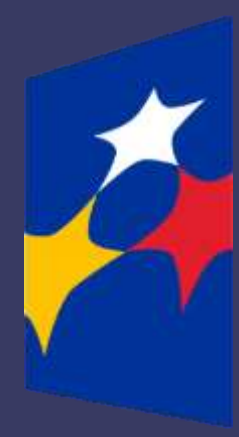

## **SL2014**

**Aplikacja główna**

*Centralny system teleinformatyczny*

# Podręcznik Beneficjenta

**w zakresie obsługi SL2014 wraz z instrukcją wypełniania wniosku o płatność**

**wersja 2.7 21.07.2020 r.**

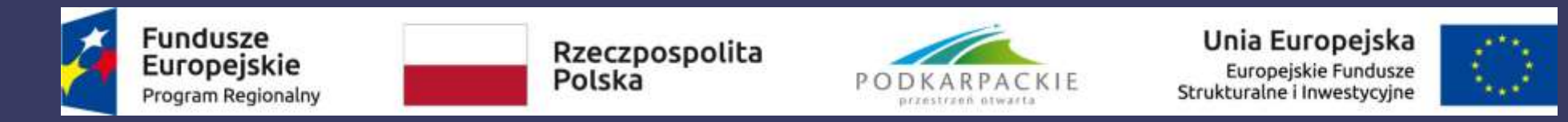

Opracowanie, na podstawie wersji horyzontalnej przygotowanej przez Departament Koordynacji Wdrażania Funduszy Unii Europejskiej w Ministerstwie Inwestycji i Rozwoju:

Instytucja Zarządzająca Regionalnym Programem Operacyjnym Województwa Podkarpackiego

## Spis treści

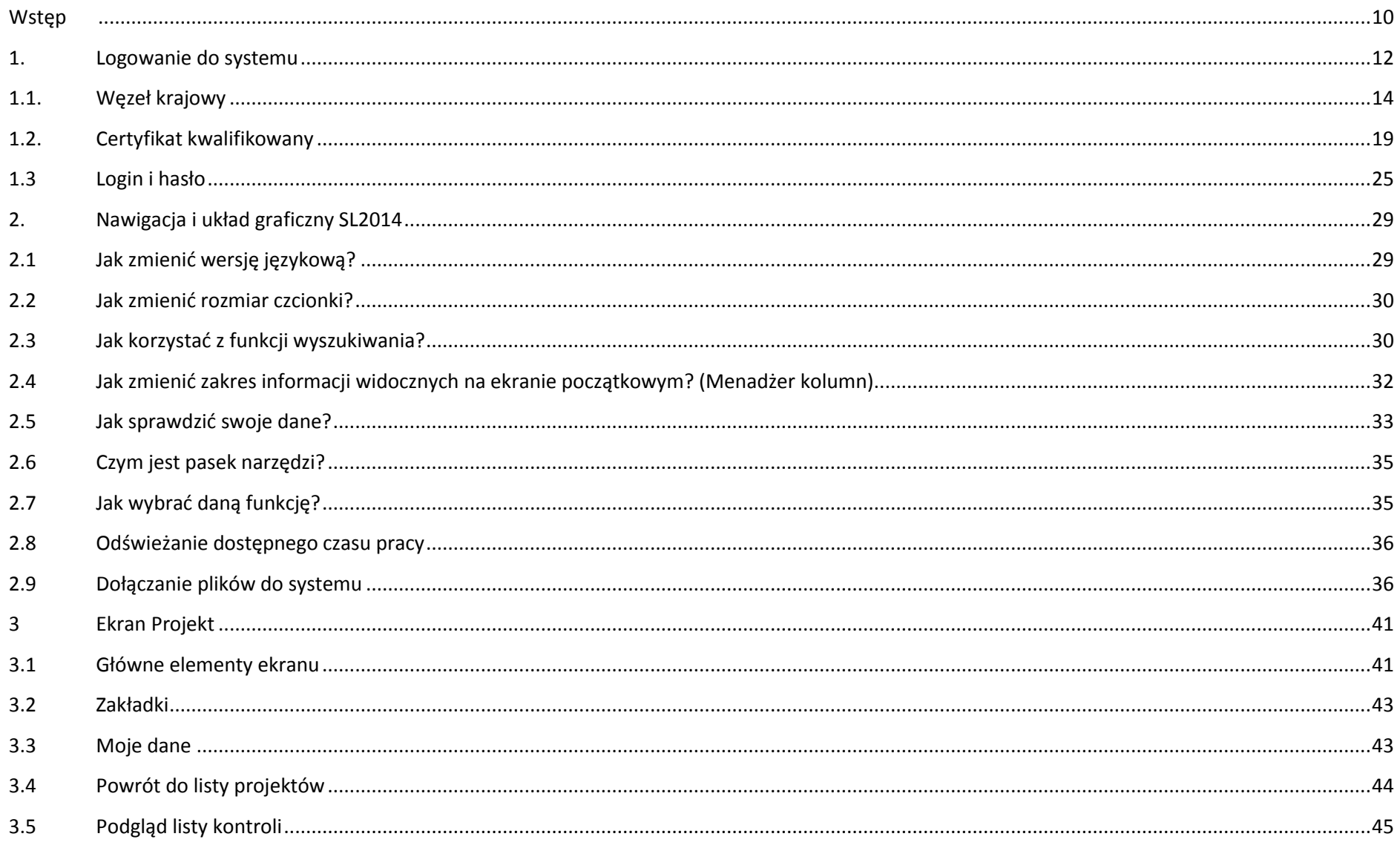

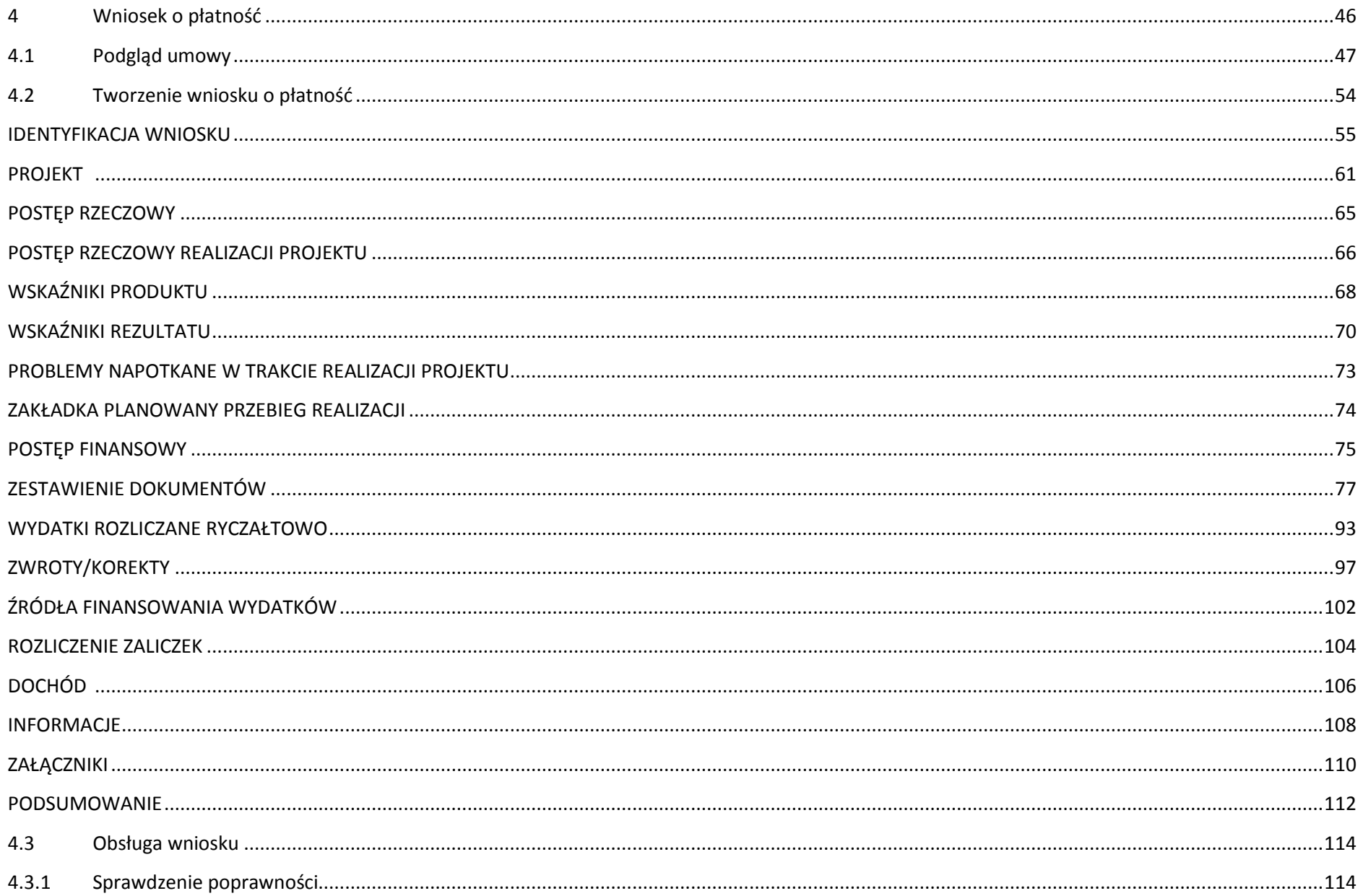

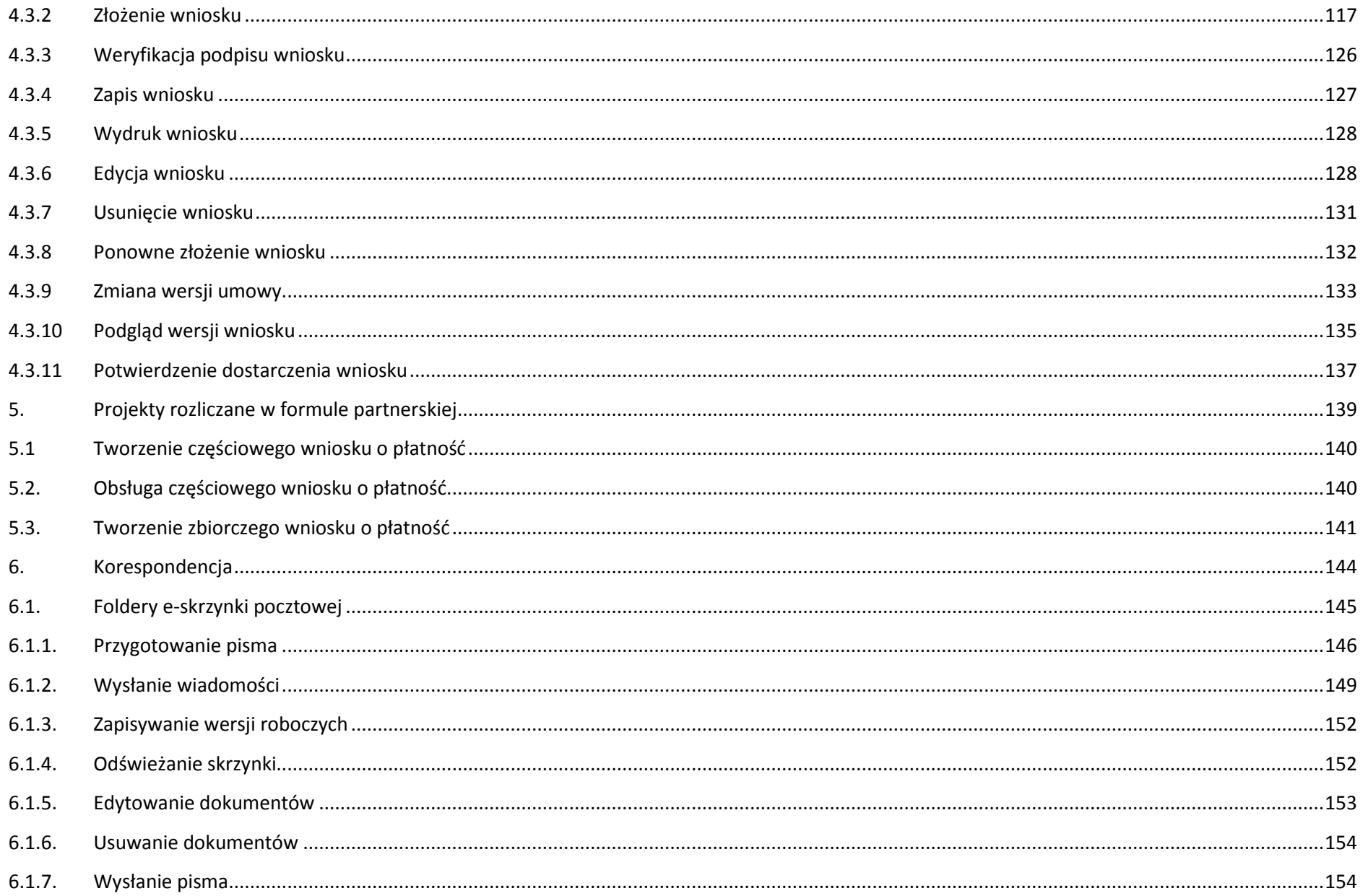

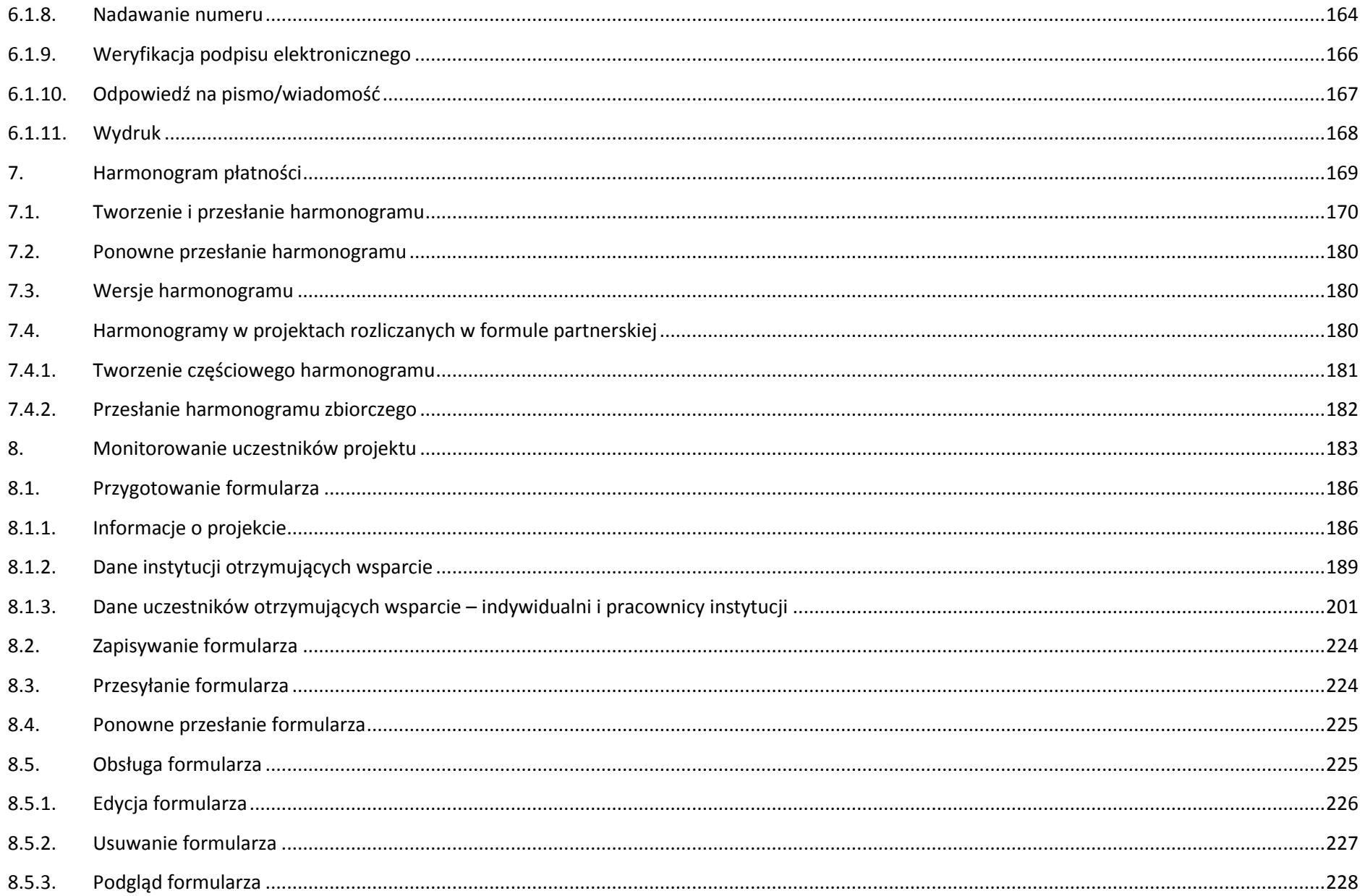

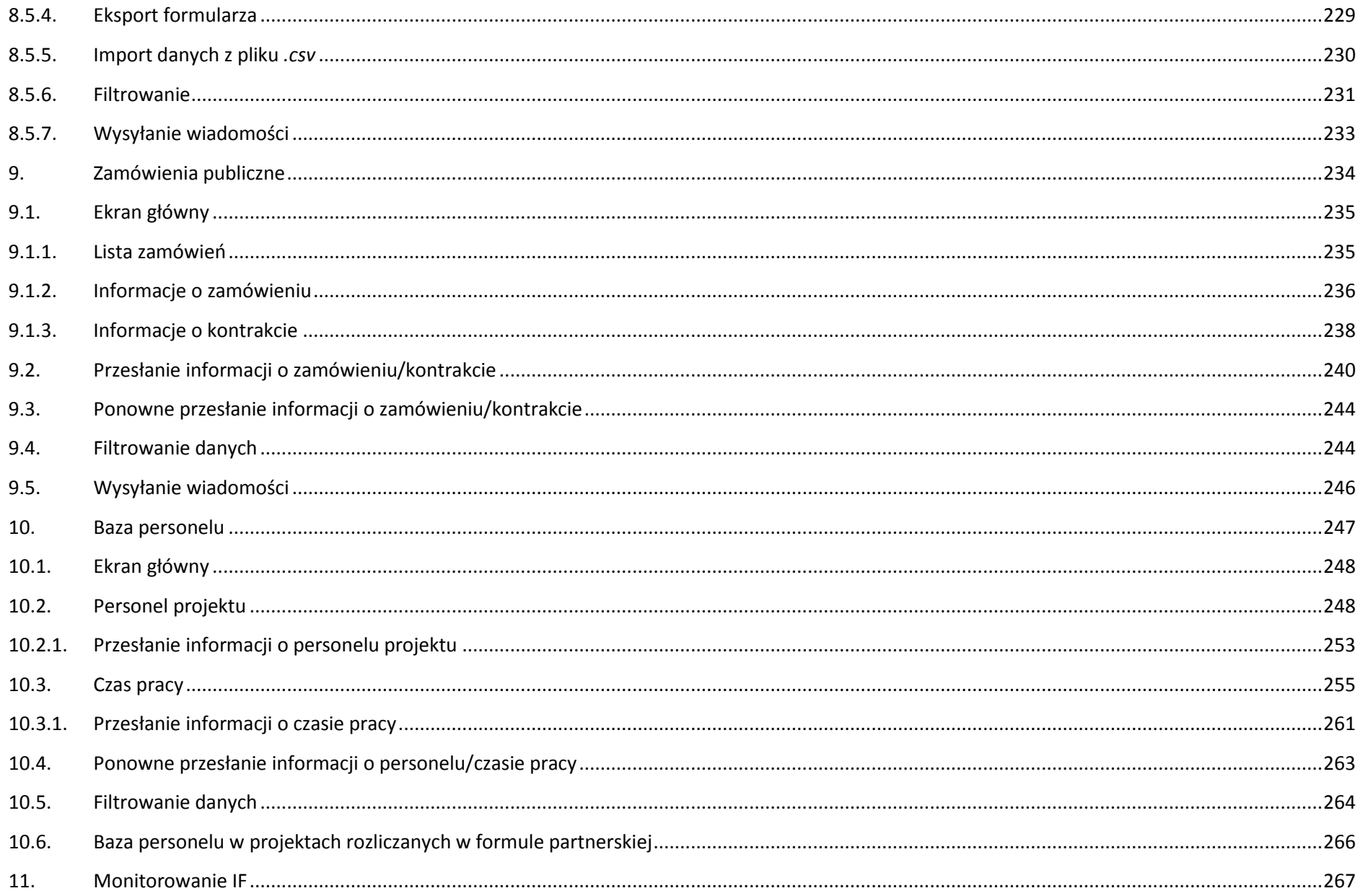

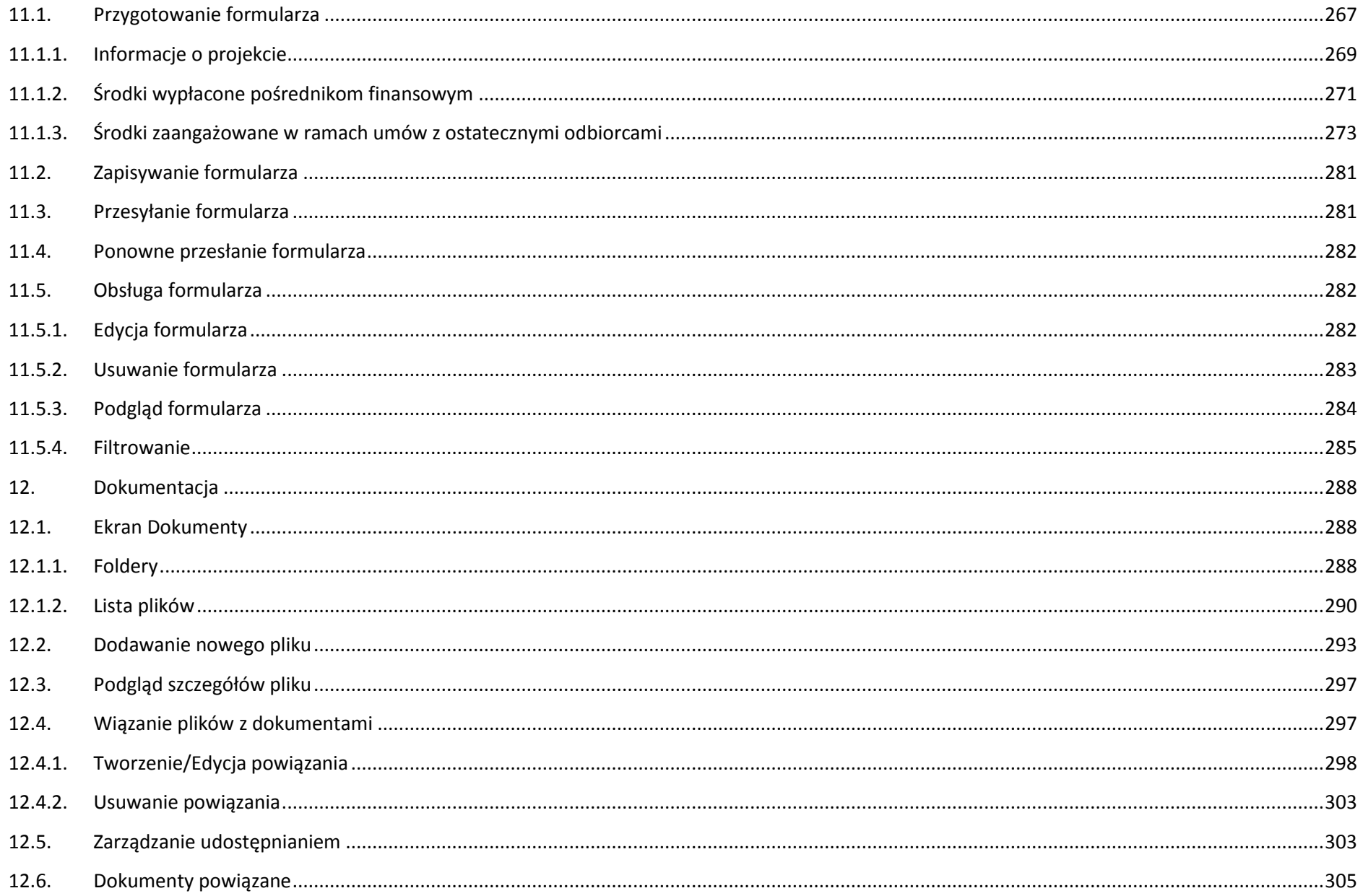

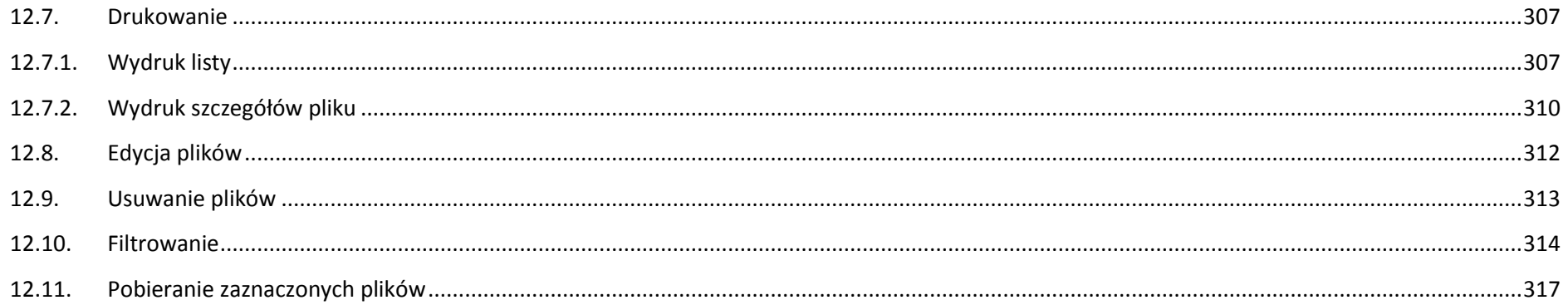

## <span id="page-9-0"></span>**Wstęp**

Zawarta umowa o dofinansowanie zobowiązuje Cię, abyś w ramach procesu rozliczania realizowanego projektu wykorzystywał SL2014 (dalej również jako: *System*). Dzięki systemowi możesz, m.in. składać wnioski o płatność, prowadzić korespondencję z instytucją odpowiedzialną za ich weryfikację czy przekazywać dane niezbędne do realizacji Twojego projektu.

*Podręcznik Beneficjenta* jest instrukcją pracy w SL2014, której celem jest przybliżenie funkcjonalności SL2014 użytkownikom uprawnionym przez beneficjentów (których dane znajdują się na liście osób uprawnionych, stanowiącej integralną część tej umowy).

Tak długo jak Twoje dane znajdują się na liście osób uprawnionych, masz dostęp do danego projektu w SL2014.

Przed przystąpieniem do pracy w SL2014 upewnij się, że wersja instrukcji którą się posługujesz jest właściwą dla danego działania, osi czy programu, a sprzęt komputerowy z którego korzystasz:

- posiada połączenie z siecią Internet;
- ma zainstalowaną jedną z następujących przeglądarek internetowych: Mozilla Firefox, Internet Explorer, Google Chrome w najnowszej stabilnej wersji ( nie starszej niż dwie wersje wstecz);
- ma włączoną obsługę technologii Java Script, tzw. "cookie" oraz wyłączone blokowanie wyskakujących okien w przeglądarce internetowej;
- ma zainstalowaną najnowszą wersję wtyczki Flash Media Player.

**Twoja umowa może zawierać zapisy precyzujące zakres spraw i czynności, które nie mogą być prowadzone za pośrednictwem SL2014. W takim przypadku wymiana informacji nie odbywa się w systemie, tylko zgodnie ze sposobem określonym w umowie.** 

#### **Co oznacza zapis?**

**Pole jest obowiązkowe/ wymagane** – pole musi być wypełnione, aby system zapisał poprawnie dane. Poznasz, które to pola po rodzaju czcionki użytej w ich nazwie (będzie **pogrubiona**). Dla niektórych pól system wyliczy i podpowie Ci wartość, ale pozwoli Ci ją zmienić (dowiesz się o tym z opisu pola). Jeżeli wprowadzona przez Ciebie wartość jest niepoprawna – system wyświetli komunikat błędu (kolor czcionki: **czerwony**). Musisz poprawić błędne dane, aby system poprawnie zapisał kartę/ formularz na którym pracujesz. Jeżeli komunikat ma kolor **pomarańczowy** – jest ostrzeżeniem, pomimo którego możesz zapisać poprawnie dane.

Pole jest nieobowiązkowe – pole nie musi być wypełnione, aby system zapisał poprawnie dane. W przeciwieństwie do pól obowiązkowych – ich nazwy są pisane z użyciem zwykłej, niepogrubionej czcionki.

Pole jest nieedytowalne – nie masz możliwości zmiany wartości w polu, system wypełni to pole automatycznie.

Sekcja – część karty/ formularza w systemie.

Checkbox – szczególny rodzaj pola, zaznaczony = odpowiedzi "tak"(  $\blacksquare$ ), niezaznaczony (pusty) = odpowiedzi "nie" ( $\blacksquare$ ).

Projekt EFS – projekt współfinansowany ze środków Europejskiego Funduszu Społecznego.

Projekt EFRR – projekt współfinansowany ze środków Europejskiego Funduszu Rozwoju Regionalnego.

**Ze względów bezpieczeństwa w systemie jest monitorowany czas pracy każdego użytkownika. System automatycznie wylogowuje użytkownika po upływie 20 minut jego bezczynności. Dane, których nie zapiszesz w tym czasie zostaną utracone! W dalszej części tego Podręcznika znajdziesz informacje jak korzystać z funkcji Odśwież i wydłużać czas pracy.**

### <span id="page-11-0"></span>**1. Logowanie do systemu**

Przed rozpoczęciem pracy upewnij się, że na adres poczty elektronicznej który podałeś/aś we wniosku o nadanie dostępu dla osoby uprawnionej, otrzymałeś/aś wiadomość potwierdzającą utworzenie Twojego konta w systemie. W wiadomości znajdziesz także aktualny adres internetowy SL2014.

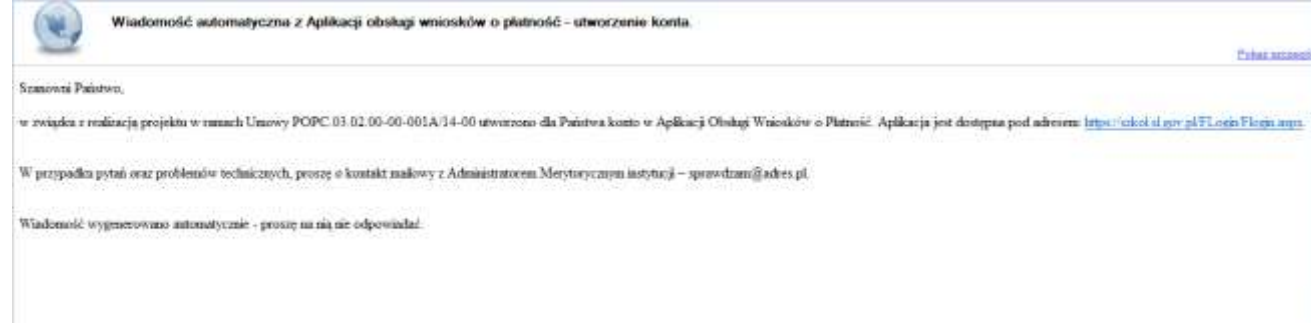

Zwróć uwagę, że na Twoją skrzynkę przesłana została także wiadomość zawierająca *Upoważnienie do przetwarzania danych osobowych w zbiorze Centralny system teleinformatyczny wspierający realizację programów operacyjnych*:

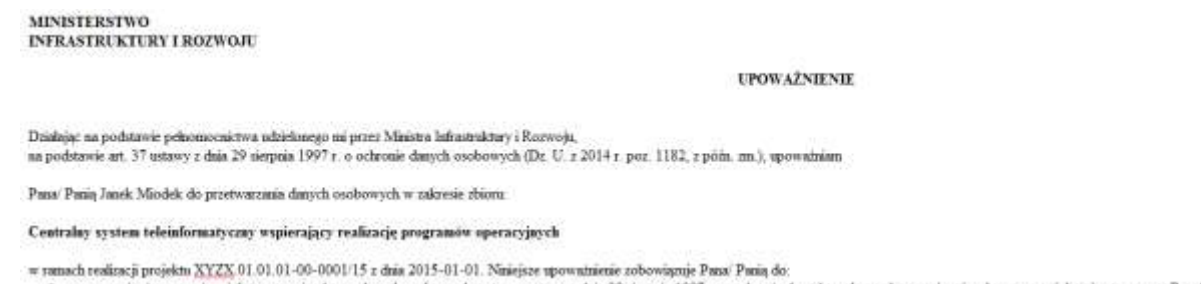

- · mpomasia się z przepisani dotyczącymi ochrony danych osobowych, w tym z ustawą z daia 29 sierpnia 1997 r. o ochronie danych osobowych, przepisani wykonawczymi do tej ustawy oraz Regulamiem bespieczeństwa informacji przet głównej centralnego systemu teleizformatycznego i przestrzegania zasad przetwarzania danych osobowych określonych w tych dokumentach,
- · rachowania w tajemnicy przetwarzanych danych osobowych, z którymi Pau Pau i że zapozna oraz sposobów ich zabezpieczania, zarówno w okresie świadczenia pracy, jak też po zakończenia pracy dla NAZWA BENEFICJENTA.

Nisiejsze upoważnienie wygasa z chwila wyoofania dostępu do aplikacji głównej centralnego systemu teleiuformatycznego.

z upoważnienia Administratora Dasych

Jan Kowalski

01-01-2015

Na potenéty enidencii osób usomictologych do perstwarzenia dzewch osobowych, a której mong w ustawie z dnia 39 sierpnia 1997 r. a adminis danych asabowych, Pana 'Pani identyfikator te: 00000001. IdentyButor nie jest wykorzystywany do logowania się bib pracy w aplikacji głównej centralnego systema teleinformatycznego

Aby zalogować się do systemu:

wybierz link znajdujący się w wiadomości o utworzeniu konta

lub

- uruchom bezpośrednio jedną z przeglądarek www:
	- $\checkmark$  Mozilla Firefox
	- Google Chrome
	- $\checkmark$  Internet Explorer

i wprowadź adre[s https://sl2014.gov.pl/FLogin/FLogin.aspx](https://sl2014.gov.pl/FLogin/FLogin.aspx)

**UWAGA! Przed przystąpieniem do pracy w SL2014 upewnij się, czy korzystasz z aktualnej wersji przeglądarki -** 

**SL2014 gwarantuje prawidłowe wyświetlanie danych na najwyższych stabilnych wersjach (tj. w wersjach aktualnych oraz dwóch wersjach** 

**poprzedzających wersję aktualną) wymienionych wyżej przeglądarek.**

## <span id="page-13-0"></span>**1.1. Węzeł krajowy**

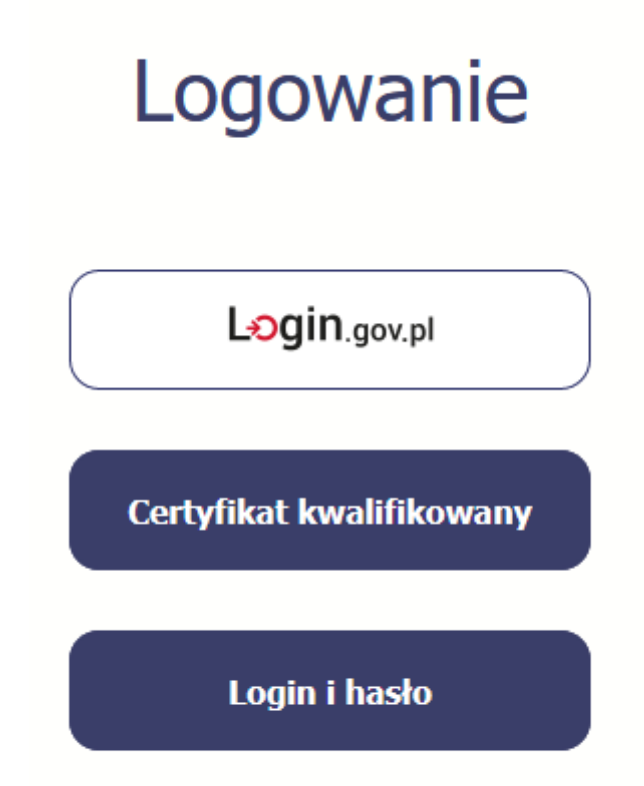

System umożliwia logowanie za pomocą Węzła krajowego poprzez funkcję dostępną w kafelku Login.gov.pl.

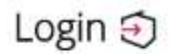

elD - select country: Polska (Poland) ~

#### Wybierz sposób logowania.

Bezpieczny i darmowy dostęp do usług publicznych.

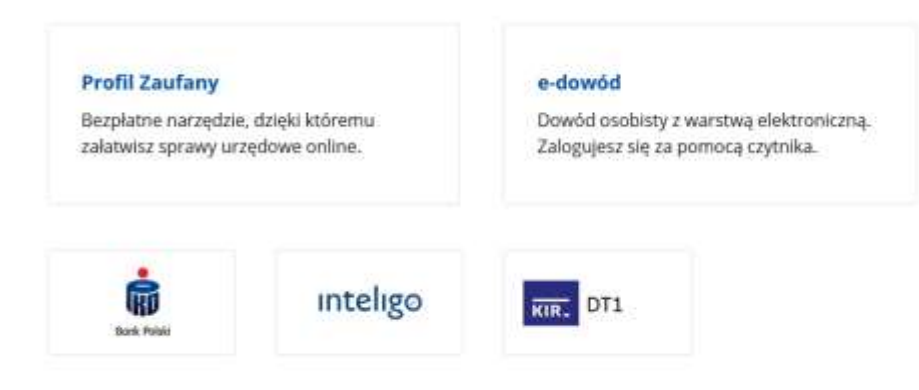

Opcja Profil Zaufany jest zalecanym sposobem logowania. Jeśli posiadasz e-dowód oraz zainstalowany czytnik możesz skorzystać z opcji e-dowód.

Jeżeli jeszcze nie posiadasz profilu zaufanego, wejdź na stronę rejestracji w portalu pz.gov.pl i skorzystaj z funkcji *Zarejestruj się*.

## **∕ Zarejestruj się**

Wraz z rejestracją i utworzeniem konta w systemie Profil Zaufany automatycznie składany jest wniosek o profil zaufany. System wyświetla również termin, w jakim użytkownik powinien dokonać potwierdzenia wniosku w punkcie potwierdzającym oraz odnośnik do listy punktów potwierdzających.

Po uzyskaniu profilu zaufanego logowanie w systemie odbywa się następująco:

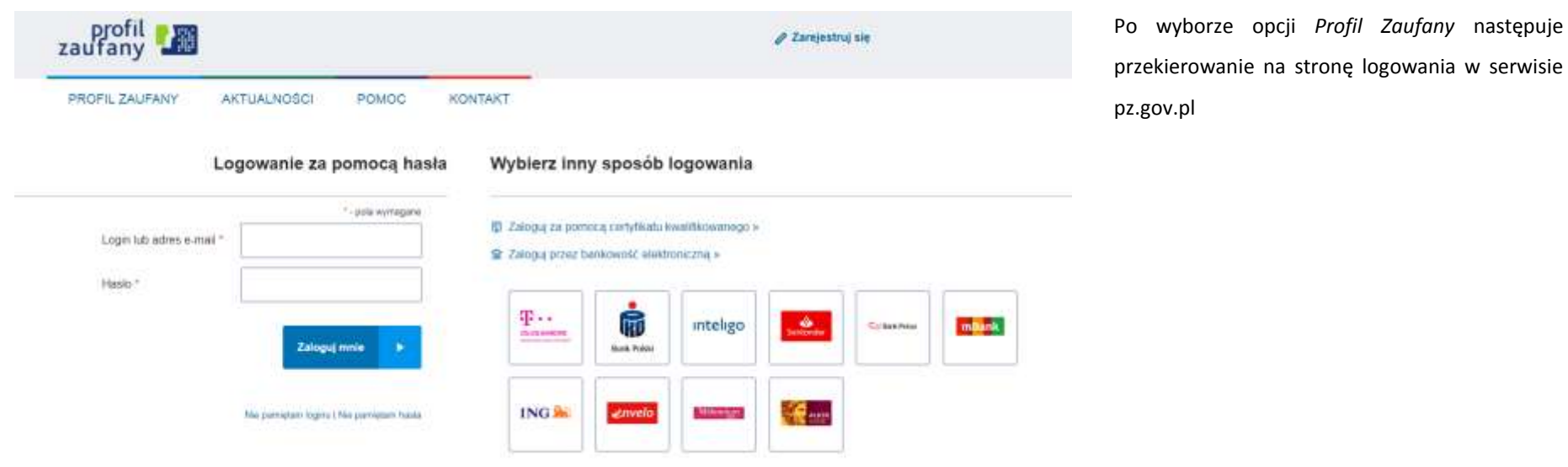

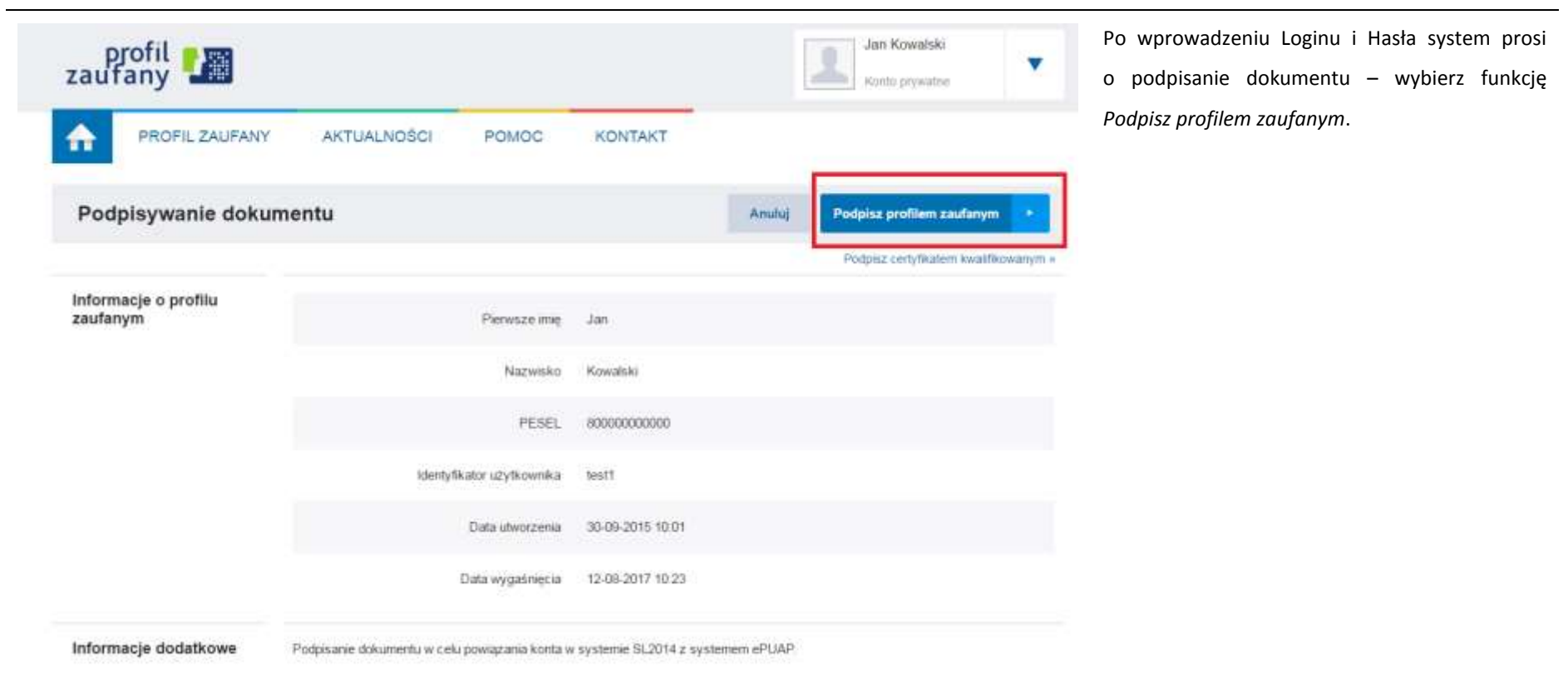

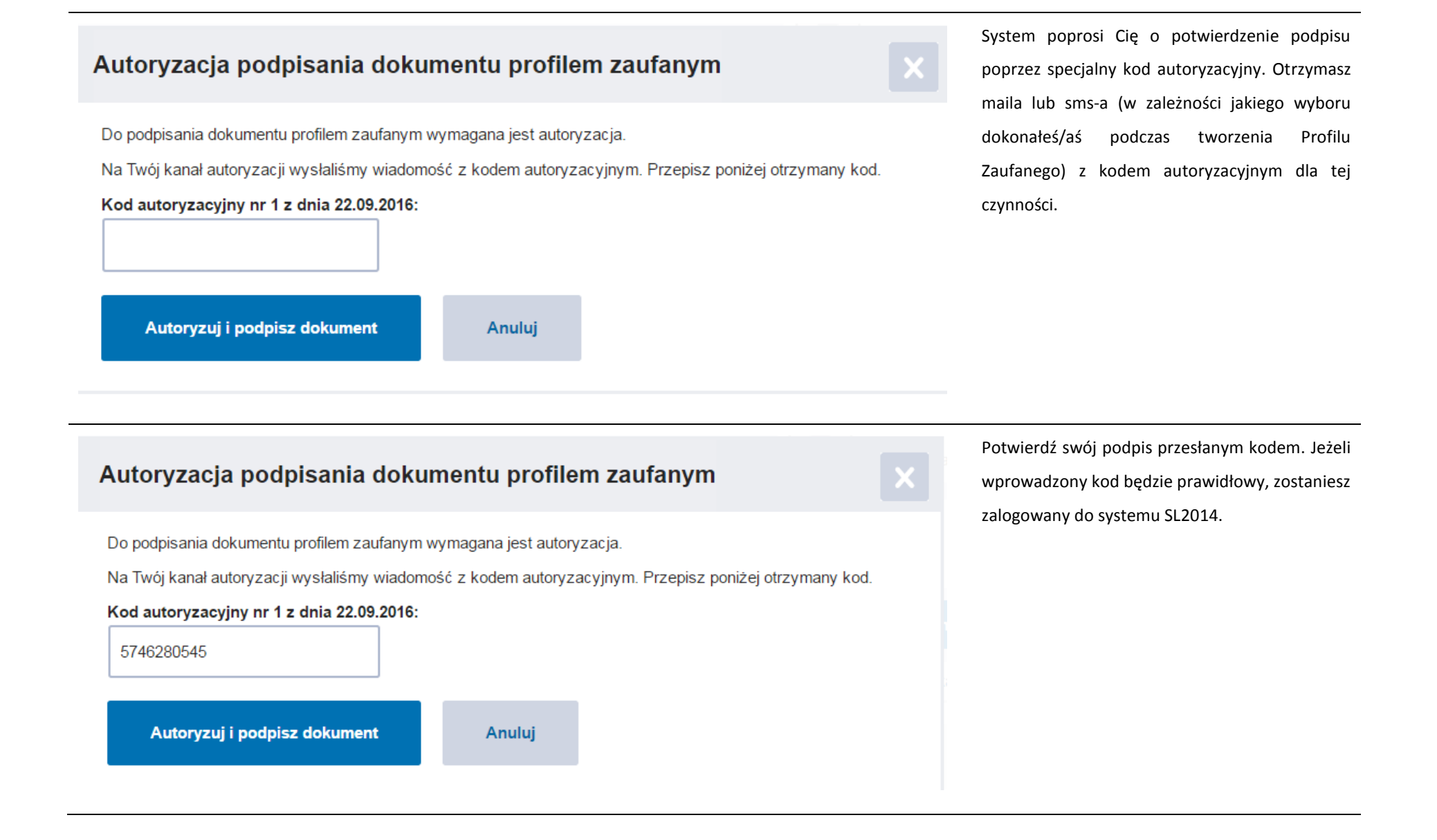

Strona **18** z **354**

## <span id="page-18-0"></span>**1.2. Certyfikat kwalifikowany**

Kolejną dostępną metodą logowania do systemu jest wykorzystanie kwalifikowanego podpisu elektronicznego. Możesz zalogować się do SL2014 przy użyciu certyfikatu kwalifikowalnego, zawierającego Twój numer PESEL, za pomocą funkcji dostępnej w kafelku *Certyfikat kwalifikowany.*

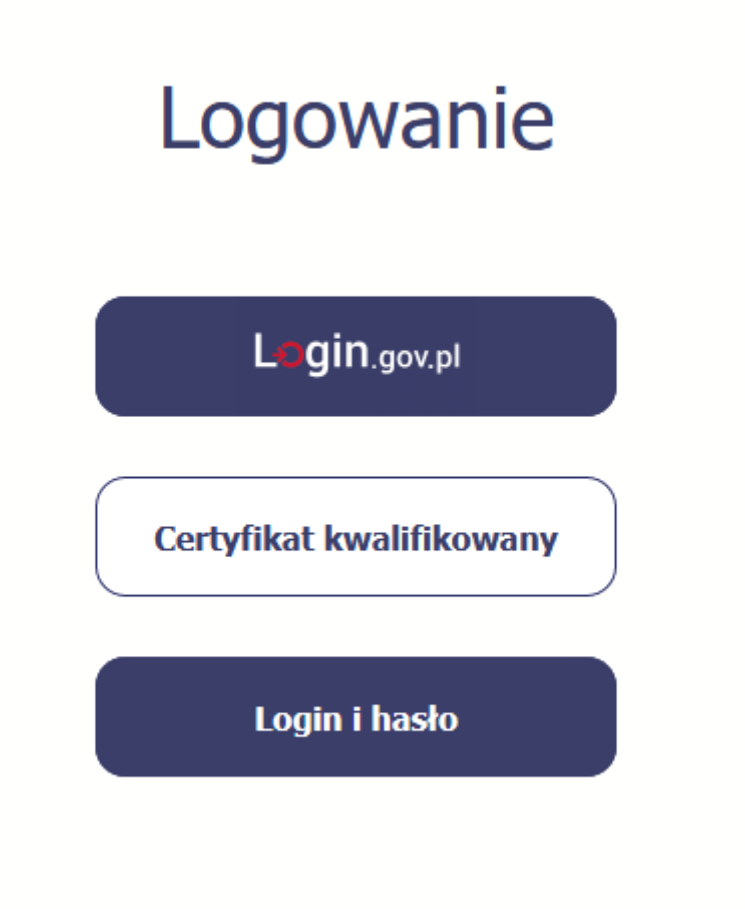

Przed próbą zalogowania do Systemu poprzez certyfikat kwalifikowany upewnij się, że na Twoim komputerze jest zainstalowana aktualna wersja oprogramowania Java. Aby to zrobić, otwórz stronę internetową *[http://java.com/pl/.](http://java.com/pl/)*

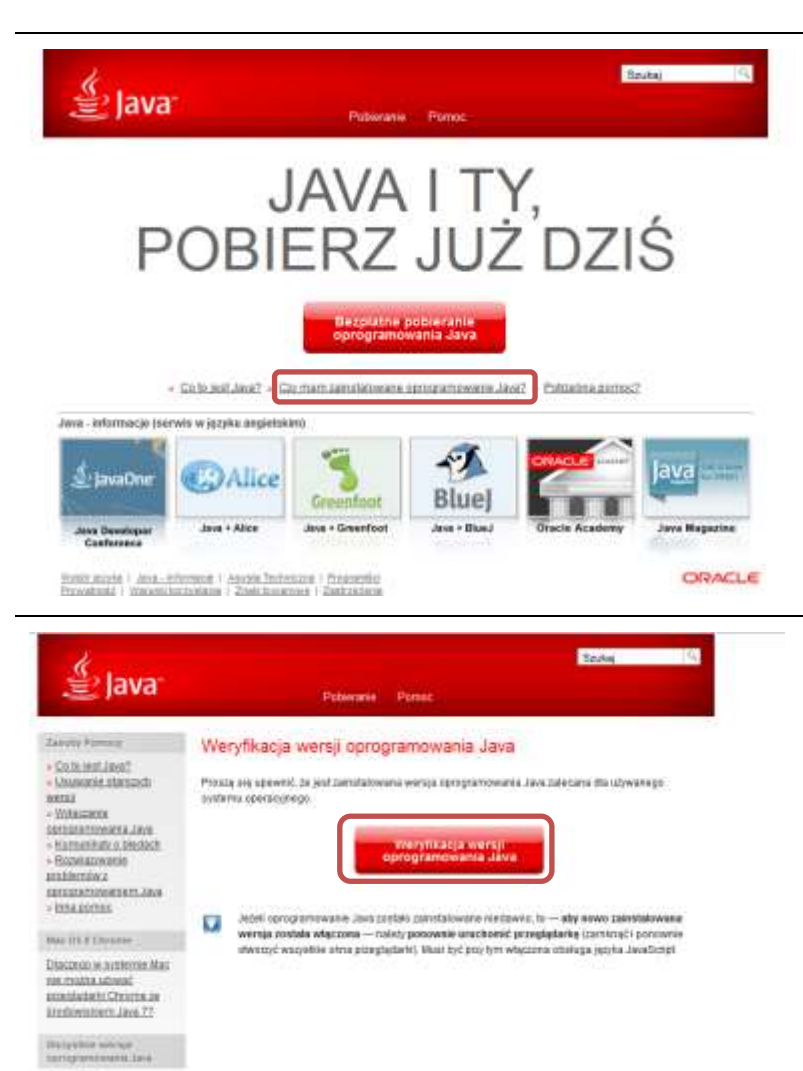

Alle Andrew?

Po otwarciu strony wybierz pozycję *Czy mam zainstalowane oprogramowanie Java?*

Wybierz funkcję *Weryfikacja wersji oprogramowania Java.*

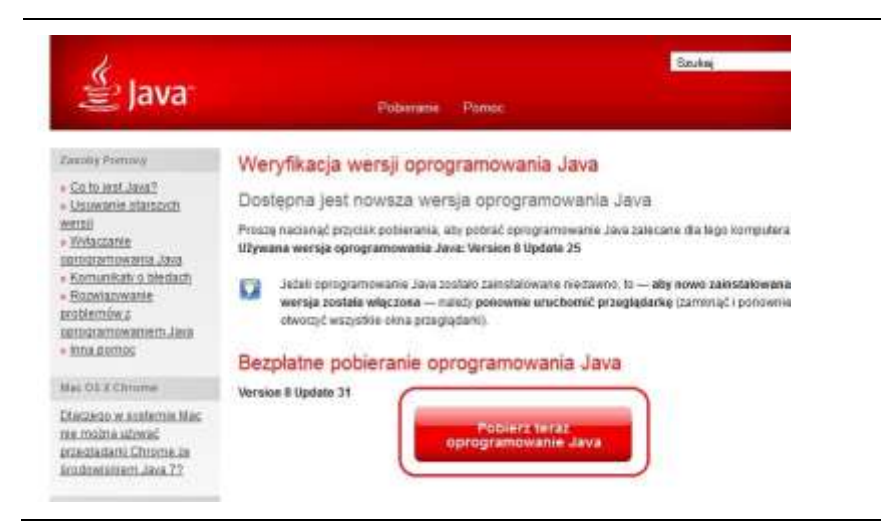

Jeżeli okaże się, że posiadasz nieaktualną wersję oprogramowania, wybierz funkcję *Pobierz teraz oprogramowanie Java* i postępuj zgodnie z komunikatami pojawiającymi się na ekranie, instalując najnowszą wersję Biblioteki Java.

W przypadku ewentualnych problemów z instalacją, poproś o pomoc informatyka.

Po upewnieniu się, że oprogramowanie Java jest aktualne, możesz rozpocząć logowanie przy użyciu certyfikatu kwalifikowanego.

#### **Upewnij się, że karta, której używasz do podpisu**

**certyfikatem kwalifikowanym znajduje się w czytniku.**

Wybierz funkcję *Certyfikat kwalifikowany.*

Login.gov.pl

Logowanie

Certyfikat kwalifikowany

Login i hasło

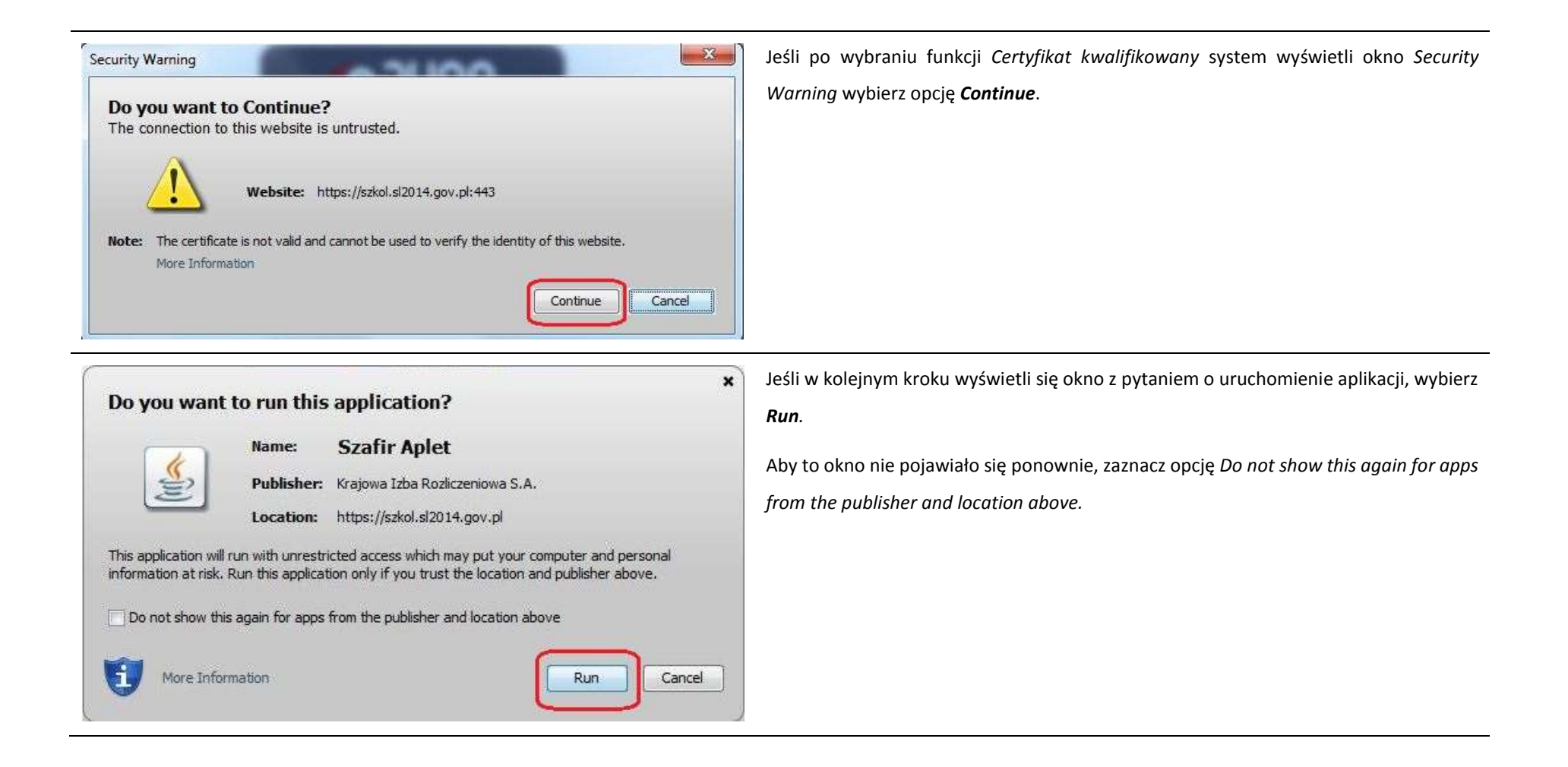

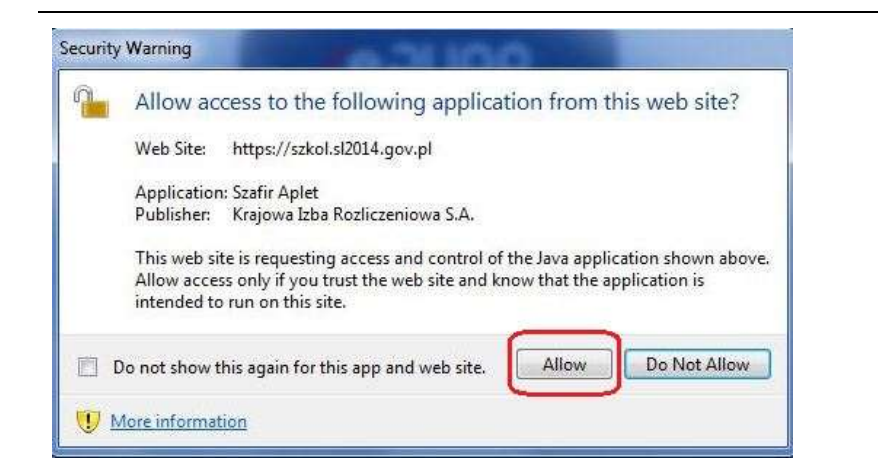

Jeśli w kolejnym kroku pojawi się okno z pytaniem o dostęp, wybierz *Allow*. Aby to okno nie pojawiało się ponownie, zaznacz opcję *Do not show this again for this app and web site*.

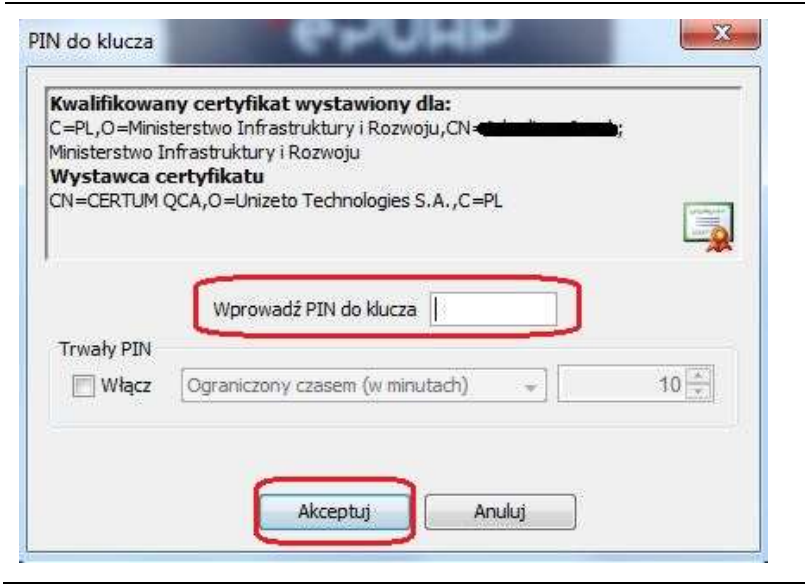

Po wpisaniu numeru PIN i zatwierdzeniu *Akceptuj* zalogujesz się do systemu.

## <span id="page-24-0"></span>**1.3 Login i hasło**

Jeśli logowanie do systemu za pomocą profilu zaufanego jest niemożliwe z powodu niedostępności tej platformy, w systemie uruchamiana jest alternatywna ścieżka logowania przy wykorzystaniu funkcji *Login i hasło.*

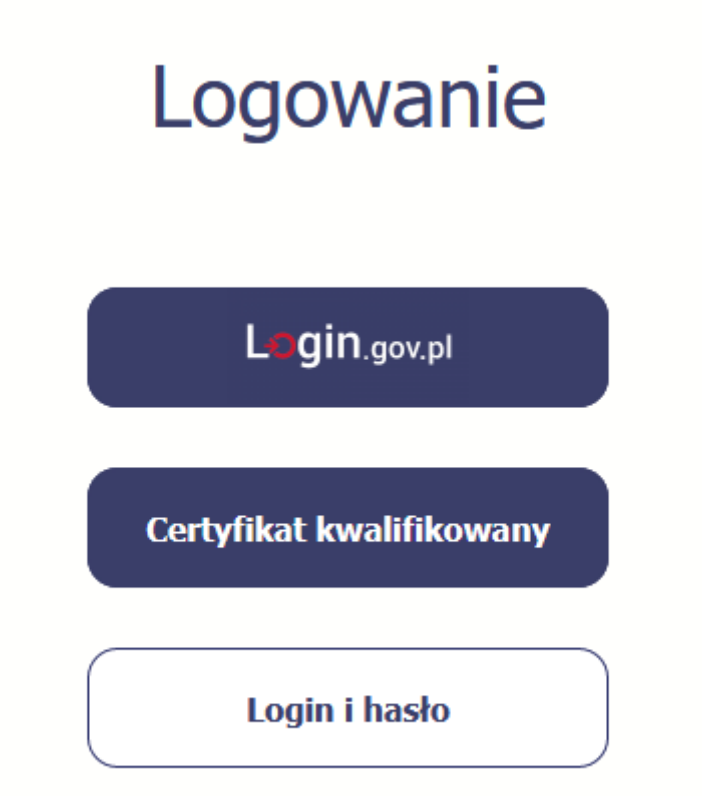

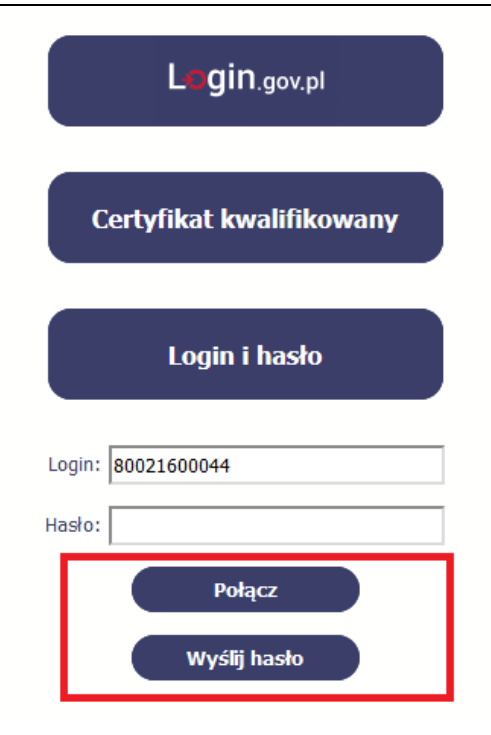

#### **Pierwsze logowanie do systemu**

Wprowadź login – to Twój numer PESEL.

Jeżeli jesteś beneficjentem zagranicznym, wprowadź w polu *Login* swój adres e-mail wskazany na liście osób uprawnionych, będącej elementem umowy/decyzji o dofinansowaniu.

Po wprowadzeniu wartości w polu *Login* wybierz funkcję *Wyślij hasło*.

#### **Kolejne logowanie**

Wprowadź login oraz hasło, a następnie wybierz funkcję *Połącz.*

#### **Pierwsze logowanie do SL2014**

System poinformuje Cię, że na adres poczty elektronicznej, który podałeś/aś na wniosku o nadanie dostępu dla osoby uprawnionej, wysłał wiadomość zawierającą hasło dostępu do systemu. Przejdź do Twojej poczty elektronicznej, przeczytaj wiadomość.

Wiadomość zawierająca hasło dostępu została wysłana na adres email podany na etapie podpisywania Umowy/decyzji o dofinansowaniu.<br>Jeżeli w ciągu 30 minut nie otrzymają Państwo wiadomości z adresu centralny.system.teleinform

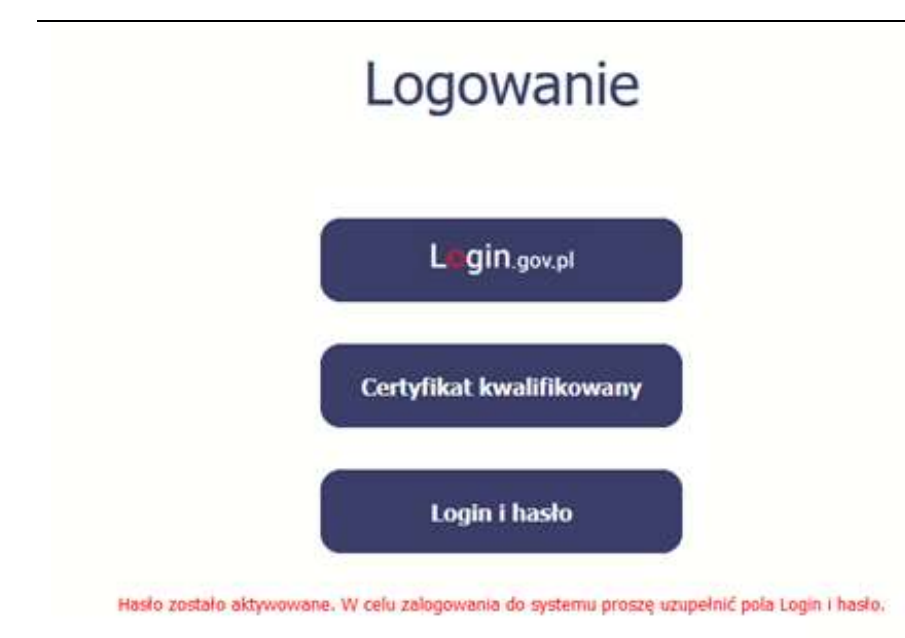

#### **Pierwsze logowanie do SL2014**

Po wyborze hiperłącza zawartego w przesłanej wiadomości (link aktywacyjny), w otwartej stronie logowania wprowadź ponownie swój login oraz tymczasowe hasło wygenerowane przez system. Hasło znajdziesz w tej samej wiadomości przesłanej przez system.

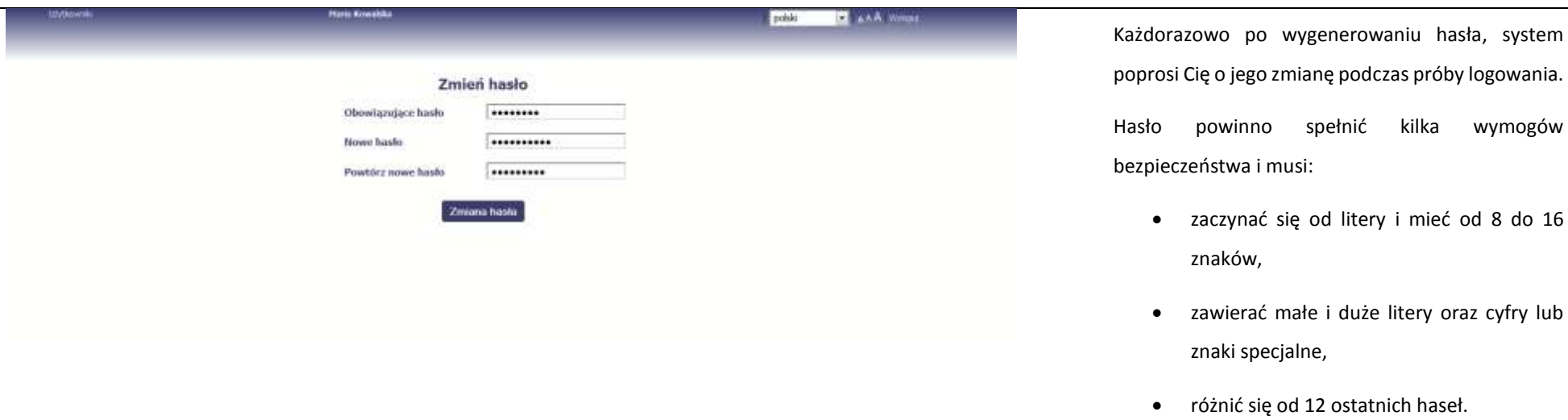

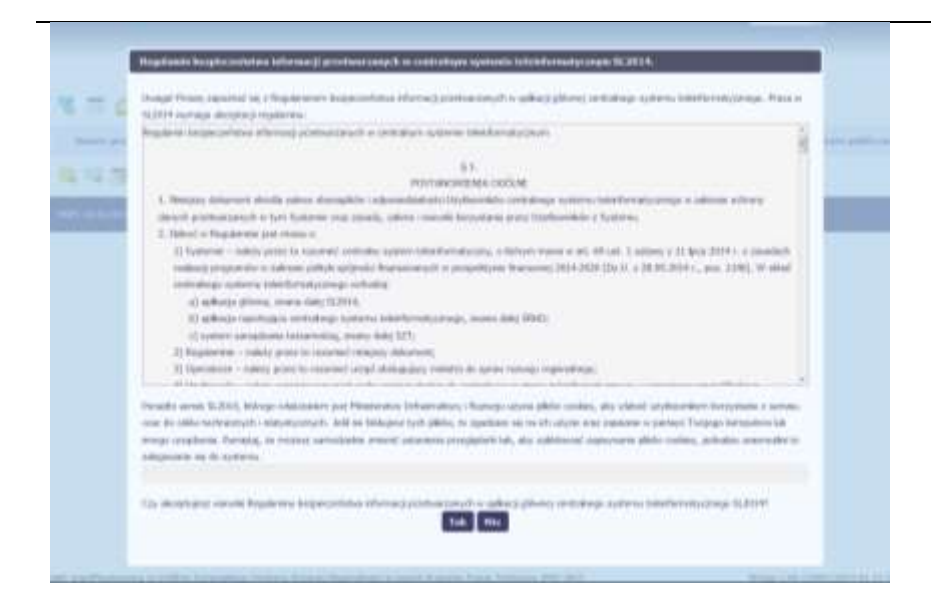

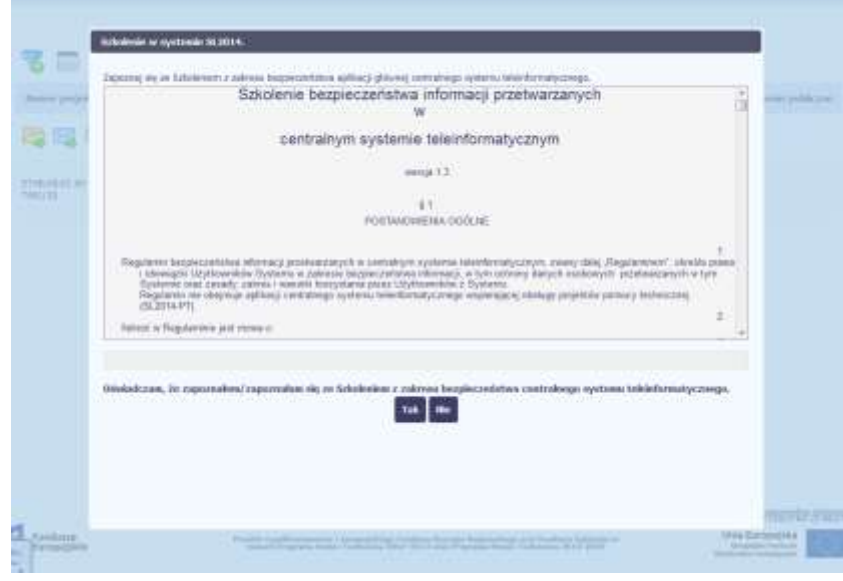

#### **Pierwsze logowanie do systemu**

Podczas pierwszego logowania system poprosi Cię o zapoznanie się z regulaminem oraz szkoleniem z zakresu bezpieczeństwa, w tym postanowieniami w zakresie przetwarzania danych osobowych oraz informacją dotyczącą wykorzystania tzw. plików *cookies.*

**Uwaga! Aby zalogować się do systemu, musisz zaakceptować regulamin i potwierdzić zapoznanie się ze szkoleniem z zakresu bezpieczeństwa.**

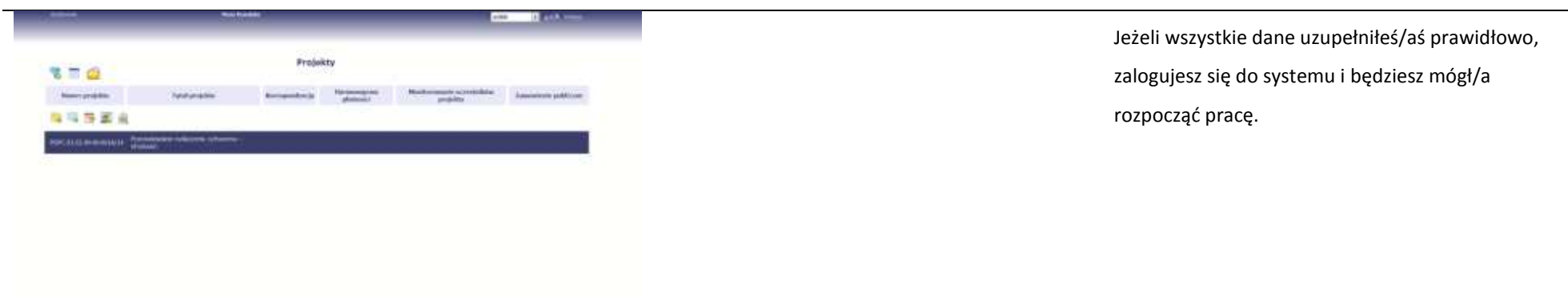

## <span id="page-28-0"></span>**2. Nawigacja i układ graficzny SL2014**

Po udanym zalogowaniu do systemu możesz rozpocząć prace związane z prowadzeniem Twojego projektu/projektów. Ekran początkowy zawiera informację na temat wszystkich prowadzonych przez Ciebie projektów.

Jeżeli na ekranie początkowym nie widzisz projektów, które prowadzisz, skontaktuj się z instytucją, z którą podpisałeś umowę.

<span id="page-28-1"></span>Na ekranie początkowym możesz skorzystać z wielu przydatnych funkcji, opisanych poniżej.

## **2.1 Jak zmienić wersję językową?**

W każdej chwili możesz zmienić wersję językową systemu.

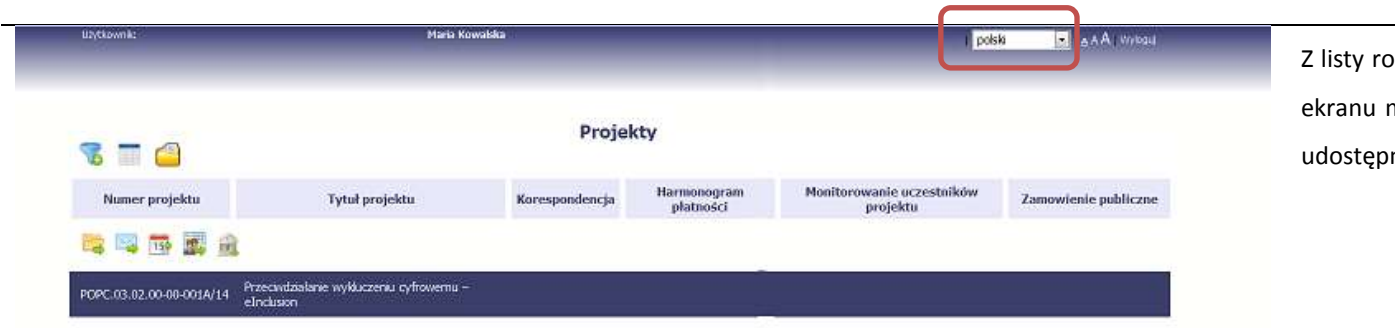

Z listy rozwijalnej dostępnej w prawy górnym rogu ekranu możesz wybrać jedną z wersji językowych, udostępnionych w systemie.

## **2.2 Jak zmienić rozmiar czcionki?**

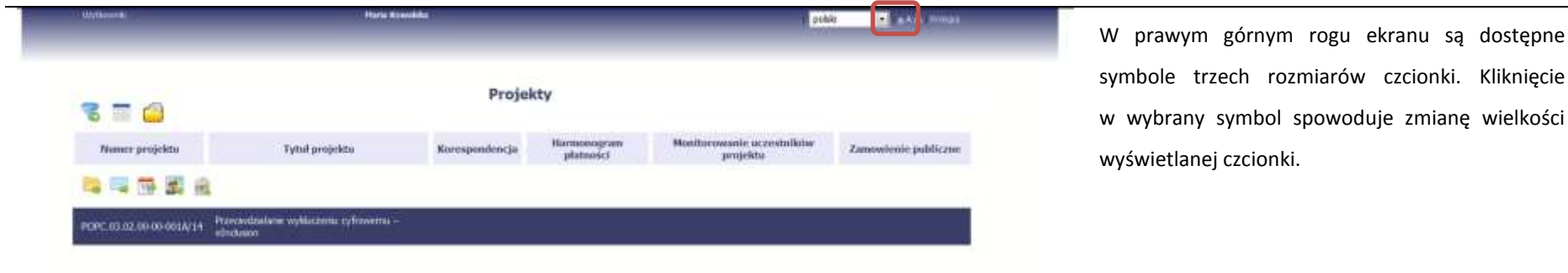

<span id="page-29-0"></span>W dowolnym momencie pracy, możesz zmienić wielkość czcionki wykorzystywanej w systemie. Masz do wyboru 3 wartości.

## **2.3 Jak korzystać z funkcji wyszukiwania?**

<span id="page-29-1"></span>Możliwe jest wyszukiwanie projektów według wybranych kryteriów. W całym systemie mechanizm filtrowania jest podobny, nie trzeba używać znaków specjalnych jak np. "%" czy "\*". System wyszukuje dane np. w polach tekstowych szukając wyszukiwanej frazy w dowolnym miejscu danego tekstu/pola.

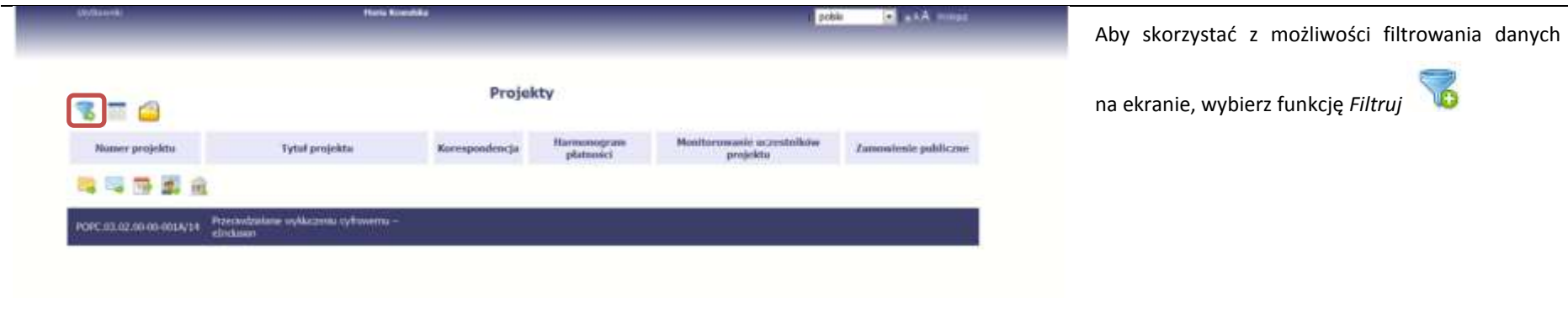

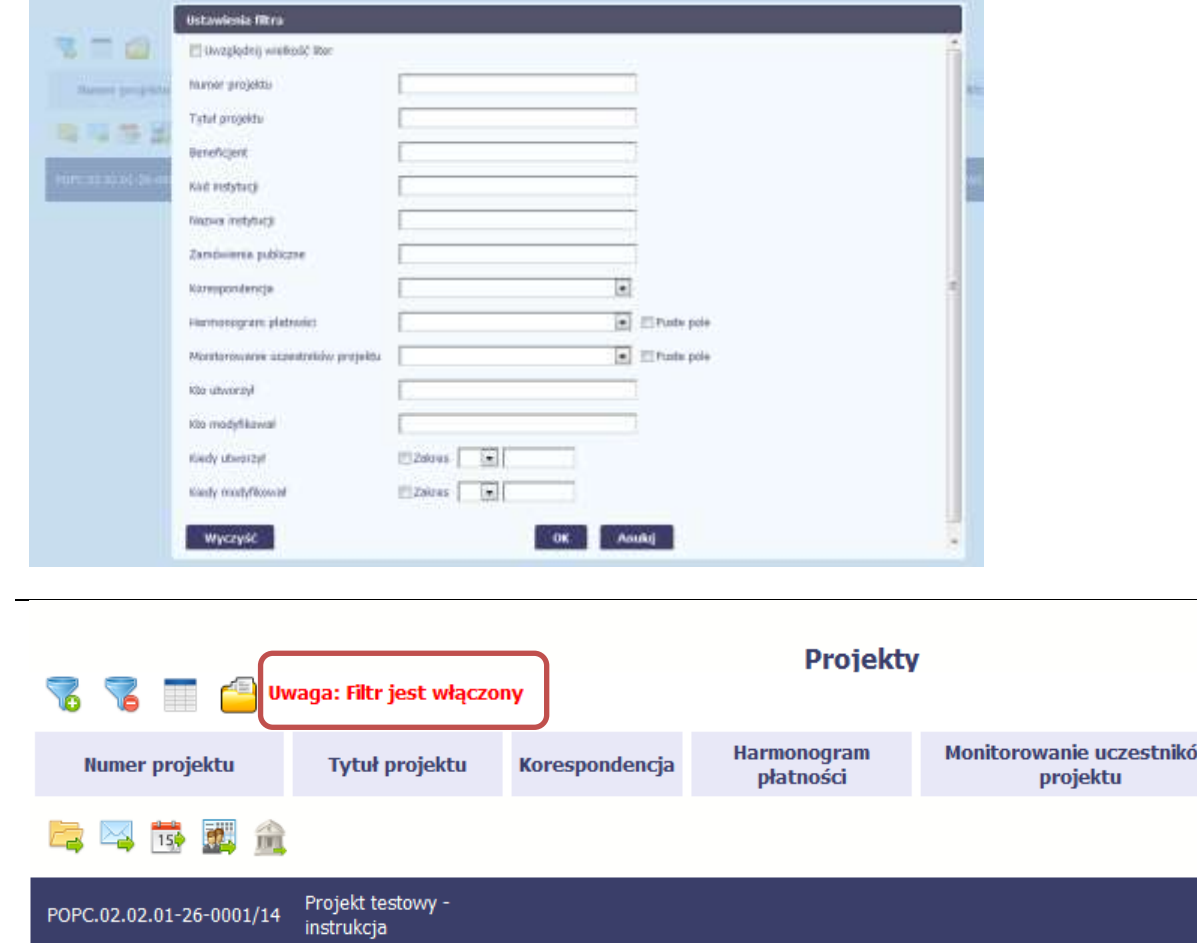

W otwartym oknie *Ustawienia filtra* możesz wpisać wybrane przez siebie parametry wyszukiwania.

Potwierdź wybór funkcją *OK*.

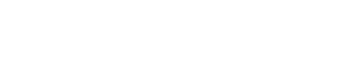

Jeżeli dane na ekranie są przefiltrowane, system informuje o tym poprzez specjalny komunikat widoczny ponad tabelą.

Aby usunąć filtr, wybierz funkcję

*Wyczyść filtr*

## **2.4 Jak zmienić zakres informacji widocznych na ekranie początkowym? (Menadżer kolumn)**

<span id="page-31-0"></span>Możliwe jest rozszerzenie listy kolumn widocznych na ekranie początkowym. Możesz dodać/usunąć kolumny dotyczące tzw. danych audytowych, czyli informacji o tym, kto i kiedy tworzył lub edytował dane w danym projekcie.

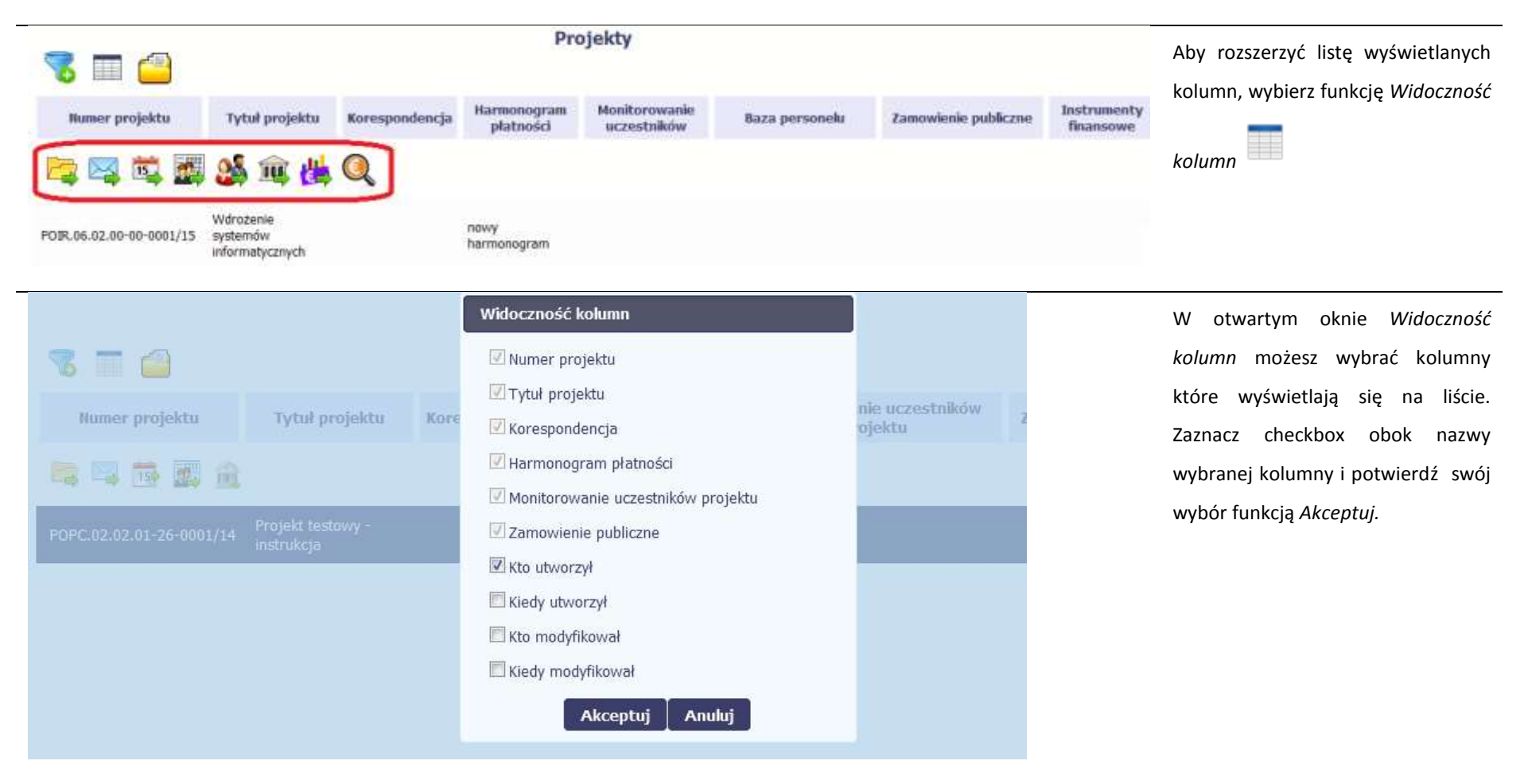

## **2.5 Jak sprawdzić swoje dane?**

<span id="page-32-0"></span>W każdej chwili możesz podejrzeć Twoje zarejestrowane w systemie dane.

 $\sim$ 

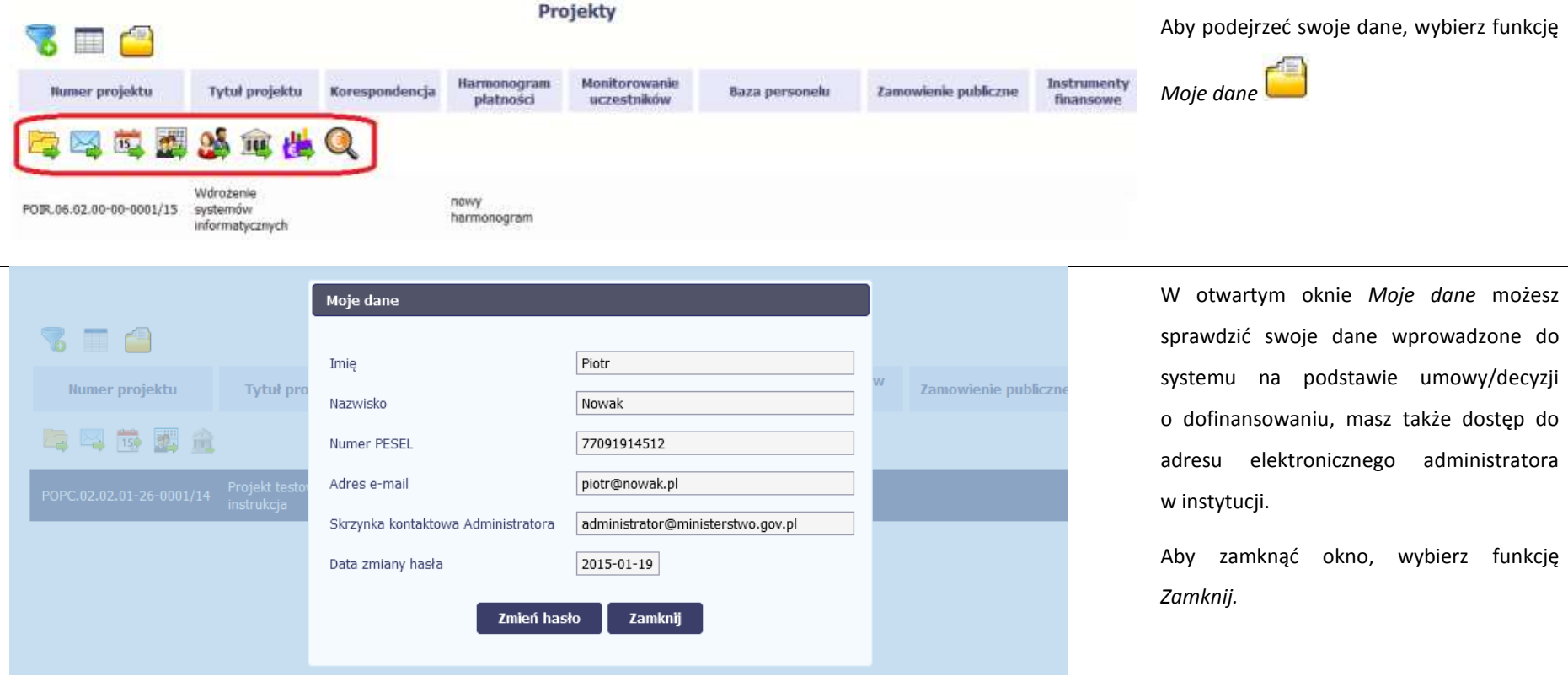

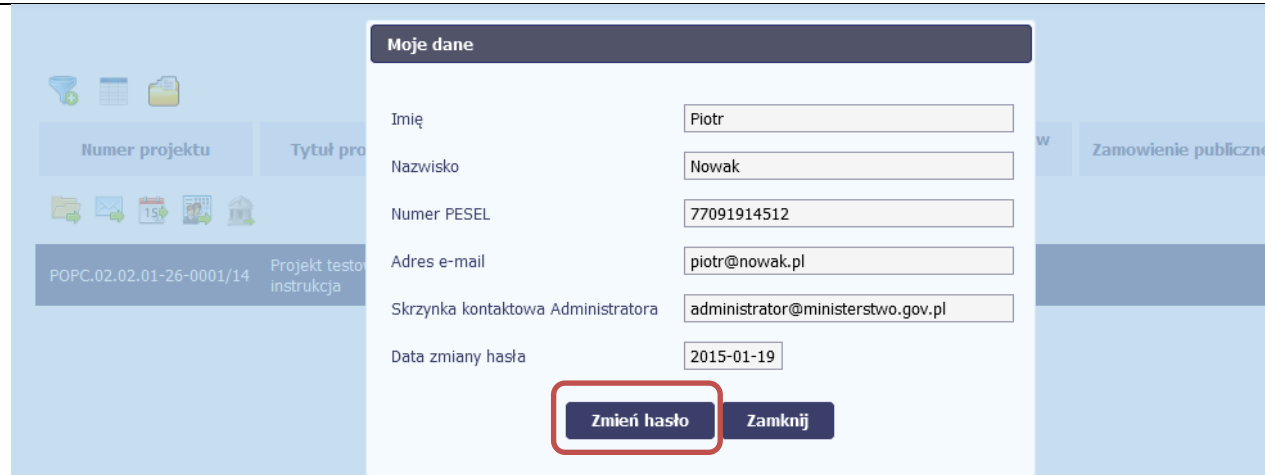

Jeżeli logujesz się do systemu za pomocą funkcji *Login i Hasło*, możesz zmienić wykorzystywane hasło dostępu poprzez wybór funkcji *Zmień hasło*.

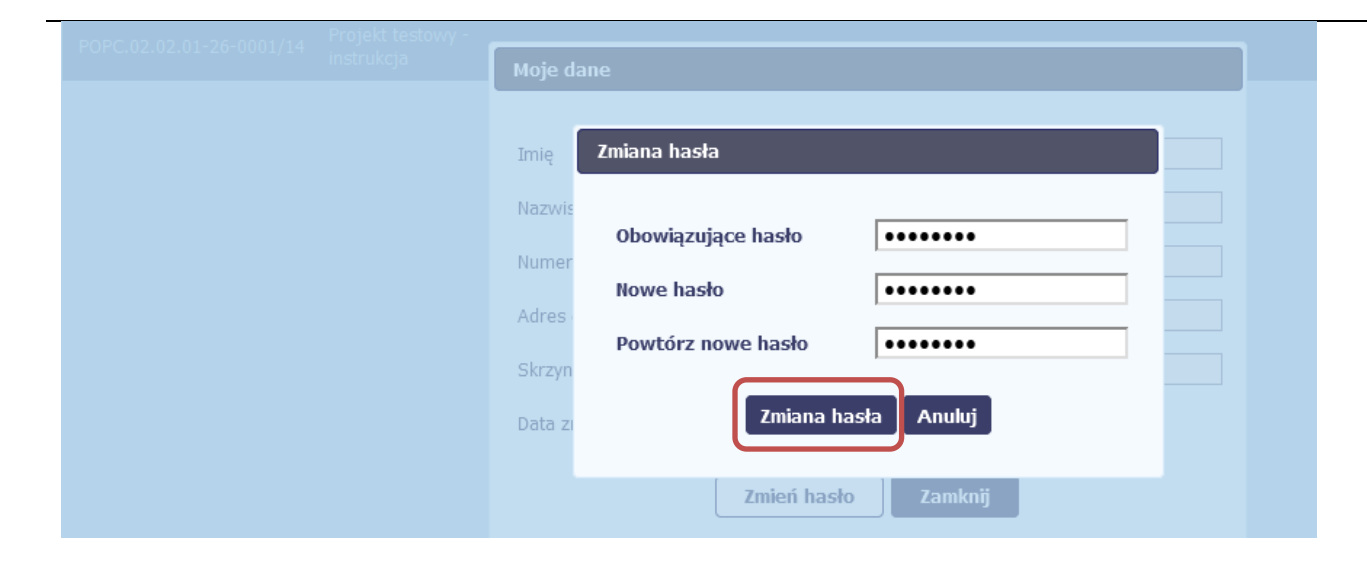

W otwartym oknie *Zmiana hasła* musisz wprowadzić obowiązujące oraz nowe hasło. Potwierdzasz zmianę hasła poprzez wybór funkcji *Zmiana hasła.*

## **2.6 Czym jest pasek narzędzi?**

<span id="page-34-0"></span>W tabeli zawierającej informację na temat Twoich projektów dostępny jest pasek narzędzi – czyli ikon odpowiadających modułom SL2014.

Po najechaniu kursorem myszy na każdą z nich zobaczysz podpowiedź z nazwą modułu.

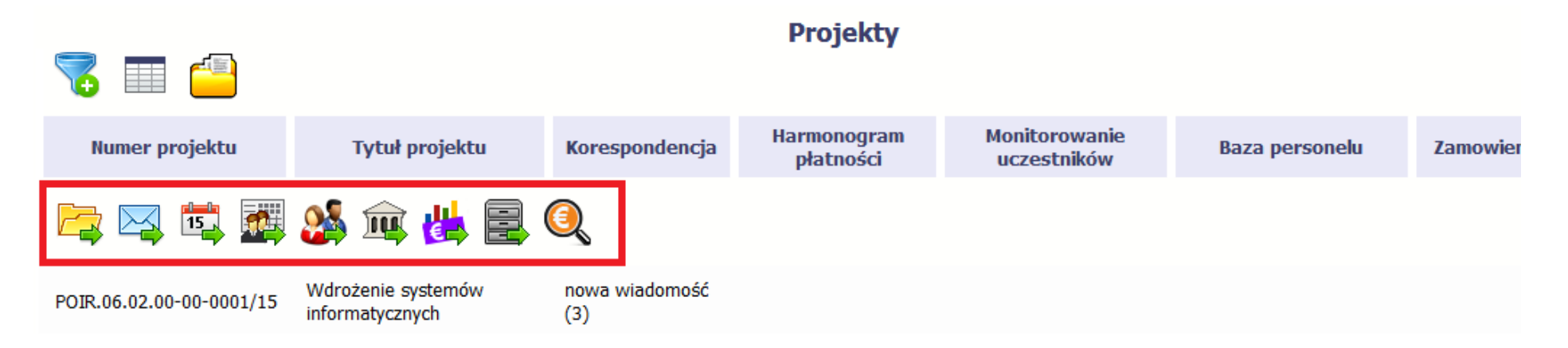

## **2.7 Jak wybrać daną funkcję?**

<span id="page-34-1"></span>W całym systemie, funkcję dostępną w tabeli możesz wybrać na dwa sposoby:

- Zaznaczenie danej pozycji w tabeli **lewym** klawiszem myszy a następnie wybór określonej funkcji z **paska narzędzi**
- Zaznaczenie danej pozycji w tabeli **prawym** klawiszem myszy a następnie wybór określonej funkcji z **menu kontekstowego**

**Dostępność danej funkcji w dowolnej tabeli w systemie jest zależna od konkretnej sytuacji, np. statusu wniosku czy rodzaju dokumentu**

## **2.8 Odświeżanie dostępnego czasu pracy**

<span id="page-35-0"></span>Jak wspomnieliśmy wcześniej, ze względów bezpieczeństwa system automatycznie wyloguje użytkownika po upływie 20 minut jego bezczynności.

Po zalogowaniu, po lewej stronie ekranu cały czas jest dostępny licznik pokazujący upływający czas do końca sesji pracy:

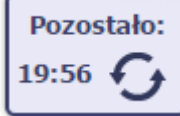

Jeżeli do końca upływającego czasu pozostanie mniej niż minutę, licznik zmieni swój wygląd:

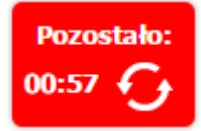

**Pamiętaj! Możesz wydłużyć czas pracy ponownie do 20 minut wybierając funkcję** *Odśwież* .

## <span id="page-35-1"></span>**2.9 Dołączanie plików do systemu**

Istnieją dwa sposoby dodawania plików/załączników do systemu. Możesz dodać nowy plik z dysku lokalnego bądź wykorzystać załącznik już dołączony wcześniej, wykorzystując moduł *Dokumentacja* (patrz pkt. *12. Dokumentacja*) – zależnie od dokumentu, w którym taki załącznik dodajesz.

Tam, gdzie takie rozwiązanie jest dostępne, decydujesz skąd weźmiesz plik do dokumentu: czy powiążesz już istniejący czy raczej dodasz nowy z dysku lokalnego.
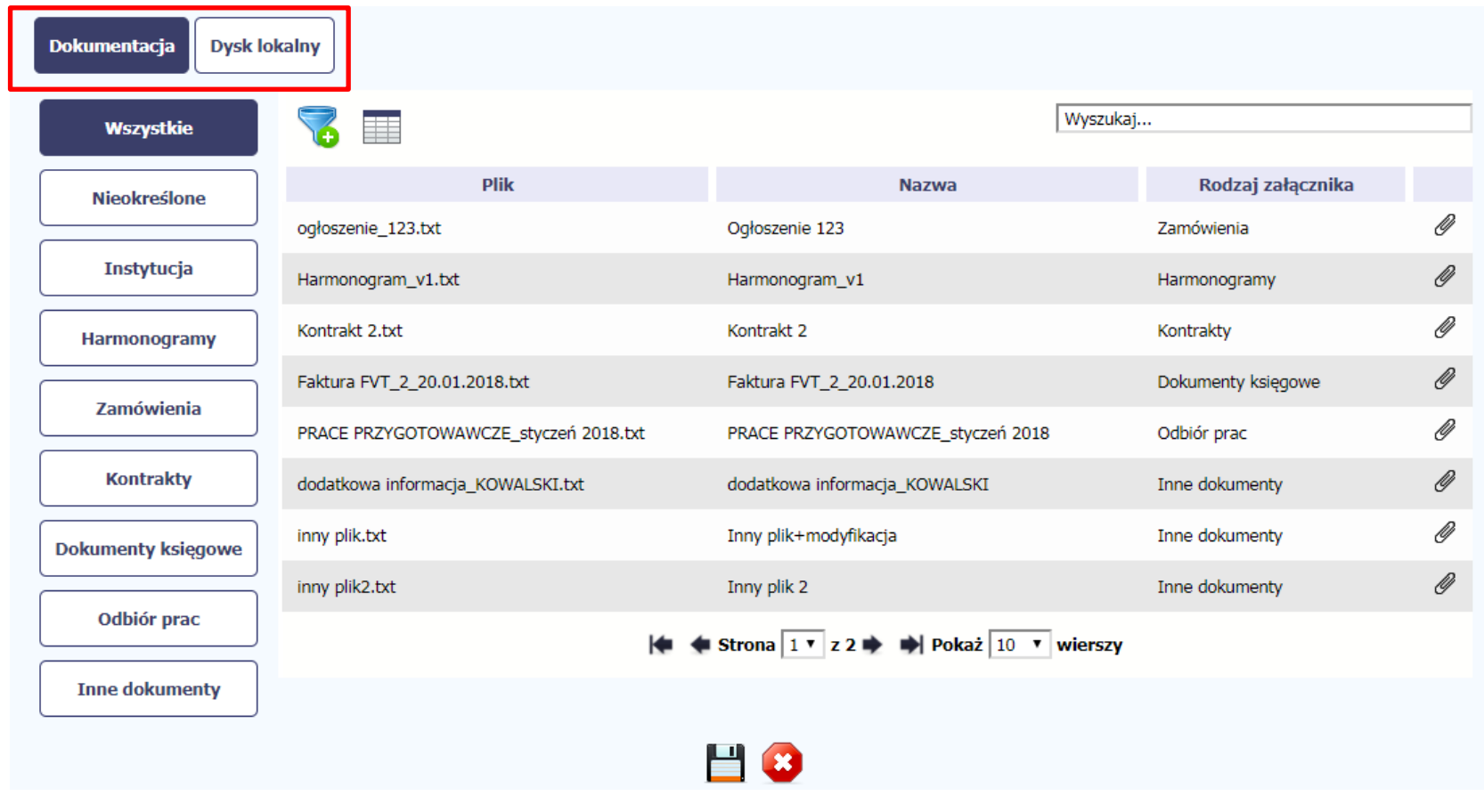

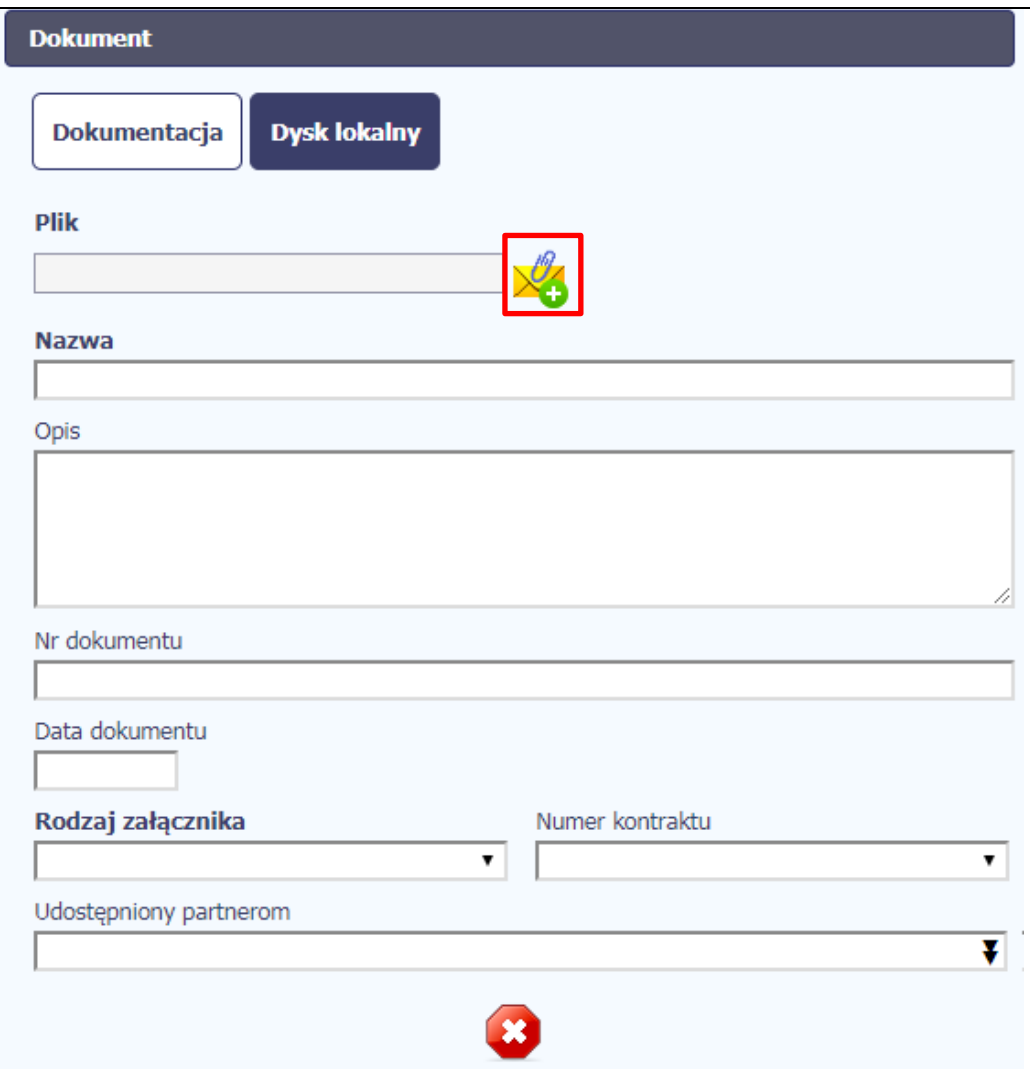

### **Dysk lokalny**

Aby załączyć plik do dokumentu wybierz funkcję *Przeglądaj* 

#### **Uwaga!**

W tym obszarze działa także funkcjonalność Przeciągnij & Upuść (ang. *Drag&Drop*).

Aby z tego skorzystać, musisz wykonać następujące czynności:

- Ustaw kursor myszy nad plikiem który chcesz załadować do *Dokumentacji* i wciśnij **lewy** klawisz myszy
- Trzymając wciśnięty klawisz, przesuń myszą kursor nad pole *Plik* w oknie Dokument
- Puść przycisk myszy

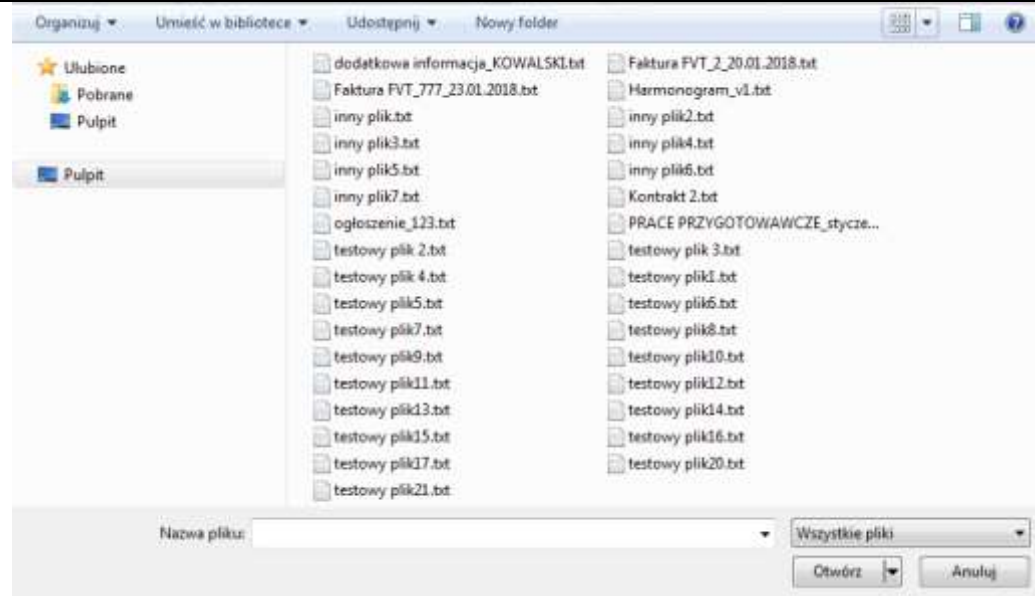

W otwartym oknie systemowym wskazujesz plik do importu i potwierdzasz swój wybór funkcją *Otwórz*.

Ze względów bezpieczeństwa, system pozwala na załączanie wyłącznie określonych rodzajów plików, np. nie jest możliwe dodawanie plików wykonywalnych o rozszerzeniu .*exe, .com*. Jeżeli format pliku będzie niewłaściwy, system wyświetli na ekranie odpowiedni komunikat.

#### **Uwaga!**

- ► Możliwa jest archiwizacja dokumentów w jeden plik.
- ► Maksymalna wielkość załącznika to 20 MB (50 MB dla plików importowanych do *Monitorowania uczestników projektu*). W celu zminimalizowania rozmiaru pliku, przygotowując skany dokumentów należy pamiętać o kilku wskazówkach:
	- Skanowaniu dokumentu w skali szarości
	- Przetwarzaniu skanowanego dokumentu na plik w formacie *.pdf, .jpg* lub *.png*

► System nie pozwoli załączyć tego samego pliku do systemu wiele razy. Zablokuje to specjalnym komunikatem, gdy znajdzie identyczny plik już istniejący w aplikacji i dostępny poprzez moduł *Dokumentacja*.

W trakcie importu załącznika system prezentuje dodatkową informację o procesie dodawania plików w formie paska postępu zawierającego informacje m.in. o nazwie danego pliku i jego rozmiarze wyrażonym w MB.

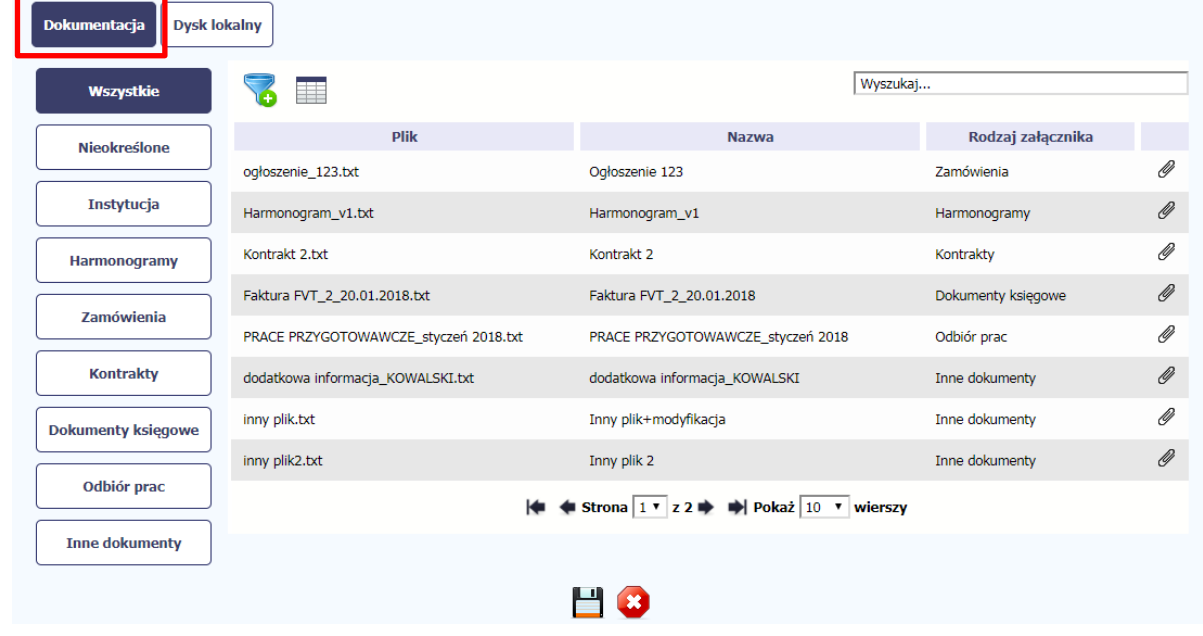

#### **Dokumentacja**

W tej zakładce system wyświetla pliki wcześniej dodane do systemu pogrupowane zgodnie z ich rodzajem. Wszystkie dostępne funkcje są analogiczne jak opisane w pkt. *12.1 Ekran Dokumenty*.

Po wskazaniu pliku zatwierdzasz swój wybór przez

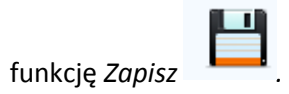

## **3 Ekran Projekt**

Ekran Projekt to centralne miejsce Twojego projektu, poprzez który masz dostęp do wybranych zakładek odpowiadających różnym funkcjonalnościom systemu.

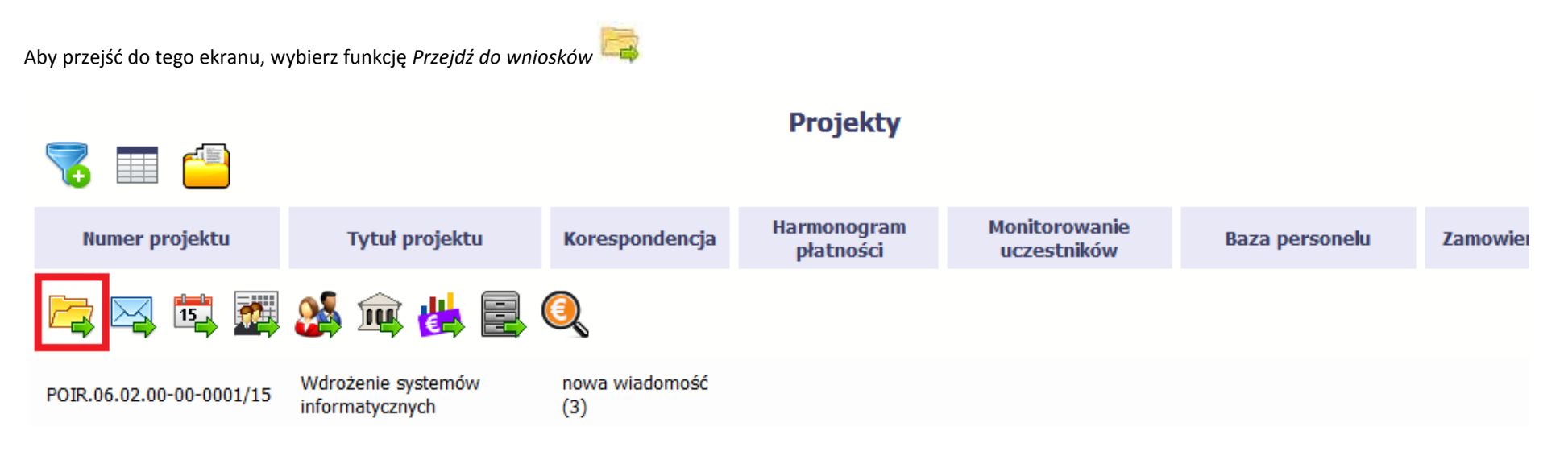

### **3.1 Główne elementy ekranu**

Ekran Projekt podzielony jest na 2 główne elementy.

Górna część zawiera informację o beneficjencie i tytule projektu:

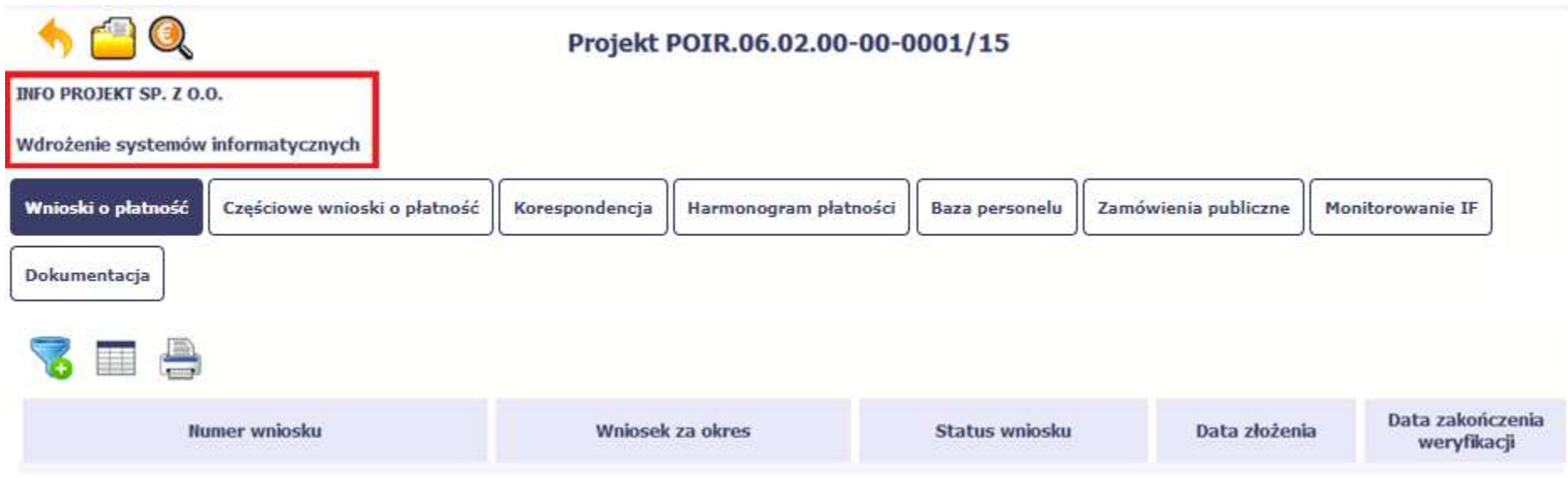

W dolnej części znajdują się zakładki odpowiadające poszczególnym funkcjonalnościom systemu (które opisaliśmy w dalszej części tego *Podręcznika*):

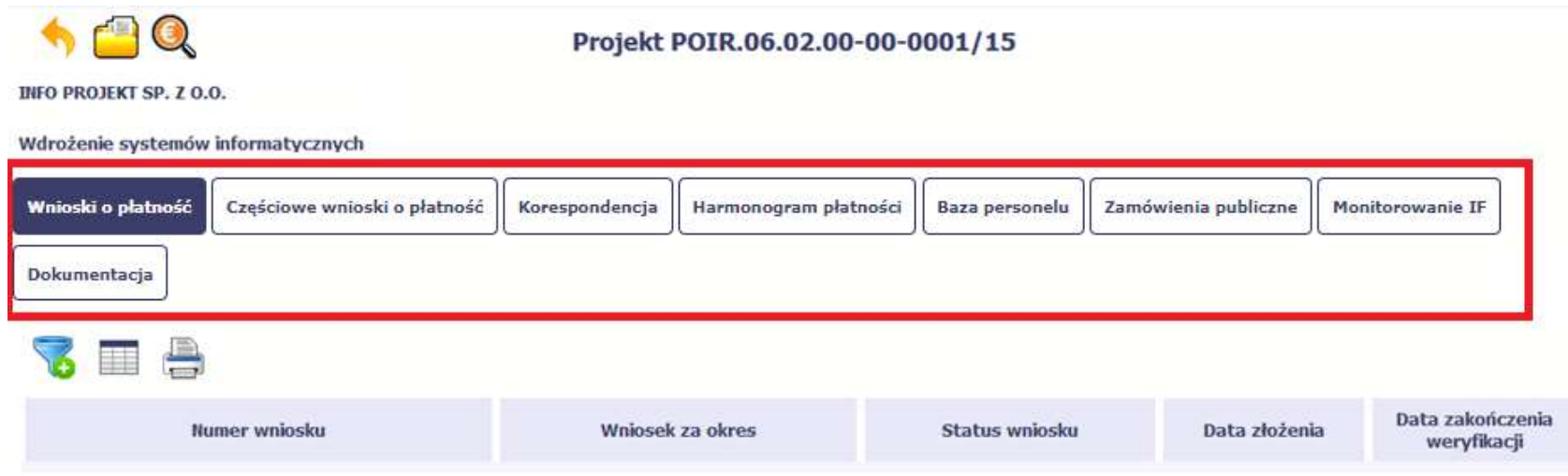

### **3.2 Zakładki**

Możesz przejść na kolejne zakładki na ekranie. Aby to zrobić, kliknij przycisk, który odpowiada nazwie danej funkcjonalności.

# **3.3 Moje dane**

Możesz podejrzeć swoje dane, zarejestrowane w systemie.

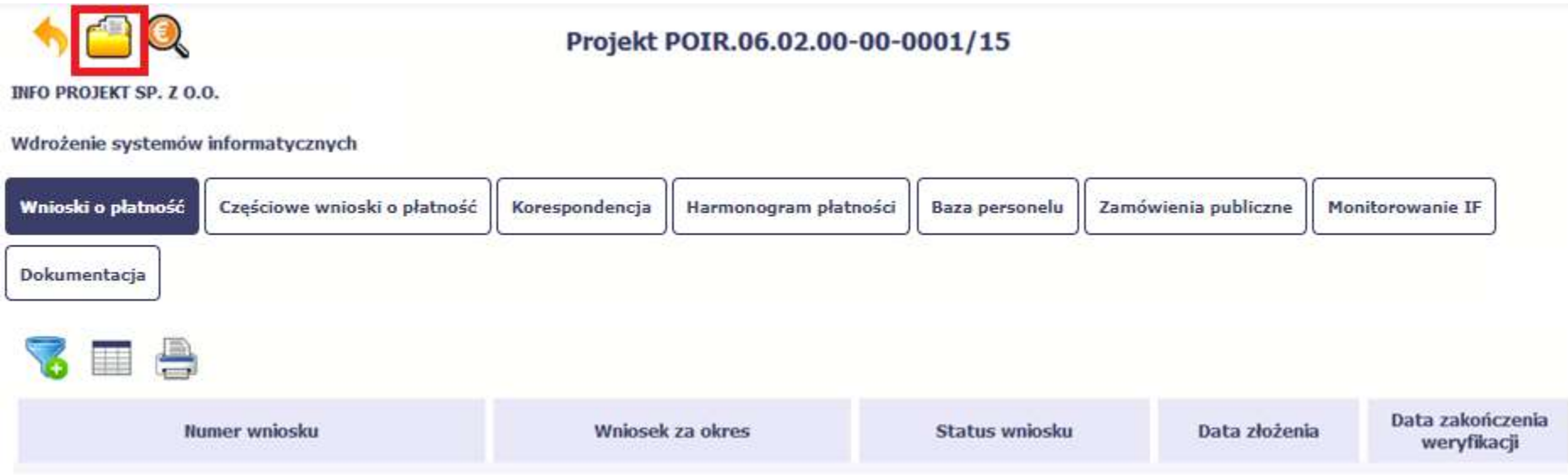

Szczegółowy opis ekranu *Moje dane* oraz dostępnych poprzez ten ekran funkcjonalności opisaliśmy w punkcie *3.3 Moje dane*.

# **3.4 Powrót do listy projektów**

Aby powrócić do listy projektów, wybierz funkcję *Powrót do listy projektów* 

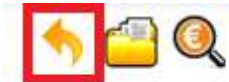

### Projekt POIR.06.02.00-00-0001/15

**INFO PROJEKT SP. Z O.O.** 

#### Wdrożenie systemów informatycznych

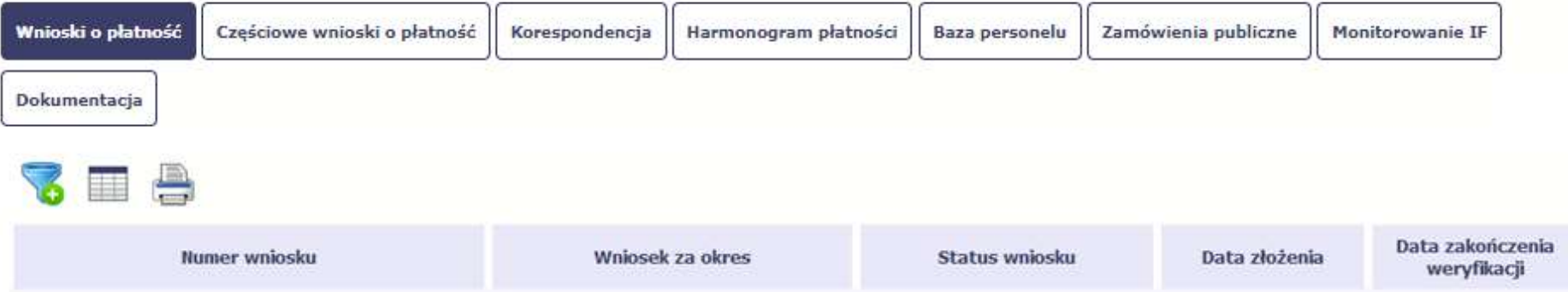

## **3.5 Podgląd listy kontroli**

Aby wyświetlić listę kontroli zarejestrowanych w ramach projektu, wybierz funkcję *Wyświetl listę kontroli* 

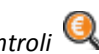

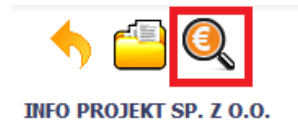

Projekt POIR.06.02.00-00-0001/15

Wdrożenie systemów informatycznych

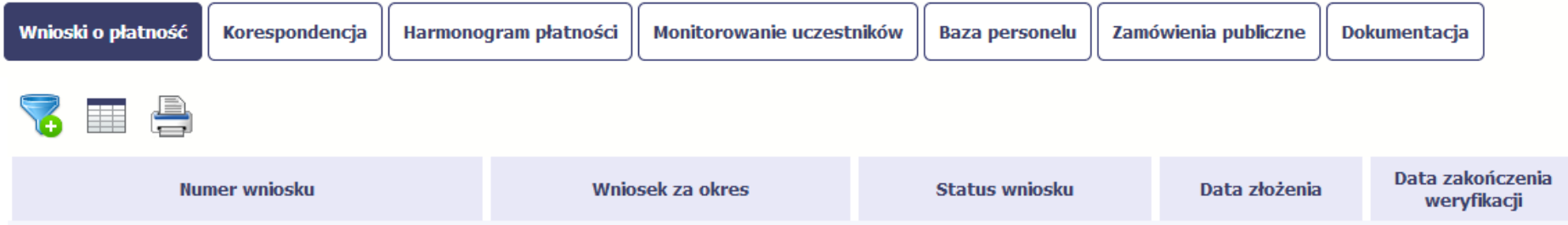

Funkcja jest również dostępna z poziomu listy projektów.

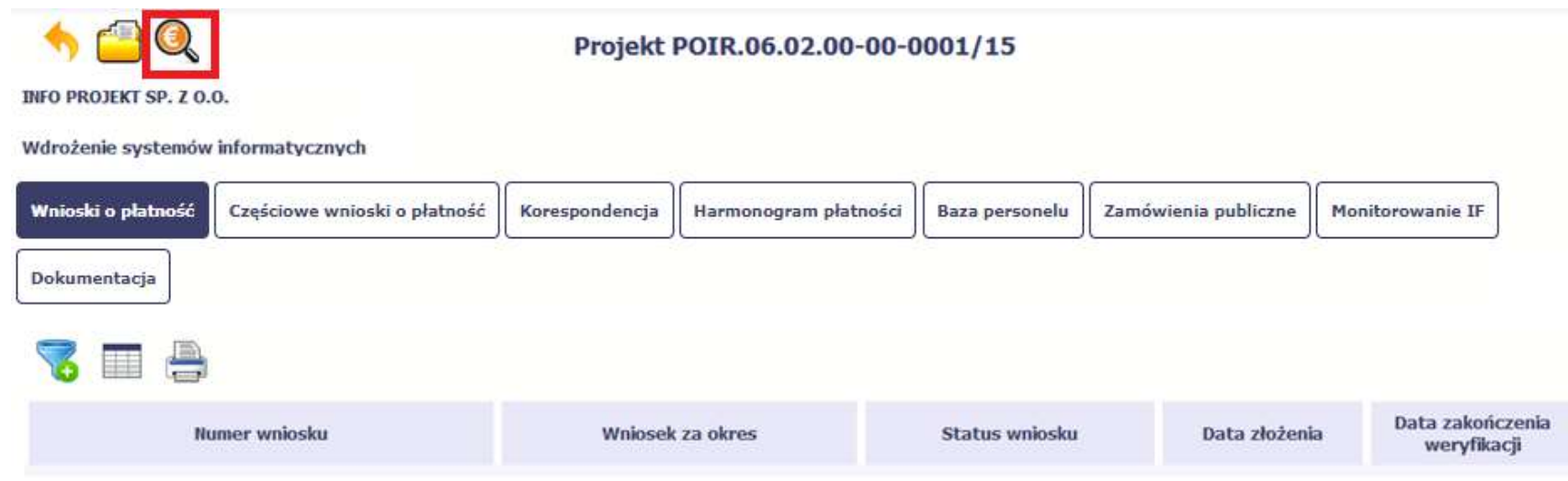

### **4 Wniosek o płatność**

Od samego początku pamiętaj o tym, jak będziesz rozliczał swój projekt.

Szczególną uwagę poświęć dokumentacji finansowej i wszelkim wymogom stawianym przez instytucję, z którą zawarłeś/aś umowę o dofinansowanie Twojego projektu. Pozwoli Ci to bezproblemowo rozliczać realizowany projekt. Dzięki SL2014 możesz składać wnioski o płatność w formie elektronicznej, a także dołączać wszystkie załączniki niezbędne z punktu widzenia rozliczenia projektu i wymagane przez instytucję.

### **[UWAGA!!! DODATKOWO ZAPOZNAJ SIĘ Z ZAPISAMI USZCZEGÓŁOWIENIA PODRĘCZNIKA BENEFICJENTA SL2014 \[aby przejść do właściwiej części](#page-321-0) [uszczegółowienia kliknij na niniejszy tekst\]](#page-321-0)**

**Wniosek o płatność jest składany w kontekście danej wersji umowy/aneksu,** 

**dlatego zwróć szczególną uwagę, aby tworzy wniosek był przyporządkowany do właściwej wersji umowy.**

### **4.1 Podgląd umowy**

Dane z podpisanej umowy są wprowadzane do systemu przez pracownika instytucji, z którą ją zawarłeś. Stanowią one podstawę dla wniosków o płatność, które będziesz

składać. Umowę/decyzję o dofinansowaniu, którą zawarłeś/aś z instytucją, możesz zobaczyć w systemie. Aby to zrobić, wybierz funkcję Podgląd umowy widoczną w wierszu z wersją umowy/decyzji o dofinansowaniu którą chcesz zobaczyć

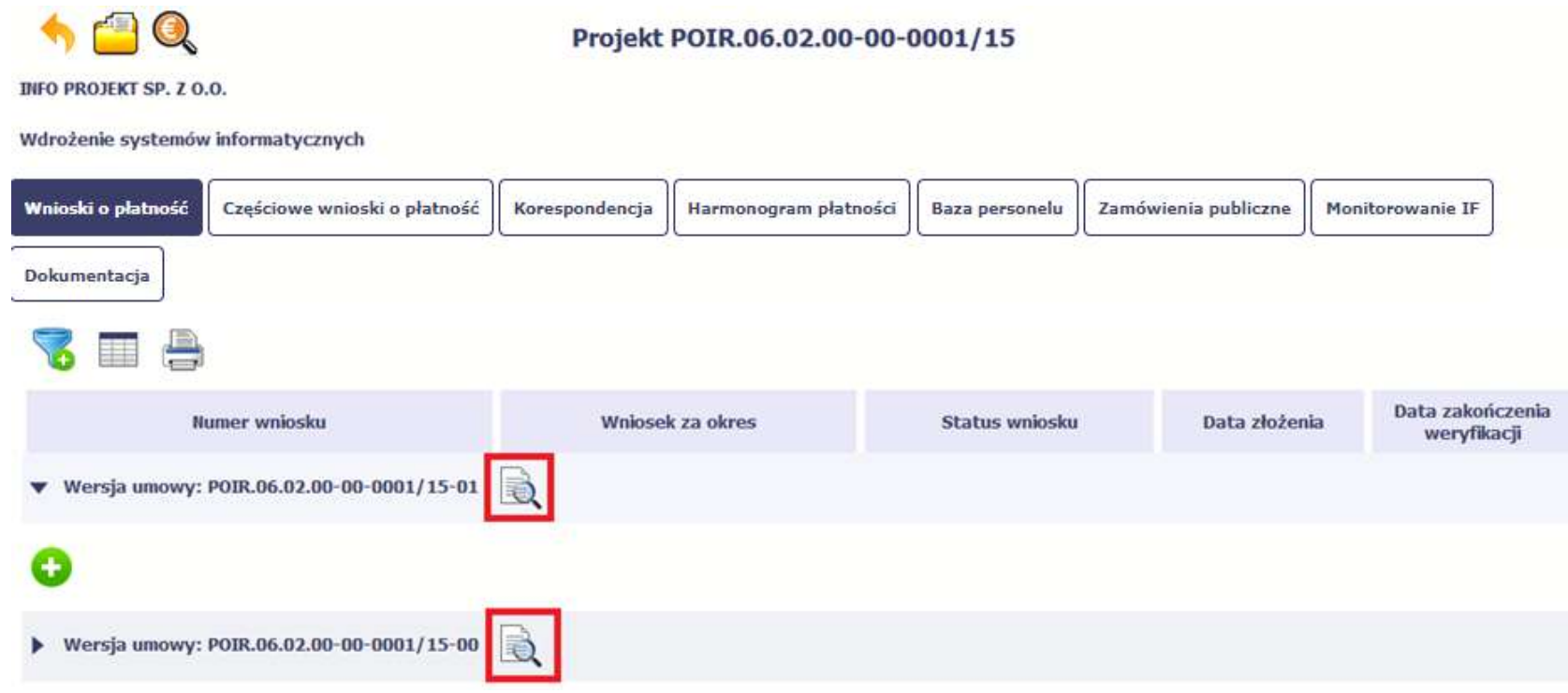

W osobnym oknie przeglądarki otwarty zostanie podgląd Twojej umowy. Umowa jaką widzisz w systemie może zawierać mniej elementów niż w wersji papierowej którą posiadasz, jednak znajdują się w niej wszystkie elementy istotne z punktu widzenia tworzenia wniosku o płatność i rozliczania wydatków.

Pierwszym widocznym elementem jest sekcja *Informacje ogólne*, w której zawarto podstawowe informacje o twoim projekcie, takie jak Numer umowy, Data jej podpisania czy jego tytuł. Zwróć uwagę na wartości kwotowe w polach *Wartość ogółem*, *Wydatki kwalifikowalne* czy *Dofinansowanie*, ponieważ do tych wartości przede wszystkim trzeba się będzie odnosić realizując i rozliczając projekt.

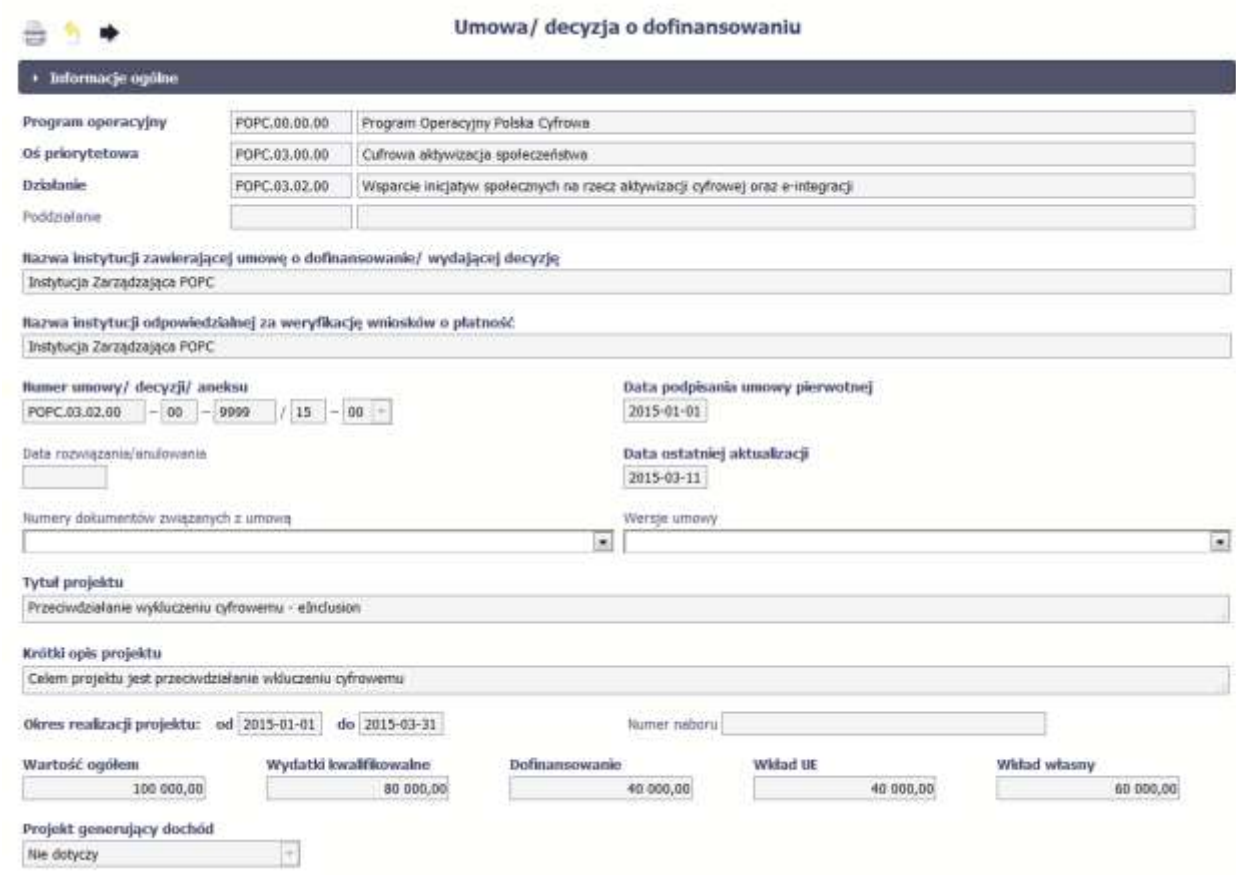

Kolejnymi elementami są *Charakterystyka projektu* oraz *Miejsce realizacji projektu*, które przedstawiono w tabeli.

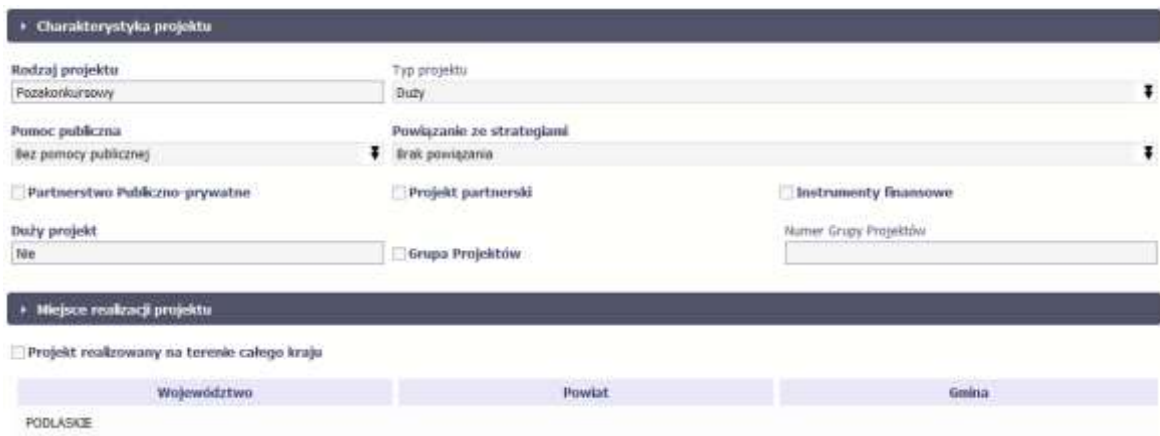

Następnym elementem umowy jest sekcja *Informacje o beneficjencie* gdzie widoczne są wszystkie Twoje dane oraz informacja o osobach wyznaczonych przez Ciebie

do wykonywania czynności związanych z realizacją projektu.

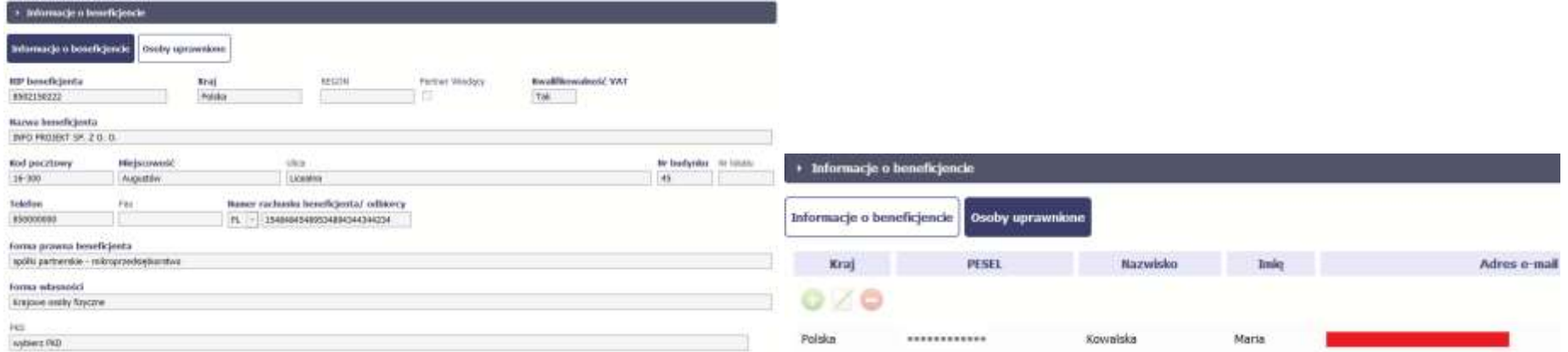

Następną sekcją umowy jest blok *Źródła finansowania wydatków* pokazujący kwoty wydatków w Twoim projekcie w podziale na różne źródła finansowania:

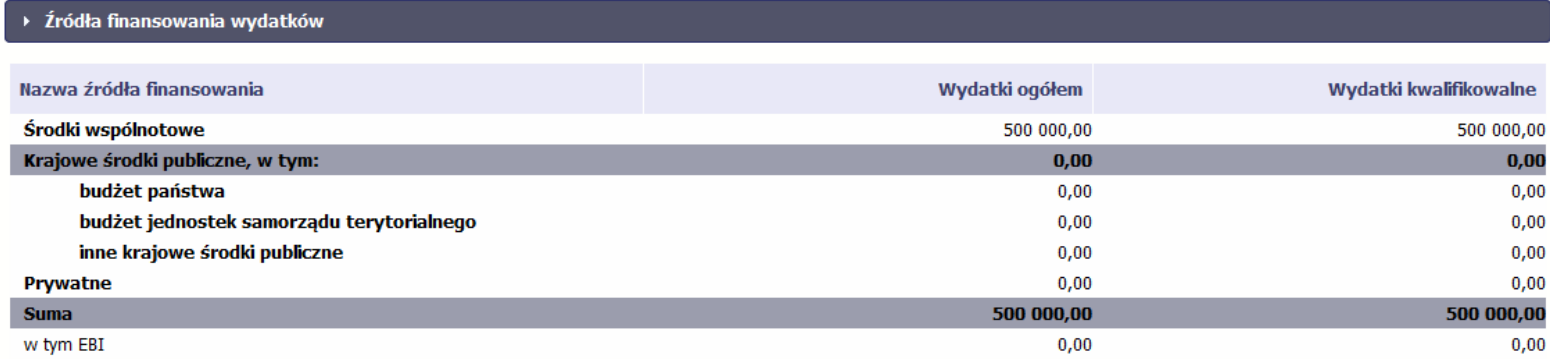

Jeżeli Twój projekt jest dofinansowany środkami Europejskiego Funduszu Społecznego, ten blok wygląda inaczej:

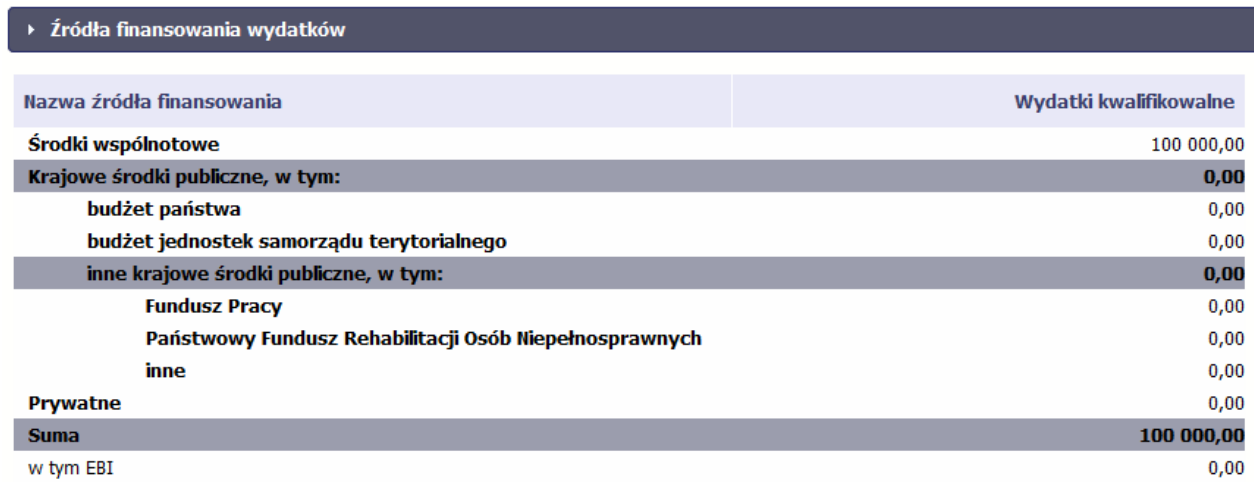

Centralnym punktem umowy jest tabela *Zakres rzeczowo-finansowy,* w której opisano szczegółowo liczbę i rodzaj zadań realizowanych w Twoim projekcie oraz kategorie kosztów w podziale na różny rodzaj wydatków. Uzupełniona tabela stanowi podstawę danych znajdujących się w każdym wniosku o płatność, który utworzysz.

Przykładowa tabela dla projektu współfinansowanego z Europejskiego Funduszu Rozwoju Regionalnego:

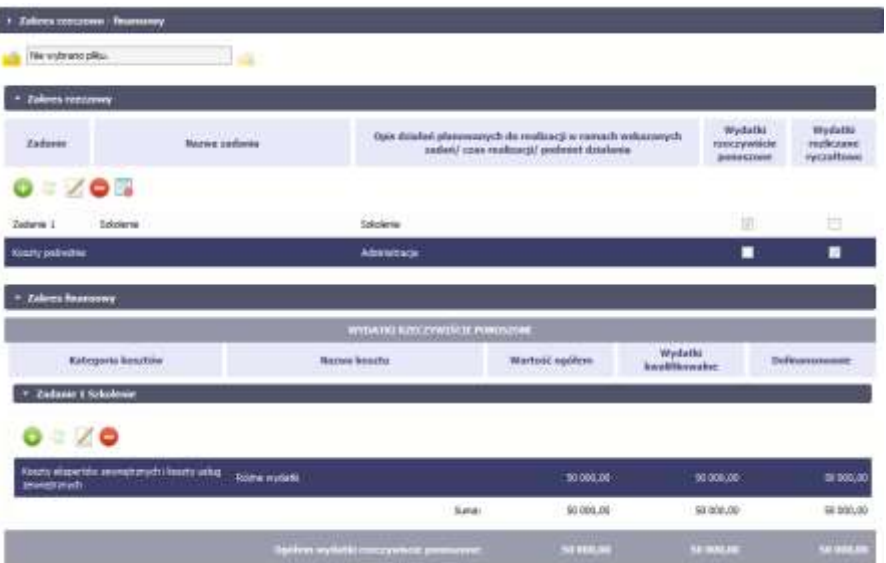

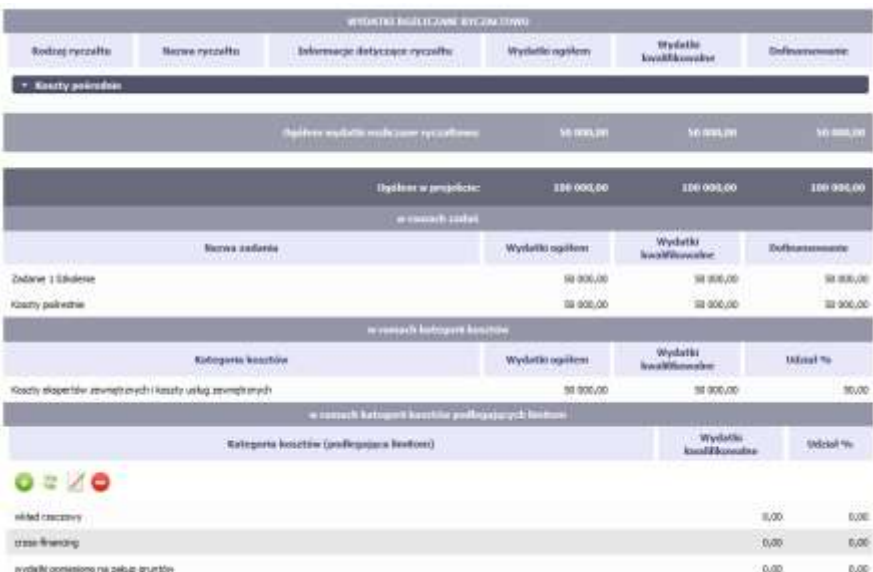

Ostatnim elementem umowy są bloki *Klasyfikacja projektu* oraz *Lista mierzalnych wskaźników projektu* zawierająca zadeklarowane przez Ciebie wskaźniki produktu i rezultatu. Dane w bloku Klasyfikacja projektu służą celom statystycznym.

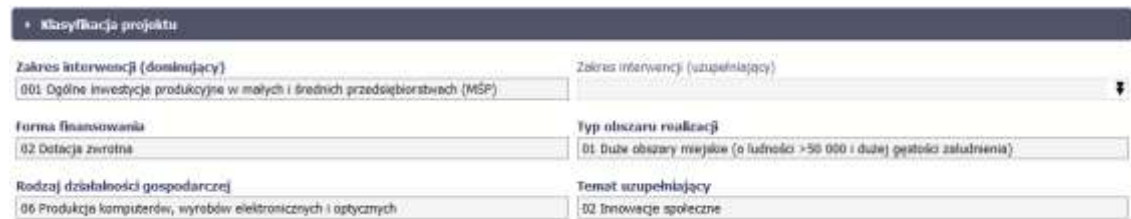

Wykorzystując wskaźniki na liście mierzalnych wskaźników projektu instytucja zweryfikuje postęp rzeczowy w Twoim projekcie.

Na umowie wskaźniki są podzielone na 3 osobne kategorie (kluczowe, specyficzne dla programu i projektu), a dodatkowo – na 2 rodzaje (produktu i rezultatu), co opisano szczegółowo w dalszej części tego *Podręcznika,* dotyczącej wniosku o płatność.

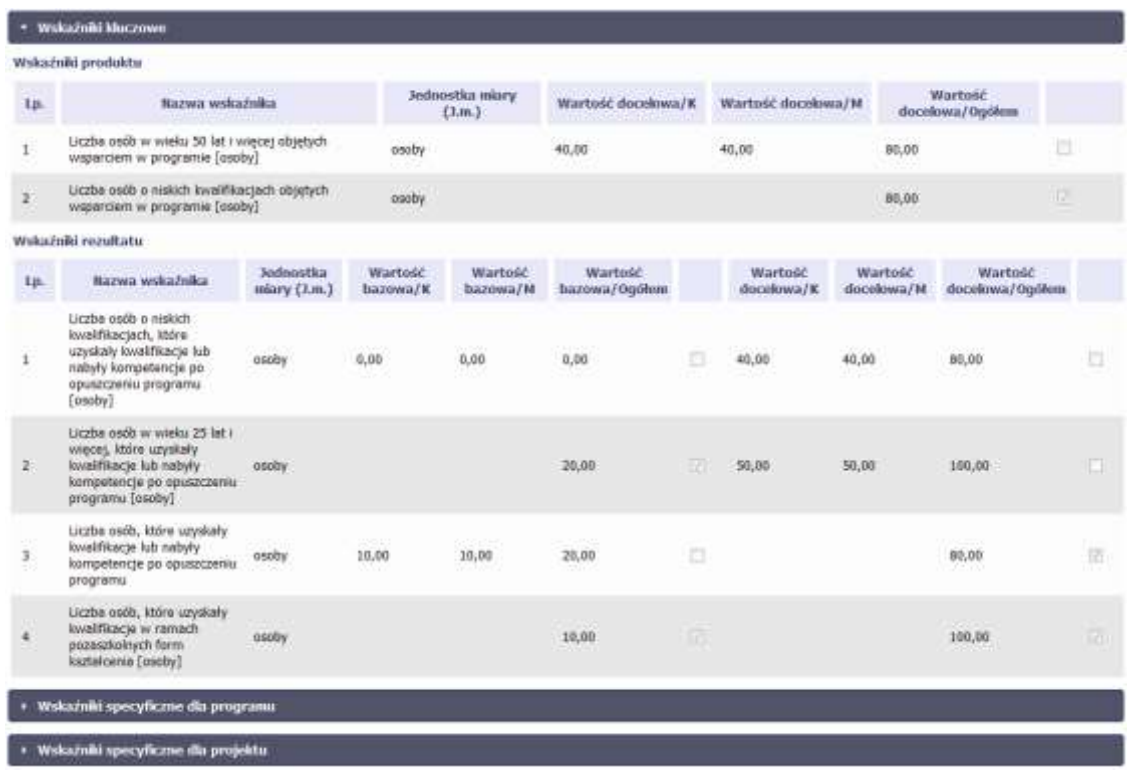

**Sprawdź dokładnie swoją umowę wprowadzoną do systemu.** 

**W przypadku ewentualnych nieścisłości skontaktuj się z instytucją, z którą podpisałeś umowę.**

## **4.2 Tworzenie wniosku o płatność**

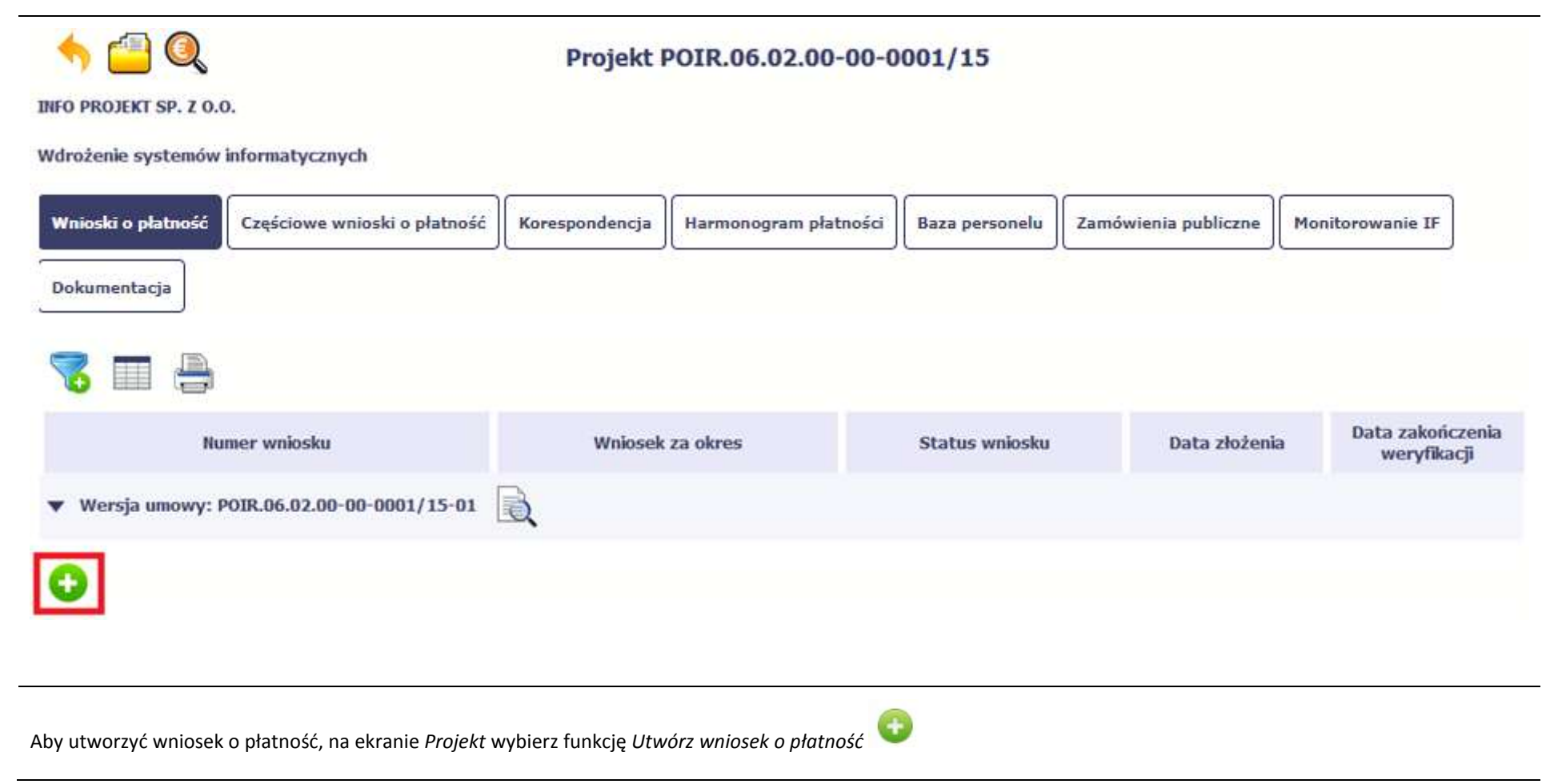

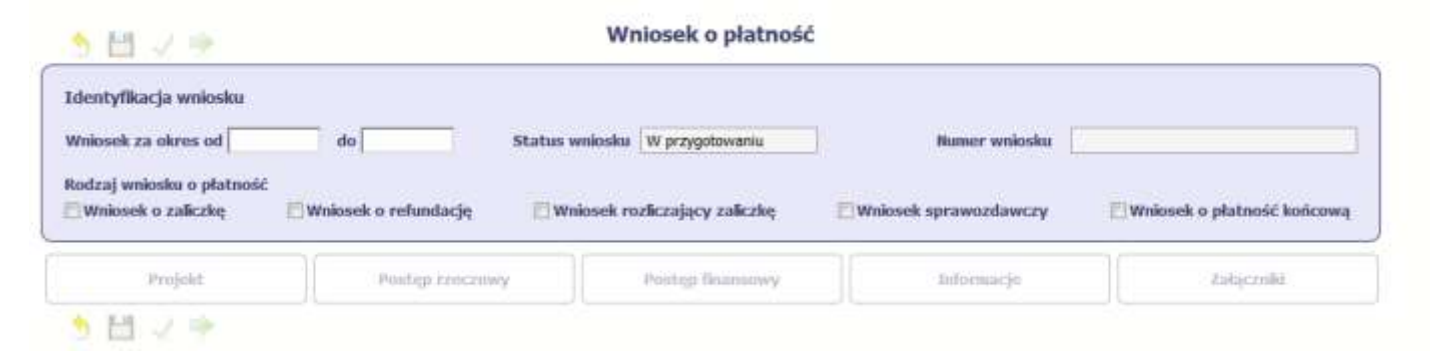

System pokaże pustą kartę wniosku o płatność.

Twoim pierwszym krokiem będzie uzupełnienie bloku *Identyfikacja wniosku*, a więc określenie jakiego typu jest to wniosek oraz za jaki okres go składasz.

## **IDENTYFIKACJA WNIOSKU**

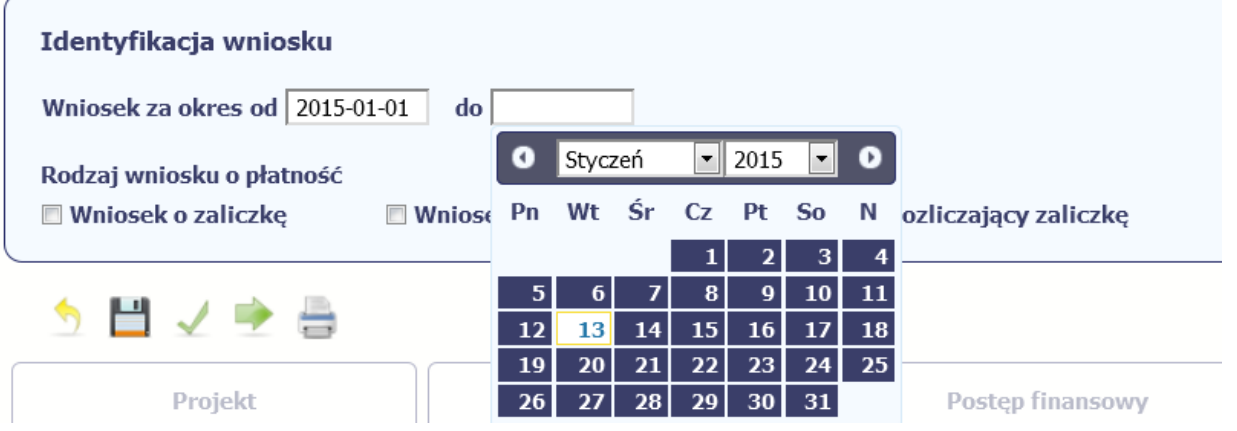

#### **Pole: WNIOSEK ZA OKRES OD (…) DO (…)**

Wnioski o płatność mogą być składane np. miesięcznie, kwartalnie, półrocznie.

#### **Częstotliwość przesyłania wniosku o płatność określana jest przez Instytucję Zarządzającą danym programem operacyjnym.**

Sprawdź harmonogram składania wniosku o płatność, określony w Twojej umowie.

Jeśli rejestrowany przez Ciebie wniosek o płatność jest pierwszym w ramach projektu, pole *od* zostanie uzupełnione automatycznie datą rozpoczęcia realizacji projektu określoną w umowie o dofinansowanie.

Jeżeli jest to kolejny wniosek o płatność system uzupełni automatycznie pole *od* pierwszym dniem kalendarzowym następującym po dacie w polu *Wniosek za okres do*  określonej w poprzednim wniosku o płatność.

Możesz wybrać określoną datę poprzez wybór z kalendarza lub wpisać ją ręcznie w formacie RRRR-MM-DD.

Może się zdarzyć, że Twoje wnioski o płatność będą się na siebie nakładać terminami. System poinformuje Cię o takiej sytuacji, nie blokując jednak możliwości zapisu takiego wniosku.

Bez uzupełnienia pól w pozycji *Wniosek za okres od (…) do (…)* nie możesz przejść do dalszej rejestracji wniosku.

**[UWAGA!!! DODATKOWO ZAPOZNAJ SIĘ Z ZAPISAMI USZCZEGÓŁOWIENIA PODRĘCZNIKA BENEFICJENTA SL2014 \[aby przejść do właściwiej części uszczegółowienia](#page-323-0)  [kliknij na niniejszy tekst\]](#page-323-0)**

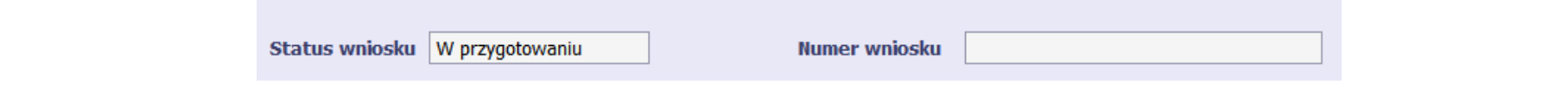

#### **Pole: STATUS WNIOSKU**

To pole uzupełnia się automatycznie w zależności od tego, co będzie działo się z Twoim wnioskiem. W momencie tworzenia, przed przesłaniem go do instytucji, system nadaje wartość *W przygotowaniu*. Jeżeli prześlesz go do instytucji to wartość ta zmieni się na *Przesłany*.

#### **Pole: NUMER WNIOSKU**

Numer Twojemu wnioskowi nadaje instytucja po tym, jak prześlesz go do weryfikacji. To pole uzupełni się automatycznie wartością wprowadzoną przez pracownika weryfikującego Twój wniosek.

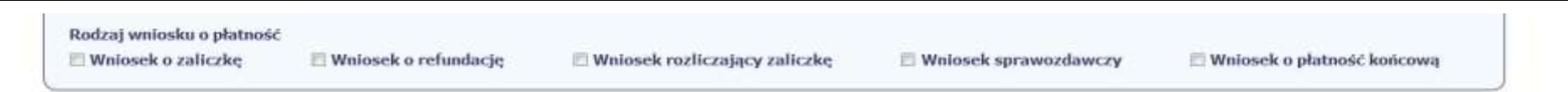

#### **Pole: RODZAJ WNIOSKU O PŁATNOŚĆ**

Wniosek o płatność składasz gdy:

- wnioskujesz o refundację kosztów, które już poniosłeś,
- wnioskujesz o przekazanie zaliczki na realizację projektu,
- chcesz rozliczyć otrzymane zaliczki wtedy musisz wykazać wydatki, które poniosłeś/aś i opłaciłeś/aś z otrzymanych wcześniej zaliczek,
- reprezentujesz jednostkę sektora finansów publicznych, a środki na projekt zostały zapisane w Twoim budżecie rozliczenie wydatków,
- przekazujesz informacje o postępie rzeczowym projektu.

W systemie mamy następujące rodzaje wniosków:

- 1. *Wniosek o zaliczkę* zaznaczasz kiedy ubiegasz się o uzyskanie zaliczki na realizację zadania w ramach projektu,
- 2. *Wniosek o refundację* zaznaczasz kiedy poniosłeś/aś już koszty w ramach projektu i starasz się o ich refundację (także PJB w przypadku rozliczania wydatków),
- 3. *Wniosek rozliczający zaliczkę* zaznaczasz w przypadku kiedy chcesz rozliczyć się z wcześniej przyznanej zaliczki,
- 4. **Wniosek** *sprawozdawczy* zaznaczasz kiedy jesteś zobowiązany/a do przekazania informacji o postępie rzeczowym projektu,
- 5. *Wniosek o płatność końcową* zaznaczasz kiedy rejestrowany wniosek o płatność jest ostatnim wnioskiem, rozliczającym Twój projekt.

Aby zaznaczyć poszczególne rodzaje wniosku musisz zaznaczyć checkbox przy danej wartości. Pamiętaj, że jednocześnie możesz:

- ubiegać się o zaliczkę i refundację kosztów (zaznaczasz *Wniosek o zaliczkę* i *Wniosek o refundację*),
- rozliczać zaliczkę i ubiegać się o kolejną zaliczkę (zaznaczasz *Wniosek rozliczający zaliczkę* i *Wniosek o zaliczkę*),
- rozliczać zaliczkę i ubiegać się o refundację kosztów (zaznaczasz *Wniosek rozliczający zaliczkę* i *Wniosek o refundację*),
- rozliczać zaliczkę, wnioskować o jej kolejną transzę a także ubiegać się o refundację kosztów (zaznaczasz *Wniosek o zaliczkę***,** *Wniosek rozliczający zaliczkę* i *Wniosek o refundację*),
- ubiegać się o refundację kosztów, jak również składać wniosek o płatność końcową (zaznaczasz *Wniosek o refundację* i *Wniosek o płatność końcową*),
- łączyć wszystkie rodzaje wniosków o płatność z wnioskiem sprawozdawczym, o ile inne rodzaje się wzajemnie nie wykluczają (zaznaczasz *Wniosek sprawozdawczy* oraz inny/inne rodzaje wniosków).

**[UWAGA!!! DODATKOWO ZAPOZNAJ SIĘ Z ZAPISAMI USZCZEGÓŁOWIENIA PODRĘCZNIKA BENEFICJENTA SL2014 \[aby przejść do właściwiej części uszczegółowienia](#page-324-0)  [kliknij na niniejszy tekst\]](#page-324-0)**

#### **Uwaga!**

#### **Nie możesz:**

- **ubiegać się o zaliczkę i jednocześnie składać wniosek o płatność końcową projektu,**
- **utworzyć kolejnego wniosku, jeżeli złożyłeś/aś już wniosek o płatność końcową i został on zatwierdzony przez instytucję.**

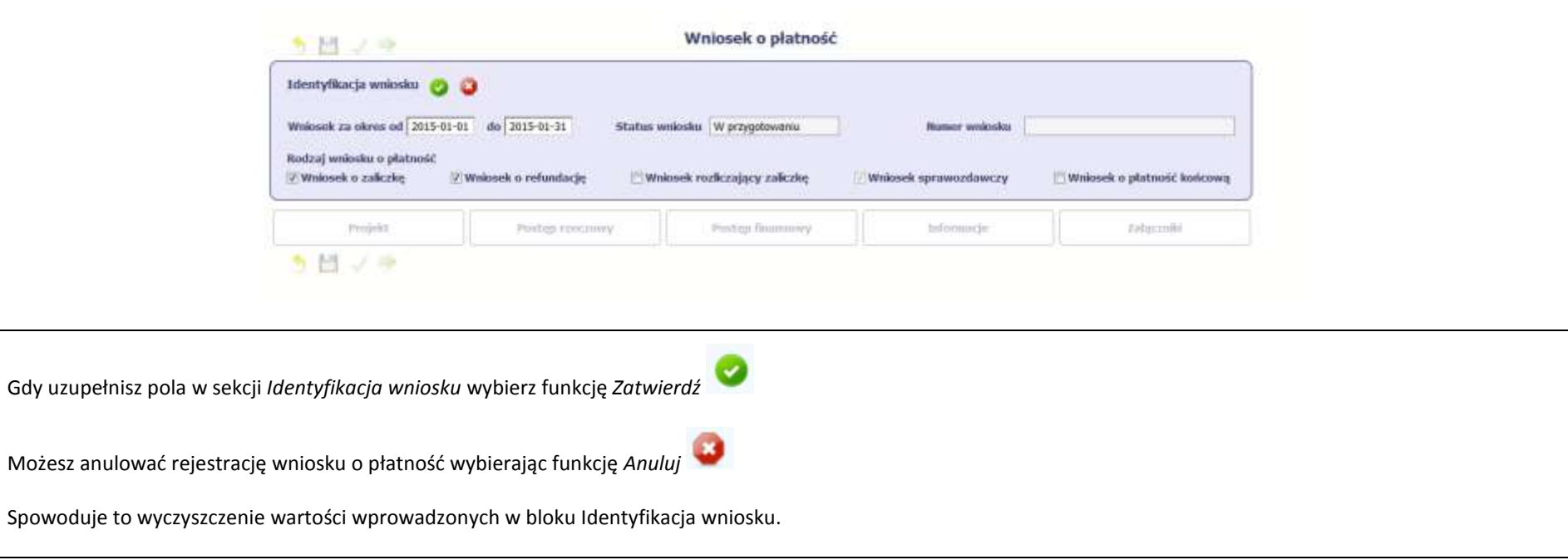

 $\sim$ 

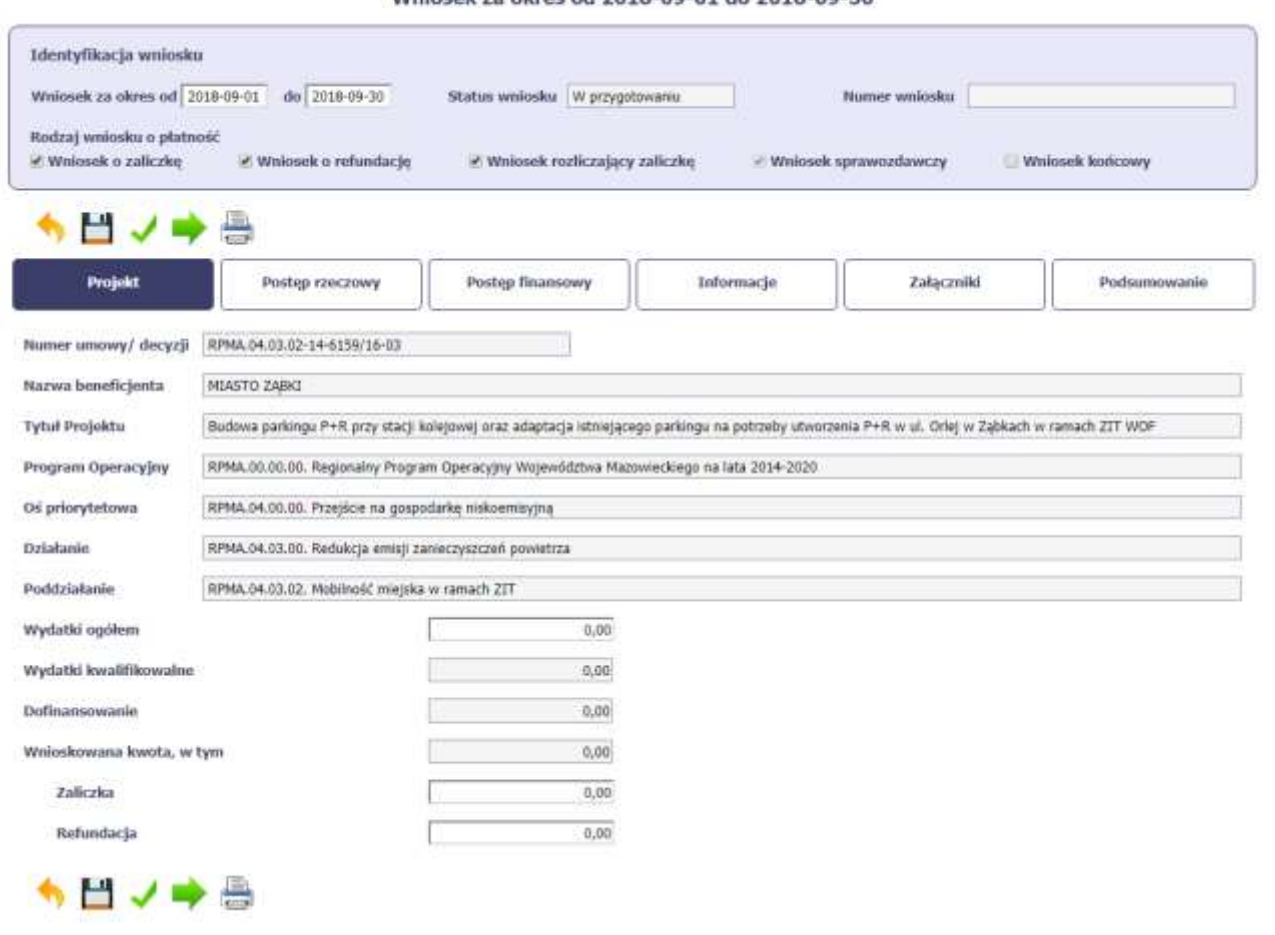

Wrinsak za nkres od 2018-00-01 do 2018-00-30

Po zapisaniu danych w bloku *Identyfikacja wniosku* system zaprezentuje kartę wniosku o płatność z podziałem na następujące bloki:

BLOK *Projekt* – tutaj wprowadzasz podstawowe informacje o projekcie. Określasz w nim wydatki poniesione oraz wnioskowane w danym wniosku o płatność (dla zaliczek i refundacji),

BLOK *Postęp rzeczowy* – tutaj opisujesz stan rzeczowy realizacji projektu,

BLOK Postęp finansowy – tutaj opisujesz realizację projektu od strony finansowej, np. uzupełniając "Zestawienie dokumentów",

BLOK *Informacje* – tutaj znajdziesz wszystkie oświadczenia, które jesteś zobowiązany/a złożyć wraz z wnioskiem,

BLOK *Załączniki* – tutaj załączasz skany wszelkich dokumentów wymaganych przez instytucję z którą podpisałeś/aś umowę.

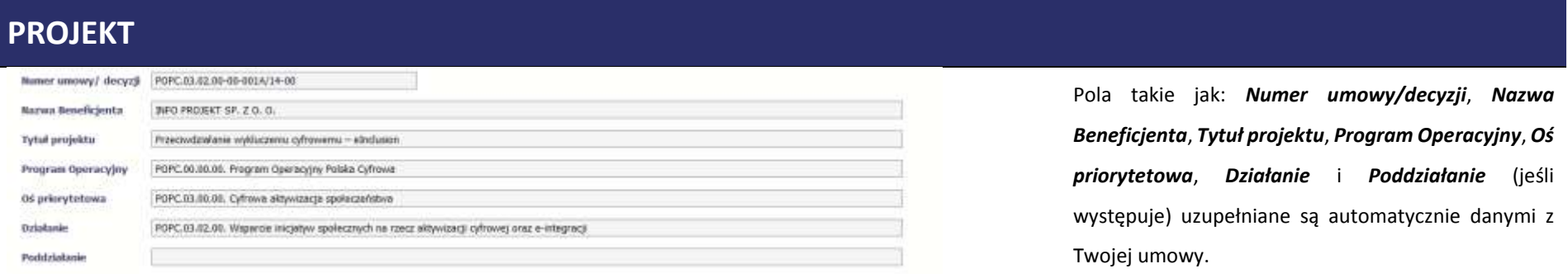

Wydatki ogółem

 $0,00$ 

#### **Pole: WYDATKI OGÓŁEM**

Wprowadź całkowitą kwotę wydatków poniesioną w okresie rozliczeniowym, zarówno kwalifikowalnych jak i niekwalifikowalnych – to suma wszystkich wydatków, jakie poniosłeś/aś w danym okresie rozliczeniowym. Wartości należy wprowadzić z dokładnością do dwóch miejsc po przecinku.

Przy każdym wejściu na zakładkę *Projekt,* System automatycznie zainicjuje w tym polu kwotę odpowiadającą danym wprowadzonym przez Ciebie w *Zestawieniu dokumentów* oraz *Wydatkach rozliczanych ryczałtowo* w ramach bloku *Postęp finansowy*. Jeżeli dokumenty księgowe wykazane w *Zestawieniu dokumentów* obejmują wszystkie wydatki związane z projektem poniesione w danym okresie rozliczeniowym, zainicjowana przez system wartość powinna być poprawna i nie powinna być zmieniana.

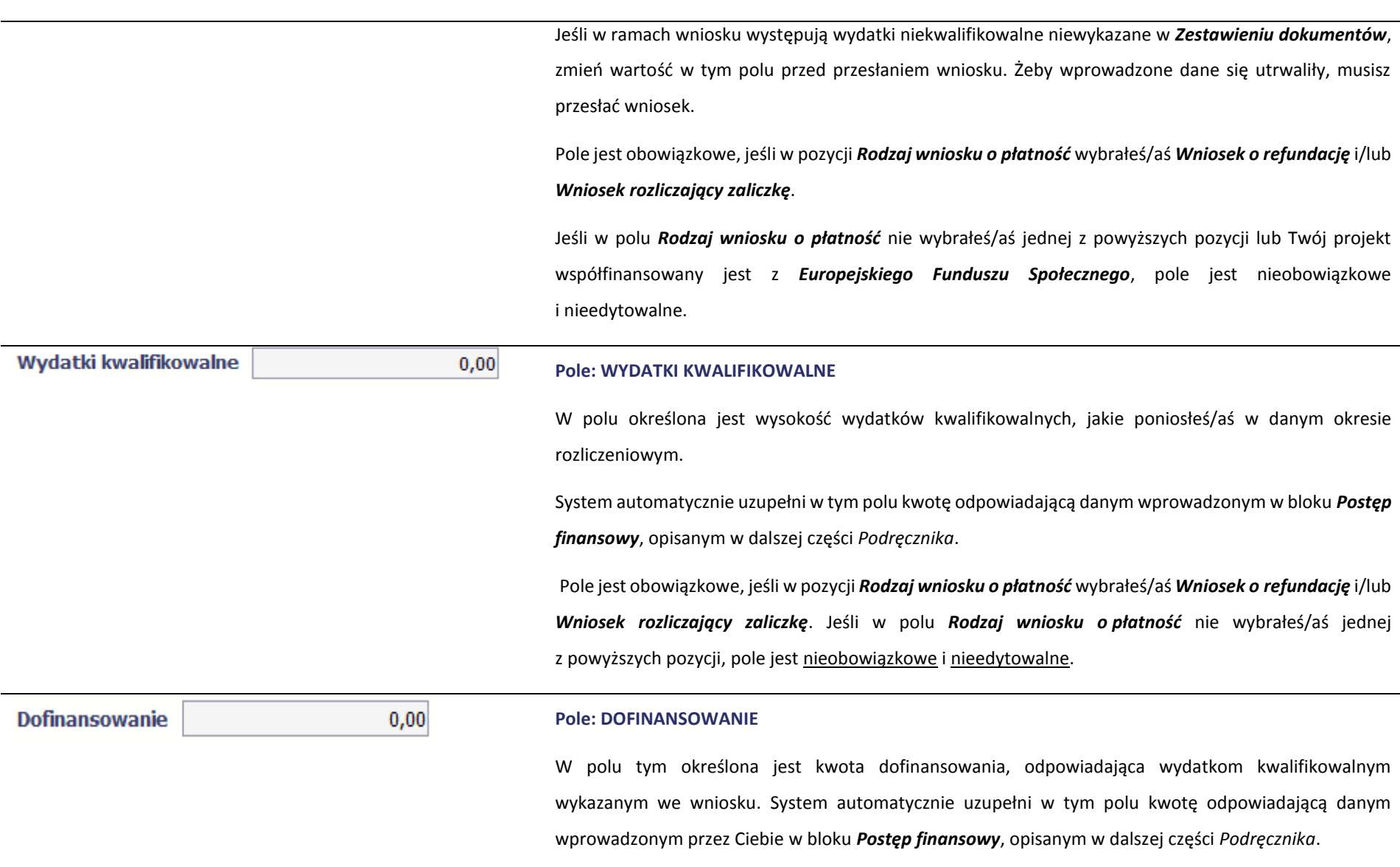

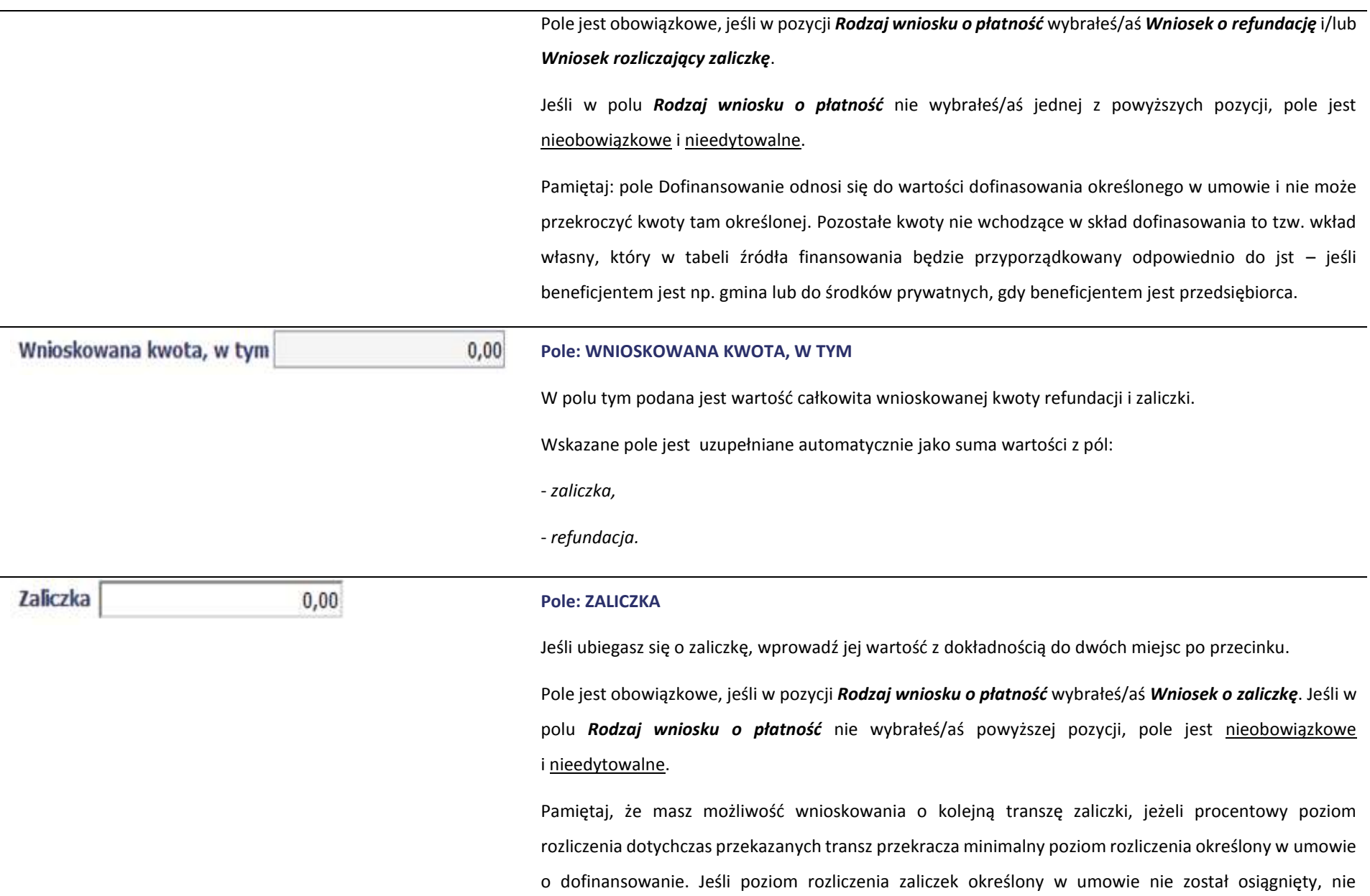

powinieneś/aś wnioskować o kolejna transzę. Procentowy poziom rozliczenia zaliczek jest wskazany w tabeli *Rozliczenie zaliczek* w bloku *Postęp finansowy.*

Ponadto jeżeli realizowany przez Ciebie projekt jest objęty pomocą publiczną, upewnij się u swojego opiekuna projektu, czy możesz wnioskować o kwotę wyższą niż 40% dofinansowania określonego w umowie o dofinansowanie.

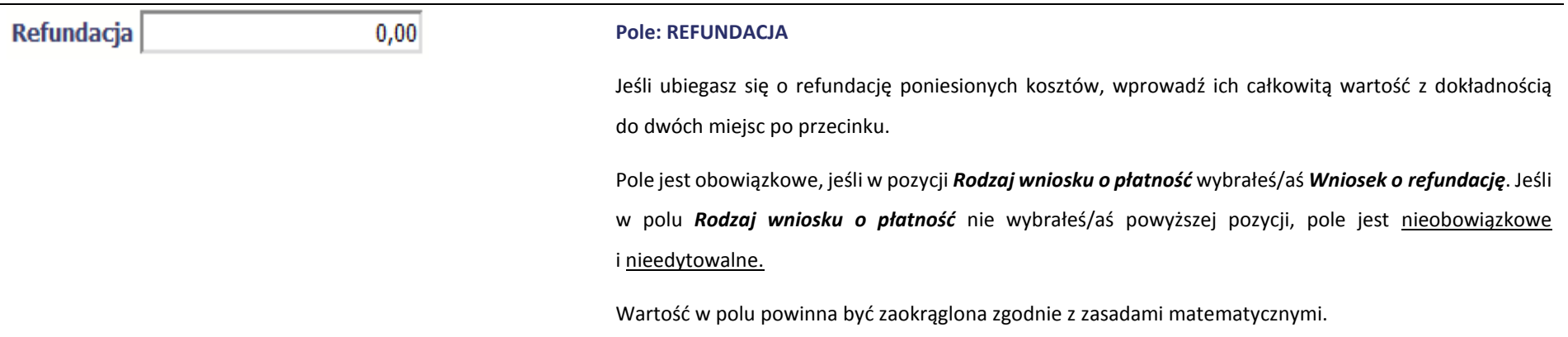

# **POSTĘP RZECZOWY**

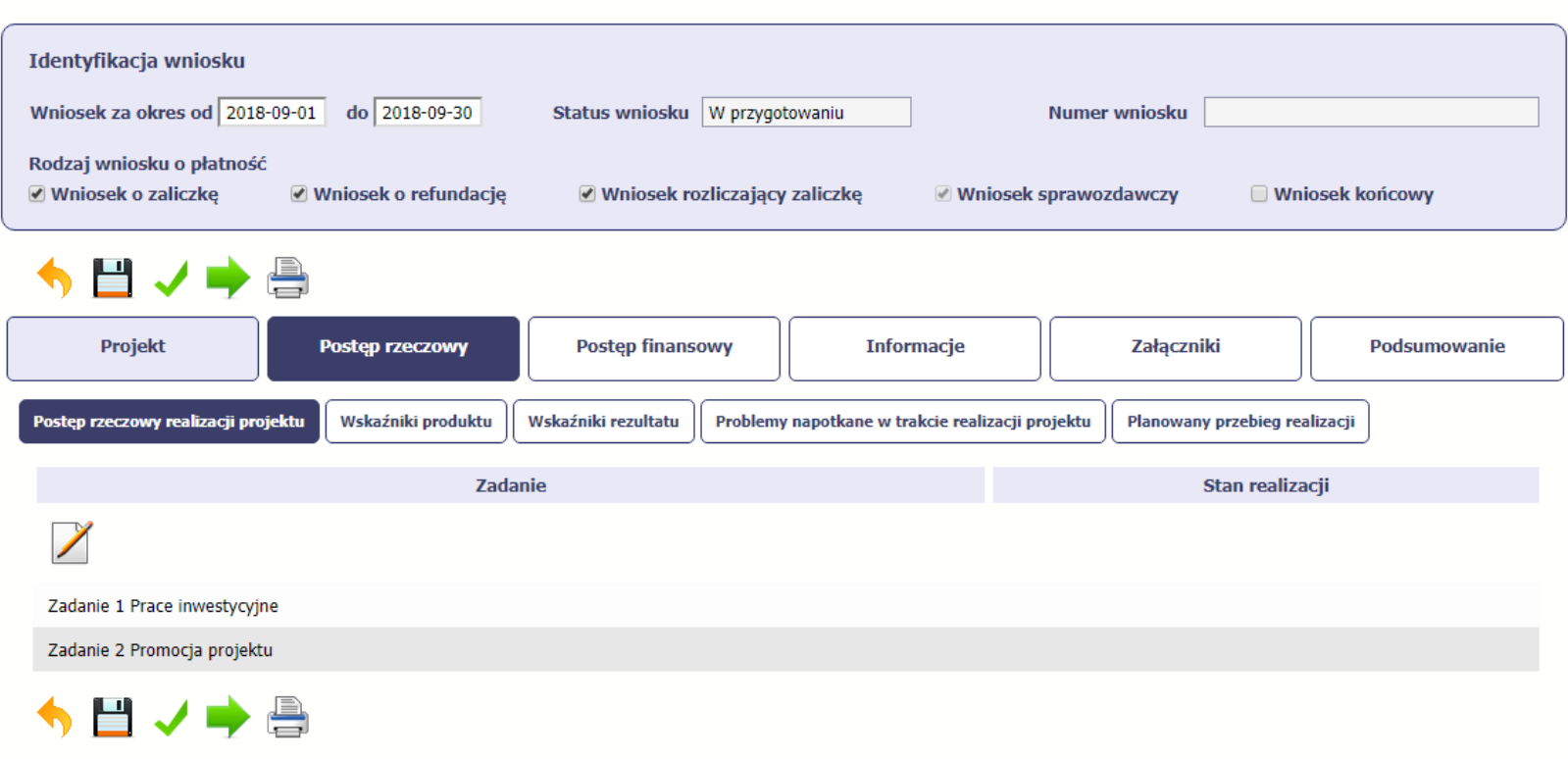

Wniosek za okres od 2018-09-01 do 2018-09-30

W ramach bloku *Postęp rzeczowy* uzupełniasz następujące zakładki:

*Postęp rzeczowy realizacji projektu* – opisujesz tutaj stan realizacji poszczególnych zadań, które zostały określone w umowie/decyzji o dofinansowanie.

Jeśli w ramach projektu na etapie przygotowania określono tylko jedno zadanie, opis tego zadania odnosi się do całego projektu.

*Wskaźniki produktu* – w zakładce tej wskazujesz liczbę wytworzonych produktów w odniesieniu do danego okresu rozliczeniowego. System prezentuje informacje i wartości dotyczące wskaźników produktu zgodnie ze stanem zapisanym w umowie/decyzji o dofinansowaniu.

*Wskaźniki rezultatu* - w zakładce tej określasz efekty działań osiągnięte wskutek realizacji projektu, które nastąpiły po jego zakończeniu (i w wyniku realizowania projektu) oraz które wpływają bezpośrednio na otoczenie społeczno-ekonomiczne. System prezentuje informacje i wartości dotyczące zakładanych rezultatów zgodnie ze stanem zapisanym w umowie/decyzji o dofinansowaniu.

*Problemy napotkane w trakcie realizacji projektu* – w zakładce tej opisujesz problemy jakie napotkałeś/aś w trakcie realizacji projektu (jeśli wystąpiły).

*Planowany przebieg realizacji* – w zakładce tej wskazujesz działania jakie będziesz realizował w kolejnym okresie sprawozdawczym.

Blok jest widoczny i obowiązkowy, jeśli w pozycji *Rodzaj wniosku o płatność* wybrałeś/aś *Wniosek sprawozdawczy*.

## **POSTĘP RZECZOWY REALIZACJI PROJEKTU**

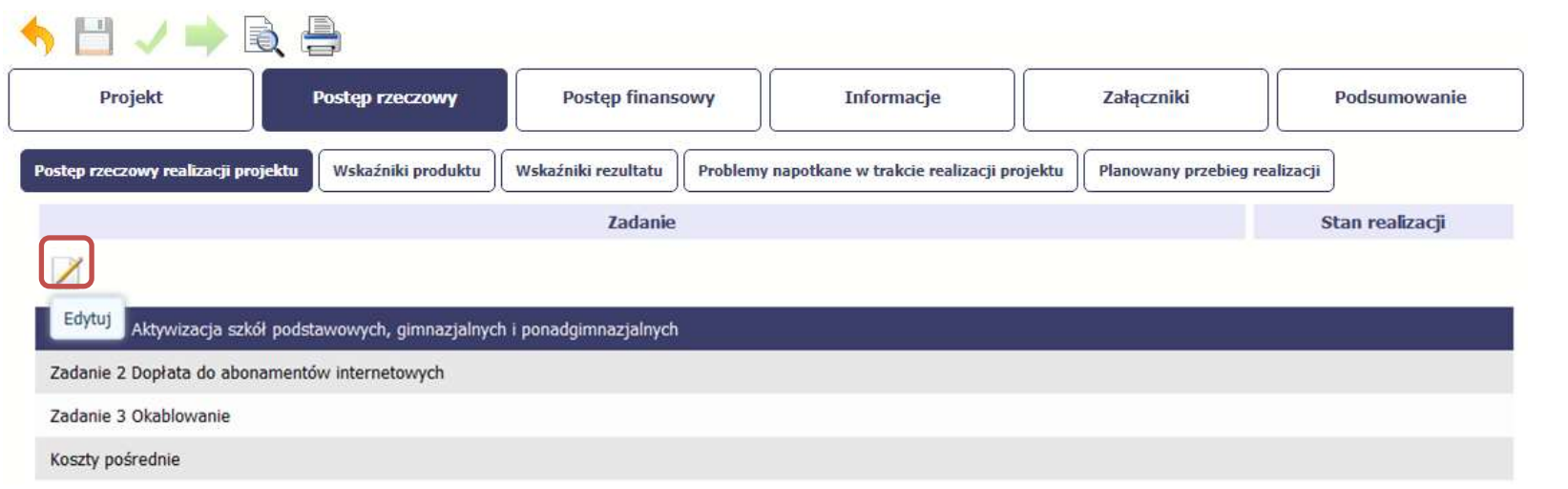

W tej sekcji musisz opisać stan realizacji zadań przewidzianych w projekcie i zapisanych w Twojej umowie.

W tym celu wskaż dane zadanie i użyj funkcji *Edytuj*

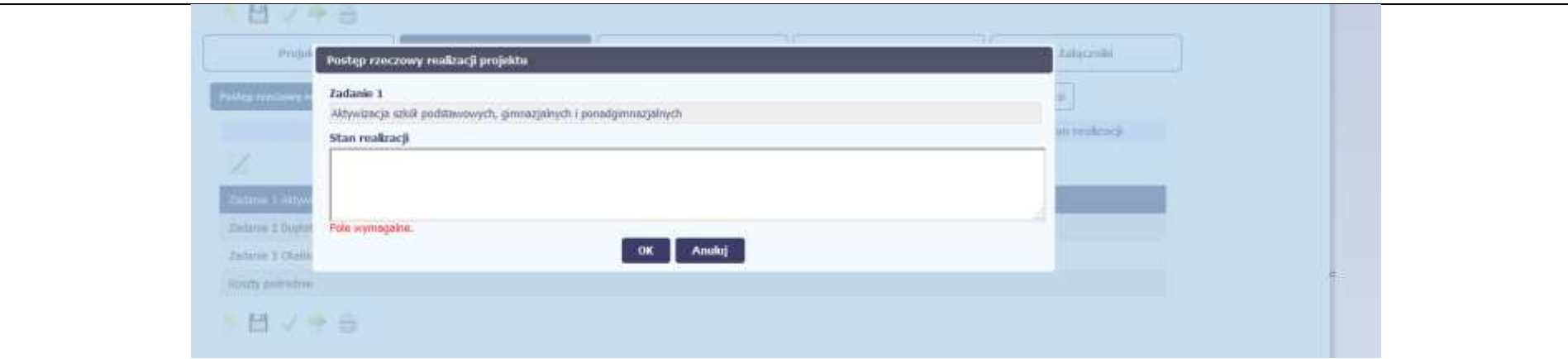

System zaprezentuje okno zawierające takie pola jak *Zadanie* (jego nazwę) i *Stan realizacji* (pole opisowe).

*Pole: NAZWA ZADANIA* jest polem nieedytowalnym, uzupełnianym automatycznie nazwą zadania podaną w umowie/decyzji o dofinansowanie.

Pole: STAN REALIZACJI w tym polu musisz opisać stan realizacji danego zadania. W polu tym możesz wprowadzić opis zawierający do 4000 znaków i nie mogą to być wyłącznie znaki specjalne.

#### **Uwaga dotycząca projektu rozliczanego w formule partnerskiej:**

Limit 4000 znaków w przypadku projektu rozliczanego w formule partnerskiej dotyczy również wniosku zbiorczego, tworzonego przez partnera wiodącego na podstawie wniosków częściowych. Jeżeli opisujesz stan realizacji we wniosku częściowym, w zakresie zadania realizowanego także przez innego partnera, Twój opis powinien być odpowiednio krótszy.

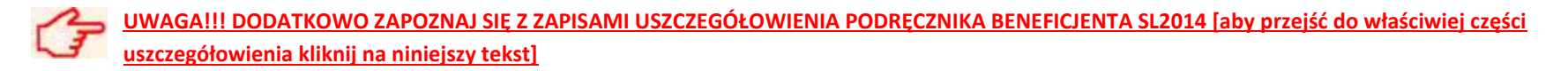

# **WSKAŹNIKI PRODUKTU**

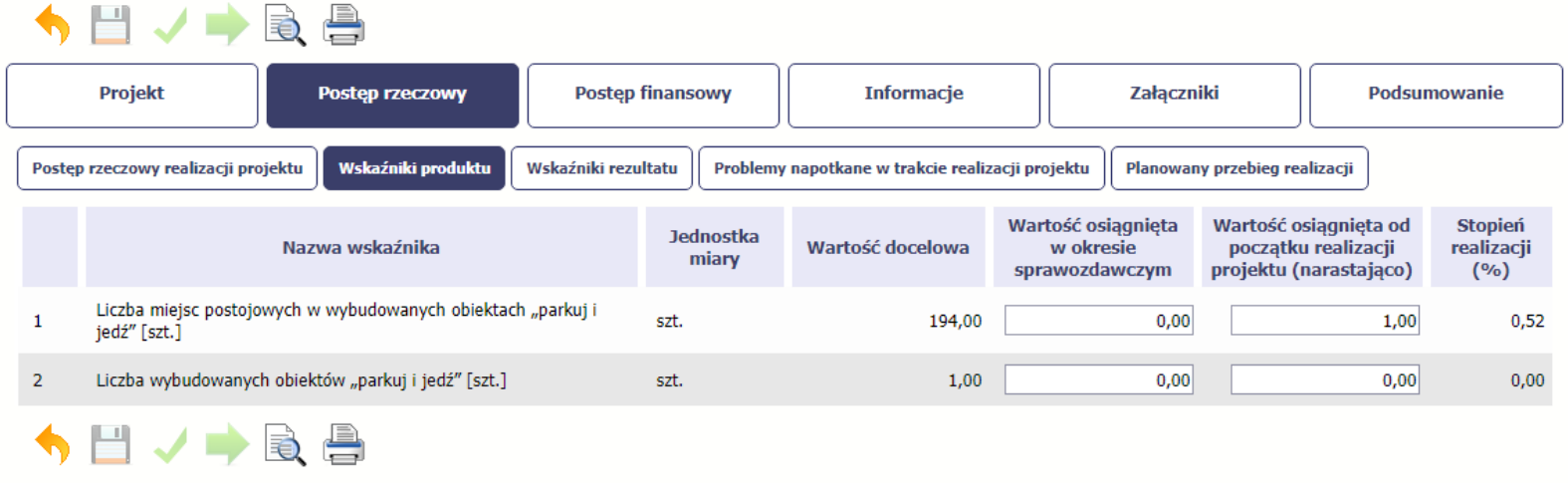

*Wskaźniki produktu* określają materialne efekty (np. zrealizowane usługi, zakupiony sprzęt, wybudowana droga, itp.), jakie powstały w okresie realizacji projektu.

W systemie dostępne są dwa rodzaje tabel wskaźników a właściwy rodzaj prezentowany jest w zależności od pochodzenia środków z których finansowany jest Twój projekt.

Jeśli realizujesz umowę współfinansowaną z Europejskiego Funduszu Rozwoju Regionalnego lub Funduszu Spójności, system prezentuje tabelę z następującymi kolumnami:

*L.P.* – liczba porządkowa nadawana automatycznie. Pole jest nieedytowalne.

*NAZWA WSKAŹNIKA* – System wyświetla w kolejnych wierszach nazwy wskaźników podanych w Twojej umowie/decyzji o dofinansowaniu. Pole jest nieedytowalne.

*JEDNOSTKA MIARY* – System przypisuje do wskaźników właściwe miary, zgodnie ze słownikiem systemowym. Pole jest nieedytowalne.

*WARTOŚĆ DOCELOWA* – System wyświetla wartość jaką zadeklarowałeś/aś w umowie/decyzji o dofinansowaniu. Pole jest nieedytowalne.

*WARTOŚĆ OSIĄGNIĘTA W OKRESIE SPRAWOZDAWCZYM* – w tym polu wprowadź wartość wskaźnika, jaką osiągnąłeś/aś w okresie sprawozdawczym za jaki składasz wniosek o płatność. Uzupełnij wartość z dokładnością do dwóch miejsc po przecinku.

*WARTOŚĆ OSIĄGNIĘTA OD POCZĄTKU REALIZACJI PROJEKTU (NARASTAJĄCO)* - w tym polu system automatycznie prezentuje poziom realizacji wskaźnika, uwzględniając wszystkie dotychczas złożone wnioski o płatność łącznie z bieżącym wnioskiem. Pole jest edytowalne – możesz wprowadzić zmianę zainicjowanej wartości, jeżeli wystąpi uzasadniona potrzeba merytoryczna.

*STOPIEŃ REALIZACJI (%)* - w polu tym wskazywany jest procentowy poziom realizacji danego wskaźnika narastająco od początku realizacji projektu. Pole jest nieedytowalne.

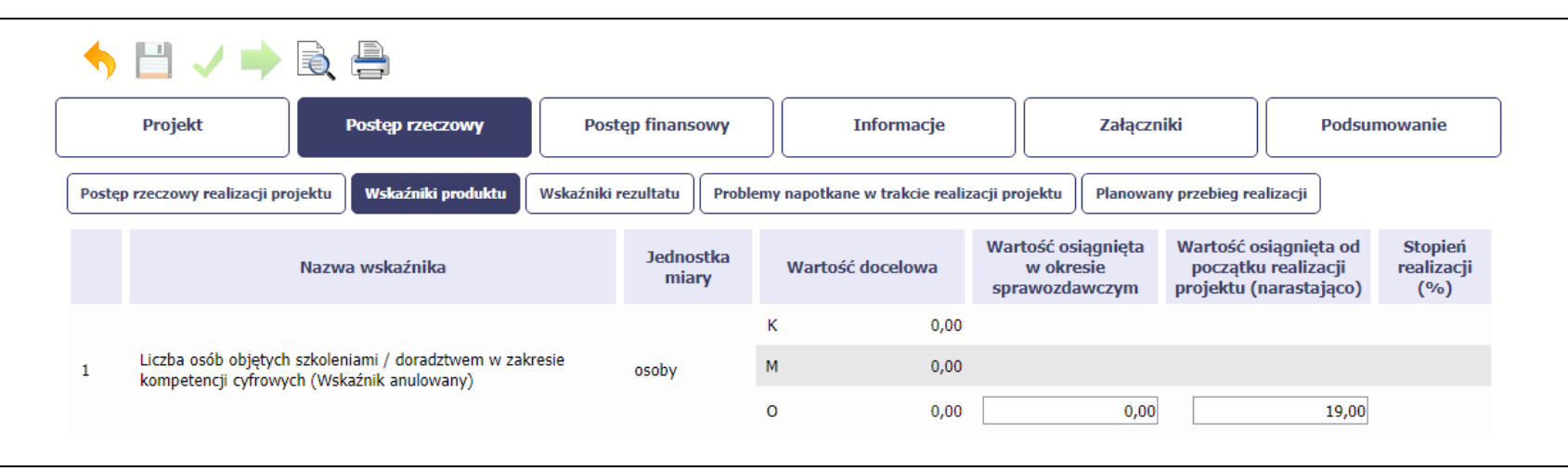

Jeśli realizujesz umowę współfinansowaną z Europejskiego Funduszu Społecznego, system przedstawi Ci tabelę z podziałem na płeć, gdzie **K** – oznacza kobiety, **M** – oznacza mężczyzn oraz **O** – oznacza ogółem (łącznie). Sposób pomiaru każdego wskaźnika z ewentualnym rozbiciem na płeć odzwierciedla zapisy Twojej umowy.

Jeśli do pomiaru danego wskaźnika w umowie nie została zastosowana kategoria - płeć - wprowadzasz wartość do wiersza oznaczonego jako **O**.

Analogicznie, jeżeli założono podział wg płci, wprowadzasz wartości odpowiednio w wierszach **K** i **M,** a wiersz Ogółem jest uzupełniany automatycznie przez system.

Kolumny prezentowane we wniosku są analogiczne jak dla wniosku współfinansowanego z Europejskiego Funduszu Rozwoju Regionalnego lub Funduszu Spójności.

# **WSKAŹNIKI REZULTATU**

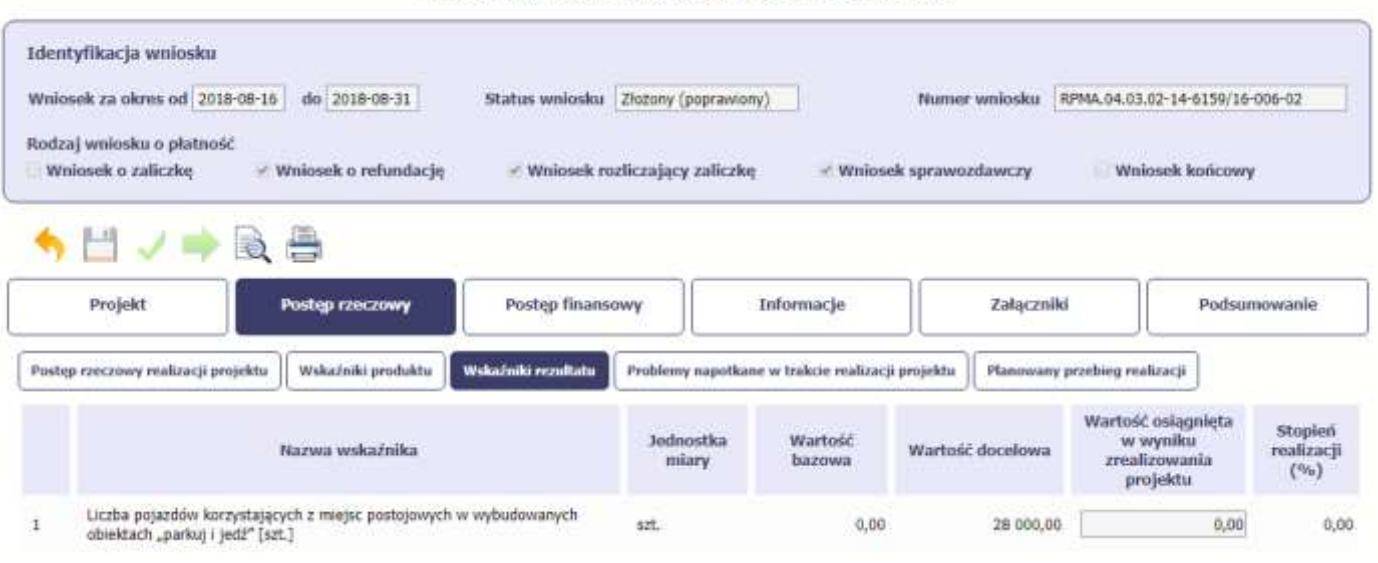

Wniosek za okres od 2018-08-16 do 2018-08-31

**Wskaźniki rezultatu** odnoszą się do bezpośrednich i natychmiastowych efektów osiągniętych wskutek realizacji projektu, które nastąpiły po jego zakończeniu (i w wyniku realizowania projektu). Wskaźniki te opisują zmiany w sytuacji beneficjenta, jego otoczeniu lub u ostatecznych odbiorców.

W systemie dostępne są dwa rodzaje tabel wskaźników, poszczególny typ tabeli prezentowany jest w zależności od pochodzenia środków z których finansowany jest Twój projekt.

Jeśli realizujesz umowę współfinansowaną z Europejskiego Funduszu Rozwoju Regionalnego lub Funduszu Spójności, System przedstawi tabelę z następującymi kolumnami:

*L.P.* – liczba porządkowa wypełniana automatycznie. Pole jest nieedytowalne.

*NAZWA WSKAŹNIKA* – system wyświetla w kolejnych wierszach nazwy wskaźników podanych w Twojej umowie/decyzji o dofinansowaniu. Pole jest nieedytowalne.

*JEDNOSTKA MIARY* – System przypisuje do wskaźników właściwe miary, zgodnie ze słownikiem systemowym. Pole jest nieedytowalne.

*WARTOŚĆ BAZOWA* – dane w kolumnie uzupełnione są automatycznie wartościami zawartymi w Twojej umowie. Wartość bazowa wskaźnika to wartość przed rozpoczęciem realizacji projektu. Pole jest nieedytowalne.

*WARTOŚĆ DOCELOWA* – system wyświetla wartość jaką zadeklarowałeś/aś w umowie/decyzji o dofinansowaniu. Pole jest nieedytowalne.

*WARTOŚĆ OSIĄGNIĘTA W WYNIKU ZREALIZOWANIA PROJEKTU* – jeśli wprowadzany wniosek o płatność jest wnioskiem o płatność końcową, wprowadź w tym polu ostateczną wartość wskaźnika osiągniętą w momencie składania tego wniosku.

### **[UWAGA!!! DODATKOWO ZAPOZNAJ SIĘ Z ZAPISAMI USZCZEGÓŁOWIENIA PODRĘCZNIKA BENEFICJENTA SL2014 \[aby przejść do właściwiej](#page-324-2) części uszczegółowienia [kliknij na niniejszy tekst\]](#page-324-2)**

*Pole: STOPIEŃ REALIZACJI (%)* - w polu tym wskazywany jest procentowy poziom realizacji danego wskaźnika narastająco od początku realizacji projektu. Pole jest nieedytowalne.

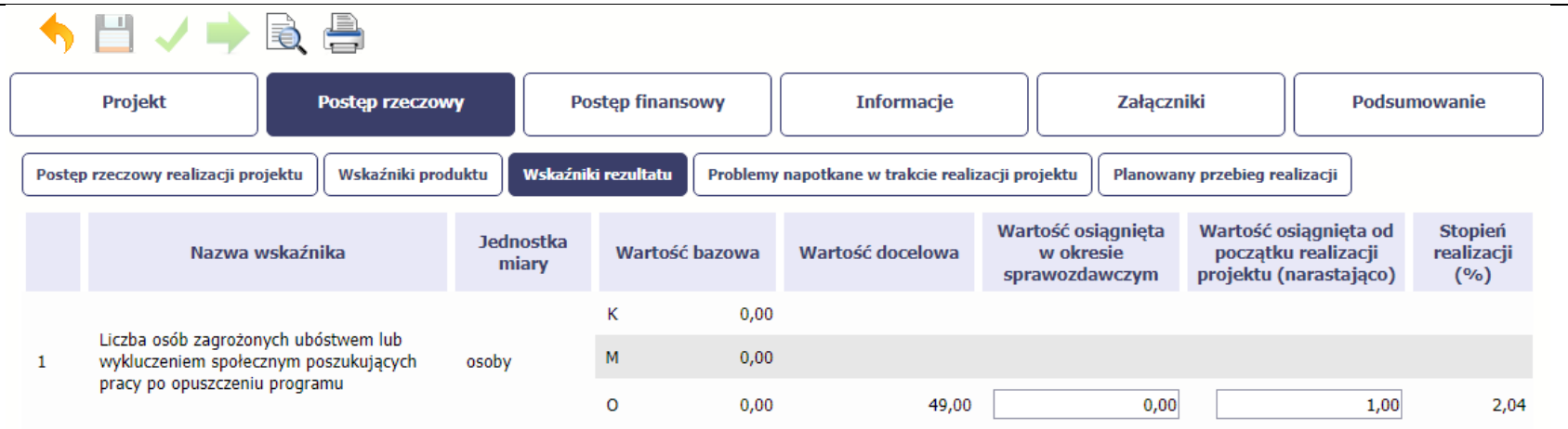

Jeśli realizujesz umowę współfinansowaną z Europejskiego Funduszu Społecznego, system przedstawi Ci tabelę z podziałem na płeć, gdzie **K** – oznacza kobiety, **M** – oznacza mężczyzn oraz **O** – oznacza ogółem (łącznie). Sposób pomiaru każdego wskaźnika z ewentualnym rozbiciem na płeć odzwierciedlają zapisy Twojej umowy.

Jeśli do pomiaru danego wskaźnika w umowie nie została zastosowana kategoria - płeć - wprowadzasz wartość do wiersza oznaczonego jako **O**.

Analogicznie, jeżeli założono podział wg płci, wprowadzasz wartości odpowiednio w wierszach **K** i **M,** a wiersz Ogółem jest uzupełniany automatycznie.

Kolumny prezentowane we wniosku są analogiczne jak dla wniosku współfinansowanego z Europejskiego Funduszu Rozwoju Regionalnego lub Funduszu Spójności z wyjątkiem:

*WARTOŚĆ OSIĄGNIĘTA W OKRESIE SPRAWOZDAWCZYM* - w tym polu wprowadź wartość wskaźnika, jaką osiągnąłeś/aś w okresie sprawozdawczym za jaki składasz wniosek o płatność. Uzupełnij wartość z dokładnością do dwóch miejsc po przecinku.

**WARTOŚĆ OSIĄGNIĘTA OD POCZĄTKU REALIZACJI PROJEKTU (NARASTAJĄCO)** - w tym polu system automatycznie prezentuje poziom realizacji wskaźnika, uwzględniając wszystkie dotychczas złożone wnioski o płatność łącznie z bieżącym wnioskiem. Pole jest edytowalne – możesz wprowadzić zmianę zainicjowanej wartości, jeżeli wystąpi uzasadniona potrzeba merytoryczna.
# **PROBLEMY NAPOTKANE W TRAKCIE REALIZACJI PROJEKTU**

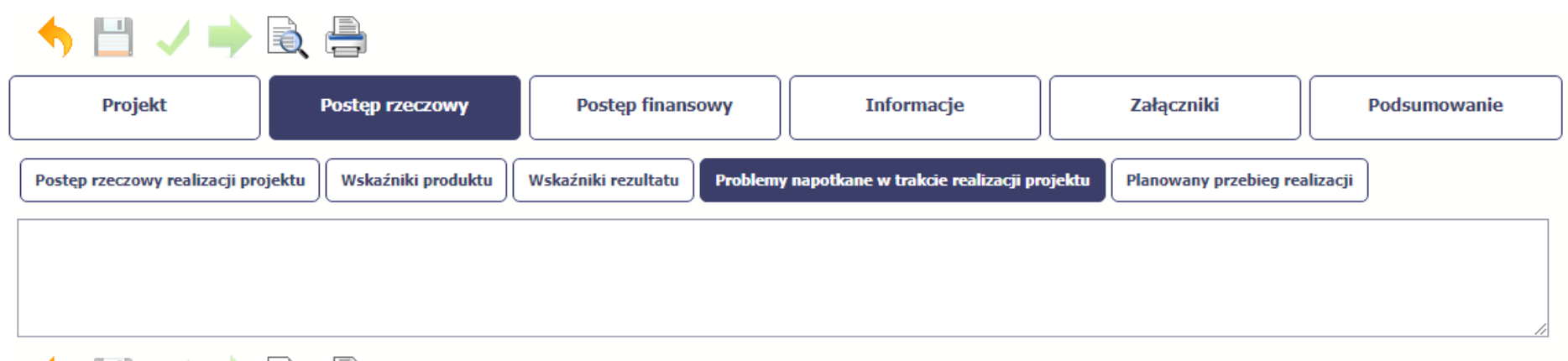

W tej części wniosku krótko opisz ewentualne problemy napotkane w trakcie realizacji projektu w okresie objętym danym wnioskiem o płatność. Ponadto, opisz zadania planowane do realizacji, a niezrealizowane w tym okresie, wraz z podaniem powodów odstąpienia przez Ciebie od ich realizacji lub wskazaniem przyczyn zewnętrznych, uniemożliwiających ich wykonanie.

### **[UWAGA!!! DODATKOWO ZAPOZNAJ SIĘ Z ZAPISAMI USZCZEGÓŁOWIENIA PODRĘCZNIKA BENEFICJENTA SL2014 \[aby przejść do właściwiej części](#page-325-0) uszczegółowienia [kliknij na niniejszy tekst\]](#page-325-0)**

**Jeżeli to Twój wniosek (odpowiednio):**

- **o płatność końcową;**
- **rozliczający ostatnią transzę zaliczki;**
- **o płatność końcową dla państwowej jednostki budżetowej;**

**dodaj komentarz dotyczący zrealizowania wskaźników, podając przyczyny ewentualnego nieosiągnięcia założonego w projekcie poziomu ich realizacji.**

W polu 4000 znaków i nie mogą to być wyłącznie znaki specjalne.

# **ZAKŁADKA PLANOWANY PRZEBIEG REALIZACJI**

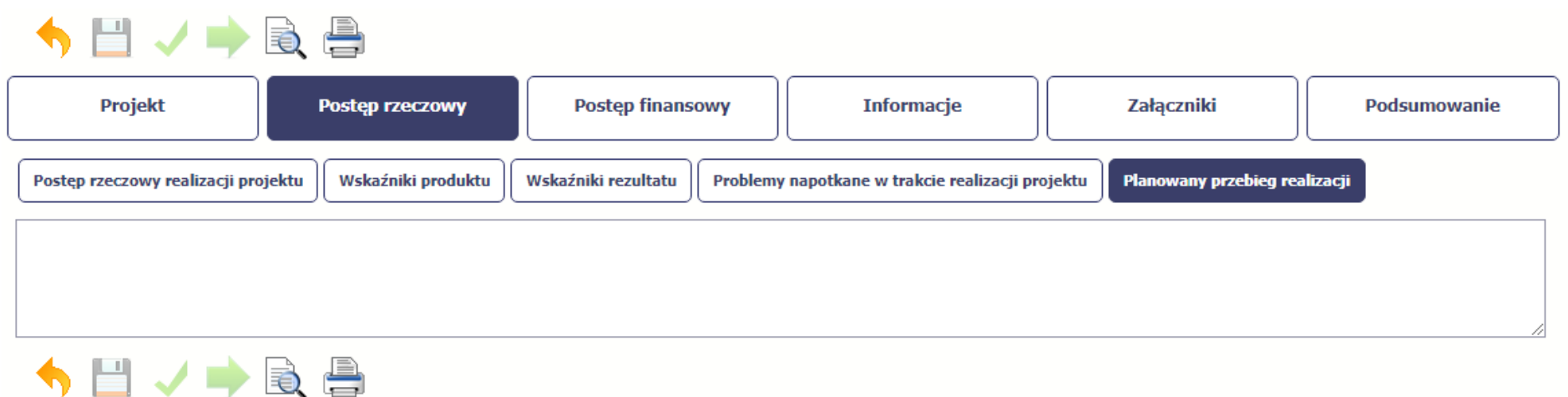

Ta część wniosku powinna zawierać opis Twojego planu działania w ramach dalszej realizacji projektu i zadań w nim przewidzianych do czasu złożenia kolejnego wniosku o płatność. W polu możesz wprowadzić do 4000 znaków i nie mogą to być wyłącznie znaki specjalne.

**[UWAGA!!! DODATKOWO ZAPOZNAJ SIĘ Z ZAPISAMI USZCZEGÓŁOWIENIA PODRĘCZNIKA BENEFICJENTA SL2014 \[aby przejść do właściwiej części](#page-325-1) uszczegółowienia**  ピー **[kliknij na niniejszy tekst\]](#page-325-1)**

# **POSTĘP FINANSOWY**

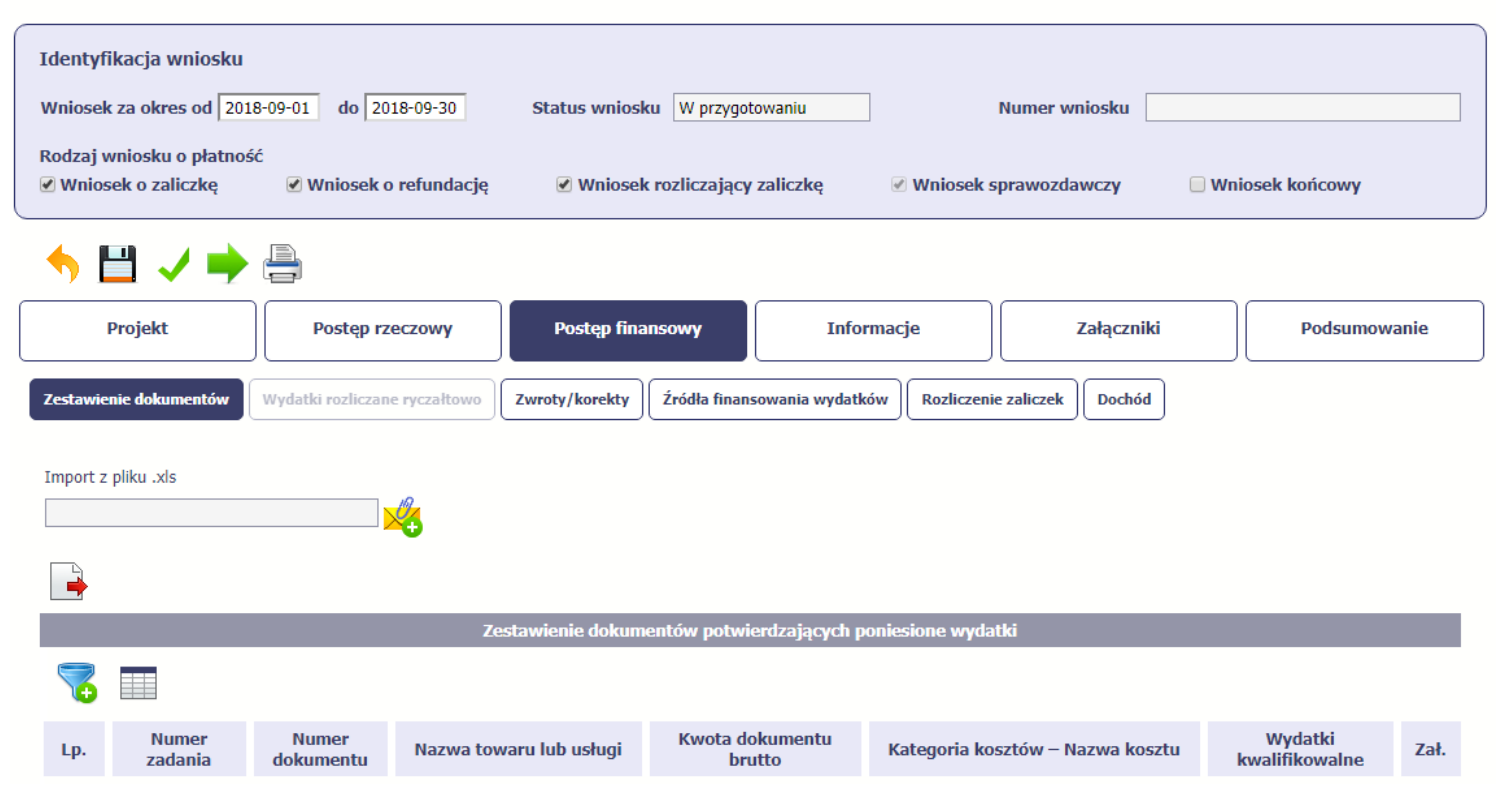

Wniosek za okres od 2018-09-01 do 2018-09-30

W ramach bloku *Postęp finansowy* uzupełniasz dane w następujących zakładkach:

*Zestawienie dokumentów* – tutaj wprowadzasz szczegółowe informacje dotyczące wydatków poniesionych w danym okresie sprawozdawczym.

*Wydatki rozliczane ryczałtowo* – tutaj wykazujesz wydatki poniesione w danym okresie sprawozdawczym, które zostały wskazane w Twojej umowie jako wydatki rozliczane ryczałtowo.

*Zwroty/korekty* – wartości tu wprowadzone pomniejszą/ powiększą wartości narastająco (czyli: od początku realizacji projektu) w tabeli *Postęp finansowy*.

*Źródła finansowania wydatków* – tutaj opisujesz wydatki poniesione w ramach składanego wniosku o płatność w podziale na różne źródła finansowania.

*Rozliczanie zaliczek* – tutaj rozliczasz dotychczas przyznane zaliczki.

*Dochód* – tutaj określasz rodzaj dochodu i jego kwotę jeśli w trakcie realizacji projektu wygenerował on jakikolwiek dochód (w okresie w ramach którego składasz wniosek o płatność).

### **ZESTAWIENIE DOKUMENTÓW**

Podczas realizacji projektu bardzo ważne jest, abyś zbierał wszelkie związane z nim dokumenty. Katalog tych dokumentów zawsze określa instytucja z którą zawarłeś/aś umowę, dlatego musisz dokładnie gromadzić wszelkie wymagane materiały, tak, aby pozytywnie przejść proces weryfikacji Twojego wniosku i otrzymać dofinansowanie. Będziesz musiał je przedstawić wraz z wnioskiem o płatność, aby otrzymać wypłatę przyznanego dofinansowania. Niezbędne są wszelkie dokumenty np. potwierdzające nabycie i instalację środków trwałych, budowę obiektów czy skorzystanie z usług przewidzianych w projekcie. Wymagane są przede wszystkim faktury i potwierdzenia przelewów, ale również protokoły przekazania towarów, odbioru zleconych prac czy wykonania usług. Jeżeli w ramach projektu zatrudniałeś/aś pracowników – niezależnie od tego czy ich wynagrodzenie podlegało dofinansowaniu – musisz dysponować pełną dokumentacją potwierdzającą przeprowadzenie obiektywnego procesu rekrutacji, zawarcie umów oraz wywiązywanie się ze zobowiązań wobec zatrudnionych, ZUS i Skarbu Państwa.

Każdy dokument księgowy powinien być oznakowany w sposób przypisujący go jednoznacznie do konkretnego projektu – np. pieczątką zawierającą taką informację. Ma to zapobiec próbom wykorzystania tego samego dokumentu do uzyskania zwrotu kosztów w więcej niż jednym projekcie.

Wszystkie dokumenty dotyczące realizowanego projektu powinny być księgowane w sposób umożliwiający ich szybką, łatwą i jednoznaczną identyfikację. Tak zwana odrębna ewidencja księgowa może oznaczać wprowadzenie jednolitego oznakowania dofinansowanych pozycji lub ujmowanie ich na specjalnie w tym celu utworzonych kontach.

W Zestawieniu dokumentów wykaż faktury (lub inne dokumenty o równoważnej wartości dowodowej) zapłacone w całości, które dokumentują wydatki kwalifikowalne poniesione w okresie objętym danym wnioskiem o płatność. Jeśli zamierzasz przedstawić wydatki z okresów objętych poprzednimi wnioskami o płatność powinieneś/aś je wykazać w ostatnich wierszach tabeli. Okres wniosku o płatność w takim przypadku nie powinien być wydłużany (nie powinien obejmować daty zapłaty takiego wydatku).

**[UWAGA!!! DODATKOWO ZAPOZNAJ SIĘ Z ZAPISAMI USZCZEGÓŁOWIENIA PODRĘCZNIKA BENEFICJENTA SL2014 \[aby przejść do właściwiej części uszczegółowienia](#page-326-0)  [kliknij na niniejszy tekst\]](#page-326-0)**

**Utworzenie i przesłanie wniosku o płatność nie będzie trudne, jeśli zadbasz o przejrzystość i porządek w całej dokumentacji projektowej**

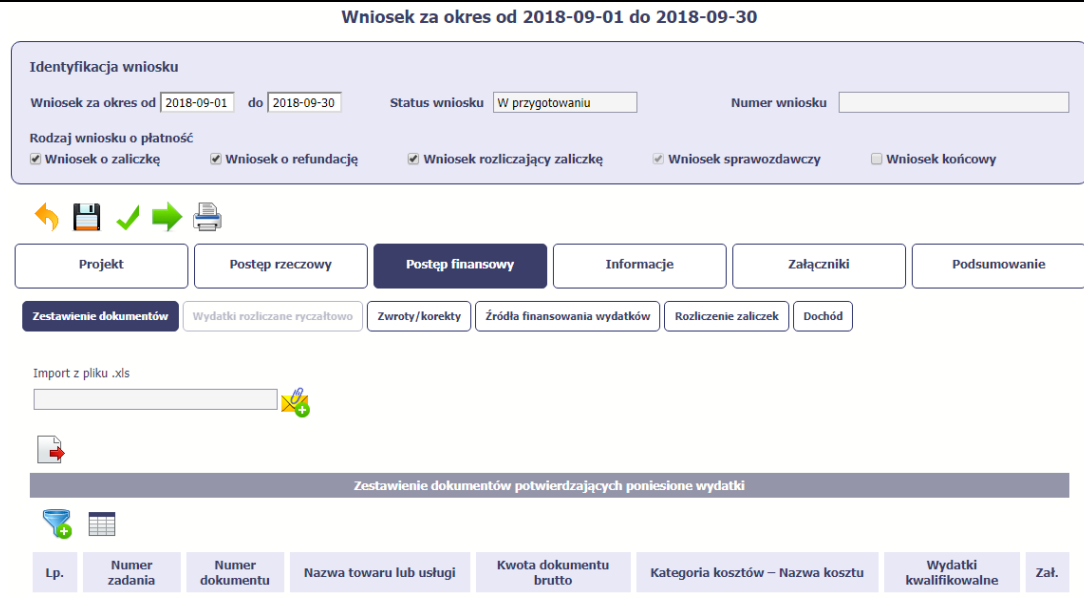

Pola w zakładce *Zestawienie dokumentów* możesz uzupełnić na dwa sposoby:

- $\triangleright$  poprzez import pliku .xls,
- poprzez ręczne wprowadzenie każdego dokumentu do systemu.

Wybierz sposób uzupełnienia danych, który Ci bardziej odpowiada – bez względu na to, który z nich wybierzesz, zakres danych czy reguły wypełniania nie będą się różnić.

Wybierając uzupełnienie poprzez import pliku .xls możesz wskazać w odpowiedniej kolumnie nazwy załączników –system zaimportuje je równocześnie z Zestawieniem dokumentów.

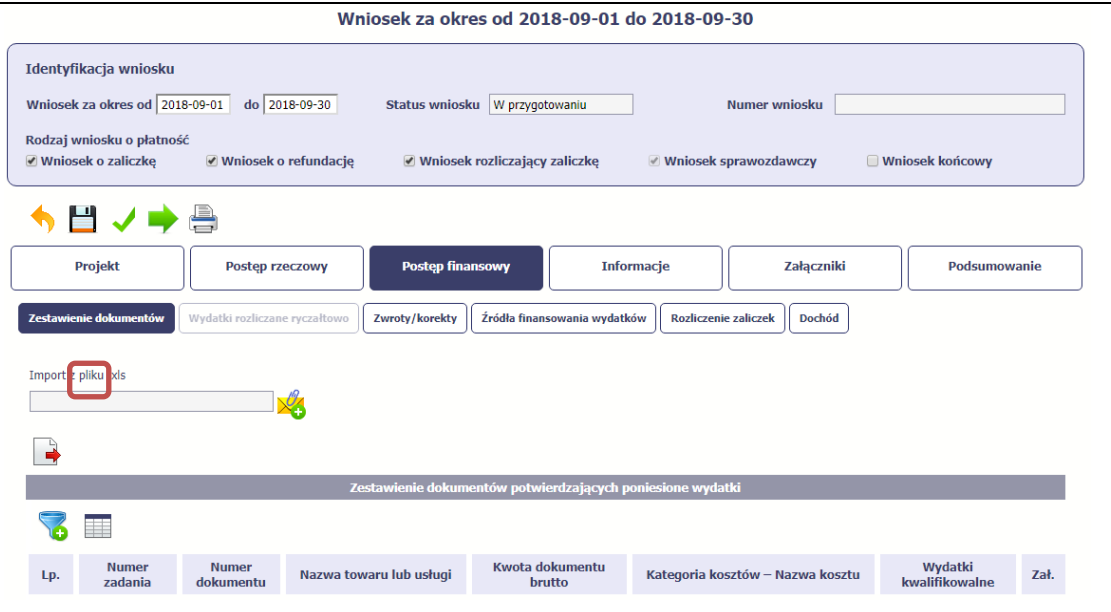

### **Import pliku .xls – zacznij od eksportu wzoru pliku**

Jeżeli zdecydujesz się tworzyć Zestawienie dokumentów poza systemem w osobnym pliku .xls, pobierz wzór bezpośrednio z systemu.

Aby uzyskać wzór pliku, wybierz funkcję *Eksport pliku*

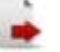

Zalecamy, abyś przed eksportem wprowadził jedną pozycję w Zestawieniu ręcznie - dzięki przykładowym danym będziesz znał sposób uzupełniania pliku, logikę oznaczania określonych pól, itd.

**Uwaga! Nie zmieniaj jego struktury - to uniemożliwi bezproblemowy import Zestawienia dokumentów z powrotem do systemu.**

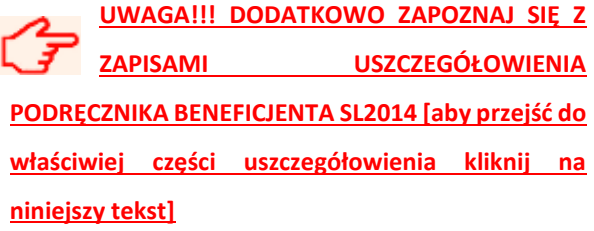

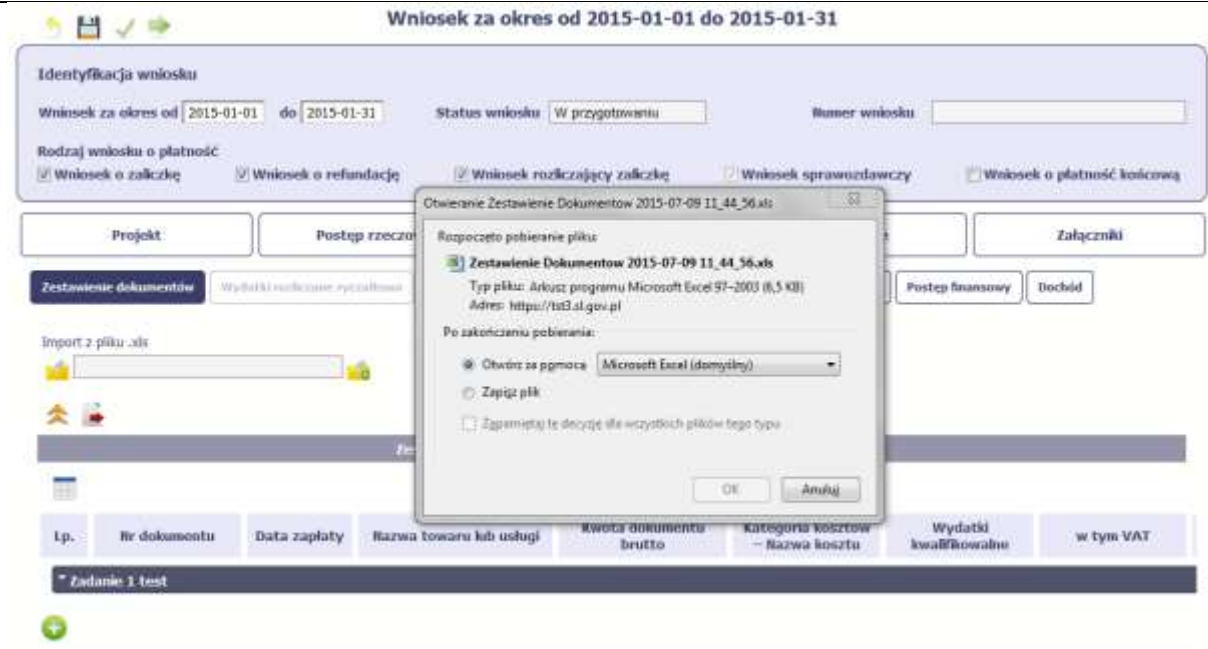

Po wyborze funkcji Eksport pliku pojawi się oddzielne okno w którym wskazujesz czy chcesz zapisać plik na dysku lokalnym czy chcesz go od razu otworzyć.

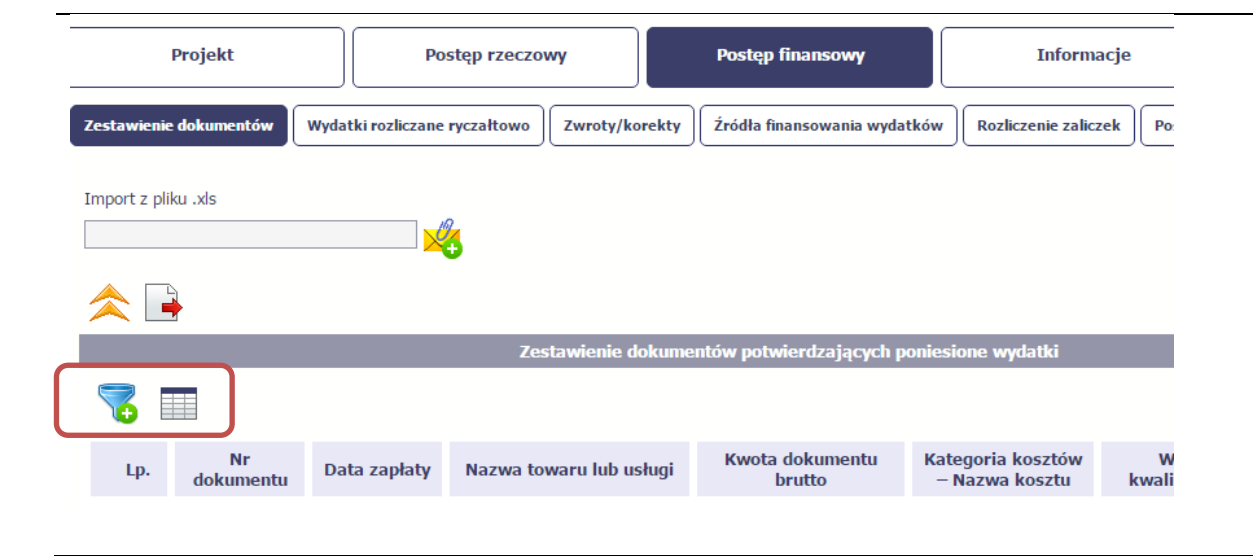

Uzupełnione Zestawienie dokumentów importujesz poprzez funkcję *Import z pliku xls.*

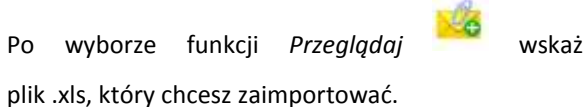

W trakcie importu załącznika system prezentuje dodatkową informację o procesie dodawania plików w formie paska postępu zawierającego informacje m.in. o nazwie danego pliku i jego rozmiarze wyrażonym w MB.

Pola zawarte w zestawieniu uzupełniane poprzez import pliku xls lub wprowadzanie ręcznie są dokładnie takie same.

Chociaż poniżej opisano sposób uzupełniania Zestawienia dokumentów bezpośrednio w Systemie – znajdziesz tu także wskazówki w przypadku, gdy wybrałeś uzupełnienie Zestawienia przez import z pliku .xls. Wprowadzanie danych do zestawienia odbywa się poprzez dodawanie kolejnych pozycji właściwych dla zadań, jakie realizujesz w projekcie.

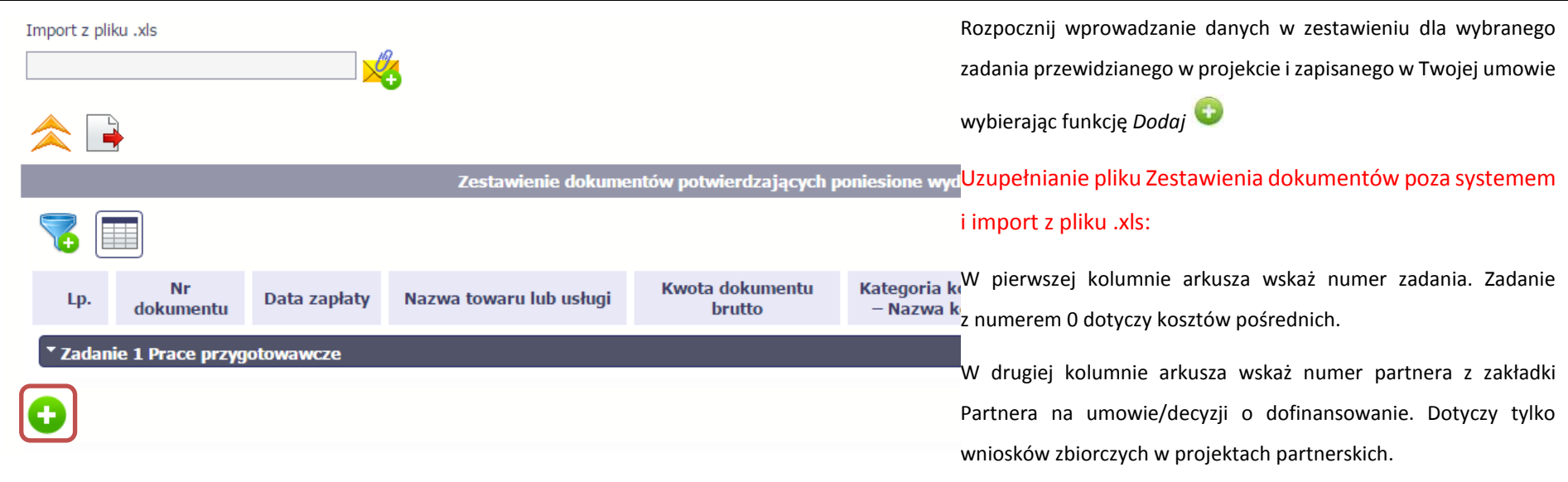

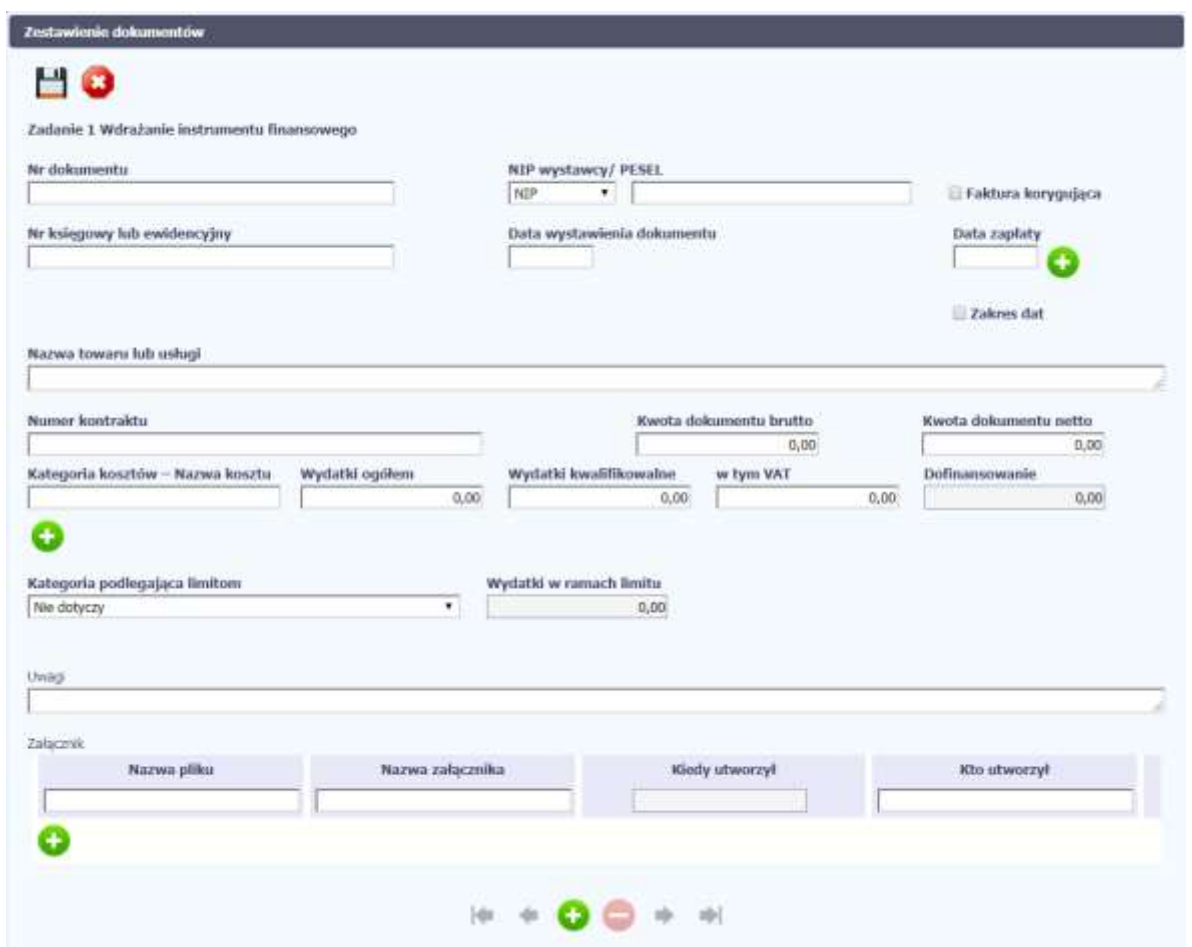

W otwartym oknie *Zestawienie dokumentów* rozpocznij wprowadzanie danych dla wybranego zadania. System został zaprojektowany w ten sposób aby ułatwić Ci powiązanie dokumentu z konkretnym zadaniem. Jeden dokument może zostać wskazany w kilku zadaniach. W takiej sytuacji należy dokonać odpowiedniego podziału kwot (w szczególności w polu wydatki kwalifikowalne) tak, aby nie dublować wartości, które przedstawiasz do rozliczenia.

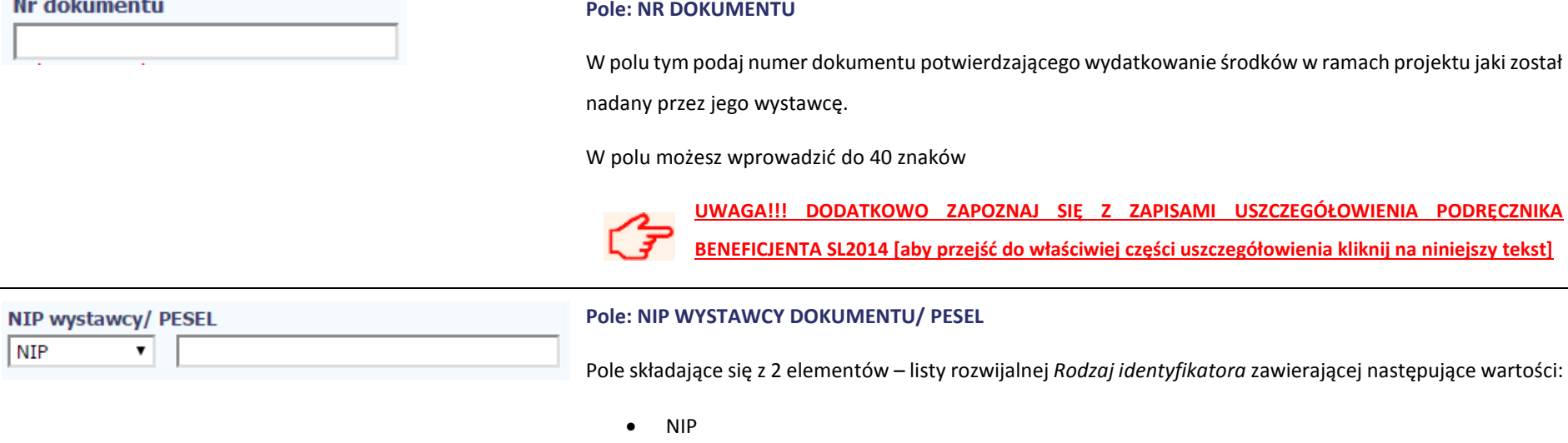

- PESEL
- Nr zagr.
- Nie dotyczy
- oraz

 $\sim$   $\sim$   $\sim$ 

۰.

pola szczegółowego, które musisz uzupełnić w określony sposób w zależności od wyboru w polu *Rodzaj identyfikatora*:

- *NIP*  jeżeli wystawcą jest podmiot prowadzący działalność gospodarczą, podaj numer NIP wystawcy dokumentu (wprowadź tylko cyfry, bez kresek), którego numer został określony w polu Nr dokumentu;
- *PESEL* jeżeli wystawcą dokumentu jest osoba prywatna nie prowadząca działalności gospodarczej podaj jej numer PESEL;
- *Nr zagr.* jeżeli wystawcą dokumentu jest podmiot zagraniczny, wprowadź jego identyfikator możesz uzupełnić maksymalnie 25 znaków;

*Nie dotyczy* – nic nie uzupełniasz, pole szczegółowe w takim przypadku jest zablokowane do edycji.

W przypadku wartości *NIP* i *PESEL* system pomoże Ci nie popełnić błędu i sprawdzi poprawność logiczną wprowadzonych danych.

**UWAGA!!! DODATKOWO ZAPOZNAJ [SIĘ Z ZAPISAMI USZCZEGÓŁOWIENIA PODRĘCZNIKA](#page-327-0)  [BENEFICJENTA SL2014 \[aby przejść do właściwiej części uszczegółowienia kliknij na niniejszy tekst\]](#page-327-0)**

#### **Pole: FAKTURA KORYGUJĄCA**

Zaznacz checkbox, jeśli wykazany w zestawieniu dokument jest korygującym dla innego dokumentu wykazanego w zestawieniu. Fakturę korygującą wprowadź bezpośrednio po dokumencie korygowanym. Jeśli faktura korygująca dotyczy dokumentu wykazanego w poprzednim wniosku o płatność, wykaż ją na początku zestawienia. W polu uwagi wskaż numer dokumentu którego dotyczy dana korekta.

Fakturę korygująca powinieneś/aś wykazać w pierwszym wniosku o płatność po jej otrzymaniu.

Uzupełnianie pliku Zestawienia dokumentów poza systemem i import z pliku .xls:

Wybierz T (odpowiada wartości "tak") - jeśli wykazany w zestawieniu dokument jest korygującym dla innego dokumentu wykazanego w zestawieniu.

W pozostałych przypadkach – wybierz N (odpowiada wartości "nie").

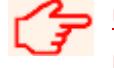

**[UWAGA!!! DODATKOWO ZAPOZNAJ SIĘ Z ZAPISAMI USZCZEGÓŁOWIENIA PODRĘCZNIKA](#page-327-0)  [BENEFICJENTA SL2014 \[aby przejść do właściwiej części uszczegółowienia kliknij na niniejszy tekst\]](#page-327-0)**

### Nr księgowy lub ewidencyjny

#### **Pole: NR KSIEGOWY LUB EWIDENCYJNY**

### Faktura korygująca

W polu tym podaj numer księgowy lub ewidencyjny dla dokumentu, jaki został nadany przez osobę prowadzącą ewidencję księgową lub księgi rachunkowe.

W polu możesz wprowadzić do 200 znaków.

#### Data wystawienia dokumentu

#### **Pole: DATA WYSTAWIENIA DOKUMENTU**

W polu tym podaj datę wystawienia dokumentu. Możesz wybrać określoną datę poprzez wybór z kalendarza lub wpisać ją ręcznie w formacie RRRR-MM-DD.

Uzupełnianie pliku Zestawienia dokumentów poza systemem i import z pliku .xls:

Wprowadź datę w formacie RRRR-MM-DD.

**[UWAGA!!! DODATKOWO ZAPOZNAJ SIĘ Z ZAPISAMI USZCZEGÓŁOWIENIA PODRĘCZNIKA BENEFICJENTA](#page-327-1)  [SL2014 \[aby przejść do właściwiej części uszczegółowienia kliknij na niniejszy tekst\]](#page-327-1)**

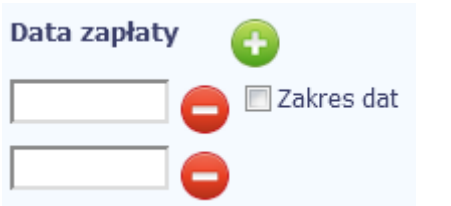

#### **Pole: DATA ZAPŁATY**

W polu tym podaj datę uregulowania płatności wynikającej z przedstawionego dokumentu księgowego. Możesz wybrać określoną datę poprzez wybór z kalendarza lub wpisać ją ręcznie w formacie RRRR-MM-DD.

Jeżeli płatność była dokonana w więcej niż jednym terminie system umożliwia dodanie kolejnych dat zapłaty

za pomocą ikony lub określenia dat granicznych po zaznaczeniu checkboxu azakres dat jeżeli data

zapłaty mieści się w określonym przedziale czasowym.

Po uzupełnieniu więcej niż jednej daty zapłaty dostępna jest funkcja usunięcia dowolnej z wprowadzonych

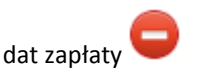

Uzupełnianie pliku Zestawienia dokumentów poza systemem i import z pliku .xls:

Wprowadź datę w formacie RRRR-MM-DD. Kolejne daty zapłaty wpisz w osobnym wierszu w kolumnie Data zapłaty. W tym wierszu poza Datą zapłaty nie uzupełniaj danych w innych kolumnach.

**[UWAGA!!! DODATKOWO ZAPOZNAJ SIĘ Z ZAPISAMI USZCZEGÓŁOWIENIA PODRĘCZNIKA BENEFICJENTA](#page-327-2)  SL2014 [\[aby przejść do właściwiej części uszczegółowienia kliknij na niniejszy tekst\]](#page-327-2)**

#### **Pole: NAZWA TOWARU LUB USŁUGI**

W polu tym podaj nazwę towaru lub usług przypisaną do odpowiedniej pozycji w przedstawianym dokumencie księgowym. Jeżeli wydatki dotyczą jednego rodzaju asortymentu, stanowią wydatki kwalifikowane, możesz podać zbiorczą nazwę bez przepisywania wszystkich pozycji z faktury.

W polu możesz wprowadzić do 400 znaków.

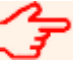

**[UWAGA!!! DODATKOWO ZAPOZNAJ SIĘ Z ZAPISAMI USZCZEGÓŁOWIENIA PODRĘCZNIKA](#page-328-0)  [BENEFICJENTA SL2014 \[aby przejść do właściwiej części uszczegółowienia kliknij na n](#page-328-0)iniejszy tekst]**

#### **Pole: NUMER KONTRAKTU**

W polu tym masz dostępną listę kontraktów jakie zostały przez Ciebie wprowadzone w systemie w ramach funkcjonalności *Zamówienia publiczne* dla Twojego projektu. Wybierz odpowiedni numer kontraktu, dla którego został poniesiony wydatek wykazany w zestawieniu. W przypadku kiedy wykazany przez Ciebie dokument nie dotyczy kontraktu z wykonawcą wyłonionym w ramach zamówienia publicznego możesz uzupełnić pole wartością *Nie dotyczy.* Jeżeli chcesz zarejestrować fakturę dotyczącą *Numeru kontraktu*, którego nie ma na liście, upewnij się że informacia o kontrakcie została zarejestrowana w części systemu dotyczącej zamówień publicznych i została przesłana do instytucji.

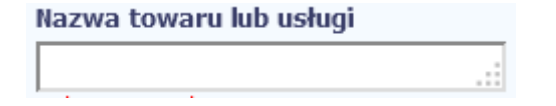

**Numer kontraktu** 

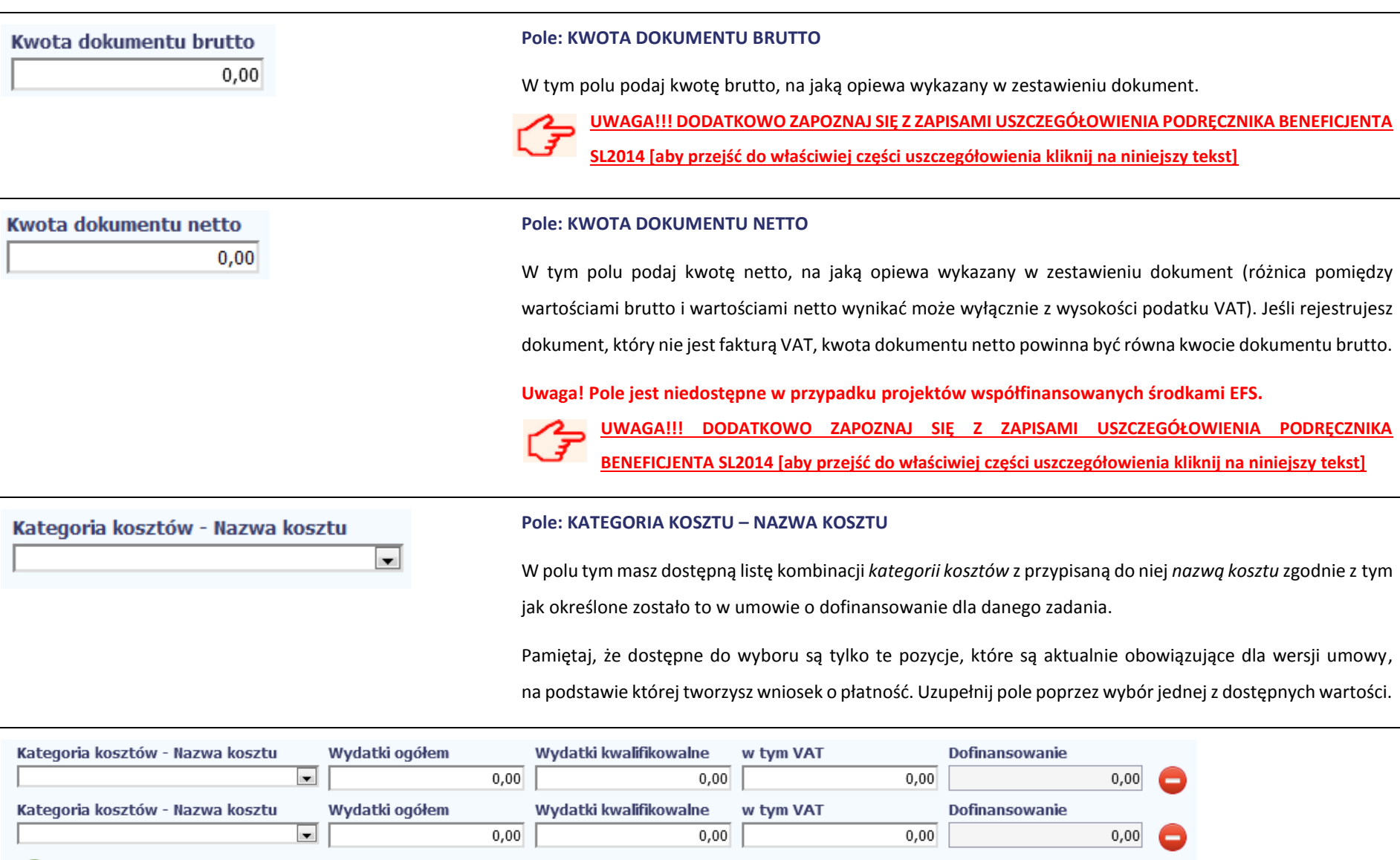

÷

Jeżeli jeden dokument wykazany w zestawieniu dotyczy kilku kombinacji wartości w polu *kategoria kosztów – nazwa kosztu* masz możliwość dodania kolejnych pozycji przy

pomocy funkcji *Dodaj*

Pamiętaj, dla każdej dodanej kombinacji wartości *kategoria kosztów – nazwa kosztu*, konieczne jest uzupełnienie odrębnych kwot w polach: *wydatki ogółem (*nie dotyczy projektów realizowanych w ramach Europejskiego Funduszu Społecznego)*, wydatki kwalifikowalne, w tym VAT, Dofinansowanie.*

Po dodaniu więcej niż jednej kombinacji *kategoria kosztów – nazwa kosztu* dostępna jest funkcja usunięcia dowolnego z wprowadzonych zestawu danych przypisanych do danej kombinacji.

Uzupełnianie pliku Zestawienia dokumentów poza systemem i import z pliku .xls:

Dane dotyczące kolejnych kategorii wpisz w osobnym wierszu, bez powielania innych danych dokumentu.

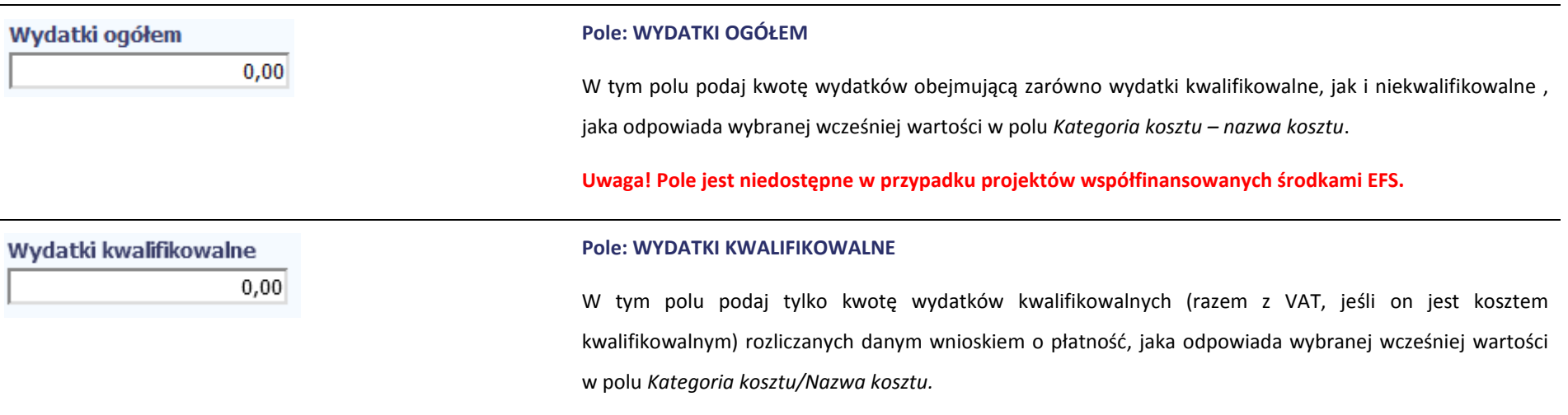

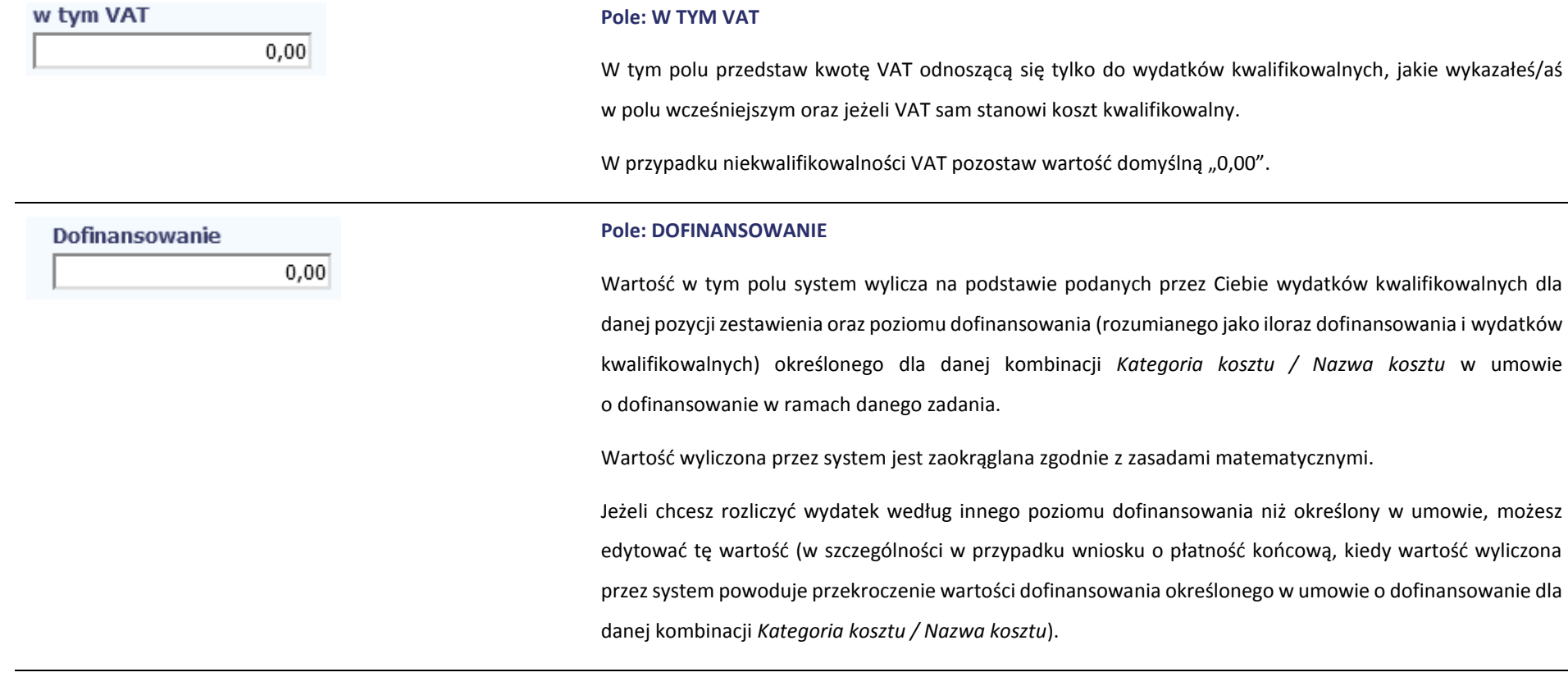

### **Pole: KATEGORIA PODLEGAJĄCA LIMITOM**

 $\vert \cdot \vert$ 

Kategoria podlegająca limitom

W polu tym masz dostępną listę *kategorii wydatków,* których postęp realizacji zobowiązany jesteś monitorować w ramach Twojego projektu zgodnie z tym jak zostało to określone w umowie o dofinansowanie.

Jeżeli jeden dokument wykazany w zestawieniu dotyczy kilku *kategorii wydatków* masz możliwość dodania

kolejnych pozycji przy pomocy funkcji *Dodaj*

Pamiętaj, dla każdej dodanej *kategorii wydatków* konieczne jest uzupełnienie odrębnych wartości w polu *wydatki w ramach limitu.*

Po dodaniu więcej niż jednej *kategorii wydatków* dostępna jest funkcja usunięcia dowolnego z wprowadzonych zestawu danych *(kategoria podlegająca limitom – wydatki w ramach limitu)*.

Uzupełnianie pliku Zestawienia dokumentów poza systemem i import z pliku .xls:

Dane dotyczące kolejnych kategorii wpisz w osobnym wierszu, bez powielania innych danych dokumentu.

#### **Pole: WYDATKI W RAMACH LIMITU**

W polu tym podaj kwotę wydatków jaka jest powiązana z kategorią wydatków którą wykazałeś/aś w polu wcześniejszym i za której monitorowanie jesteś zobowiązany na podstawie zapisów w umowie o dofinansowanie.

Pole jest nieedytowalne jeśli w polu *Kategoria podlegająca limitom* nie wybrano żadnej dostępnej do wyboru *kategorii wydatków* innej niż wartość domyślna *Nie dotyczy*.

#### **Pole: UWAGI**

W polu możesz wprowadzić dodatkowe informacje opisowe, wyjaśnienia dotyczące konkretnego dokumentu wykazanego w zestawieniu, które pozwolą pracownikom instytucji odpowiedzialnej za weryfikację Twojego wniosku o płatność na sprawniejszą ocenę i jego zatwierdzenie. Możesz wprowadzić do 600 znaków.

Przykładowo, w polu możesz zamieścić informacje takie jak:

- Wysokość nałożonej korekty finansowej, o które pomniejszyłeś/aś wydatki kwalifikowalne, jeśli sam dokonałeś/aś takiego pomniejszenia,
- W przypadku faktury korygującej informację o numerze faktury, której dana korekta dotyczy,
- Przypisanie kwot wydatków kwalifikowalnych i VAT w podziale na stawki podatku VAT,

### Wydatki w ramach limitu

 $0,00$ 

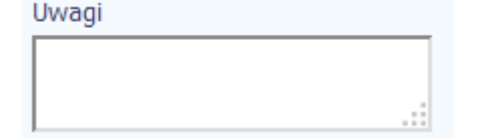

 Wskazanie czy dokument został opłacony ze środków zaliczki czy podlegać będzie refundacji (jeśli dotyczy).

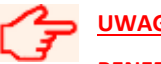

**UWAGA!!! DODATKOWO [ZAPOZNAJ SIĘ Z ZAPISAMI USZCZEGÓŁOWIENIA PODRĘCZNIKA](#page-329-0)  [BENEFICJENTA SL2014 \[aby przejść do właściwiej części uszczegółowienia kliknij na niniejszy tekst\]](#page-329-0)**

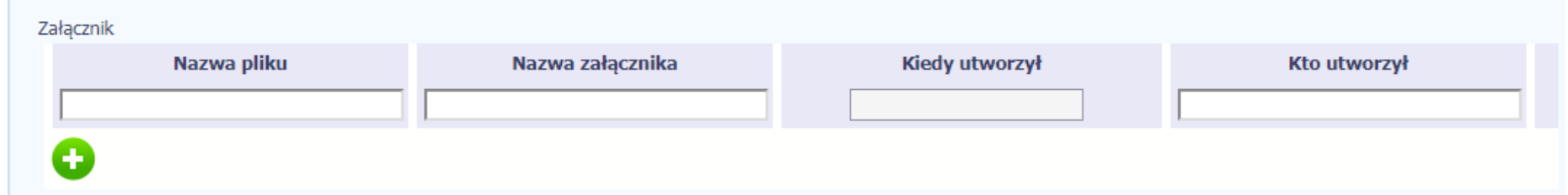

#### **Pole: ZAŁĄCZNIK**

W polu masz możliwość załączenia zeskanowanego dokumentu wykazanego w ramach zestawienia.

Mechanizm wyboru plików oraz uwarunkowania techniczne znajdziesz w pkt. *2.9 Dołączanie plików do systemu*.

Uzupełnianie pliku Zestawienia dokumentów poza systemem i import z pliku .xls:

Podaj dokładną nazwę załącznika w kolumnie *Nazwa pliku załącznika.* Dla ułatwienia zarządzania dokumentami – przechowuj je w wydzielonych folderach (np.: dla kolejnych wniosków o płatność) i nie nadawaj zbyt ogólnych nazw, które nie pozwolą Ci szybko powiązać ich z wydatkiem (np.: "faktura").

W trakcie importu Zestawienia dokumentów z pliku .xls, system prosi o wskazanie miejsca na Twoim dysku lokalnym, z którego ma pobrać załączniki o wskazanych przez Ciebie nazwach:

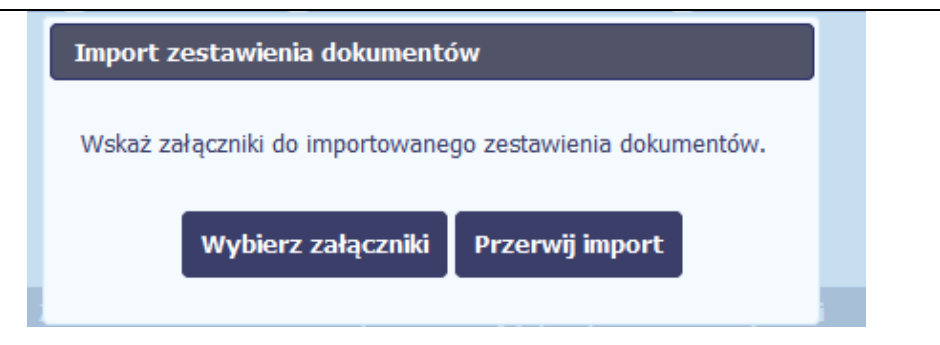

**Uwaga: Jeżeli nazwy załączników nie będą zgodne, system wyświetli komunikat o błędzie (wskazując komórkę w pliku .xls, w której wpisałeś nazwę niezgodną z nazwą załącznika wskazanego do importu).** 

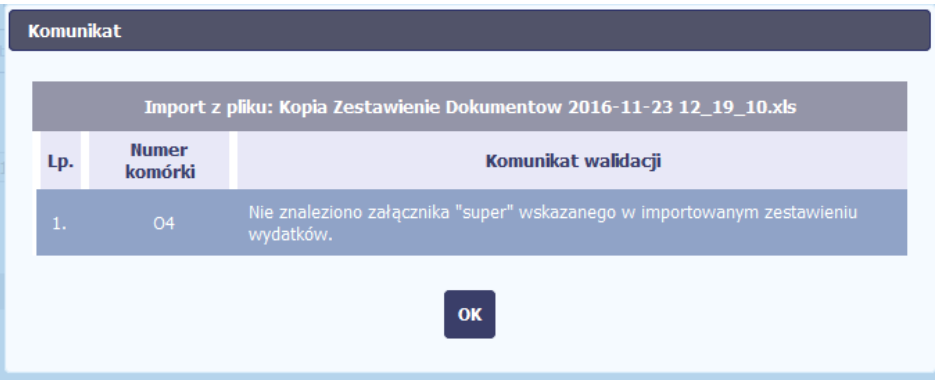

**[UWAGA!!! DODATKOWO ZAPOZNAJ SIĘ Z ZAPISAMI USZCZEGÓŁOWIENIA PODRĘCZNIKA BENEFICJENTA SL2014 \[aby przejść do właściwiej części](#page-329-1) uszczegółowienia** 

**[kliknij na niniejszy tekst\]](#page-329-1)**

′≠

### **WYDATKI ROZLICZANE RYCZAŁTOWO**

W tej części znajdziesz informacje dotyczące wydatków związanych z kosztami pośrednimi/ogólnymi rozliczanymi ryczałtowo, zgodnie z zapisami Twojej umowy.

Wydatki w ramach projektu mogą być rozliczane za pomocą trzech rodzajów ryczałtu:

- stawek jednostkowych,
- kwot ryczałtowych oraz
- stawek ryczałtowych.

Jeżeli zgodnie z Twoją umową rozliczasz wydatki za pomocą jednego z wyżej wymienionych ryczałtów, zakres danych opisany poniżej zależy od rodzaju wybranego ryczałtu.

Tabela zawiera dane zgodne z umową zarejestrowaną w systemie.

Aby rozpocząć edycję danego wiersza, zaznacz go, a następnie wybierz funkcję *Edytuj*

Po wyborze tej funkcji, system prezentuje okno *Wydatki rozliczane ryczałtowo*. Dane zawarte w oknie zależą od rodzaju ryczałtu, jaki edytujesz.

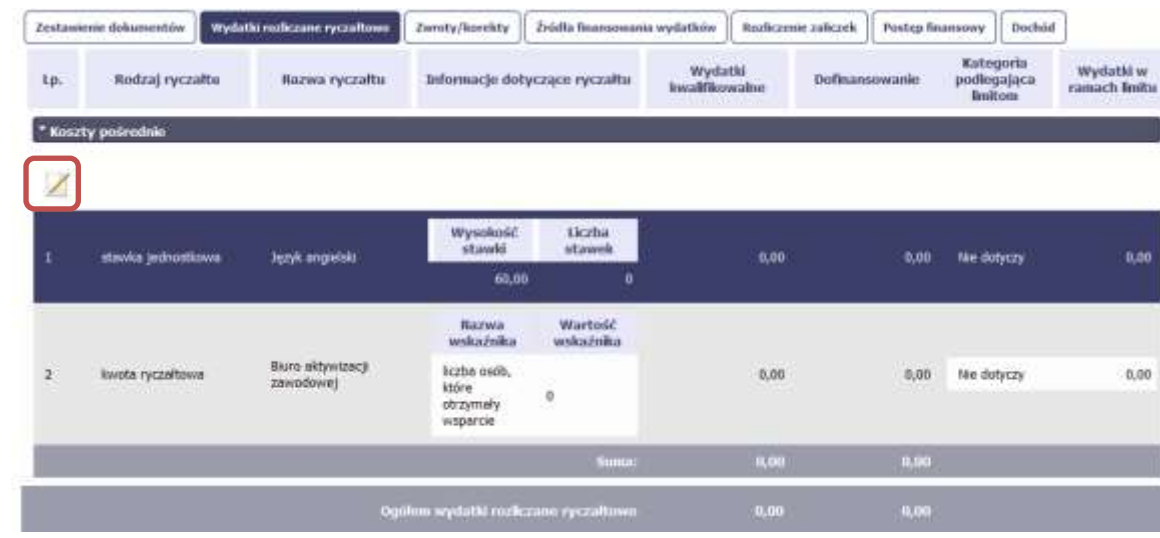

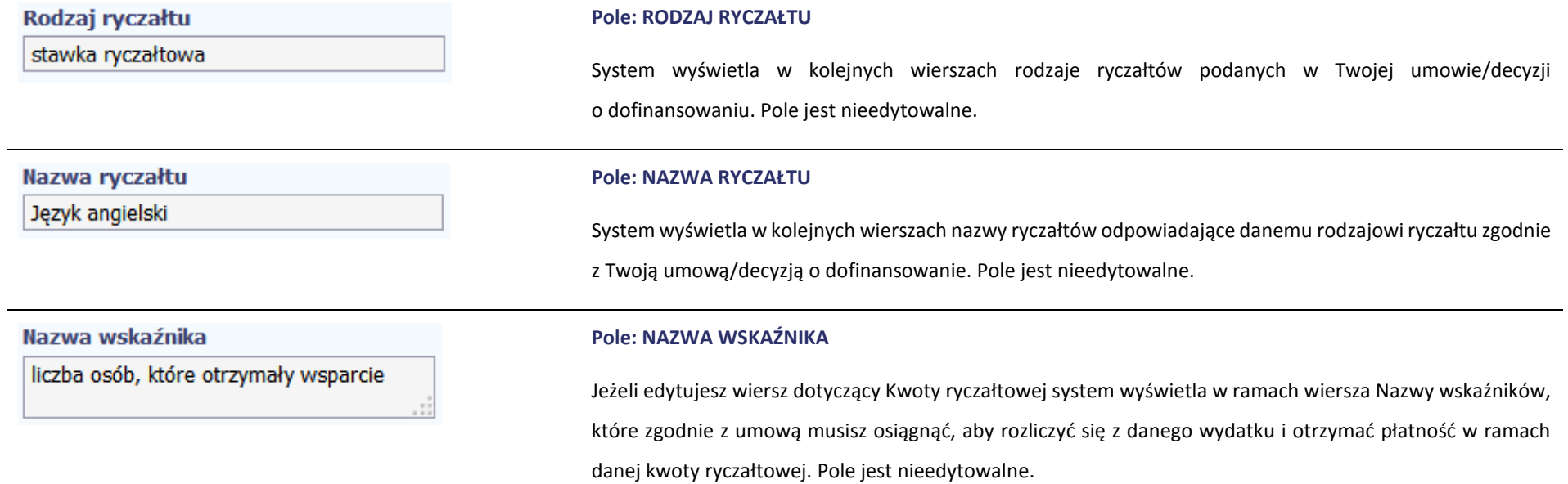

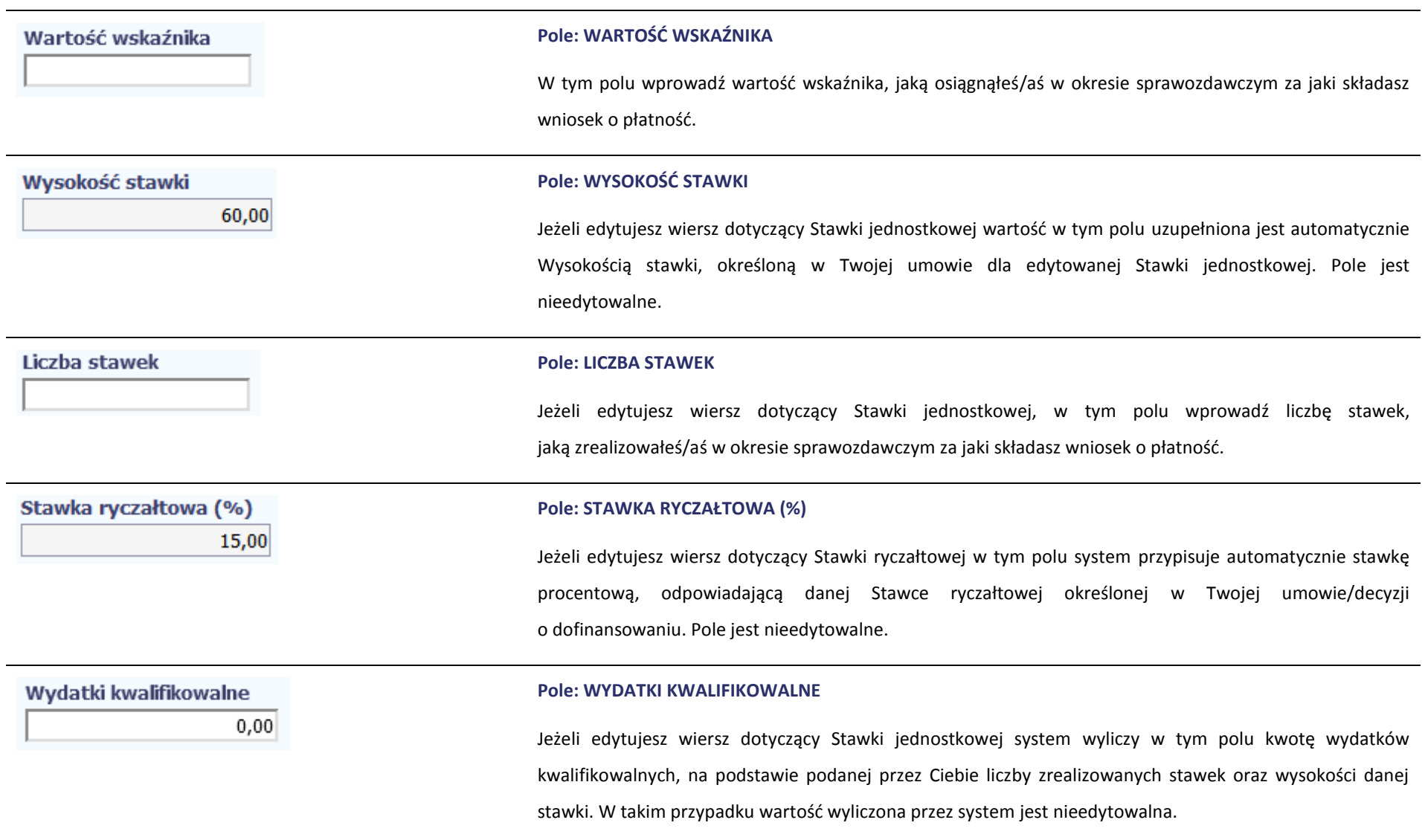

Jeżeli edytowany wiersz dotyczy kwoty ryczałtowej i zrealizowałeś/aś w całości wskaźniki które powinieneś/aś osiągnąć zgodnie z umową o dofinansowanie, wskaż kwotę wydatków kwalifikowalnych dotyczącą kwoty ryczałtowej określonej w umowie.

Jeżeli edytowany wiersz dotyczy stawki ryczałtowej wskaż wartość wydatków kwalifikowalnych określoną zgodnie z wytycznymi Instytucji Zarządzającej programem operacyjnym w ramach którego realizujesz swój projekt.

#### **Pole: DOFINANSOWANIE**

Wartość w tym polu system wylicza na podstawie podanych przez Ciebie wydatków kwalifikowalnych dla danej pozycji oraz poziomu dofinansowania określonego dla danej *Nazwy ryczałtu* w umowie o dofinansowanie w ramach danego zadania. Wartość wyliczona przez system jest zaokrąglana zgodnie z zasadami matematycznymi.

Jeżeli chcesz rozliczyć wydatek według innego poziomu dofinansowania niż określony w umowie, możesz edytować tę wartość (w szczególności w przypadku wniosku o płatność końcową, kiedy wartość wyliczona przez system powoduje przekroczenie wartości dofinansowania określonego w umowie o dofinansowanie dla danego ryczałtu).

Kategoria podlegająca limitom

Dofinansowanie

 $0,00$ 

#### **Pole: KATEGORIA PODLEGAJĄCA LIMITOM**

W polu tym masz dostępną listę *kategorii wydatków,* których postęp realizacji zobowiązany jesteś monitorować w ramach Twojego projektu zgodnie z tym jak zostało to określone w umowie o dofinansowanie.

 $\left| \cdot \right|$ 

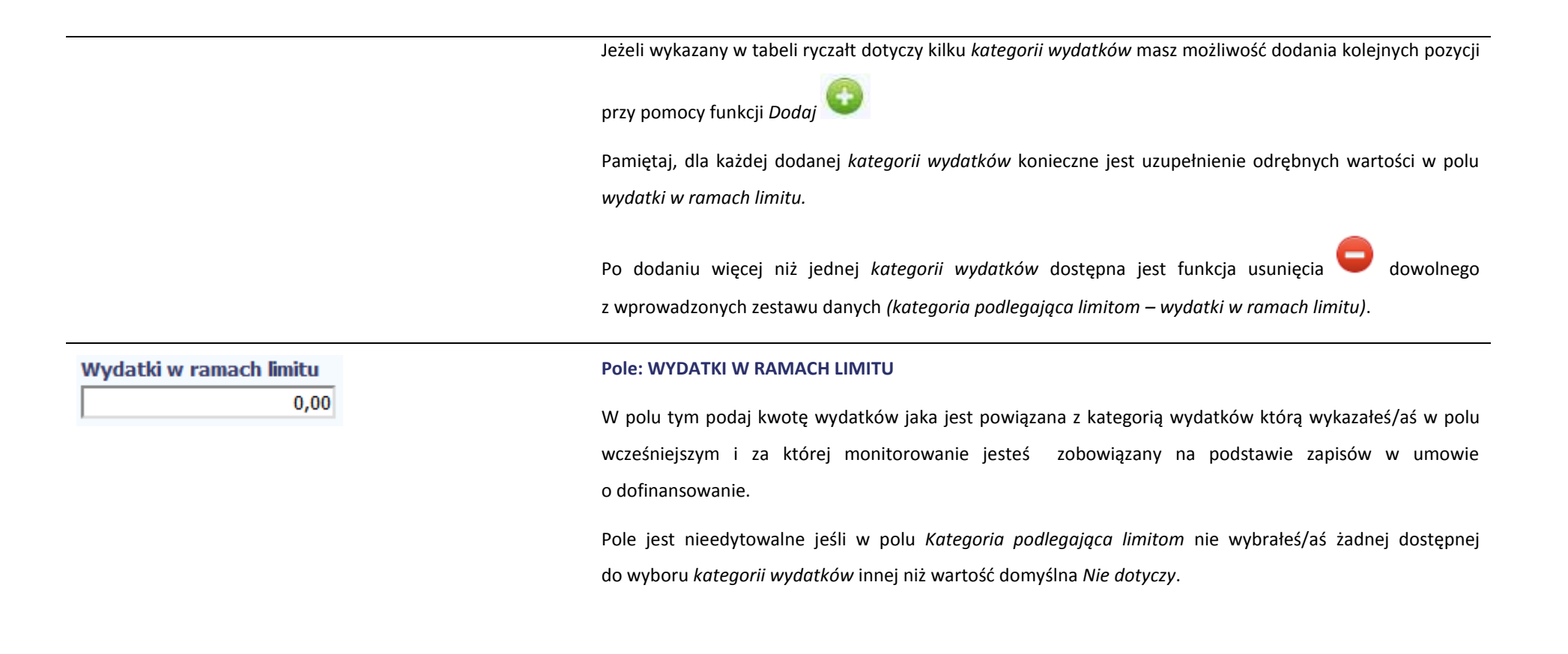

### **ZWROTY/KOREKTY**

Ta część wniosku o płatność zawiera tabelę w której możesz dokonywać korekt w wartościach narastająco w tabeli *Postęp finansowy* – czyli tabeli w której system automatycznie wylicza m.in. wartości narastająco dla projektu.

Jeżeli we wcześniej złożonych wnioskach źle przypisałeś/aś wydatek do zadania, kategorii kosztów, kategorii podlegającej limitom lub błędnie przypisałeś/aś kwotę wydatku, konieczne może być dokonanie odpowiedniej korekty w wartościach narastająco.

Wartości wpisane ze znakiem "-" pomniejszą kwoty narastająco.

Wartości wpisane bez znaku "-" powiększą kwoty narastająco.

Jeżeli we wcześniejszych wnioskach o płatność rozliczyłeś/aś wydatki które zgodnie z aktualną umową nie powinny być rozliczone, w celu odzwierciedlenia prawidłowego postępu finansowego konieczne będzie dokonanie odpowiednich pomniejszeń w zakresie wydatków rozliczonych w poprzednich wnioskach (np. stwierdzone zostały niekwalifikowalne wydatki w ramach projektu w wyniku czego podpisano aneks do umowy pomniejszający kwoty kategorii wydatków o stwierdzone nieprawidłowości).

Jeżeli masz wątpliwości co do zasadności rejestrowania pozycji w tej tabeli skontaktuj się z opiekunem Twojego projektu.

### **Nie wykazuj w tej tabeli faktur korygujących ujętych w zestawieniu dokumentów.**

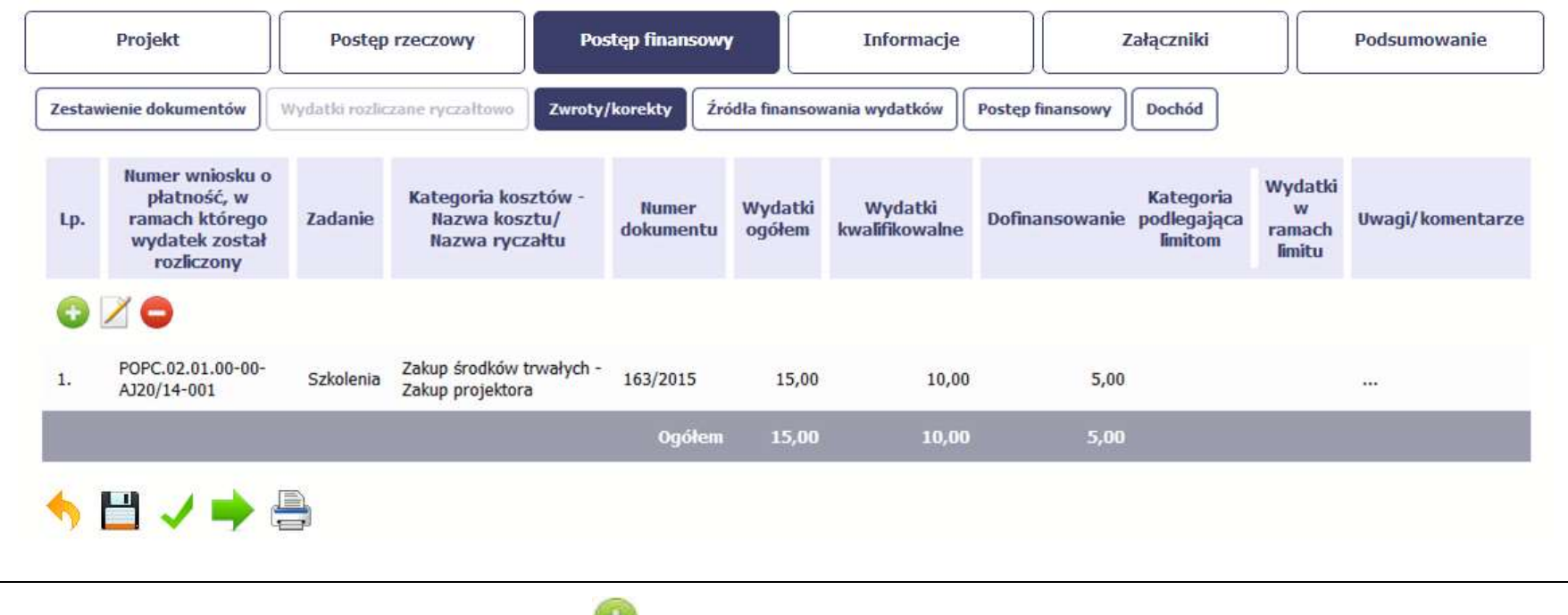

Aby rozpocząć dodawanie pozycji w tabeli, wybierz funkcję *Dodaj.*

Kiedy wybierzesz tę funkcję, system prezentuje okno *Zwroty/ korekty obejmujące informacje opisane poniżej.*

Aby edytować dodany wcześniej wiersz zaznacz wiersz który chcesz edytować i wybierz funkcję *Edytuj*

Możesz też usunąć wcześniej dodany wiersz. Zaznacz wiersz który chcesz usunąć i wybierz funkcję *Usuń*

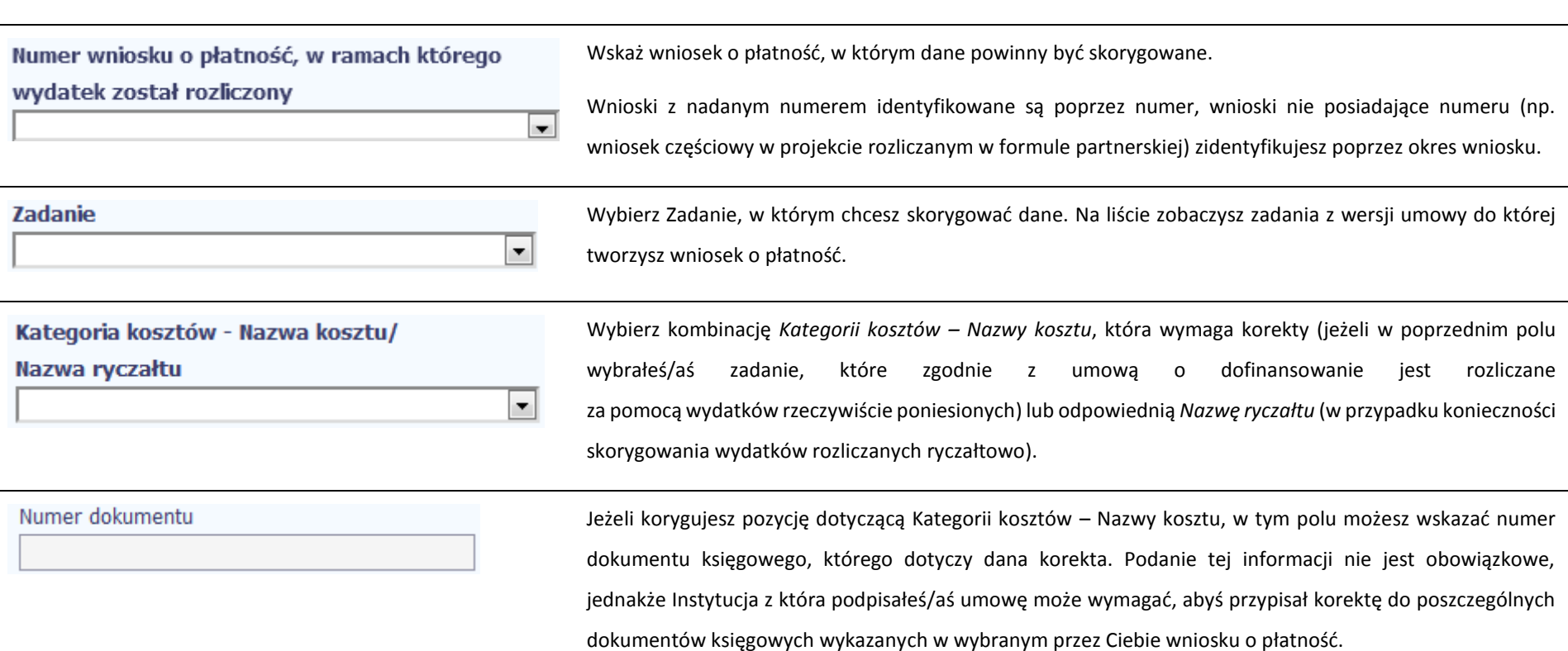

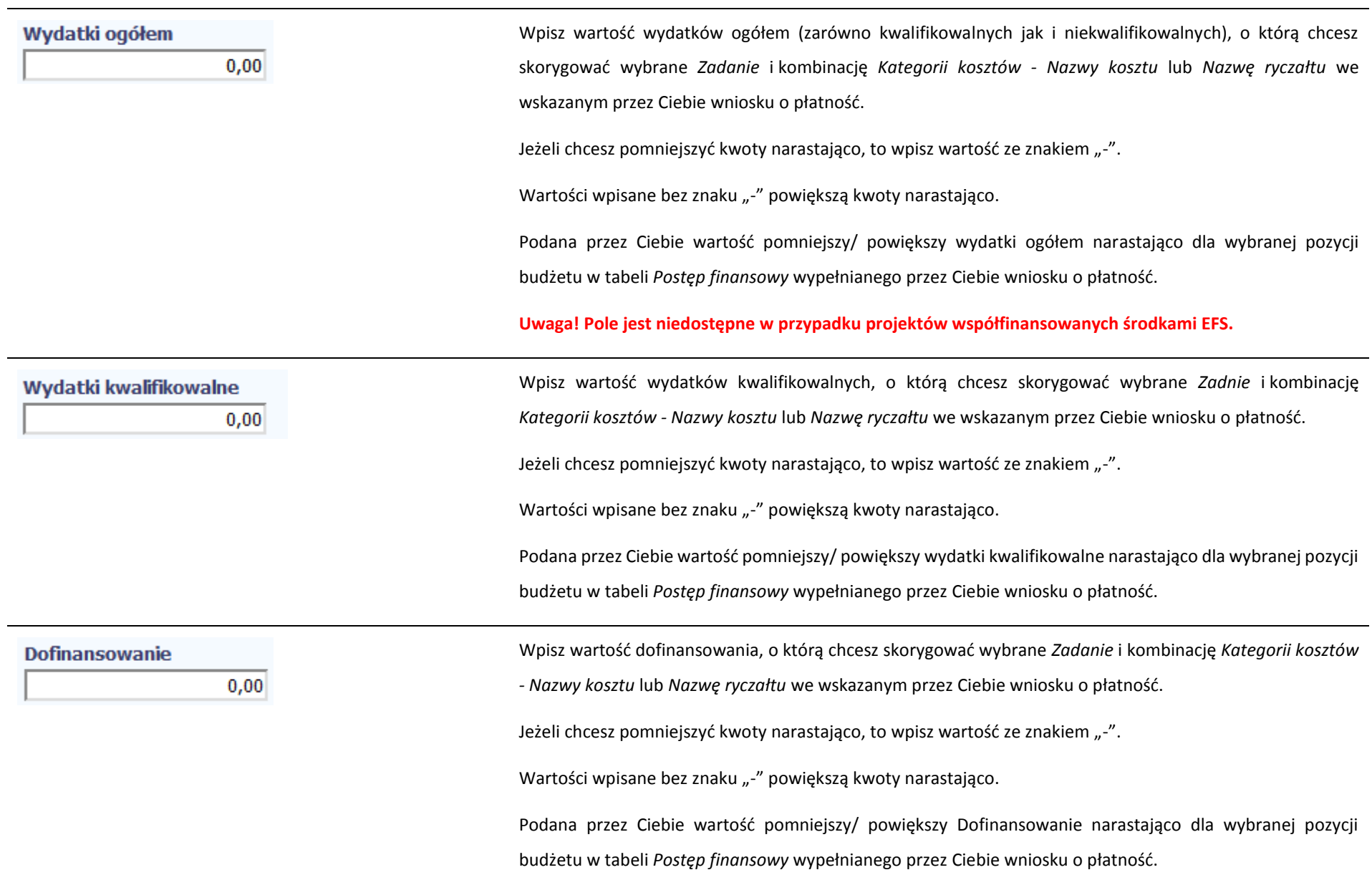

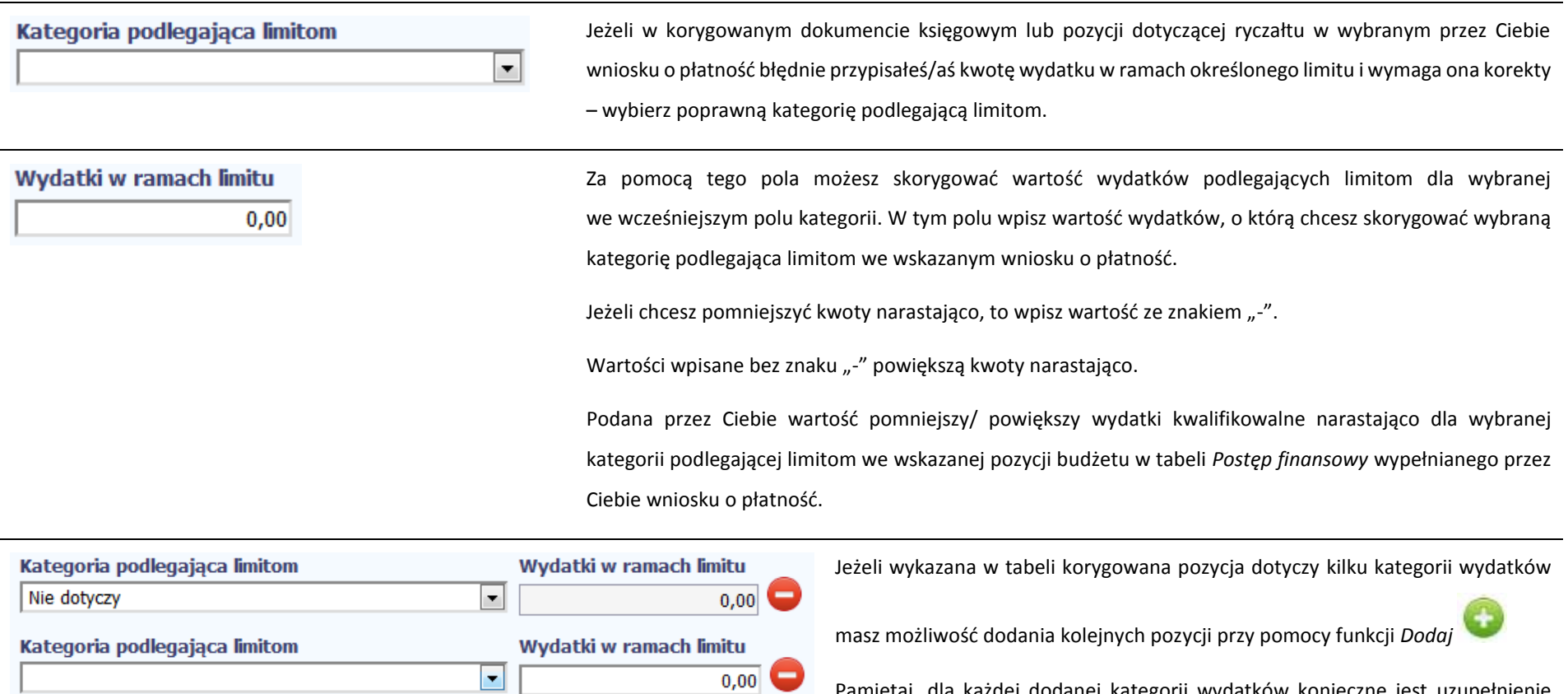

Pamiętaj, dla każdej dodanej kategorii wydatków konieczne jest uzupełnienie odrębnych wartości w polu wydatki w ramach limitu.

Po dodaniu więcej niż jednej kategorii wydatków dostępna jest funkcja usunięcia

c dowolnego z wprowadzonych zestawu danych (kategoria podlegająca limitom – wydatki w ramach limitu).

G

#### Uwagi/komentarze

W tym polu krótko uzasadnij konieczność dokonania rejestrowanej korekty.

Możesz wprowadzić do 600 znaków.

# **ŹRÓDŁA FINANSOWANIA WYDATKÓW**

Ta część wniosku o płatność zawiera informację dotyczącą kwot wydatków w Twoim projekcie w podziale na różne źródła finansowania, odpowiednie dla funduszu w ramach którego sfinansowane jest Twoje przedsięwzięcie.

Dane w tabeli powinny obrazować sytuację, jaka będzie miała miejsce po dokonaniu refundacji wydatków poniesionych.

Każde źródło finansowania rozbijane jest na wydatki ogółem oraz wydatki kwalifikowalne – jednak w przypadku projektu finansowanego z Europejskiego Funduszu Społecznego, musisz uzupełnić wyłącznie dane dotyczące wydatków kwalifikowalnych i tylko ta kolumna w tabeli będzie dla Ciebie dostępna. Wartości w tabeli powinny odzwierciedlać sytuację w okresie rozliczeniowym, za jaki składany jest wniosek o płatność.

Np. beneficjent będący JST realizujący projekt współfinansowany środkami EFRR poniósł w okresie rozliczeniowym wydatki na kwotę 120 jednostek, z czego 100 jednostek to wydatki kwalifikowalne. Jednocześnie ubiega się o refundację 80% poniesionych wydatków kwalifikowalnych.

#### Dlatego w tabeli źródła finansowania:

- w polu *środki wspólnotowe wydatki ogółem* wpisuje: 80
- w polu *środki wspólnotowe wydatki kwalifikowalne* wpisuje: 80
- w polu *budżet jst wydatki ogółem* wpisuje: 40
- w polu *budżet jst wydatki kwalifikowalne* wpisuje: 20.

W polu *suma wydatki ogółem* system wylicza 120, a w polu *suma wydatki kwalifikowalne* – 100.

W tabeli należy wskazać źródła sfinansowania wydatków wykazanych w *Zestawieniu dokumentów* i tabeli *Wydatki rozliczane ryczałtowo*.

Wydatki kwalifikowalne w tej tabeli musisz pomniejszyć o dochód wykazany przez Ciebie we wniosku o płatność, odejmując go proporcjonalnie od wszystkich źródeł, z których zostały sfinansowane wydatki.

Jeżeli jedynym źródłem dofinansowania, zgodnie z zapisami umowy o dofinansowanie jest dofinansowanie unijne, to w wierszu *Środki wspólnotowe* wskaż kwotę dofinansowania wyliczoną przez system na podstawie uzupełnionych przez Ciebie danych w bloku *Postęp finansowy.* Jeśli beneficjent nie jest państwową jednostką budżetową a oprócz dofinansowania unijnego otrzymuje dofinansowanie z budżetu państwa, uwzględnij tę wartość w wierszu *budżet państwa*.

Wkład własny powinien zostać rozbity proporcjonalnie według źródeł z których zostały poniesione wydatki.

Tabela zawiera następujące pozycje:

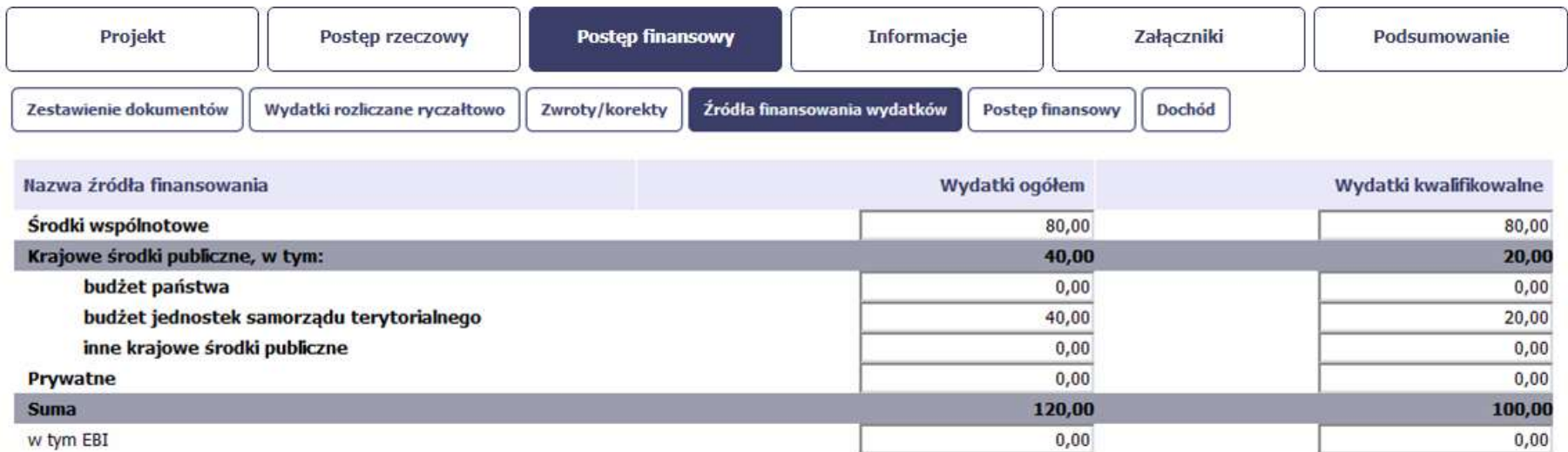

**Uwaga! W przypadku projektów współfinansowanych środkami EFS tabela zawiera wiersze związane z funduszami celowymi, takimi jak Fundusz Pracy czy Państwowy Fundusz Rehabilitacji Osób Niepełnosprawnych i nie ma kolumny Wydatki ogółem.**

### **ROZLICZENIE ZALICZEK**

Ta część wniosku o płatność zawiera informacje dotyczące otrzymanych środków w formie zaliczki w ramach realizowanego przez Ciebie projektu oraz prezentuje aktualny stan rozliczenia tych środków. Na podstawie uzupełnionych przez Ciebie informacji o otrzymanych środkach, kwotach niewykorzystanych zaliczek, które zwróciłeś/aś na konto instytucji oraz rozliczonych przez Ciebie zaliczkach w złożonych wnioskach o płatność system prezentuje kwotę zaliczki, która pozostaje do rozliczenia oraz wylicza procentowy stopień rozliczenia udzielonych Tobie zaliczek. W tabeli musisz też podać kwotę odsetek narosłych na rachunku i zwróconych na konto instytucji.

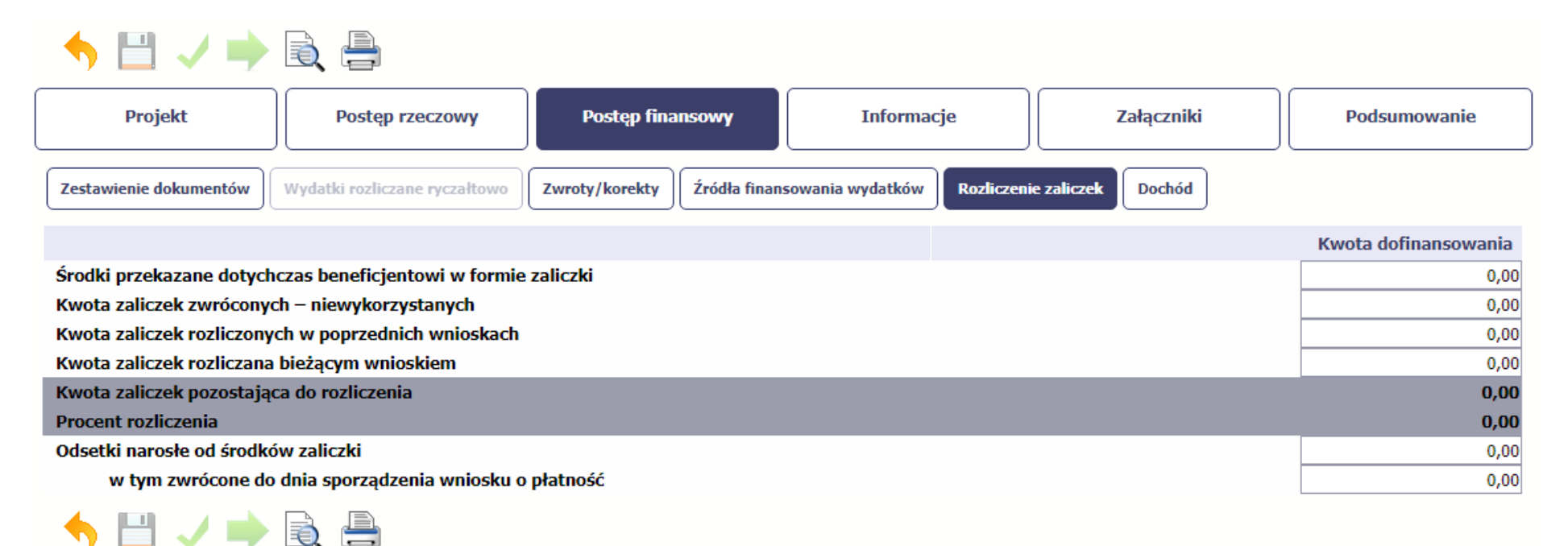

Środki przekazane dotychczas beneficjentowi w formie zaliczki Jeżeli w ramach Twojego projektu zostały wypłacone środki w formie zaliczki, w tym polu wprowadź

łączną wartość wszystkich zaliczek, które otrzymałeś/aś w wyniku realizacji projektu (nie pomniejszaj

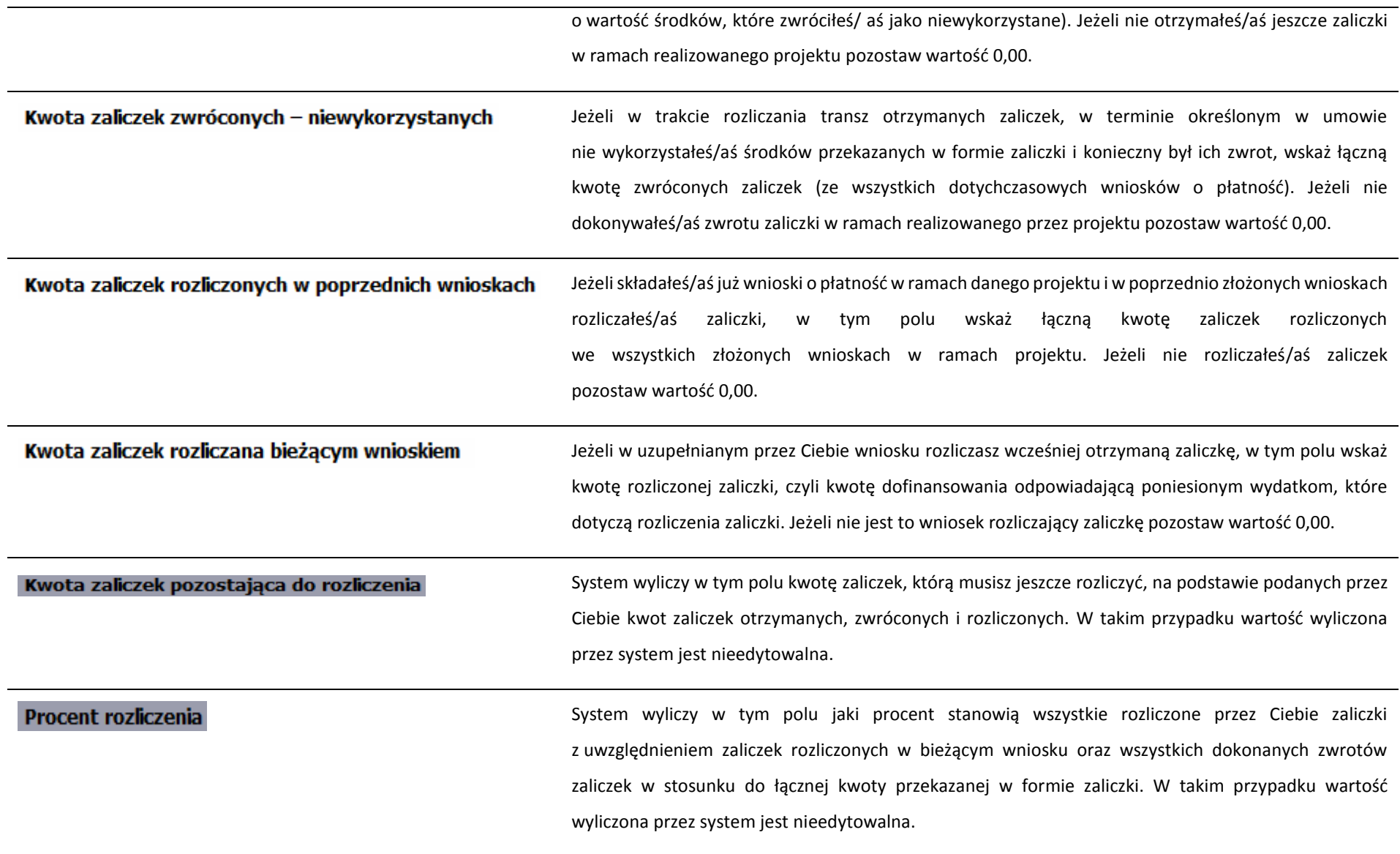

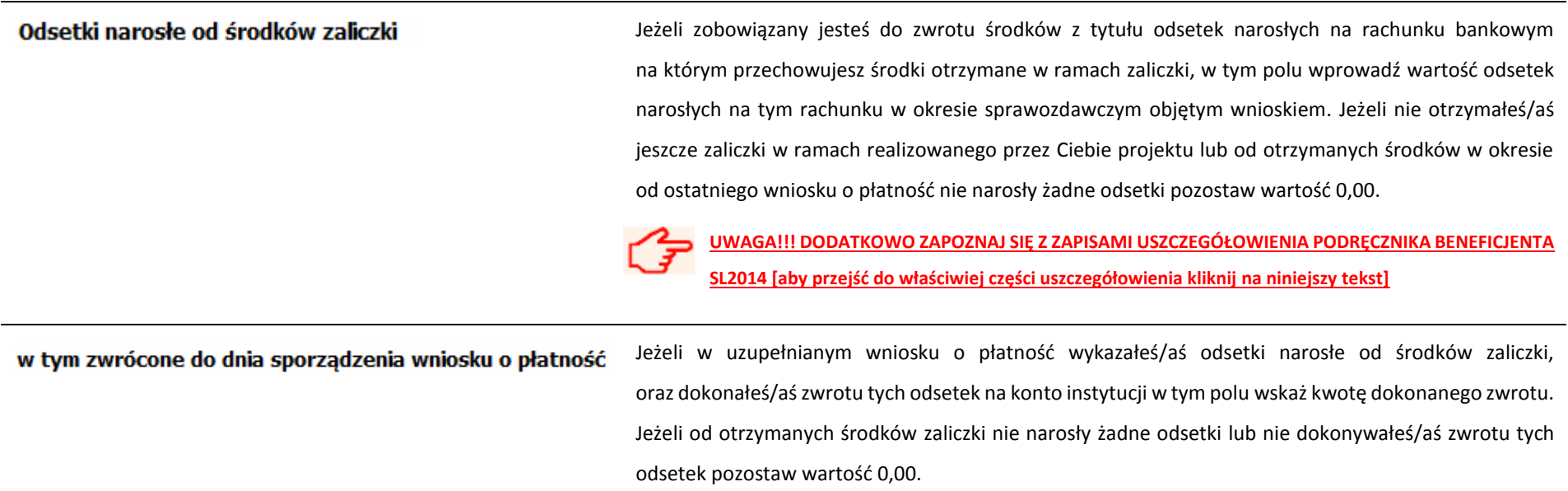

# **DOCHÓD**

Ta część wniosku o płatność zawiera informacje dotyczące dochodu. W tabeli wykaż dochód, który nie został uwzględniony w momencie podpisania umowy o dofinansowanie projektu, i który powinien pomniejszyć wydatki kwalifikowalne we wniosku o płatność, zgodnie z art. 65 ust. 8 rozporządzenia Parlamentu Europejskiego i Rady (UE) nr 1303/2013 z dnia 17 grudnia 2013 r.

Dochód to pojęcie wykorzystane w rozporządzeniu, dlatego w systemie posłużono się również tym pojęciem, w praktyce jednak trzeba mieć na względzie, że wprowadzone przez Ciebie kwoty powinny uwzględniać wszelkie przychody, które zostaną wygenerowane w trakcie realizacji projektu (związane np. z przygotowaniem terenu pod inwestycję (dochód ze sprzedaży złomu uzyskany w trakcie rozbiórki budynku lub ze sprzedaży drewna pochodzącego z wycinki drzew).

W przypadku gdy do powstania dochodu przyczyniły się zarówno wydatki, kwalifikowalne jak i niekwalifikowalne, w tabeli wskaż część dochodu odpowiadającą relacji wydatków kwalifikowanych do wydatków ogółem, które przyczyniły się do powstania dochodu.

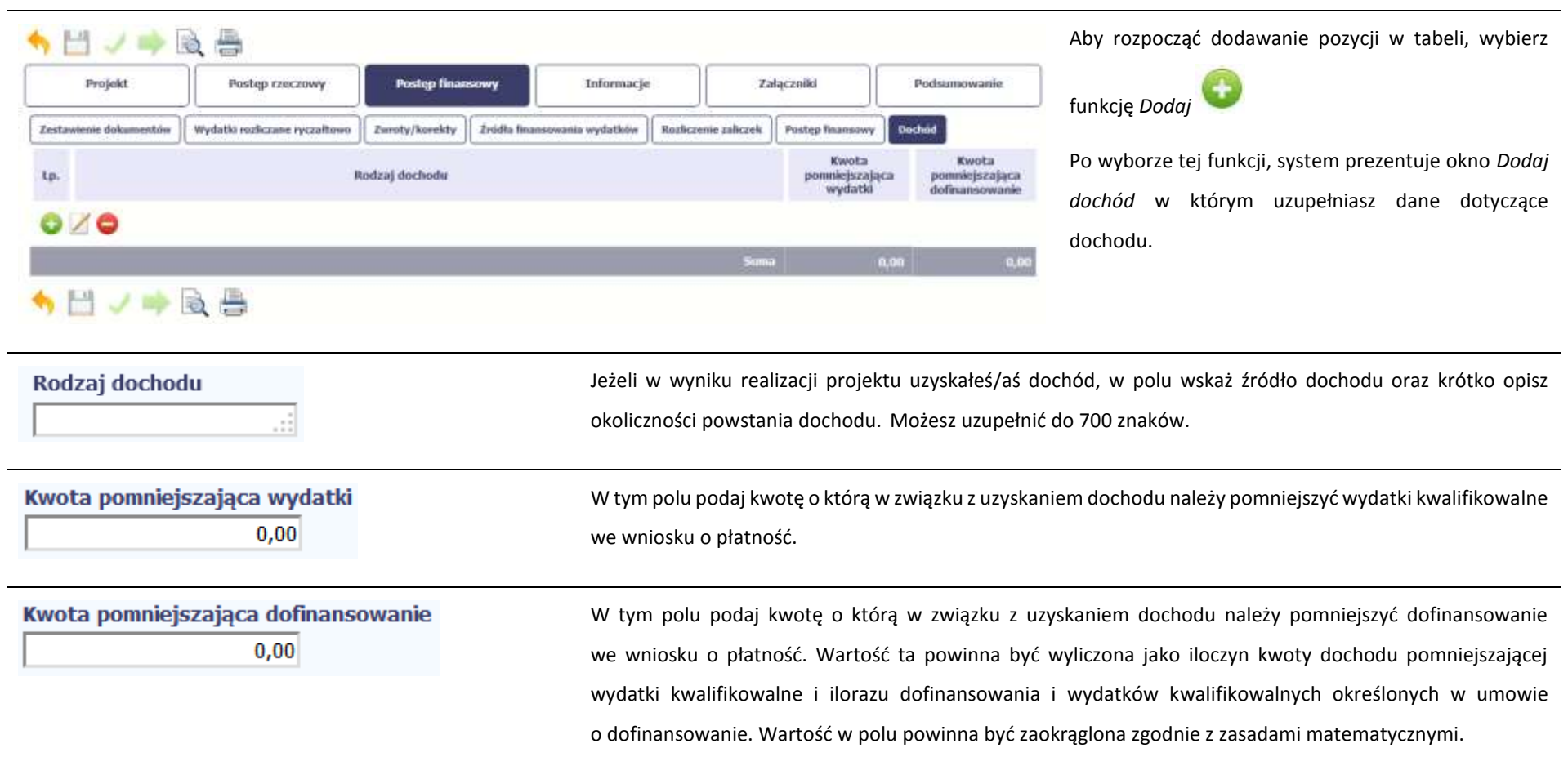

# **INFORMACJE**

Ta część wniosku poświęcona jest wszelkim oświadczeniom oraz informacjom dotyczącym zgodności realizacji projektu z politykami wspólnotowymi, do czego zobowiązałeś/aś się podpisując umowę o dofinansowanie Twojego projektu.

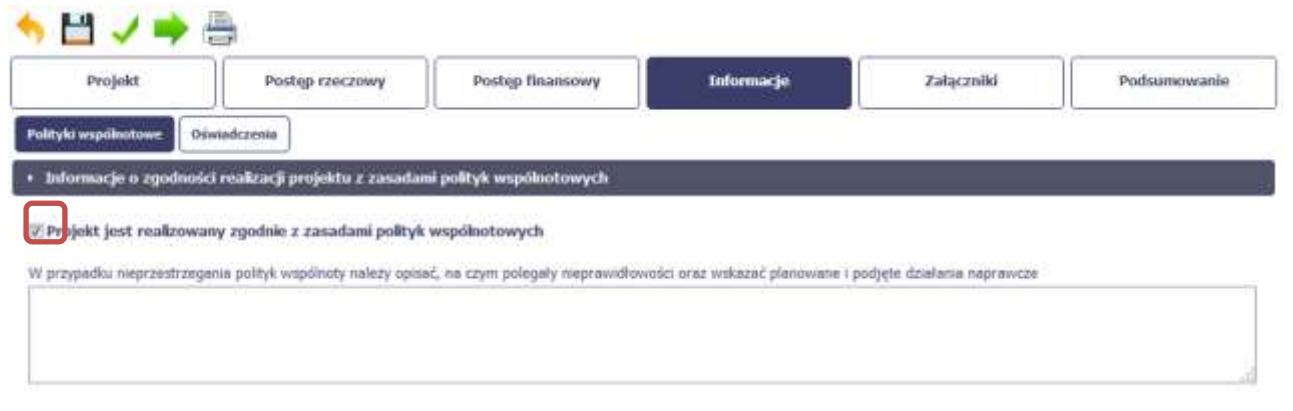

System domyślnie potwierdza, iż projekt jest realizowany zgodnie z zasadami polityk wspólnotowych. W przypadku nieprzestrzegania polityk UE (tj. odznaczenia widocznego checkboxa), należy opisać w kilku zdaniach, na czym polegały ewentualne odstępstwa oraz wskazać podjęte działania naprawcze. Możesz uzupełnić do 4000 znaków.
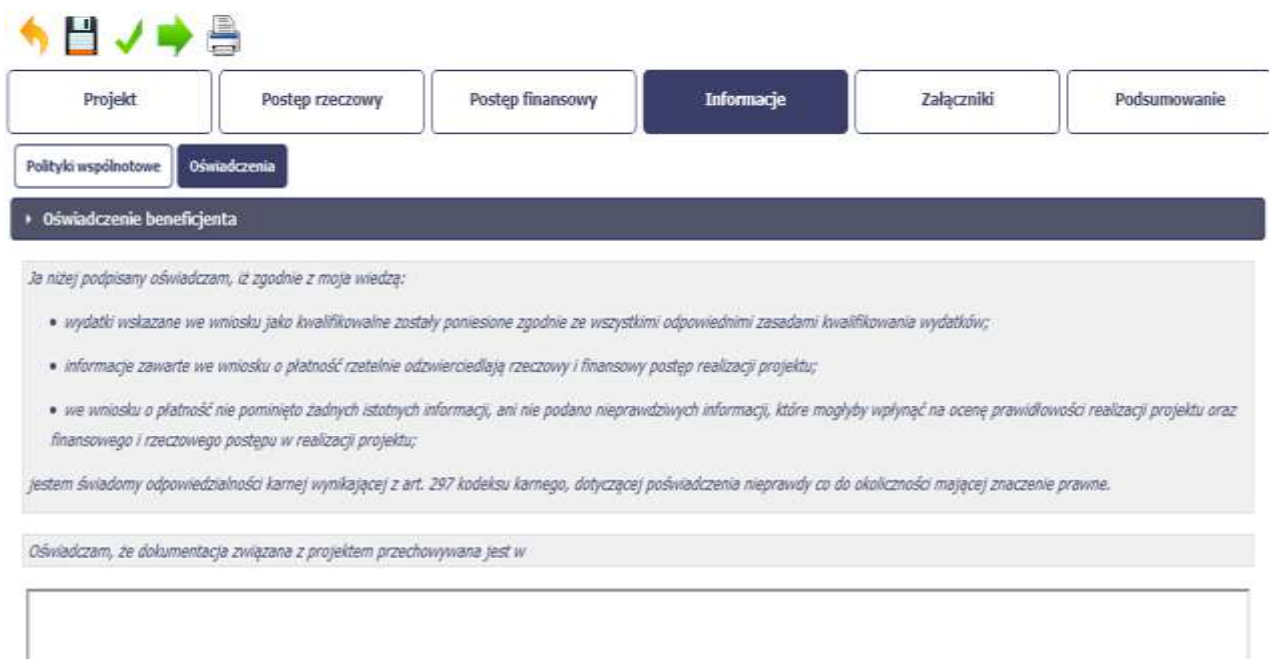

Przeczytaj oświadczenie zawarte w tej części wniosku, ponieważ musisz być świadomy odpowiedzialności karnej dotyczącej poświadczania nieprawdy.

W tej części uzupełniasz, zgodnie z warunkami określonymi w umowie, informacje o miejscu przechowywania wszelkiej dokumentacji związanej z projektem.

W tym polu podaj dokładny adres. Informację musisz uzupełnić w pierwszym wniosku. W kolejnych pole będzie inicjowane wartością z poprzedniego wniosku. Pamiętaj o aktualizacji tej informacji, jeżeli ulegnie zmianie.

# **ZAŁĄCZNIKI**

Ostatnia część wniosku zawiera blok poświęcony wszelkim załącznikom do Twojego wniosku, których zgodnie z własnym wyborem nie wiążesz z konkretnymi pozycjami Zestawienia dokumentów.

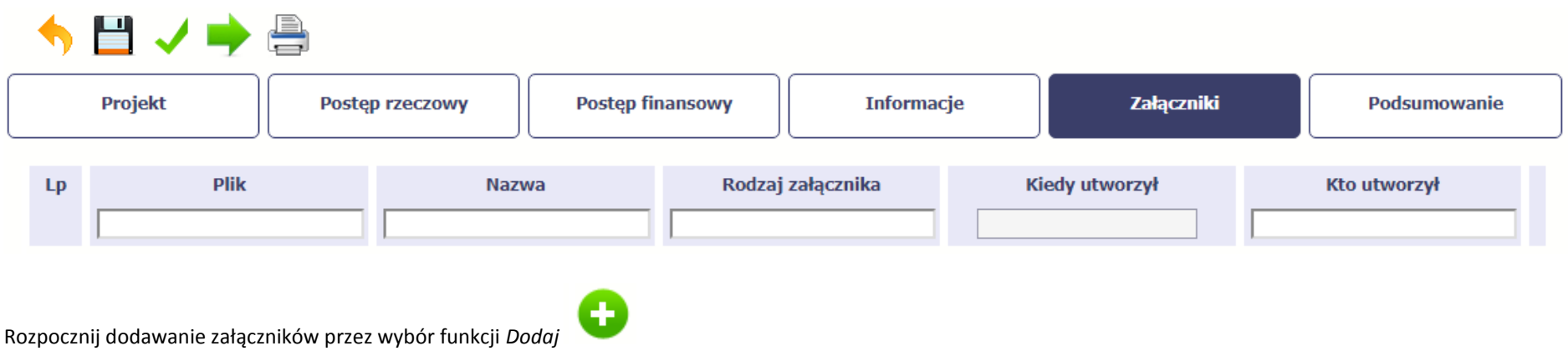

Mechanizm wyboru plików oraz uwarunkowania techniczne znajdziesz w pkt. *2.9 Dołączanie plików do systemu*.

**[UWAGA!!! DODATKOWO ZAPOZNAJ SIĘ Z ZAPISAMI USZCZEGÓŁOWIENIA PODRĘCZNIKA BENEFICJENTA SL2014 \[aby przejść do właściwiej części uszczegółowienia](#page-330-0)**  СŦ **[kliknij na niniejszy tekst\]](#page-330-0)**

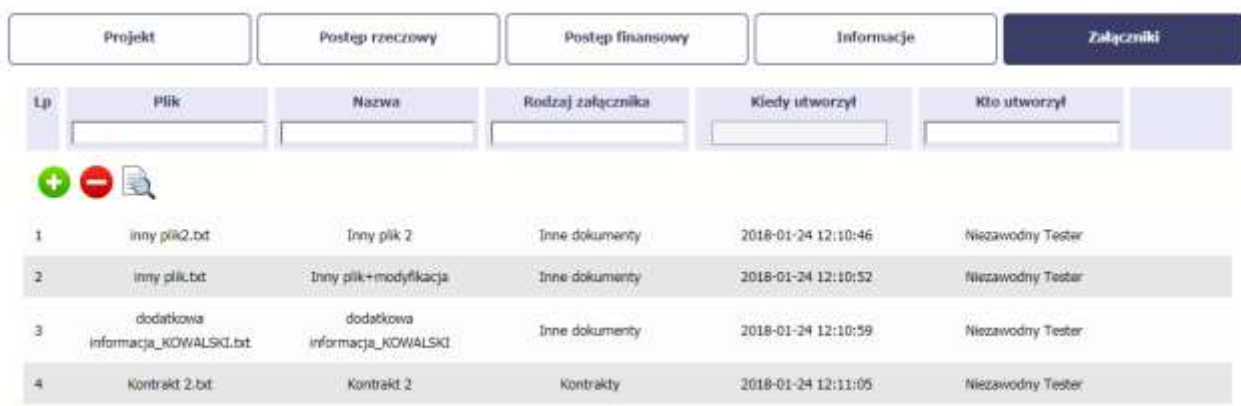

Po załączeniu pliku możesz dodać kolejny, bądź usunąć lub podejrzeć poprzez funkcje dostępne w tabeli:

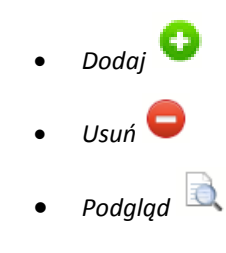

#### **Uwaga!**

Plik dodany do systemu może być usunięty wyłącznie wtedy, gdy nie jest powiązany z żadnym dokumentem.

Usunięcie pliku w opisywanej tabeli *Załączniki* oznacza tylko usunięcie jego powiązania z wnioskiem. Aby fizycznie usunąć plik z systemu, usuń go z poziomu modułu *Dokumentacja*.

# **PODSUMOWANIE**

Ostatnia część wniosku to *Postęp finansowy*. Zawiera blok będący aktualnym podsumowaniem finansowym wniosku i projektu.

Zawiera zestawienie danych finansowych z umowy o dofinansowanie, danych narastająco od początku realizacji projektu oraz kwot wykazanych w bieżącym wniosku w podziale na:

- *Wydatki ogółem* (nie dotyczy projektów finansowanych z Europejskiego Funduszu Społecznego),
- *Wydatki kwalifikowalne* i
- *Dofinansowanie*.

System prezentuje też procentowy stopień realizacji projektu, wyliczony jako stosunek kwoty wydatków kwalifikowalnych narastająco do wartości wydatków kwalifikowalnych określonych w umowie o dofinansowanie.

Powyższe dane prezentowane są dla poszczególnych pozycji, dotyczących wydatków rzeczywiście ponoszonych jak i rozliczanych ryczałtowo, określonych w zakresie finansowym w umowie o dofinansowanie.

Dostępne są również podsumowania w ramach poszczególnych zadań jak i całego projektu.

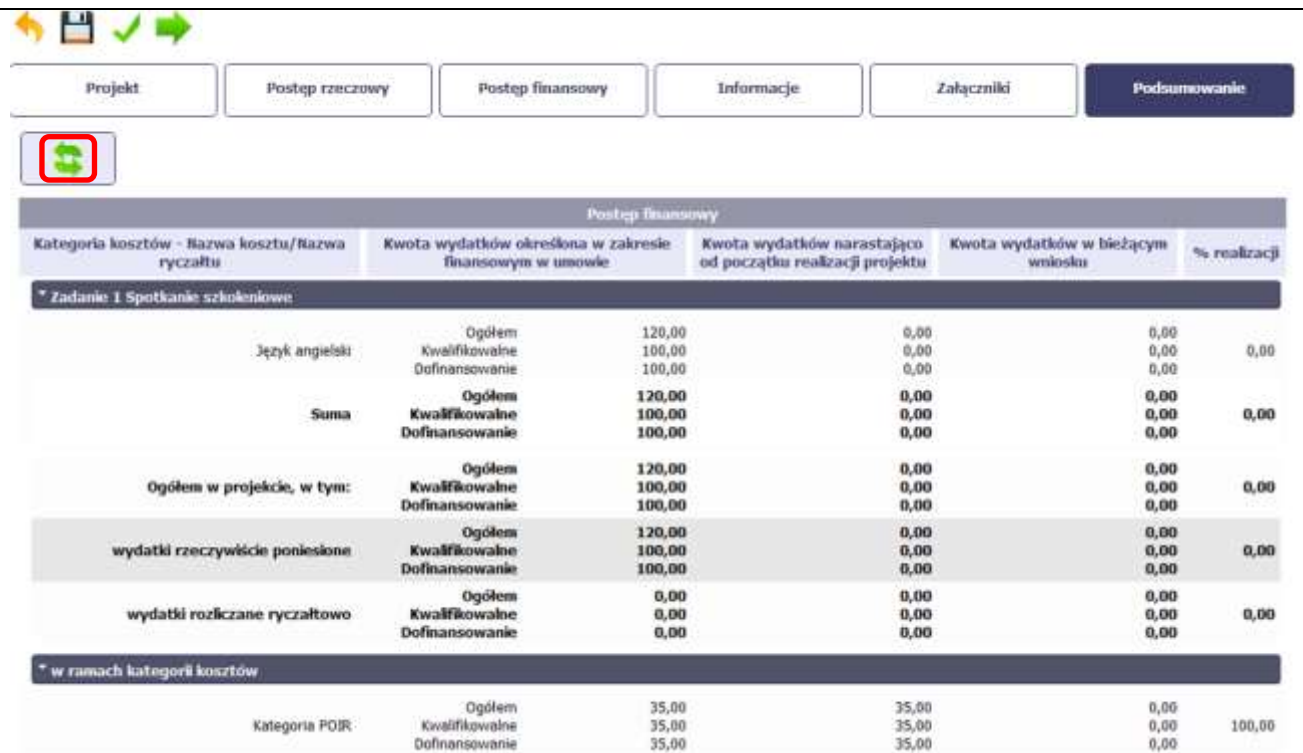

Dane w tej tabeli są aktualizowane automatycznie przy pierwszym wejściu na zakładkę, przy zapisie wniosku oraz przy przesyłaniu wniosku.

W trakcie pracy na wniosku, gdy zmodyfikujesz dane w *Zestawieniu dokumentów lub Wydatkach rozliczanych ryczałtowo*, aby zobaczyć aktualne dane w bloku *Podsumowanie* 

*s*korzystaj z funkcji *Odśwież* .

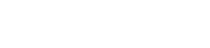

# **4.3 Obsługa wniosku**

SL2014 daje wiele możliwości związanych z obsługą Twojego wniosku o płatność. Funkcjonalności te zostały opisane poniżej.

# **4.3.1 Sprawdzenie poprawności**

W dowolnym momencie procesu tworzenia wniosku o płatność, masz możliwość sprawdzenia poprawności wprowadzonych przez siebie danych poprzez funkcję *Sprawdź* .

Pamiętaj, że wywołanie tej funkcji nie powoduje zapisania wniosku o płatność.

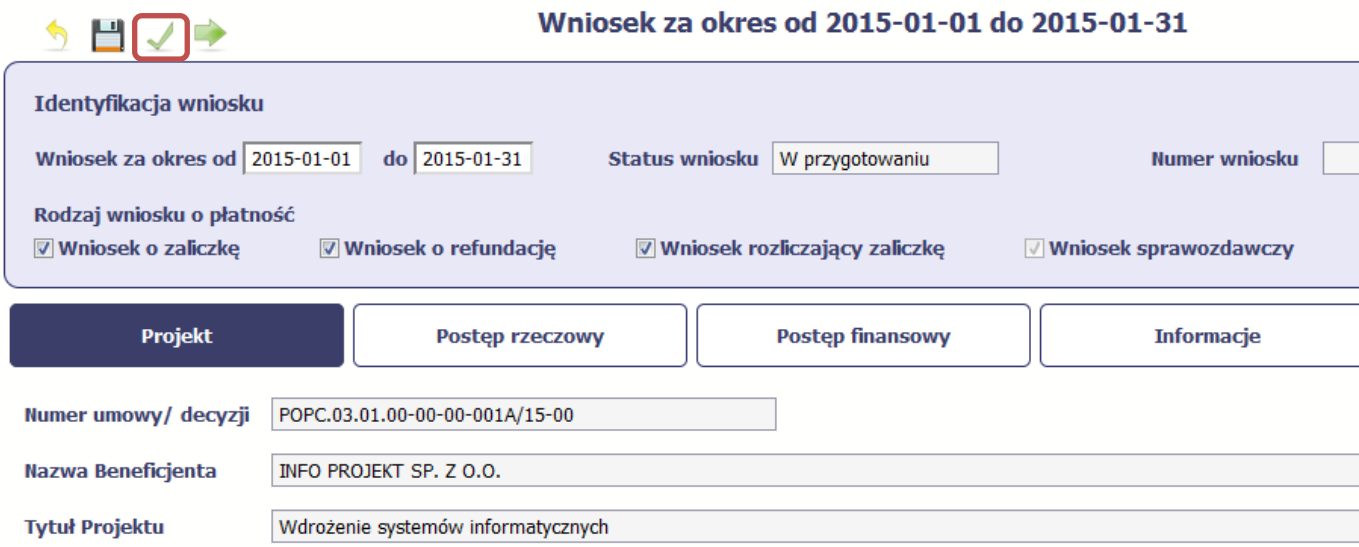

Jeżeli po jej wywołaniu SL2014 nie wykryje żadnych błędów, zostaniesz o tym poinformowany odpowiednim komunikatem.

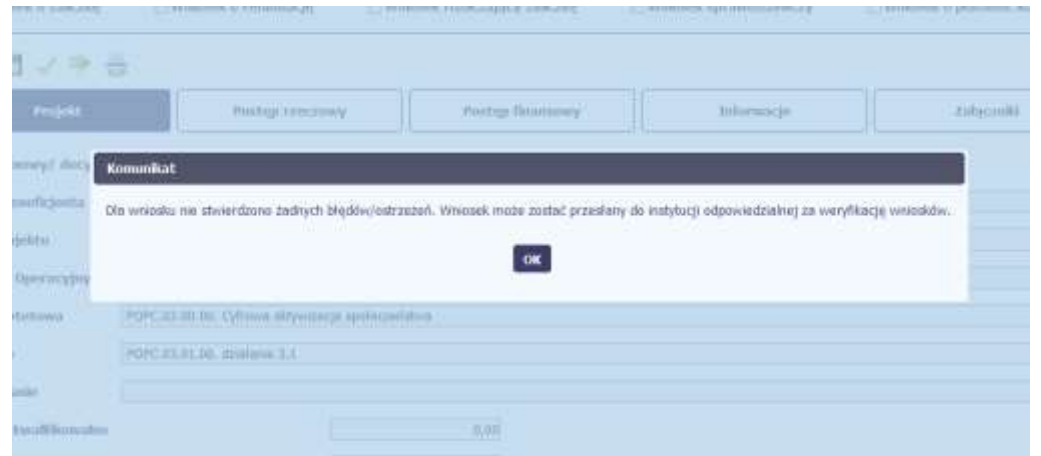

Jeśli system wykryje, że w Twoim wniosku są błędy związane z nieprawidłowym wypełnieniem danych lub dane są niekompletne, poinformuje Cię o tym fakcie wyświetlając na formularzu dodatkowy blok, tzw. Wynik walidacji, w którym precyzyjnie i w sposób uporządkowany przedstawi listę błędów w tabeli. Błędy są oznaczone kolorem czerwonym.

System prezentuje również ostrzeżenia nieblokujące możliwości złożenia wniosku o płatność. W odróżnieniu do błędów są one oznaczone kolorem pomarańczowym.

Wskazując pozycję w tej tabeli w kolumnie *Opis*, możesz przejść do konkretnego miejsca we wniosku, który wymaga poprawy.

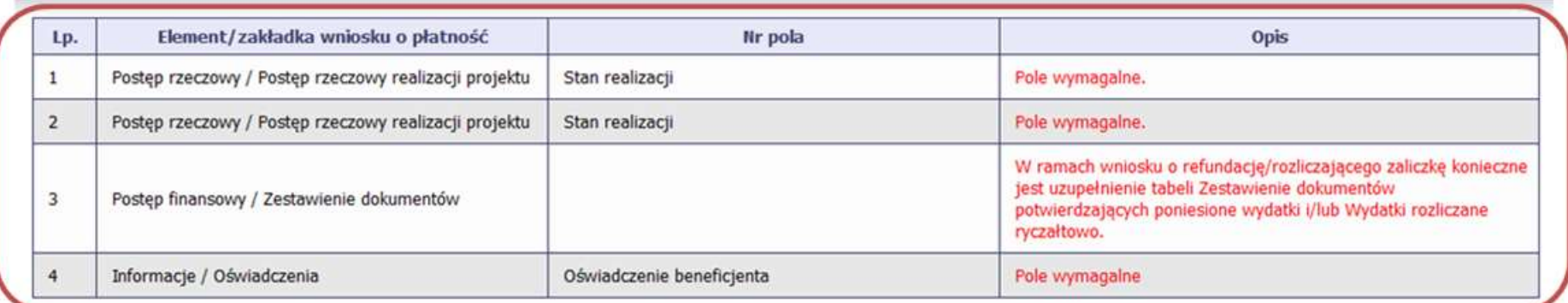

9879

#### Wniosek za okres od 2015-01-01 do 2015-01-31

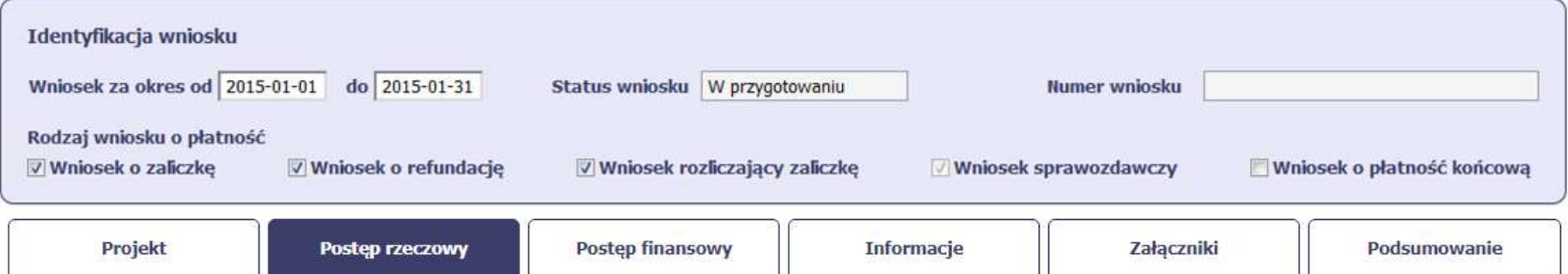

## **4.3.2 Złożenie wniosku**

Po utworzeniu wniosku o płatność, należy przekazać go do instytucji, która go zweryfikuje. Aby to zrobić, wybierz funkcję *Złóż wniosek* 

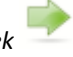

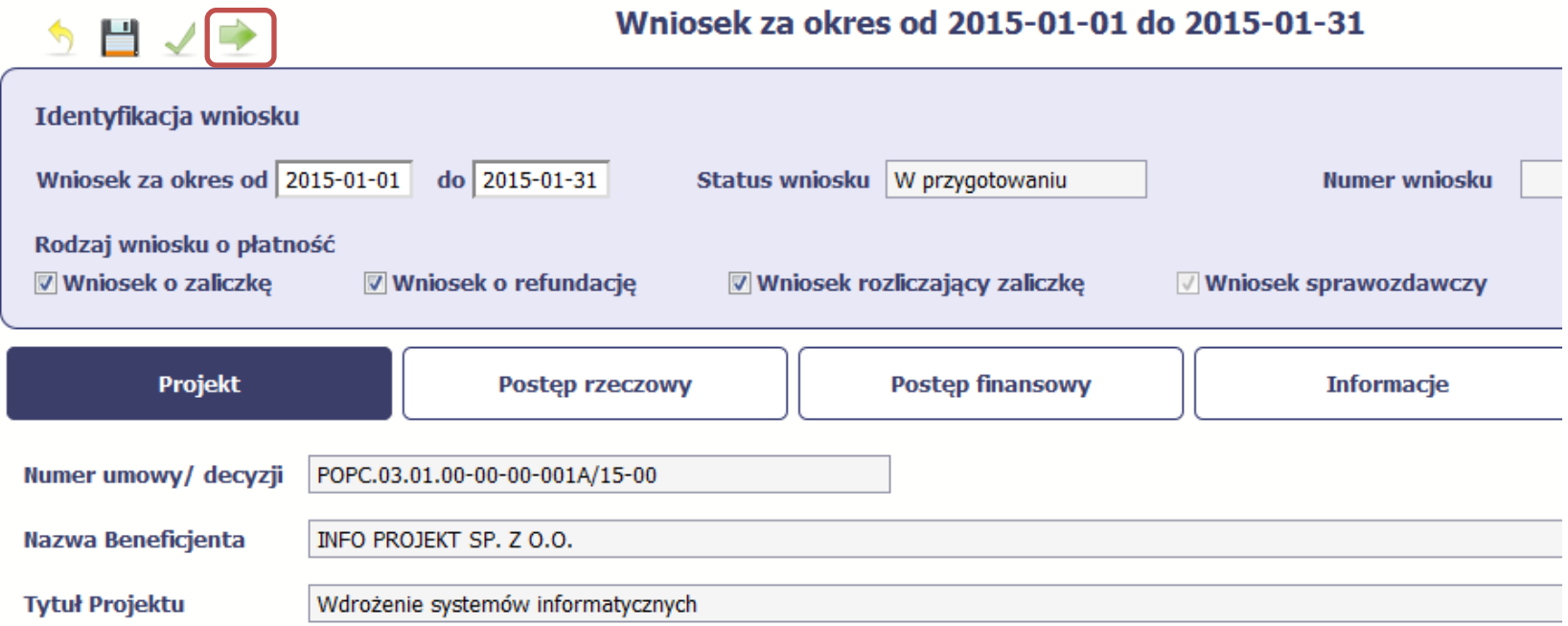

"Złóż wniosek" oznacza również "Sprawdź" – SL2014 zweryfikuje poprawność Twojego wniosku, analogicznie jak w procesie opisanym w punkcie 4.3.1 Sprawdzanie *poprawności*.

Jeżeli system nie wykryje żadnych błędów, aby przesłać go do instytucji musisz go podpisać.

SL2014 umożliwia podpisanie wniosku o płatność z wykorzystaniem:

- profilu zaufanego ePUAP albo certyfikatu kwalifikowanego albo (dot. osób uprawnionych spoza Polski) certyfikatu niekwalifikowanego SL2014.
- (w przypadku awaryjnej ścieżki logowania przez Login i Hasło) certyfikatu niekwalifikowanego SL2014.

**Nie ma możliwości przekazania niepodpisanego wniosku o płatność.**

#### **Złożenie WNP**

Wniosek o płatność za okres 2015-02-01 – 2015-02-28 zostanie przesłany do instytucji. Nie będzie możliwa jego edycja i usunięcie. Czy chcesz złożyć wniosek?

- · podpisanie dokumentu przy użyciu profilu zaufanego
- ⊙ podpisanie dokumentu przy użyciu certyfikatu kwalifikowanego

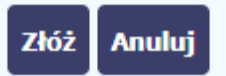

Po wyborze funkcji *Złóż wniosek* System prezentuje listę wyboru dostępnych wariantów podpisu wniosku:

- Podpisanie dokumentu przy użyciu profilu zaufanego
- Podpisanie dokumentu przy użyciu certyfikatu kwalifikowanego

Po wskazaniu wybranego wariantu, potwierdzasz swój wybór poprzez funkcję *OK*.

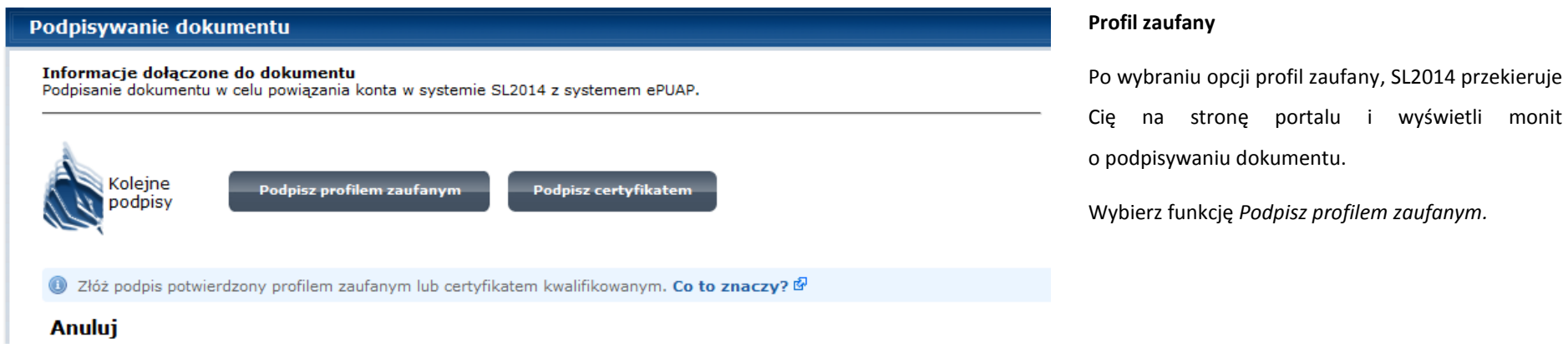

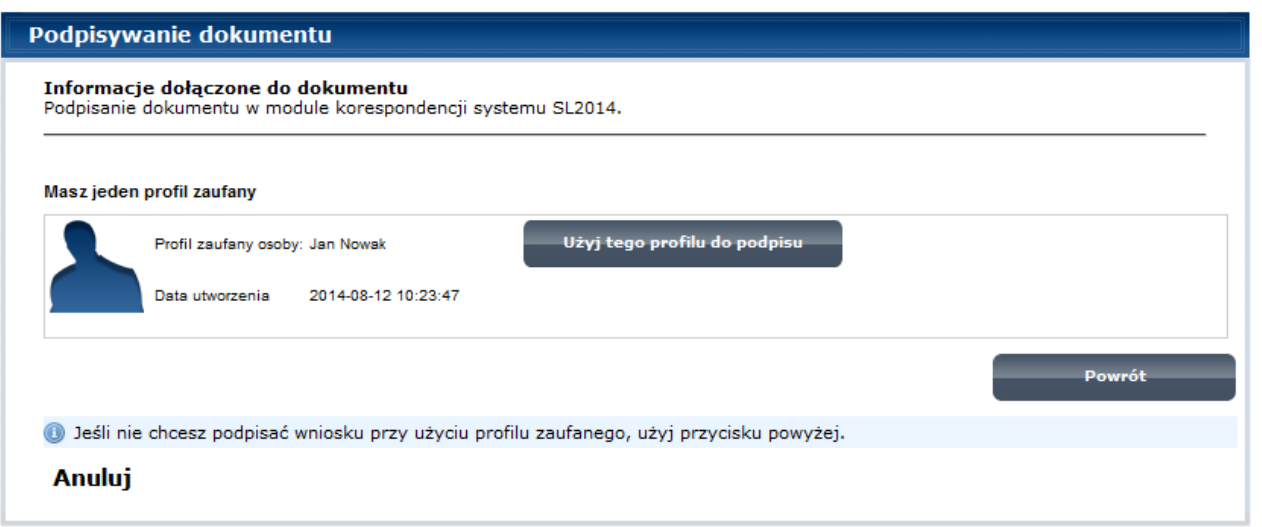

Następnie wybierz profil, którego użyjesz do podpisu dokumentu.

Wybierz funkcję *Użyj tego profilu do podpisu*

# Podpisywanie dokumentu Informacje dołączone do dokumentu Podpisanie dokumentu w module korespondencji systemu SL2014. Musisz potwierdzić podpis Podpisanie wniosku wymaga dodatkowej autoryzacji. Na adres e-mail, który został wysłany podczas rejestracji profilu została właśnie wysłana wiadomość zawierająca kod potwierdzenia. Sprawdź wiadomość, a następnie wpisz ten kod w pole poniżej. Podaj kod nr 2 z dn. 2015-01-22: Zatwierdź Nie otrzymałeś kodu? Sprawdź co zrobić Powrót · Jeśli nie chcesz podpisać wniosku przy użyciu profilu zaufanego, użyj przycisku powyżej. **Anuluj**

Otrzymujesz e-mail lub sms z kodem autoryzacyjnym dla tej czynności (w zależności od kanału informacyjnego, który wybrałeś/aś podczas tworzenia Profilu Zaufanego).

Musisz potwierdzić swój podpis autoryzując go przesłanym kodem i zakończyć wybierając funkcję *Zatwierdź*.

#### Podpisywanie dokumentu

Informacje dołączone do dokumentu Podpisanie dokumentu w celu powiązania konta w systemie SL2014 z systemem ePUAP.

Dokument został podpisany.

**OK Anuluj** 

**Złożenie WNP** 

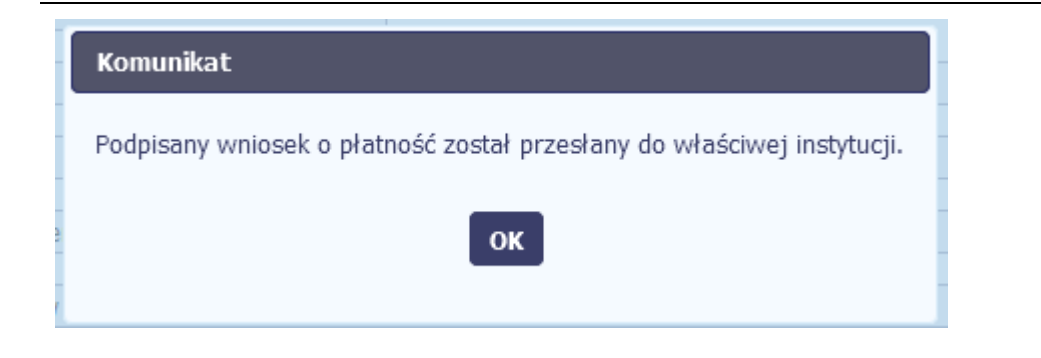

#### Jeżeli wprowadziłeś właściwy kod, system zaprezentuje komunikat o udanym podpisie dokumentu.

Po wyborze funkcji *OK* nastąpi przekierowanie z powrotem do SL2014.

Na ekranie system zaprezentuje komunikat o podpisie wniosku i wysyłce do instytucji.

Możesz wybrać opcję *"Podpisanie dokumentu przy użyciu certyfikatu kwalifikowanego".*

**Certyfikat kwalifikowany**

Wniosek o płatność za okres 2015-02-01 - 2015-02-28 zostanie przesłany do instytucji. Nie bedzie możliwa jego edycja i usunięcie. Czy chcesz złożyć wniosek?

- O podpisanie dokumentu przy użyciu profilu zaufanego
- · podpisanie dokumentu przy użyciu certyfikatu kwalifikowanego

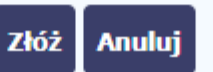

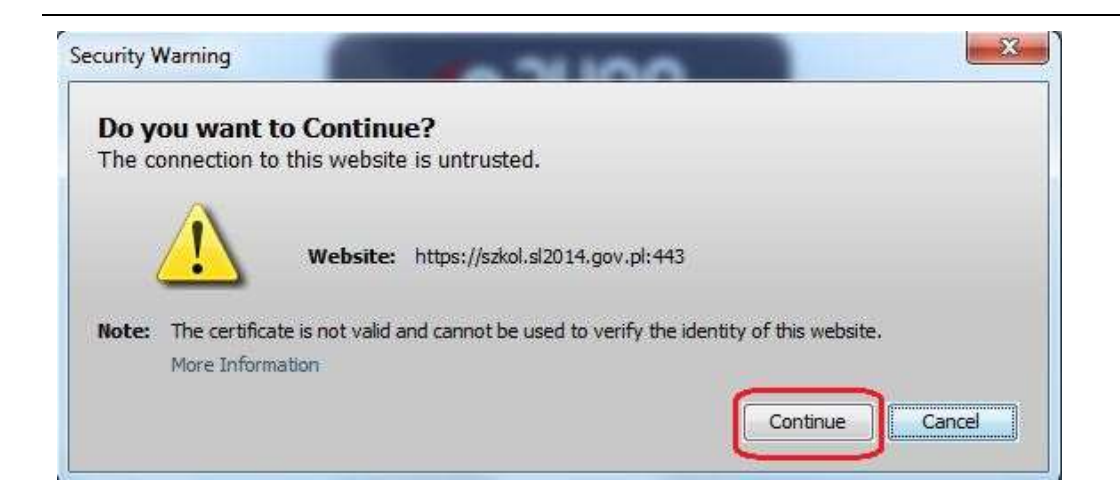

 $\mathbf{x}$ Do you want to run this application? **Szafir Aplet** Name: Publisher: Krajowa Izba Rozliczeniowa S.A. Location: https://szkol.sl2014.gov.pl This application will run with unrestricted access which may put your computer and personal information at risk. Run this application only if you trust the location and publisher above. Do not show this again for apps from the publisher and location above  $\mathbf{1}$ More Information Cancel. Run

Jeśli system wyświetli okno Security Warning wybierz

*Continue*.

Jeśli w kolejnym kroku wyświetli się okno z pytaniem o uruchomienie aplikacji, wybierz *Run.* Aby to okno nie pojawiało się ponownie, zaznacz opcję *Do not show this again for apps from the publisher and location above.*

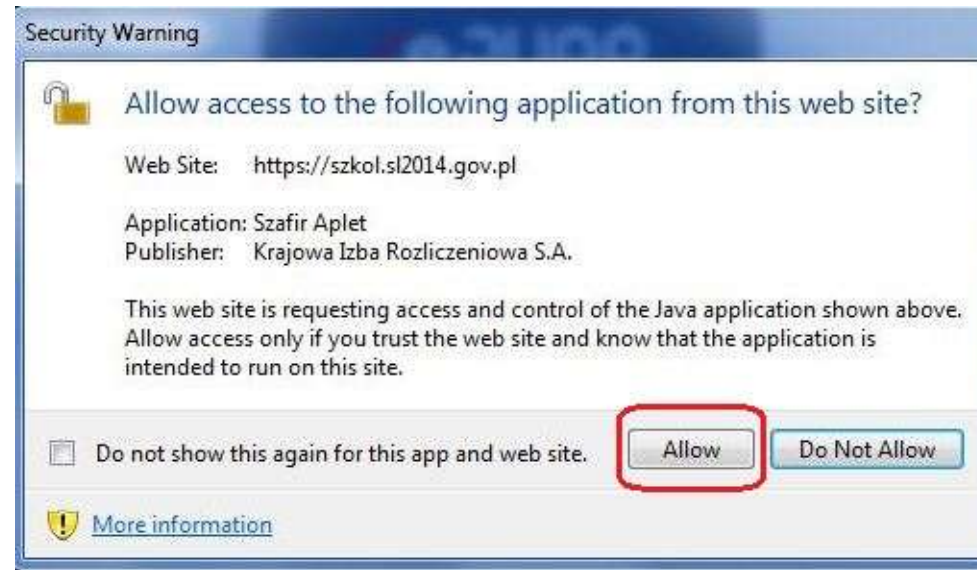

Jeśli w kolejnym kroku pojawi się okno z pytaniem o dostęp, wybierz *Allow*. Aby to okno nie pojawiało się ponownie, zaznacz opcję *Do not show this again for this app and web site*.

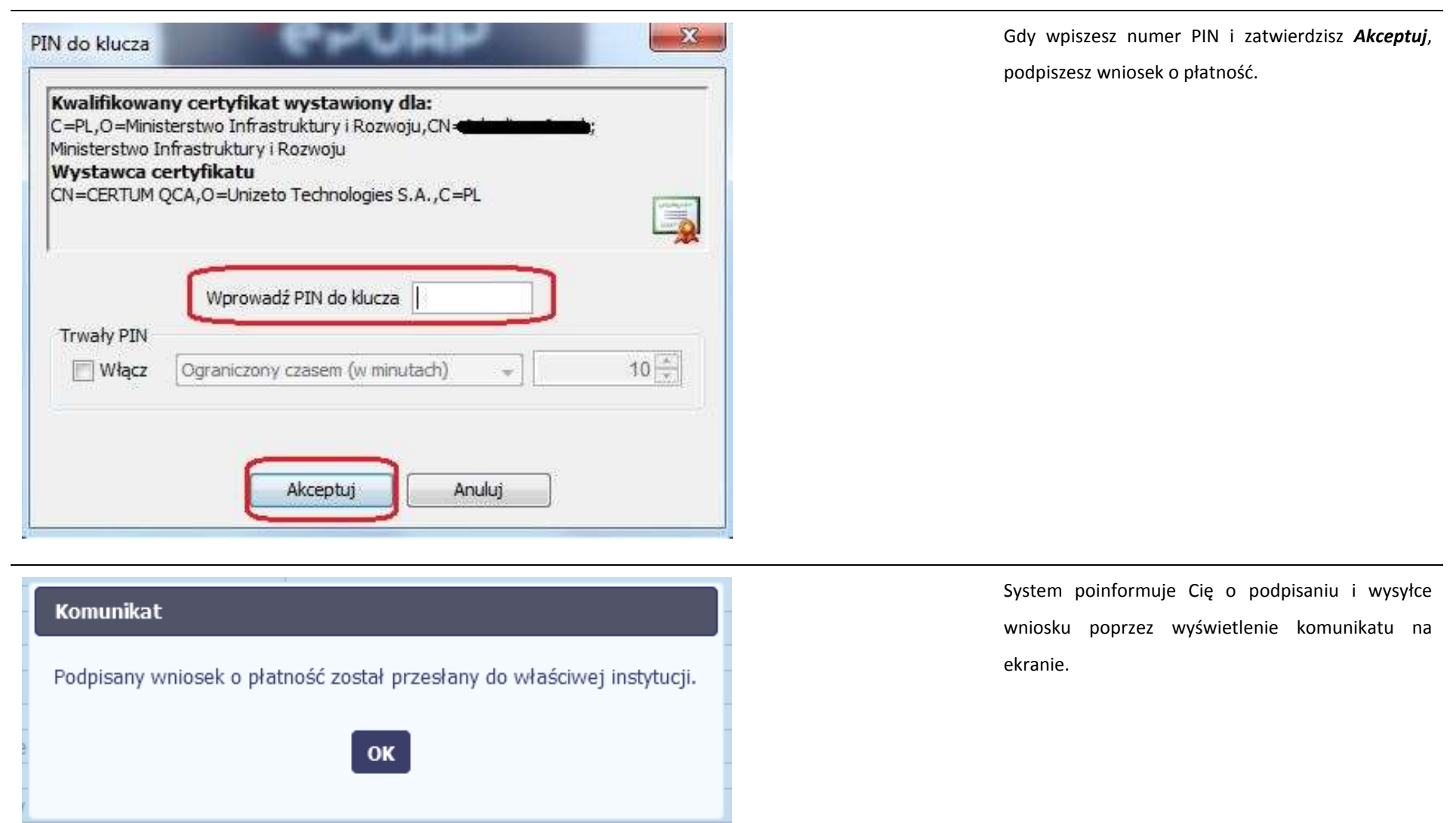

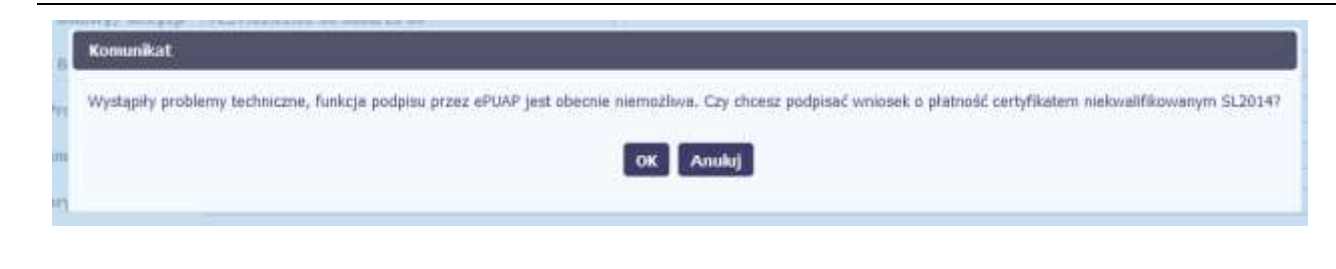

#### **Certyfikat niekwalifikowany SL2014**

Jeżeli z powodów technicznych podpisanie dokumentu przez profil zaufany będzie niemożliwe, po wybraniu opcji *profil zaufany*, SL2014 wyświetli odpowiedni komunikat widoczny na ekranie. Możesz przerwać próbę podpisu, albo skorzystać z opcji podpisania wniosku certyfikatem niekwalifikowanym SL2014. W takim wypadku, wybierz OK.

#### Potwierdzenie kodu jednorazowego.

Podpisanie wniosku wymaga dodatkowej autoryzacji. Na adres email podany na etapie podpisywania Umowy/decyzji o dofinansowaniu została właśnie wysłana do Państwa wiadomość zawierająca kod potwierdzenia. Sprawdź wiadomość, a następnie wpisz ten kod w pole poniżej. Jeżeli w ciągu 30 minut nie otrzymają Państwo wiadomości z kodem autoryzacji, prosze o kontakt z Administratorem: cst@mir.qov.pl

#### Podaj kod nr 2 z dn. 2015-07-06

Anuluj

W przypadku wyboru certyfikatu niekwalifikowanego, autoryzacja podpisu wygląda nieco inaczej. System wysyła na Twój adres e-mail wskazany na liście osób uprawnionych, będącej elementem umowy/decyzji o dofinansowaniu specjalny kod, za pomocą którego podpisujesz wniosek.

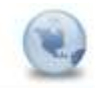

Wiadomość automatyczna z Aplikacji Obsługi Wniosków o Płatność - Autoryzacja operacji SL2014: kod nr 2 z dn. 2015-07-06 De Iukasz hawnluk

Skopiuj kod autoryzacyjny z otrzymanej wiadomości.

SL2014 - wiadomość autoryzacyjna.

Kod autoryzacyjny nr 2 z dn. 2015-07-06:

**VYqCIH** 

Wiadomość wygenerowano automatycznie - prosze na nia nie odpowiadać.

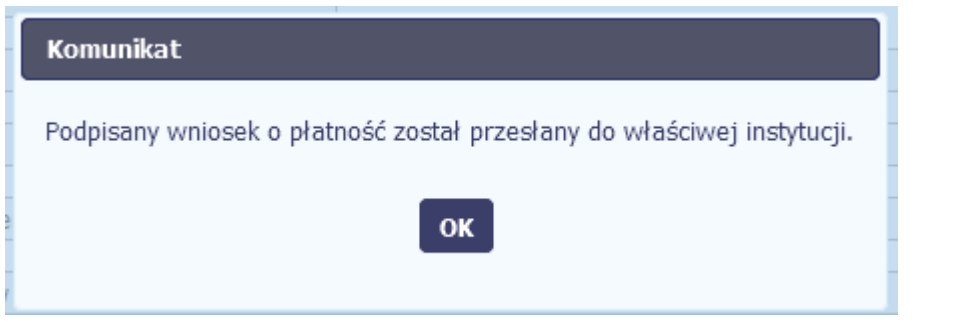

Po wprowadzeniu właściwego kodu i potwierdzeniu przez funkcję OK, system zaprezentuje komunikat o podpisie wniosku i wysyłce do instytucji.

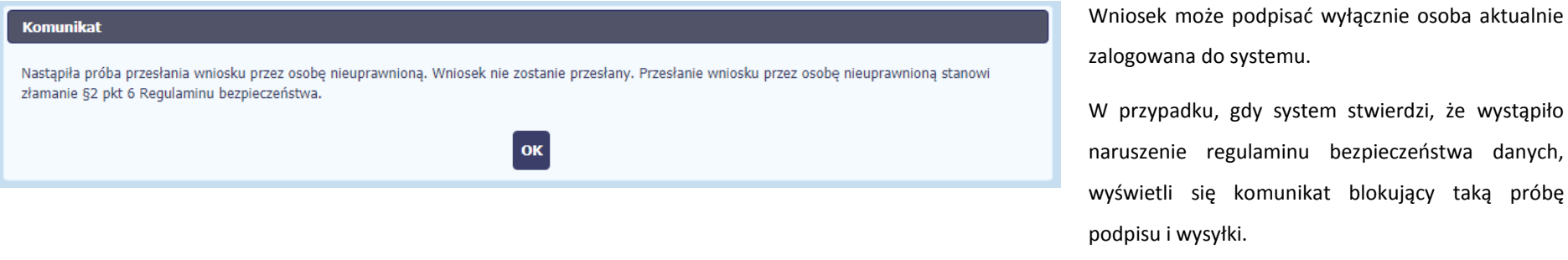

Funkcja *OK* spowoduje przeniesienie na kartę wniosku w trybie edycji.

regulaminu bezpieczeństwa danych,

do systemu.

# **4.3.3Weryfikacja podpisu wniosku**

Możesz uzyskać potwierdzenie podpisu elektronicznego poprzez wybór danego wniosku, a następnie użycie funkcji *Weryfikuj podpis* 

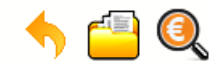

Projekt POIR.06.02.00-00-0001/15

 $\mathbf{S}$ 

**INFO PROJEKT SP. Z O.O.** 

Wdrożenie systemów informatycznych

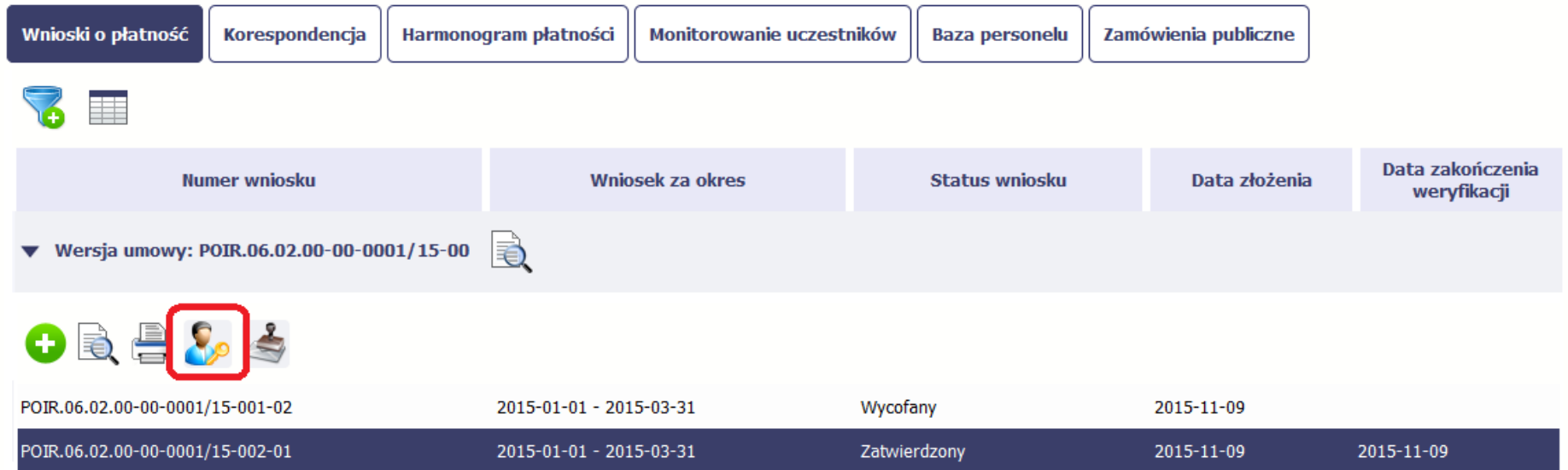

Gdy wybierzesz tę funkcje, SL2014 zaprezentuje informacje o podpisie elektronicznym (odpowiednią dla danego podpisu)

Przykładowy ekran dla weryfikacji podpisu certyfikatem niekwalifikowanym SL2014 wygląda tak:

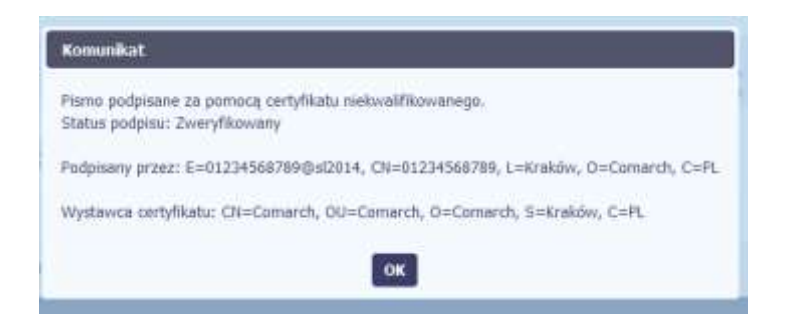

## **4.3.4Zapis wniosku**

W każdym momencie pracy nad utworzeniem wniosku, możesz go zapisać, tak aby nie tracić tego, co już zdążyłeś/aś zrobić i kontynuować pracę w innym terminie.

ıп W tym celu, wybierz funkcję *Zapisz* , dostępną na formularzu wniosku.

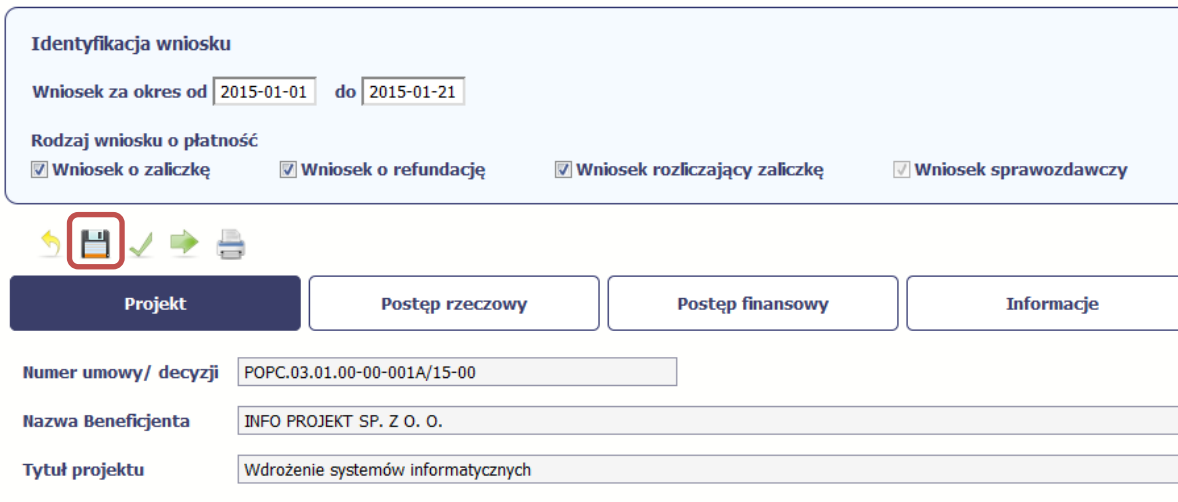

Wniosek za okres od 2015-01-01 do 2015-01-21

Formularz zostanie zapisany i będziesz miał do niego dostęp poprzez ekran *Projekt*.

Jeżeli w trakcie Twojej pracy na wniosku instytucja wprowadziła zmiany na umowie o dofinansowanie Twojego projektu, które mają wpływ na dane we wniosku, zostaniesz o tym poinformowany stosownym komunikatem. Analogiczny komunikat pojawi się w chwili otwarcia wniosku jeśli zmiany na umowie zostały wprowadzone po jego utworzeniu.

## **4.3.5Wydruk wniosku**

W każdym momencie pracy nad utworzeniem wniosku, możesz wydrukować zapisany formularz poprzez wybór funkcji *Drukuj*

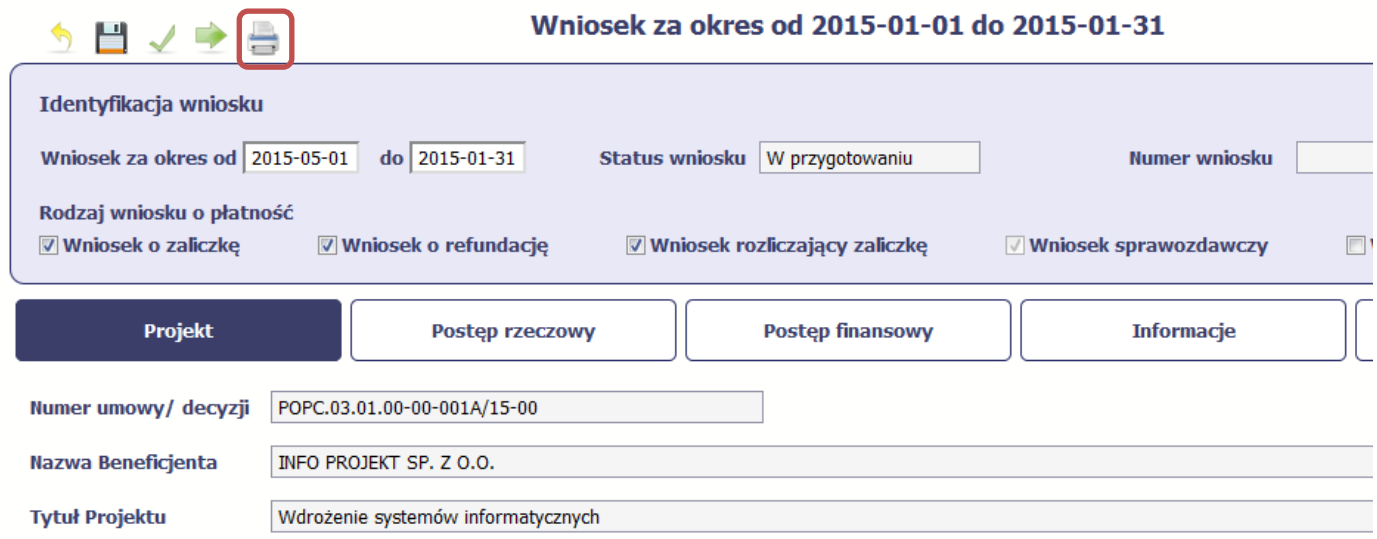

System wygeneruje plik w formacie PDF, który możesz podejrzeć i wydrukować.

**Jeżeli formularz wniosku nie był zapisywany lub po ostatnim zapisie edytowano zawartość wniosku, wydruk formularza jest niemożliwy.**

## **4.3.6Edycja wniosku**

W każdym momencie masz możliwość edycji zapisanego wcześniej wniosku, którego nie przesłałeś do instytucji. Masz możliwość edycji wniosków o statusie *W przygotowaniu, Poprawiany.* 

W tym celu, wybierz funkcję *Edycja wniosku* , dostępną na ekranie Projekt *[Numer projektu]* po wybraniu i zaznaczeniu wniosku, który zamierzasz edytować.

W ramach edycji masz możliwość edycji całej karty wniosku w tym także zmiany danych w bloku *Identyfikacji wniosku*. Edycja danych dotyczących pola *Rodzaj wniosku* 

*o płatność* skutkuje zablokowaniem karty wniosku. Aby wrócić ponownie do edycji karty wniosku powinieneś wybrać funkcję *Zatwierdź* aby potwierdzić wprowadzone

zmiany lub funkcję *Anuluj* aby wrócić do karty w postaci sprzed edycji pole *Rodzaj wniosku o płatność*.

Jeśli edycja pola *Rodzaj wniosku o płatność* polegała na odznaczeniu wcześniej zaznaczonego rodzaju po wyborze funkcji *Zatwierdź* system prezentuje komunikat ostrzegawczy informujący o tym, że zakres danych jaki był powiązany z odznaczonym rodzajem wniosku nie bedzie dostepny do edycji na zaktualizowanej karcie wniosku, a dane jakie zostały tam wprowadzone zostaną utracone.

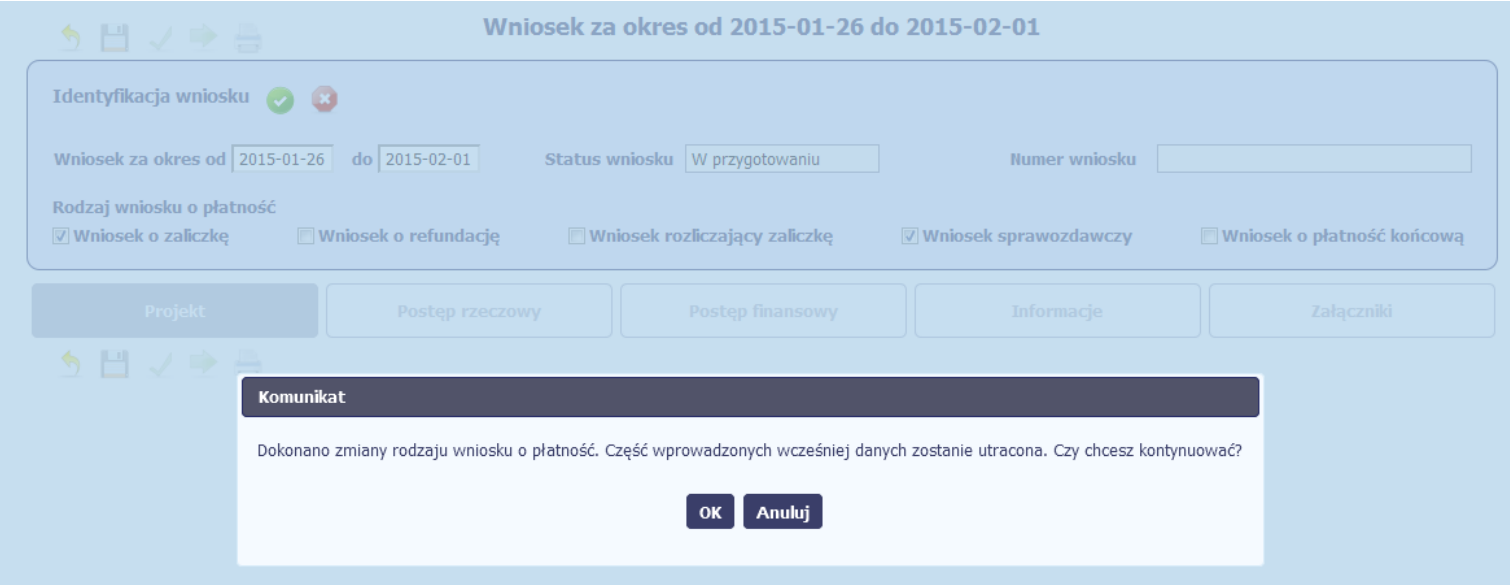

W takim przypadku masz możliwość wyboru funkcji *OK,* po wyborze której system zaprezentuje zmienioną kartę wniosku lub wybór funkcji *Anuluj,* która pozwoli cofnąć się do edycji sekcji *Identyfikacja wniosku* i ponownym wyborze rodzaju wniosku.

Jeśli edycja danych na karcie wniosku nie została potwierdzone zapisem całej karty wniosku za pomocą funkcji *Zapisz* , to próba powrotu do ekranu *Projekt [Numer* 

Ū

*projektu]* za pomocą funkcji *Powrót* skutkuje prezentacją komunikatu o utracie niezapisanych danych.

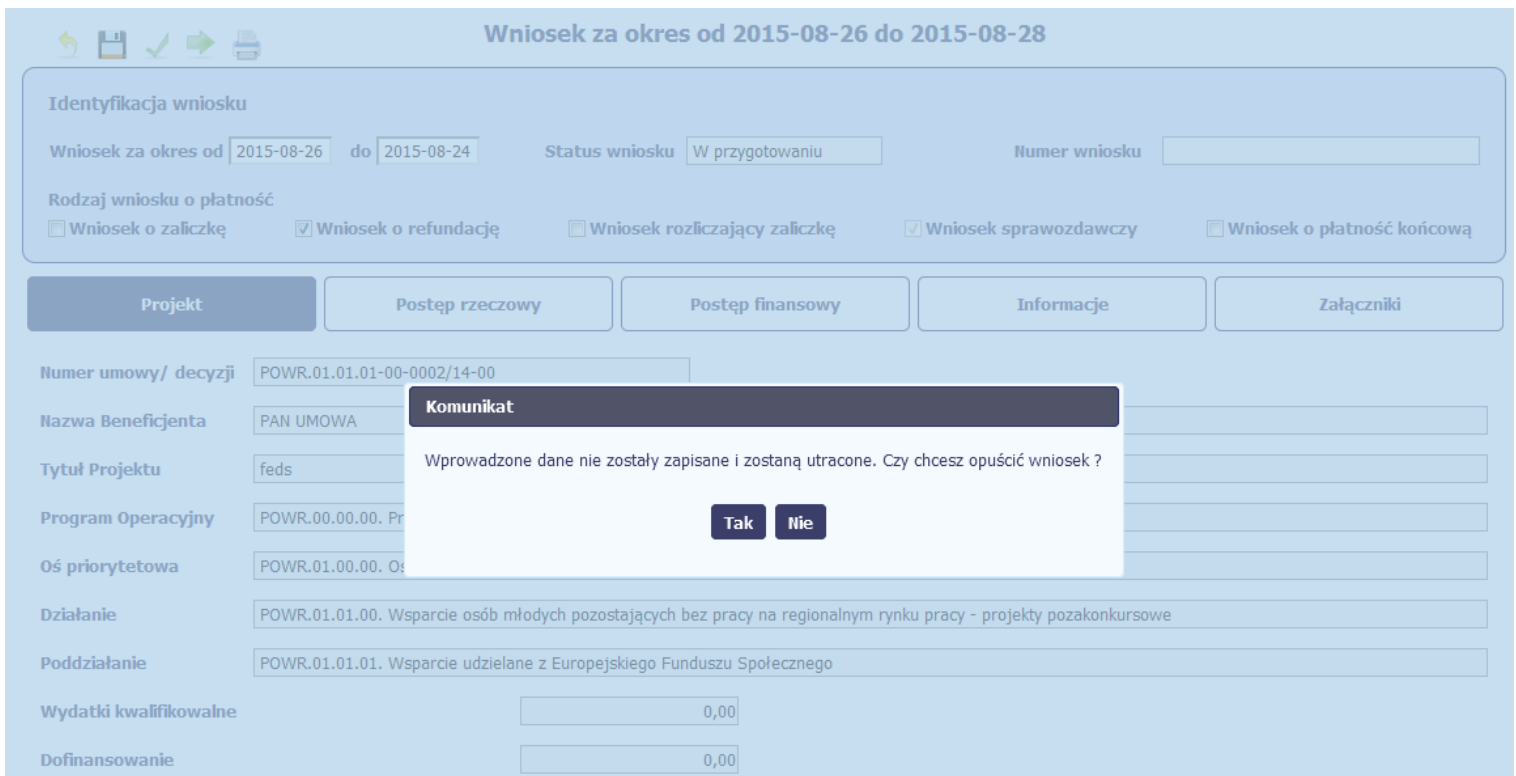

Masz możliwość potwierdzenie wyjścia z wniosku po wyborze opcji *TAK* lub powrotu do karty wniosku w celu jej zapisu i ponownego wyjścia po wyborze opcji *NIE.*

Jeśli opuścisz edycję wniosku w inny sposób niż poprzez funkcję *Powrót*, będziesz blokował edycję tego dokumentu innym użytkownikom przez około 20 min. W takim przypadku ponowne wejście w tryb edycji przez osobę blokującą i poprawne opuszczenie wniosku za pomocą funkcji *Powrót*, zdejmuje blokadę.

# **4.3.7Usunięcie wniosku**

W każdym momencie masz możliwość usunięcia zapisanego wcześniej wniosku, którego nie przesłałeś do instytucji. Masz możliwość usunięcia wniosków o statusie *W przygotowaniu* lub wersji wniosku o statusie *Poprawiany*.

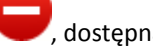

W tym celu, wybierz funkcję *Usuń* , dostępną na ekranie Projekt *[Numer projektu]* po wybraniu i zaznaczeniu wniosku, który zamierzasz usunąć.

Po wyborze funkcji *Usuń* należy potwierdzić operację za pomocą funkcji *OK* wówczas system usuwa dany wniosek z systemu lub wycofać się z procesu usuwania wniosku przy użyciu funkcji *Anuluj.*

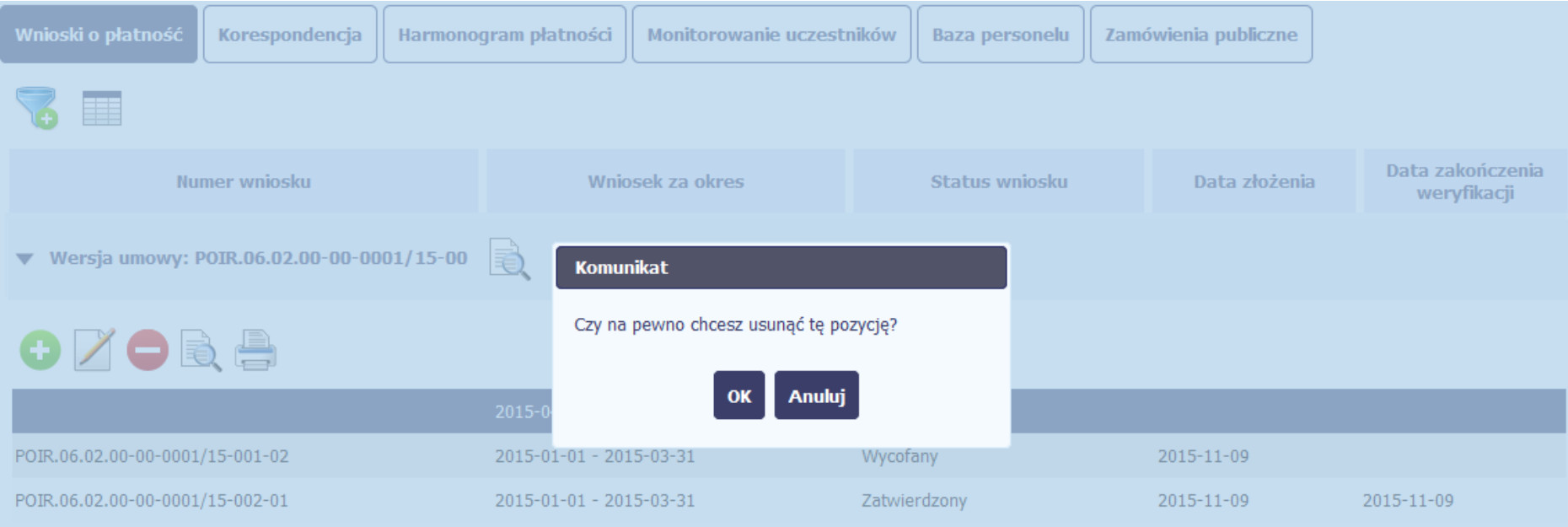

## **4.3.8 Ponowne złożenie wniosku**

Może się zdarzyć, że wniosek, który wysłałeś/aś do instytucji, zostanie cofnięty do Ciebie w celu jego poprawy. Jeżeli tak się stanie, masz do niego dostęp z poziomu ekranu *Projekt*. System go wyróżnia za pomocą statusu *do poprawy*, widocznego na tym ekranie w wierszu odpowiadającym danemu wnioskowi.

Aby rozpocząć poprawę wniosku skorzystaj z funkcji *Edycja wniosku.* Użycie tej funkcji powoduje utworzenie nowej wersji wniosku o statusie *Poprawiany*. Wniosek poprawiany zawiera wszystkie dane z poprzedniej wersji wniosku o statusie *Do poprawy*, z wyjątkiem danych z umowy, które mogły ulec zmianie, jeżeli były modyfikowane od czasu przekazania poprzedniej wersji wniosku.

Do poprawy wniosku możesz przystąpić po przekazaniu przez instytucję oceniającą Twój wniosek wyniku weryfikacji, zawierającego wykaz błędów wymagających poprawy. Jeżeli instytucja nie przekazała jeszcze wyniku weryfikacji przy próbie edycji pojawia się komunikat:

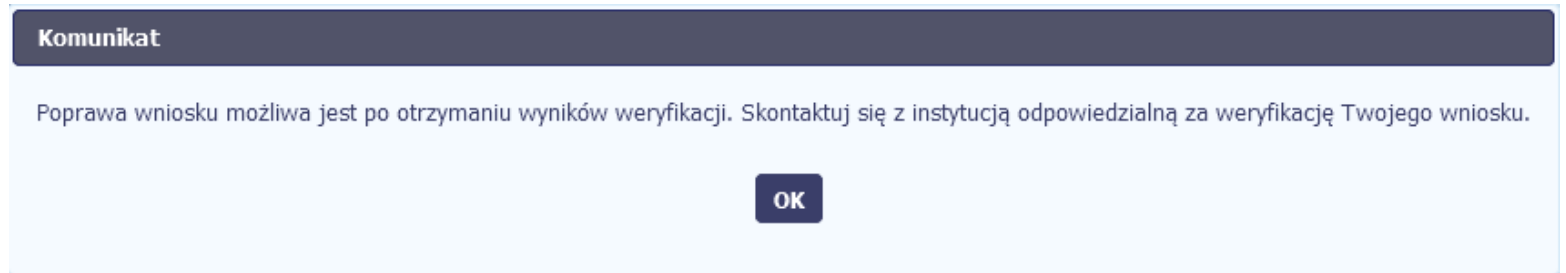

Wszelkie funkcjonalności oraz proces tworzenia i przesyłania poprawianego wniosku o płatność, są analogiczne jak dla pierwszego utworzenia i przekazywania formularza.

**Uwaga! Jeżeli korzystasz z funkcjonalności rozliczania projektów w formule partnerskiej i chcesz poprawić wniosek zbiorczy możesz wycofać wnioski częściowe – opcja**  *Wycofaj* **jest dostępna przed rozpoczęciem edycji wniosku zbiorczego i zmianą jego statusu na** *Poprawiany* **(jeżeli chcesz z niej skorzystać później, usuń poprawianą wersję zbiorczego wniosku o płatność).**

# **4.3.9 Zmiana wersji umowy**

Jeżeli chcesz zmienić wersję umowy, do której przypisany jest edytowalny wniosek o płatność (tj. o statusie *W przygotowaniu* lub *Poprawiany*), możesz to zrobić na liście

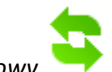

wniosków wykorzystując funkcję *Aktualizuj wersję Umowy* .

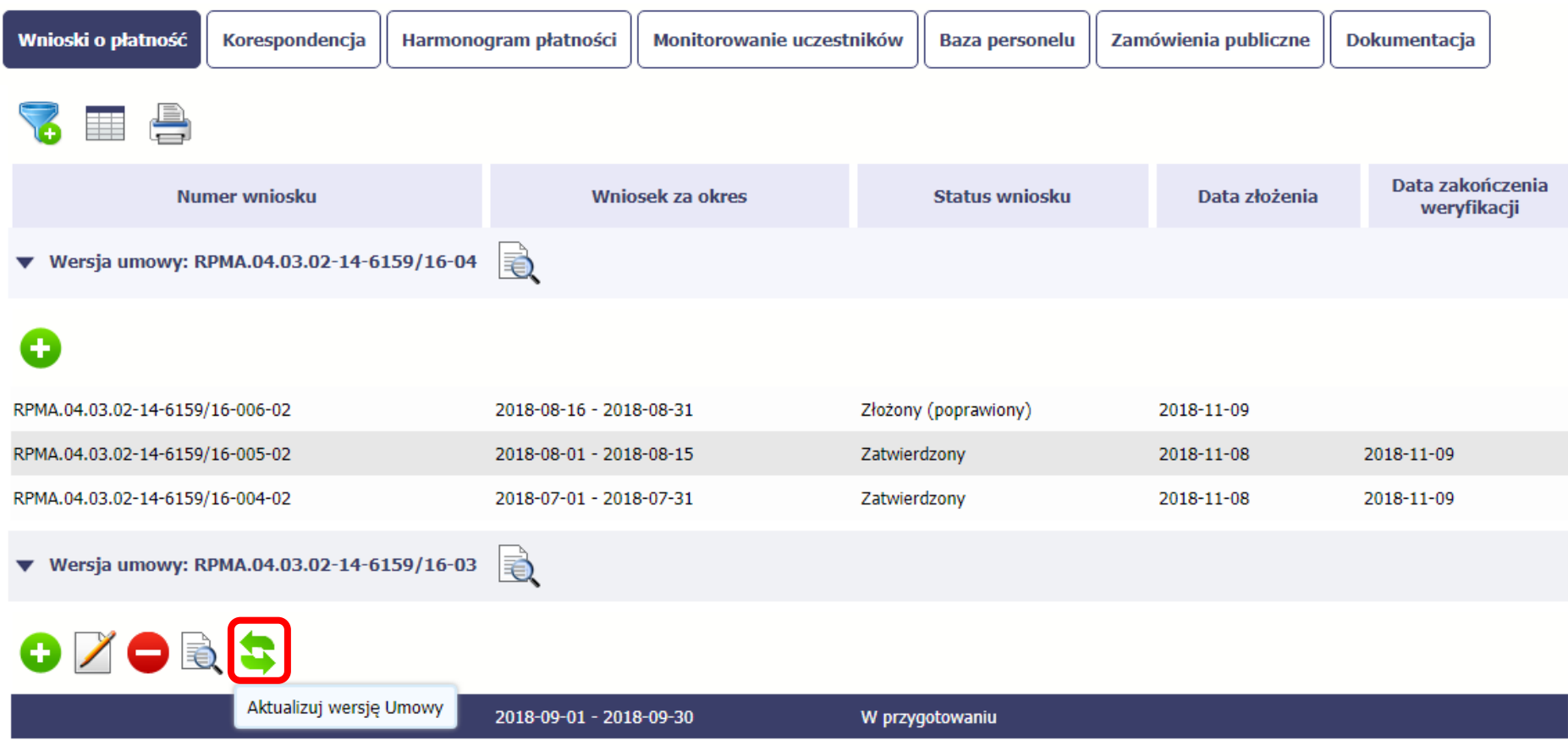

Po wybraniu funkcji *Aktualizuj wersję Umowy* .pojawia się okno z listą rozwijalną zawierającą wszystkie wersje umowy, które są nowsze w stosunku do tej, do której wniosek jest przypisany.

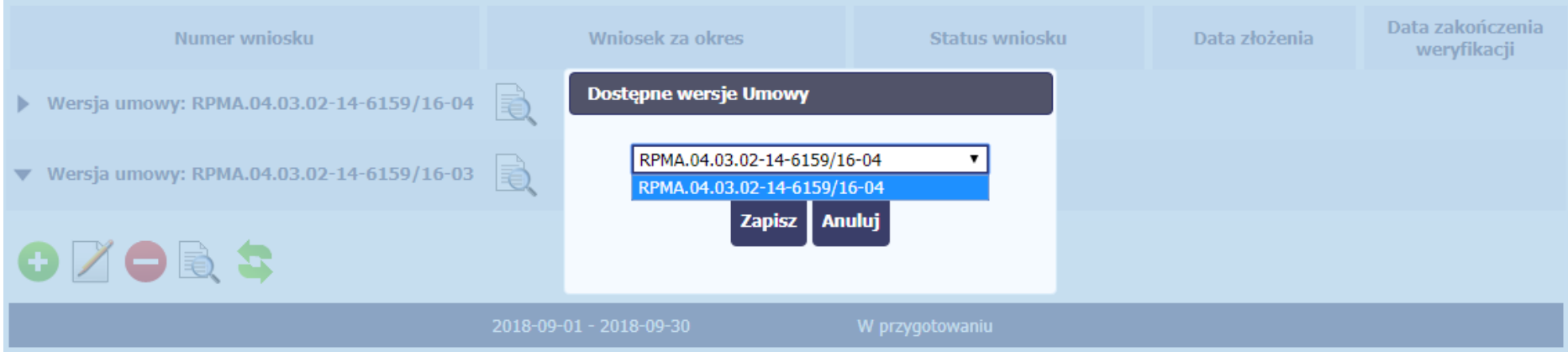

Wybierz wersję umowy, do której chcesz przepiąć wniosek i zaakceptuj wybór funkcją *Zapisz*. Pojawi się komunikat o nieodwracalności zmian.

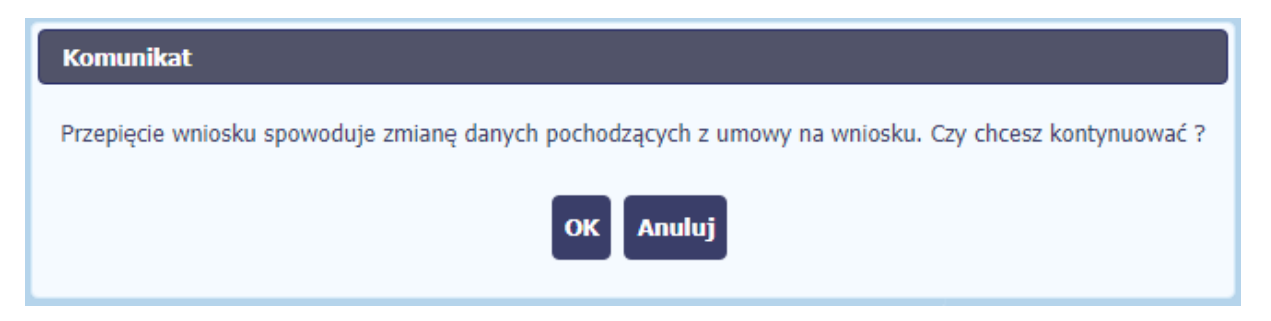

Wybranie funkcji *OK* spowoduje wykonanie procesu zmiany wersji umowy.

**Uwaga! Przepinana jest tylko ostatnia (edytowalna) wersja wniosku. Pozostałe wersje wniosku będą nadal powiązane z poprzednią wersją umowy. Aby zobaczyć, do jakiej wersji umowy jest przypisana dana wersja wniosku, wybierz funkcję** *Podglądu wniosku* **otwierającą listę wersji (rozdział 4.3.10).**

# **4.3.10 Podgląd wersji wniosku**

System w różnych momentach pracy tworzy kolejne wersje wniosku o płatność. Dzieje się tak wtedy, gdy np. składasz wniosek ponownie do instytucji po cofnięciu do poprawy lub wtedy, gdy instytucja skoryguje Twój wniosek bez zwracania go do Ciebie. Możesz podejrzeć każdą wersję wniosku jaka została utworzona poprzez funkcję *Podgląd* 

*wniosku* .

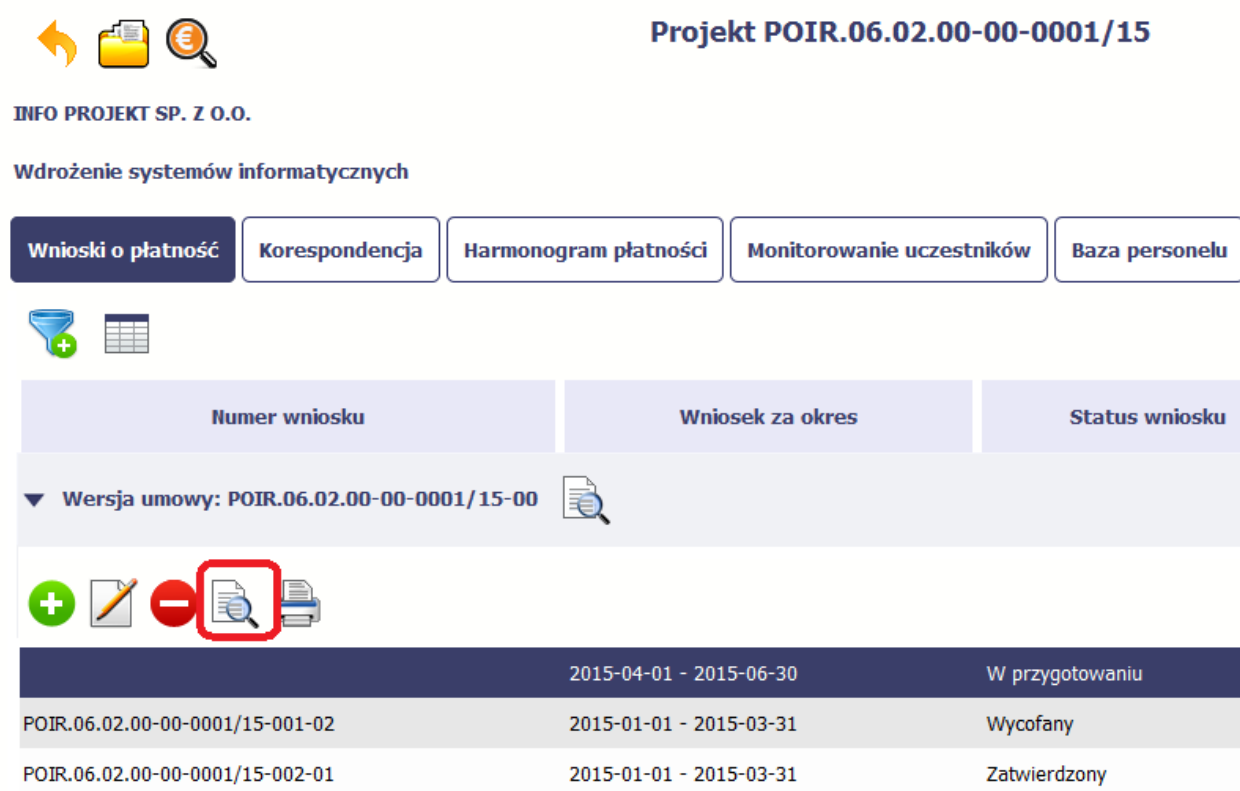

Jeżeli jest to jedyna wersja tego wniosku to system otworzy go w trybie odczytu. Jeżeli wersji tego wniosku jest więcej, system otworzy okno wyboru *Wersje wniosku o płatność* z wszystkimi wersjami do wyboru. Ponadto, masz możliwość zmiany wyświetlanych kolumn i rozszerzenia widoku o dane audytowe (np. *Numer umowy/decyzji*, *Kto utworzył*,

*Kiedy utworzył*, itd.) poprzez funkcję *Widoczność kolumn*

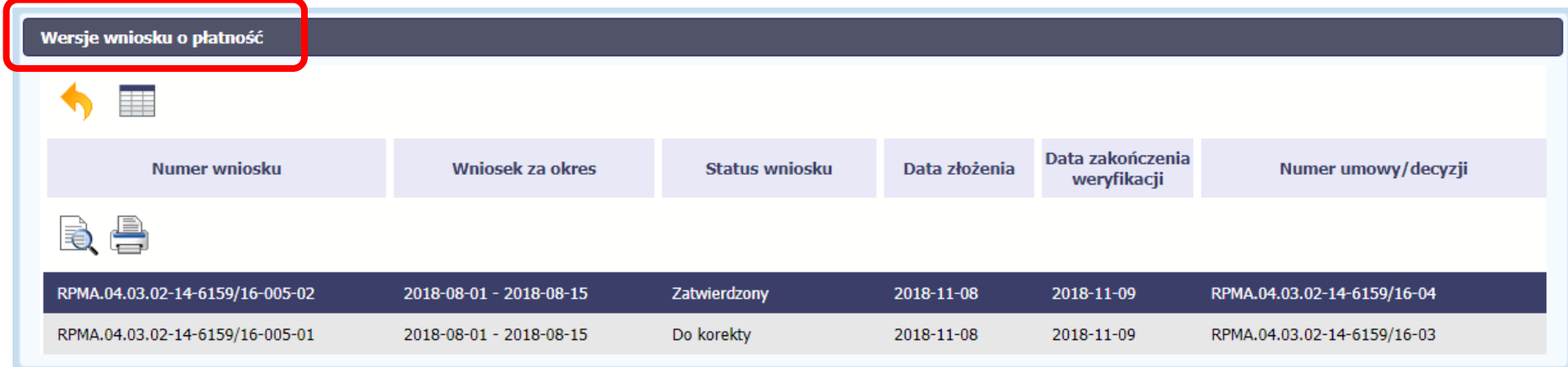

**Uwaga! Każda wersja wniosku o płatność może być przypisana do innej wersji umowy/decyzji o dofinansowanie. Aby zobaczyć, do kórej wersji umowy jest przypisany wniosek należy włączyć widoczność kolumny** *Numer umowy/decyzji* **w oknie** *Wersje wniosku o płatność.*

# **4.3.11 Potwierdzenie dostarczenia wniosku**

Możesz podejrzeć i wydrukować z systemu potwierdzenie dostarczenia Twojego wniosku do instytucji. Zgodnie z opisem w punkcie 4.3.2 *Złożenie wniosku*, każda wersja wniosku o płatność jest opatrzona sumą kontrolną oraz kwalifikowanym znacznikiem czasu. Aby zobaczyć potwierdzenie odbioru dokumentu dostarczonego w formie

elektronicznej, na ekranie *Projekt* wybierz funkcję *Podgląd* .

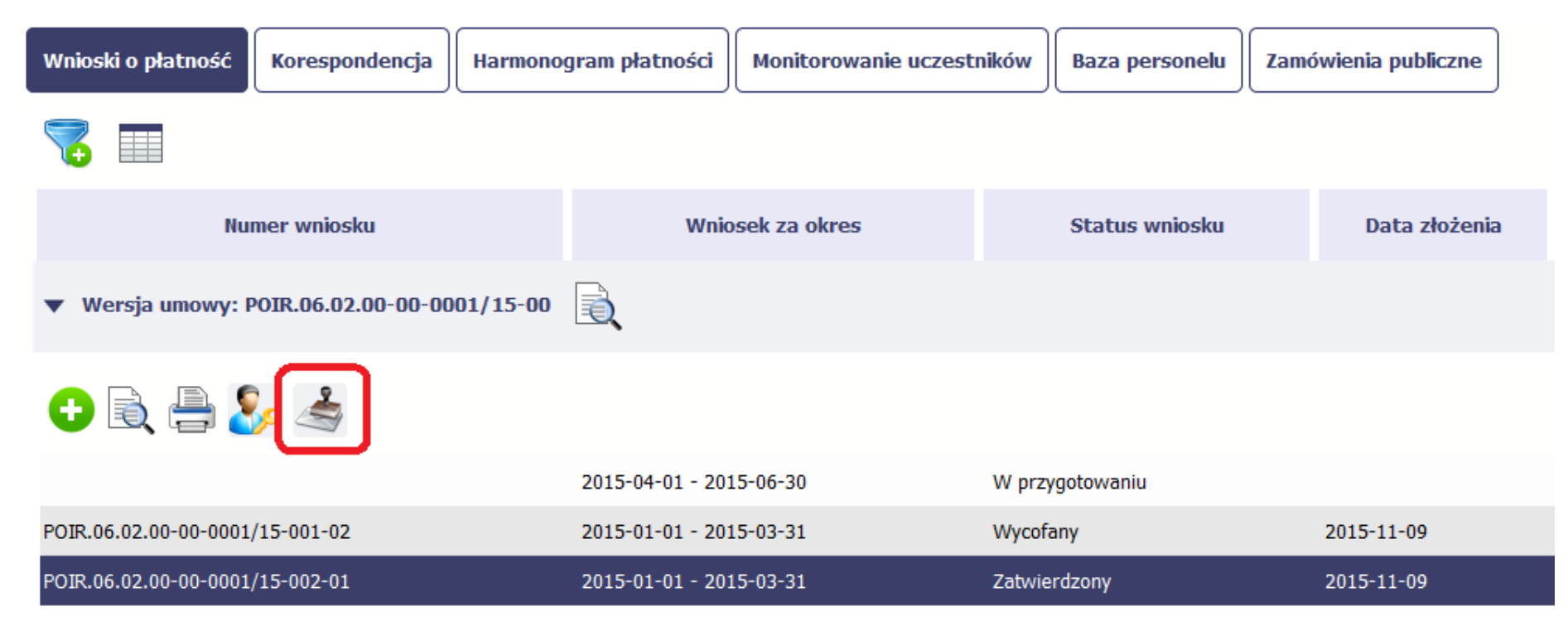

System wygeneruje plik w formacie PDF, który możesz podejrzeć i wydrukować.

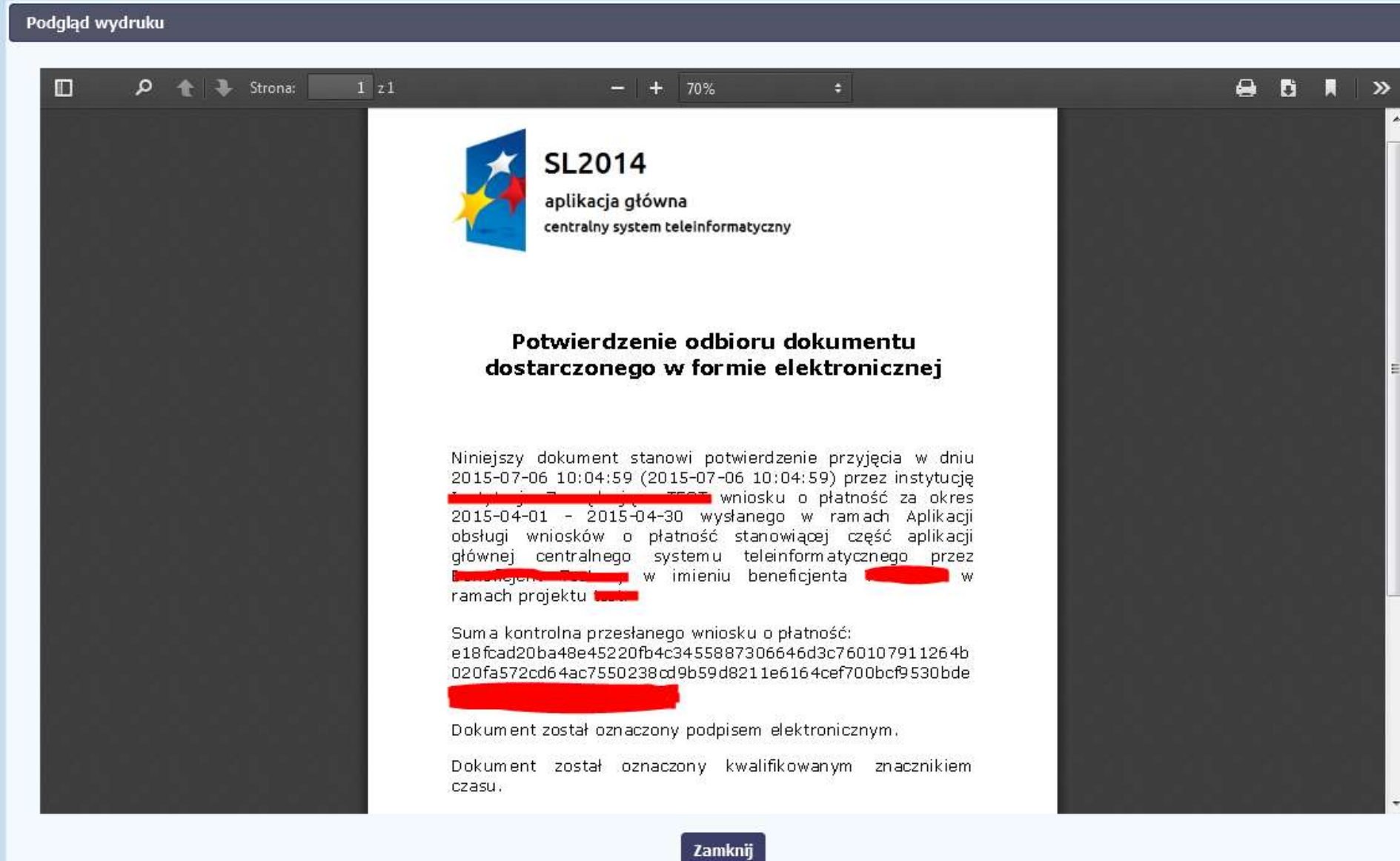

## **5. Projekty rozliczane w formule partnerskiej**

Specyficznym rodzajem projektu w systemie jest projekt rozliczany w formule partnerskiej (na umowie dla tego projektu pole *Projekt partnerski* jest zaznaczone*)*. Jeżeli jesteś osobą uprawnioną (na podstawie umowy) w takim projekcie, to proces tworzenia i składania wniosku o płatność jest nieco odmienny od standardowego, opisanego w poprzednich częściach instrukcji.

Podstawowa różnica między standardowym projektem a projektem rozliczanym w formule partnerskiej polega na tym, że w projekcie rozliczanym w formule partnerskiej występują:

- partnerzy co najmniej 2: Partner wiodący odpowiedzialny za kontakty z instytucją odpowiedzialną za weryfikację wniosków oraz inny partner/partnerzy,
- tzw. częściowe wnioski o płatność służące wyłącznie agregacji danych na potrzeby zbiorczego wniosku o płatność,
- tzw. zbiorcze wnioski o płatność (wnioski o płatność beneficjenta) tworzone i przesyłane do instytucji przez beneficjenta (Partnera wiodącego).

Jeżeli projekt jest rozliczany w formule partnerskiej w SL2014 – obowiązek tworzenia częściowych wniosków o płatność mają wszyscy partnerzy w projekcie, również Partner wiodący.

Partnerzy tworzą i przesyłają częściowe wnioski o płatność do Partnera wiodącego. Partner wiodący, po zatwierdzeniu wszystkich częściowych wniosków (łącznie z tym, który utworzył sam) tworzy zbiorczy wniosek o płatność.

Wszystkie pola i funkcjonalności opisane w rozdziale *4 Wnioski o płatność* są takie same dla częściowych wniosków o płatność, z tym że dane uzupełniane są w kontekście zadań przypisanych do danego partnera. Pewne różnice występują jedynie w samym procesie ich przekazywania i rozliczania się z instytucją.

> **Bezpośrednio z instytucją odpowiedzialną za weryfikację wniosków o płatność rozlicza się wyłącznie beneficjent (jest nim Partner wiodący).**

## **5.1 Tworzenie częściowego wniosku o płatność**

Każdy partner ma dostęp w ramach swojego ekranu *Projekt* do zakładki *Częściowe wnioski o płatność.*

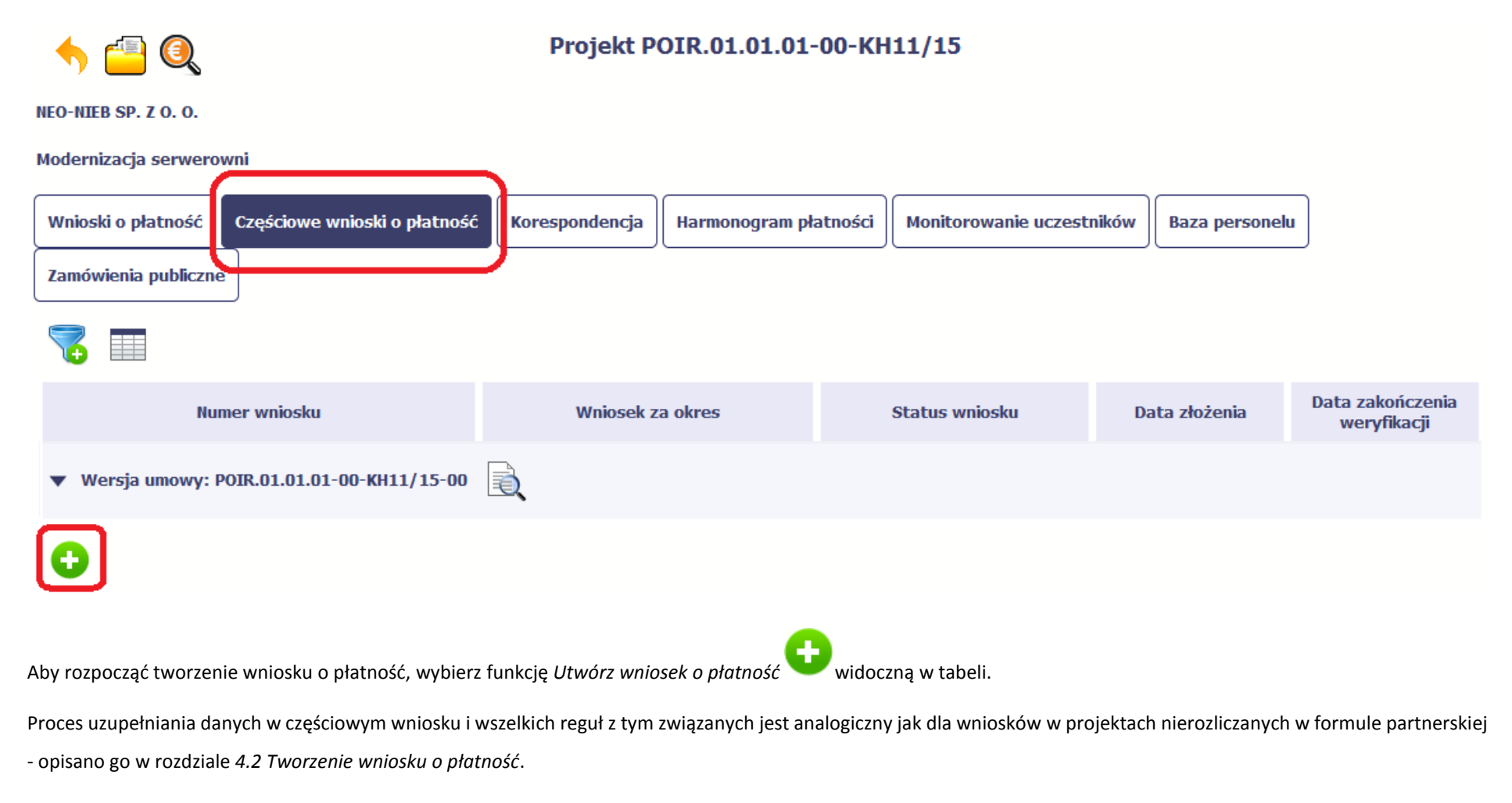

# **5.2. Obsługa częściowego wniosku o płatność**

Partner wiodący w projekcie odpowiada za jego rozliczenie – jako jedyny składa zbiorcze wnioski o płatność do instytucji i zarządza częściowymi wnioskami o płatność.

Jeżeli Partner wiodący uzna, że częściowy wniosek o płatność jest poprawny, aby mógł być częścią wniosku do instytucji, musi go zatwierdzić poprzez funkcję *Zatwierdź* Jeżeli natomiast ocenia, że częściowy wniosek o płatność zawiera błędy i nie może być elementem składowym wniosku o płatność do instytucji, może wniosek wycofać poprzez funkcję *Wycofaj wniosek* [.](https://www.iconfinder.com/iconsets/function_icon_set)

W rezultacie, partner może poprawić dane i przekazać swój wniosek częściowy ponownie do Partnera wiodącego.

Z funkcji *Wycofaj wniosek* może skorzystać również sam partner (i poprawić swój częściowy wniosek o płatność przed zatwierdzeniem go przez Partnera wiodącego, a następnie przekazać go ponownie).

Jeżeli Partner Wiodący uzna, że częściowy wniosek jest poprawny, aby mógł być częścią wniosku do instytucji, musi go zatwierdzić poprzez funkcję *Zatwierdź*

## **5.3. Tworzenie zbiorczego wniosku o płatność**

Partner wiodący w projekcie tworzy wniosek o płatność do instytucji. Aby to zrobić, wybierz funkcję *Utwórz wniosek o płatność* widoczną w tabeli.

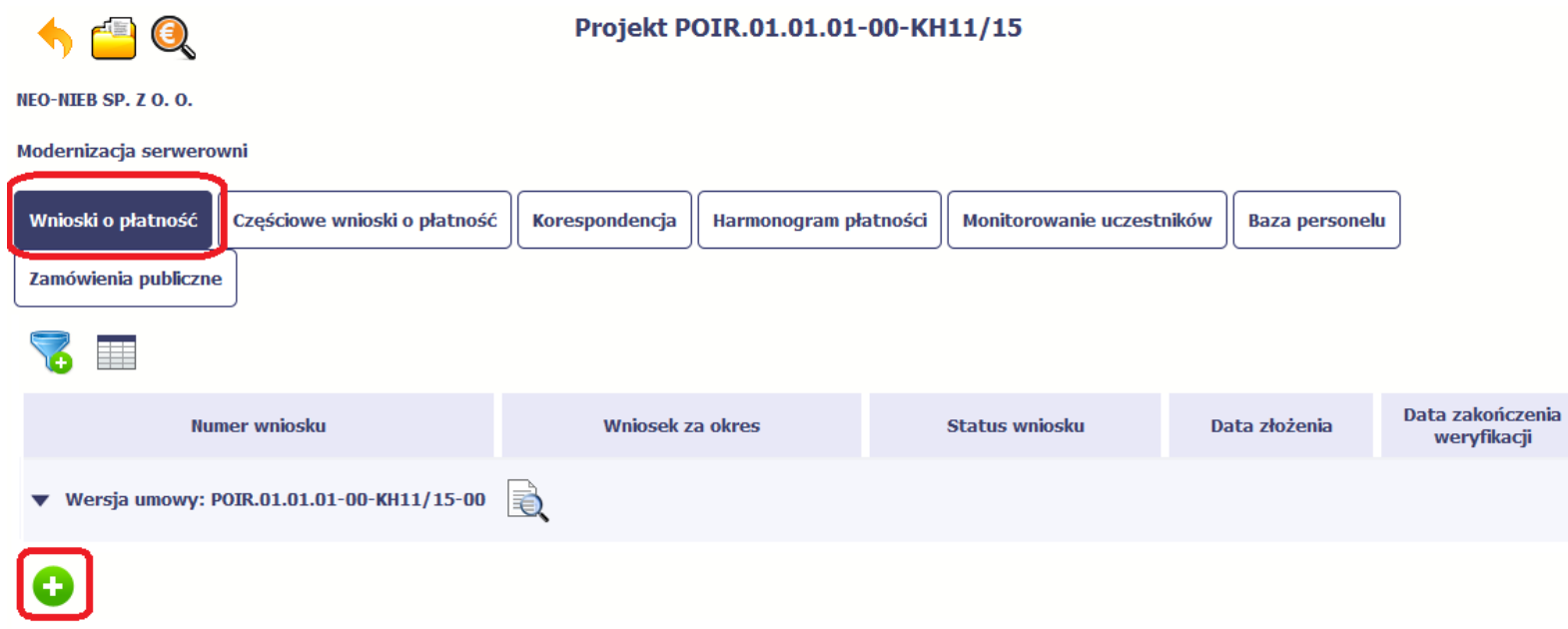

Po uzupełnieniu danych w sekcji *Identyfikacja wniosku* (zostało to opisane w rozdziale *4.2 Tworzenie wniosku o płatność*) SL2014 wyświetla okno prezentujące listę zatwierdzonych częściowych wniosków o płatność.

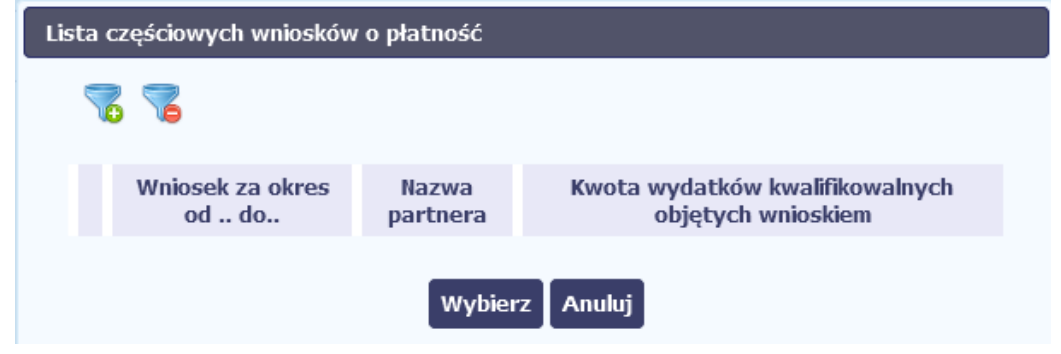

Partner wiodący wskazuje, które częściowe wnioski o płatność mają wejść w skład wniosku o płatność do instytucji. Swój wybór potwierdza wybierając funkcję *Wybierz.*

W rezultacie system prezentuje uzupełniony wniosek o płatność, który można edytować i przekazać do instytucji zgodnie z regułami opisanymi w rozdziale *4.2 Tworzenie wniosku o płatność*.

Wnioski częściowe, które nie zostaną uwzględnione w danym zbiorczym wniosku, będą mogły być ujęte w kolejnych wnioskach o płatność – jeżeli będą obejmowały tożsamy okres "od" i "do".

#### **6. Korespondencja**

W ramach SL2014 zaimplementowano rozwiązania umożliwiające prowadzenie korespondencji oraz wymianę dokumentów z instytucją, która jest odpowiedzialna za weryfikację Twoich wniosków o płatność. Ten element systemu przypomina swoim działaniem standardową e-skrzynkę pocztową, jednak korzystając z tego modułu systemu, masz zawsze pewność, że Twoje pisma oraz wiadomości docierają do właściwego adresata.

Zakres tej korespondencji i dokumentów przekazywanych w ramach systemu określa instytucja z którą podpisywałeś/aś umowę o dofinansowanie.

**Uwaga! Jeżeli twój projekt jest realizowany w systemie jako projekt rozliczany w formule partnerskiej, to dostęp do tej funkcjonalności ma tylko Partner wiodący.**

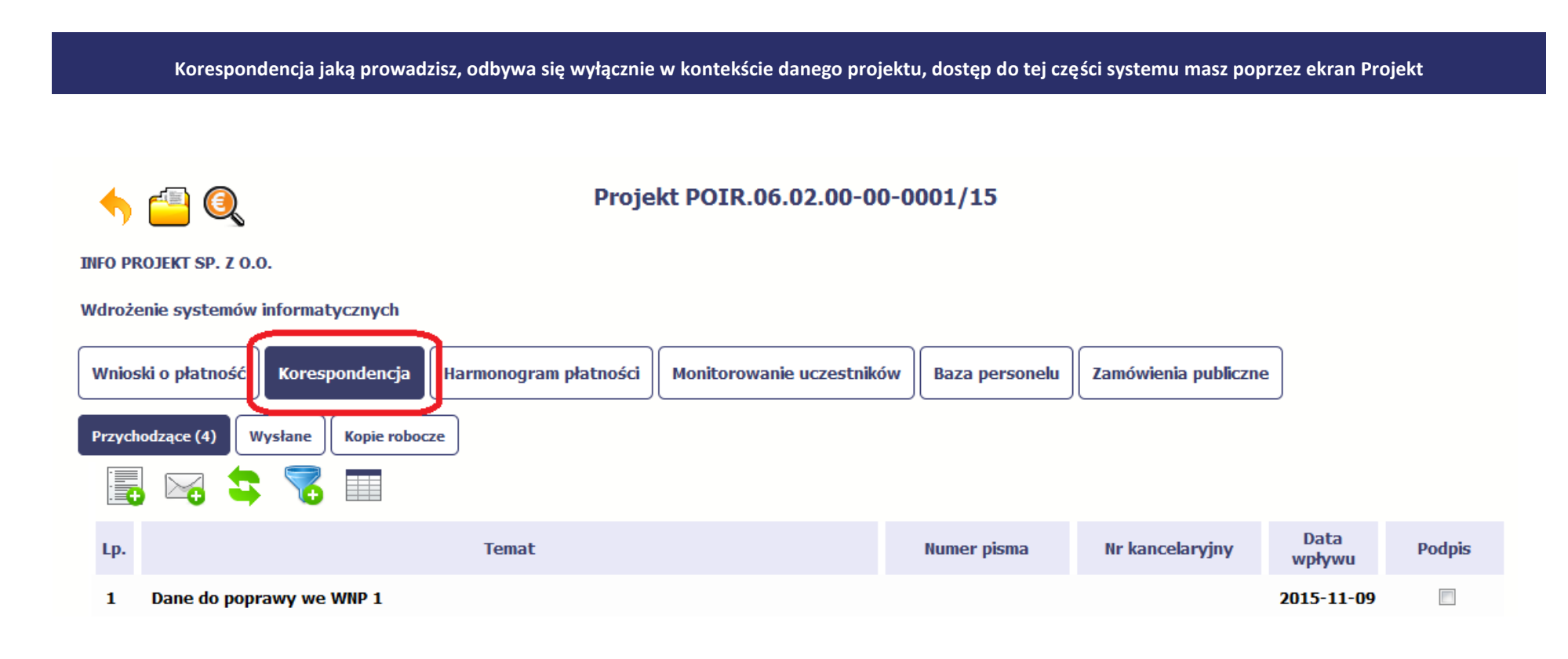
## **6.1. Foldery e-skrzynki pocztowej**

W module Korespondencja masz dostęp do 3 folderów odpowiadających różnym dokumentom

- **Przychodzące** zawierający dokumenty przesłane do Ciebie przez instytucję,
- **Wysłane** zawierający wszelkie pisma i wiadomości wysłane przez Ciebie,
- **Robocze** zawierający kopie robocze dokumentów, które zostały utworzone, zapisane ale nie przesłane do instytucji.

W ramach tej zakładki masz możliwość:

- swobodnej nawigacji pomiędzy folderami
- wyboru poszczególnych funkcji:
	- *Przygotuj pismo*
	- *Nowa wiadomość*
	- *Zapisz*
	- *Odśwież*
	- *Edytuj*
	- *Usuń*
	- *Podpisz*
	- *Nadaj numer*
	- *Zweryfikuj podpis*
	- *Odpowiedz*

Poszczególne funkcje oraz ich dostępność w zależności od folderu i rodzaju dokumentu opisaliśmy w dalszej części *Podręcznika.*

Widok w module Korespondencja dzieli się na dwa zasadnicze elementy:

- **Listę dokumentów** tabela dostępna w folderze, osobna dla każdego folderu
- **Blok podglądu** dostępny po zaznaczeniu danego dokumentu w tabeli, wyświetlając jego zawartość.

# **6.1.1. Przygotowanie pisma**

System umożliwia Ci przesłanie do instytucji oficjalnego pisma, które jest podpisywane elektronicznie poprzez profil zaufany lub certyfikat kwalifikowany.

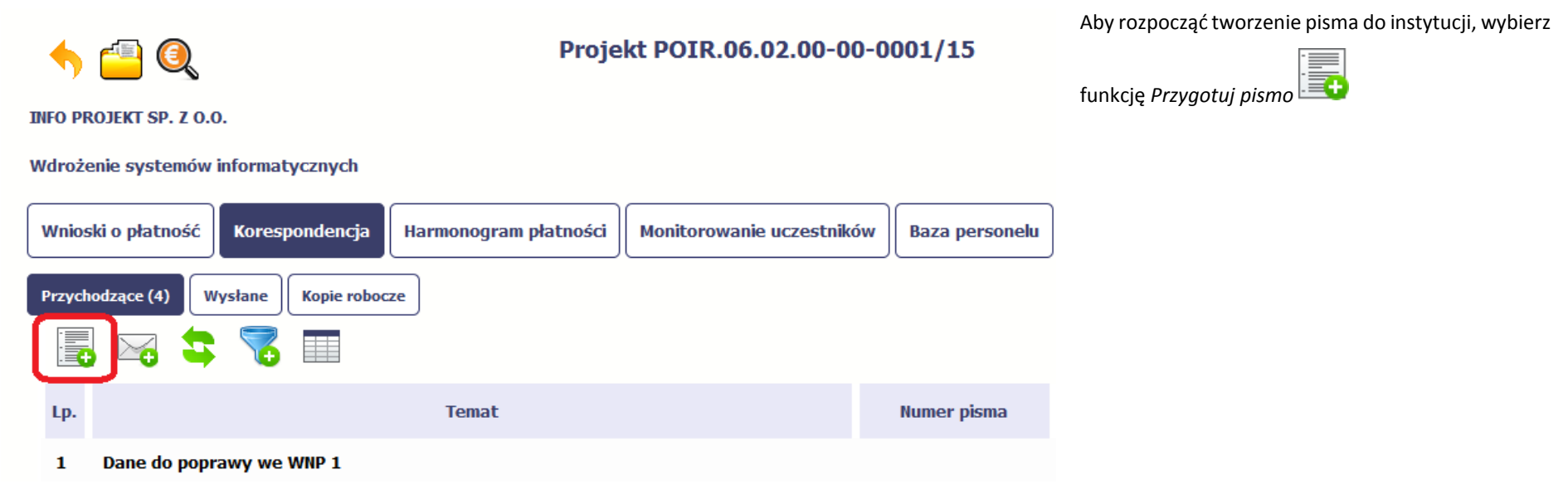

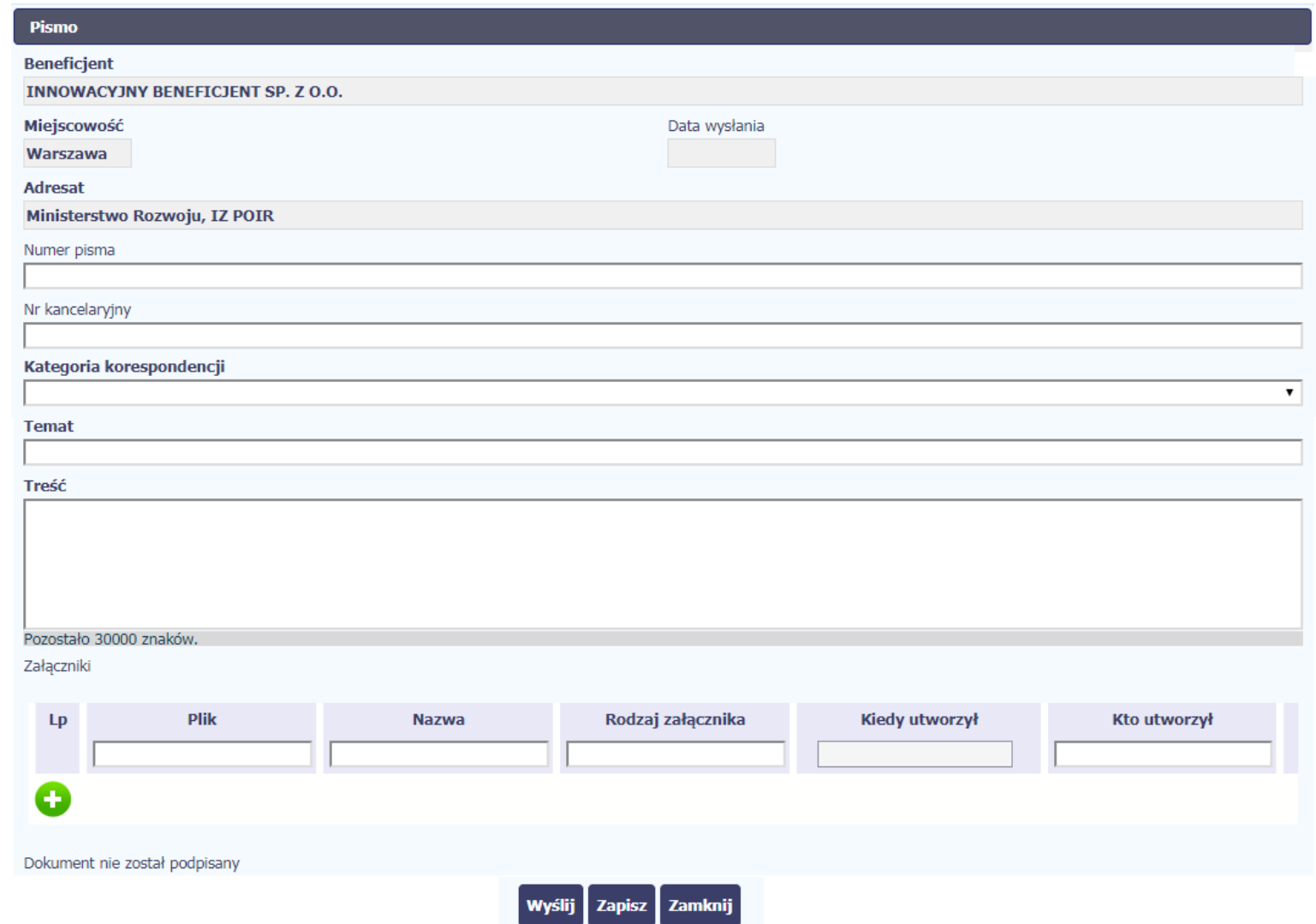

W otwartym oknie *Pismo* musisz uzupełnić wymagane pola (są oznaczone poprzez pogrubienie etykiety, czyli nazwy pola). Część danych jest uzupełniona automatycznie przez system i nie musisz ich już uzupełniać – są to pola wyszarzone.

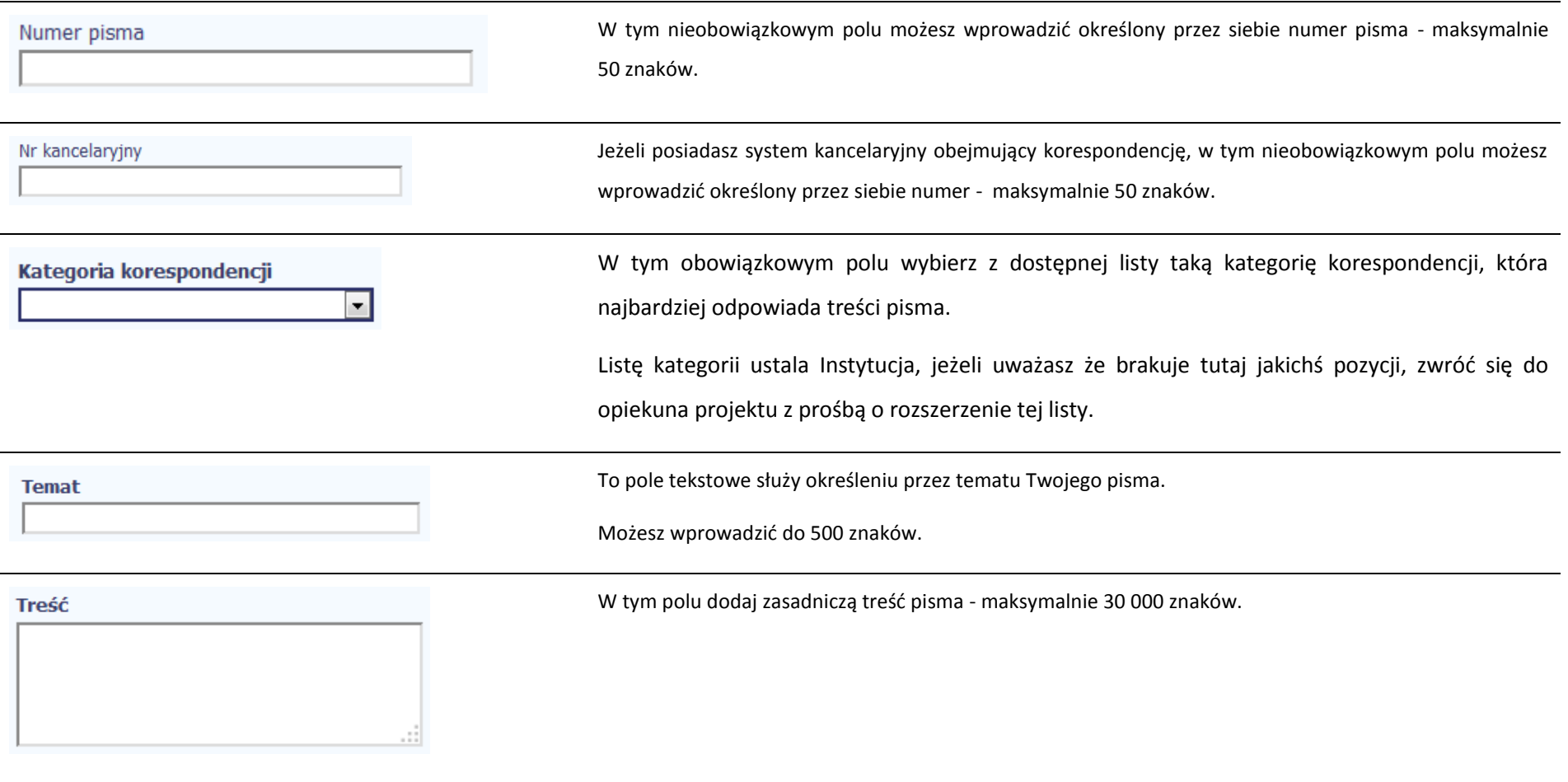

Załączniki

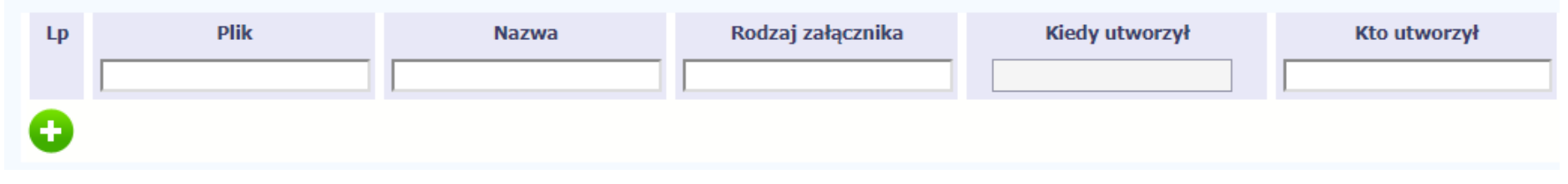

Pole nieobowiązkowe. Do każdego pisma użytkownik może dołączyć wiele plików.

Szczegółowy opis dodawania załącznika zamieszczono w rozdziale *2.9 Dołączanie plików do systemu*

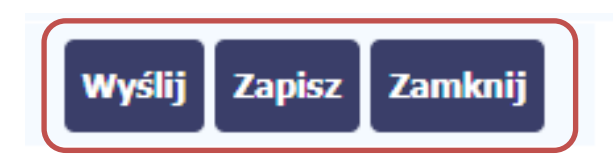

Końcowym elementem okna są 3 funkcje dostępne na samym dole:

*Wyślij* – jej wybór powoduje wywołanie okna podpisu i wysyłania pisma; bez podpisu pisma nie masz możliwości wysłania dokumentu. Ta funkcjonalność jest opisana w dalszej części *Podręcznika*, w punkcie *6.1.7 Wysłanie pisma.*

*Zapisz* – jej wybór powoduje zapisanie Twojego pisma w folderze *Kopie robocze*.

*Zamknij* – jej wybór powoduje zamknięcie okna i żadne dane nie są zapisywane.

# **6.1.2. Wysłanie wiadomości**

SL2014 pozwala na przesłanie do instytucji wiadomości odpowiadającej bieżącej korespondencji. Dzięki tej formie wymiany informacji, możesz tę funkcjonalność wykorzystać do prowadzenia ewentualnej korespondencji roboczej z opiekunem Twojego projektu.

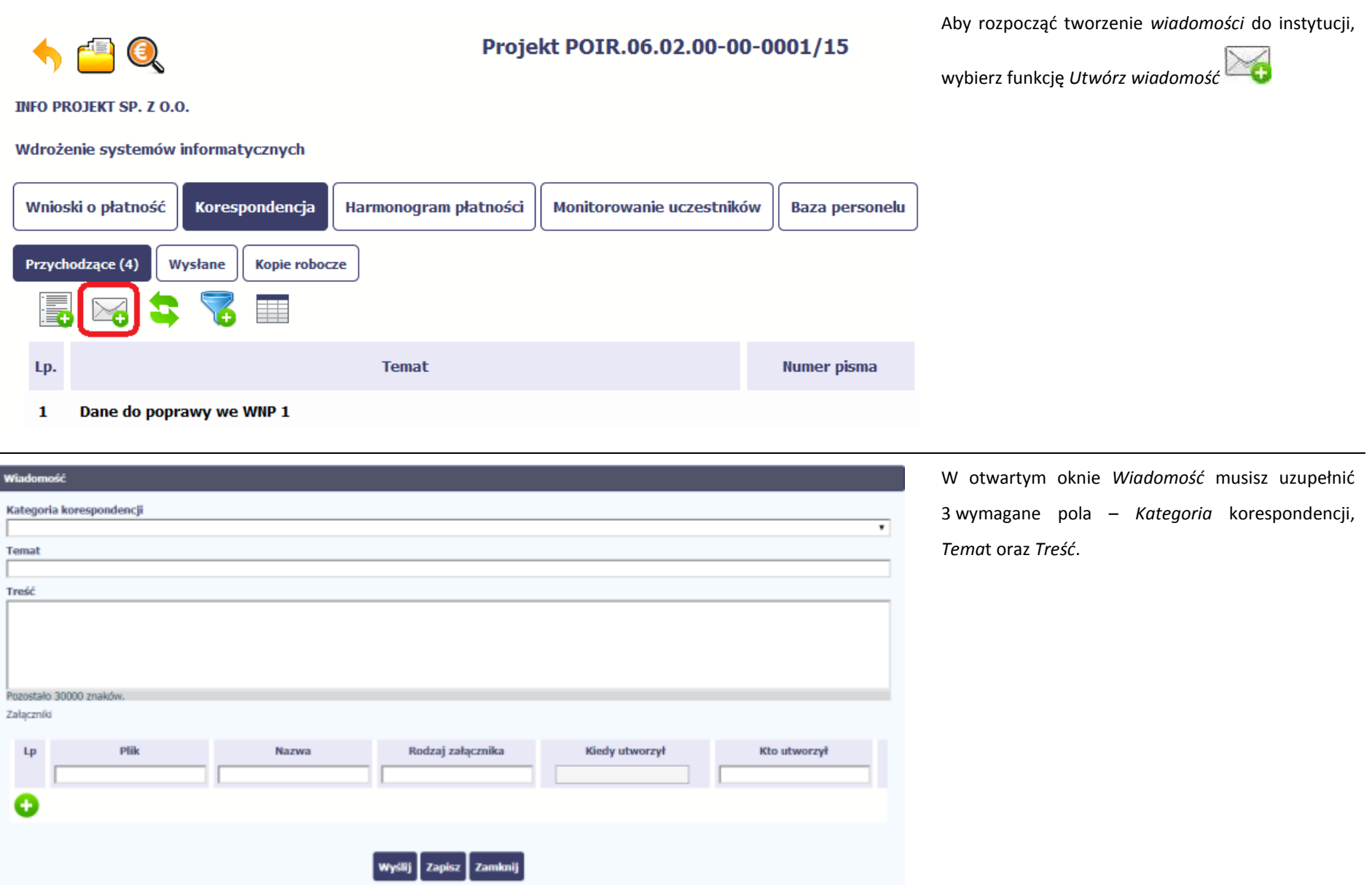

п

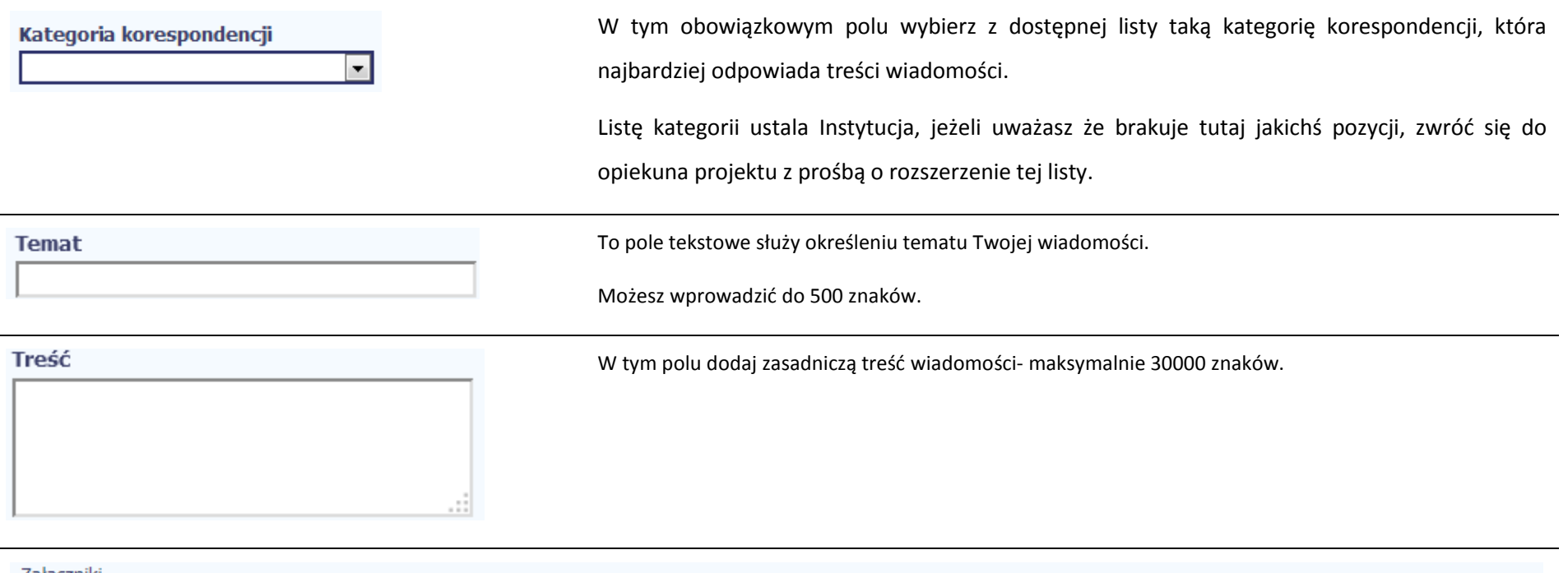

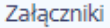

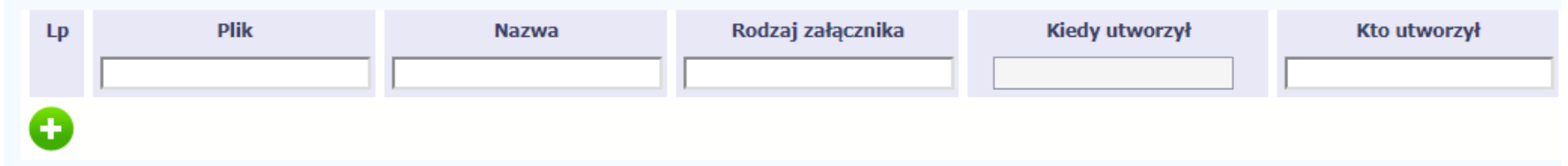

Pole nieobowiązkowe. Do każdej wiadomości użytkownik może dołączyć wiele plików.

Szczegółowy opis dodawania załącznika zamieszczono w rozdziale *2.9 Dołączanie plików do systemu*

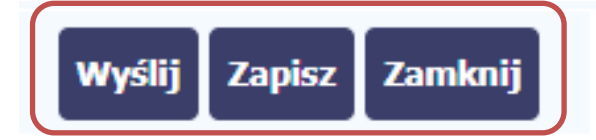

Końcowym elementem okna są 3 funkcje dostępne na samym dole: *Wyślij* – jej wybór powoduje wysłanie wiadomości do instytucji *Zapisz* – jej wybór powoduje zapisanie Twojej wiadomości w folderze *Kopie robocze Zamknij* – jej wybór powoduje zamknięcie okna i żadne dane nie są

# **6.1.3. Zapisywanie wersji roboczych**

Gdy tworzysz wiadomość/pismo, jeżeli wypełniłeś/aś wszystkie wymagane pola ale z jakichś powodów nie chcesz przesyłać go do instytucji, możesz zapisać dokument. Wybór funkcji *Zapisz* dostępnej w oknie tworzenia pisma/wiadomości powoduje zapisanie dokumentu w folderze **Robocze**.

zapisywane.

# **6.1.4. Odświeżanie skrzynki**

W trakcie Twojej pracy w SL2014, system nie aktualizuje automatycznie Twojej skrzynki pocztowej – możesz to zrobić samodzielnie poprzez funkcję *Odśwież*

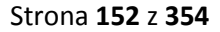

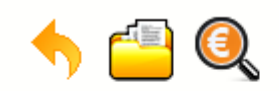

## Projekt POIR.06.02.00-00-0001/15

**INFO PROJEKT SP. Z O.O.** 

#### Wdrożenie systemów informatycznych

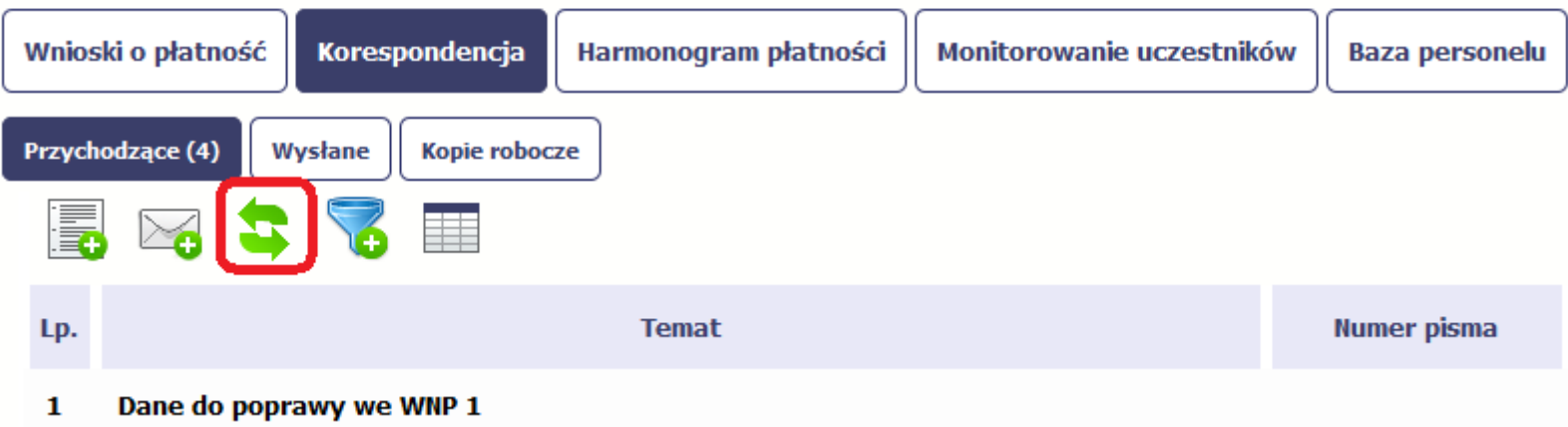

## **6.1.5. Edytowanie dokumentów**

Możesz edytować dokumenty w swojej skrzynce, jednakże tylko te, które znajdują się w folderze **Robocze.** 

W tym celu w bloku podglądu danej wiadomości/dokumentu wybierz funkcję *Edytuj* , co powoduje otwarcie, odpowiednio pisma lub wiadomości, w trybie do edycji. Z tego poziomu, możesz skorzystać m.in. z funkcjonalności podpisu pisma, opisanego w punkcie *6.1.7 Podpis pisma*.

Analogicznie, podpisane pismo lub zwykła wiadomość znajdujące się w folderze **Robocze** może być wysłane do instytucji poprzez funkcję *Wyślij.*

## **6.1.6. Usuwanie dokumentów**

Możesz usuwać dokumenty ze swojej skrzynki, jednak tylko te, które znajdują się w folderze **Robocze.** 

W tym celu w bloku podglądu danej wiadomości/dokumentu wybierz funkcję *Usuń* . System poprosi Cię o potwierdzenie tej czynności (możesz się z tego wycofać wybierając *Anuluj*) i aby to zrobić, wybierz funkcję *OK*. W rezultacie, dokument zniknie z systemu i nie będziesz mógł/a przywrócić go z powrotem.

## **6.1.7. Wysłanie pisma**

SL2014 umożliwia wysłanie pisma podpisanego poprzez profil zaufany, certyfikat kwalifikowany lub certyfikat niekwalifikowany SL2014 (w przypadku awarii profilu zaufanego)

Proces podpisu pisma może być wywołany na etapie tworzenia pisma a także poprzez edycję pisma zapisanego w folderze *Kopie robocze.*

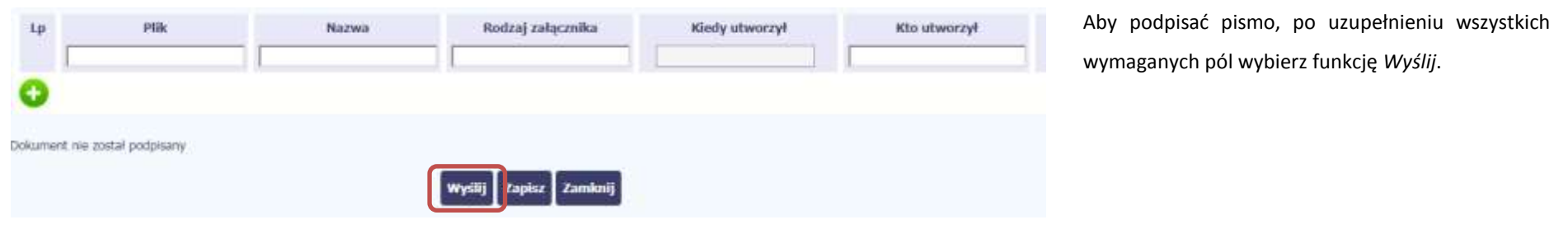

## Sposób podpisu dokumentu

- · Podpisanie dokumentu przy użyciu profilu zaufanego.
- O Podpisanie dokumentu przy użyciu certyfikatu kwalifikowanego.

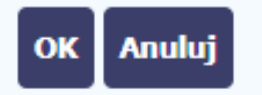

System prezentuje listę wyboru dostępnych wariantów:

- Podpisanie dokumentu przy użyciu profilu zaufanego
- Podpisanie dokumentu przy użyciu certyfikatu kwalifikowanego

Po wskazaniu wybranego wariantu, potwierdzasz swój wybór poprzez funkcję *OK*.

#### **Profil zaufany**

Po wybraniu opcji *profil zaufany*, SL2014 przekieruje Cię na stronę portalu i wyświetli monit o podpisywaniu dokumentu.

Wybierz funkcję *Podpisz profilem zaufanym.*

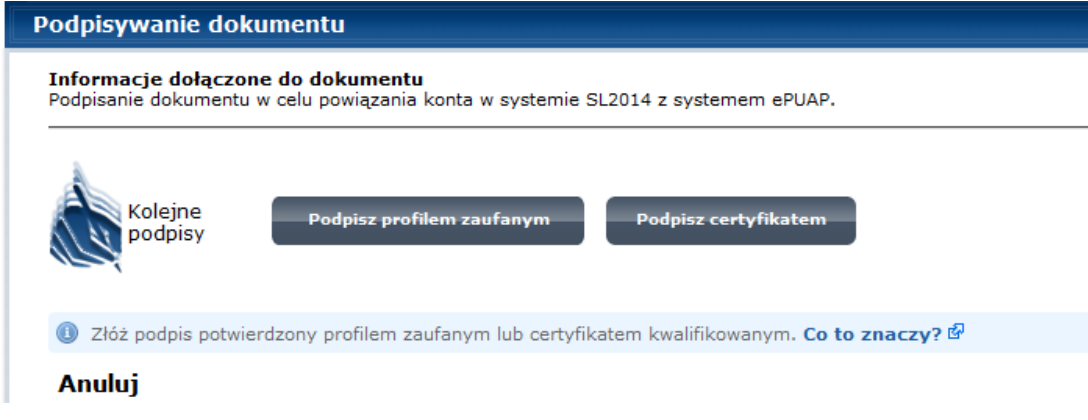

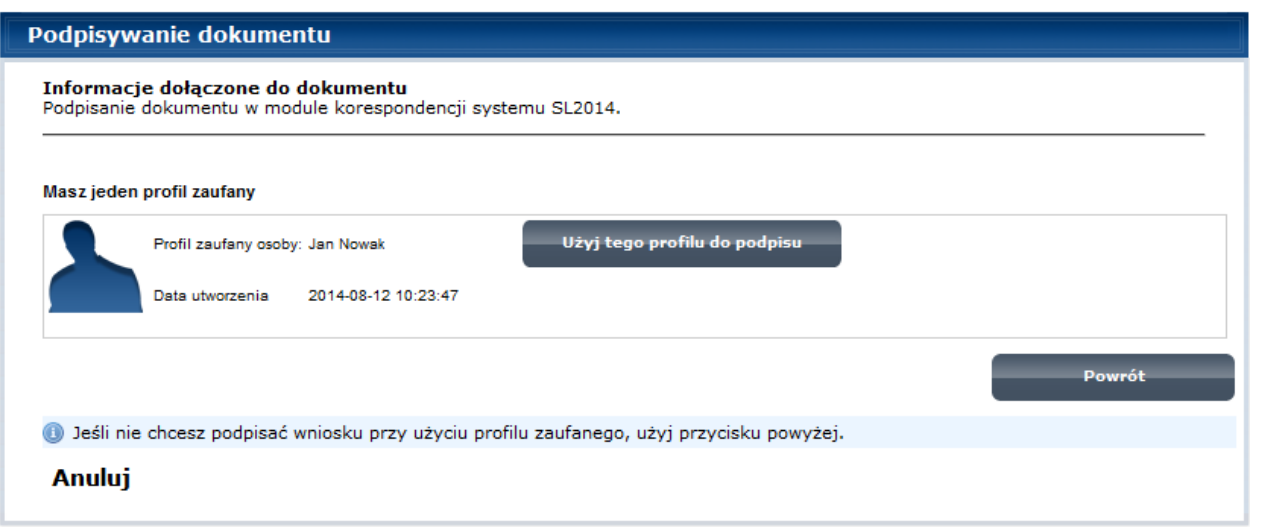

Następnie wybierz profil, którego użyjesz do podpisu dokumentu.

Wybierz funkcję *Użyj tego profilu do podpisu*

# Podpisywanie dokumentu Informacje dołączone do dokumentu Podpisanie dokumentu w module korespondencji systemu SL2014. Musisz potwierdzić podpis Podpisanie wniosku wymaga dodatkowej autoryzacji. Na adres e-mail, który został wysłany podczas rejestracji profilu została właśnie wysłana wiadomość zawierająca kod potwierdzenia. Sprawdź wiadomość, a następnie wpisz ten kod w pole poniżej. Podaj kod nr 2 z dn. 2015-01-22: Zatwierdź Nie otrzymałeś kodu? Sprawdź co zrobić Powrót · Jeśli nie chcesz podpisać wniosku przy użyciu profilu zaufanego, użyj przycisku powyżej. **Anuluj**

Otrzymujesz e-mail lub sms z kodem autoryzacyjnym dla tej czynności (w zależności co wybrałeś/aś podczas tworzenia Profilu Zaufanego).

Musisz potwierdzić swój podpis autoryzując go przesłanym kodem i zakończyć wybierając funkcję *Zatwierdź*.

#### Podpisywanie dokumentu

#### Informacje dołączone do dokumentu

Podpisanie dokumentu w celu powiązania konta w systemie SL2014 z systemem ePUAP.

Dokument został podpisany.

OK Anuluj

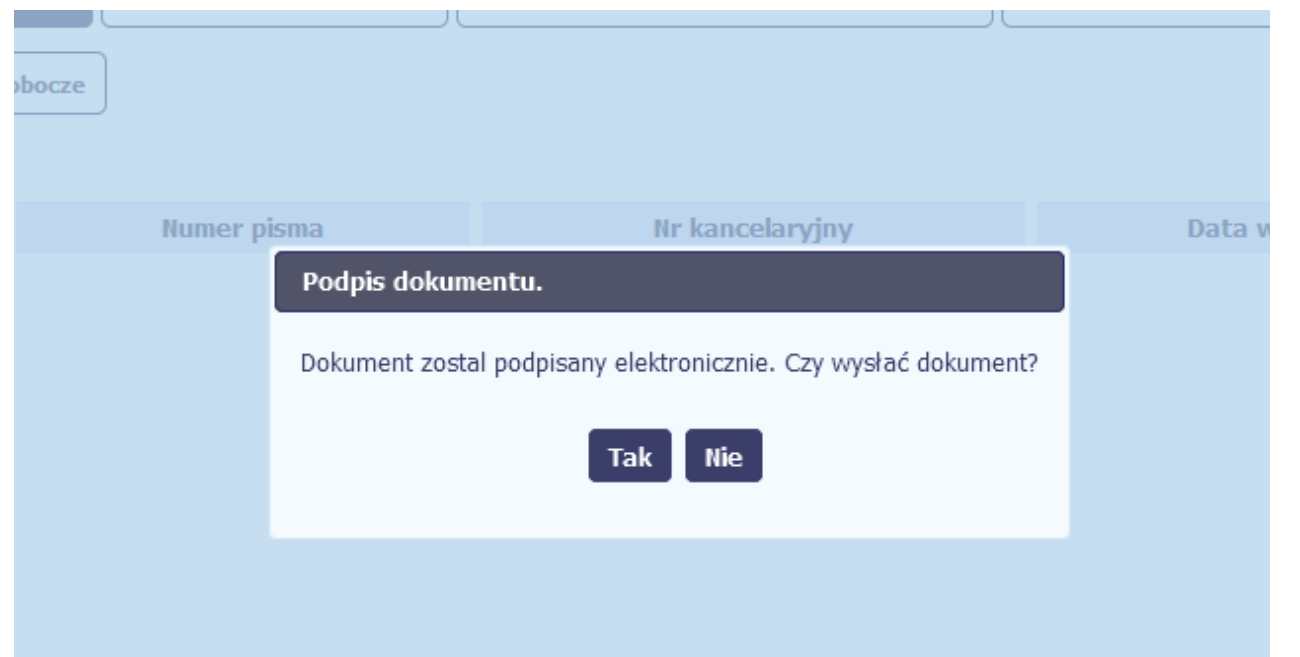

Jeżeli wprowadziłeś właściwy kod, system zaprezentuje komunikat o udanym podpisie dokumentu.

Po wyborze funkcji *OK* nastąpi przekierowanie z powrotem do SL2014.

Na ekranie system zaprezentuje komunikat o podpisie dokumentu,pozwalający od razu przesłać dokument.

Wybór *Nie* spowoduje zamknięcie komunikatu i zapis dokumentu w folderze **Robocze**.

Wybór *Tak* spowoduje przesłanie pisma do instytucji.

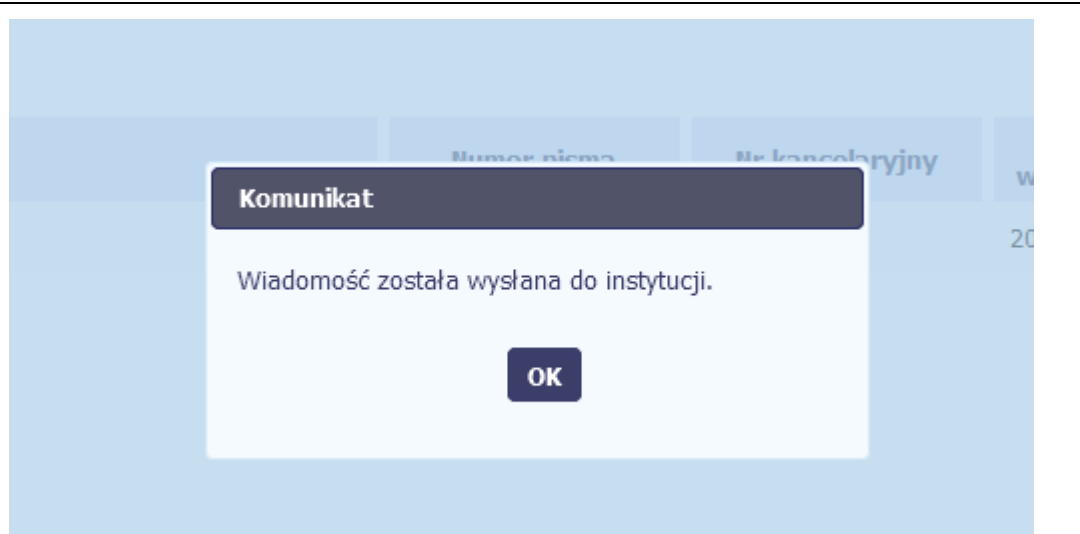

## SL2014 poinformuje Cię o przesłaniu pisma do instytucji specjalnym komunikatem wyświetlonym na ekranie.

# Komunikat Wystąpiły problemy techniczne, funkcja podpisu przez ePUAP jest obecnie niemożliwa. Czy chcesz podpisać wniosek o płatność certyfikatem niekwalifikowanym SL20147 OK Anukrj

#### **Certyfikat niekwalifikowany SL2014**

Jeżeli z powodów technicznych podpisanie dokumentu przez profil zaufany będzie niemożliwe, po wybraniu opcji *profil zaufany*, SL2014 wyświetli odpowiedni komunikat widoczny na ekranie. Możesz przerwać próbę podpisu, albo skorzystać z opcji podpisania pisma certyfikatem niekwalifikowanym SL2014. W takim wypadku, wybierz OK.

#### Potwierdzenie kodu jednorazowego.

Podpisanie dokumentu wymaga dodatkowej autoryzacji. Na adres email podany na etapie podpisywania Umowy/decyzji o dofinansowaniu została właśnie wysłana do Państwa wiadomość zawierająca kod potwierdzenia. Sprawdź wiadomość, a następnie wpisz ten kod w pole poniżej.

Jeżeli w ciągu 30 minut nie otrzymają Państwo wiadomości z kodem autoryzacji, proszę o kontakt z Administratorem: amiz.poir@mr.gov.pl

#### Podaj kod nr 1 z dn. 2016-06-03

**Anulu** 

W przypadku wyboru certyfikatu niekwalifikowanego, autoryzacja podpisu wygląda nieco inaczej. System wysyła na Twój adres e-mail wskazany na liście osób uprawnionych, będącej elementem umowy/decyzji o dofinansowaniu specjalny kod, za pomocą którego podpisujesz dokument.

Skopiuj kod autoryzacyjny z otrzymanej wiadomości.Wiadomość automatyczna z Aplikacji Obsługi Wniosków o Platność - Autoryzacja operacji SL2014: kod nr 1 z dn. 2016-06-03 contrainy system.tol matyczny De Alkasz hawykik

SL2014 - wiadomość autoryzacyjna.

Kod autoryzacyjny nr 1 z dn. 2016-06-03:

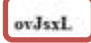

W celu uniknięcia pomyłki przy wprowadzaniu kodu autoryzacyjnego, zaznacz go i skopiuj (przy pomocy kombinacji klawiszy Ctrl+c) a następnie wklej (przy pomocy kombina w rubryce kodu.

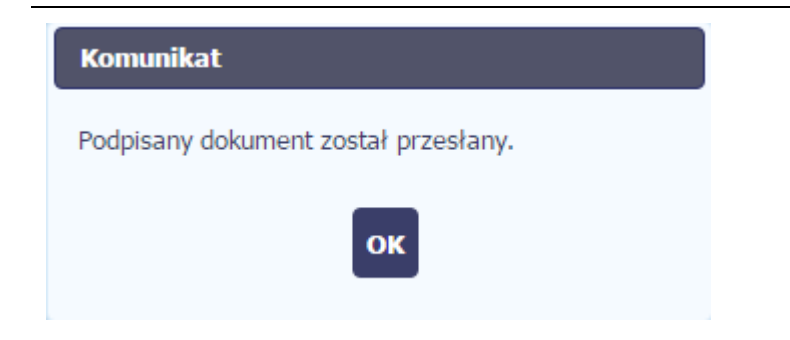

Po wprowadzeniu właściwego kodu i potwierdzeniu przez funkcję OK, system zaprezentuje komunikat o podpisie dokumentu i wysyłce do instytucji.

### Sposób podpisu dokumentu

- ⊙ Podpisanie dokumentu przy użyciu profilu zaufanego.
- · Podpisanie dokumentu przy użyciu certyfikatu kwalifikowanego.

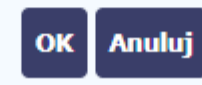

#### **Certyfikat kwalifikowany**

Możesz wybrać opcję *"Podpisanie dokumentu przy użyciu certyfikatu kwalifikowanego".*

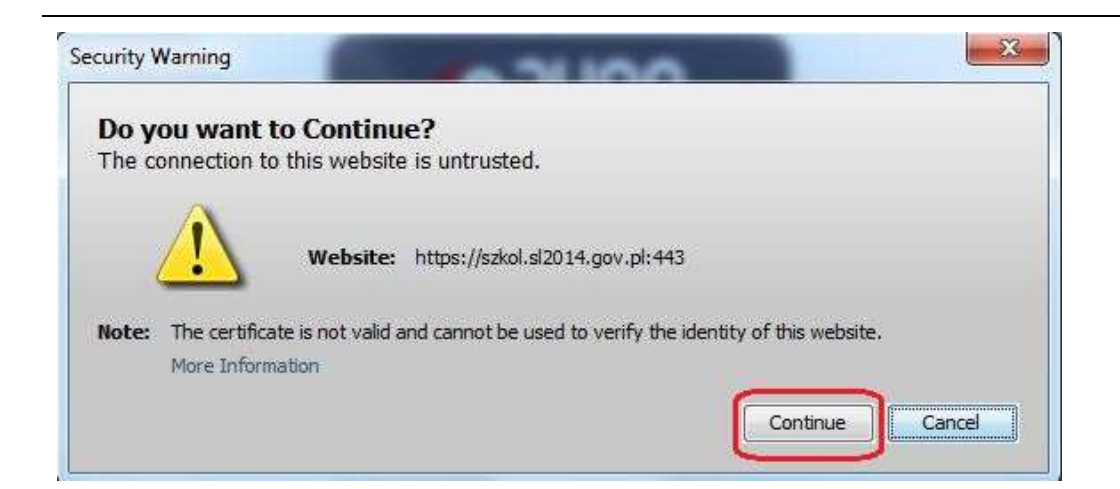

Jeśli system wyświetli okno Security Warning wybierz

*Continue*.

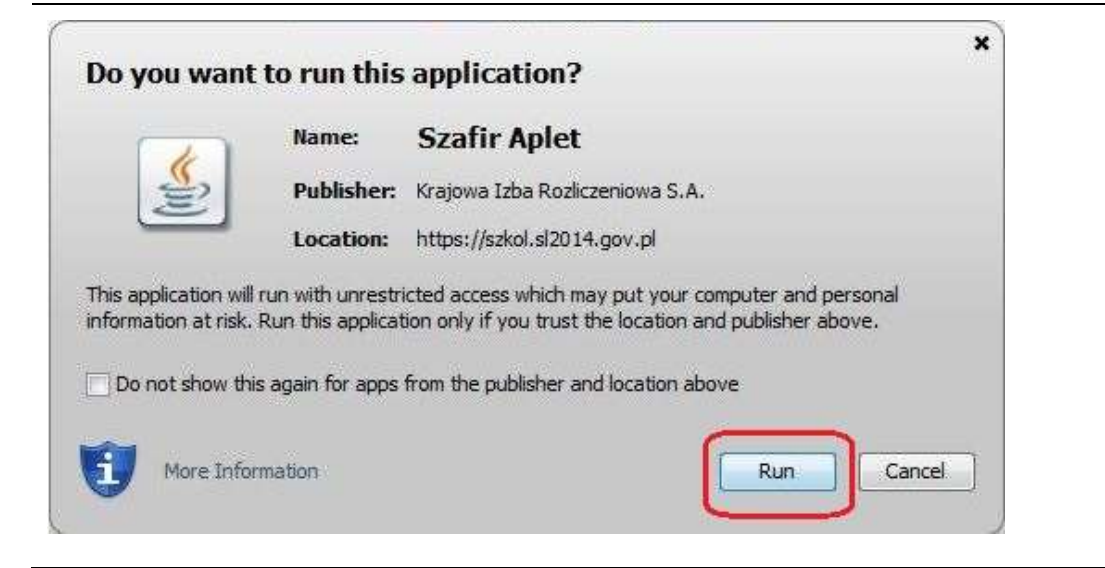

Jeśli w kolejnym kroku wyświetli się okno z pytaniem o uruchomienie aplikacji, wybierz *Run.* Aby to okno nie pojawiało się ponownie, zaznacz opcję *Do not show this again for apps from the publisher and location above.*

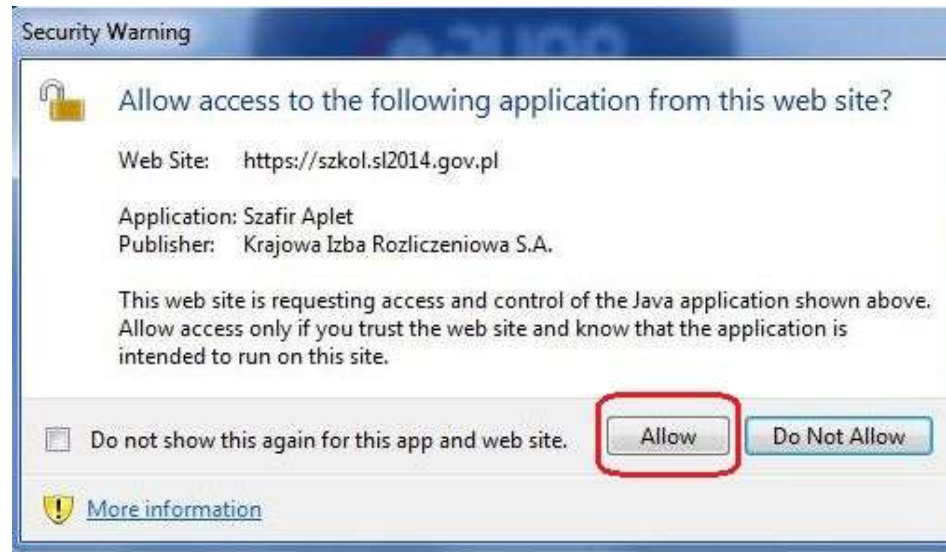

Jeśli w kolejnym kroku pojawi się okno z pytaniem o dostęp, wybierz *Allow*. Aby to okno nie pojawiało się ponownie, zaznacz opcję *Do not show this again for this app and web site*.

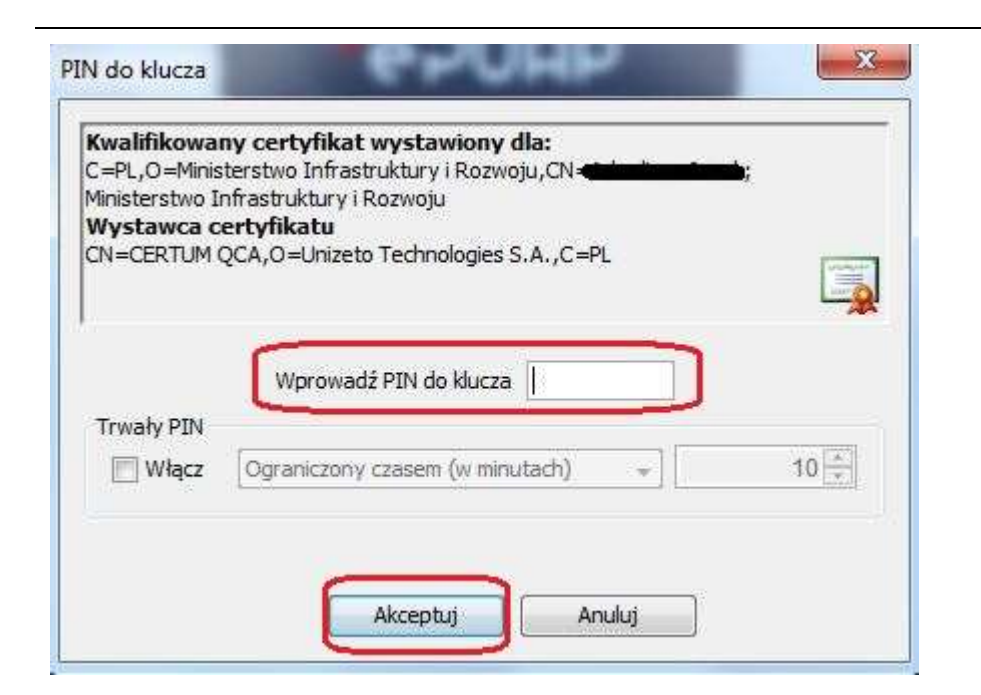

Podpisany dokument został przesłany.

OK

**Komunikat** 

Gdy wpiszesz numer PIN i zatwierdzisz *Akceptuj*, podpiszesz pismo.

System poinformuje Cię o podpisaniu pisma oraz przesłaniu dokumentu do instytucji.

## **6.1.8. Nadawanie numeru**

W ramach SL2014 otrzymujesz również korespondencję oraz wiadomości z instytucji z którą podpisałeś/aś umowę . Aby ułatwić Ci zarządzanie korespondencją, w systemie zaimplementowano funkcjonalności umożliwiające nadanie oraz edycję numeru dla pism przesłanych przez instytucję, znajdujących się w folderze **Przychodzące,** zgodnie z rozwiązaniami i zasadami przyjętymi przez Ciebie lub instytucję którą reprezentujesz.

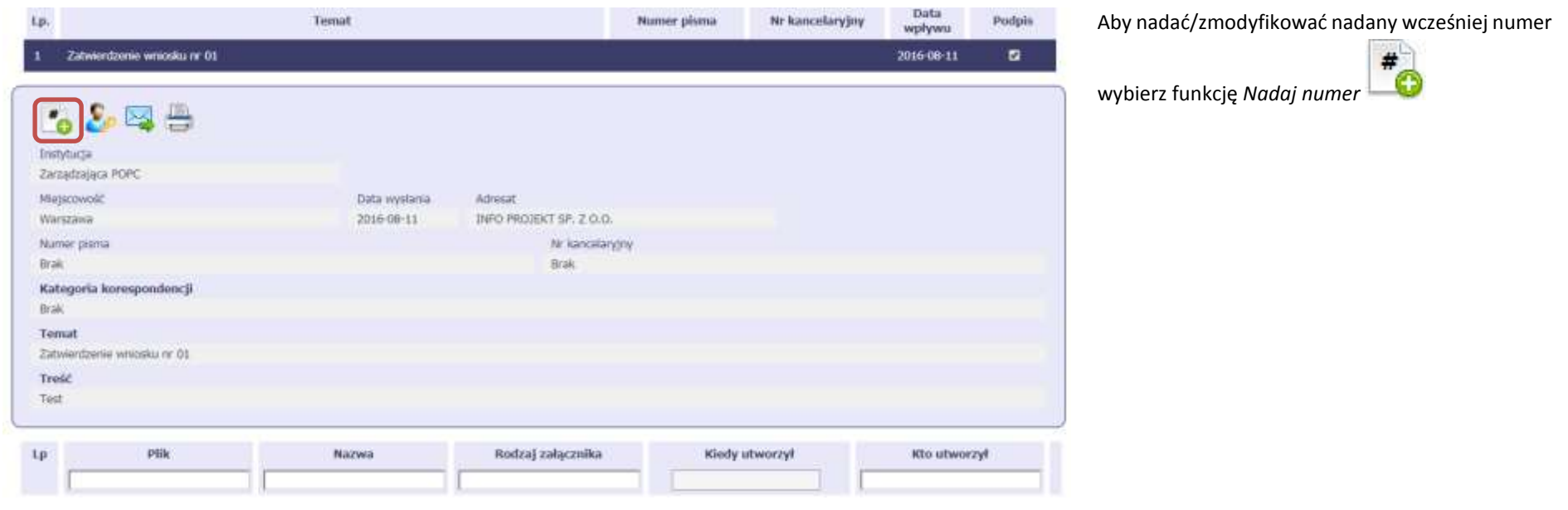

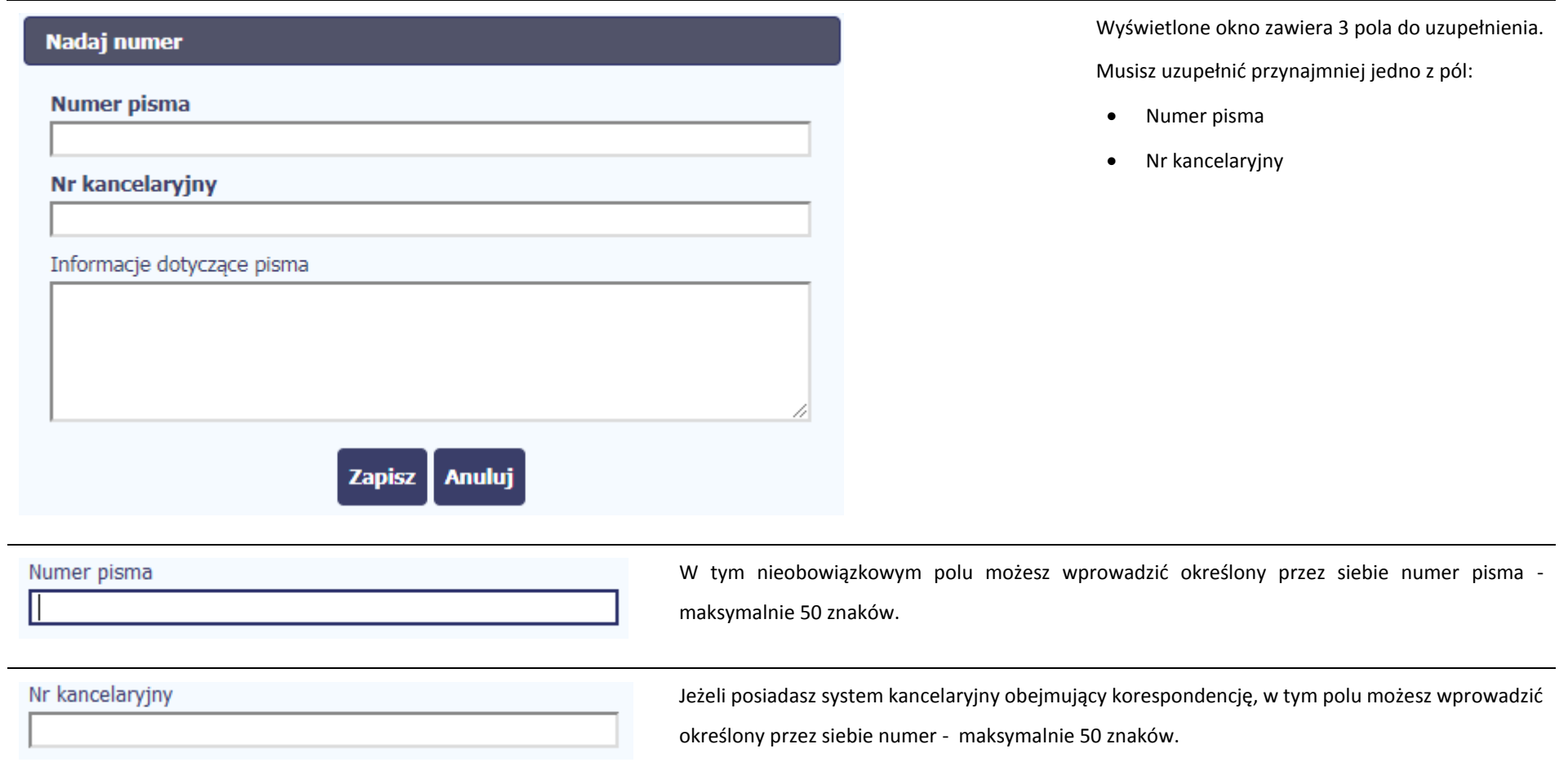

Informacje dotyczące pisma

To pole tekstowe, w którym możesz dodać wszelkie informacje dotyczące pisma przekazanego przez instytucję.

Możesz wprowadzić do 500 znaków.

# **6.1.9. Weryfikacja podpisu elektronicznego**

Możesz uzyskać potwierdzenie podpisu elektronicznego, poprzez wybór w bloku podglądu pisma funkcji *Zweryfikuj podpis* 

a.

Gdy wybierzesz tę funkcje, SL2014 zaprezentuje informacje o podpisie elektronicznym

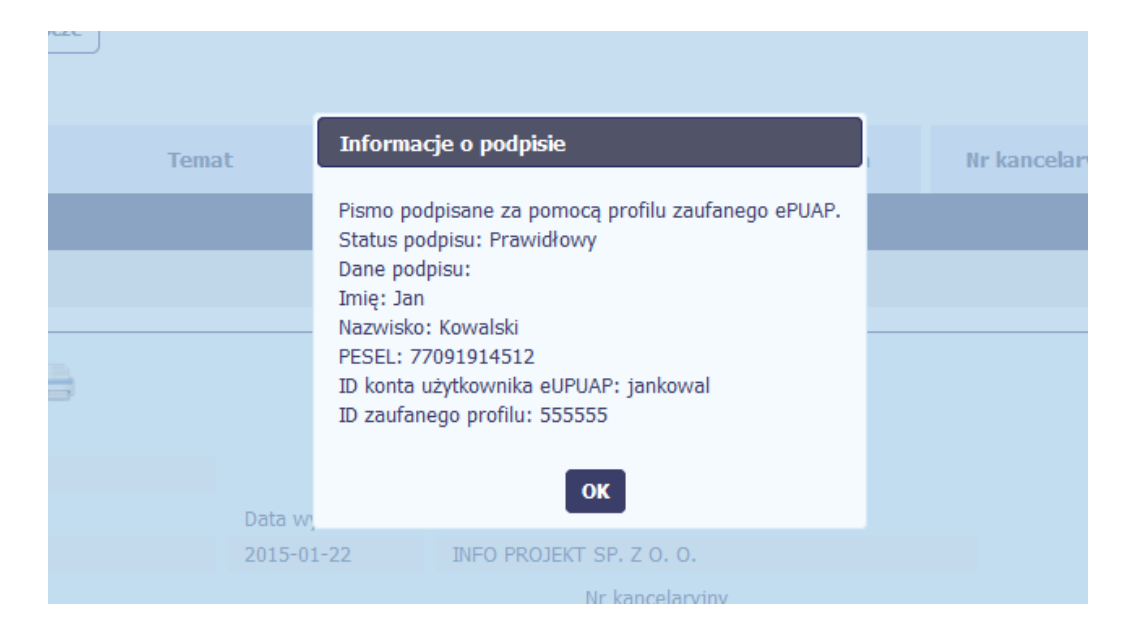

# **6.1.10. Odpowiedź na pismo/wiadomość**

Pisma lub wiadomości znajdujące się w folderze **Przychodzące** mogą zostać wykorzystane do szybkiego przygotowania odpowiedzi. Aby skorzystać z tej funkcjonalności,

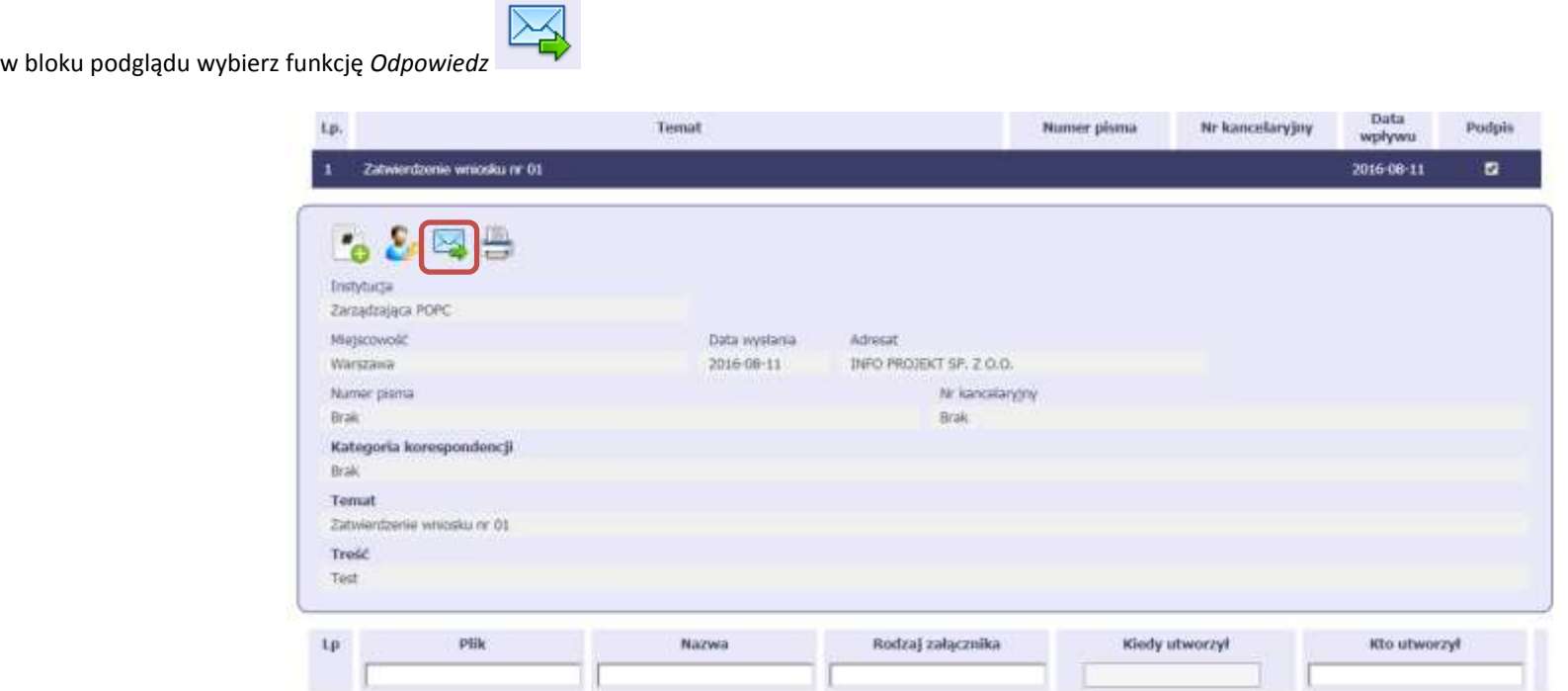

System zaprezentuje okno Pismo/wiadomość tożsame z formularzem właściwym dla tworzenia tych dokumentów.

Dodatkowo, w ramach otwartego formularza Wiadomość/Pismo widoczna jest treść ostatniej wiadomości/pisma a pole *Temat* jest automatycznie uzupełniane wartością

"ODP: " oraz wartością pola *Temat* ww. dokumentu.

# **6.1.11. Wydruk**

Możesz wydrukować dokumenty znajdujące się w folderze *Przychodzące* oraz *Wysłane*. Aby skorzystać z tej funkcjonalności, w bloku podglądu wybierz funkcję *Drukuj* 

Wybór tej funkcji spowoduje wygenerowanie przez system Podglądu wydruku danego dokumentu i z tego poziomu możesz go zapisać na dysku lokalnym lub wydrukować.

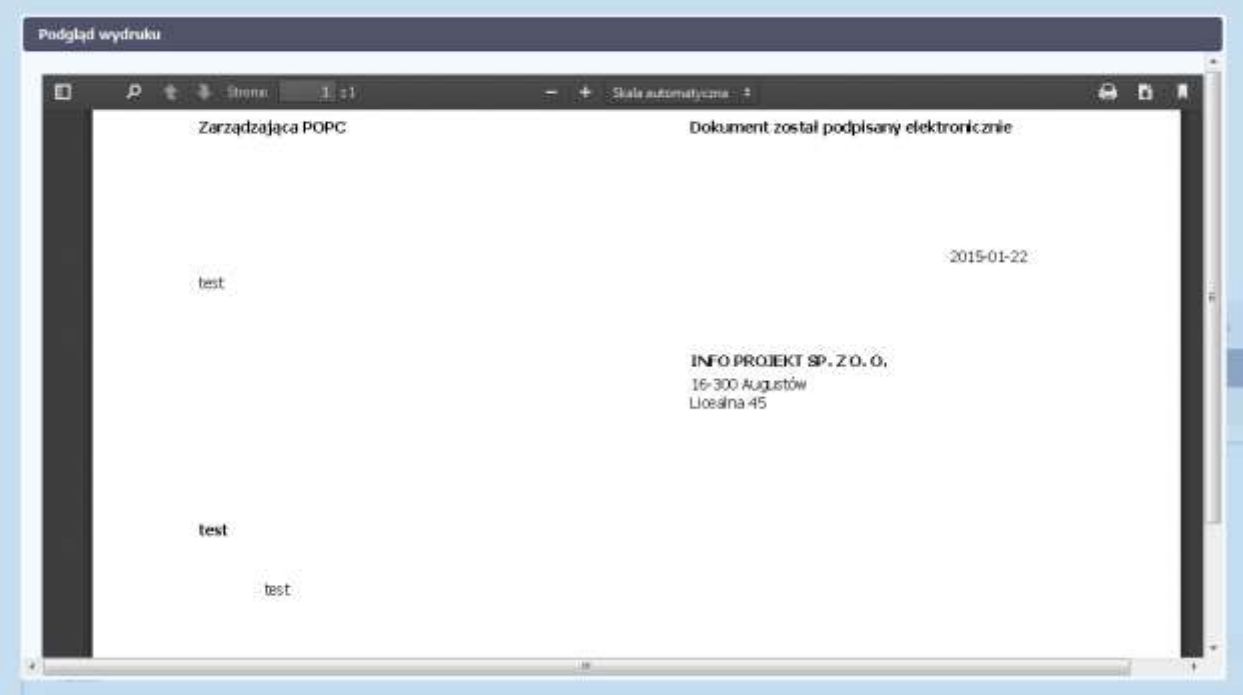

## **7. Harmonogram płatności**

Instytucja odpowiedzialna za weryfikację Twoich wniosków o płatność oczekuje od Ciebie, abyś przekazywał informację na temat planowanych wydatków w projekcie. Ta informacja, dotycząca planowanych wydatków kwalifikowalnych oraz wartości dofinansowania, może obejmować różne przedziały czasowe: kwartały czy miesiące. Harmonogram może obejmować najbliższe cztery kwartały, cały okres realizacji projektu założony w umowie, a także wykraczać poza ten okres.

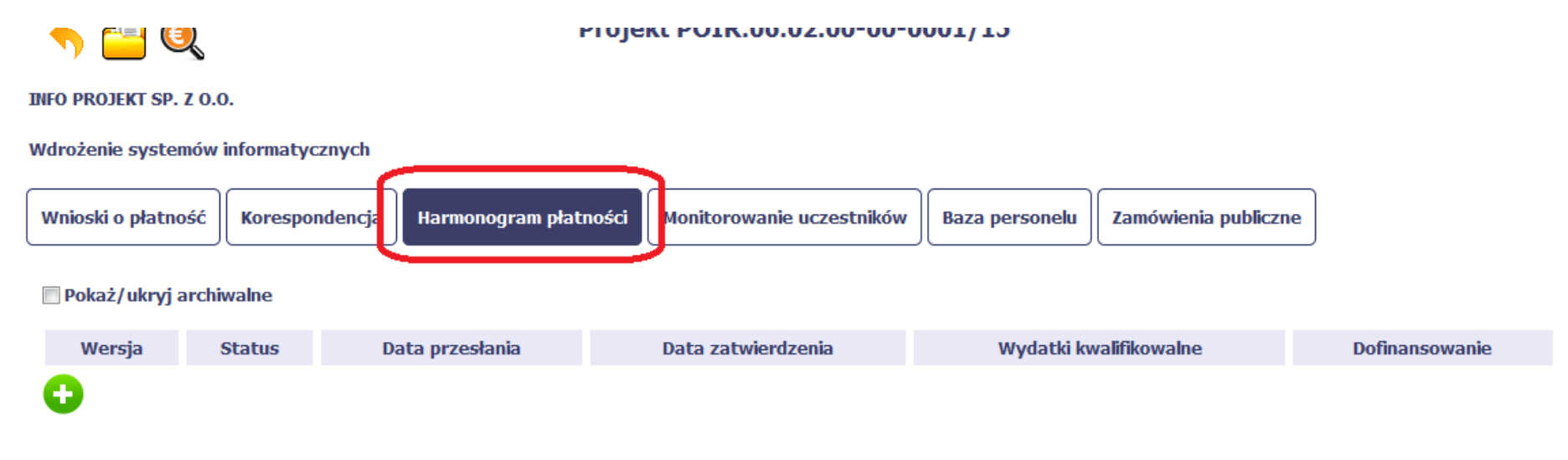

Ekran na którym znajdują się dane dotyczące Twojego harmonogramu podzielony jest na 3 elementy

- **Harmonogram** –tabela zawierająca nr wersji Twojego harmonogramu, oraz jego status
- **Dane szczegółowe** –tabela zawierająca dane szczegółowe harmonogramu, tj. podział na kwartały/miesiące oraz wartości kwotowe
- **Informacje ogólne z karty umowy** sekcja nieedytowalna, prezentująca dla ułatwienia dane kwotowe z aktualnej wersji Twojej umowy wprowadzonej do systemu.

# **7.1. Tworzenie i przesłanie harmonogramu**

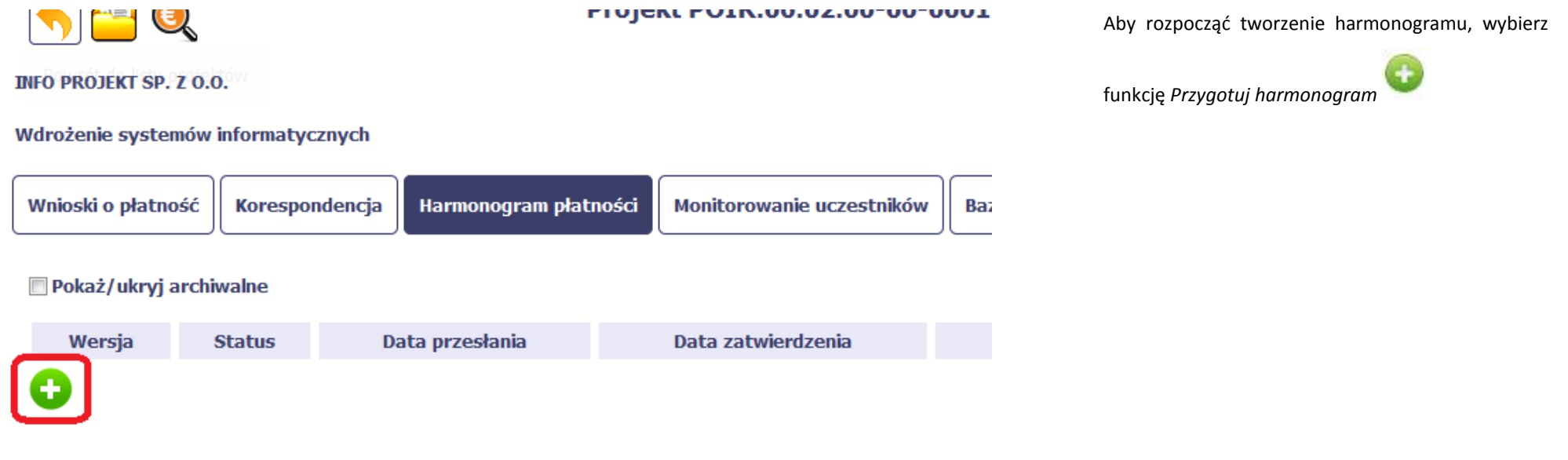

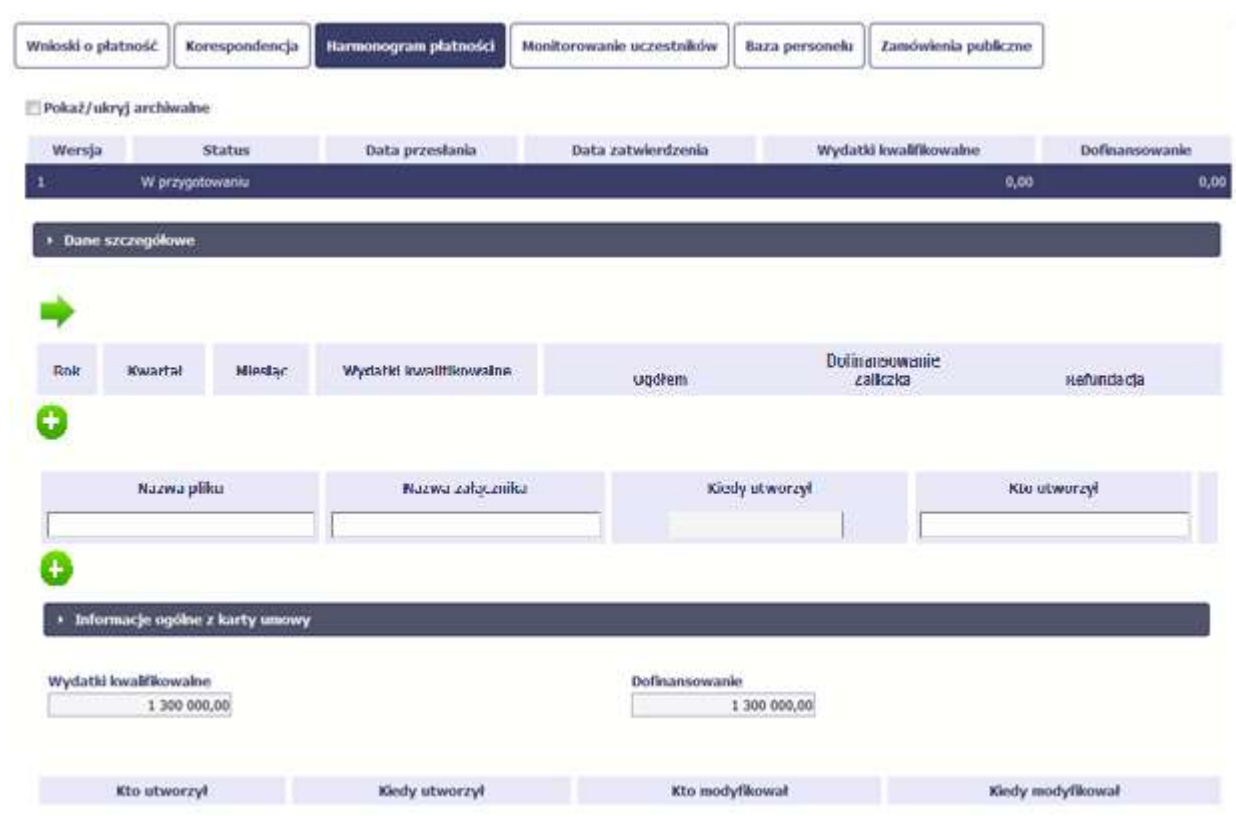

Po wyborze tej funkcji system inicjuje tabelę w sekcji *Dane szczegółowe* widoczną w niższej części ekranu.

Widoczna staje się także nieedytowalna część *Informacje ogólne z karty umowy* oraz pola tzw. audytowe, w których prezentowana jest informacja nt. osób które tworzyły i/lub edytowały daną wersję harmonogramu.

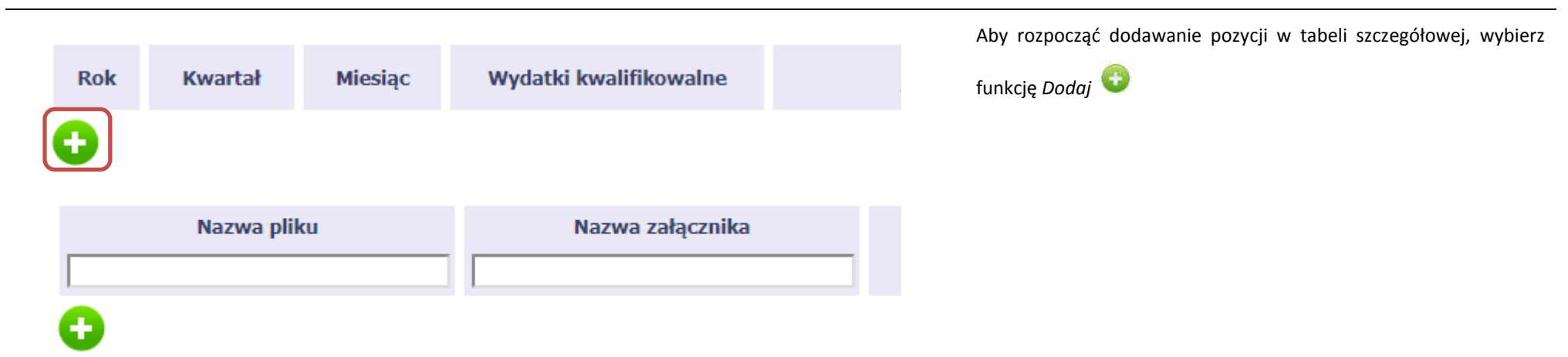

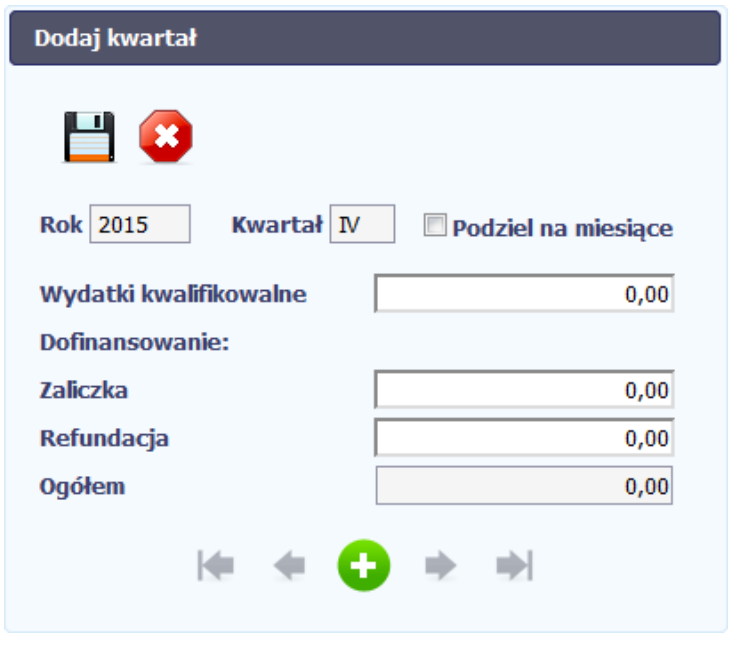

W otwartym oknie *Dodaj kwartał* wprowadzasz dane szczegółowe.

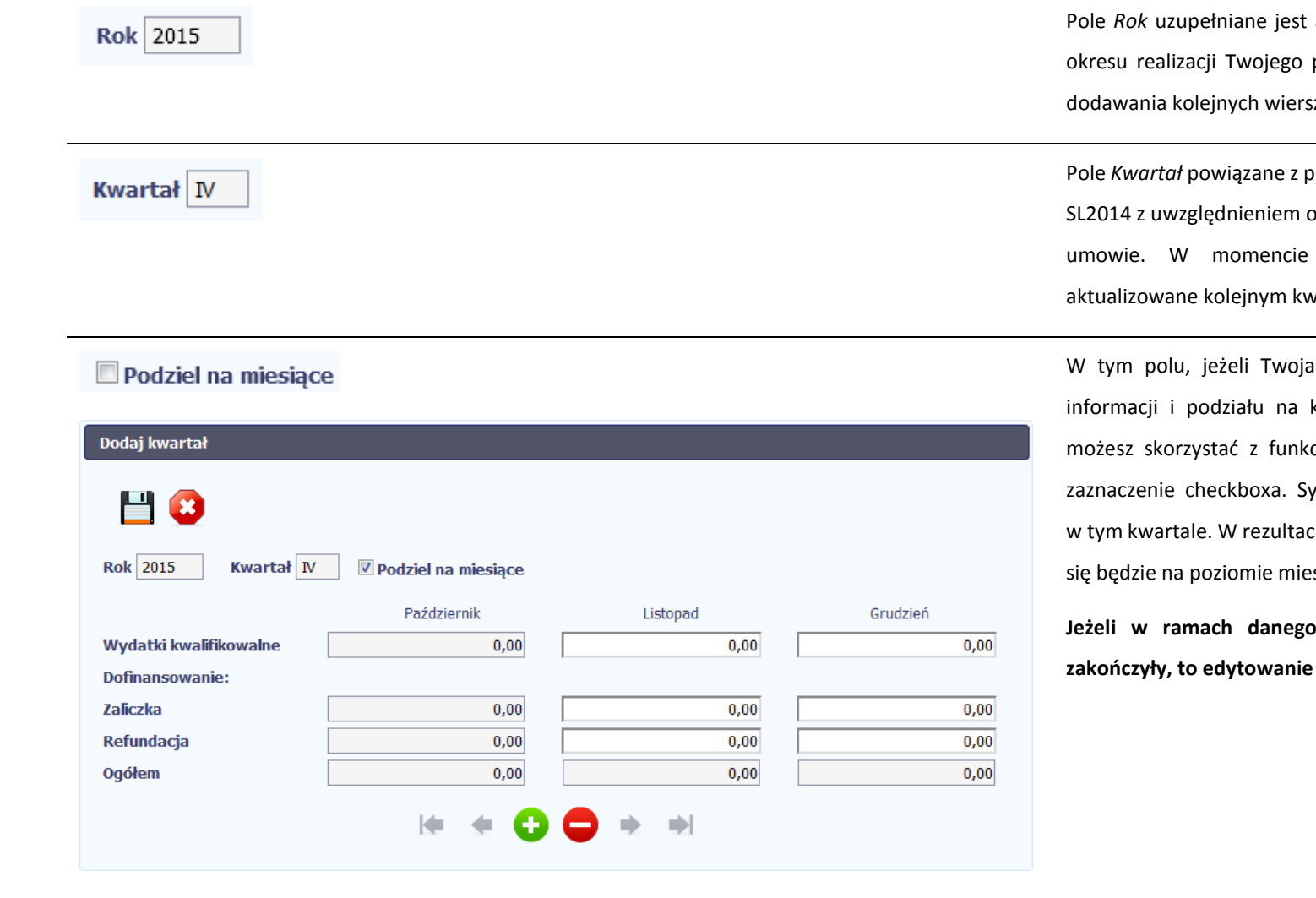

 $0,00$ 

Wydatki ogółem

automatycznie przez SL2014 z uwzględnieniem projektu, zapisanego w umowie. W momencie zy pole jest aktualizowane kolejnym okresem.

Pole *Kwartał* powiązane z polem *Rok*, jest uzupełniane automatycznie przez okresu realizacji Twojego projektu, zapisanego w dodawania kolejnych wierszy pole jest vartałem w kombinacji z właściwym rokiem.

instytucja wymaga od Ciebie szczegółowych kolejne miesiące w ramach danego kwartału, cjonalności podziału danego kwartału poprzez ystem uzupełni automatycznie nazwy miesięcy cie, wprowadzanie danych finansowych odbywać sięcy a nie kwartałów.

**Jeżeli w ramach danego kwartału znajdują się miesiące które się zakończe** wartości dla tych miesięcy jest zablokowane.

Wprowadź planowaną wartość wszystkich wydatków w projekcie w zadeklarowanym przedziale czasowym.

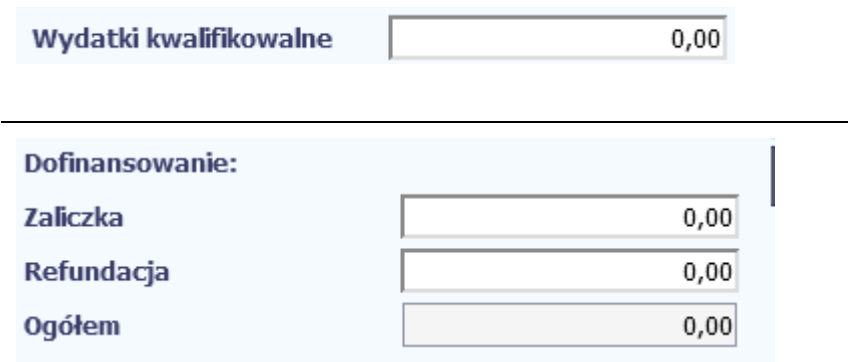

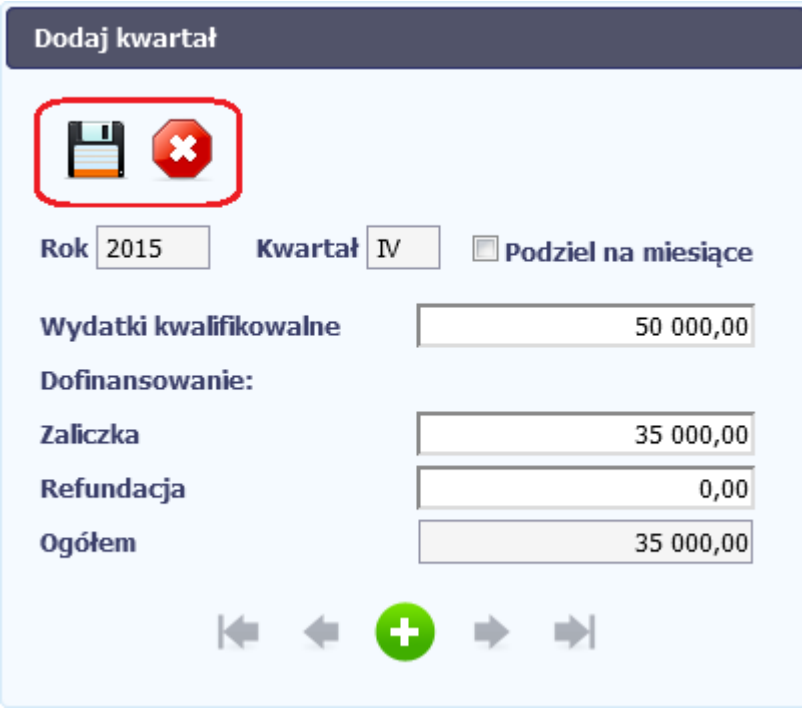

Wprowadź planowaną wartość całkowitą wydatków kwalifikowalnych w projekcie w zadeklarowanym przedziale czasowym.

Wprowadź planowaną wartość wnioskowanego dofinansowania o jakie zamierzasz wystąpić w podziale na zaliczkę i refundację w odniesieniu do wskazanego okresu czasowego, zgodnie z zasadami i terminami składania wniosków o płatność ustalonymi z instytucją udzielającą wsparcia.

Po uzupełnieniu danych w oknie możesz dodać wiersz do kolumny poprzez funkcję *Zapisz.*

Aby przerwać wprowadzanie danych, wybierz funkcję *Anuluj.*

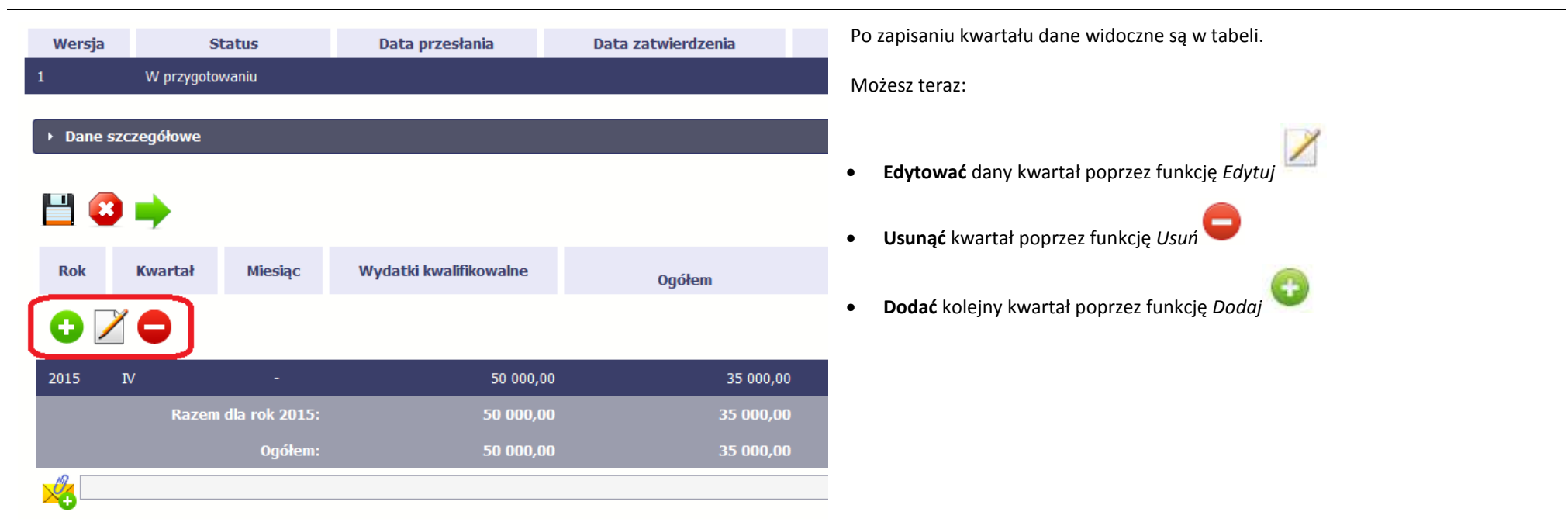

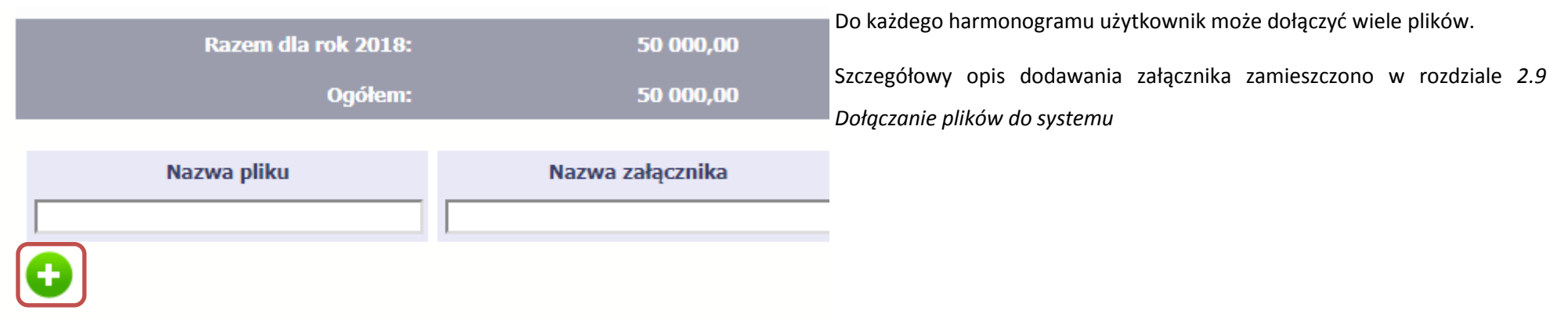

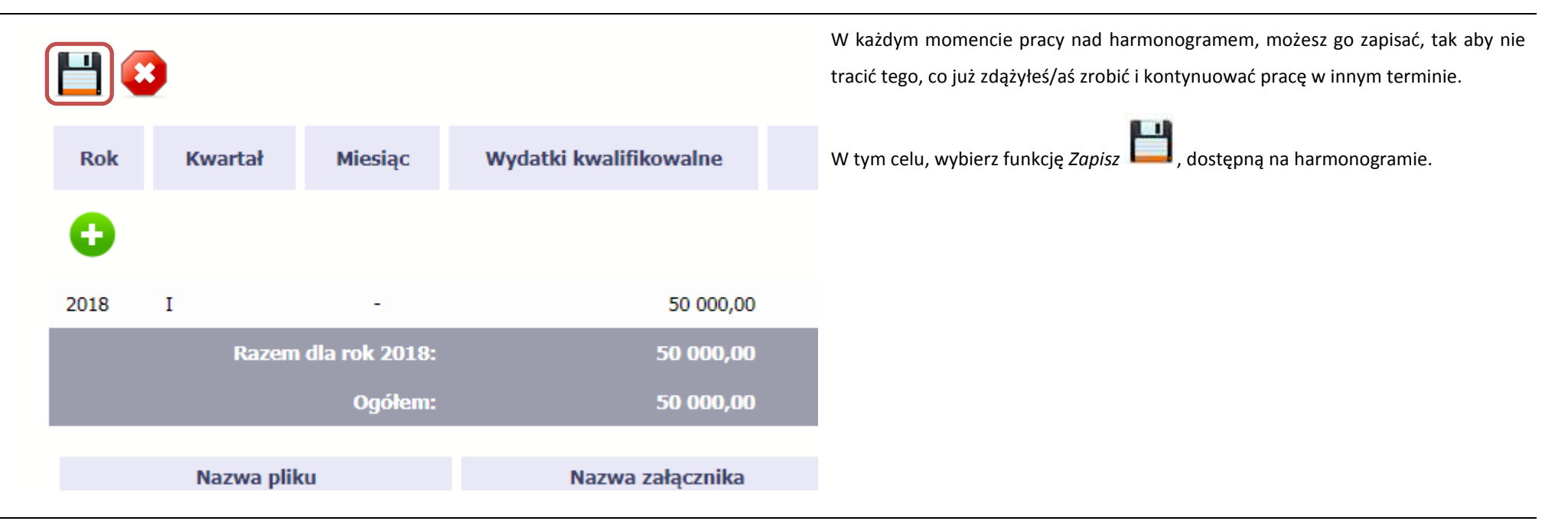

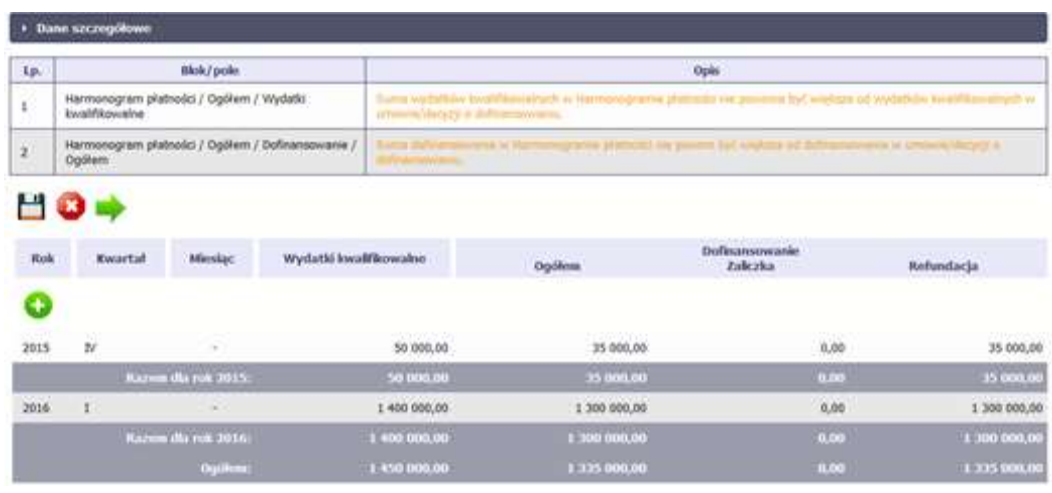

SL2014 w specjalnym bloku *Wynik walidacji* wyświetlonym nad tabelą wskaże lub ostrzeże, które dane w harmonogramie są niepoprawne lub wymagają Twojej dodatkowej uwagi.

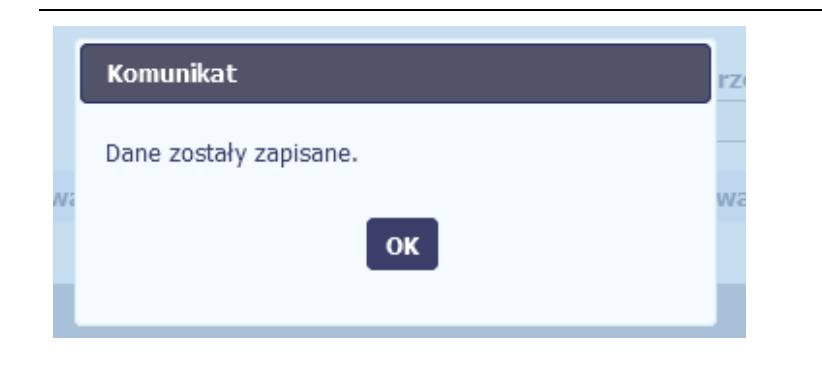

Po poprawie danych, wybierz ponownie funkcję *Zapisz* . Jeżeli harmonogram nie będzie zawierał błędów, to SL2014 wyświetli komunikat o zapisie danych.

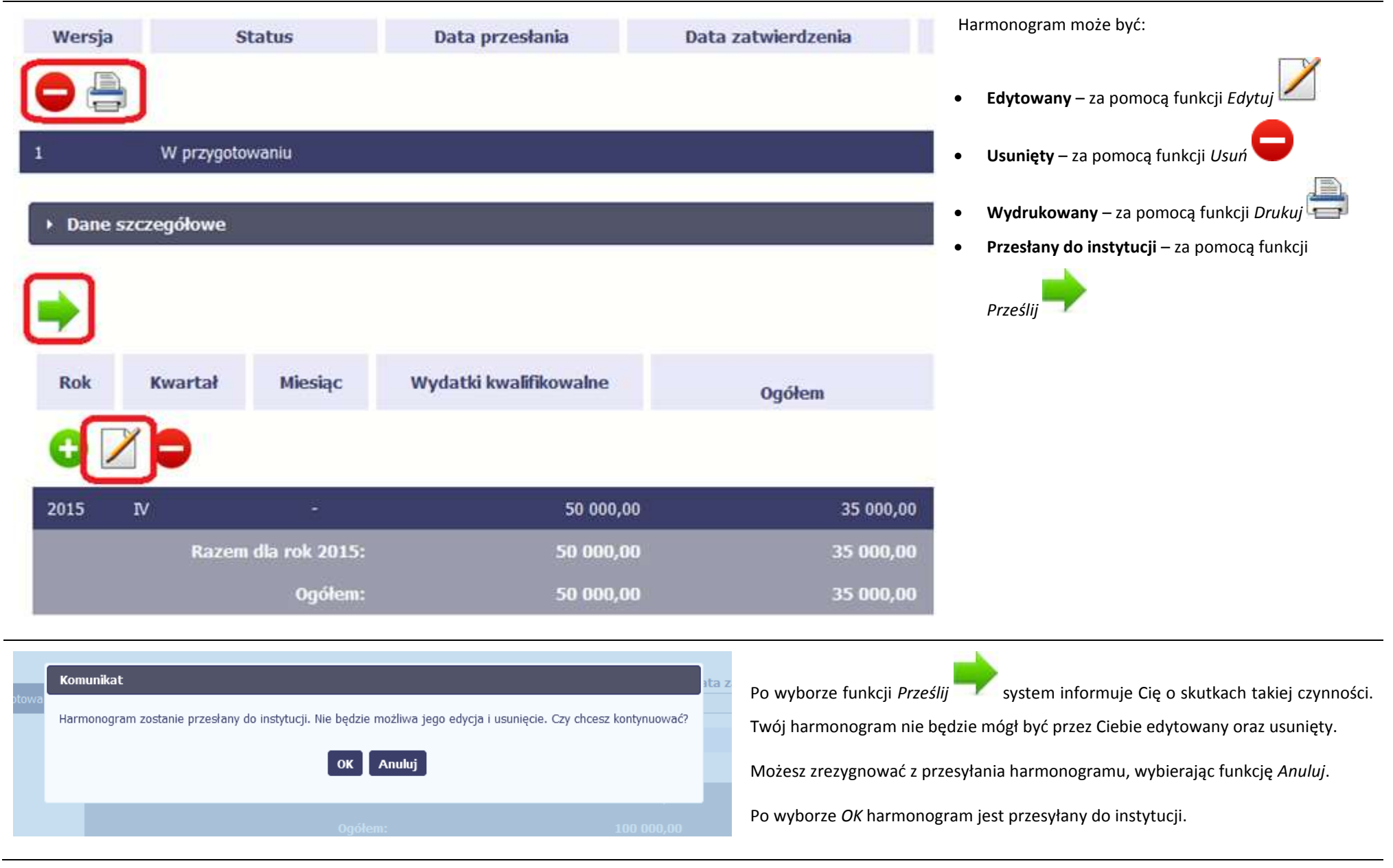

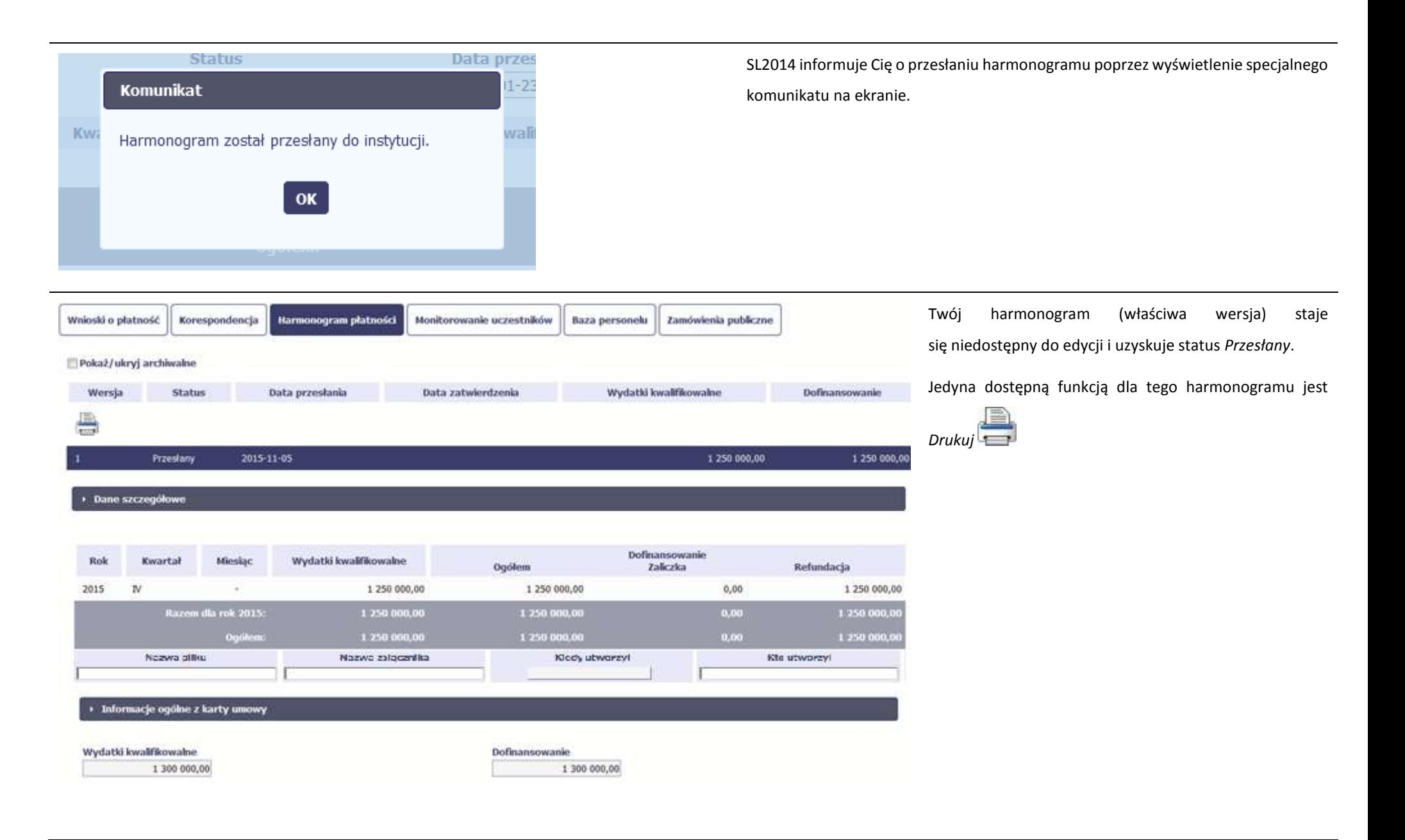

## **7.2. Ponowne przesłanie harmonogramu**

Może się zdarzyć, że Twój harmonogram zostanie wycofany do Ciebie przez instytucję do poprawy. Wycofany harmonogram możesz edytować i przesłać ponownie. Jeżeli chcesz, możesz go też usunąć i utworzyć zupełnie nowy. Jeżeli wprowadziłeś/aś dane w kwartałach/ miesiącach, które się zakończyły to edytowanie wartości dla tych pól jest zablokowane po wycofaniu harmonogramu przez instytucję.

## **7.3. Wersje harmonogramu**

System automatycznie nadaje numer kolejnym wersjom harmonogramu płatności. Jeżeli Twój harmonogram zostanie zatwierdzony przez instytucję, możesz utworzyć jego kolejną wersję poprzez funkcję *Przygotuj harmonogram*. Kolejna wersja harmonogramu tworzona jest na podstawie poprzedniego, zatwierdzonego przez instytucję.

Aby ułatwić tworzenie nowego harmonogramu, SL2014 inicjuje nową wersję z danymi zawartymi w ostatnim, zatwierdzonym harmonogramie. Jeżeli w ramach poprzedniej wersji harmonogramy znajdowały się kwartały/ miesiące które się zakończyły, to edytowanie wartości dla tych pól jest zablokowane.

Harmonogram jaki tworzysz jest niezależnym dokumentem składanym w ramach twojego projektu. Aktualizujesz dane w nim zawarte a więc tworzysz jego nową wersje zgodnie z zasadami i terminami ustalonymi z instytucją udzielającą wsparcia.

## **7.4. Harmonogramy w projektach rozliczanych w formule partnerskiej**

Specyficznym rodzajem harmonogramu w systemie jest harmonogram zbiorczy funkcjonujący dla projektów rozliczanych w formule partnerskiej (na umowie zaznaczone w systemie pole *Projekt partnerski)*. Jeżeli jesteś osobą uprawnioną (na podstawie umowy) w takim projekcie, to proces składania harmonogramu jest nieco odmienny od standardowego, opisanego w poprzednich częściach instrukcji.

Partner wiodący jest odpowiedzialny za kontakty z instytucją odpowiedzialną za weryfikację harmonogramu, a inny partner/partnerzy – za rozliczanie się ze swojego zakresu projektu poprzez tworzenie tzw. harmonogramów częściowych. Taki obowiązek mają wszyscy partnerzy w projekcie, również Partner wiodący. Każdy z partnerów posiada dedykowaną sobie zakładkę, w której wprowadza harmonogramy częściowe.
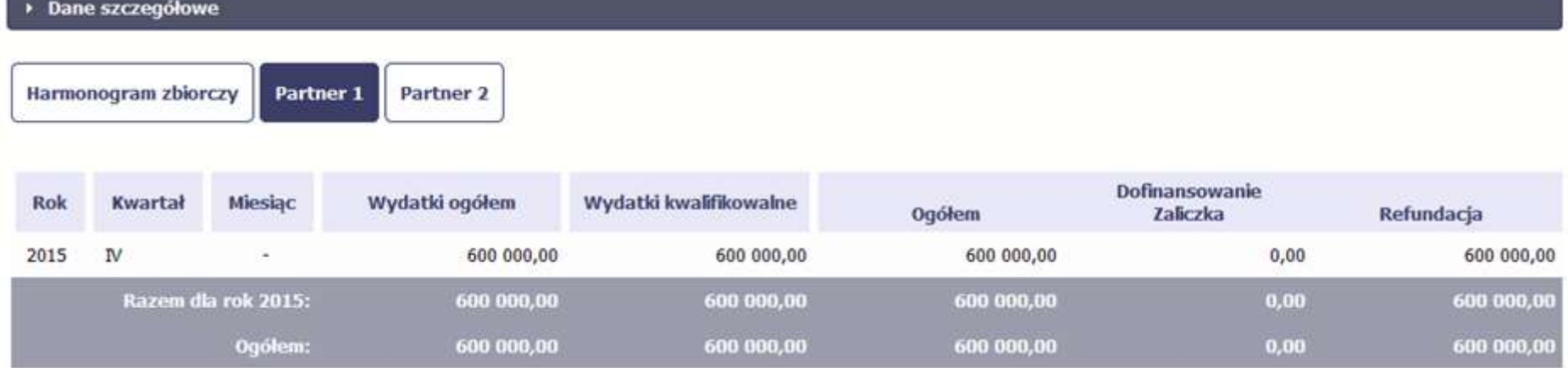

Wszystkie pola i funkcjonalności opisane w rozdziale 7 *Harmonogram* są takie same dla częściowych harmonogramów, z tym że dane odnoszą się do działań danego w projekcie. Pewne różnice występują jedynie w samym procesie ich przekazywania i rozliczania się z instytucją.

# **7.4.1. Tworzenie częściowego harmonogramu**

Aby rozpocząć tworzenie częściowego harmonogramu, wybierz funkcję *Przygotuj harmonogram,* która jest dostępna dla każdego z partnerów projektu. Wybór funkcji automatycznie tworzy harmonogram zbiorczy oraz wszystkie harmonogramy częściowe. Harmonogram zbiorczy wyświetla w trybie odczytu dane zsumowane z harmonogramów częściowych.

**Partner wiodący widzi zawsze harmonogram zbiorczy w trybie odczytu oraz wszystkie harmonogramy częściowe uzupełniane przez partnerów.** 

**Pozostali partnerzy widzą harmonogram zbiorczy w trybie odczytu oraz wyłącznie swój harmonogram częściowy.**

Proces uzupełniania danych w częściowym harmonogramie i wszelkich reguł z tym związanych jest analogiczny jak dla harmonogramów w projektach nierozliczanych w formule partnerskiej. Został on opisany w rozdziale 7.1 Tworzenie i przesłanie harmonogramu.

# **7.4.2. Przesłanie harmonogramu zbiorczego**

Po uzupełnieniu danych przez wszystkich partnerów partner wiodący w projekcie przesyła harmonogram zbiorczy do instytucji.

Aby to zrobić, wybierz funkcję *Prześlij* widoczną w zakładce *Harmonogram zbiorczy*.

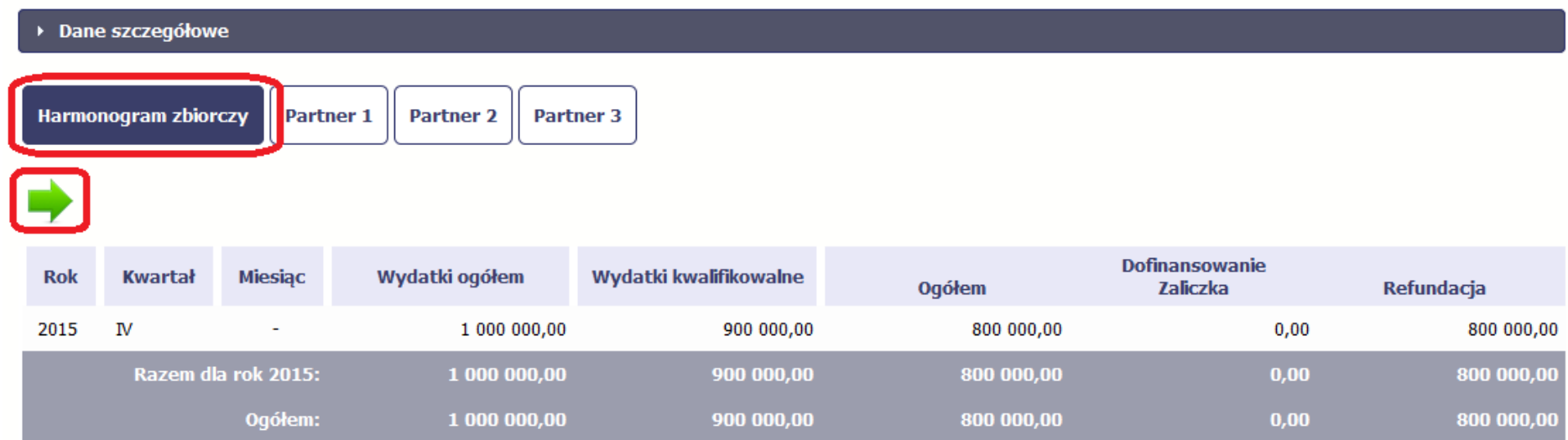

Jeśli któryś z partnerów edytuje swój harmonogram częściowy, partner wiodący nie będzie miał możliwości przesłania harmonogramu zbiorczego do instytucji.

# **8. Monitorowanie uczestników projektu**

Monitorowanie uczestników projektu to funkcjonalność systemu umożliwiająca monitorowanie uczestników projektów realizowanych ze środków UE. Gromadzone dane dotyczą osób fizycznych oraz instytucji objętych wsparciem. Jeżeli instytucja odpowiedzialna za weryfikację Twojego wniosku wymaga od Ciebie przesyłania tego typu informacji, skorzystaj z tej funkcjonalności.

Co do zasady funkcjonalność jest wykorzystywana w ramach projektów współfinansowanych ze środków EFS. W przypadku projektów współfinansowanych środkami EFRR funkcjonalność jest wykorzystywana tylko w sytuacji zawarcia stosownych zapisów umownych a dostępność pól na formularzu jest ograniczona w stosunku do projektów w ramach EFS - opisano to poniżej.

Jeżeli twój projekt jest realizowany w systemie jako projekt rozliczany w formule partnerskiej, dostęp do tej funkcjonalności ma tylko Partner wiodący.

**Uwaga! System pozwala na pracę na danym formularzu wielu osobom równocześnie, więc możesz wprowadzać dane uczestników/instytucji dzieląc się pracą z innymi. Każdorazowe dodanie danej osoby/instytucji skutkuje zapisem tej informacji w systemie.**

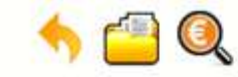

# Projekt POIR.06.01.00-00-5555/15

INFO PROJEKT SP. Z O.O.

# Wdrożenie systemów informatycznych

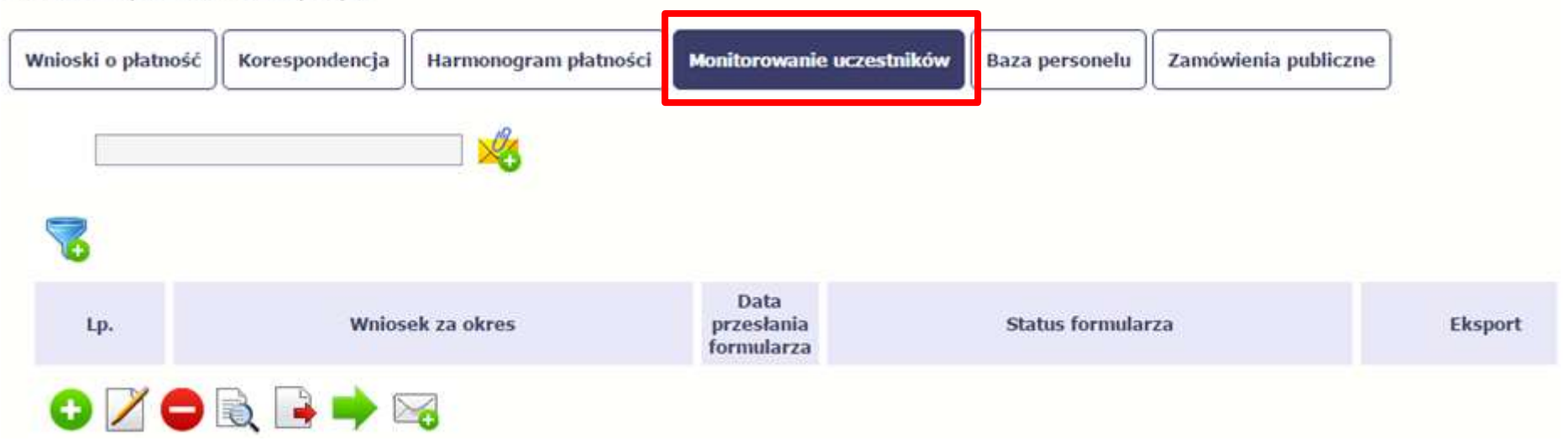

#### **INFORMACJE PODSTAWOWE – dotyczy projektów współfinansowanych ze środków Europejskiego Funduszu Społecznego**

- Dane dotyczące uczestników projektów zbierane są w momencie rozpoczęcia udziału osoby lub instytucji/ podmiotu w projekcie. Uczestnika projektu należy wykazać w SL2014 w momencie rozpoczęcia udziału w pierwszej formie wsparcia w projekcie (np. szkoleniu).
- Wykazuj jako uczestników wyłącznie te osoby i instytucje/ podmioty, które można zidentyfikować i uzyskać od nich zakres danych niezbędnych do wypełnienia modułu*.*
- Warunkiem koniecznym do wprowadzenia informacji o udziale uczestnika będącego osobą fizyczną w projekcie jest zapewnienie danych w szczególności dla wspólnych wskaźników produktu odnoszących się do następujących danych osobowych: status na rynku pracy, wiek, wykształcenie, płeć. Jeżeli nie jest możliwe określenie wszystkich wymaganych danych osobowych, nie możesz wykazywać danej osoby jako uczestnika projektu w systemie.
- Dane dotyczące uczestnika projektu wykazujesz tylko raz w ramach projektu. Oznacza to, że dany PESEL lub NIP może być w projekcie wykazany tylko raz, niezależnie od liczby udzielonych form wsparcia (szkoleń, doradztwa, etc.).
- Jeżeli masz wątpliwości co do sposobu uzupełnienia danych dotyczących uczestnika i przypisania go do właściwej kategorii, zwróć uwagę na zapisy Słownika który jest załącznikiem do *Podręcznika*, na definicje zawarte w Wytycznych o których mowa na końcu tego rozdziału oraz definicje zawarte na Wspólnej Liście Wskaźników Kluczowych dla EFS.
- Masz obowiązek aktualizacji danych dotyczących uczestników w systemie dotyczących sytuacji uczestnika po zakończeniu udziału w projekcie oraz danych teleadresowych. Pozostałe dane nie podlegają aktualizacji. W przypadku powrotu uczestnika do projektu po uprzednio zakończonym udziale, informacje odnoszące się do sytuacji osoby po zakończonym udziale należy usunąć z systemu oraz wypełnić ponownie do czterech tygodni po zakończeniu przez niego udziału w projekcie. Pozostałe dane uczestnika, z wyjątkiem danych kontaktowych, nie podlegają aktualizacji.
- Uzupełniając dane dotyczące uczestników projektów opieraj się w szczególności na następujących dokumentach/ opracowaniach:
	- *Słowniku głównych pojęć* stanowiącym załącznik do *Podręcznika Beneficjenta*.
	- *Wytycznych w zakresie:*
		- o *monitorowania postępu rzeczowego realizacji programów operacyjnych na lata 2014-2020*;
		- o *realizacji przedsięwzięć z udziałem środków Europejskiego Funduszu Społecznego w obszarze rynku pracy na lata 2014-2020;*
		- o *realizacji przedsięwzięć w obszarze włączenia społecznego i zwalczania ubóstwa z wykorzystaniem środków Europejskiego Funduszu Społecznego i Europejskiego Funduszu Rozwoju Regionalnego na lata 2014-2020;*
		- o *realizacji przedsięwzięć z udziałem środków Europejskiego Funduszu Społecznego w obszarze przystosowania przedsiębiorców i pracowników do zmian na lata 2014-2020;*

o *realizacji przedsięwzięć z udziałem środków Europejskiego Funduszu Społecznego w obszarze edukacji na lata 2014-2020.*

**Dbaj o jakość danych dotyczących uczestników projektu uzupełnianych w systemie!**

**Pamiętaj, że są one jednym z głównych źródeł potwierdzenia kwalifikowalności wsparcia dla uczestników oraz stanowią podstawę do wykazania określonych przez Ciebie wskaźników monitorowania projektu, określonych w szczególności we wniosku o dofinansowanie realizacji projektu.**

# **8.1. Przygotowanie formularza**

Aby rozpocząć przygotowywanie formularza zawierającego dane o uczestnikach Twojego projektu, w tabeli wybierz funkcję *Przygotuj formularz*

Formularz zawierający dane o uczestnikach jest podzielony na 3 sekcje:

- **Informacje o projekcie**
- **Dane instytucji otrzymujących wsparcie**
- **Dane uczestników otrzymujących wsparcie – indywidualni i pracownicy instytucji**

Uzupełnij dane uczestników, którzy przystąpili do projektu i nie zostali jeszcze uwzględnieni w formularzu oraz zaktualizuj/ uzupełnij dane uczestników już wcześniej wprowadzonych (np. w zakresie sytuacji osoby po zakończonym udziale w projekcie).

W przypadku, gdy w projekcie został już przesłany formularz, system inicjuje nowy formularz z danymi uczestników z ostatniego formularza.

**Uwaga! Nowotworzony formularz jest kopią poprzedniego (czyli inicjuje się każdorazowo danymi z poprzednio przesłanego formularza z najpóźniejszą datą w polu "Wniosek za okres do"). Jeśli poprawiłeś dane w formularzu z datą za wcześniejszy okres w związku z weryfikacją przez instytucję, musisz te zmiany nanieść także na kolejny formularz – przed przekazaniem go do instytucji.** 

# **8.1.1. Informacje o projekcie**

Sekcia zawiera następujące pola:

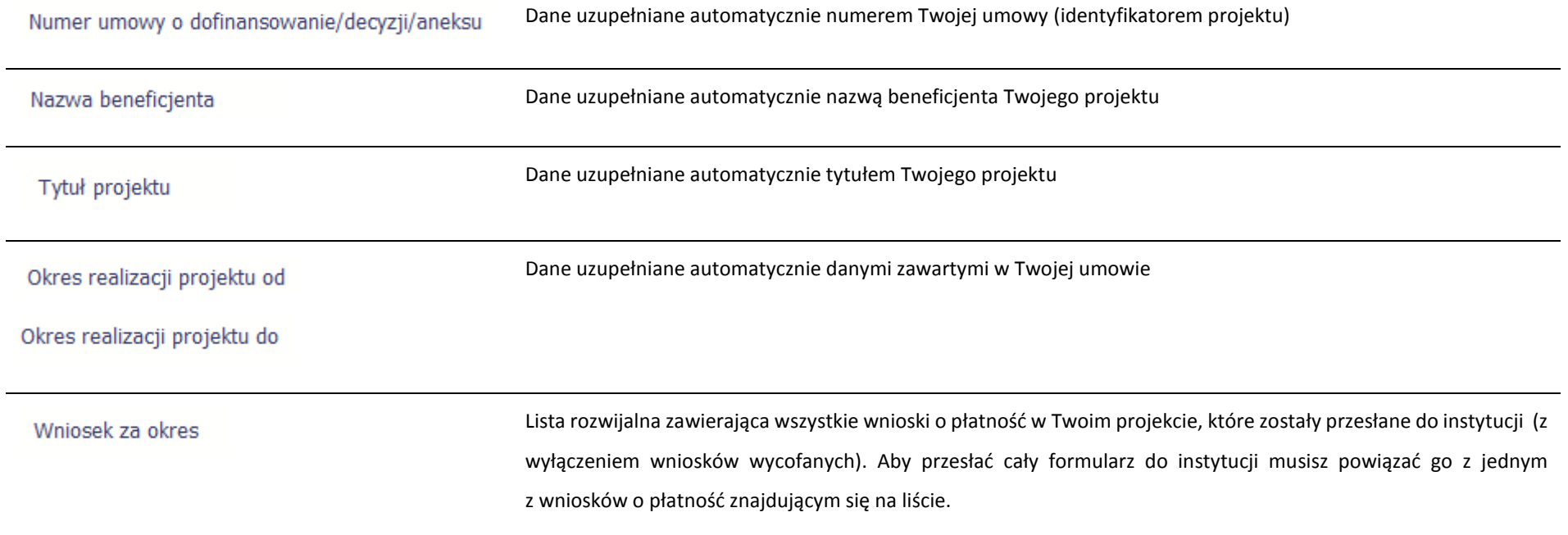

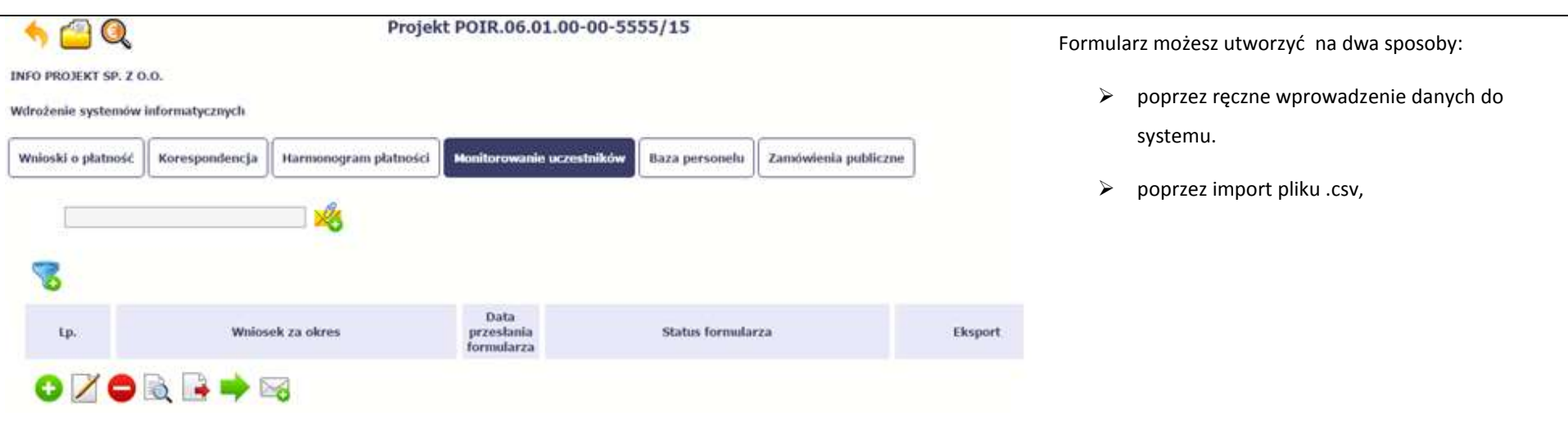

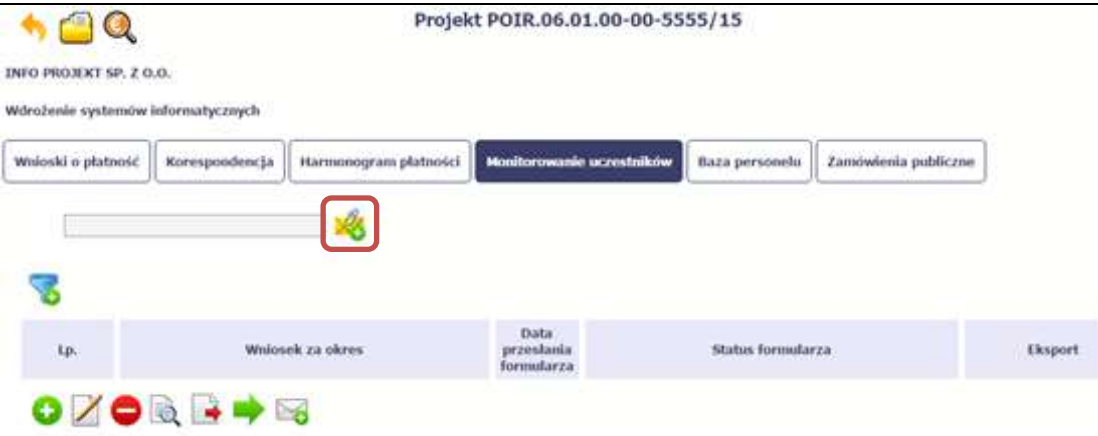

#### **Import pliku**

Jeżeli zdecydujesz się zaimportować dane z zewnętrznego pliku, musisz wykorzystać dedykowany do tego plik .csv. Po jego wzór zgłoś się do swojego opiekuna projektu/instytucji z którą podpisałeś umowę. Musisz pamiętać, że struktura tego pliku nie może być modyfikowana, ponieważ to uniemożliwi bezproblemowy import danych do systemu.

W pierwszej kolumnie tego pliku musisz podać numer aktualnej wersji umowy, dla której chcesz zaimportować dane. Numer ten powinien być zgodny z numerem projektu w ramach, którego aktualnie się znajdujesz.

Kolejne kolumny czyli: *Nazwa beneficjenta, Tytuł projektu, Okres realizacji projektu od, Okres realizacji projektu do* uzupełnij informacjami jakie zostały podane na podpisanej przez Ciebie umowie o dofinansowanie wprowadzonej do systemu.

Jeśli formularz chcesz od razu powiązać z wprowadzonym wcześniej przez siebie wnioskiem o płatność kolumna *Wniosek za okres* powinna być uzupełniona okresem za jaki jest dany wniosek. W innym przypadku kolumna powinna pozostać pusta.

## **Uwaga!**

► Maksymalna wielkość importowanego pliku to 50 MB

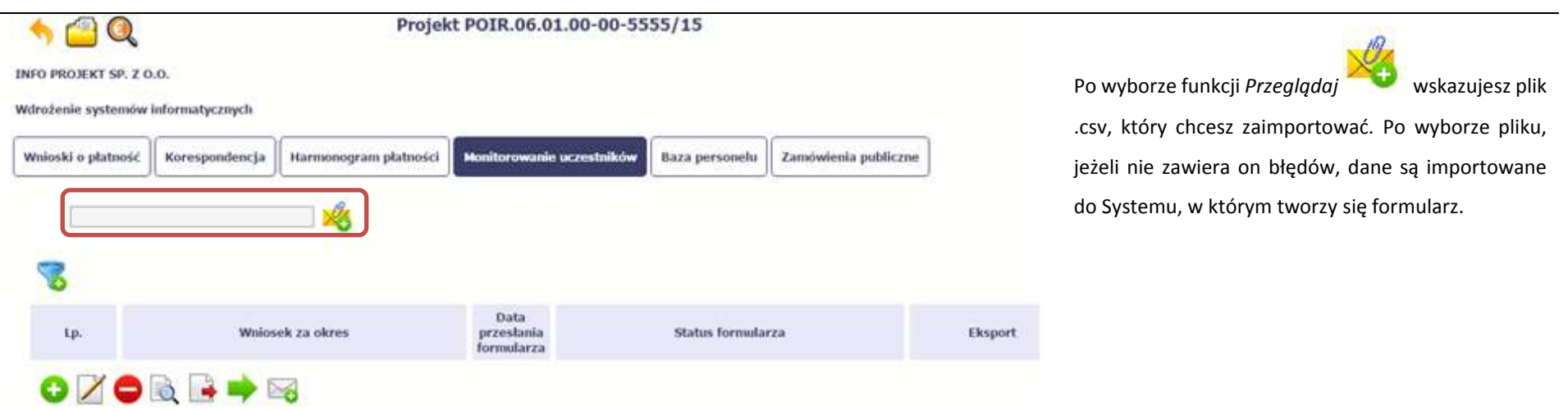

Pola zawarte w formularzu tworzonym poprzez import pliku .csv lub wprowadzanie ręcznie są dokładnie takie same. Poniżej opisaliśmy sposób uzupełniania danych bezpośrednio w Systemie, wraz z opisem poszczególnych elementów.

# **8.1.2. Dane instytucji otrzymujących wsparcie**

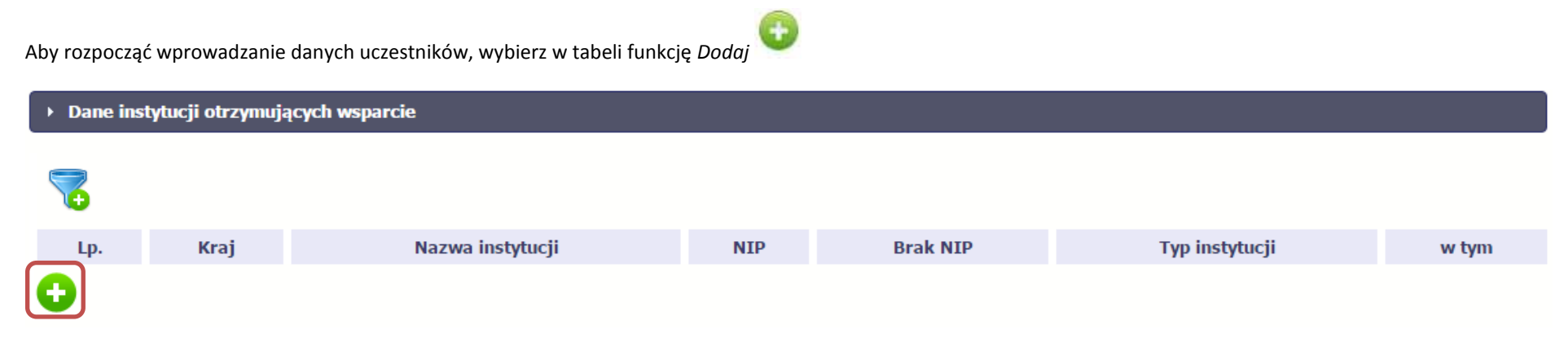

W otwartym oknie *Dane instytucji otrzymujących wsparcie* uzupełnij następujące dane:

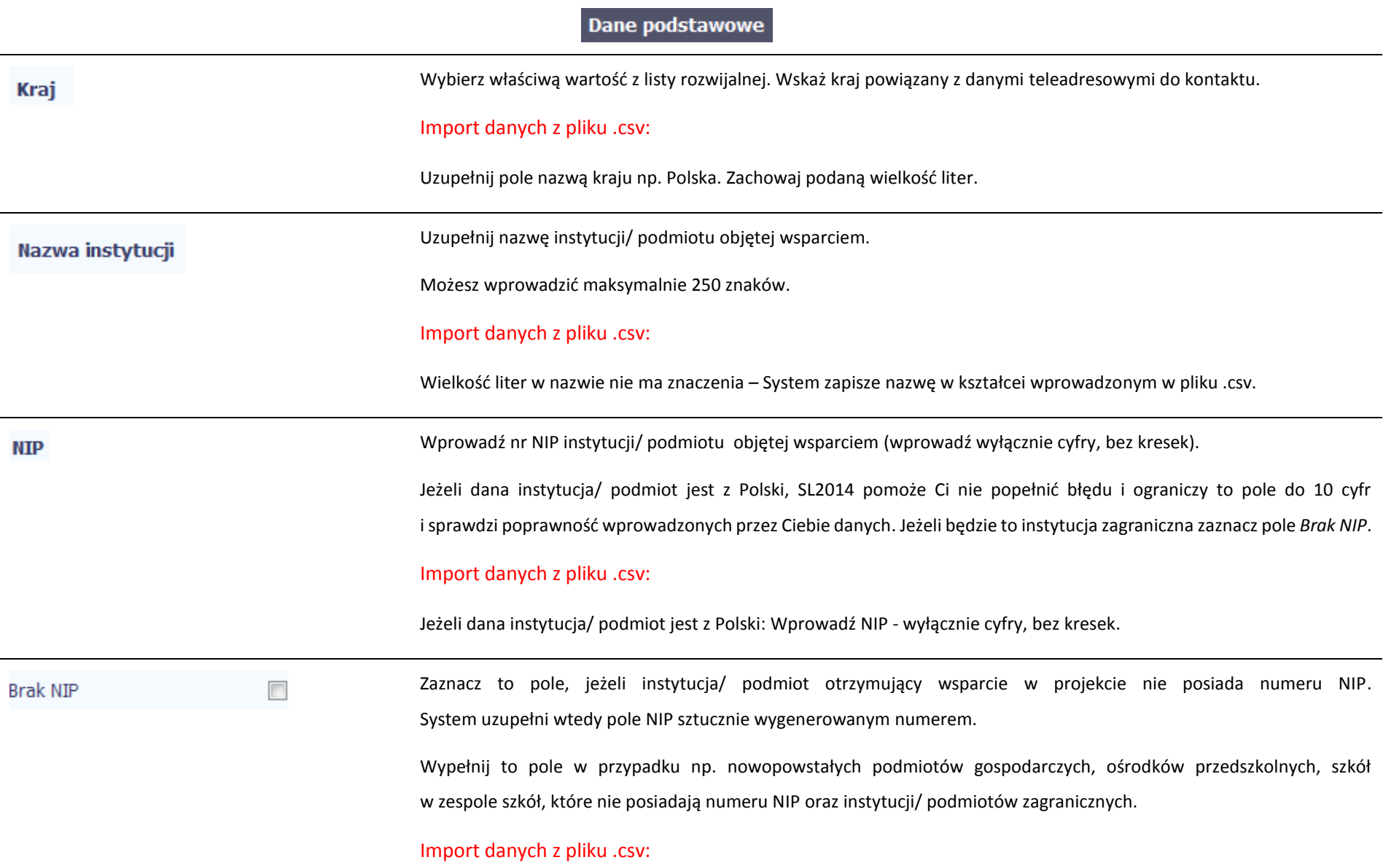

Uzupełnij wartością:

- NIE jeżeli dana instytucja/ podmiot posiada NIP,
- TAK jeżeli dana instytucja/ podmiot nie posiadaja NIP.

# **Typ instytucji**

Wybierz właściwą wartość z listy rozwijalnej. Określ typ instytucji/ podmiotu objętego wsparciem.

**Uwaga! Jeśli organizacja pozarządowa jest jednocześnie podmiotem ekonomii społecznej wybierz z listy wartość "podmiot ekonomii społecznej".**

#### Import danych z pliku .csv:

Uzupełnij jedną z wartości:

- inne
- instytucja rynku pracy
- instytut naukowo badawczy
- jednostka administracji rządowej
- jednostka samorządu terytorialnego (bez szkół i placówek oświatowych)
- organizacja pozarządowa
- organizacja pracodawców
- ośrodek wsparcia ekonomii społecznej
- placówka systemu oświaty
- podmiot ekonomii społecznej
- podmiot wykonujący działalność leczniczą
- prokuratura
- przedsiębiorstwo
- sądy powszechne
- szkoła
- uczelnia lub jednostka organizacyjna uczelni
- związek zawodowy

w tym

Wybierz właściwą wartość z listy rozwijalnej.

Wypełnij to pole tylko w przypadku wyboru takich typów instytucji/ podmiotów jak: "przedsiębiorstwo", "podmiot ekonomii społecznej", "szkoła" i "placówka systemu oświaty". W przypadku gdy wsparcie w Twoim projekcie otrzymuje jedna z tych czterech instytucji wybierz w polu w tym odpowiednią podkategorią uszczegóławiającą jej typ.

#### **Przykład:**

Jeśli w polu *Typ instytucji* wybrano wartość "*przedsiębiorstwo*" istnieje konieczność doprecyzowania czy jest to mikro-, małe, średnie czy duże przedsiębiorstwo.

### Import danych z pliku .csv:

Uzupełnij zgodnie z następującymi zasadami:

- dla typu instytucji: w tym placówka systemu oświaty wartością: centrum kształcenia praktycznego/ zawodowego/ ustawicznego
- dla typu instytucji: w tym podmiot ekonomii społecznej jedną z wartości:
	- o inne
	- o podmiot działający w sferze pożytku publicznego
	- o podmiot reintegracyjny (WTZ, ZAZ, CIS, KIS)
	- o podmiot sfery gospodarczej
	- o przedsiębiorstwo społeczne
- dla typu instytucji: w tym przedsiębiorstwo– jedną z wartości:
	- o duże przedsiębiorstwo
- o małe przedsiębiorstwo
- o mikroprzedsiębiorstwo
- o średnie przedsiębiorstwo
- dla typu instytucji, w tym szkoły– jedną z wartości:
	- o szkoła branżowa I stopnia
	- o szkoła branżowa II stopnia
	- o gimnazjum
	- o inne
	- o liceum ogólnokształcące
	- o ośrodek wychowania przedszkolnego
	- o szkoła artystyczna [w tym ogólnokształcące szkoły muzyczne]
	- o szkoła podstawowa
	- o szkoła policealna
	- o szkoła specjalna przysposabiająca do pracy
	- o technikum
	- o zasadnicza szkoła zawodowa

# Dane teleadresowe

**Uwaga! Sprawdź wcześniej dane, które będziesz wprowadzał w tej części – listy z wartościami są od siebie zależne. Tzn.: na liście powiatów zobaczysz tylko powiaty z województwa, którego nazwę wybrałeś w polu Województwo.**

**Na liście gmin – tylko gminy z powiatu, którego nazwę wybrałeś w polu Powiat.**

**W polu Miejscowość System podpowie tylko miejscowości z gminy, której nazwę wybrałeś w polu Gmina.**

# Import danych z pliku .csv:

Dane w tej sekcji powinny być zgodne z aktualnymi danymi w rejestrze urzędowym podziału terytorialnego kraju prowadzonym przez GUS (tzw. TERYT).

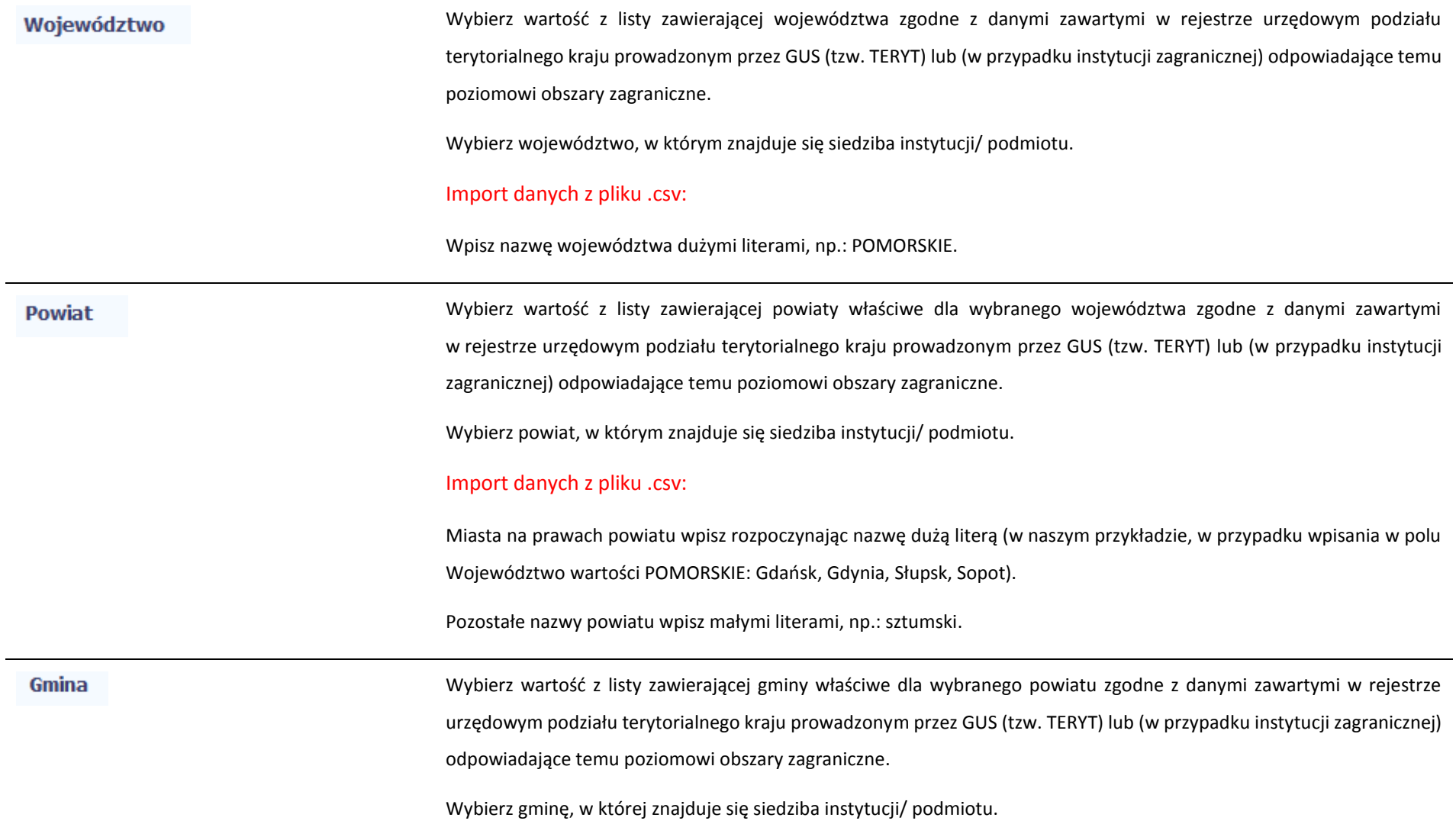

# Import danych z pliku .csv:

Uzupełnij pole zgodnie z regułami opisanymi powyżej.

### Miejscowość

Ulica

**Jeżeli w polu Kraj jest wartość Polska:** po wprowadzeniu 3 pierwszych znaków nazwy miejscowości masz możliwość wyboru wartości z listy zawierającej miejscowości właściwe dla wybranej gminy zgodnie z danymi zawartymi w rejestrze urzędowym podziału terytorialnego kraju prowadzonym przez GUS (tzw. TERYT).

**Jeżeli w polu Kraj jest wartość inna niż Polska:** wprowadź ręcznie nazwę miejscowości. Możesz wprowadzić do 250 znaków. Edycja tego pola będzie możliwa dopiero po uzupełnieniu wartości w polach *Województwo*, *Powiat* i *Gmina*.

**Uzupełnij nazwą miejscowości, w której znajduje się siedziba instytucji/ podmiotu.**

### Import danych z pliku .csv:

Uzupełnij pole zgodnie z regułami opisanymi powyżej.

**Jeżeli w polu Kraj jest wartość Polska:** Po wprowadzeniu 3 pierwszych znaków nazwy ulicy masz możliwość wyboru wartości z listy zawierającej ulice przypisane do miejscowości określonej w polu Miejscowość, zgodne z danymi zawartymi w rejestrze urzędowym podziału terytorialnego kraju prowadzonym przez GUS (tzw. TERYT).

Możesz ręcznie wprowadzić nazwę ulicy np. składającą się tylko z dwóch znaków – jeżeli dana ulica znajduje się w tej miejscowości, to pojawi się ona na liście wyboru wartości.

**Jeżeli w polu Kraj jest wartość inna niż Polska:** wprowadź ręcznie nazwę ulicy. Możesz wprowadzić do 250 znaków. Edycja tego pola będzie możliwa dopiero po uzupełnieniu wartości w polach *Województwo*, *Powiat* i *Gmina*.

**Uzupełnij nazwą ulicy, przy której znajduje się siedziba instytucji/ podmiotu.** 

**W przypadku, braku nazwy ulicy zostaw puste pole.**

# Import danych z pliku .csv: Uzupełnij pole zgodnie z regułami opisanymi powyżej. Wprowadź numer budynku. Możesz wprowadzić maksymalnie 10 znaków. Nr budynku Wprowadź numer lokalu. Możesz wprowadzić maksymalnie 10 znaków. W przypadku braku nr lokalu zostaw puste pole. Nr lokalu Wprowadź kod pocztowy dla instytucji/ podmiotu objętego wsparciem. **Kod pocztowy** Jeżeli dana instytucja/ podmiot jest z Polski, SL2014 pomoże Ci nie popełnić błędu i ograniczy to pole poprzez wymuszony format zgodny z kodem pocztowym, tj. XX-XXX. Jeżeli będzie to instytucja zagraniczna, możesz wprowadzić maksymalnie 25 znaków. Import danych z pliku .csv: Jeżeli uczestnik jest z Polski, wprowadź kod pocztowy w formacie XX-XXX. Obszar wg stopnia To pole uzupełniane automatycznie, związane z klasyfikacją jednostek przestrzennych, na podstawie pola *Gmina.* SL2014 urbanizacji (DEGURBA) gromadzi te dane na potrzeby monitoringu, zgodnie z wymogami sprawozdawczości UE. Import danych z pliku .csv: Pozostaw pole puste. System automatycznie je uzupełnia. Wprowadź nr telefonu do osoby do kontaktu w danej instytucji/ podmiocie. **Telefon kontaktowy** Wprowadź adres poczty elektronicznej służący do kontaktu. SL2014 pomoże Ci nie popełnić błędu i sprawdzi, czy wartość **Adres e-mail** przez Ciebie wprowadzona jest zgodna z formatem adresu e-mail.

# Szczegóły wsparcia

# **Uwaga! Sekcja jest niedostępna w przypadku projektów współfinansowanych środkami EFRR**

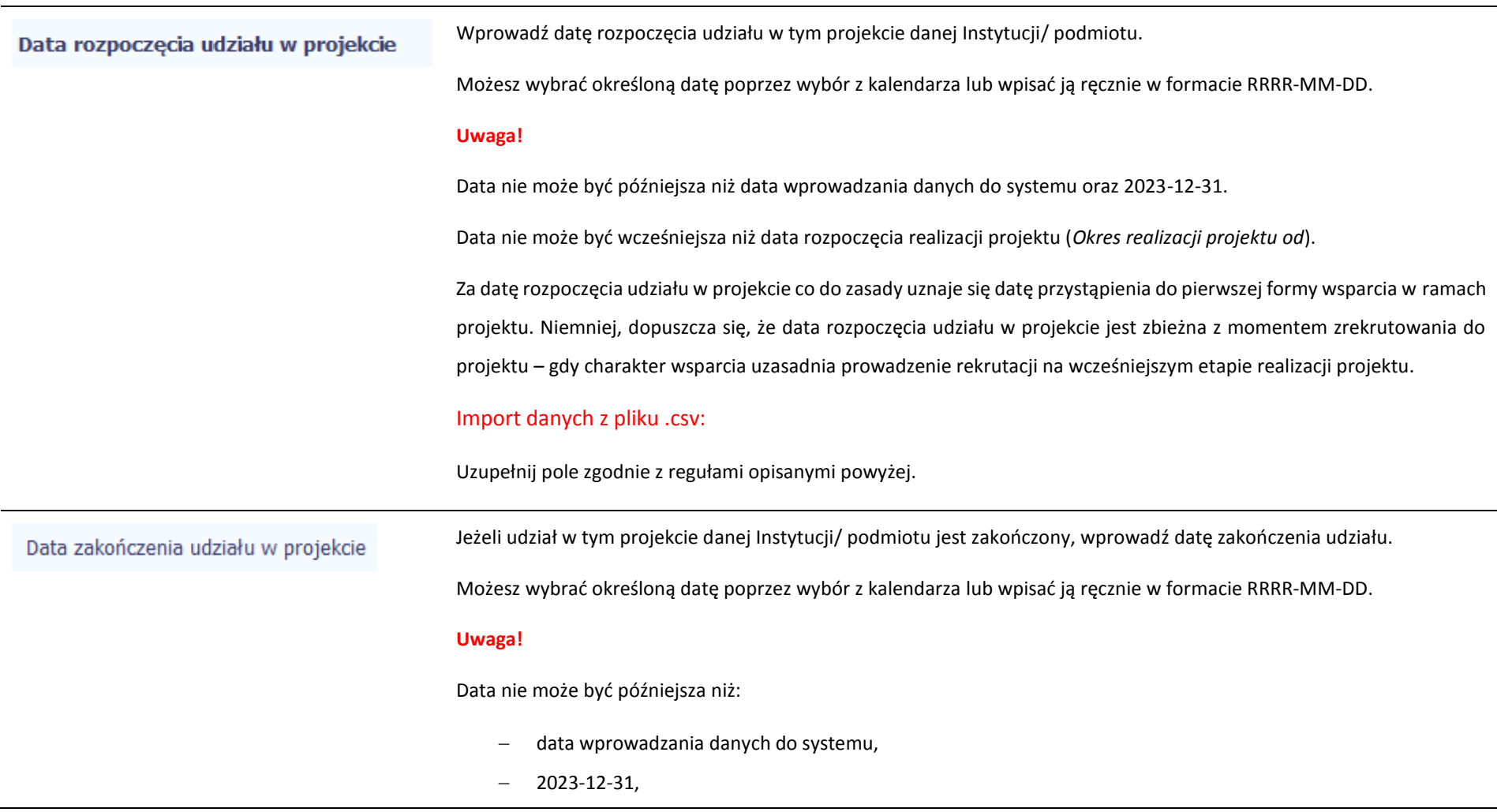

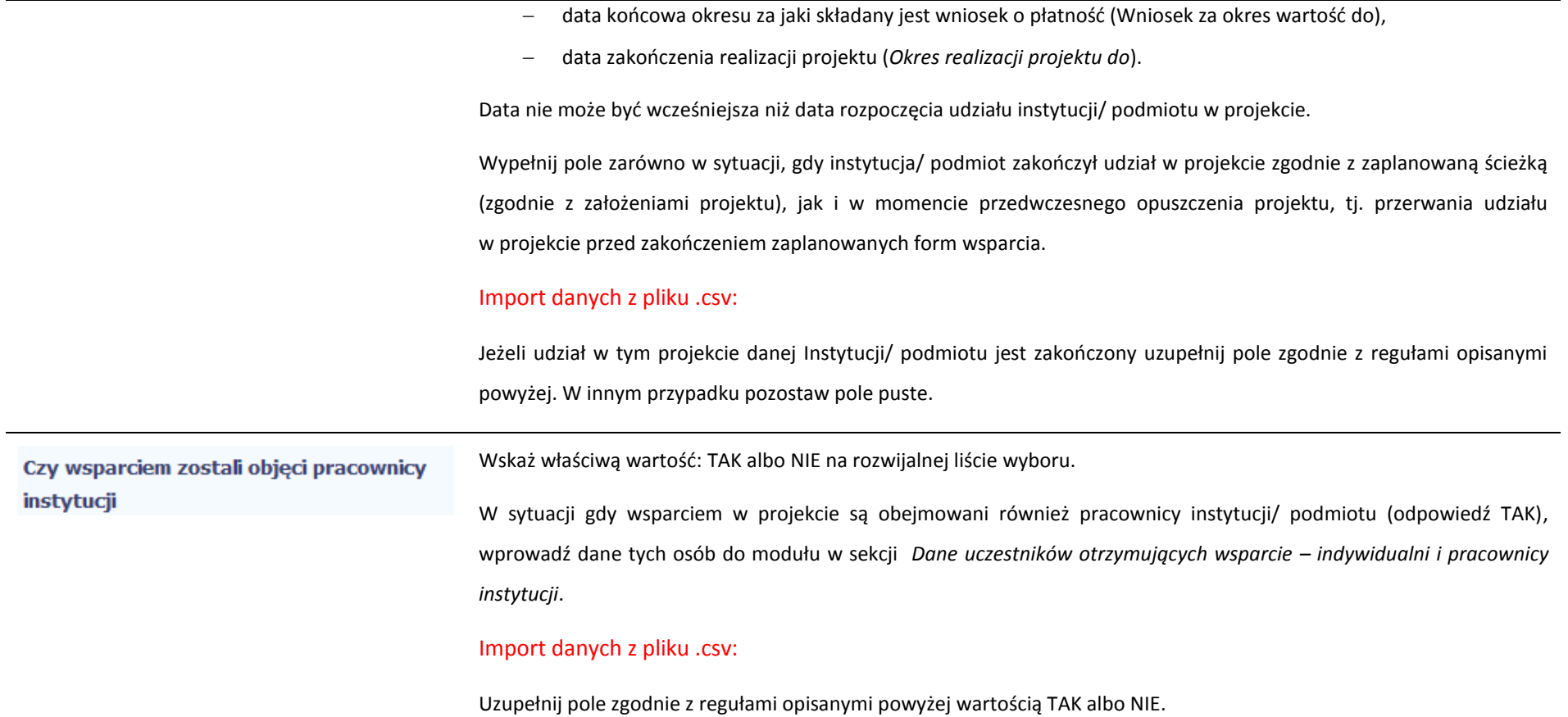

# Rodzaj wsparcia

Po uzupełnieniu pól w sekcji *Szczegóły wsparcia*, możesz wprowadzić informacje szczegółowe dotyczące rodzaju wsparcia dla tej instytucji/ podmiotu.

Będzie to możliwe po uzupełnieniu pola *Data rozpoczęcia udziału w projekcie*. Aby dodać wartość w tabeli, wybierz funkcję *Dodaj*

Wprowadź wszystkie rodzaje wsparcia, które instytucja/ podmiot otrzymał do tej pory w projekcie. Poprzez funkcje *Dodaj* możesz dodawać kolejne rodzaje wsparcia. Jeśli instytucja/ podmiot został objęty daną formą wsparcia kilkakrotnie, również należy uwzględnić to w systemie poprzez funkcję *Dodaj*.

Rodzaj przyznanego wsparcia

Wskaż właściwą wartość na rozwijalnej liście wyboru.

Należy podać rodzaj/ rodzaje wsparcia przyznanego danej instytucji w projekcie.

W przypadku braku na rozwijalnej liście odpowiedniego rodzaju przyznanego wsparcia wybierz wartość "inne".

## Import danych z pliku .csv:

Uzupełnij pole zgodnie z regułami opisanymi powyżej. Kolejne rodzaje wsparcia dla instytucji powinny być oddzielone pionowym znakiem podziału |

np. *doskonalenie zawodowe kadr zatrudnionych w instytucji* | *inne* | *wyposażenie w sprzęt TIK*

W tym

Dla określonych wartości wybranych w polu *Rodzaj przyznanego wsparcia* możesz wprowadzić uzupełnienie doprecyzowując wybraną pozycję poprzez wybór wartości z listy wyboru.

Dotyczy to następujących rodzajów przyznanego wsparcia: "usługa wsparcia ekonomii społecznej", "instrument finansowy", "usługa rozwojowa dla przedsiębiorstwa".

#### **Uwaga!**

Zasadą jest, że główny/ wiodący rodzaj wsparcia należy wskazać w polu *Rodzaj przyznanego wsparcia*. Pole *w tym* stanowi natomiast doprecyzowanie/ uszczegółowienie głównego rodzaju udzielonego wsparcia.

## Przykład:

*Firma uzyskała w projekcie wsparcie w postaci doradztwa w ramach usługi rozwojowej dla przedsiębiorstwa*

W polu *Rodzaj przyznanego wsparcia* wybierz "usługa rozwojowa dla przedsiębiorstwa" i w polu *w tym* wskaż "usługa doradcza"*.*

Błędem jest w tym przypadku wybór z listy rozwijalnej w polu *Rodzaj przyznanego wsparcia* od razu wartości "doradztwo", gdyż uniemożliwi to późniejszy pomiar wskaźników w projekcie.

# Import danych z pliku .csv:

Uzupełnij pole zgodnie z regułami opisanymi powyżej

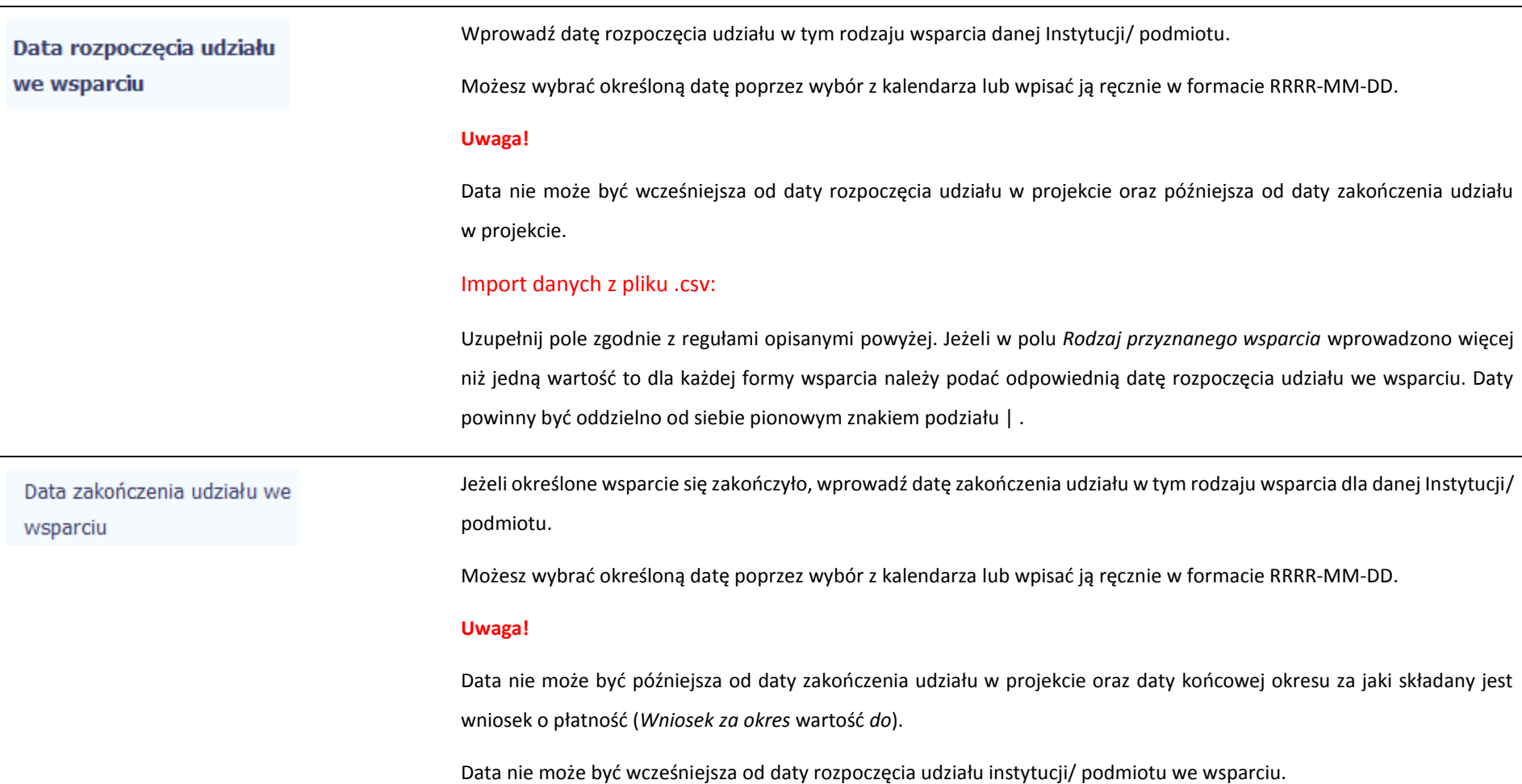

Import danych z pliku .csv:

Uzupełnij pole zgodnie z regułami opisanymi powyżej. Jeżeli w polu *Rodzaj przyznanego wsparcia* wprowadzono więcej niż jedną wartość to dla każdej formy wsparcia należy podać odpowiednią datę zakończenia udziału we wsparciu. Daty powinny być oddzielno od siebie pionowym znakiem podziału |

# **8.1.3. Dane uczestników otrzymujących wsparcie – indywidualni i pracownicy instytucji**

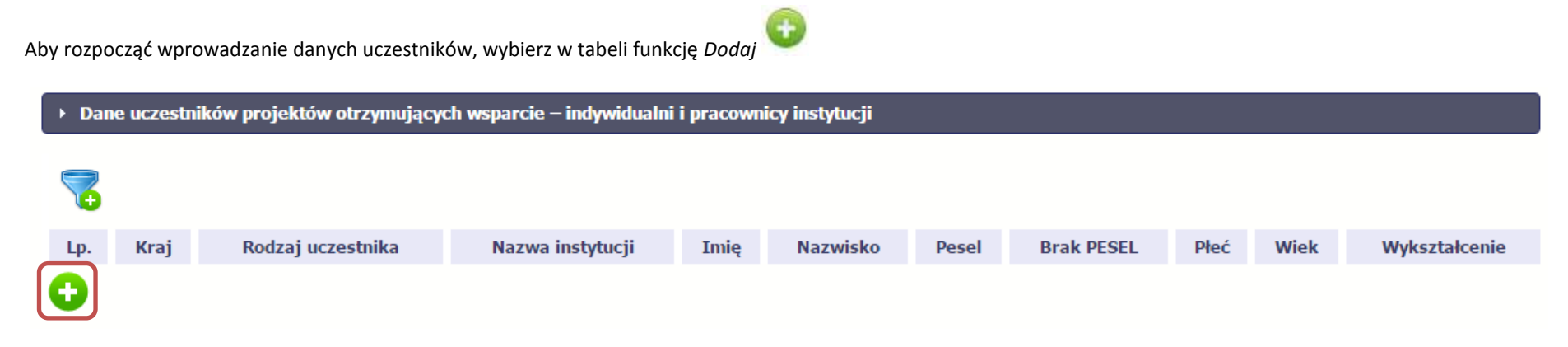

W otwartym oknie *Dane uczestników otrzymujących wsparcie – indywidualni i pracownicy instytucji* uzupełnij następujące dane:

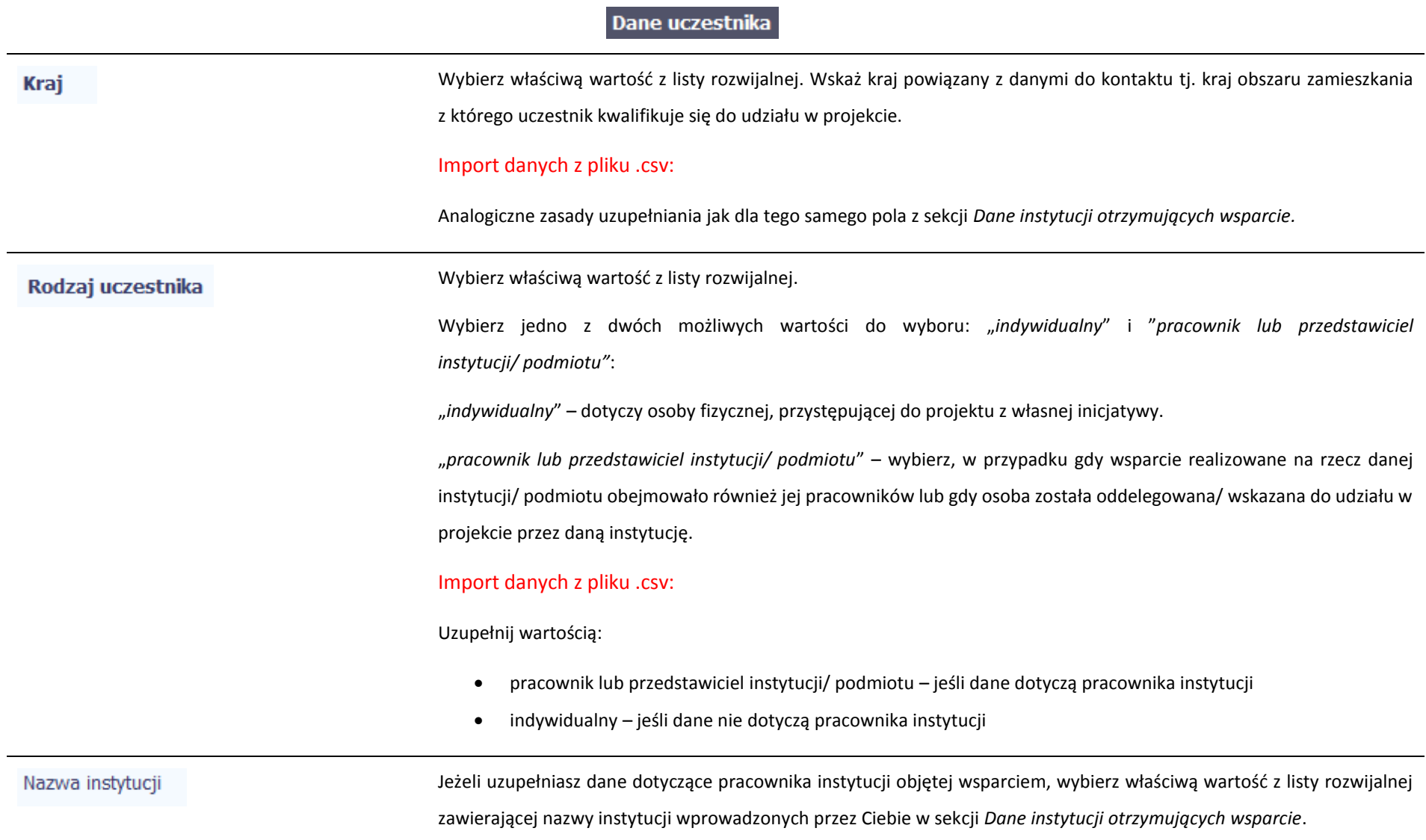

Pole to będzie wypełniane w przypadku, gdy w sekcji *Dane instytucji otrzymujących wsparcie* i polu *Czy wsparciem zostali objęci pracownicy instytucji?* wybierzesz odpowiedź *Tak*.

Jeśli wsparcie otrzymuje uczestnik indywidualny pole nie jest wypełniane.

### Import danych z pliku .csv:

Analogiczne zasady uzupełniania jak dla tego samego pola z sekcji *Dane instytucji otrzymujących wsparcie.*

Wprowadź imię danej osoby. Imie Możesz wprowadzić maksymalnie 50 znaków. Import danych z pliku .csv: Uzupełnij pole zgodnie z regułami opisanymi powyżej. Wprowadź nazwisko danej osoby. **Nazwisko** Możesz wprowadzić maksymalnie 100 znaków. Import danych z pliku .csv: Uzupełnij pole zgodnie z regułami opisanymi powyżej. Wprowadź nr PESEL danego uczestnika indywidualnego lub pracownika instytucji objętej wsparciem. **PESEL** Jeżeli dany uczestnik jest z Polski, SL2014 pomoże Ci nie popełnić błędu i ograniczy to pole do 11 cyfr i sprawdzi poprawność wprowadzonych przez Ciebie danych. W przypadku, gdy osoba zamieszkuje Polskę lecz nie posiada nr PESEL, np. ze względu na fakt, że nie pochodzi z Polski, należy zaznaczyć pole *Brak PESEL*. Import danych z pliku .csv: Uzupełnij pole zgodnie z regułami opisanymi powyżej.

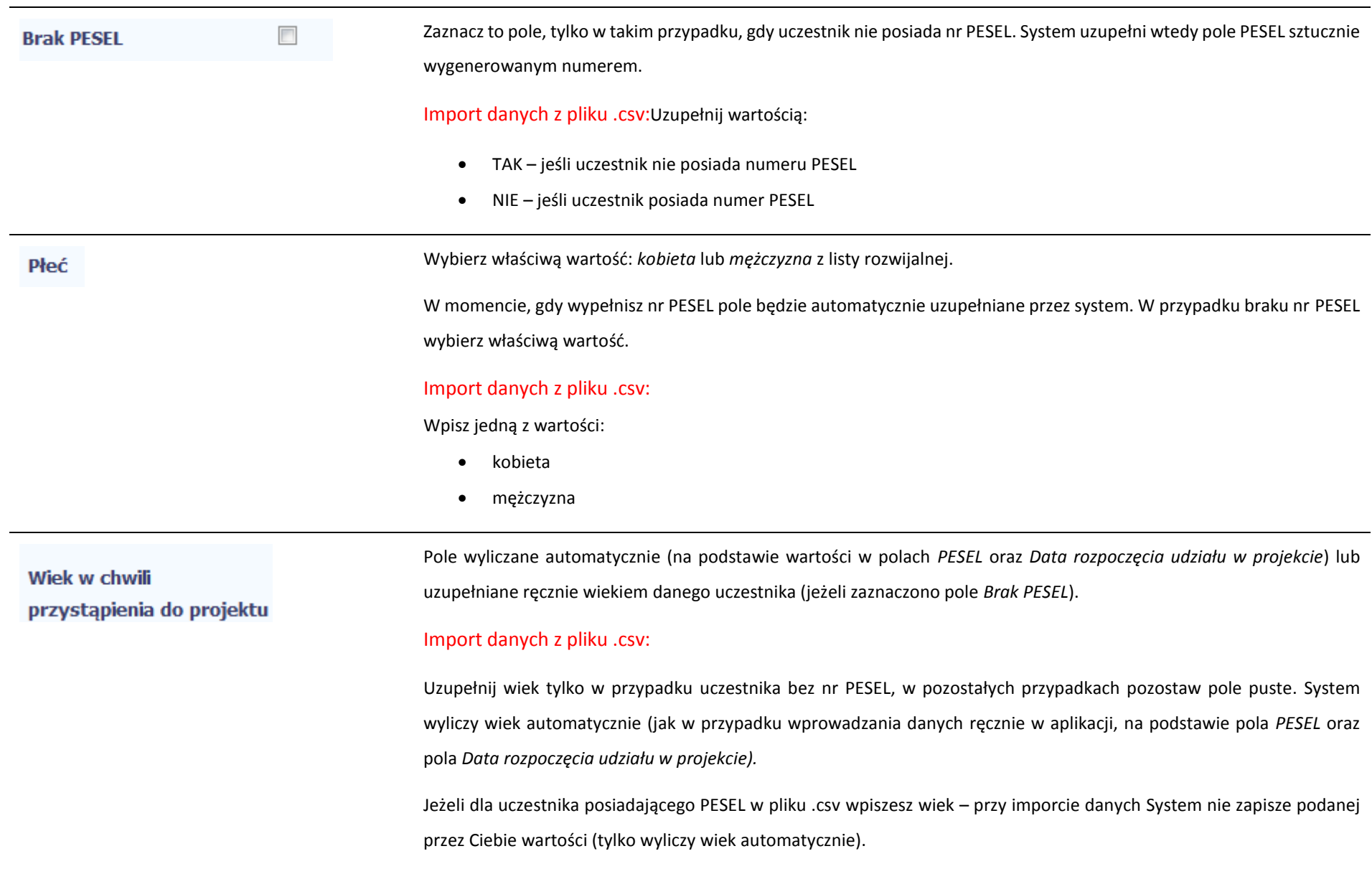

# Wykształcenie

Wybierz właściwą wartość z listy rozwijalnej.

Wskaż aktualny i najwyższy poziom wykształcenia, który posiada uczestnik projektu w chwili przystąpienia do projektu.

Wybierz wykształcenie "niższe niż podstawowe (ISCED 0)" w sytuacji, gdy osoba nie osiągnęła wykształcenia podstawowego.

Osobę z wykształceniem niższym niż podstawowe wykazujemy w zależności od tego, czy ukończyła zwyczajowo przyjęty wiek na zakończenie edukacji na poziomie ISCED 1 (wykształcenia podstawowego):

- osoba, która posiada wiek poniżej zwyczajowo przyjętego wieku na zakończenie edukacji na poziomie ISCED 1 (podstawowym), powinna być przypisana do poziomu ISCED 1 (podstawowe);
- osoba, która posiada wiek powyżej zwyczajowo przyjętego wieku na zakończenie edukacji na poziomie ISCED 1 (podstawowym) powinna być przypisana do poziomu ISCED 0 (niższe niż podstawowe). Osoba ta powinna być wykazana jako "osoba w innej niekorzystnej sytuacji społecznej".

## Import danych z pliku .csv:

Uzupełnij jedną z wartości:

- gimnazjalne (ISCED 2)
- niższe niż podstawowe (ISCED 0)
- podstawowe (ISCED 1)
- policealne (ISCED 4)
- ponadgimnazjalne (ISCED 3)
- wyższe (ISCED 5-8)

**[UWAGA!!! DODATKOWO ZAPOZNAJ SIĘ Z ZAPISAMI USZCZEGÓŁOWIENIA PODRĘCZNIKA BENEFICJENTA SL2014](#page-353-0)  [\[aby przejść do właściwiej części uszczegółowienia kliknij na niniejszy tekst\]](#page-353-0)**

**Dane kontaktowe** 

Import danych z pliku .csv:

W zakresie pól Województwo, Powiat, Gmina, Miejscowość, Ulica – SL2014 używa słowników TERYT (dostępnych na stronie http://eteryt.stat.gov.pl).

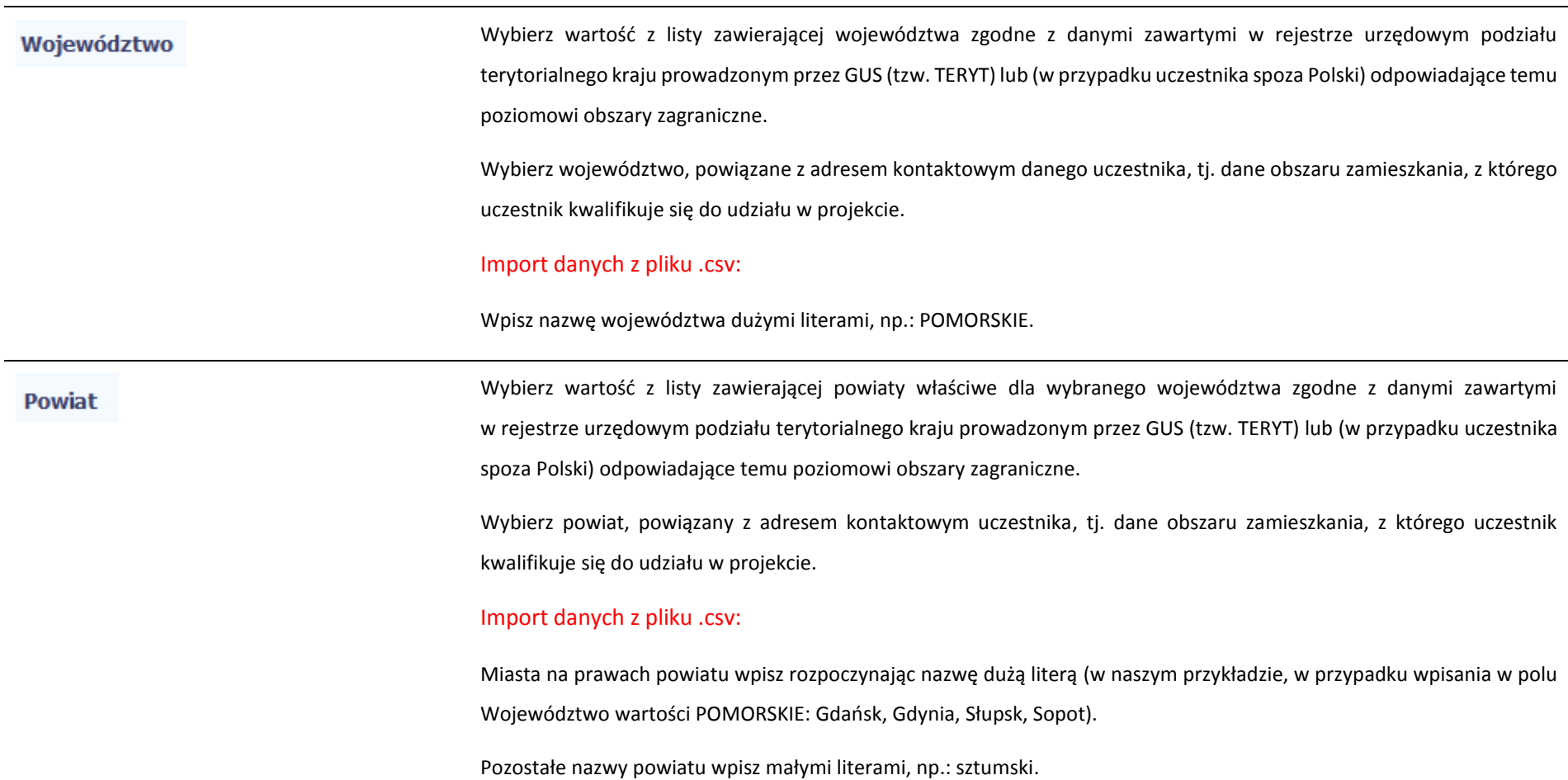

Wybierz wartość z listy zawierającej gminy właściwe dla wybranego powiatu zgodne z danymi zawartymi w rejestrze urzędowym podziału terytorialnego kraju prowadzonym przez GUS (tzw. TERYT) lub (w przypadku uczestnika spoza Polski) odpowiadające temu poziomowi obszary zagraniczne.

Wybierz gminę, powiązaną z adresem kontaktowym uczestnika, tj. dane obszaru zamieszkania, z którego uczestnik kwalifikuje się do udziału w projekcie.

# Import danych z pliku .csv:

Gmina

Uzupełnij pole zgodnie z regułami opisanymi powyżej.

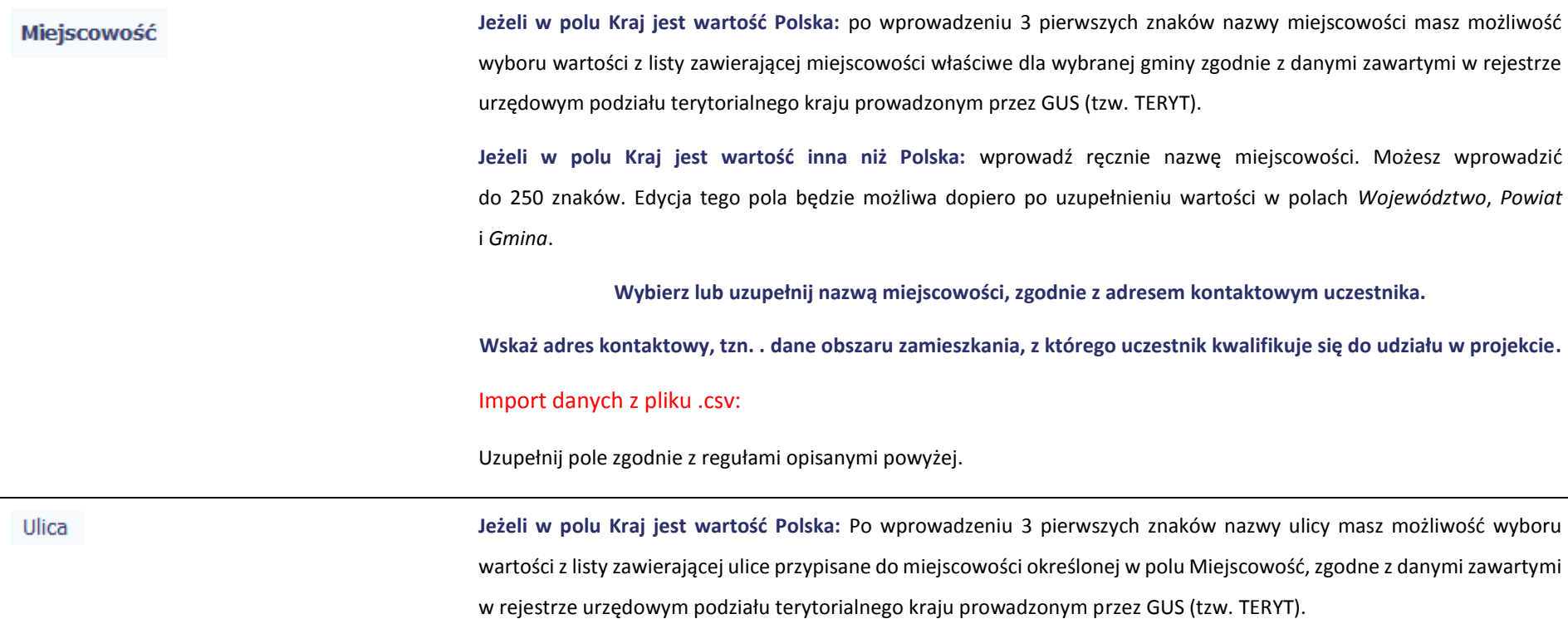

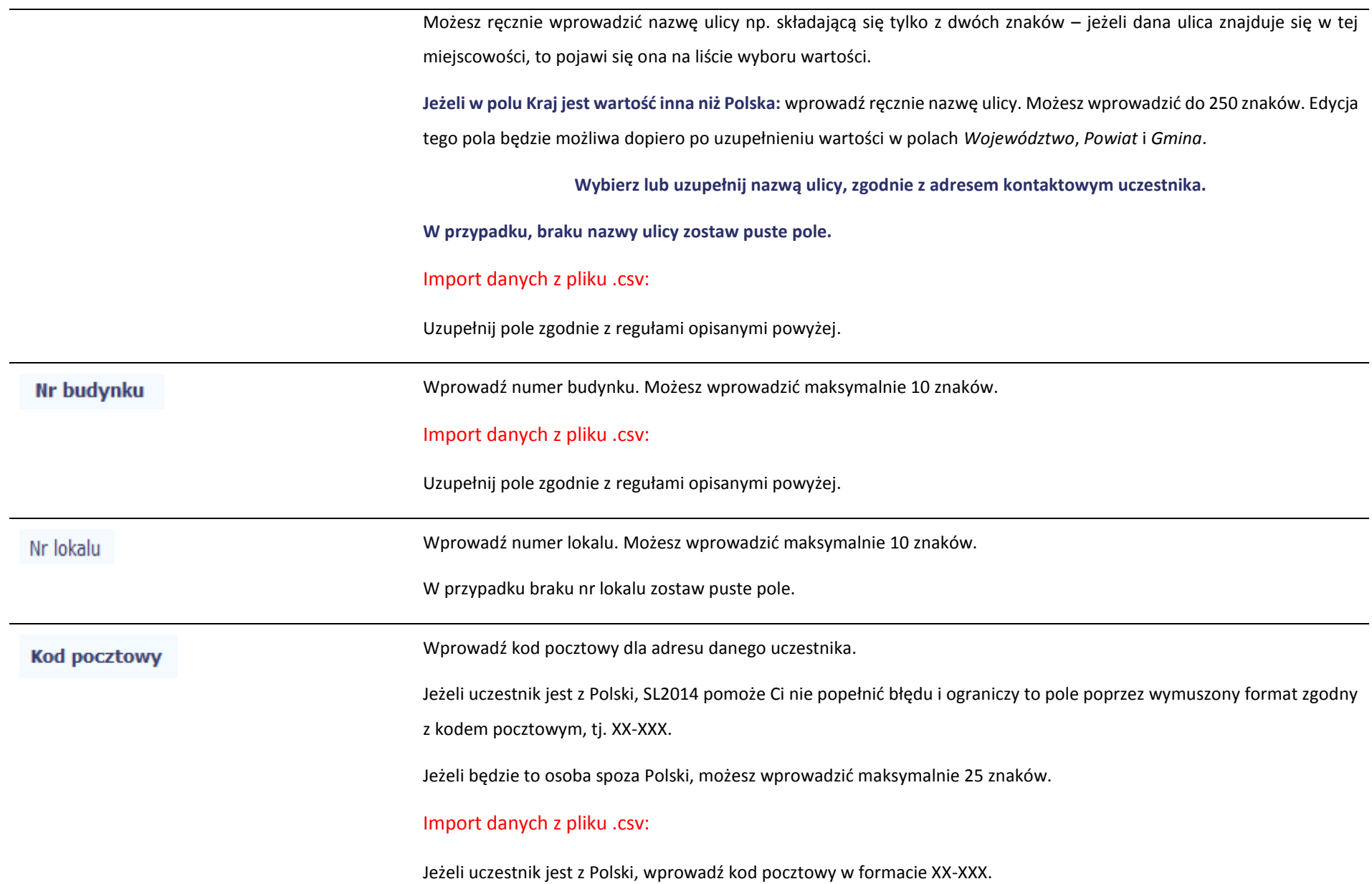

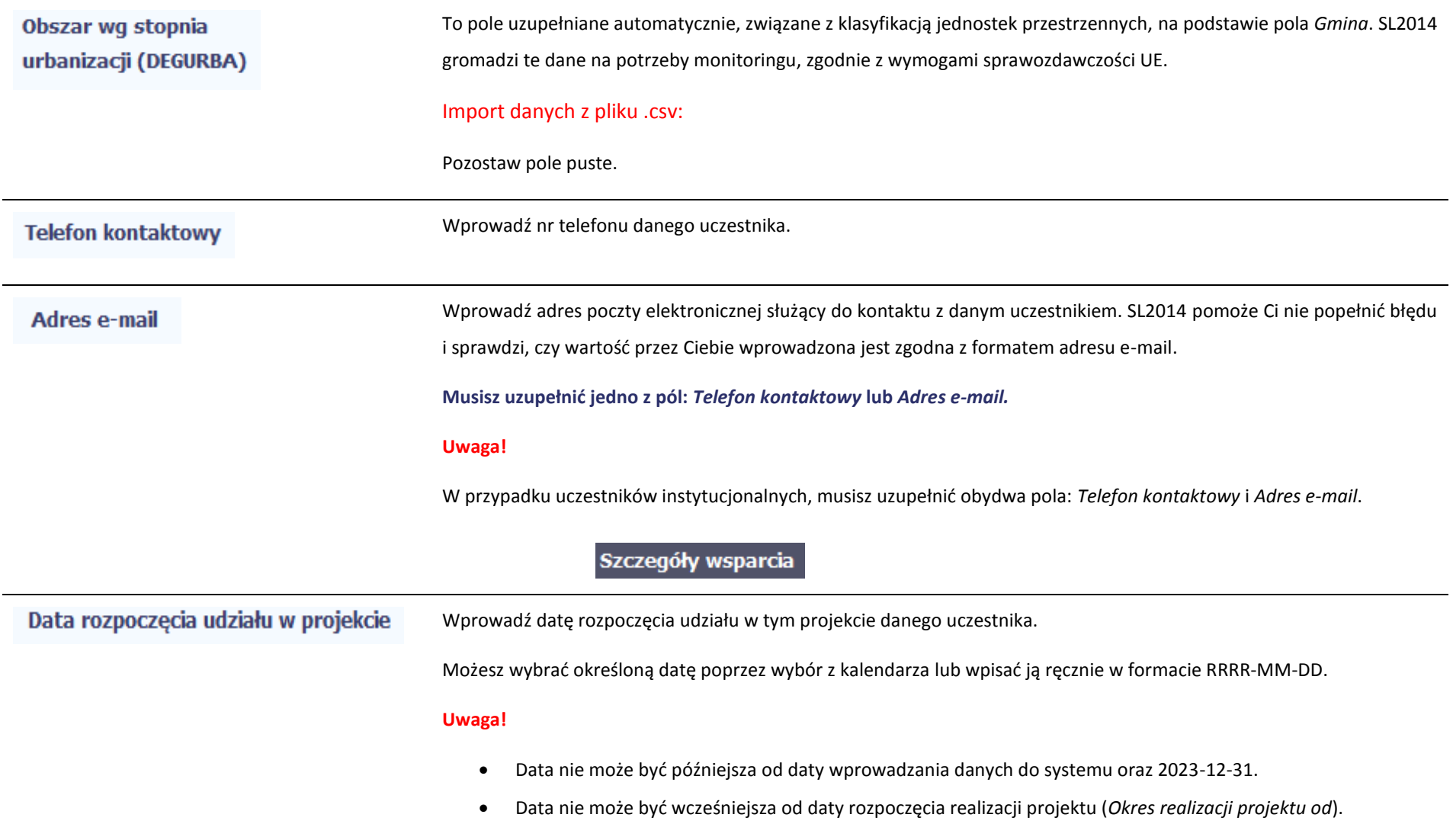

Za datę rozpoczęcia udziału w projekcie – co do zasady – uznaje się datę przystąpienia do pierwszej formy wsparcia w ramach projektu. Data rozpoczęcia udziału w projekcie może być zbieżna z momentem zrekrutowania do projektu – gdy charakter wsparcia uzasadnia prowadzenie rekrutacji na wcześniejszym etapie realizacji projektu.

## Import danych z pliku .csv:

Uzupełnij pole zgodnie z regułami opisanymi powyżej.

Jeżeli udział w tym projekcie danego uczestnika jest zakończony, wprowadź datę zakończenia udziału. Data zakończenia udziału w projekcie Możesz wybrać określoną datę poprzez wybór z kalendarza lub wpisać ją ręcznie w formacie RRRR-MM-DD. **Uwaga!** Data nie może być późniejsza od: daty wprowadzania danych do systemu,  $\bullet$  2023-12-31, daty końcowej okresu za jaki składany jest wniosek o płatność (*Wniosek za okres* wartość *do*), daty zakończenia realizacji projektu (*Okres realizacji projektu do*). Data nie może być wcześniejsza od daty rozpoczęcia udziału osoby w projekcie. **Pole należy wypełnić** zarówno w sytuacji, **gdy osoba zakończyła udział w projekcie zgodnie z zaplanowaną ścieżką** (zgodnie z założeniami projektu), **jak i w momencie przedwczesnego opuszczenia projektu**, tj. przerwania udziału w projekcie przed zakończeniem zaplanowanych form wsparcia. Import danych z pliku .csv: Uzupełnij pole zgodnie z regułami opisanymi powyżej.

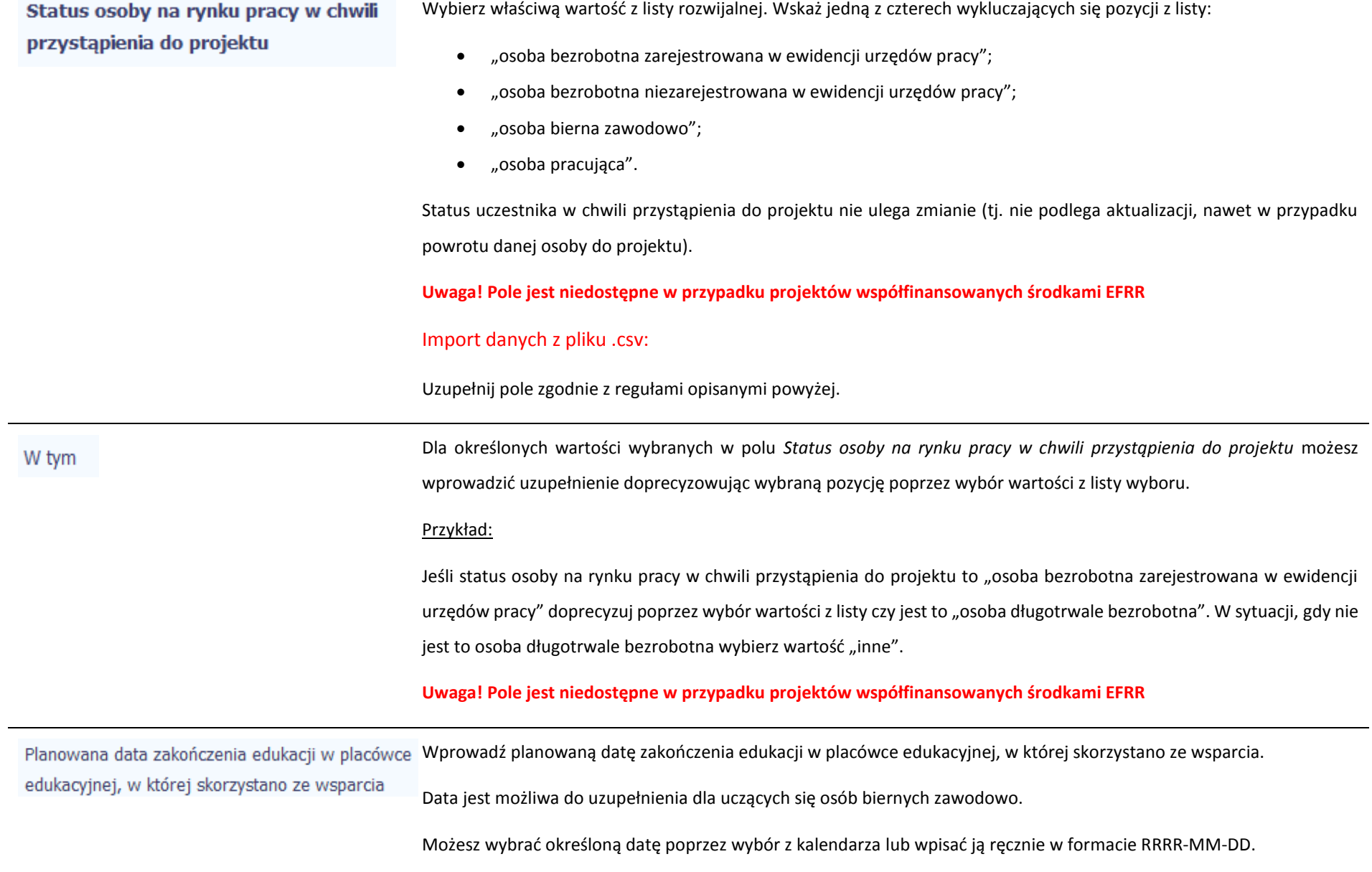

#### **Uwaga!**

Data nie może być wcześniejsza od daty rozpoczęcia realizacji projektu (*Okres realizacji projektu od*).

**Uwaga! Pole jest niedostępne w przypadku projektów współfinansowanych środkami EFRR.**

### Import danych z pliku .csv:

Uzupełnij pole zgodnie z regułami opisanymi powyżej.

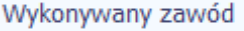

Wybierz właściwą wartość z listy rozwijalnej.

Należy wypełnić jeśli w polu *Status osoby na rynku pracy w chwili przystąpienia do projektu* wybrano wartość "osoba pracująca".

# Import danych z pliku .csv:

Pole powinno być uzupełnione jedną z wartości:

- nauczyciel kształcenia zawodowego
- nauczyciel kształcenia ogólnego
- nauczyciel wychowania przedszkolnego
- pracownik instytucji szkolnictwa wyższego
- pracownik instytucji rynku pracy
- pracownik instytucji systemu ochrony zdrowia
- rolnik
- kluczowy pracownik instytucji pomocy i integracji społecznej
- pracownik instytucji systemu wspierania rodziny i pieczy zastępczej
- pracownik ośrodka wsparcia ekonomii społecznej
- pracownik poradni psychologiczno-pedagogicznej

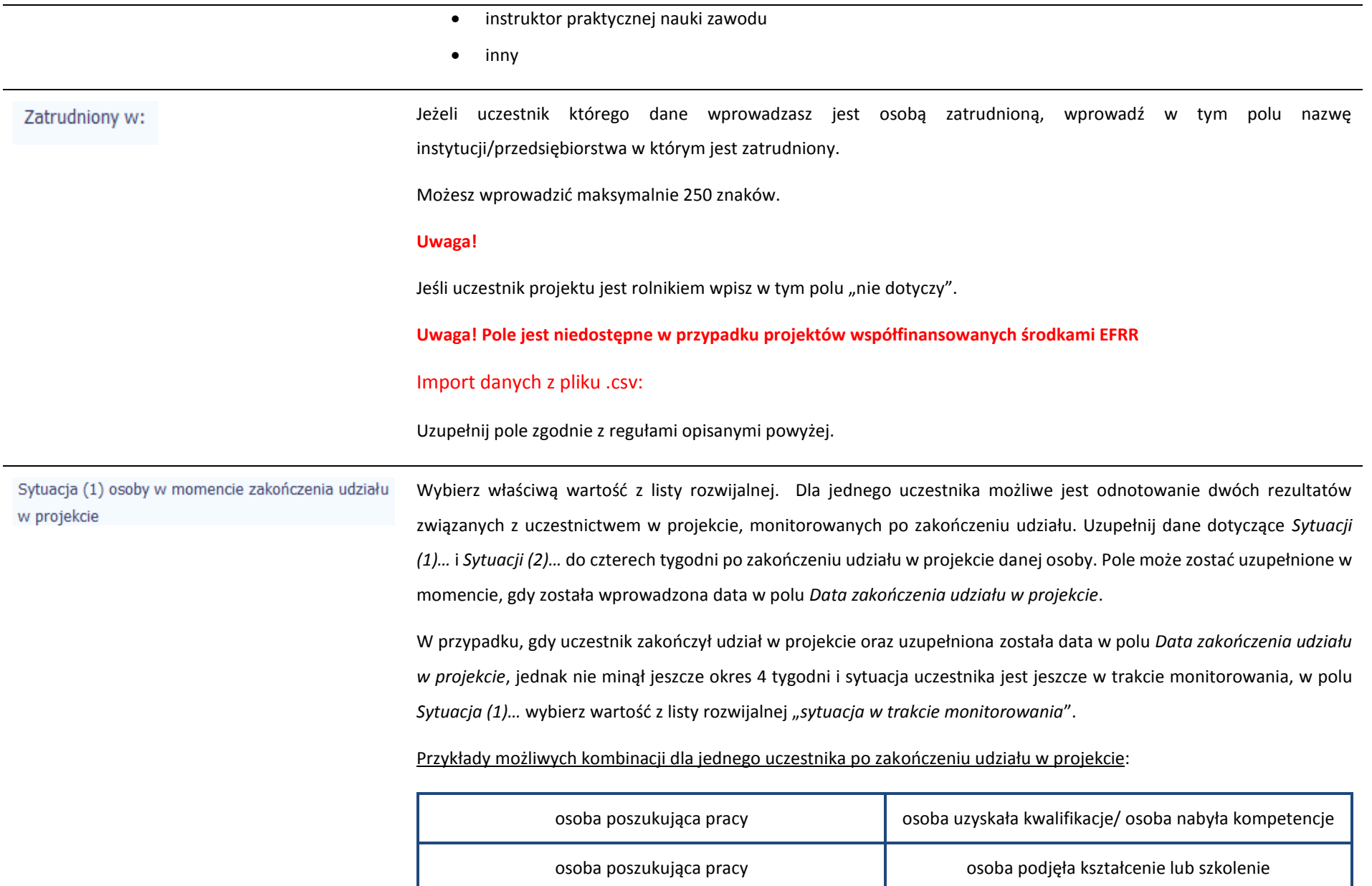

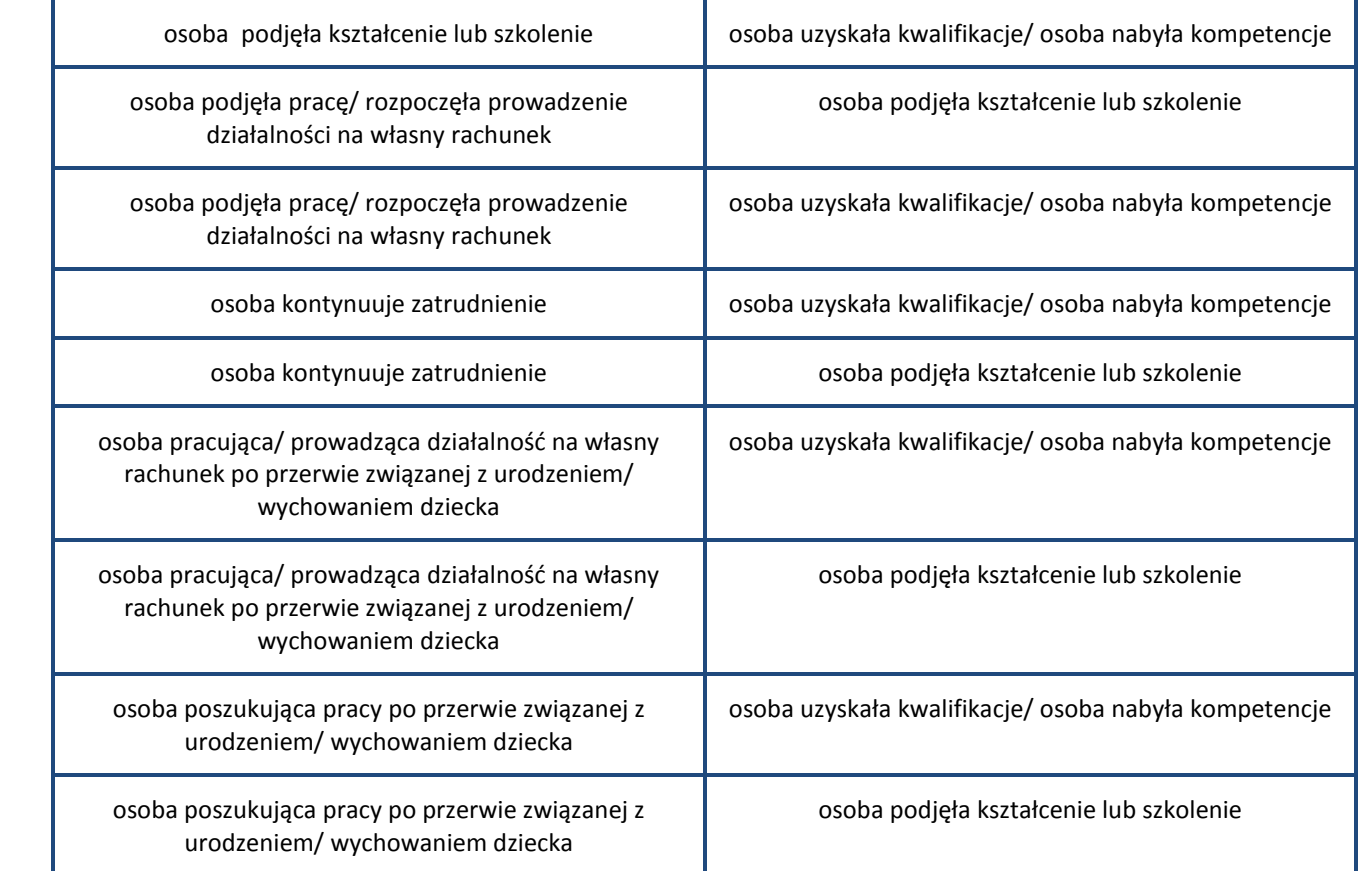

## **Uwaga!**

 W pierwszej kolejności wykaż te rezultaty, do których zrealizowania zobowiązałeś/aś się w projekcie (poprzez określenie wskaźników we wniosku o dofinansowanie). Informacje dotyczące uczestników są bowiem podstawą do wykazania tych informacji we wskaźnikach we wniosku o płatność (tabele dot. wskaźników rezultatu).

- Zakończenie udziału w projekcie jest rozumiane jako zakończenie udziału zgodnie z zaplanowana ścieżką (zgodnie z założeniami projektu), jak i przedwczesne opuszczenie projektu, tj. przerwanie udziału w projekcie przed zakończeniem zaplanowanych form wsparcia. W związku z tym, beneficjent powinien monitorować sytuację osób po zakończonym udziale również w przypadku osób, które przerwały udział w projekcie przed zakończeniem zaplanowanych form wsparcia.
- W przypadku odnotowania więcej niż jednej zmiany sytuacji uczestnika na rynku pracy w okresie monitorowania wskaźnika rezultatu bezpośredniego wykazywana jest wyłącznie zmiana wskazująca na większą poprawę sytuacji uczestnika na rynku pracy (np. w przypadku zmiany statusu na rynku pracy osoby uprzednio biernej zawodowo polegającej na poszukiwaniu pracy, a następnie podjęciu pracy, wykazywana jest wyłącznie zmiana związana z podjęciem pracy).
- Jeśli osoba po zakończeniu udziału w projekcie uzyskała kwalifikacje i jednocześnie nabyła kompetencje należy wskazać wyłącznie fakt uzyskania kwalifikacji, który jest zazwyczaj powiązany z uzyskaniem certyfikatu (patrz słownik) i wybrać taką wartość w polu *Sytuacja (1)…* lub *Sytuacja (2)…*
- W sytuacji, gdy wsparciem w projekcie została objęta osoba w zakresie zapewnienia opieki nad dziećmi w wieku do lat 3 i do czterech tygodni po zakończeniu udziału w projekcie pracuje lub poszukuje pracy należy w polu *Sytuacja (1)…* lub *Sytuacja (2)…* wybrać jedną z dwóch wartości z listy: "osoba pracująca/ prowadząca działalność na własny rachunek po przerwie związanej z urodzeniem/ wychowaniem dziecka" lub "osoba poszukująca pracy po przerwie związanej z urodzeniem/ wychowaniem dziecka". Błędem jest w tym przypadku wybór z listy rozwijalnej wartości "osoba poszukująca pracy" lub "osoba podjęła pracę/ rozpoczęła prowadzenie działalności na własny rachunek". Zaznaczenie tych opcji uniemożliwia bowiem pomiar powiązanych wskaźników dla projektu oraz późniejsze automatyczne ich wyliczenie we wniosku o płatność.
- W przypadku, gdy osoba po zakończeniu udziału w projekcie nie podjęła żadnej aktywności (ze wskazanych w pozostałych opcjach) wybierz z listy wartość "osoba nie podjęła żadnej nowej aktywności po zakończeniu udziału w projekcie". W sytuacji gdy podjęła aktywność, która nie została wymieniona na liście rozwijalnej wybierz wartość "inne".

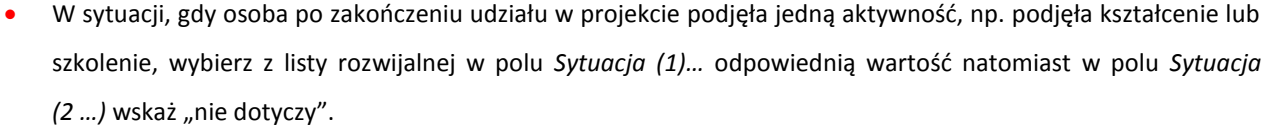

- Jeśli osoba zakończyła udział w projekcie dotyczącym *Inicjatywy na rzecz zatrudnienia ludzi młodych* wypełnij również pole *Inne rezultaty dotyczące osób młodych (dotyczy IZM).*
- Jeśli uczestnik podczas realizacji projektu uczestniczył np. w cyklu szkoleń, dzięki któremu uzyskał kwalifikacje należy ten rezultat uwzględnić *w Sytuacji (1)…* lub *Sytuacji (2)…* poprzez wybór z listy wartości "osoba uzyskała kwalifikacje". Nie jest istotne czy osoba ta uzyskała kwalifikacje w wyniku udziału w projekcie EFS czy poza nim. Zaznaczenie tej opcji jest jednak możliwe dopiero po zakończeniu udziału danej osoby w projekcie.
- Należy wskazać w *Sytuacji (1)…* lub *Sytuacji (2)…* wartość "osoba podjęła kształcenie lub szkolenie" tylko w przypadku, gdy uczestnik rozpoczął udział w kształceniu/ szkoleniu do czterech tygodni po zakończeniu udziału w projekcie. Jeśli tylko zarejestrował/ zgłosił się w tym czasie do udziału w kształceniu/ szkoleniu, ale nie zostało ono jeszcze rozpoczęte, nie należy uwzględniać tego faktu w rezultacie projektu (tzn. nie wykazujemy jej w tych polach).

## **Uwaga! Pole jest niedostępne w przypadku projektów współfinansowanych środkami EFRR**

### Import danych z pliku .csv:

Uzupełnij pole zgodnie z regułami opisanymi powyżej.

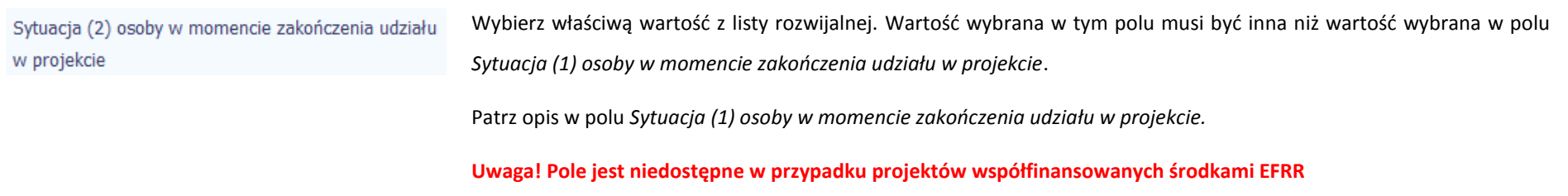
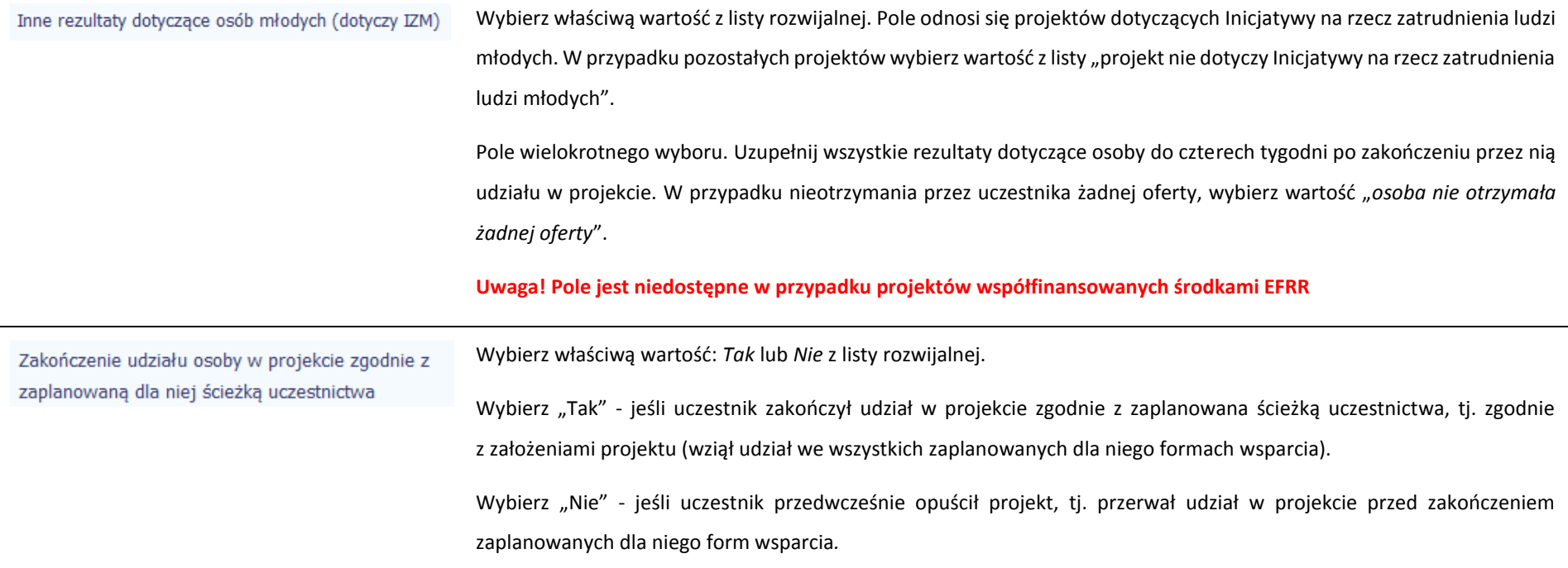

### Rodzaj wsparcia

Po uzupełnieniu pól w sekcji *Szczegóły wsparcia*, możesz wprowadzić informacje szczegółowe dotyczące rodzaju wsparcia dla tego uczestnika. Będzie to możliwe po

uzupełnieniu pola *Data rozpoczęcia udziału w projekcie*. Aby dodać wartość w tabeli, wybierz funkcję *Dodaj*

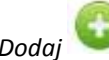

Wprowadź wszystkie rodzaje wsparcia, które uczestnik otrzymał w projekcie. Poprzez funkcje *Dodaj* możesz dodawać kolejne rodzaje wsparcia. Jeśli osoba została objęta daną formą wsparcia kilkakrotnie (np. uczestniczyła w różnych szkoleniach w ramach jednego projektu), również należy uwzględnić to w systemie poprzez funkcję *Dodaj*.

#### Rodzaj przyznanego wsparcia

Wskaż właściwą wartość na rozwijalnej liście wyboru.

Należy podać rodzaj wsparcia przyznanego danej osobie w projekcie.

W przypadku braku na rozwijalnej liście odpowiedniego rodzaju przyznanego wsparcia wybierz "inne".

#### **Uwaga!**

W przypadku, gdy z daną formą wsparcia powiązane są dodatkowe działania – wskaż tylko wiodącą formę wsparcia, np. w sytuacji, gdy warunkiem udzielenia formy wsparcia w postaci szkolenia lub stażu jest przeprowadzenie badania lekarskiego wskazujesz w polu *Rodzaju przyznanego wsparcia* wartości "*szkolenie/ kurs*" lub "*staż/ praktyka*" i nie uwzględniaj odrębnie "*usługi zdrowotnej/ medycznej*" jako formy przeprowadzenia badania lekarskiego.

"*Usługa zdrowotna/ medyczna*" jest wykazywana jako forma wsparcia wyłącznie w PI 8(iv) *Aktywne i zdrowe starzenie się* i PI 9(iv) *Ułatwianie dostępu do przystępnych cenowo, trwałych oraz wysokiej jakości usług, w tym opieki zdrowotnej i usług socjalnych świadczonych w interesie ogólnym.*

#### Import danych z pliku .csv:

Uzupełnij pole zgodnie z regułami opisanymi powyżej. Kolejne rodzaje wsparcia dla instytucji powinny być oddzielone pionowym znakiem podziału |

np. zajęcia dodatkowe|szkolenie/ kurs|wizyta studyjna

Dla określonych wartości wybranych w polu *Rodzaj przyznanego wsparcia* możesz wprowadzić uzupełnienie doprecyzowując wybraną pozycję poprzez wybór wartości z listy wyboru.

Dotyczy to następujących rodzajów przyznanego wsparcia: "doradztwo", "staż/ praktyka", "program outplacementowy", "usługa społeczna świadczona w interesie ogólnym", "usługa wsparcia ekonomii społecznej", "usługa aktywnej integracji", "program mobilności ponadnarodowej", "instrument finansowy", "zajęcia dodatkowe", "usługa rozwojowa dla pracownika przedsiębiorstwa", "bon".

W tym

#### **Uwaga!**

Zasadą jest, że główny/ wiodący rodzaj wsparcia należy wskazać w polu *Rodzaj przyznanego wsparcia*. Pole *w tym* stanowi natomiast doprecyzowanie/ uszczegółowienie głównego rodzaju udzielonego wsparcia. Niewybranie głównego rodzaju wsparcia (np. outplacementu) uniemożliwi późniejsze monitorowanie powiązanych z nim wskaźników projektu.

#### Przykłady:

*Osoba uzyskała wsparcie w postaci doradztwa zawodowego i szkolenia w projekcie outplacementowym*

W polu *Rodzaj przyznanego wsparcia* wybierz "program outplacementowy" i w polu w tym wskaż "doradztwo zawodowe". Następnie poprzez funkcję *Dodaj* - ponownie w polu *Rodzaj przyznanego wsparcia* wybierz "program outplacementowy" i w polu *w tym* wskaż "szkolenie/ kurs".

Błędem jest w tym przypadku wybór z listy rozwijalnej w polu *Rodzaj przyznanego wsparcia* od razu wartości "doradztwo" i "szkolenie/ kurs".

 *Osoba uzyskała w projekcie wsparcie w postaci studiów podyplomowych w ramach usługi rozwojowej dla pracowników przedsiębiorstwa*

W polu *Rodzaj przyznanego wsparcia* wybierz "usługa rozwojowa dla pracownika przedsiębiorstwa" i w polu w tym wskaż "studia/ kształcenie podyplomowe".

Błędem jest w tym przypadku wybór z listy rozwijalnej w polu *Rodzaj przyznanego wsparcia* od razu wartości "studia/ kształcenie podyplomowe".

Wprowadź datę rozpoczęcia udziału w tym rodzaju wsparcia danego uczestnika.

Możesz wybrać określoną datę poprzez wybór z kalendarza lub wpisać ją ręcznie w formacie RRRR-MM-DD.

#### **Uwaga!**

Data rozpoczęcia udziału

we wsparciu

Data nie może być wcześniejsza od daty rozpoczęcia udziału w projekcie oraz późniejsza od daty zakończenia udziału w projekcie.

#### Import danych z pliku .csv:

Uzupełnij pole zgodnie z regułami opisanymi powyżej. Jeżeli w polu *Rodzaj przyznanego wsparcia* wprowadzono więcej niż jedną wartość to dla każdej formy wsparcia należy podać odpowiednią datę rozpoczęcia udziału we wsparciu. Daty powinny być oddzielno od siebie pionowym znakiem podziału |

Data zakończenia udziału we wsparciu

Jeżeli określone wsparcie się zakończyło, wprowadź datę zakończenia udziału w tym rodzaju wsparcia dla danego uczestnika.

Możesz wybrać określoną datę poprzez wybór z kalendarza lub wpisać ją ręcznie w formacie RRRR-MM-DD.

#### **Uwaga!**

Data nie może być późniejsza od daty zakończenia udziału w projekcie oraz daty końcowej okresu za jaki składany jest wniosek o płatność (*Wniosek za okres* wartość *do*).

Data nie może być wcześniejsza od daty rozpoczęcia udziału instytucji/ podmiotu we wsparciu.

#### Import danych z pliku .csv:

Uzupełnij pole zgodnie z regułami opisanymi powyżej. Jeżeli w polu *Rodzaj przyznanego wsparcia* wprowadzono więcej niż jedną wartość to dla każdej formy wsparcia należy podać odpowiednią datę zakończenia udziału we wsparciu. Daty powinny być oddzielno od siebie pionowym znakiem podziału |

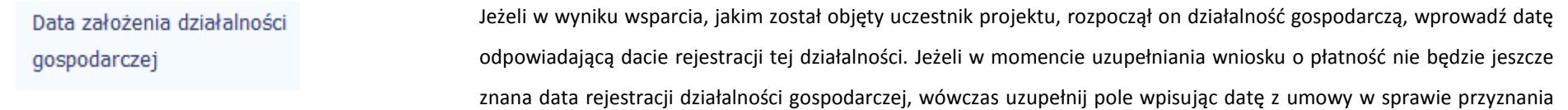

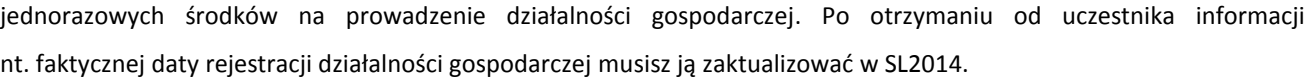

Data **założenia** działalności gospodarczej oznacza datę **podjęcia** tej działalności, zgodnie z ustawą o swobodzie działalności gospodarczej.

Możesz wybrać określoną datę poprzez wybór z kalendarza lub wpisać ją ręcznie w formacie RRRR-MM-DD.

Należy uzupełnić w momencie, gdy w polu *Rodzaj przyznanego wsparcia* lub *Rodzaj przyznanego wsparcia*, *w tym* wybrano wartość "instrument finansowy" lub "dotacja na rozpoczęcie własnej działalności gospodarczej".

Data nie może być wcześniejsza od daty rozpoczęcia udziału w projekcie.

**Uwaga! Pole jest niedostępne w przypadku projektów współfinansowanych środkami EFRR**

#### Import danych z pliku .csv:

Uzupełnij pole zgodnie z regułami opisanymi powyżej.

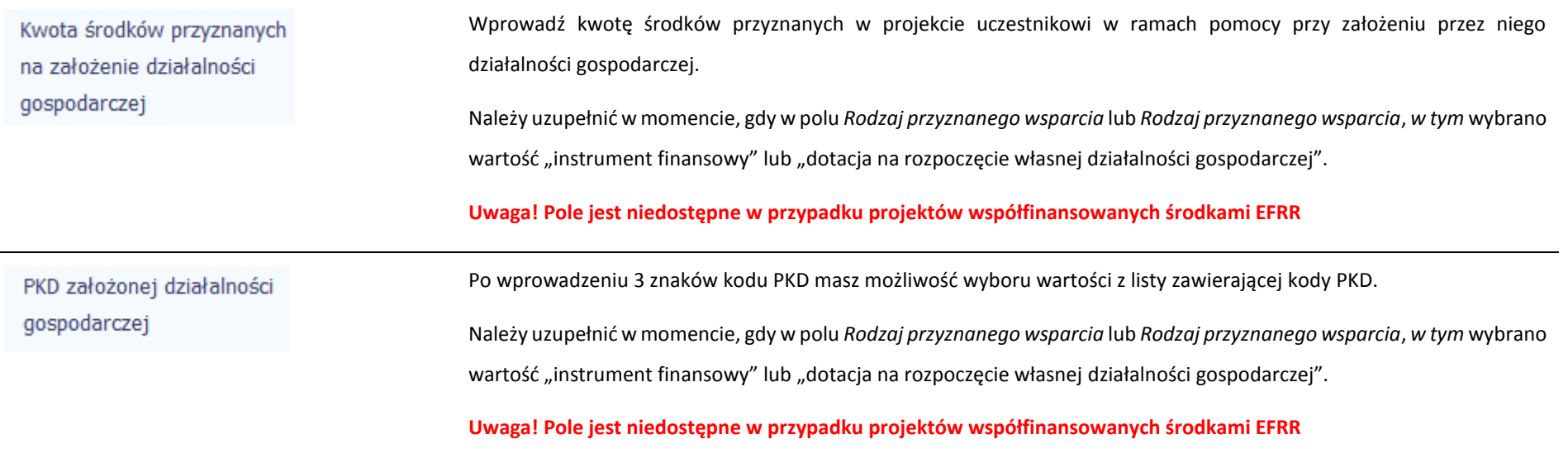

## Status uczestnika projektu w chwili przystąpienia do projektu

### **Definicje osób należących do grup, o których mowa poniżej, zostały wskazane m.in. w Słowniku stanowiącym załącznik do** *Podręcznika***.**

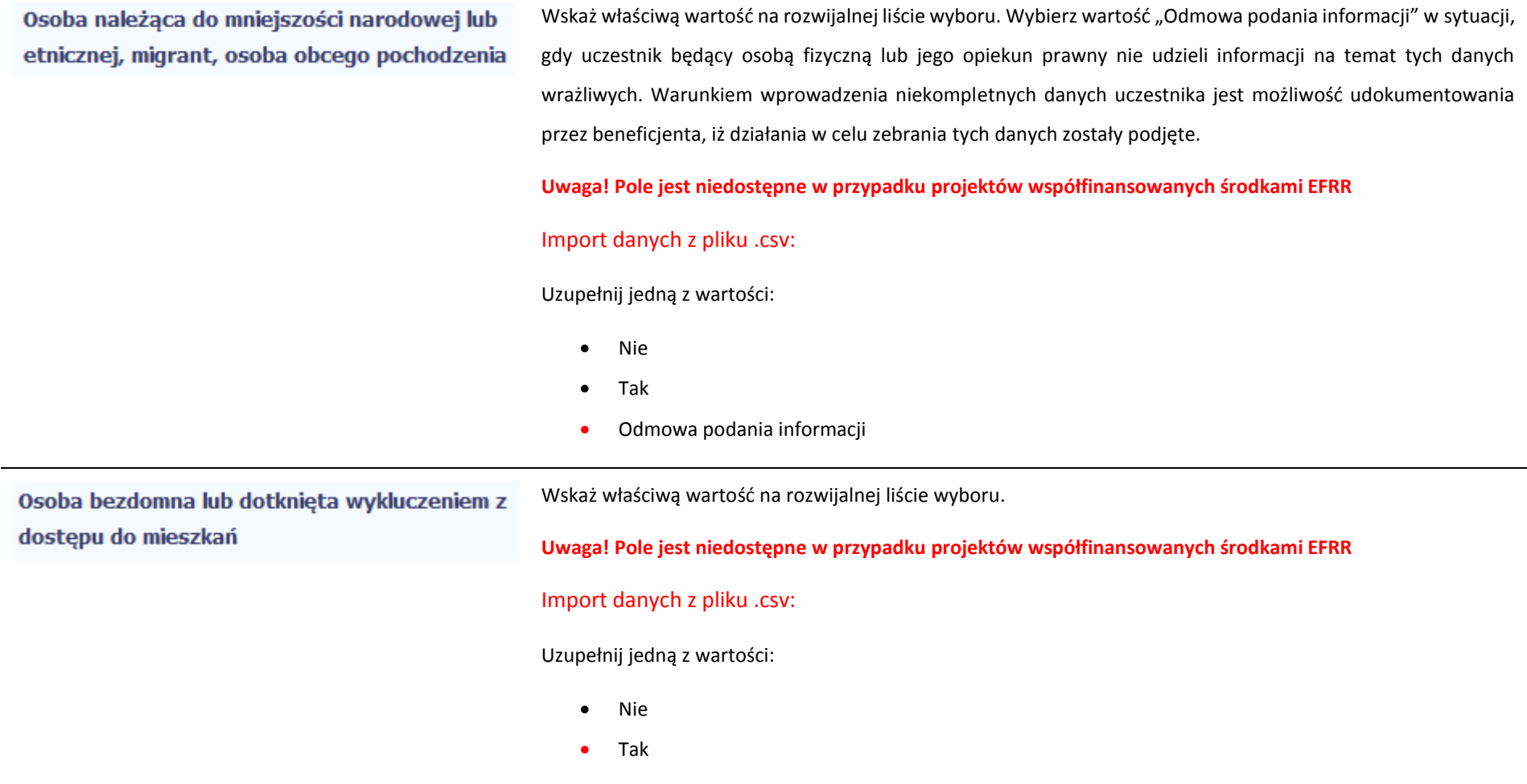

Wskaż właściwą wartość na rozwijalnej liście wyboru. Wybierz wartość "Odmowa podania informacji" w sytuacji, Osoba z niepełnosprawnościami gdy uczestnik będący osobą fizyczną lub jego opiekun prawny nie udzieli informacji na temat tych danych wrażliwych. Warunkiem wprowadzenia niekompletnych danych uczestnika jest możliwość udokumentowania przez beneficjenta, iż działania w celu zebrania tych danych zostały podjęte. Import danych z pliku .csv: Uzupełnij jedną z wartości: • Nie Tak Odmowa podania informacji Wskaż właściwą wartość na rozwijalnej liście wyboru. Wybierz wartość "Odmowa podania informacji" w sytuacji, Osoba w innej niekorzystnej sytuacji społecznej gdy uczestnik będący osobą fizyczną lub jego opiekun prawny nie udzieli informacji na temat tych danych wrażliwych. Warunkiem wprowadzenia niekompletnych danych uczestnika jest możliwość udokumentowania przez beneficjenta, iż działania w celu zebrania tych danych zostały podjęte. **Uwaga! Pole jest niedostępne w przypadku projektów współfinansowanych środkami EFRR** Import danych z pliku .csv: Uzupełnij jedną z wartości: Nie Tak Odmowa podania informacji

## **8.2. Zapisywanie formularza**

W każdym momencie pracy nad utworzeniem formularza, możesz go zapisać, tak aby nie tracić tego, co już zdążyłeś/aś zrobić i kontynuować pracę w innym terminie.

W tym celu, wybierz funkcję *Zapisz* **(UR)**, dostępną na górze ekranu.

Każdorazowo, podczas każdego zapisu system sprawdza poprawność danych, które wprowadziłeś/aś i jeżeli nie brakuje danych wymagalnych do zapisu całego formularza, jest on zapisywany i będziesz miał do niego dostęp w dowolnym momencie.

### **8.3. Przesyłanie formularza**

Po utworzeniu formularza, możesz przekazać go do instytucji, która go zweryfikuje. Aby to zrobić, wybierz funkcję *Prześlij .*

#### Wniosek za okres od 2015-01-01 do 2015-01-21

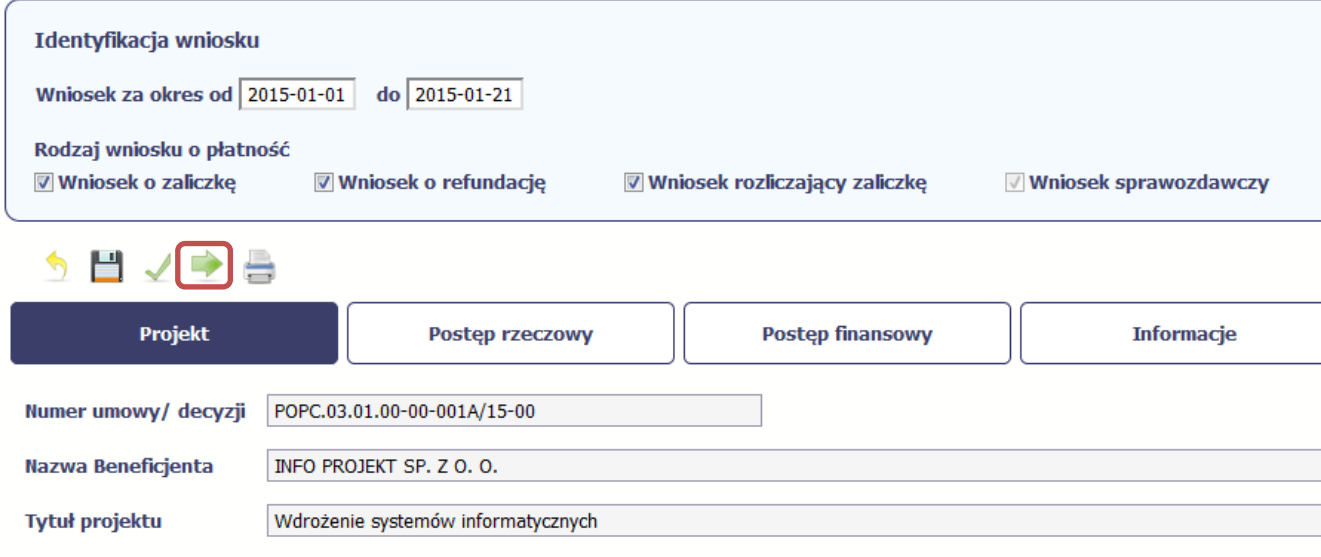

Jeżeli Twój formularz będzie zawierał nieprawidłowe dane, np. nie zostaną uzupełnione wszystkie wymagane pola, system poinformuje Cię o tym specjalnym komunikatem. SL2014 w specjalnym bloku *Wynik walidacji* wyświetlonym nad formularzem precyzyjnie wskaże, które dane są niepoprawne. Po poprawie danych, wybierz ponownie funkcję *Prześlij*. Jeżeli formularz nie będzie zawierał już błędów, to SL2014 wyświetli komunikat o przesłaniu formularza do instytucji.

**Uwaga! Możesz przesłać formularz wyłącznie wtedy, jeśli wniosek o płatność z którym jest powiązany był przekazany do instytucji.**

## **8.4. Ponowne przesłanie formularza**

Może się zdarzyć, że Twój formularz zostanie wycofany do Ciebie przez instytucję do poprawy. Wycofany formularz możesz edytować i przesłać ponownie. Jeżeli chcesz, możesz go też usunąć i utworzyć zupełnie nowy.

Pamiętaj, że dane poprawiane w wycofanym formularzu (np. dodanie formy wsparcia dla jednego z uczestników projektu) nie aktualizują się w innym/ch formularzu/ach. Musisz zatem poprawić dane także we wszystkich formularzach mających status: W przygotowaniu.

## **8.5. Obsługa formularza**

SL2014 udostępnia Ci szereg możliwości związanych z obsługą Twojego formularza. Funkcjonalności te zostały opisane poniżej.

# **8.5.1. Edycja formularza**

Możesz edytować formularz, jednak tylko taki, który nie został wysłany do instytucji. W celu edycji, wybierz funkcję *Edytuj*

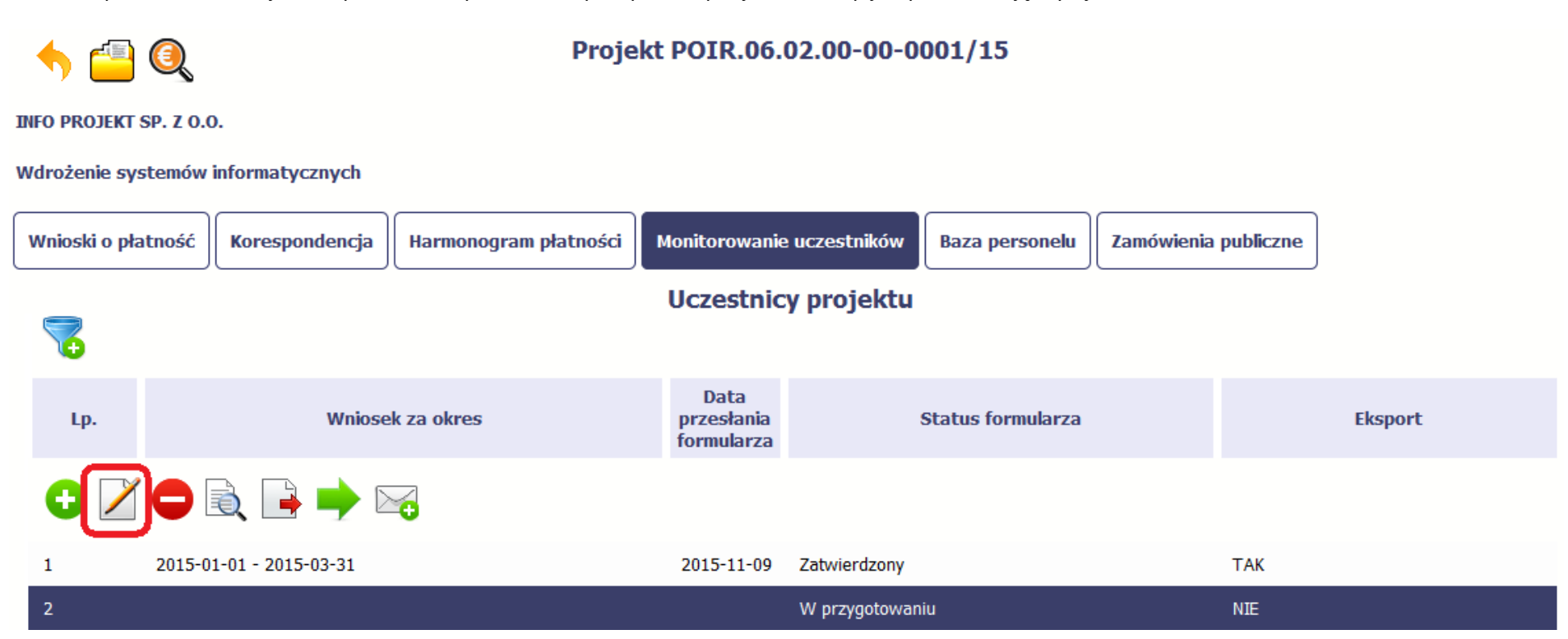

## **8.5.2. Usuwanie formularza**

Możesz usunąć swój formularz, jednak tylko taki, który nie został wysłany do instytucji lub został wycofany przez Instytucję. W celu usunięcia, wybierz funkcję Usuń

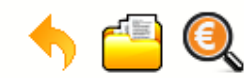

### Projekt POIR.06.02.00-00-0001/15

0

**INFO PROJEKT SP. Z O.O.** 

Wdrożenie systemów informatycznych

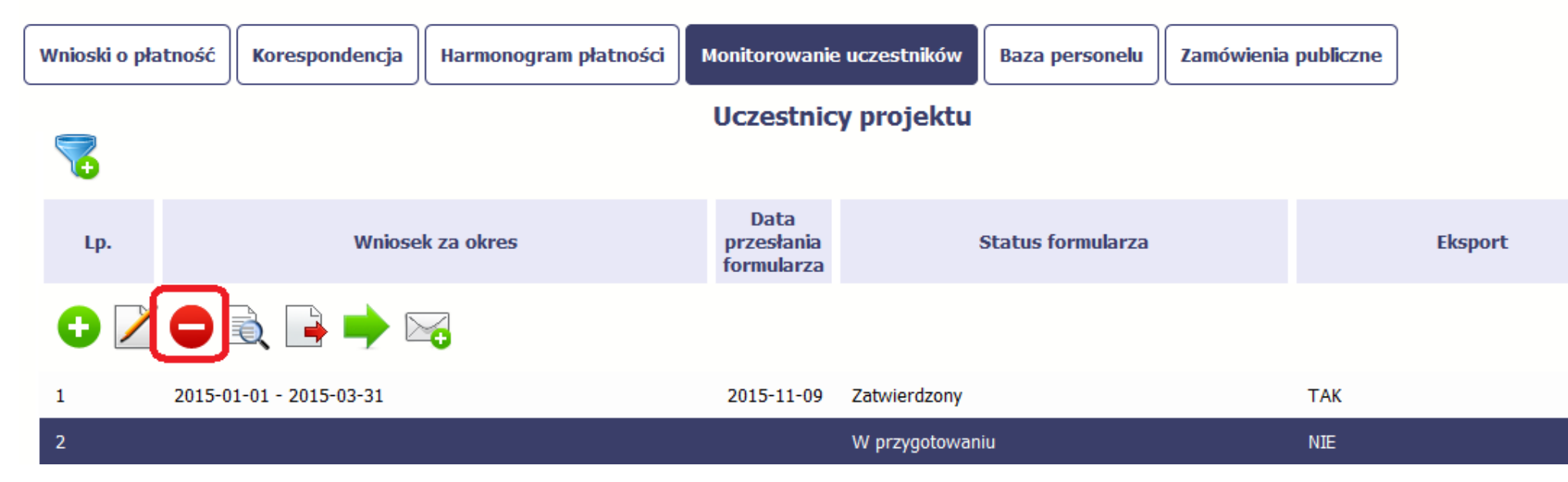

# **8.5.3. Podgląd formularza**

Każdy formularz, niezależnie od jego statusu, może być otwarty w tzw. trybie odczytu, bez możliwości edytowania. W tym celu, wybierz funkcję *Podgląd* 

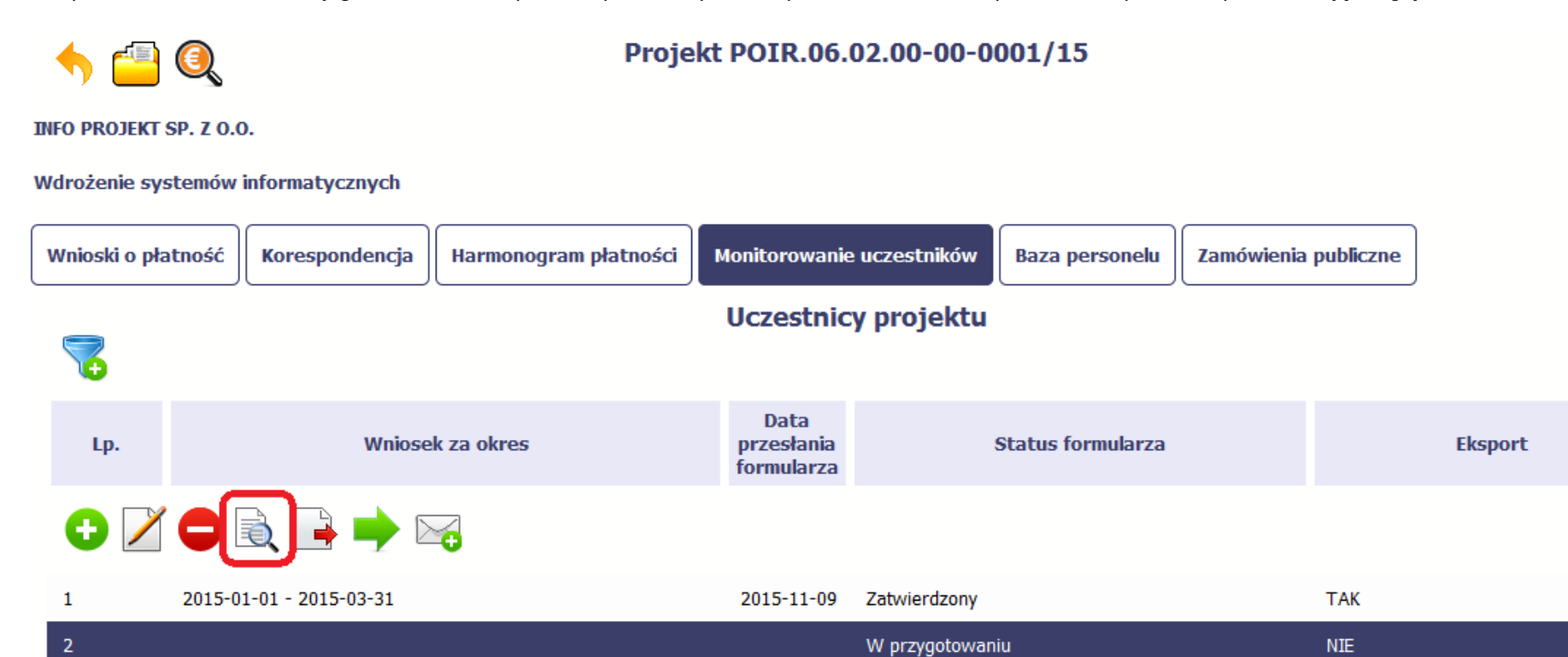

# **8.5.4. Eksport formularza**

Możesz wyeksportować dane zawarte w twoim formularzu do pliku csv. Twój formularz zawiera dane osobowe i dlatego, każdorazowy eksport danych z systemu musi być odnotowany i musisz wprowadzić informację dotyczącą powodu takiego eksportu.

۰ Aby rozpocząć eksport danych, wybierz funkcję *Eksportuj*

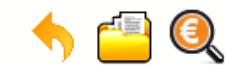

Projekt POIR.06.02.00-00-0001/15

**INFO PROJEKT SP. Z O.O.** 

Wdrożenie systemów informatycznych

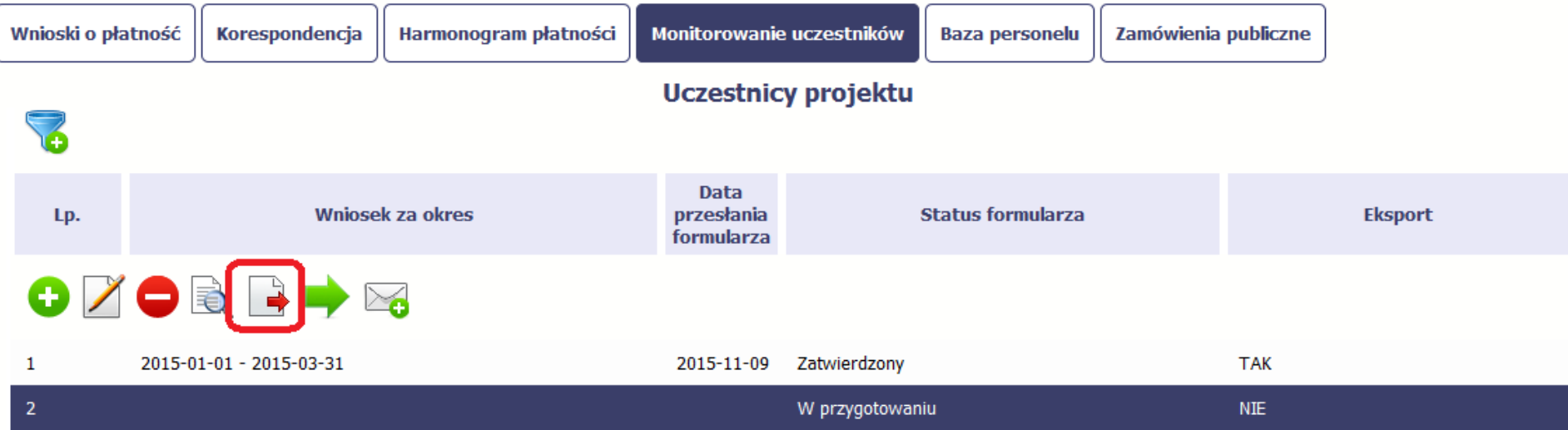

Po wyborze funkcji eksportu system prezentuje okno *Informacja o udostępnieniu danych* w którym musisz wprowadzić informację dotyczącą przyczyny i adresata danych, jakie eksportujesz.

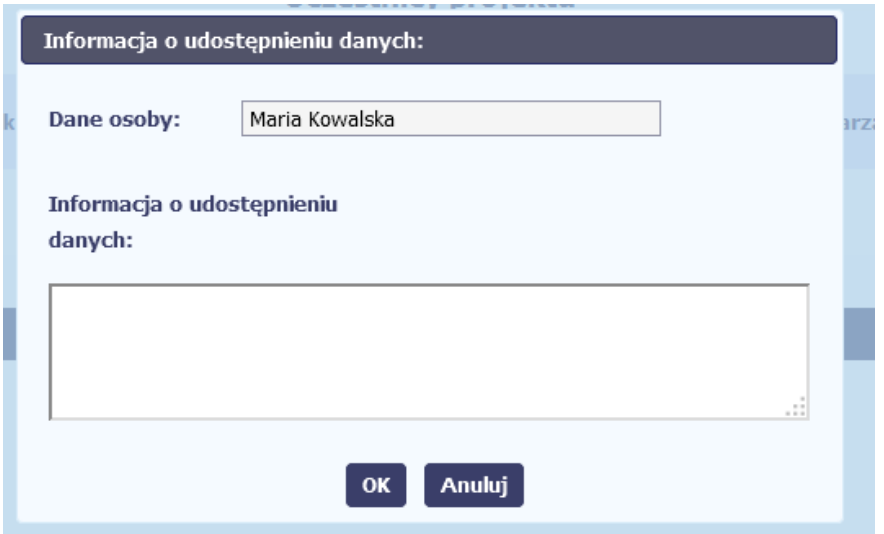

Po uzupełnieniu danych, system wygeneruje dla Ciebie plik csv, który możesz otworzyć lub zapisać na dysku lokalnym.

**Pamiętaj! W Systemie są przetwarzane dane osobowe (w tym, dane wrażliwe) i na mocy m.in. regulaminu pracy w Systemie, który zaakceptowałeś jesteś zobowiązany przestrzegać szczegółowych przepisów prawa w tym obszarze!**

# **8.5.5. Import danych z pliku** *.csv*

Możesz importować dane do formularza poprzez zewnętrzny plik .csv. Szczegółowy opis tego procesu znajdziesz w pkt. 8.1.1 *Informacje o projekcie*.

## **8.5.6. Filtrowanie**

Możliwe jest wyszukiwanie danych według wybranych przez Ciebie kryteriów. Aby skorzystać z możliwości filtrowania danych, wybierz funkcję Filtruj

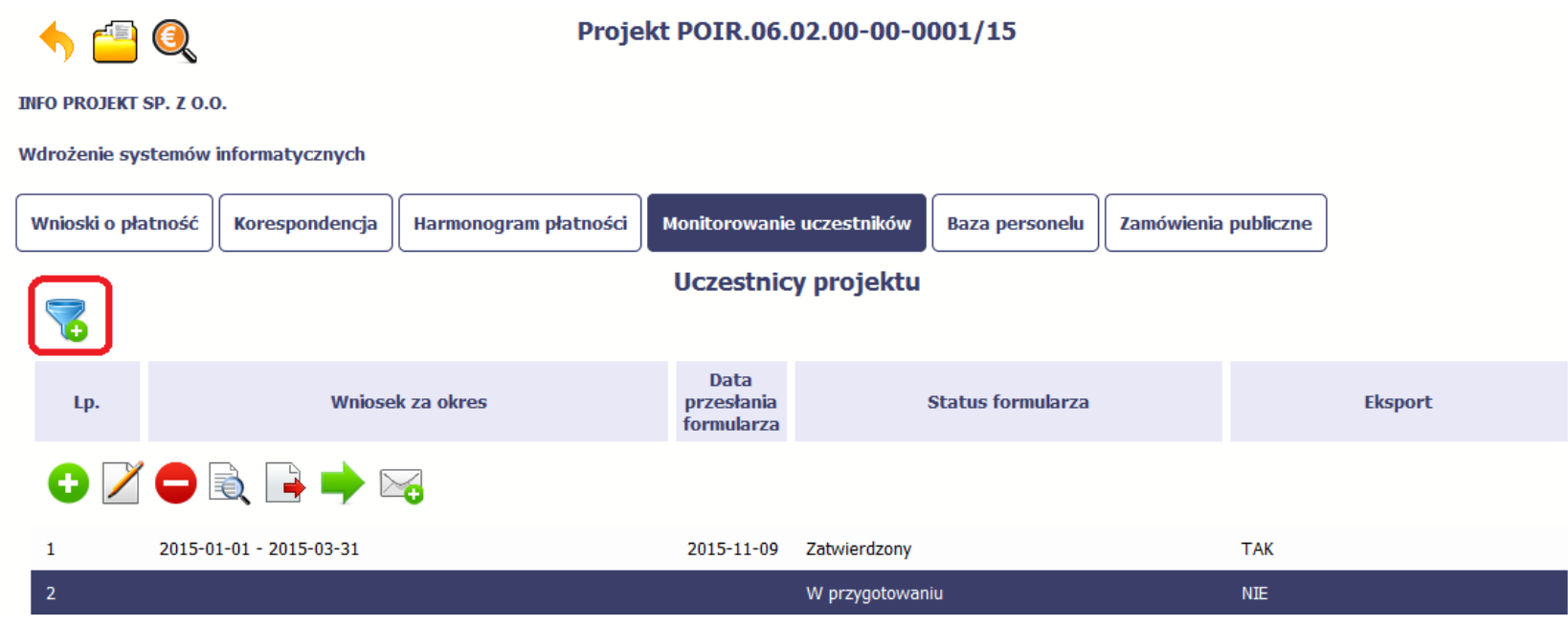

W otwartym oknie *Ustawienia filtra* zawierającym większość pól z formularza, możesz wpisać wybrane przez siebie parametry i potwierdzić swój wybór funkcją *OK*.

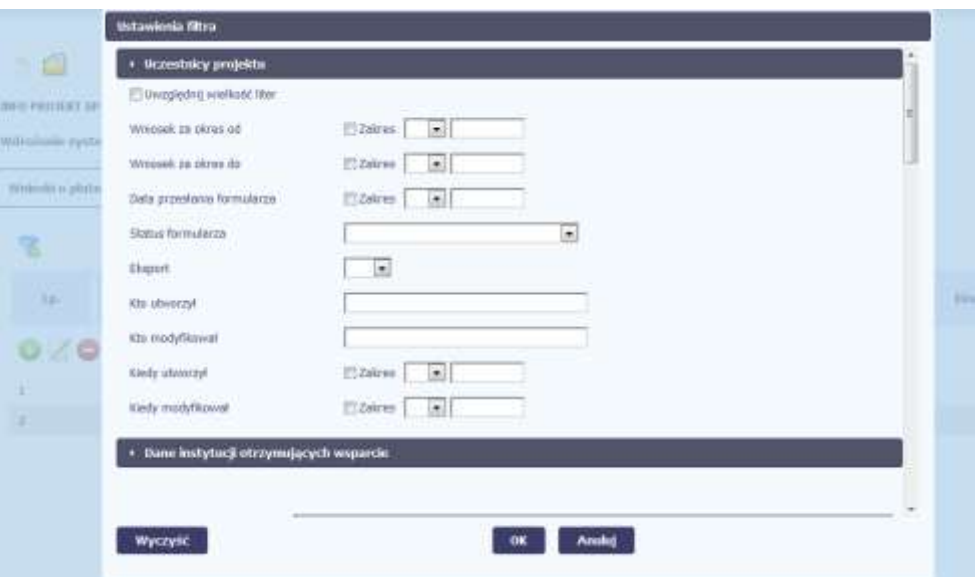

Jeżeli dane na ekranie są przefiltrowane, system informuje o tym poprzez specjalny komunikat widoczny ponad tabelą.

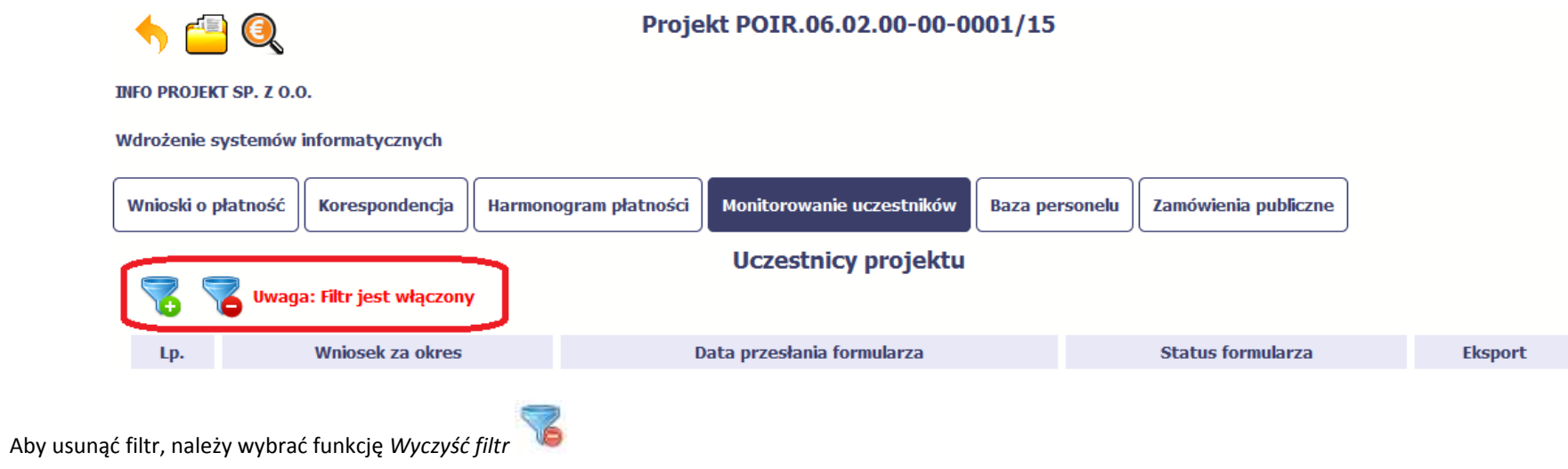

# **8.5.7. Wysyłanie wiadomości**

System umożliwia wysłanie wiadomości do instytucji odpowiedzialnej za weryfikację formularza bez konieczności przechodzenia do modułu Korespondencja

odpowiedzialnego za wszelką korespondencję w ramach projektu. Możesz skorzystać z tej opcji wybierając funkcję *Wyślij wiadomość*

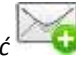

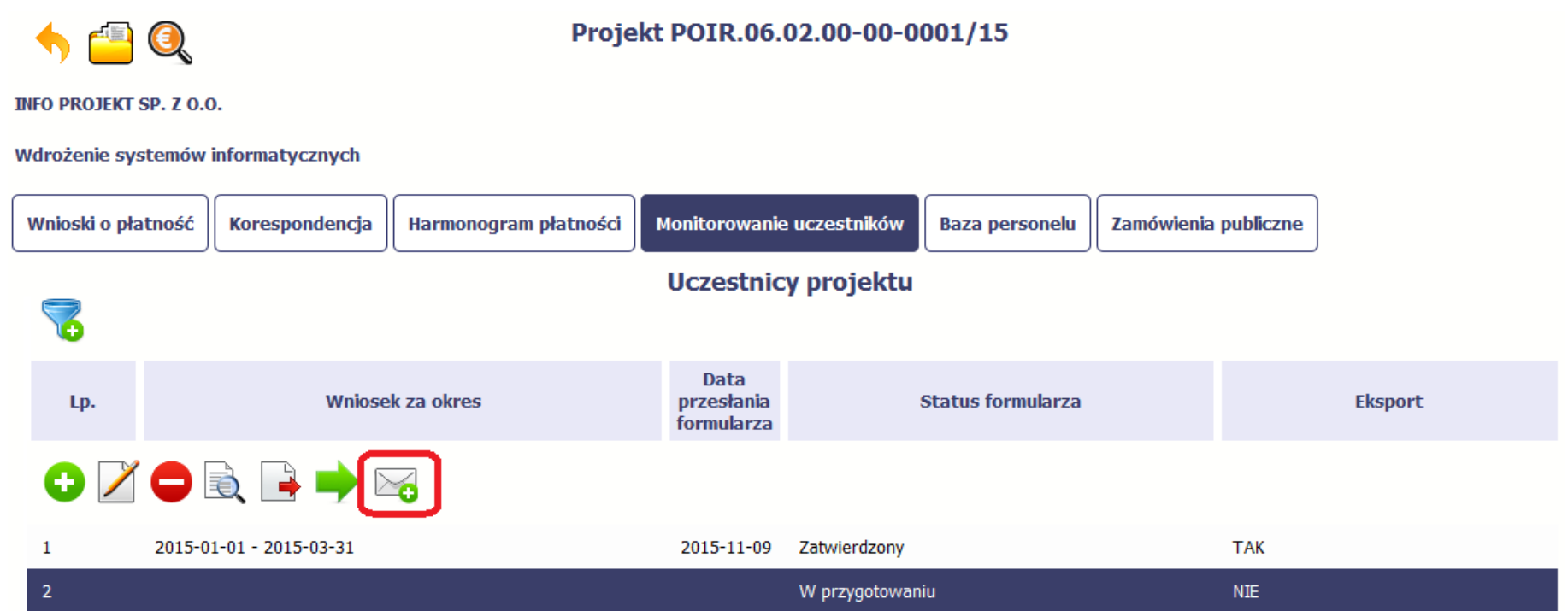

### **9. Zamówienia publiczne**

Zamówienia publiczne to funkcjonalność systemu umożliwiająca gromadzenie danych dotyczących zamówień publicznych w ramach realizowanego projektu oraz zawartych w ramach tych zamówień kontraktów i ich wykonawców.

Funkcjonalność ta dotyczy zamówień realizowanych w oparciu o Prawo zamówień publicznych, a także innych ustaw, które mają zastosowanie. Funkcjonalność nie dotyczy postępowań dokumentowanych w Bazie konkurencyjności. Jeśli jesteś zobowiązany/a do stosowania Prawa Zamówień Publicznych, a wartość zamówień i konkursów przekracza próg 30 000 EUR (zgodnie z art. 4 ust. 8 ustawy Prawo zamówień publicznych (Dz.U. 2004 nr 19 poz. 177 z późniejszymi zmianami)), za pomocą tej funkcjonalności przekaż informacje o wszystkich przetargach niezależnie od trybu ich ogłoszenia (przetarg nieograniczony, negocjacje bez ogłoszenia, zamówienia z wolnej ręki, itd.). Informacje o zamówieniach publicznych przekaż również w tych przypadkach, w których udzielasz zamówienia na podstawie innych ustaw niż PZP.

Wprowadź informacje niezwłocznie po rozstrzygnięciu postępowania przetargowego i zawarciu umowy z wykonawcą. Bez wprowadzonej informacji o podpisanej umowie z wykonawcą nie powinieneś/aś rozliczać wydatków związanych z tym zamówieniem we wniosku o płatność.

W ramach jednego zamówienia możesz wprowadzić maksymalnie 500 kontraktów.

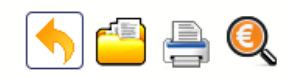

### Projekt POIR.06.02.00-00-0001/15

**INFO PROJEKT SP. Z O.O.** 

Wdrożenie systemów informatycznych

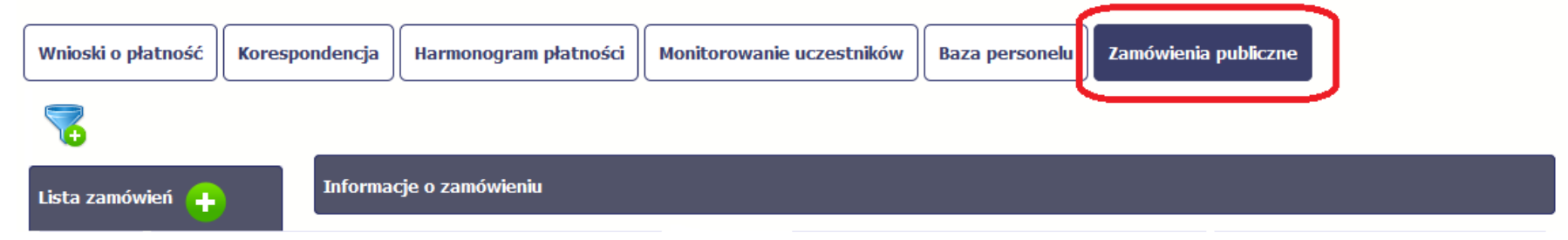

## **9.1. Ekran główny**

Ekran widoczny dla Ciebie podzielony jest na 3 zasadnicze sekcje:

- **Lista zamówień**
- **Informacje o zamówieniu**
- **Informacje o kontrakcie**

### **9.1.1. Lista zamówień**

Sekcja zawiera numery zamówień publicznych dotychczas zarejestrowanych w systemie. Gdy zaznaczysz dany wiersz, masz możliwość podglądu w pozostałych sekcjach szczegółowych informacji o danym zamówieniu i powiązanych z nim zarejestrowanych kontraktów.

Aby rozpocząć dodawanie informacji o zamówieniu, wybierz funkcję *Dodaj zamówienie* dostępną w belce z nazwą opisywanej sekcji.

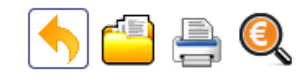

Projekt POIR.06.02.00-00-0001/15

**INFO PROJEKT SP. Z O.O.** 

#### Wdrożenie systemów informatycznych

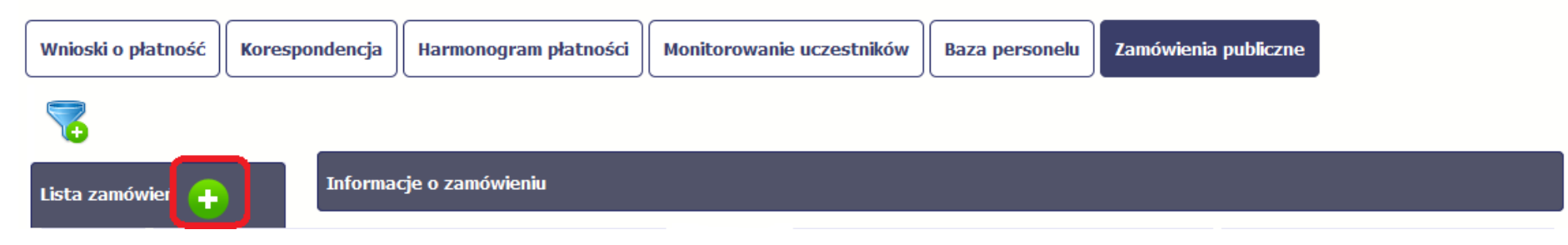

# **9.1.2. Informacje o zamówieniu**

Po wyborze funkcji *Dodaj zamówienie* system prezentuje następujące pola:

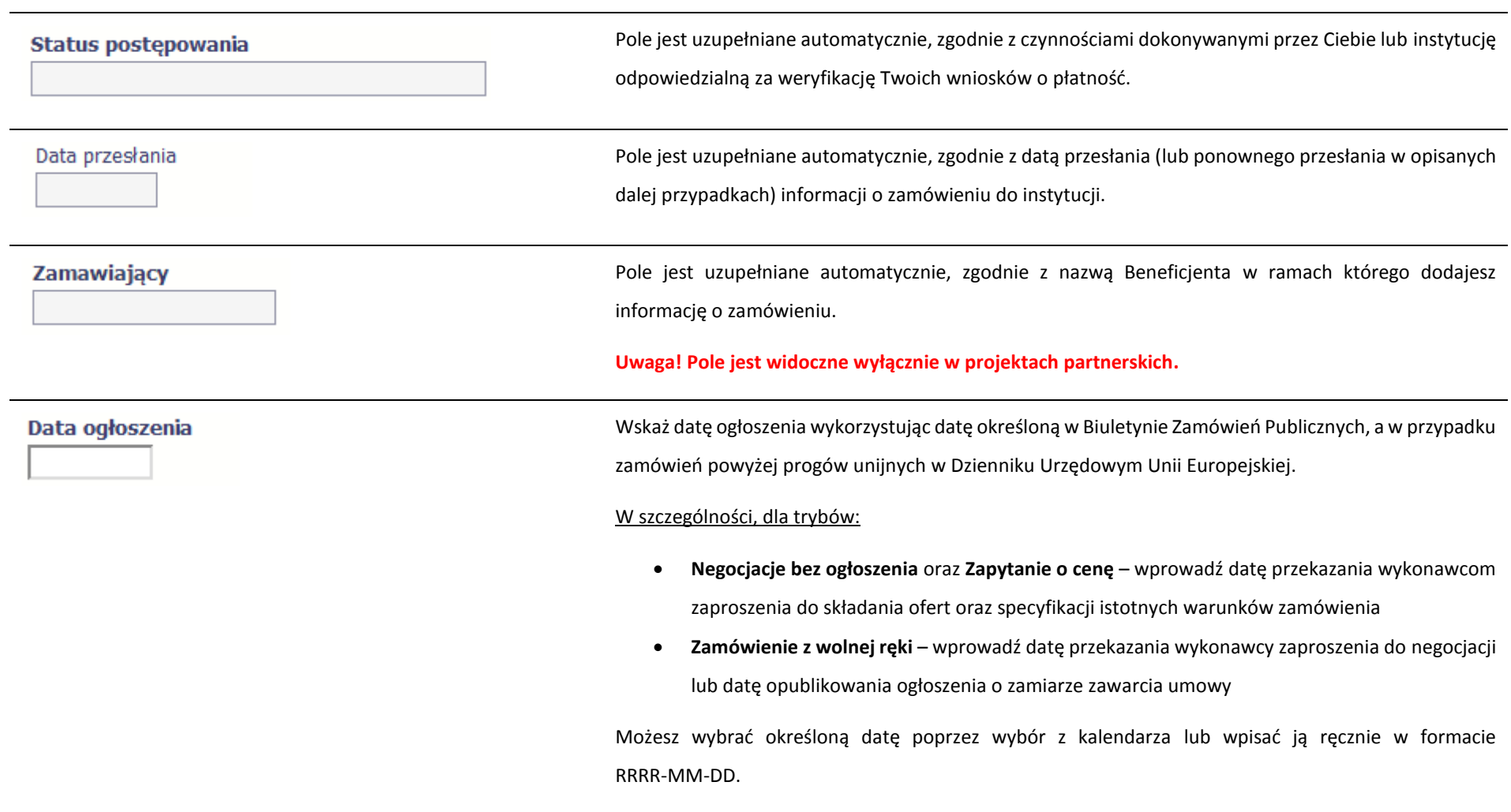

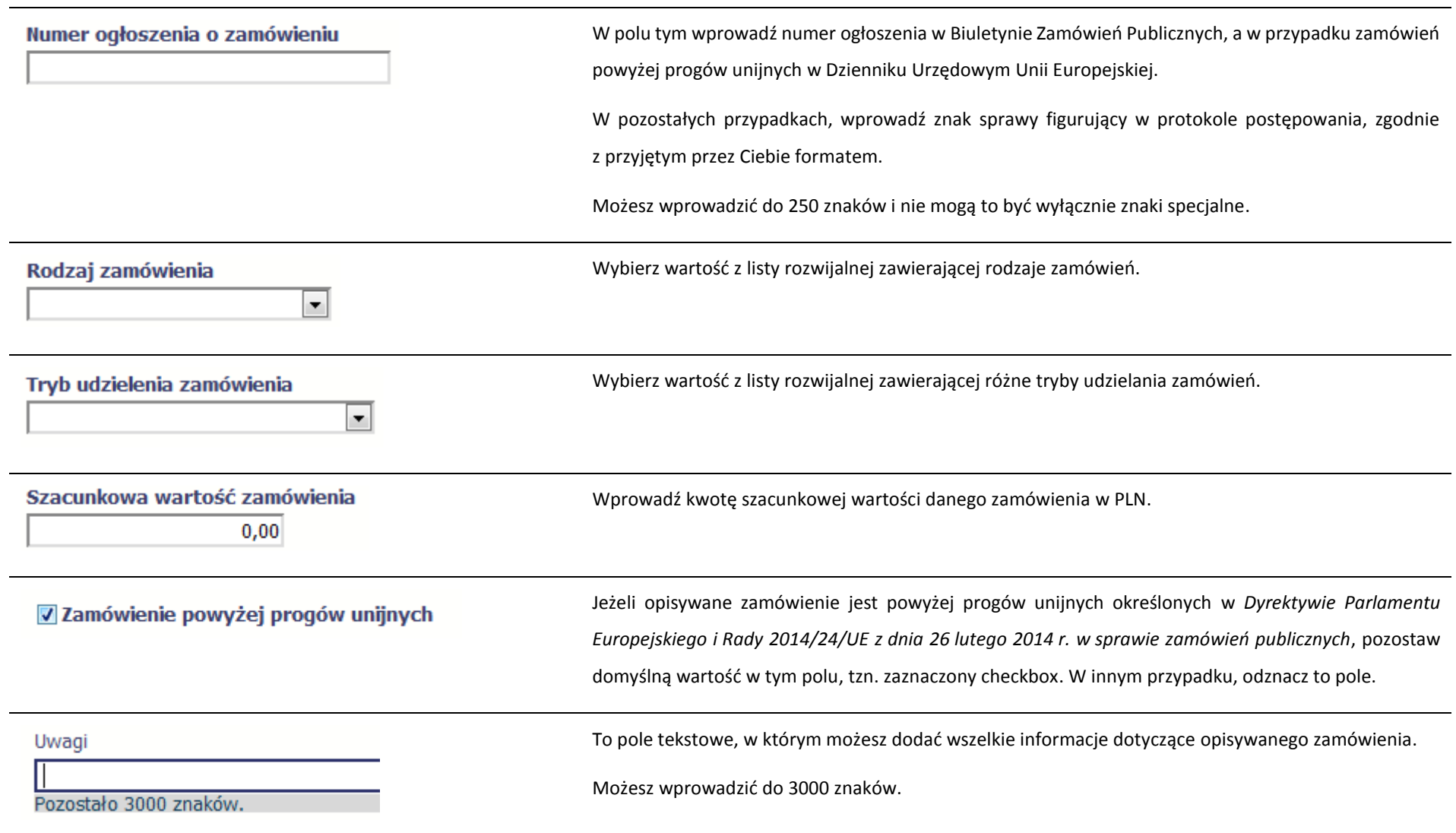

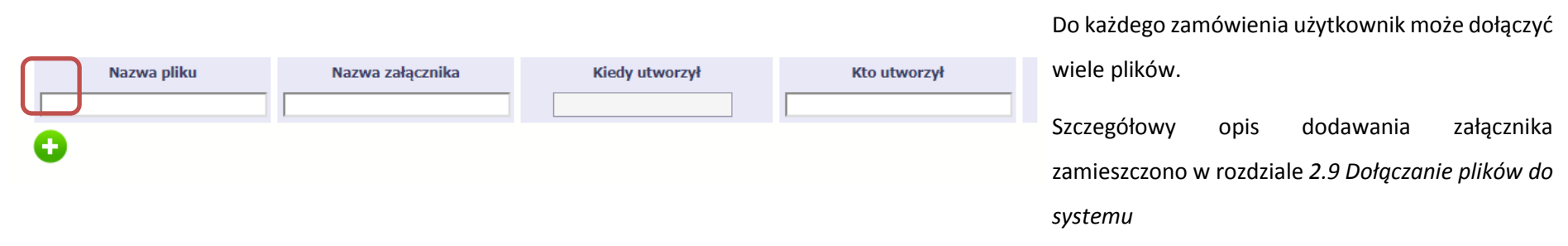

# **9.1.3. Informacje o kontrakcie**

Po przesłaniu informacji o zamówieniu, zgodnie z opisem w punkcie 9.2 *Przesłanie informacji o zamówieniu/kontrakcie*, możliwe jest dodanie informacji o kontrakcie w ramach tego zamówienia. Jeśli w ramach jednego zamówienia publicznego podpisałeś/aś więcej niż jedną umowę z wykonawcą, powinieneś/aś zarejestrować informację o każdej z nich.

Należy wybrać funkcję *Dodaj kontrakt.* System prezentuje następujące pola:

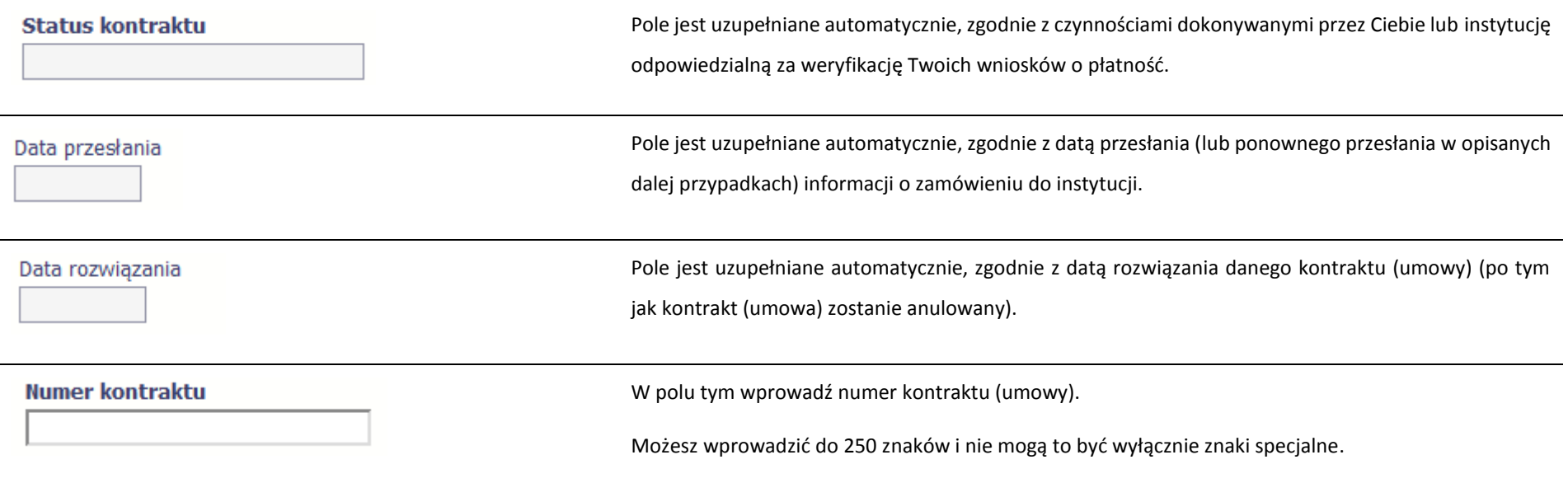

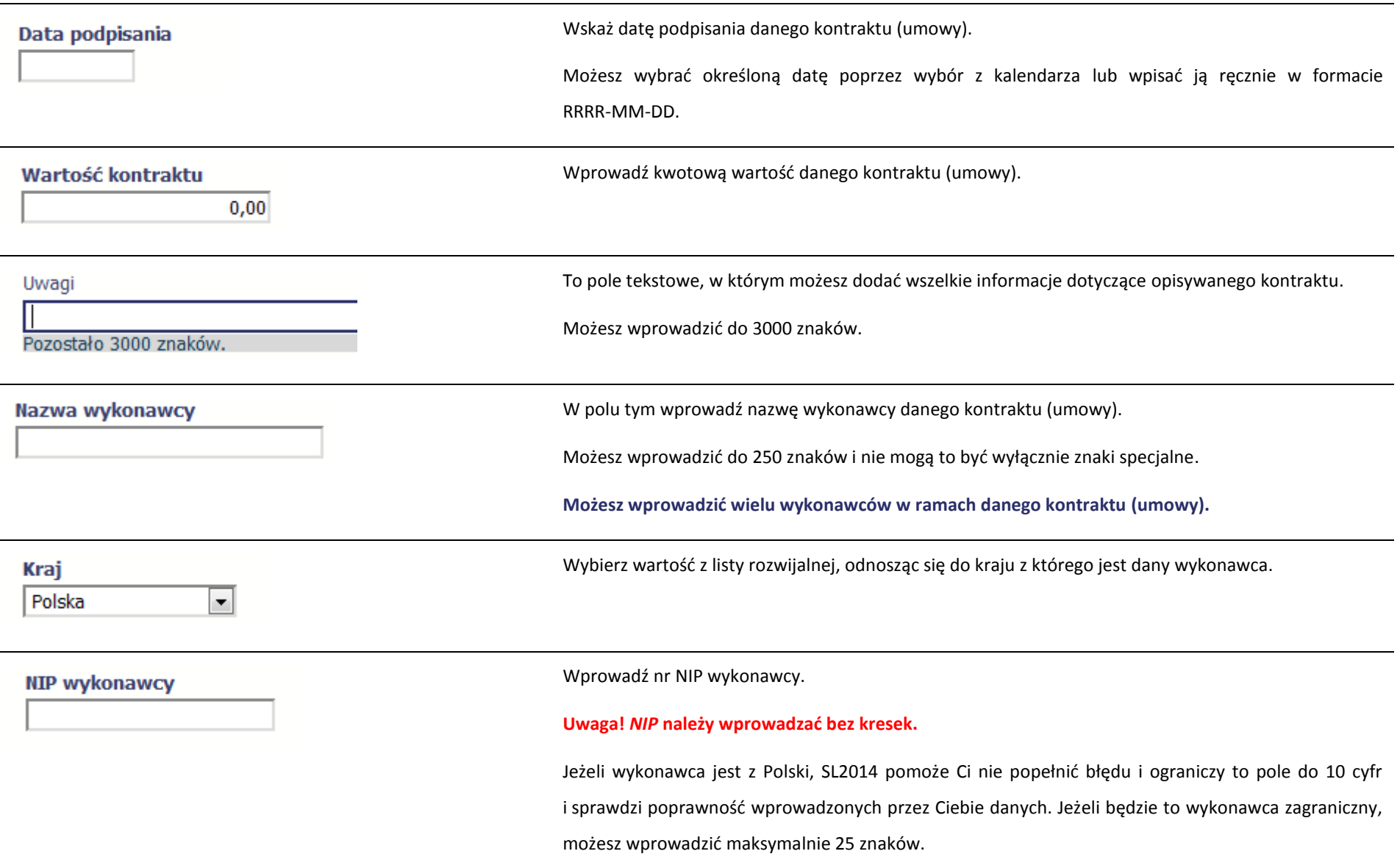

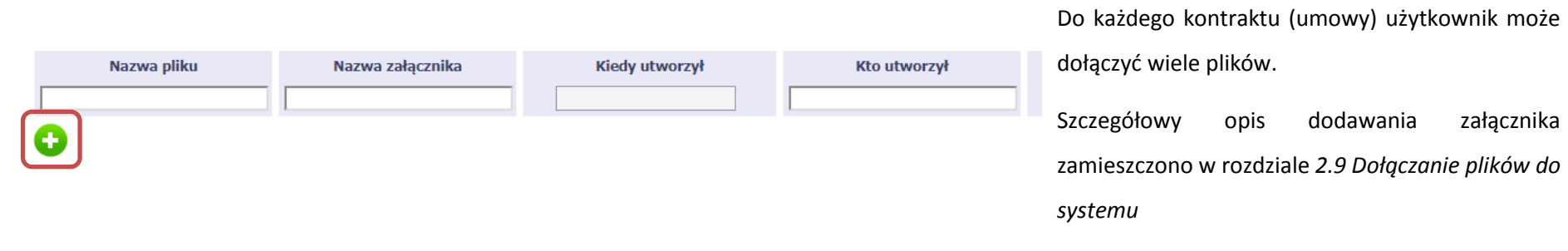

# **9.2. Przesłanie informacji o zamówieniu/kontrakcie**

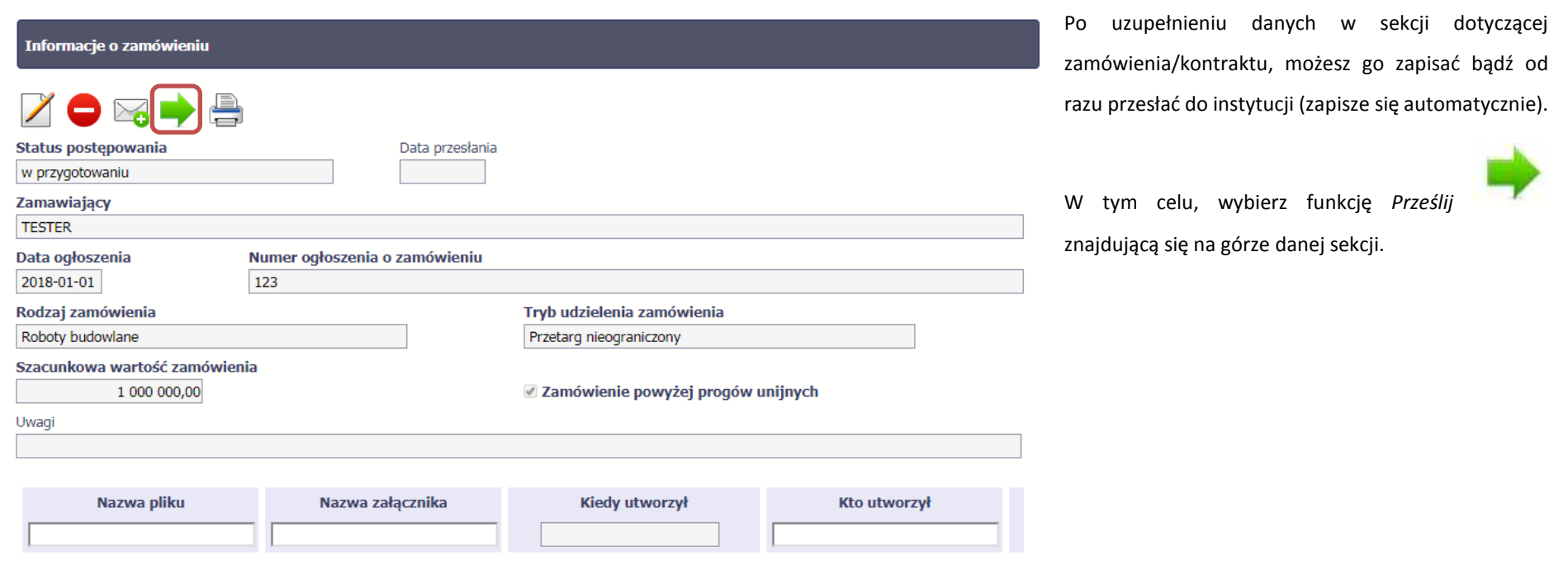

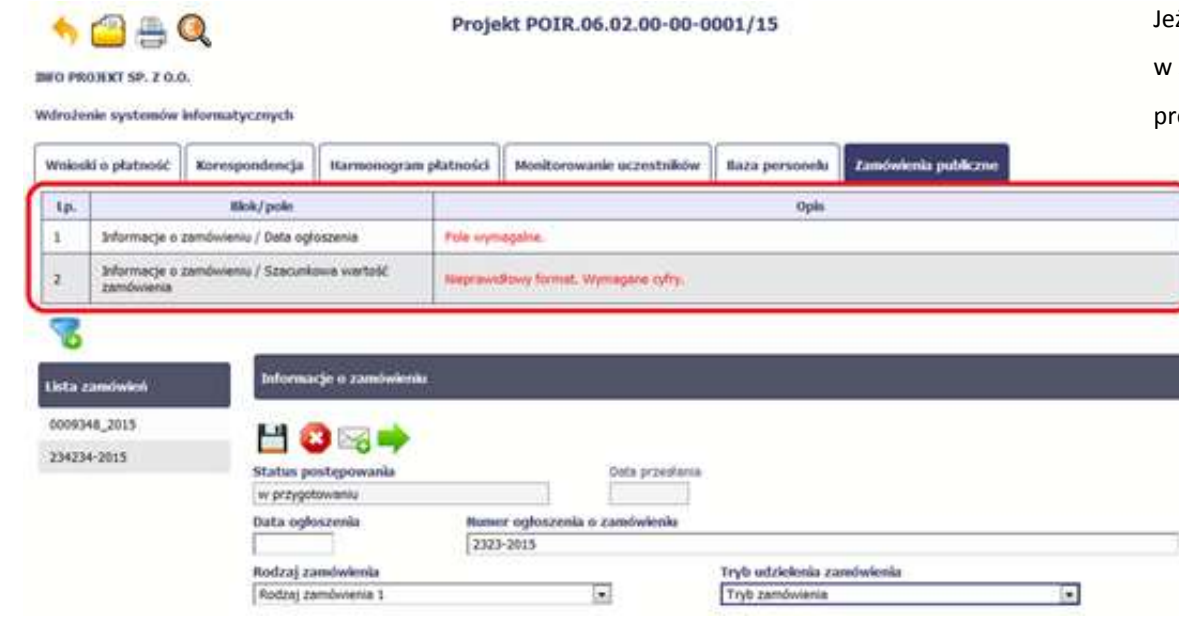

eżeli informacja będzie zawierała nieprawidłowe dane, system w specjalnym bloku *Wynik walidacji* wyświetlonym nad sekcją recyzyjnie wskaże, które dane są niepoprawne.

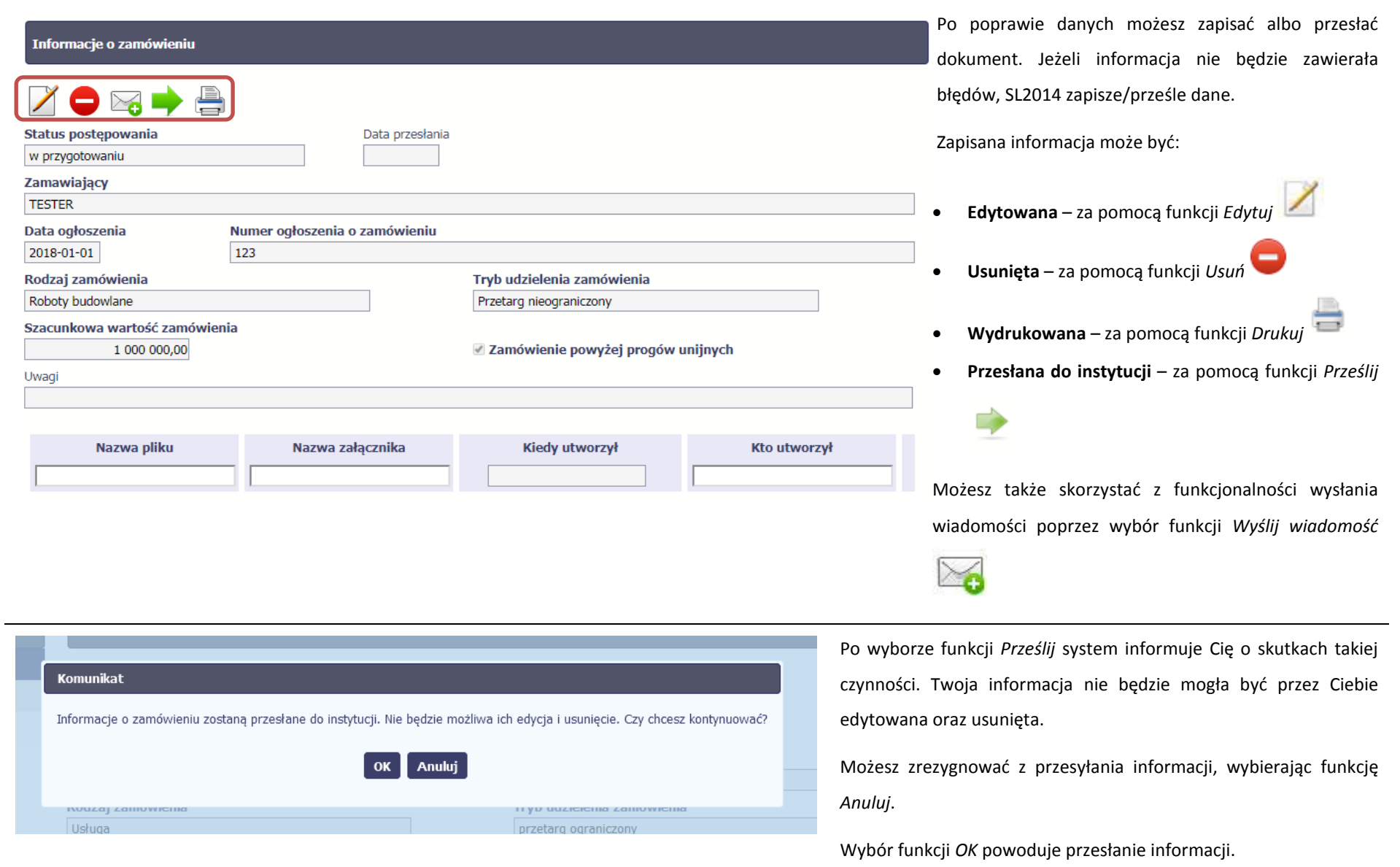

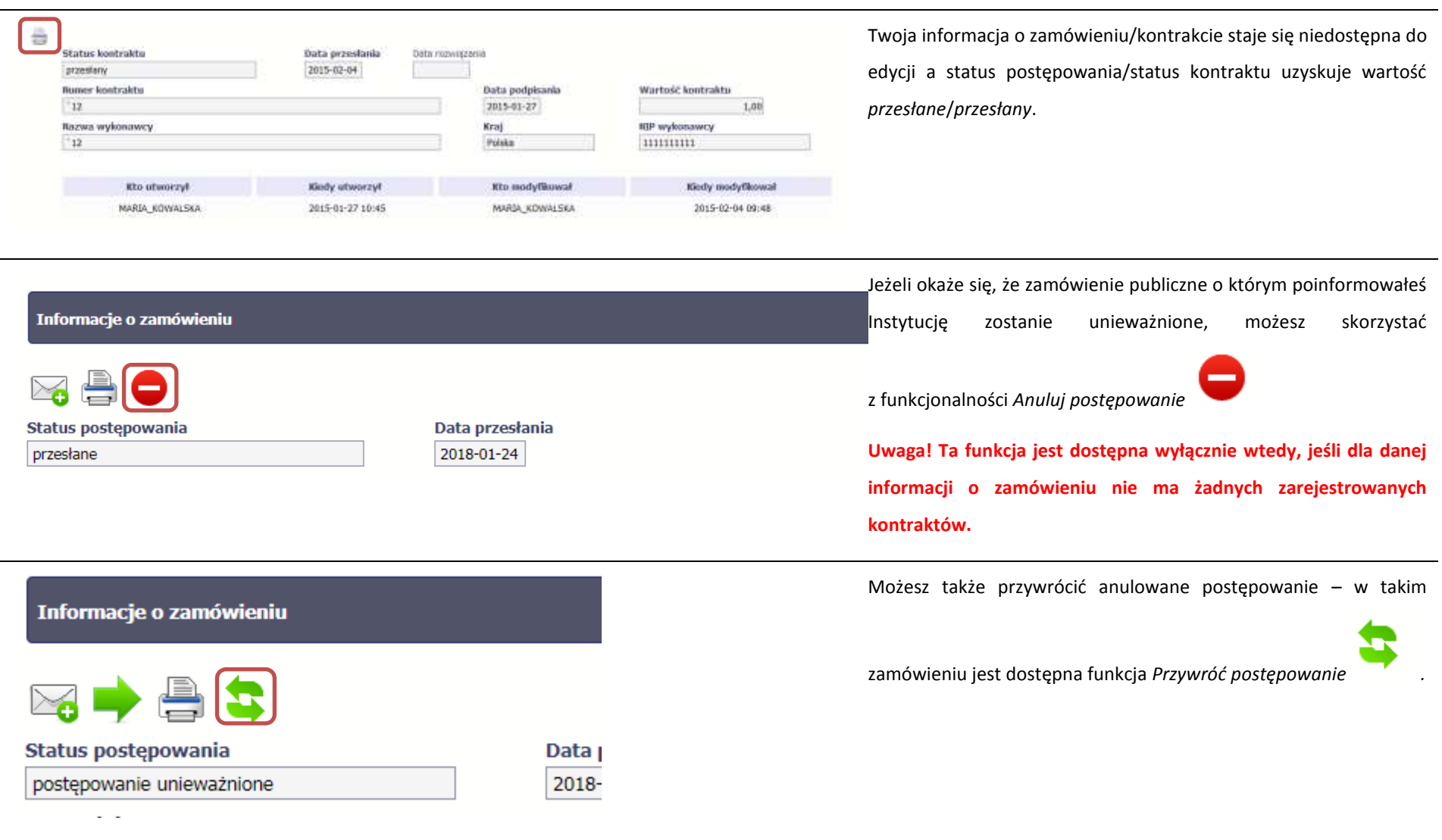

# **9.3. Ponowne przesłanie informacji o zamówieniu/kontrakcie**

Może się zdarzyć, że Twoja informacja zostanie wycofana do Ciebie przez instytucję do poprawy. Wycofaną informację możesz edytować i przesłać ponownie. Jeżeli chcesz, możesz ją też usunąć i utworzyć zupełnie nową.

# **9.4. Filtrowanie danych**

Możliwe jest wyszukiwanie danych na ekranie według wybranych przez Ciebie kryteriów. Aby skorzystać z możliwości filtrowania danych, wybierz funkcję *Filtruj*

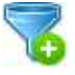

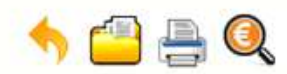

#### Projekt POIR.06.02.00-00-0001/15

**INFO PROJEKT SP. Z O.O.** 

Wdrożenie systemów informatycznych

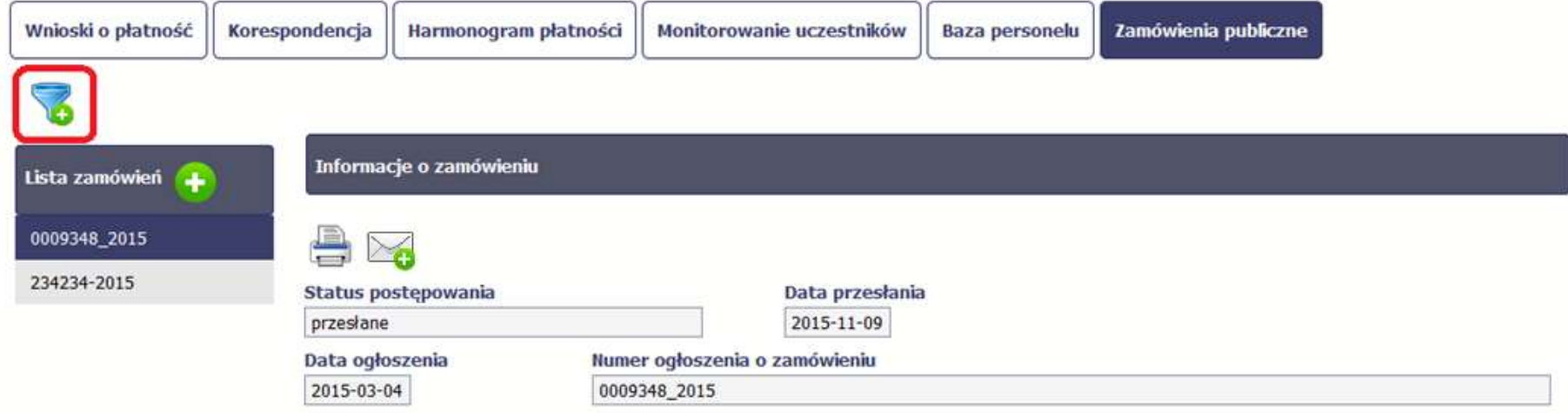

W otwartym oknie *Ustawienia filtra* zawierającym wszystkie pola z obu sekcji, możesz wpisać wybrane przez siebie parametry i potwierdzić swój wybór funkcją *OK*.

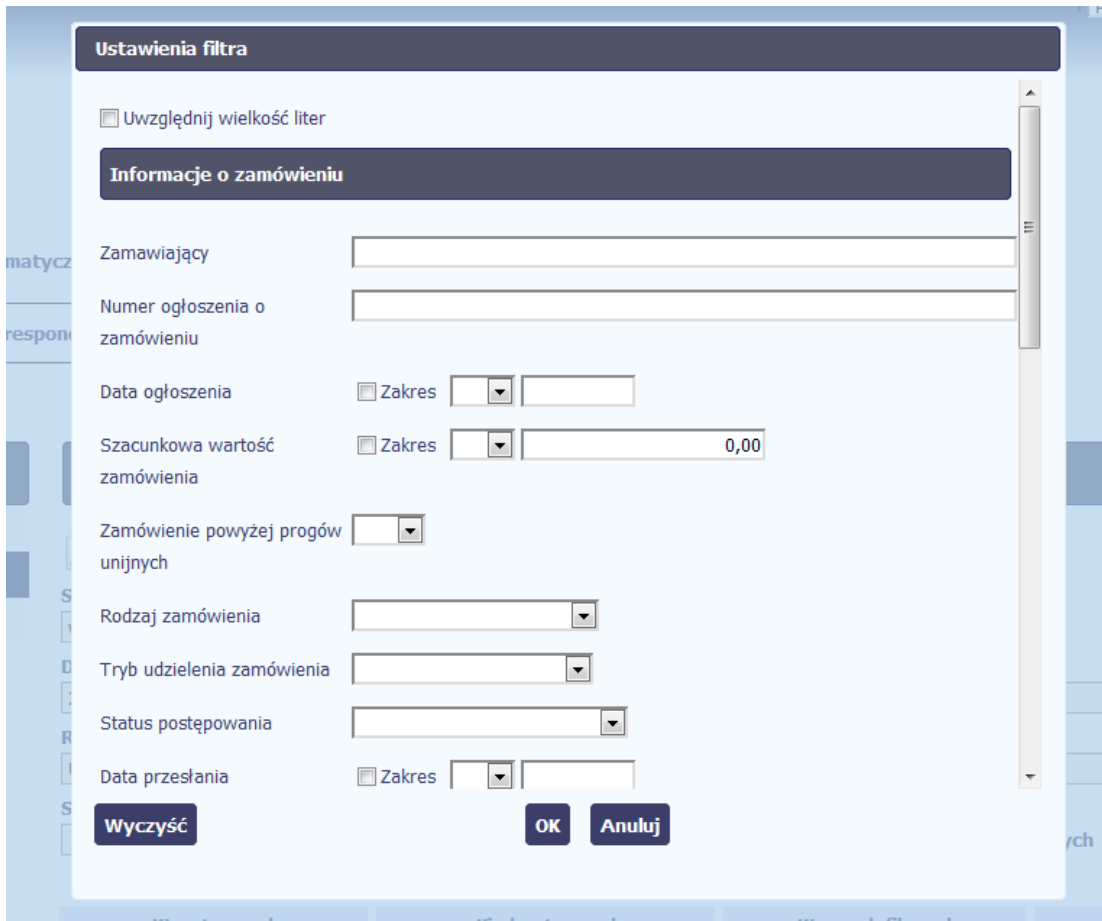

Jeżeli dane na ekranie są przefiltrowane, system informuje o tym poprzez specjalny komunikat widoczny ponad sekcją *Lista zamówień*

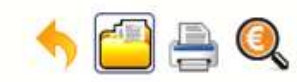

### Projekt POIR.06.02.00-00-0001/15

**INFO PROJEKT SP. Z O.O.** 

#### Wdrożenie systemów informatycznych

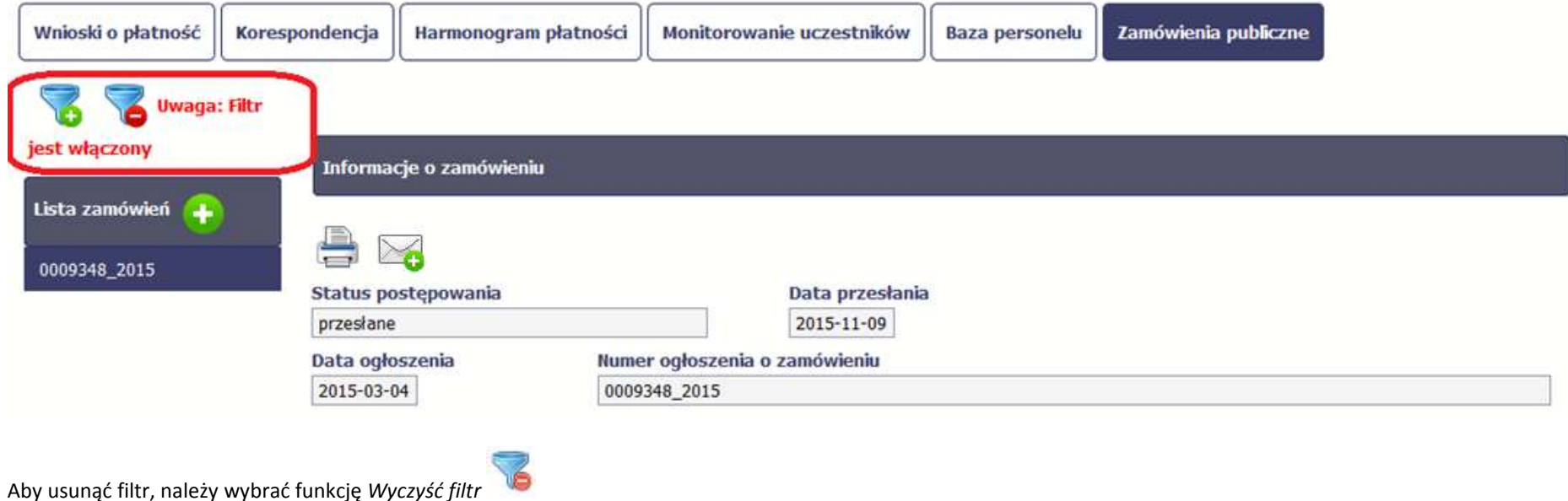

# **9.5. Wysyłanie wiadomości**

System umożliwia wysłanie wiadomości do instytucji odpowiedzialnej za weryfikację Twojego wniosku bez konieczności przechodzenia do modułu *Korespondencja* 

odpowiedzialnego za wszelką korespondencję w ramach projektu. Możesz skorzystać z tej opcji wybierając funkcję *Wyślij wiadomość .*

### **10. Baza personelu**

Baza personelu to funkcjonalność systemu umożliwiająca gromadzenie wszelkich danych dotyczących osób zaangażowanych do pracy w projekcie, m.in. formy zaangażowania czy jego wymiaru.

**Masz obowiązek wypełniania bazy personelu wynikający z Twojej umowy o dofinansowanie oraz** *Wytycznych w zakresie kwalifikowalności wydatków w ramach Europejskiego Funduszu Rozwoju Regionalnego, Europejskiego Funduszu Społecznego oraz Funduszu Spójności w okresie programowania 2014-2020***.** 

W bazie powinny znaleźć się dane osób zaangażowanych do realizacji zadań lub czynności w ramach projektu, które wykonują osobiście – zgodnie z aktualną definicją personelu projektu w *Wytycznych.*

Zalecamy, żebyś uzupełniał dane bieżąco, na pewno nie później niż przed przekazaniem do instytucji wniosku o płatność zawierającego wydatki danego personelu.

**W projektach współfinansowanych z EFS do bazy wprowadzaj tylko dane personelu rozliczanego w ramach kosztów bezpośrednich, które nie są rozliczane ryczałtowo. Nie wprowadzaj tu danych osób rozliczanych w ramach kosztów pośrednich, np. Koordynatora projektu, kwot ryczałtowych i stawek jednostkowych.**

 $\mathbf{v}$  and  $\mathbf{v}$  $\rightarrow$ 

#### **WARSZAWA DA SIE LUBIĆ**

instrukcja

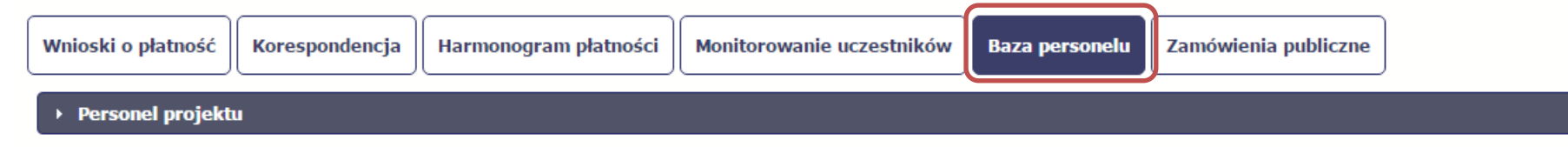

### **10.1. Ekran główny**

Ekran widoczny dla Ciebie podzielony jest na 3 zasadnicze sekcje:

- *Personel projektu* (w tym sekcja służąca do nawigacji pomiędzy zaangażowanymi osobami *Lista personelu*),
- *Czas pracy*.

## **10.2. Personel projektu**

Sekcja zawiera numery PESEL osób dotychczas zarejestrowanych w systemie. Gdy zaznaczysz dany wiersz, masz możliwość podglądu w pozostałych sekcjach szczegółowych informacji o danej osobie.

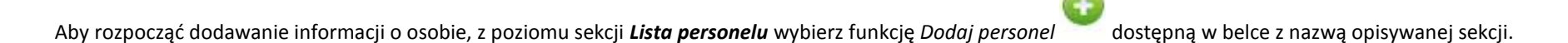

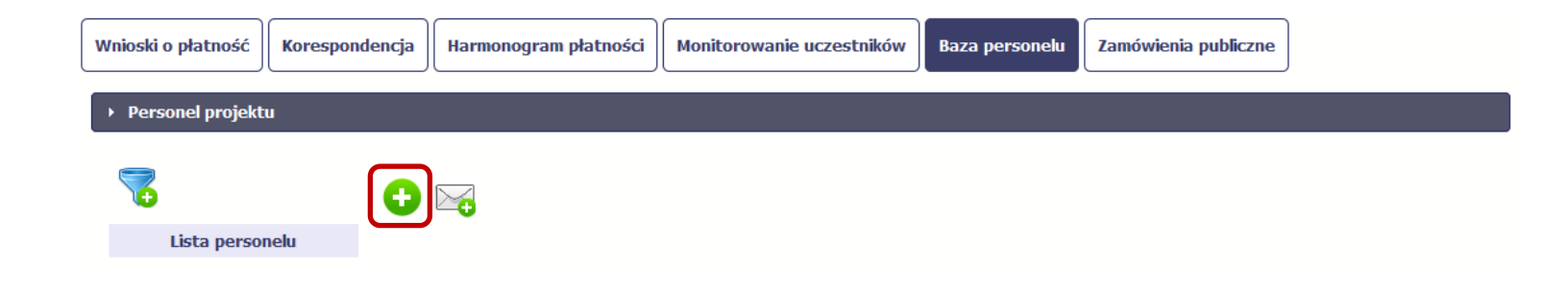

Po wyborze funkcji *Dodaj personel* system prezentuje następujące pola:

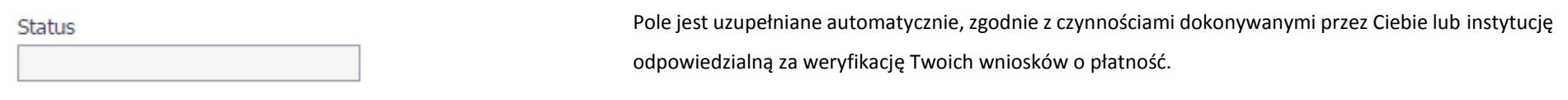

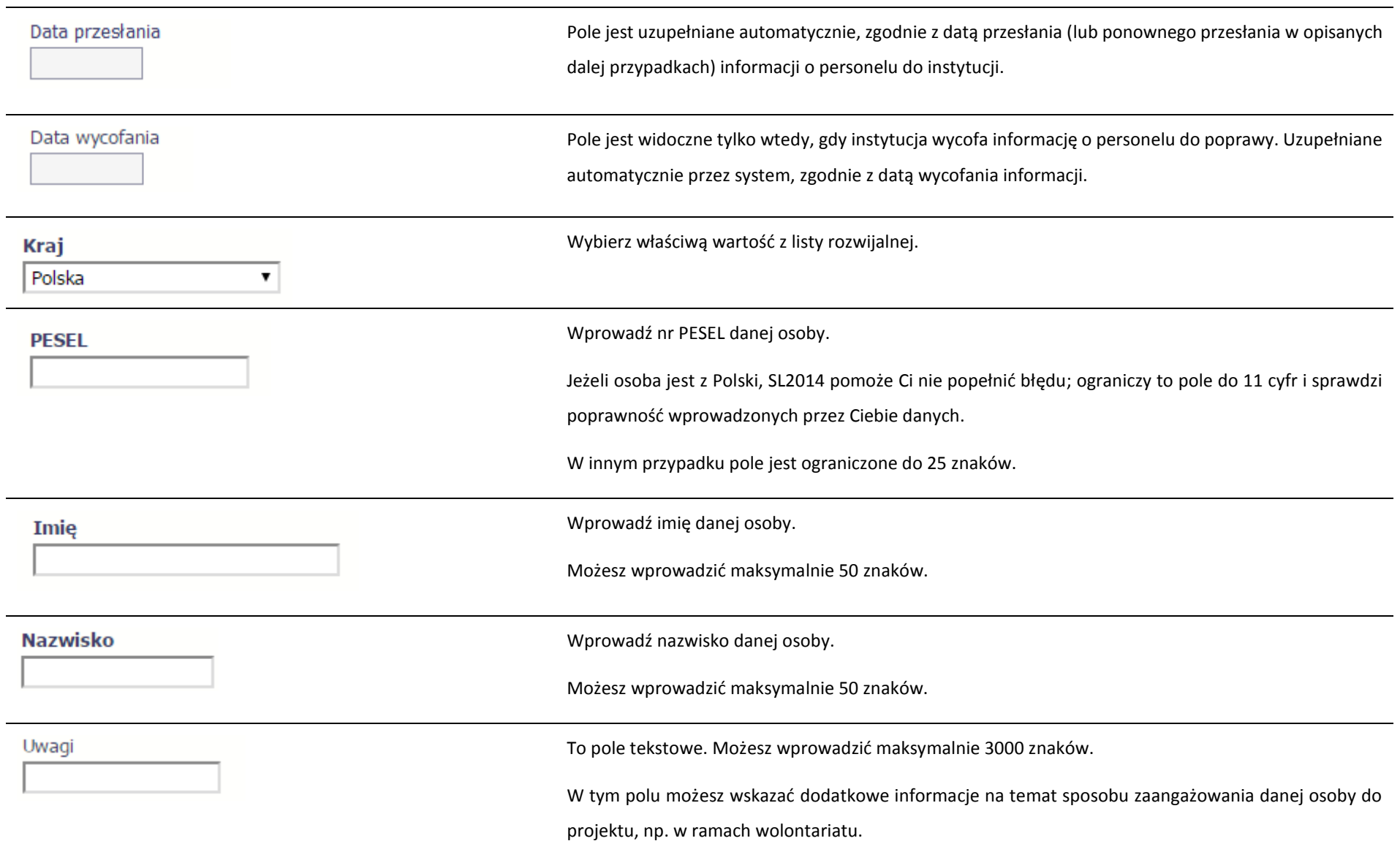

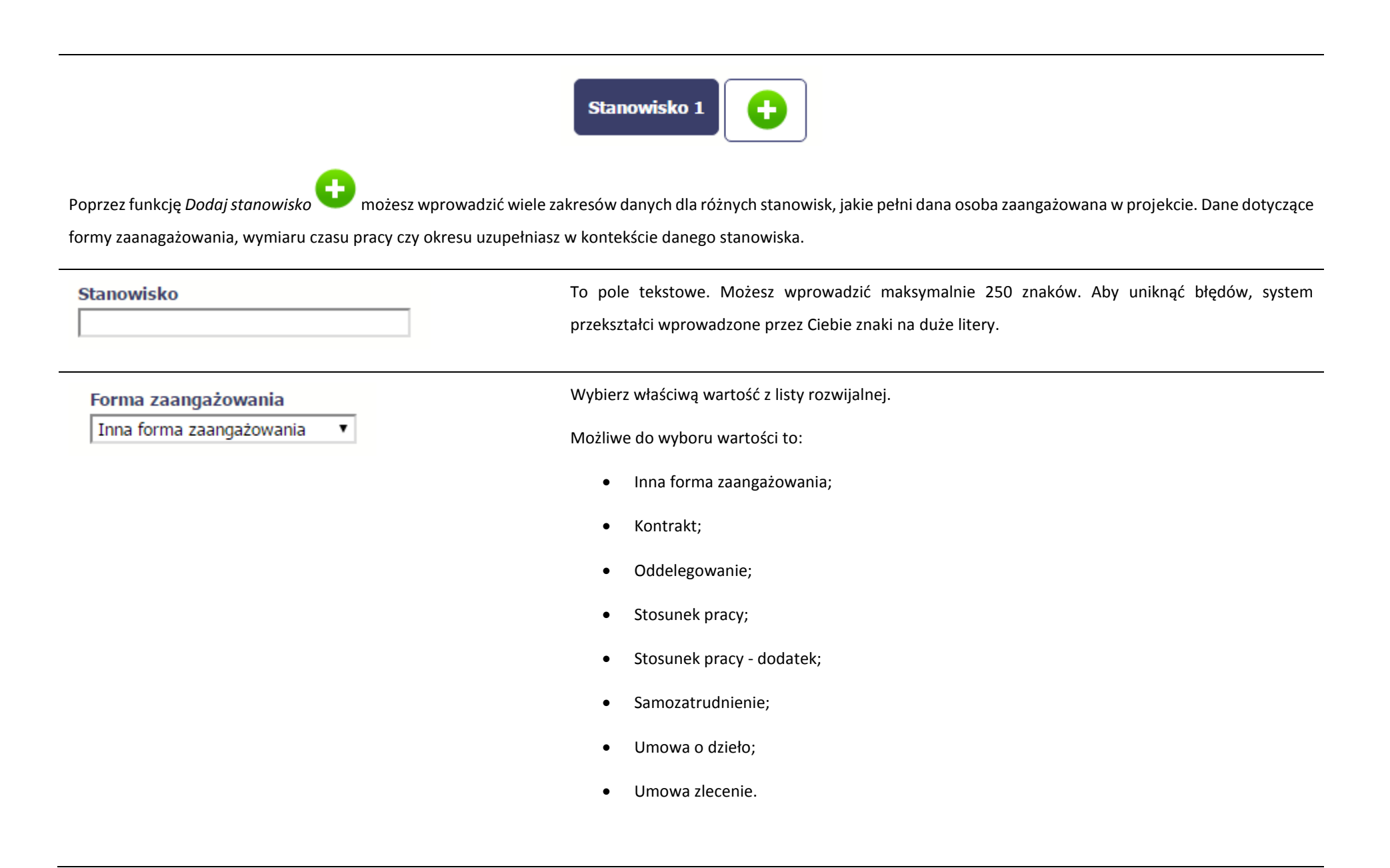

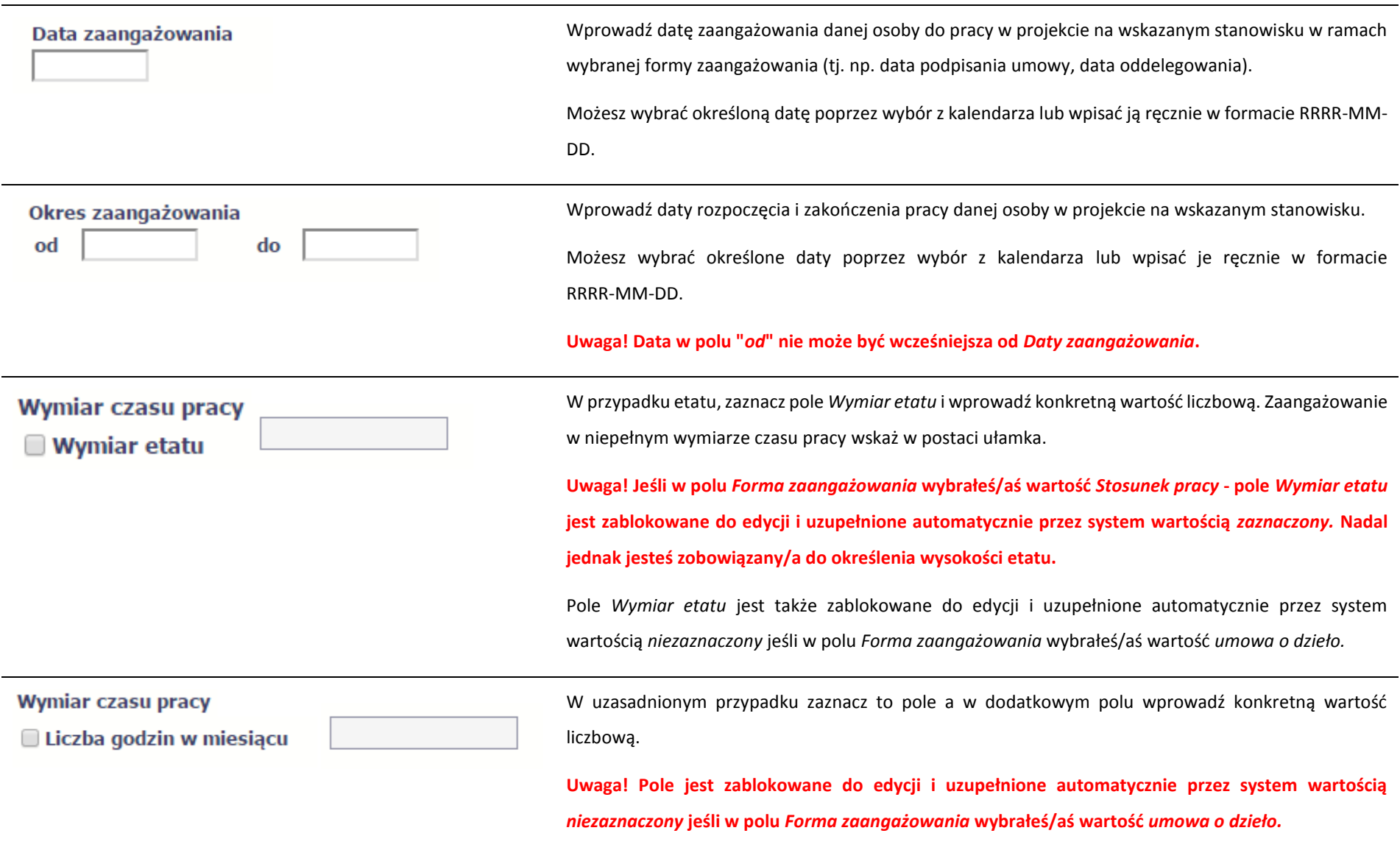

Po uzupełnieniu danych dotyczących danej osoby, przed wprowadzeniem informacji szczegółowych o czasie pracy musisz zapisać dane o tej osobie za pomocą funkcji *Zapisz* 

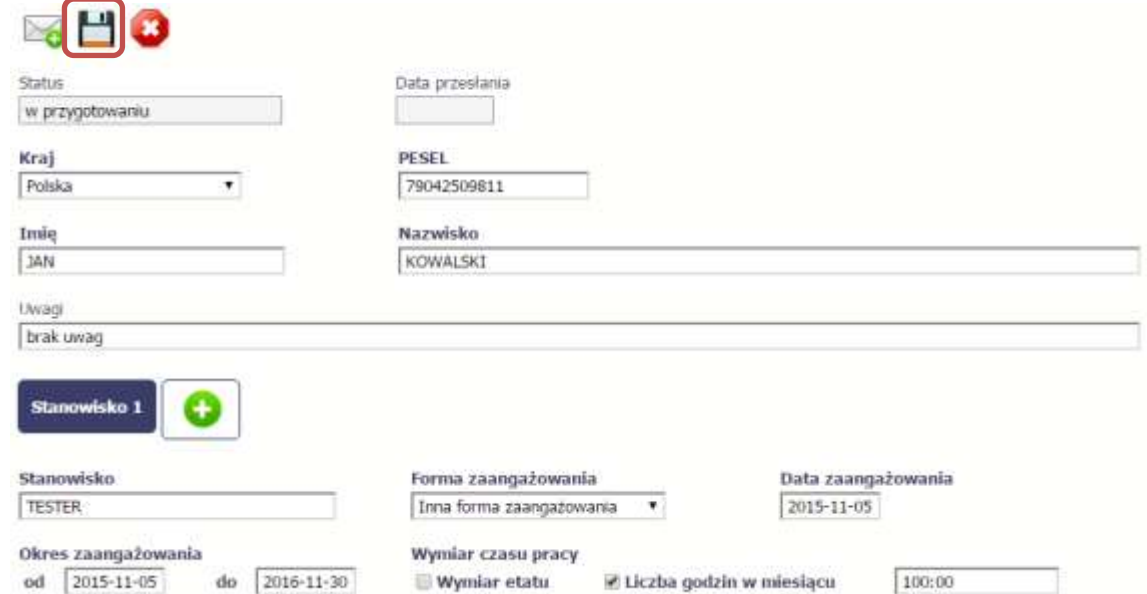
## **10.2.1. Przesłanie informacji o personelu projektu**

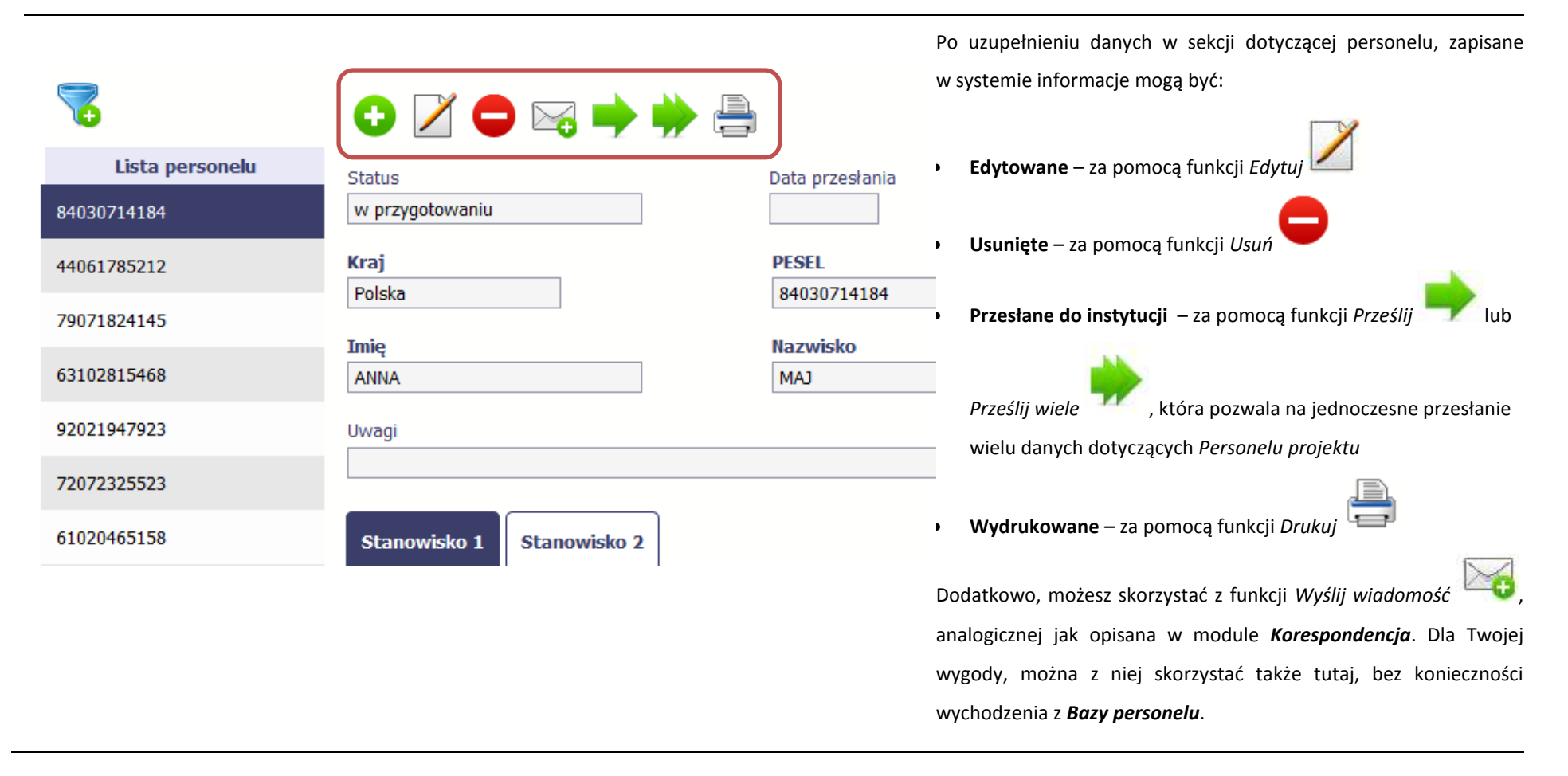

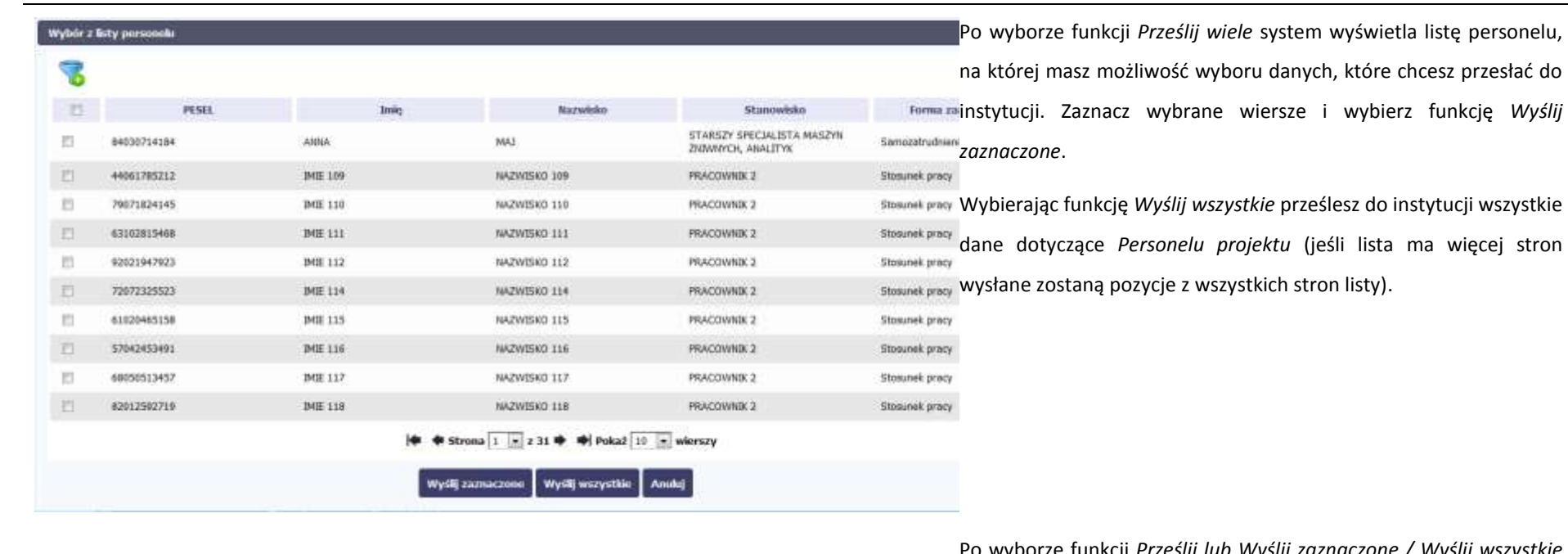

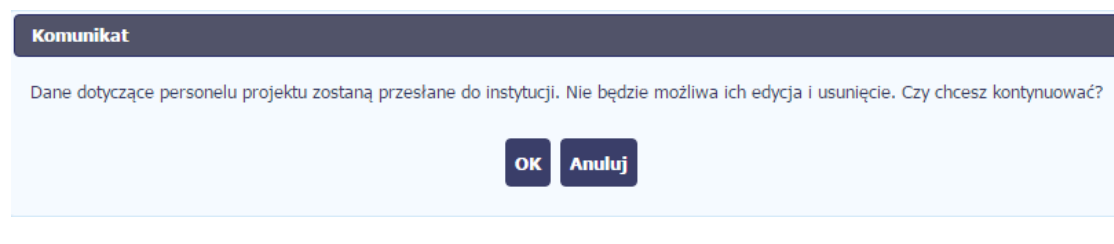

Po wyborze funkcji *Prześlij lub Wyślij zaznaczone / Wyślij wszystkie*  system informuje Cię o skutkach takiej czynności. Twoja informacja nie będzie mogła być przez Ciebie edytowana oraz usunięta.

Możesz zrezygnować z przesyłania informacji, wybierając funkcję *Anuluj*.

Wybór funkcji OK powoduje przesłanie informacji.

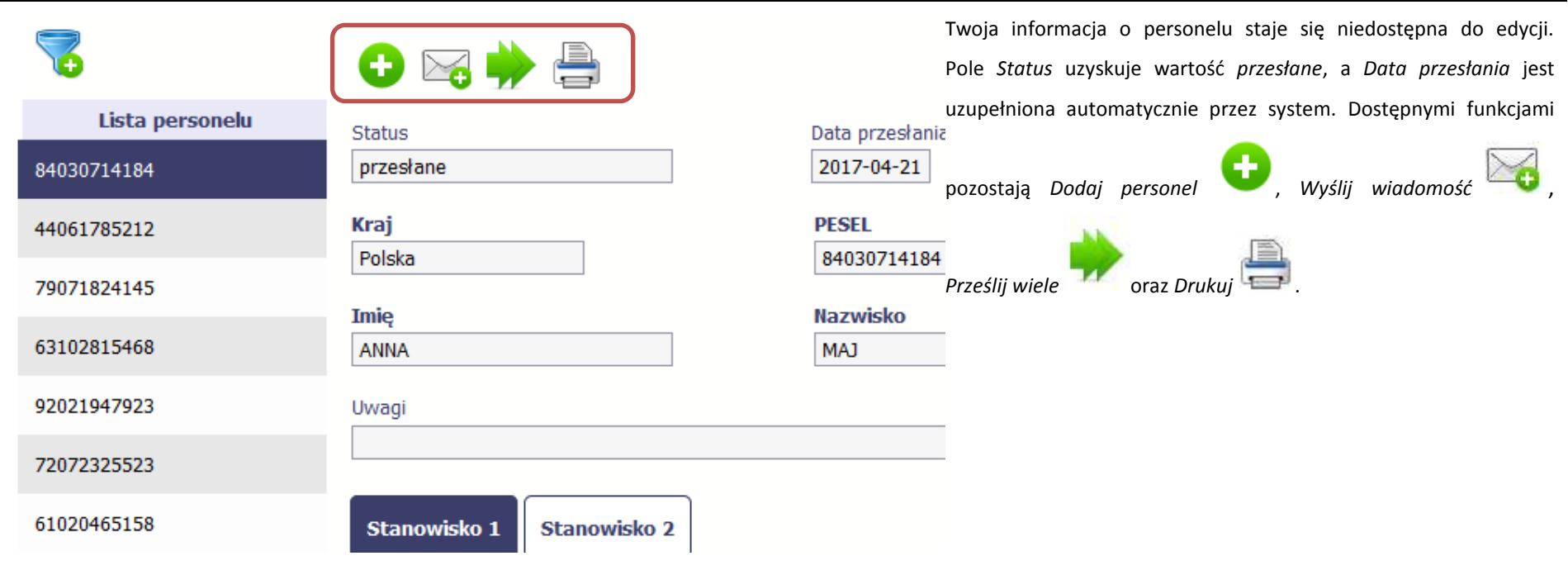

### **10.3. Czas pracy**

Po zapisaniu informacji o personelu jest możliwe uzupełnienie szczegółowych informacji o czasie pracy danej osoby. Jeżeli dana osoba ma więcej niż jedno stanowisko, uzupełnij dane dotyczące każdego z nich – poprzez wybór odpowiedniego przycisku w sekcji *Personel projektu*.

### **Uwaga!**

- **Możesz wykazać kilka przedziałów godzinowych dla jednego dnia (np.: jeżeli personel pracuje kilka godzin rano i po południu)..**
- **Tzw. godziny lekcyjne przelicz na godziny zegarowe.**
- **Czas pracy jest zablokowany do edycji dla informacji o statusie: przesłany. Jeżeli chcesz poprawić dane w zakresie czasu pracy dla przesłanego miesiąca, poproś instytucję o jego wycofanie.**

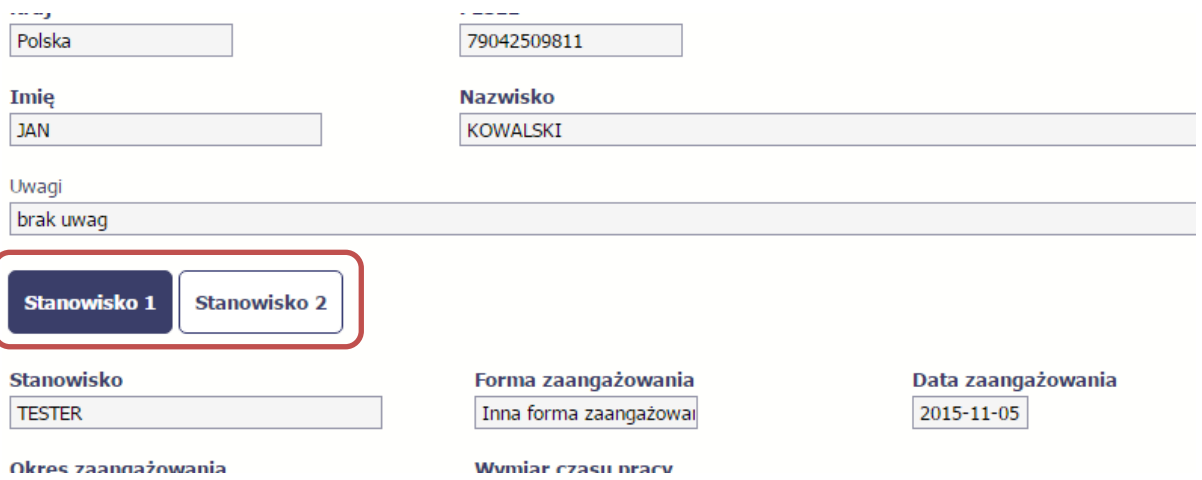

Aby wprowadzać dane dotyczącego innego okresu zaangażowania danej osoby, musisz wybrać odpowiedni wiersz w sekcji *Okres zaangażowania*.

Wybrany okres będzie podświetlony.

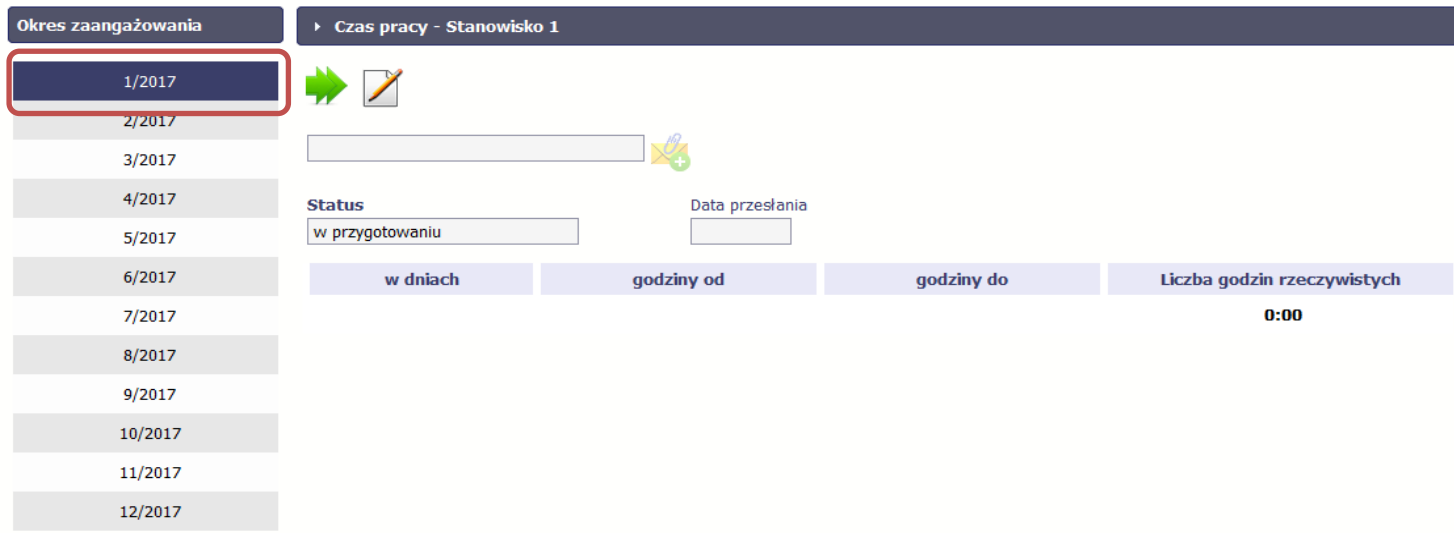

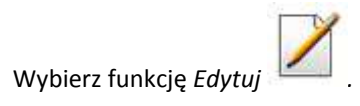

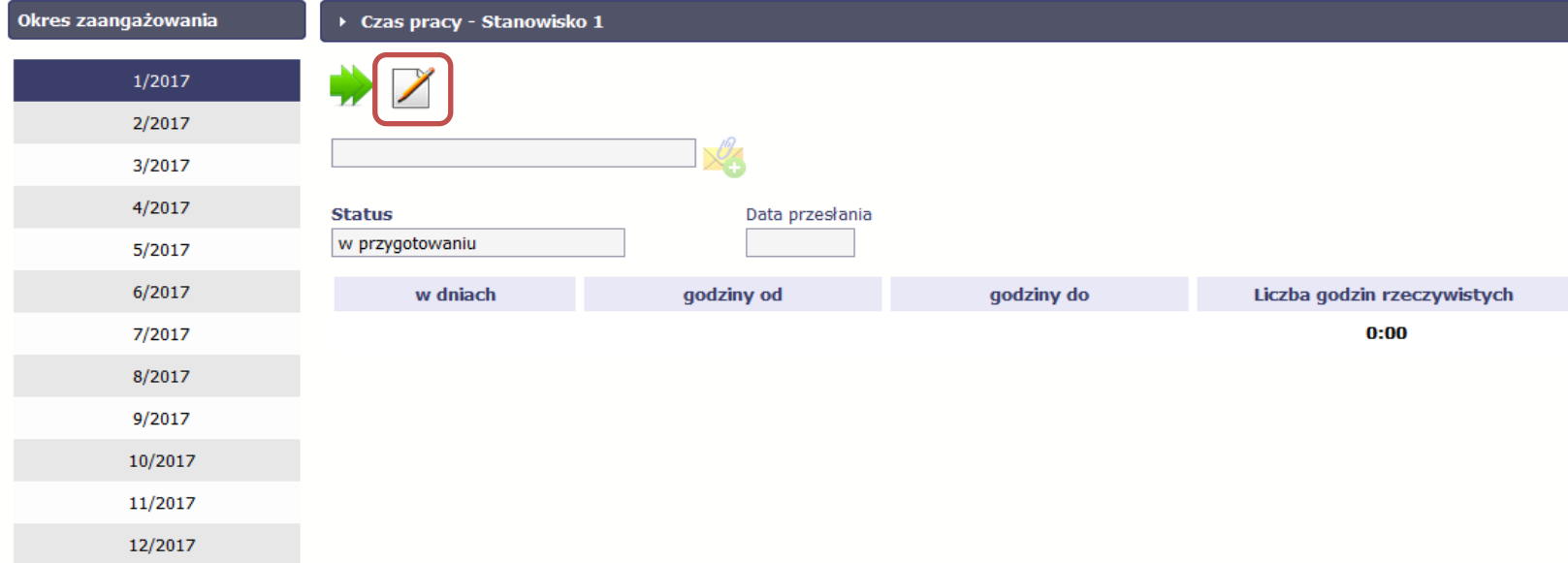

System prezentuje następujące funkcje:

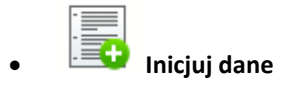

Za pomocą tej funkcji możesz zainicjować dane w całej sekcji. W osobno otwartym oknie system pozwala na określenie czasu pracy danej osoby w dniach oraz godzinach – domyślnie są to wszystkie dni robocze w wybranym okresie (tj. bez sobót i niedziel).

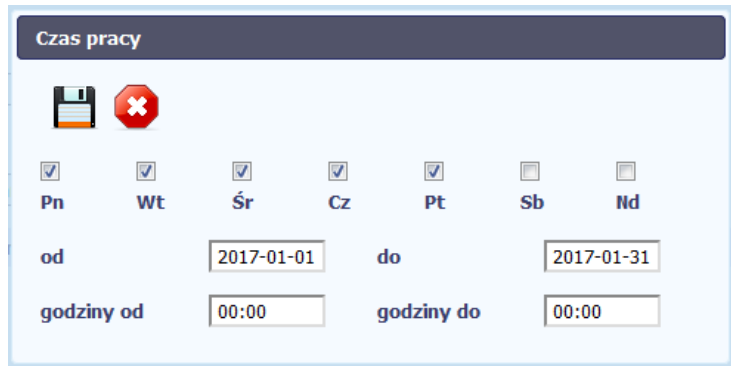

Jeśli w polu do wprowadzisz datę z kolejnych miesięcy, system analogicznie zainicjuje kolejne miesiące. Jeżeli wcześniej uzupełniłeś już kolejne miesiące zostaniesz poproszony o potwierdzenie czy chcesz nadpisać te dane.

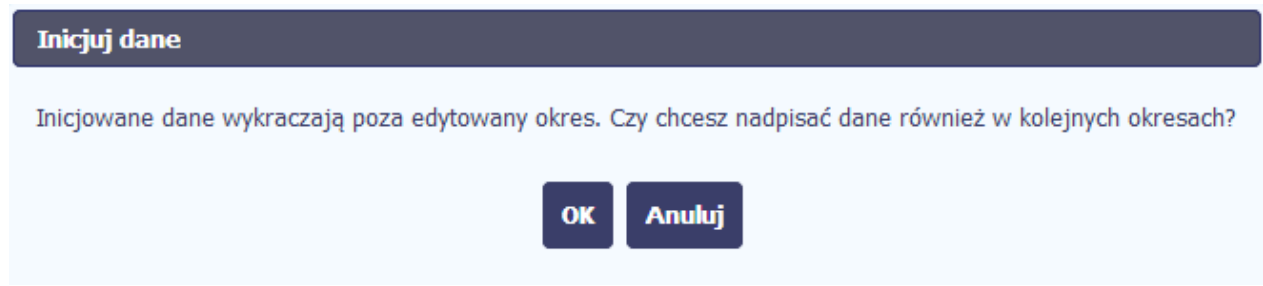

Inicjowanie danych w kolejnych okresach nie jest możliwe, jeśli czas pracy za kolejny okres został już przekazany.

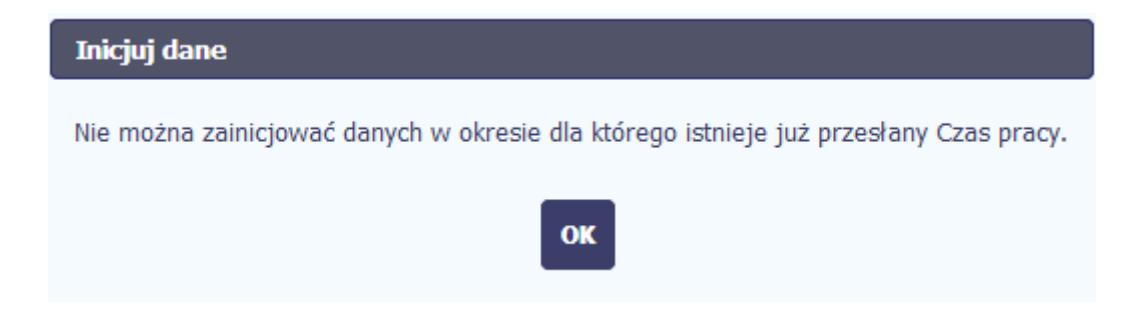

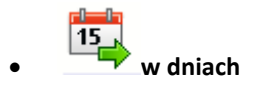

Po wyborze tej funkcji możesz kolejno na kalendarzu wskazywać w których dniach dana osoba będzie zaangażowana do pracy w projekcie. Po wyjściu z kalendarza (kliknij gdziekolwiek poza tabelą z dniami) możesz edytować godziny pracy danej osoby w wybranych dniach.

**Uwaga! Pamiętaj, aby dla każdego wybranego dnia liczba godzin była większa od zera.**

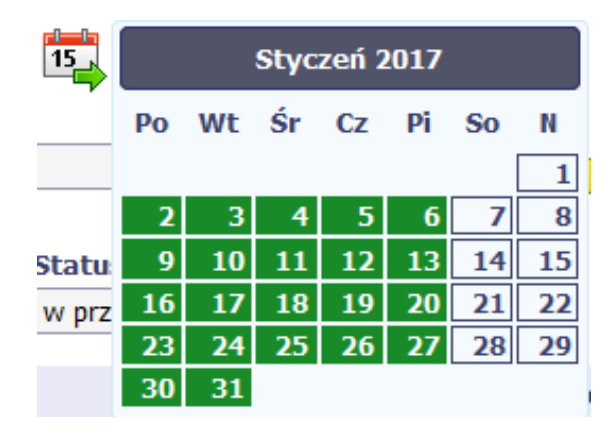

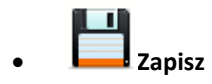

Wybór tej funkcji powoduje zapis wprowadzonych danych.

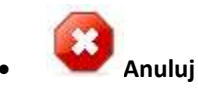

Za pomocą tej funkcji możesz anulować wprowadzanie danych i dotychczasową pracę w tej sekcji.

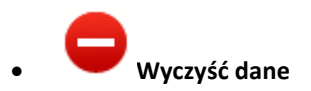

Funkcja pozwala na wyczyszczenie danych wprowadzonych dla danego okresu jeśli nie jest zaznaczony żaden wiersz lub usunięcie wybranego dodatkowego przedziału godzinowego w danym dniu, jeśli wiersz z tym przedziałem został zaznaczony.

**Dodaj przedział czasowy**

Funkcja pozwala na dodanie kolejnego przedziału godzinowego dla zaznaczonego dnia.

Możesz również zaimportować czas pracy za pomocą dedykowanego pliku xls. Plik do importu wskaż za pomocą funkcji *Przeglądaj*.

Po jego wzór zgłoś się do swojego opiekuna projektu/instytucji z którą podpisałeś umowę.

W pliku xls wskaż daty i godziny w prawidłowym formacie (patrz: przykład niżej).

Za pomocą pliku możesz importować dane dla wielu miesięcy jednocześnie. Jeśli chcesz zaimportować dane dotyczące wielu miesięcy musisz wywołać import z pierwszego miesiąca dla którego określone zostały przedziały czasu (np. jeśli w pliku .xls są określone daty od kwietnia do lipca to import powinieneś wykonać z poziomu kwietnia).

W ramach pliku możesz wpisać wielokrotnie ten sam dzień z innymi przedziałami godzinowymi. Przedziały godzinowe nie powinny na siebie nachodzić.

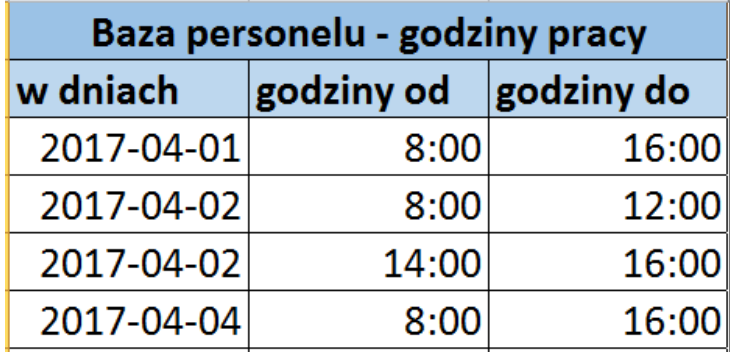

Dodatkowo, sekcja zawiera 3 pola:

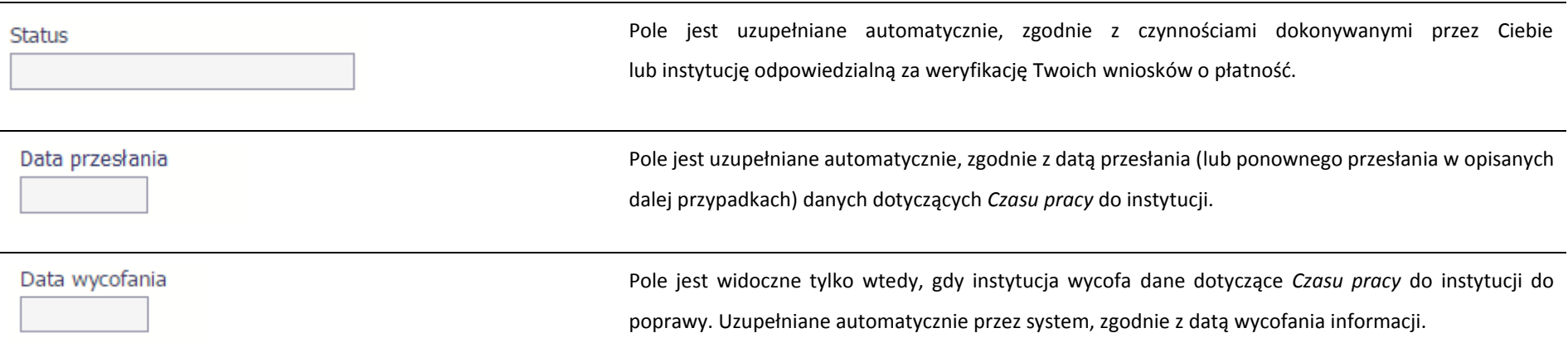

## **10.3.1. Przesłanie informacji o czasie pracy**

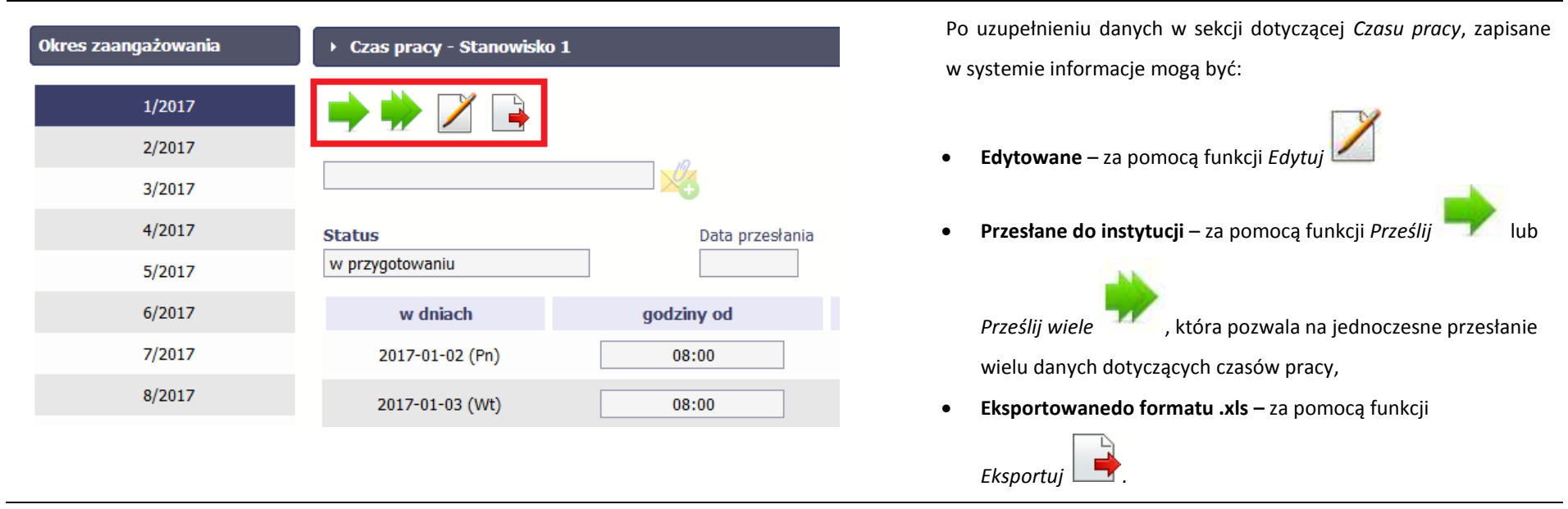

Funkcja *Prześlij* dla *Czasu pracy* jest dostępna wyłącznie po wcześniejszym przesłania informacji o personelu.

Po wyborze funkcji *Prześlij wiele* system wyświetla listę czasów pracy, na której masz możliwość wyboru danych, które chcesz przesłać do instytucji. Zaznacz wybrane wiersze i wybierz funkcję *Wyślij zaznaczone*.

Wybierając funkcję *Wyślij wszystkie* prześlesz do instytucji wszystkie dane dotyczące czasów pracy (jeśli lista ma więcej stron wysłane azostaną pozycje z wszystkich stron listy).

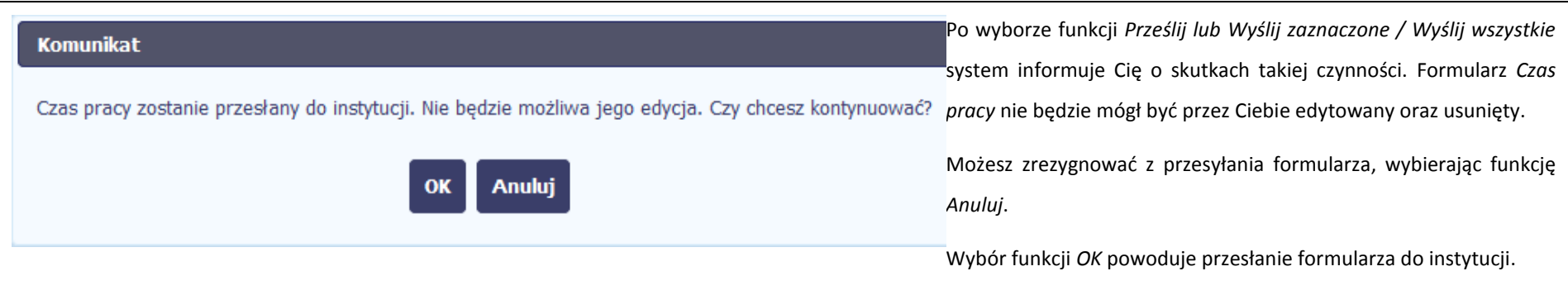

Stanowisko

 $7/201$ 

 $0/201$ 

 $9/201$ 

 $9/201$ 

PRACOWNIK 2

**FRACOWNIK 2** 

PRACOWNIK 2

PRACOVANIX 2

**FRACOWICK 2** 

PRACOWNIK 2

PRACOWNIK 2

*FRACOWNIK 2* 

**PRACOVINX 2** 

**FRACOVINIK 2** 

Nazwisko

NAZWISKO 53

NAZWISKO 53

NAZWISKO 13

NAZWISKO 53

NAZWISKO 244

NAZWISKO 244

NAZWISKO 244

NAZWISKO 244

NAZWISKO 30

WAZWISKO 30

Wysli zaznaczone

 $\bigoplus$  Strona 1 = z 134  $\bigoplus$   $\bigoplus$  Pokaž 10 = wierszy

Wysilj wszystkie Anuluj

**timic** 

 $\frac{1}{2}$ 

MIE 53

**IMIE 53** 

**IMIE 53** 

**IMIE 53** 

**IMIE 244** 

**IMIE 244** 

**IMIE 244** 

**IMIE 244** 

**IMIE 30** 

**IMIE 30** 

Wybór z listy czasów pracy

99112985572

99112985572

99112985572

99112985572

99110881122

99110881122

99116881122

99110881122

99092793826

99092793826

**PESEL** 

冨 目

罚

百

 $12$ 

四

 $\overline{1}$ 

四

 $E1$ 

E1

目

F1

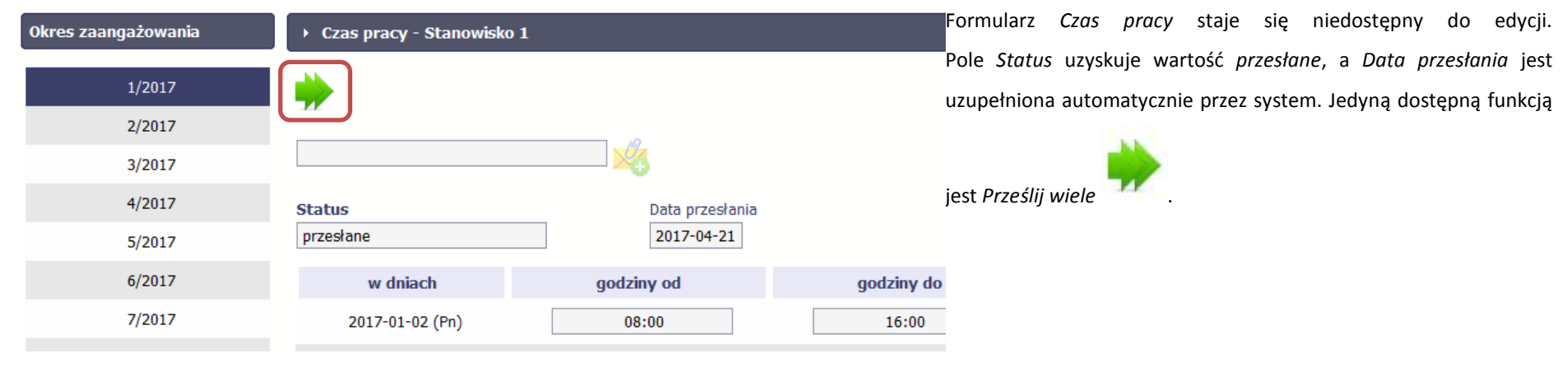

# **10.4. Ponowne przesłanie informacji o personelu/czasie pracy**

Może się zdarzyć, że Twoje informacje zostaną wycofane do Ciebie przez instytucję do poprawy. Wycofaną informację możesz edytować i przesłać ponownie. Jeżeli chcesz, możesz ją też usunąć i utworzyć zupełnie nową.

# **10.5. Filtrowanie danych**

Możliwe jest wyszukiwanie danych na ekranie według wybranych przez Ciebie kryteriów. Aby skorzystać z możliwości filtrowania danych, wybierz funkcję *Filtruj*

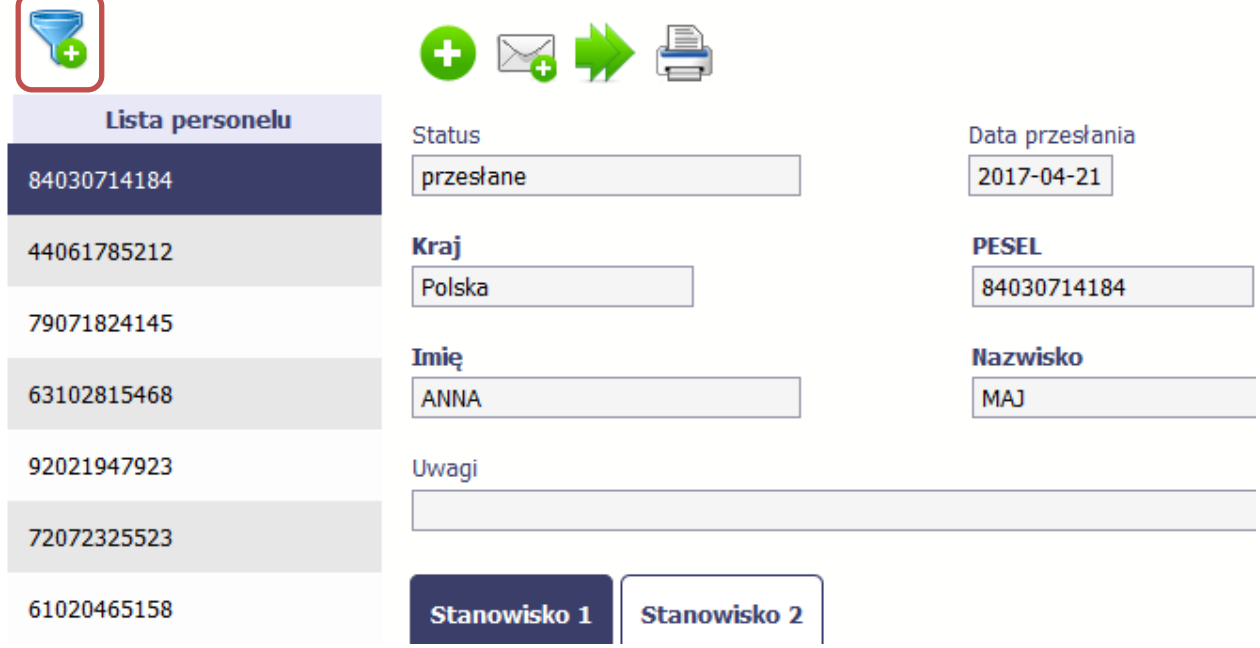

7

W otwartym oknie *Ustawienia filtra* zawierającym większość pól z obu sekcji, możesz wpisać wybrane przez siebie parametry i potwierdzić swój wybór funkcją *OK*.

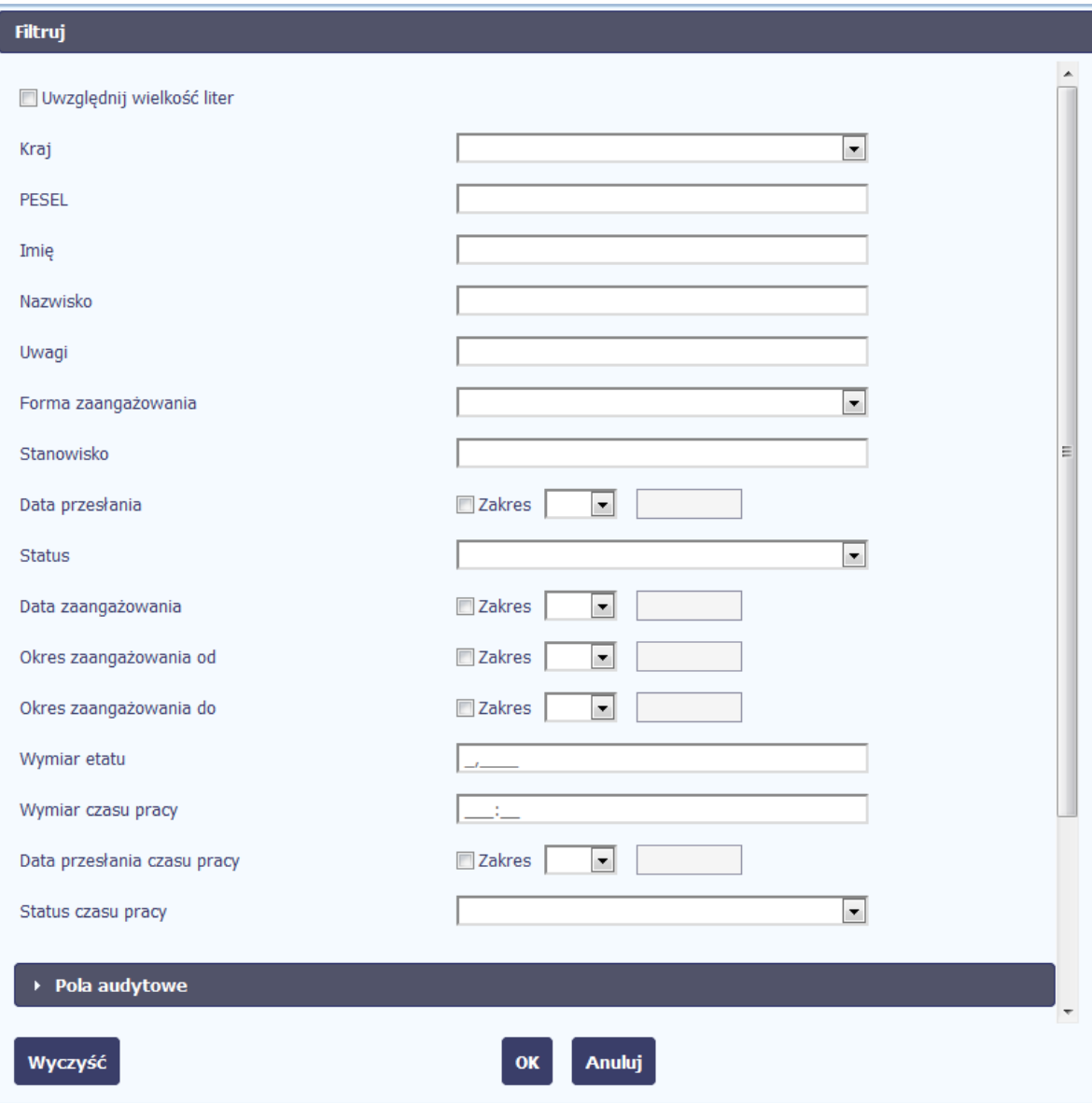

Strona **265** z **354**

Jeżeli dane na ekranie są przefiltrowane, system informuje o tym poprzez specjalny komunikat widoczny ponad sekcją *Lista personelu*.

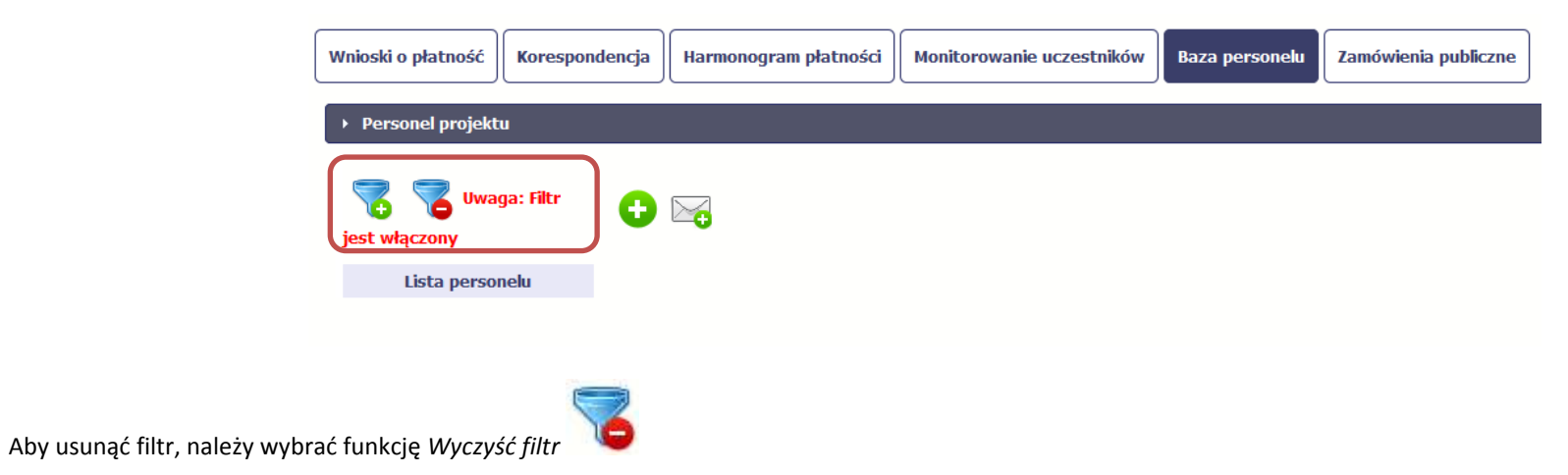

## **10.6. Baza personelu w projektach rozliczanych w formule partnerskiej**

Specyficznym rodzajem projektu w systemie jest projekt rozliczany w formule partnerskiej. W przypadku takich projektów każdy z partnerów rejestruje dane w zakresie personelu projektu, który go dotyczy. Partner wiodący widzi w trybie do odczytu wszystkie dane w ramach całego projektu, dla wszystkich partnerów. Jeżeli jesteś osobą uprawnioną (na podstawie umowy) w takim projekcie, to proces przesyłania informacji o personelu projektu i czasu pracy jest analogiczny jak opisany powyżej, jednak musisz się odnosić tylko do tych osób, które są zaangażowane w Twoją część projektu.

### **11. Monitorowanie IF**

Jest to funkcjonalność systemu umożliwiająca monitorowanie postępu realizacji projektów realizowanych ze środków UE polegających na wdrażaniu instrumentów finansowych, dostępna tylko w projektach, w których występują instrumenty finansowe. Gromadzone dane dotyczą podmiotów wdrażających dany instrument oraz podmiotów objętych wsparciem w ramach danego instrumentu.

### **11.1. Przygotowanie formularza**

Aby rozpocząć przygotowywanie formularza zawierającego dane o odbiorcach ostatecznych i podmiotach wdrażających IF Twojego projektu wybierz funkcję *Przygotuj* 

the process of the company of the

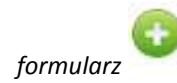

Po wybraniu ww. funkcji pojawi się okno zawierające *Informacje o projekcie:*

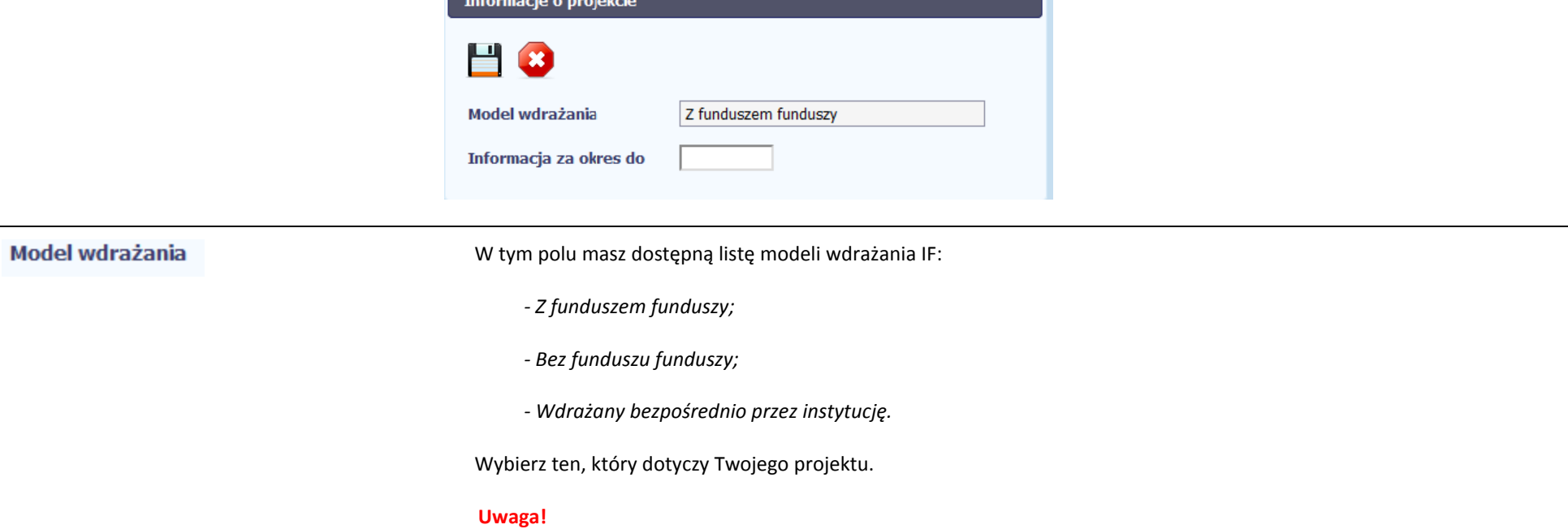

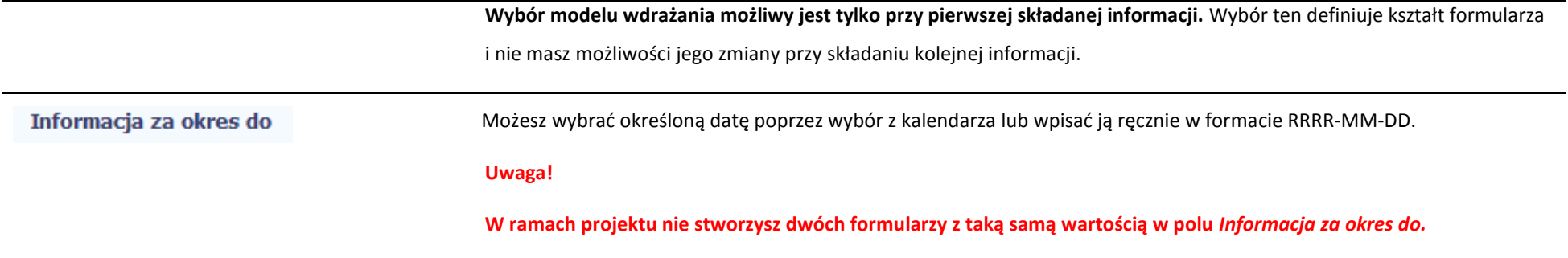

Formularz zawierający dane o IF jest podzielony na kilka sekcji:

- **Informacje o projekcie;**
- **Środki wypłacone pośrednikom finansowym<sup>1</sup> ;**
- **Środki zaangażowane i wypłacone w ramach umów z ostatecznymi odbiorcami;**
- **Koszty zarządzania;**

 $\ddot{\phantom{a}}$ 

- **Odsetki, inne zyski oraz kwoty zwrócone;**
- **Kwoty ponownie wykorzystane.**

Uzupełnij dane odbiorców ostatecznych i podmiotów wdrażających IF, którzy przystąpili do projektu i nie zostali jeszcze uwzględnieni w formularzu i/lub zaktualizuj/ uzupełnij dane już wcześniej wprowadzone (np. kwotę wypłaty środków dla odbiorcy ostatecznego).

Jeśli w projekcie przesłałeś już co najmniej jeden formularz, na początku wprowadzania danych wskaż formularz, z którego system ma zainicjować dane.

System pozwala na pracę na danym formularzu wielu osobom równocześnie, więc możesz wprowadzać dane dzieląc się pracą z innymi. Każdorazowe dodanie danych skutkuje zapisem tych informacji w systemie.

<sup>&</sup>lt;sup>1</sup> Sekcja dostępna wyłącznie przy modelu wdrażania IF z tzw. funduszem funduszy

## **11.1.1. Informacje o projekcie**

Sekcja zawiera następujące pola:

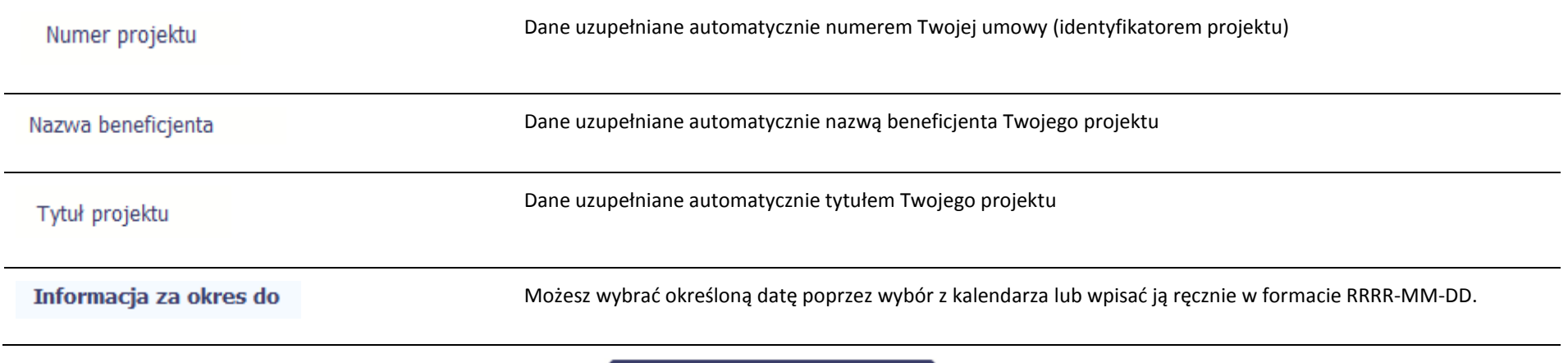

Edytuj kwoty Beneficjenta

Możesz edytować dane związane z beneficjentem z sekcji:

- Koszty zarządzania
- Odsetki, inne zyski oraz kwoty zwrócone
- Kwoty ponownie wykorzystane

### Dane beneficjenta H 8 A \* Koszty zarządzania Koszty zarządzania ogółem Koszty zarządzania publiczne podstawowe  $0,00$ oparte na wynikach  $0,00$ \* Odsetki, inne zyski oraz kwoty zwrócone Odsetki oraz inne zyski **Kwoty zwrócone** w tym zwroty kapitału w tym zyski oraz inne Ogółem  $0,00$  $0,00$  $0,00$ Wkład UE  $0,00$  $0,00$  $0,00$ ▼ Kwoty ponownie wykorzystane **Kwoty ponownie** w tym na wynagrodzenie w tym na refundację kosztów wykorzystane inwestorów Ogółem  $0,00$  $0,00$ Wkład UE  $0,00$  $0,00$

 $0,00$ 

 $0,00$ 

 $0,00$ 

 $0,00$ 

 $0,00$ 

 $0,00$ 

dochody

zarządzania

# **11.1.2. Środki wypłacone pośrednikom finansowym<sup>2</sup>**

O Aby rozpocząć wprowadzanie danych uczestników wybierz w tabeli funkcję *Dodaj* 

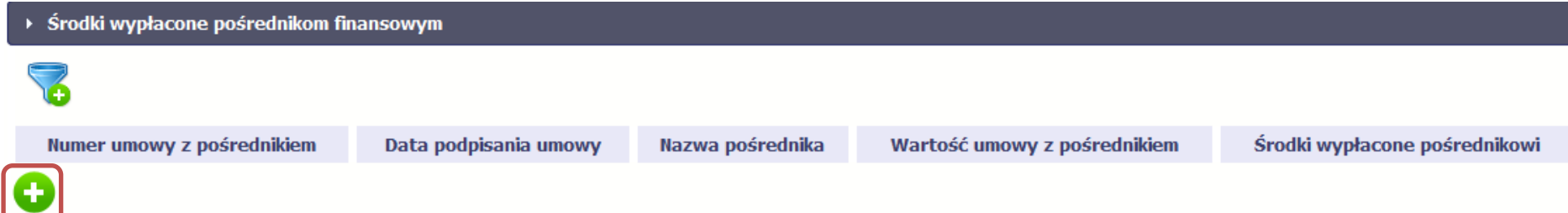

W otwartym oknie *Dane pośrednika* uzupełnij następujące dane:

| Dane podstawowe               |                                                                                         |
|-------------------------------|-----------------------------------------------------------------------------------------|
| Numer umowy z pośrednikiem    | Uzupełnij numerem umowy zawartej pomiędzy funduszem funduszy a pośrednikiem finansowym. |
|                               | Możesz wprowadzić maksymalnie 100 znaków.                                               |
| Nazwa pośrednika              | Uzupełnij nazwę pośrednika finansowego z którym zawarto umowę.                          |
|                               | Możesz wprowadzić maksymalnie 400 znaków.                                               |
| Wartość umowy z pośrednikiem  | Wprowadź wartość umowy zawartej z pośrednikiem.                                         |
| Środki wypłacone pośrednikowi | Wprowadź wartość środków wypłaconych pośrednikowi do dnia składania informacji.         |
| Koszty zarządzania            |                                                                                         |

<sup>2</sup> Sekcja dostępna wyłącznie przy modelu wdrażania IF z funduszem funduszy

 $\ddot{\phantom{a}}$ 

W tej sekcji wskazujesz wartość kosztów zarządzania ogółem w rozbiciu na wynagrodzenie podstawowe i oparte na wynikach

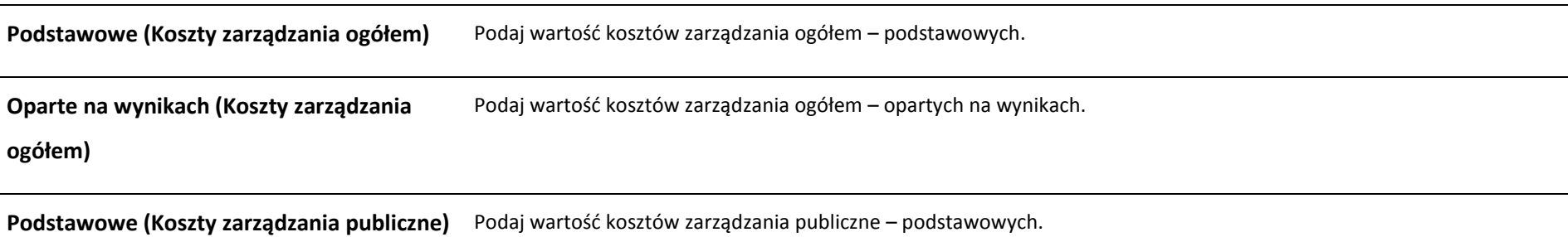

**Oparte na wynikach (Koszty zarządzania publiczne)** Podaj wartość kosztów zarządzania publiczne – opartych na wynikach.

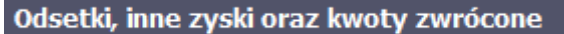

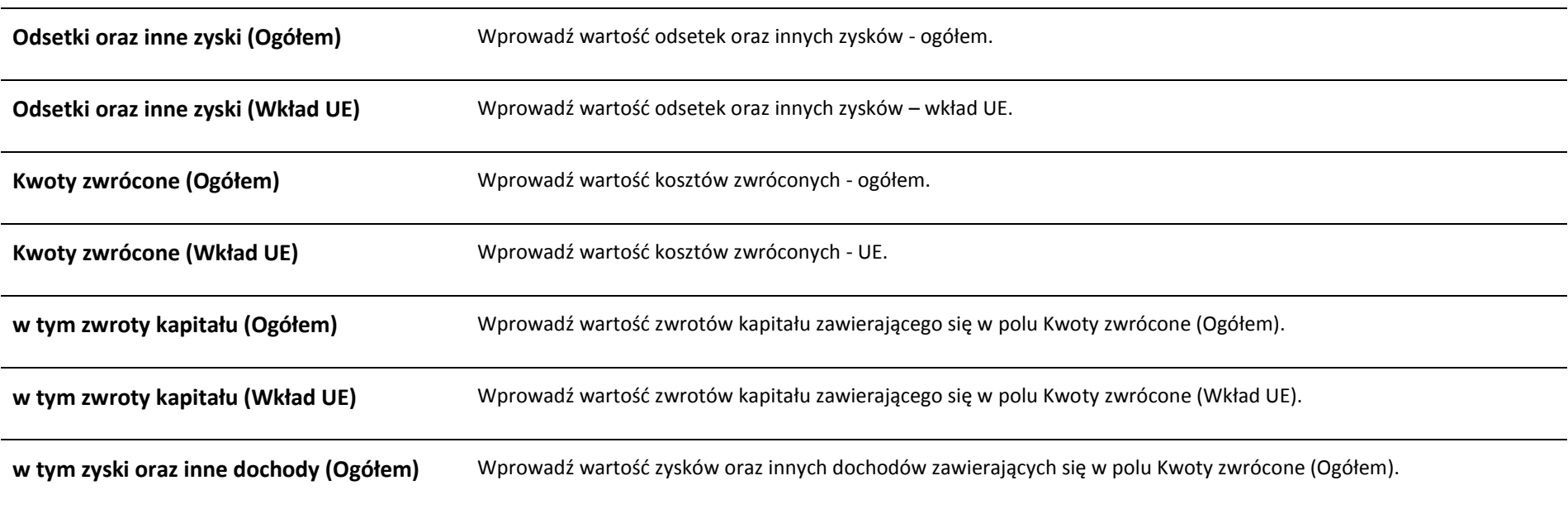

**w tym zyski oraz inne dochody (Wkład UE)** Wprowadź wartość zysków oraz innych dochodów zawierających się w polu Kwoty zwrócone (Wkład UE).

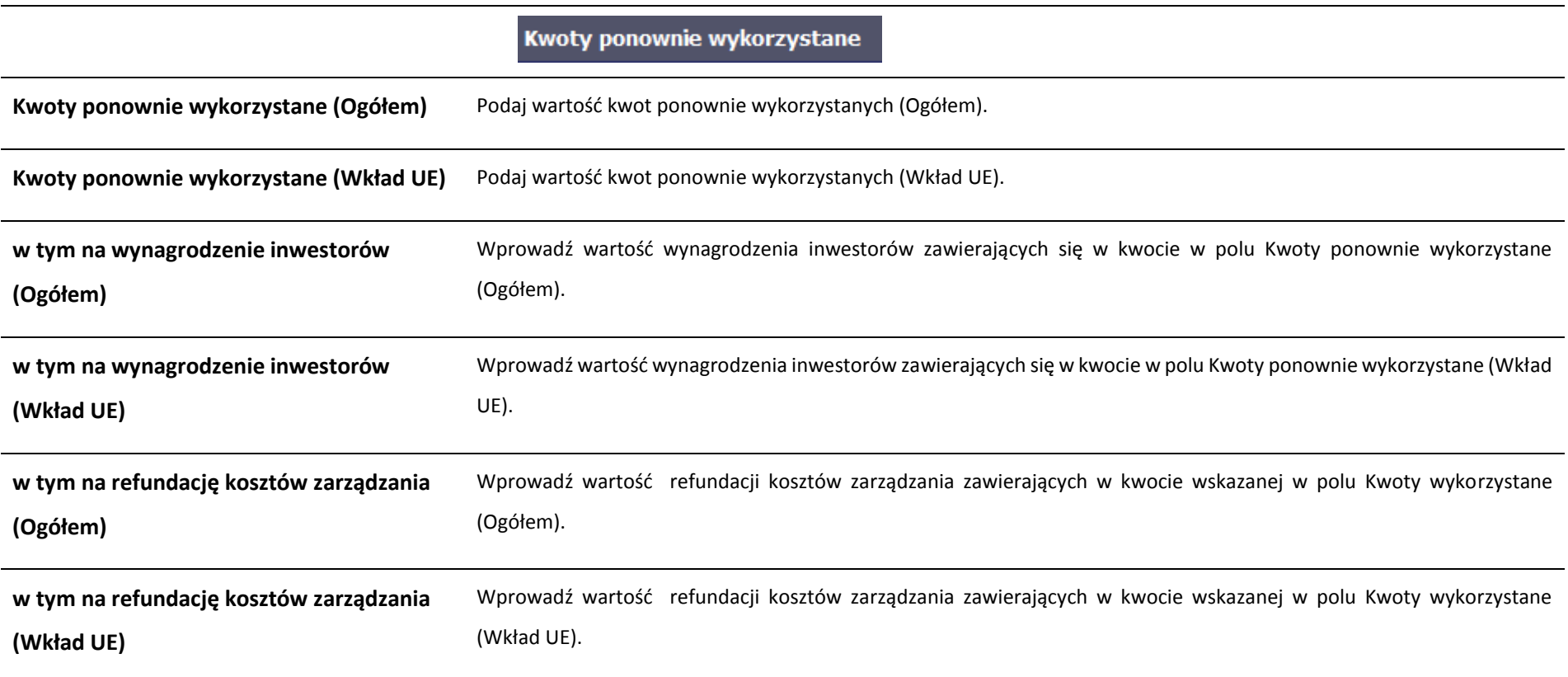

# **11.1.3. Środki zaangażowane w ramach umów z ostatecznymi odbiorcami**

Możesz wypełnić tę część na dwa sposoby:

- $\triangleright$  poprzez import pliku xls,
- poprzez ręczne wprowadzenie danych do systemu.

Możesz importować dane do formularza poprzez zewnętrzny plik .xls. Jeżeli zdecydujesz się zaimportować dane z zewnętrznego pliku, musisz wykorzystać dedykowany do tego plik .xls. Po jego wzór zgłoś się do swojego opiekuna projektu/instytucji z którą podpisałeś umowę. Musisz pamiętać, że struktura tego pliku nie może być modyfikowana,

ponieważ to uniemożliwi bezproblemowy import danych do systemu. Aby dokonać importu wybierz ikonę .

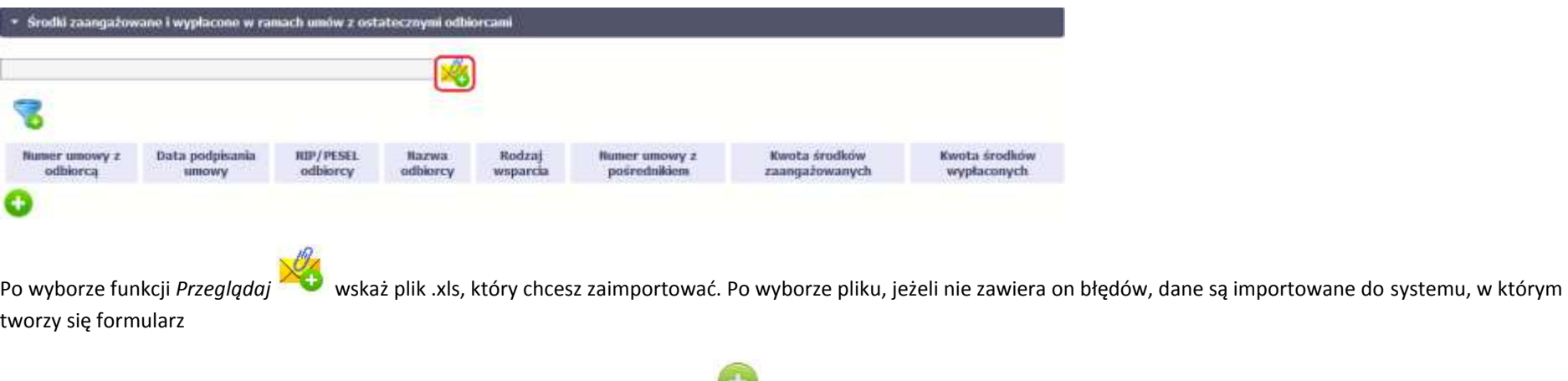

Aby rozpocząć wprowadzanie danych ręczenie, wybierz w tabeli funkcję *Dodaj .*

Po wyświetleniu się okna uzupełnij pola dotyczące odbiorców ostatecznych zgodnie z opisem poniżej.

Dane podstawowe

Numer umowy z odbiorcą

Podaj numer umowy zawartej z ostatecznym odbiorcą. Maksymalnie możesz wprowadzić 100 znaków.

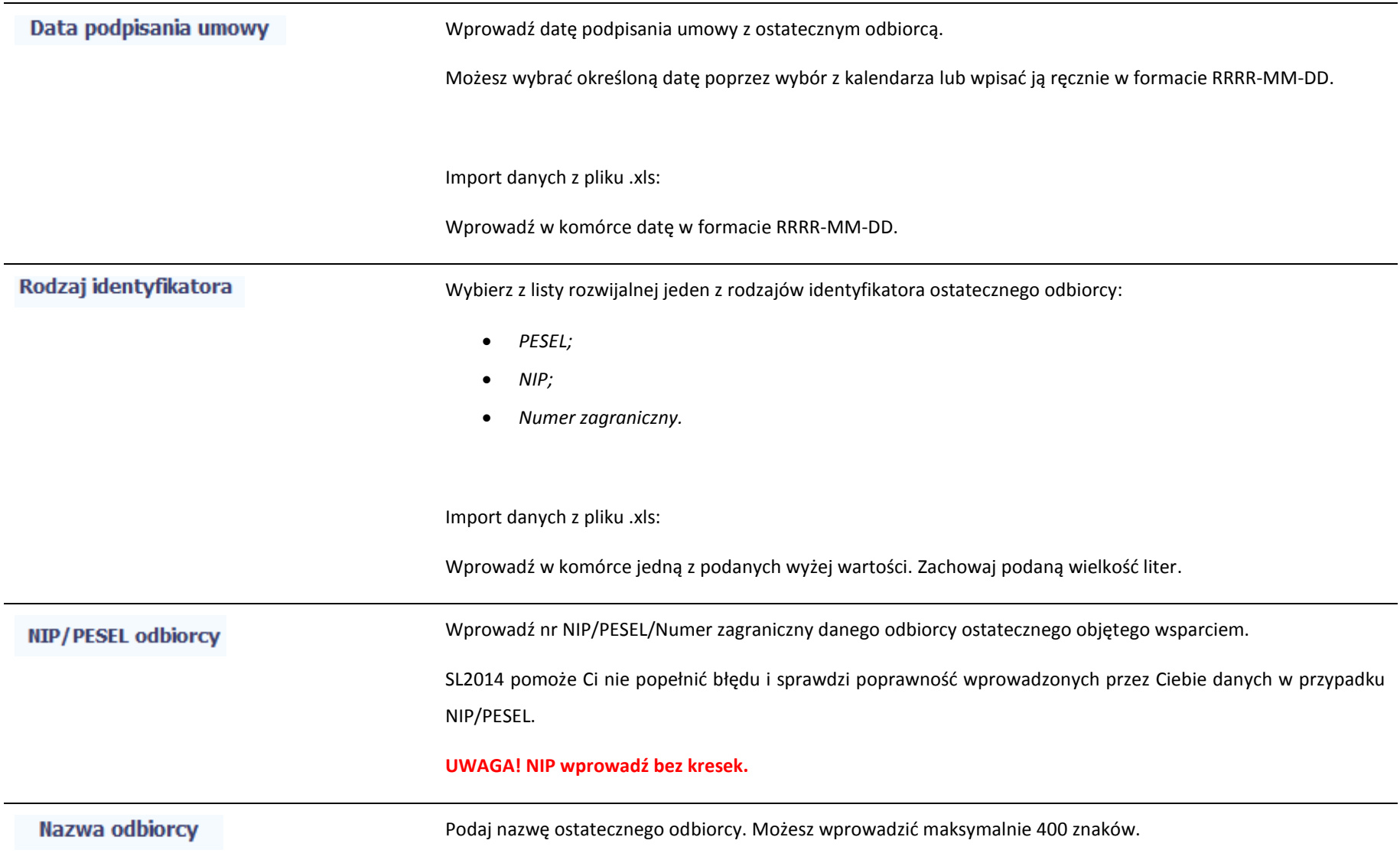

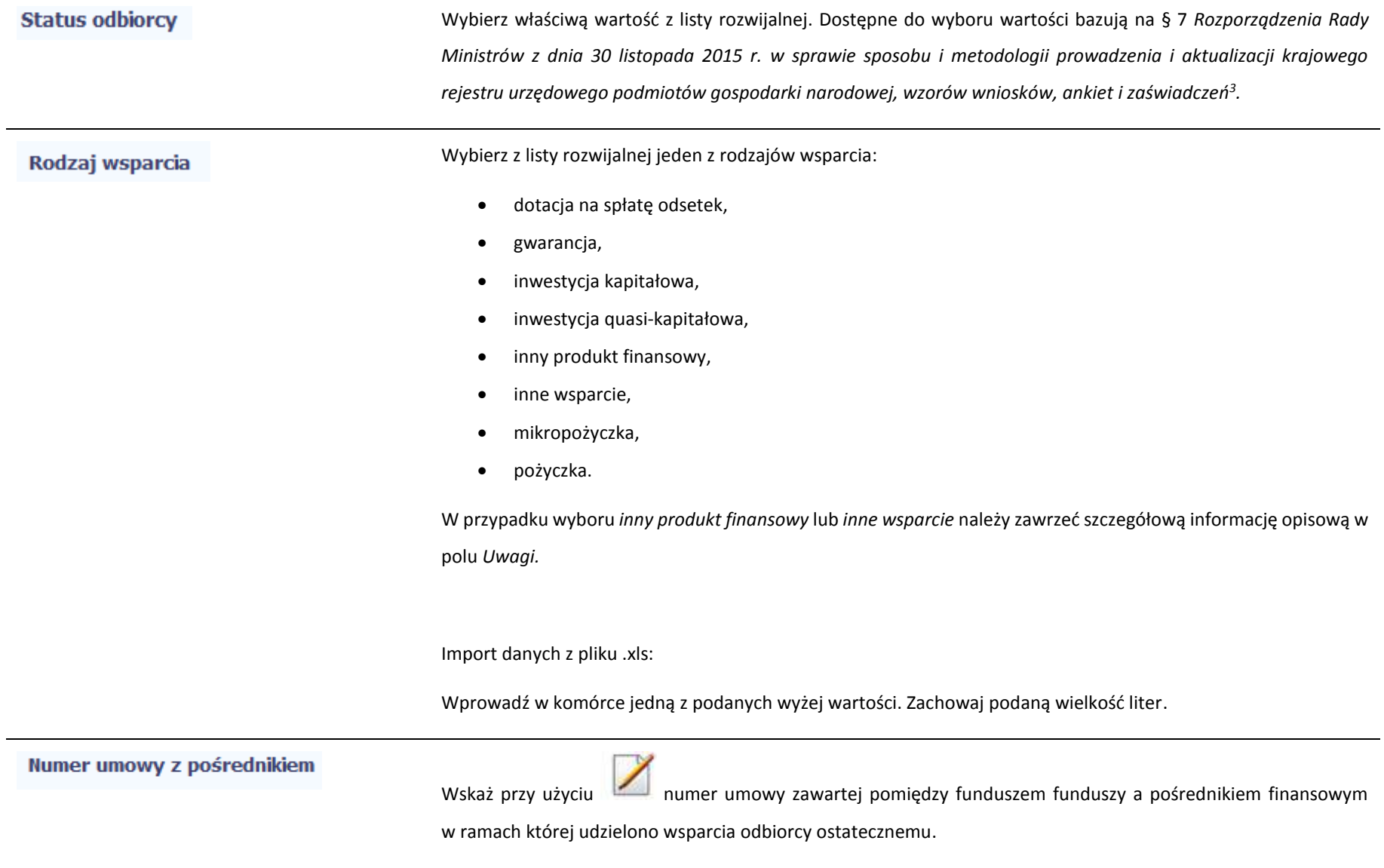

 3 Szczegółowa lista jest dostępna u opiekuna Twojego projektu.

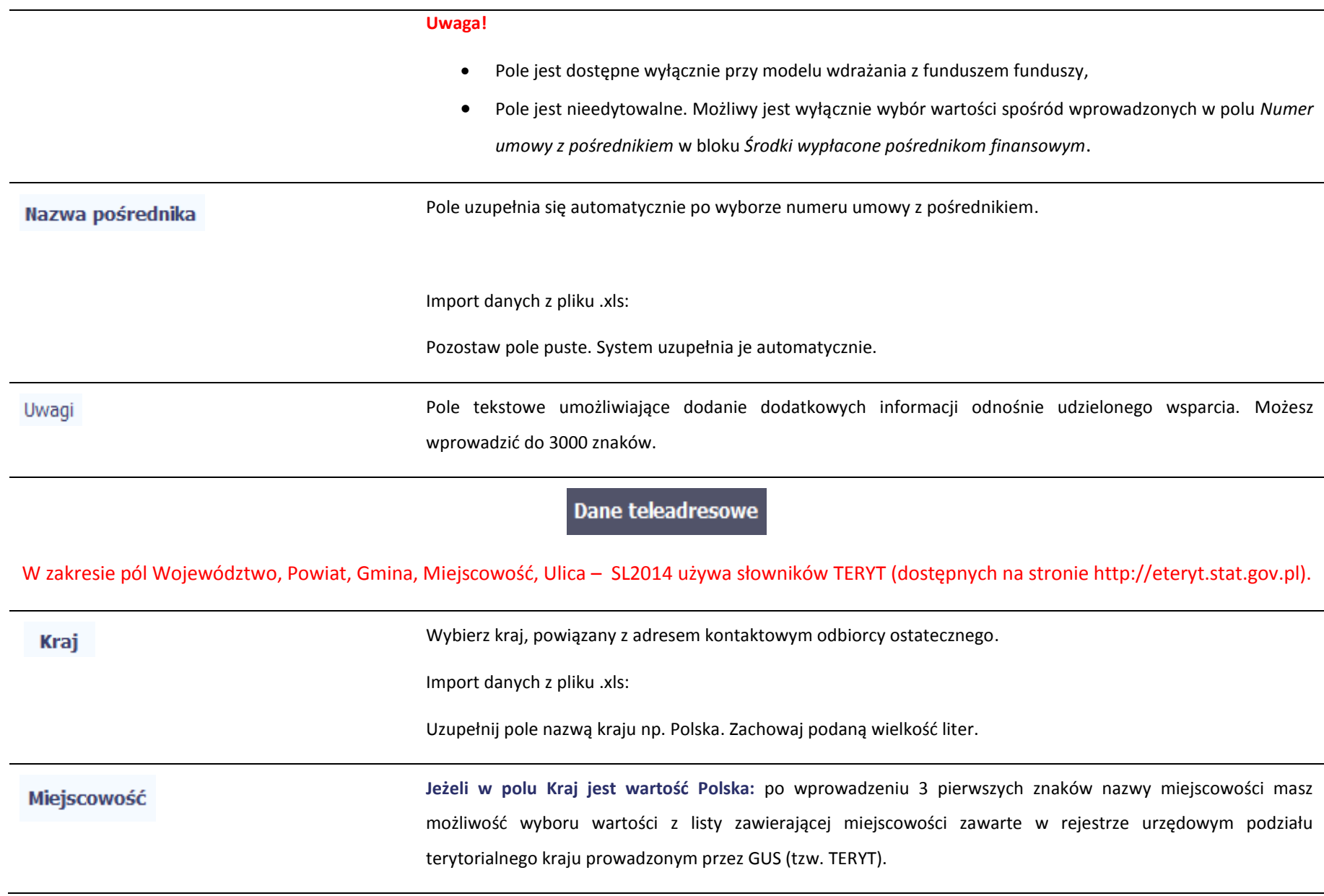

**Jeżeli w polu Kraj jest wartość inna niż Polska:** wprowadź ręcznie nazwę miejscowości. Możesz wprowadzić do 250 znaków**.**

Import danych z pliku .xls:

Ulica

Jeśli w polu Kraj jest wartość Polska, wprowadź nazwę miejscowości zgodną z aktualnymi danymi w rejestrze urzędowym podziału terytorialnego kraju prowadzonym przez GUS (tzw. TERYT). W odpowiednich komórkach w pliku .xls podaj także nazwę województwa, nazwę powiatu i nazwę gminy, w której dana miejscowość się znajduje.

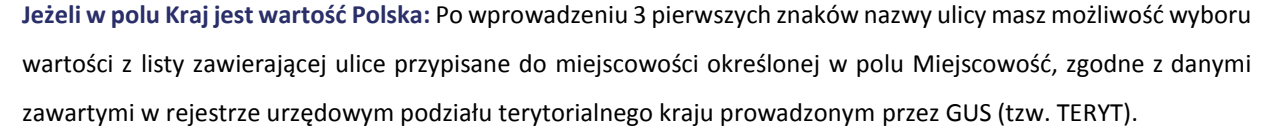

Możesz ręcznie wprowadzić nazwę ulicy np. składającą się tylko z dwóch znaków – jeżeli dana ulica znajduje się w tej miejscowości, to pojawi się ona na liście wyboru wartości.

**Jeżeli w polu Kraj jest wartość inna niż Polska:** wprowadź ręcznie nazwę ulicy. Możesz wprowadzić do 250 znaków.

Import danych z pliku .xls:

Jeśli w polu Kraj jest wartość Polska, wprowadź nazwę ulicy zgodną z aktualnymi danymi w rejestrze urzędowym podziału terytorialnego kraju prowadzonym przez GUS (tzw. TERYT).

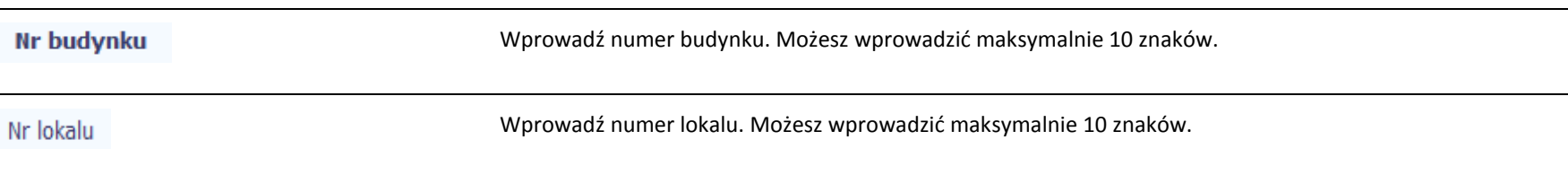

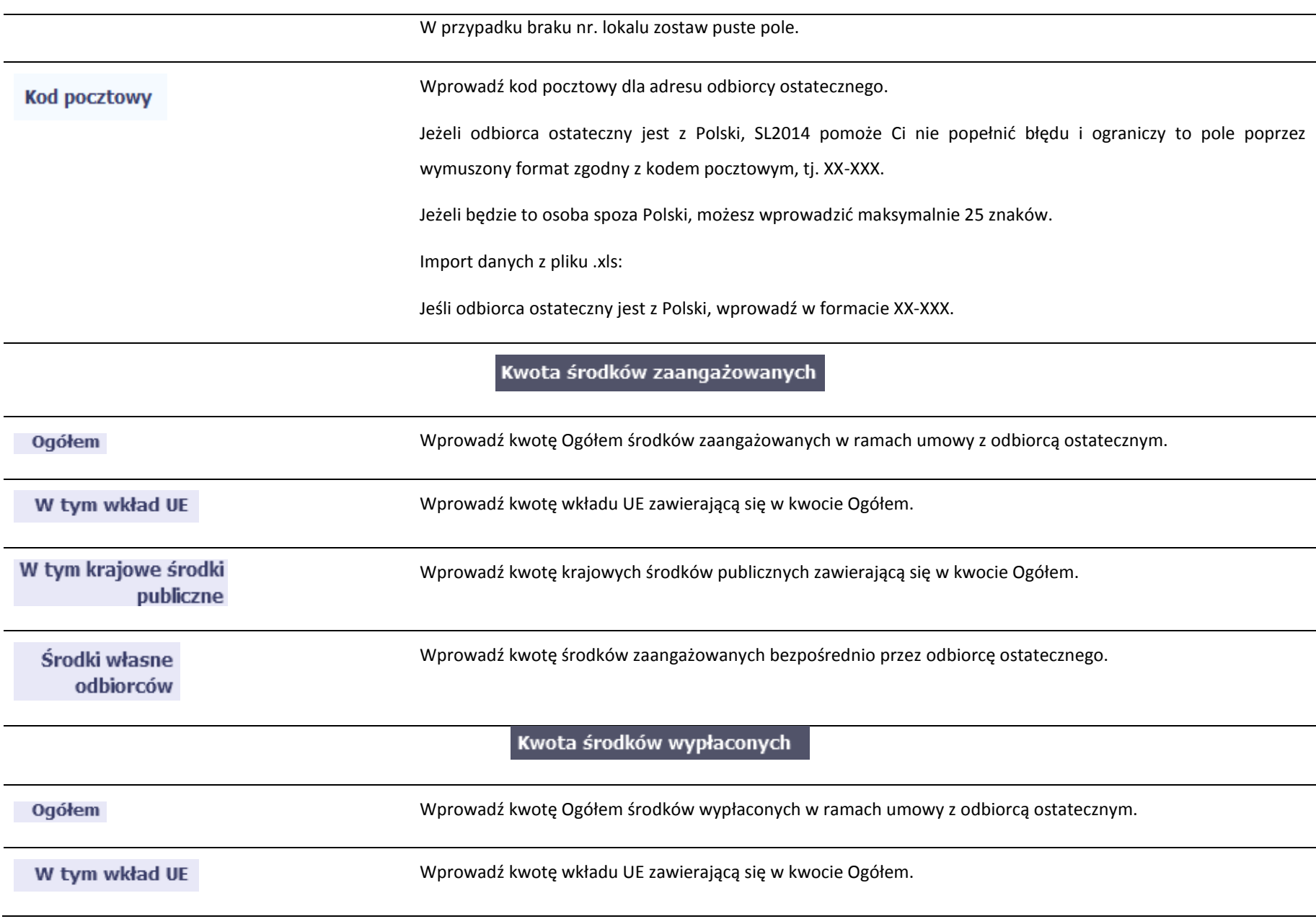

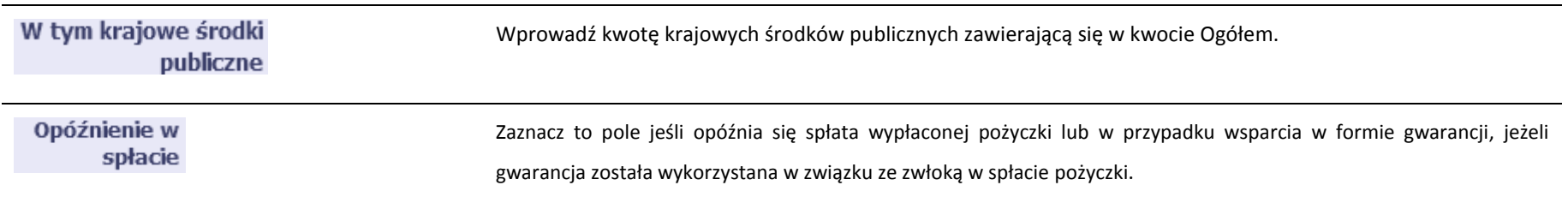

### Informacje dotyczące gwarancji

### **Uwaga! Blok widoczny wyłącznie jeżeli jako** *Rodzaj wsparcia* **wybrano** *Gwarancja*

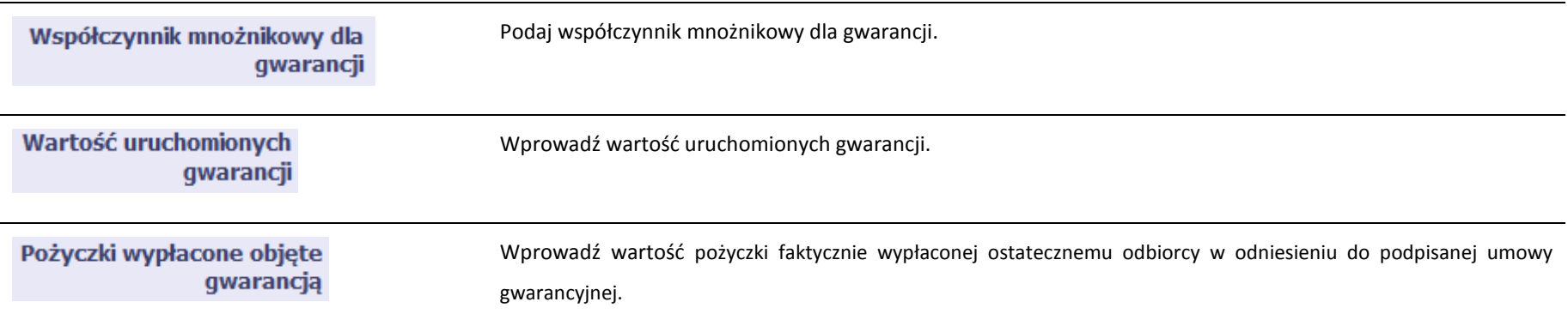

### Kwota środków zwróconych przez odbiorcę ostatecznego

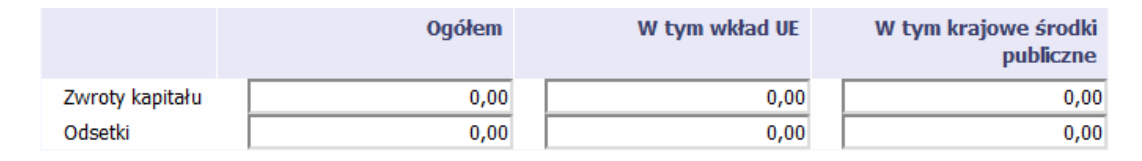

Zwroty kapitału (Ogółem) Wprowadź wartość zwrotów kapitału (Ogółem).

Zwroty kapitału (W tym wład UE) Wprowadź wartość wkładu UE zawierającego się w kwocie Zwroty kapitału (Ogółem).

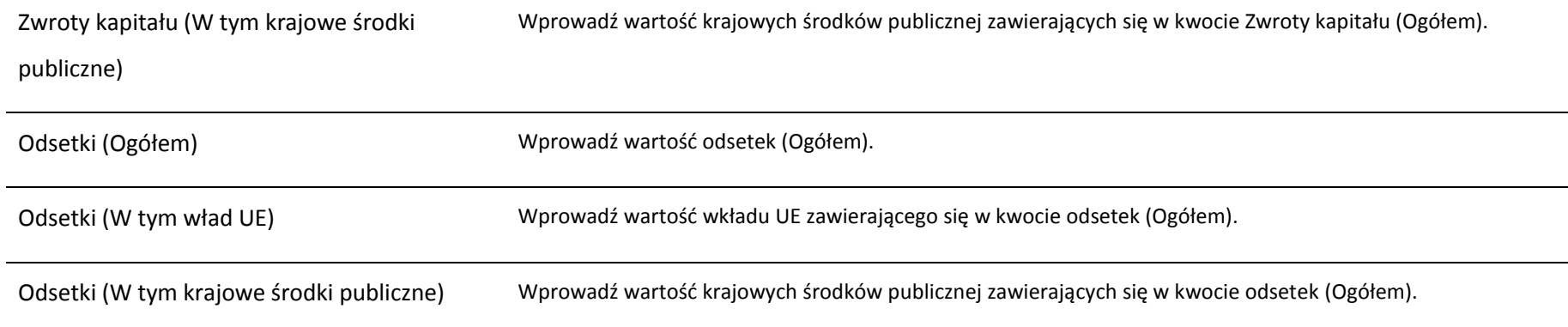

### **11.2. Zapisywanie formularza**

W każdym momencie pracy nad utworzeniem formularza możesz go zapisać, tak aby nie tracić tego, co już zdążyłeś/aś zrobić i kontynuować pracę w innym terminie.

W tym celu, wybierz funkcję *Zapisz* **bylich projekta**, dostępną na górze ekranu.

Każdorazowo, podczas każdego zapisu system sprawdza poprawność danych, które wprowadziłeś/aś i jeżeli nie brakuje danych wymagalnych do zapisu całego formularza, jest on zapisywany i będziesz miał do niego dostęp w dowolnym momencie.

## **11.3. Przesyłanie formularza**

Informacje o projekcie

Po utworzeniu formularza możesz przekazać go do instytucji, która go zweryfikuje. Aby to zrobić, wybierz funkcję *Prześlij .*

Monitorowanie instrumentów finansowych

Jeżeli Twój formularz będzie zawierał nieprawidłowe dane, np. nie zostaną uzupełnione wszystkie wymagane pola, system poinformuje Cię o tym specjalnym komunikatem. SL2014 w specjalnym bloku *Wynik walidacji* wyświetlonym nad formularzem precyzyjnie wskaże, które dane są niepoprawne. Po poprawie danych wybierz ponownie funkcję *Prześlij*. Jeżeli formularz nie będzie zawierał już błędów, to SL2014 wyświetli komunikat o przesłaniu formularza do instytucji. Nie będzie możliwa jego edycja.

## **11.4. Ponowne przesłanie formularza**

Może się zdarzyć, że Twój formularz zostanie wycofany do Ciebie przez instytucję do poprawy. Wycofany formularz możesz edytować i przesłać ponownie. Jeżeli chcesz, możesz go też usunąć i utworzyć zupełnie nowy.

## **11.5. Obsługa formularza**

SL2014 udostępnia Ci szereg możliwości związanych z obsługą Twojego formularza. Funkcjonalności te zostały opisane poniżej.

# **11.5.1. Edycja formularza**

Możesz edytować formularz, jednak tylko taki, który nie został wysłany do instytucji. W celu edycji, wybierz funkcję *Edytuj*

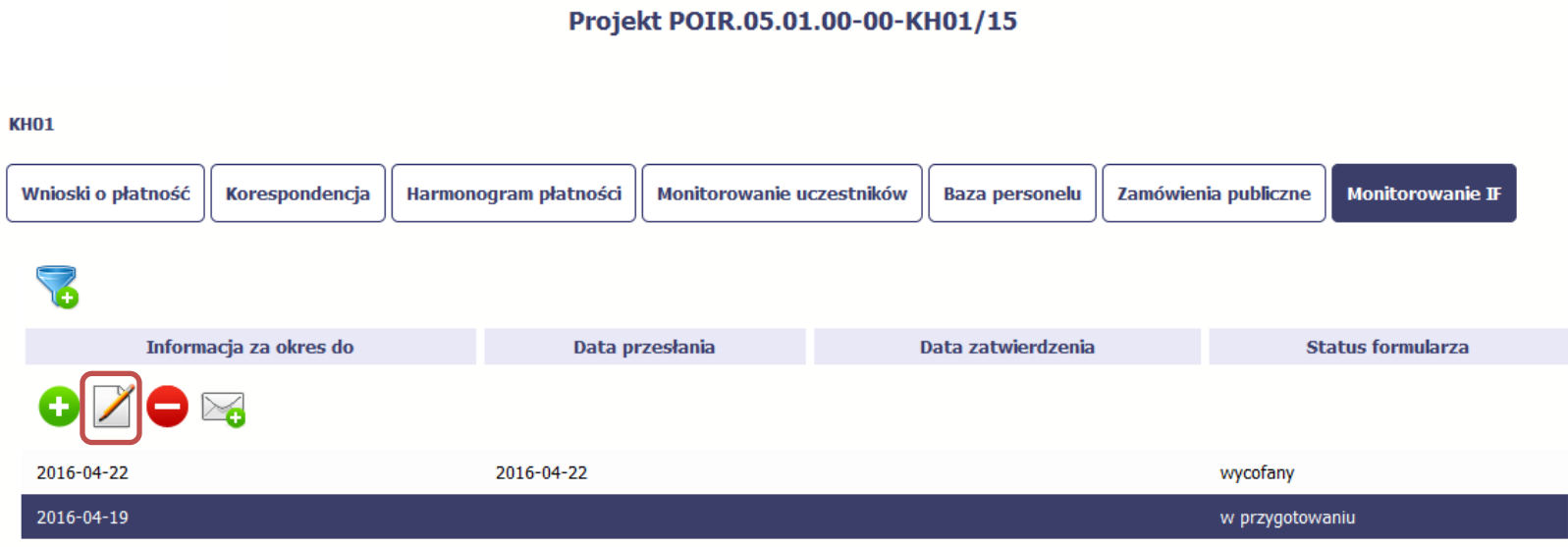

## **11.5.2. Usuwanie formularza**

Możesz usunąć swój formularz, jednak tylko taki, który nie został wysłany do instytucji lub został wycofany przez Instytucję. W celu usunięcia wybierz funkcję *Usuń* 

**KH01** 

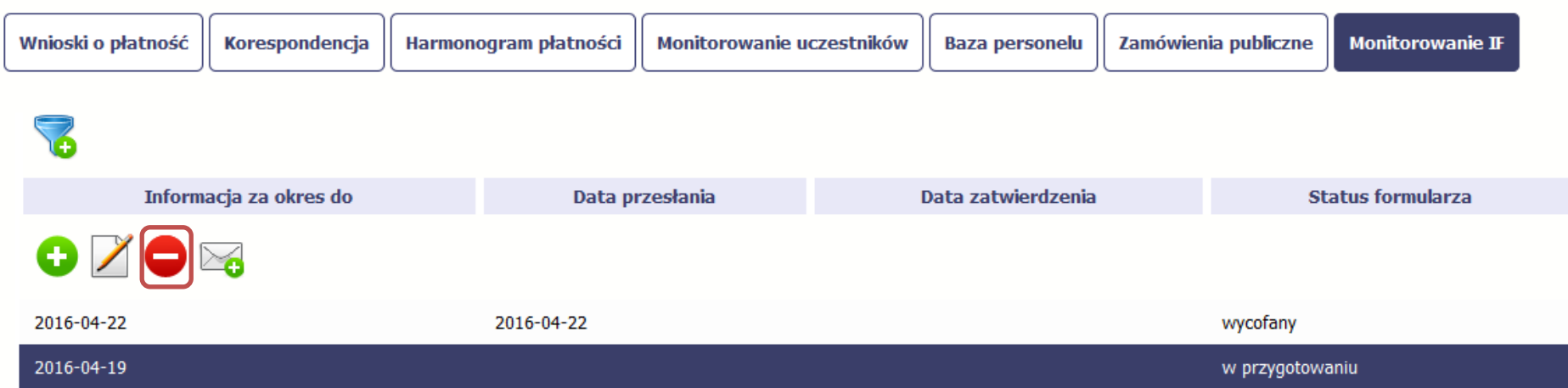

# **11.5.3. Podgląd formularza**

Każdy przesłany lub zatwierdzony formularz może być otwarty w tzw. trybie odczytu, bez możliwości edytowania. W tym celu wybierz funkcję *Podgląd* 

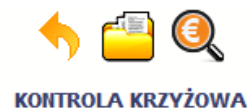

### Projekt POIR.05.01.00-00-KH01/15

**KH01** 

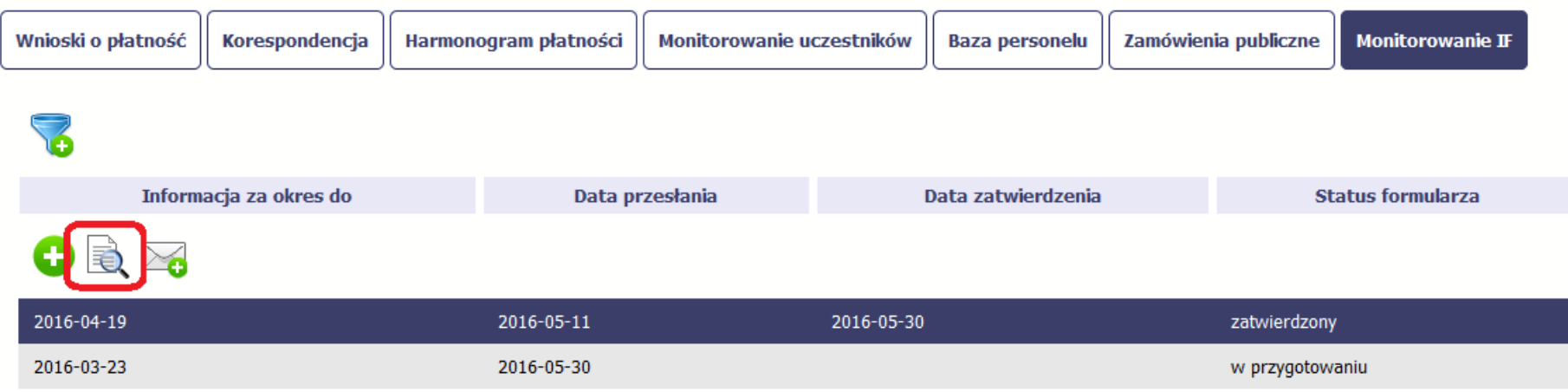

W trybie podglądu możesz także otworzyć informacje o konkrentym pośredniku finansowym lub ostatecznym odbiorcy.

### **11.5.4. Filtrowanie**

Możliwe jest wyszukiwanie danych według wybranych przez Ciebie kryteriów. Aby skorzystać z możliwości filtrowania danych, wybierz funkcję Filtruj

**KH01** 

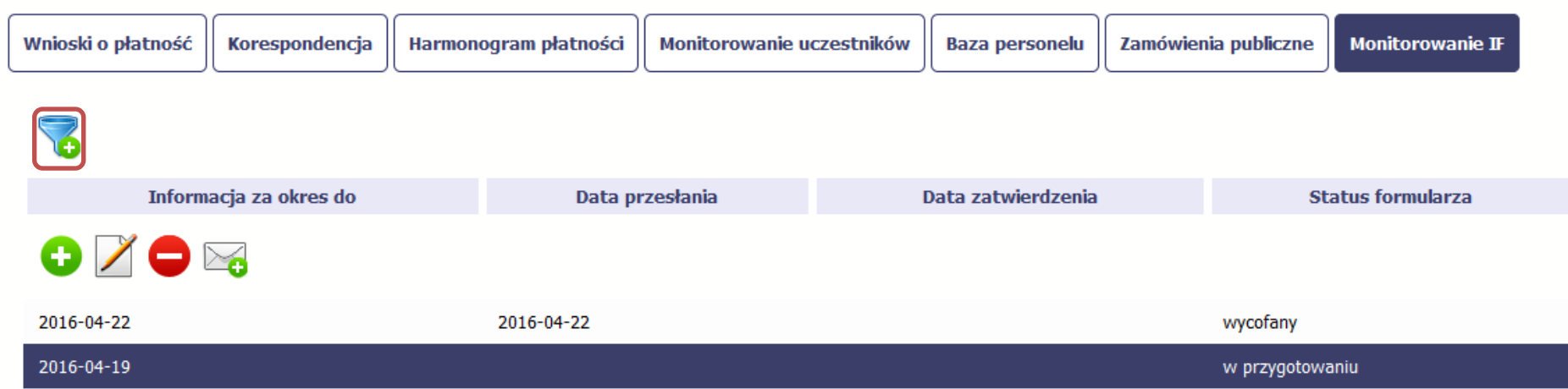

W otwartym oknie *Ustawienia filtra* zawierającym większość pól z formularza możesz wpisać wybrane przez siebie parametry i potwierdzić swój wybór funkcją *OK*.

Jeżeli dane na ekranie są przefiltrowane, system informuje o tym poprzez specjalny komunikat widoczny ponad tabelą.

### **KH01**

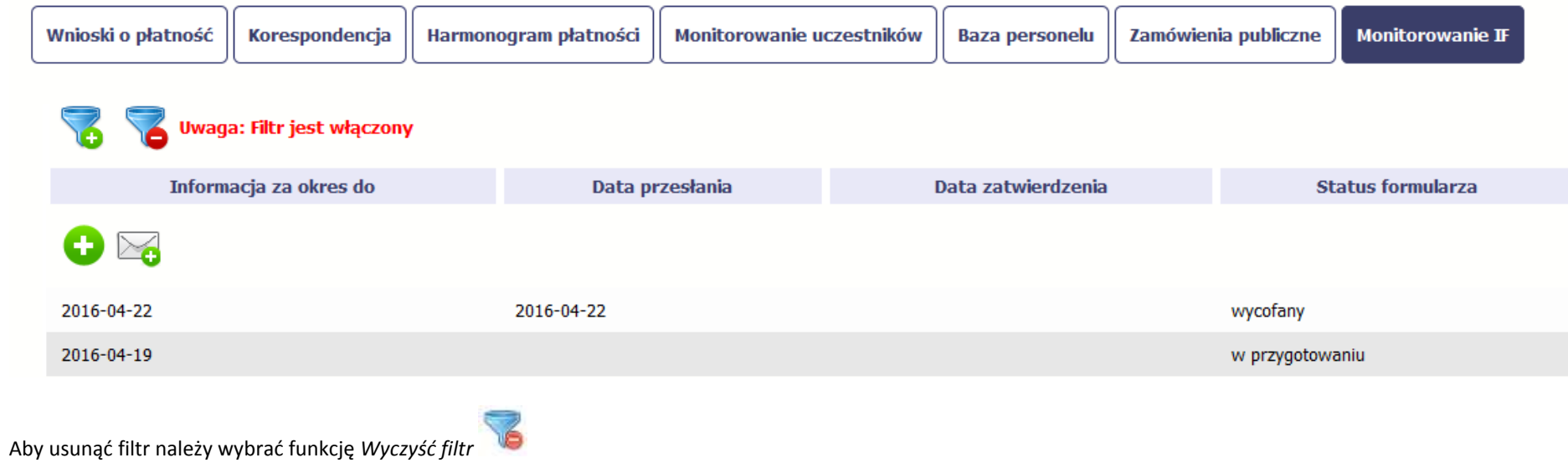

### **12. Dokumentacja**

Dokumentacja to funkcjonalność systemu dostępna we wszystkich projektach, jakie realizujesz. To rodzaj biblioteki wszystkich załączników dla danego projektu, w której w jednym miejscu znajdziesz wszystkie pliki powiązane z dokumentami projektowymi (m.in. wnioski o płatność, zamówienia publiczne, pisma i wiadomości, itd.).

## **12.1. Ekran Dokumenty**

Ekran widoczny dla Ciebie podzielony jest na 2 zasadnicze sekcje:

- *Foldery*
- *Lista plików*

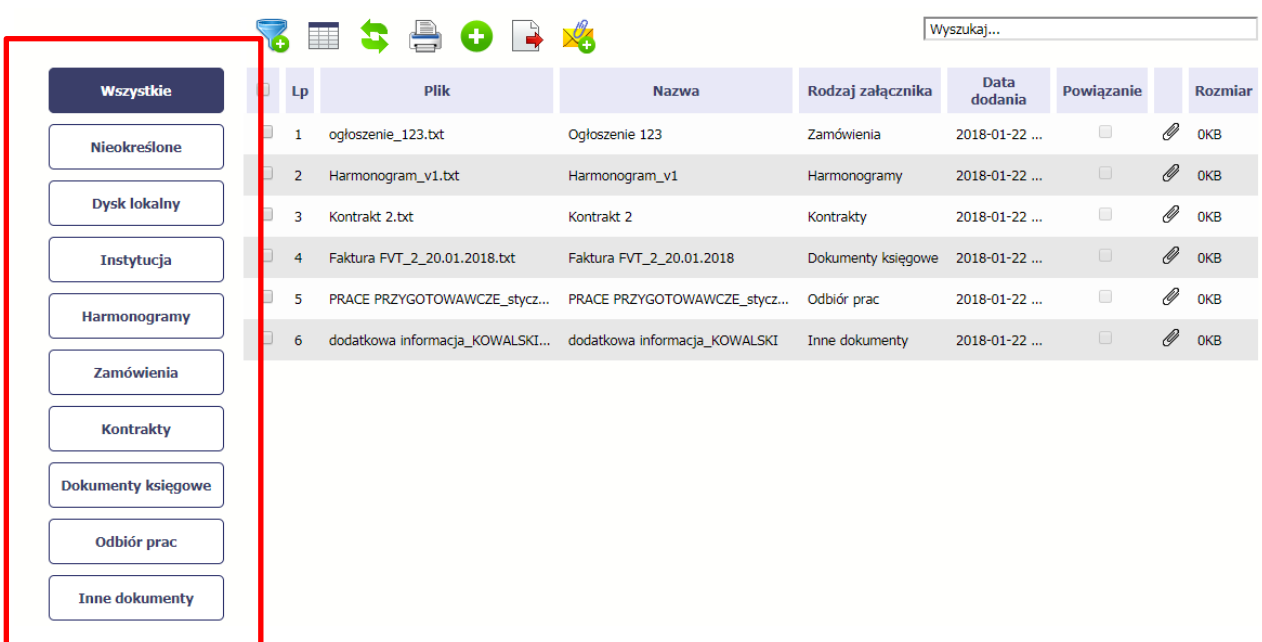

### **12.1.1. Foldery**

W tej sekcji znajdują się foldery gromadzące wszystkie pliki znajdujące się w Twoim projekcie. Nazwa folderu odpowiada rodzajowi załącznika.
**Wszystkie** - domyślnie wyświetlona lista. Zawiera wszystkie pliki, niezależnie od ich rodzaju.

**Nieokreślone** – zawiera wszystkie pliki dodane przez Ciebie do modułu *Korespondencja* przed uruchomieniem funkcjonalności *Dokumentacja*

**Dysk lokalny** – wybór tego folderu uruchamia proces dodawania pliku z dysku lokalnego – patrz pkt **Dodawanie nowego pliku**

**Instytucja** – zawiera wszystkie pliki przekazane do Ciebie przez Instytucję w ramach korespondencji

**Harmonogramy** – zawiera wszystkie pliki powiązane z harmonogramem płatności (jako rodzaj załącznika wskazano *Harmonogramy*)

**Zamówienia** – zawiera wszystkie pliki powiązane z ogłoszeniami o zamówieniach publicznych (jako rodzaj załącznika wskazano *Zamówienia*)

**Kontrakty** – zawiera wszystkie pliki powiązane z kontraktami (jako rodzaj załącznika wskazano *Kontrakty*)

**Dokumenty księgowe** – zawiera wszystkie pliki powiązane z wnioskami o płatność (jako rodzaj załącznika wskazano *Dokumenty księgowe*)

**Odbiór prac** –zawiera wszystkie pliki powiązane z wnioskami o płatność (jako rodzaj załącznika wskazano *Odbiór prac*)

**Inne** – zawiera pozostałe pliki (jako rodzaj załącznika wskazano *Inne*)

# **12.1.2. Lista plików**

Ta sekcja zawiera listę plików wybranych zgodnie z zaznaczonym folderem. Lista zawiera dane plików wraz z funkcjami.

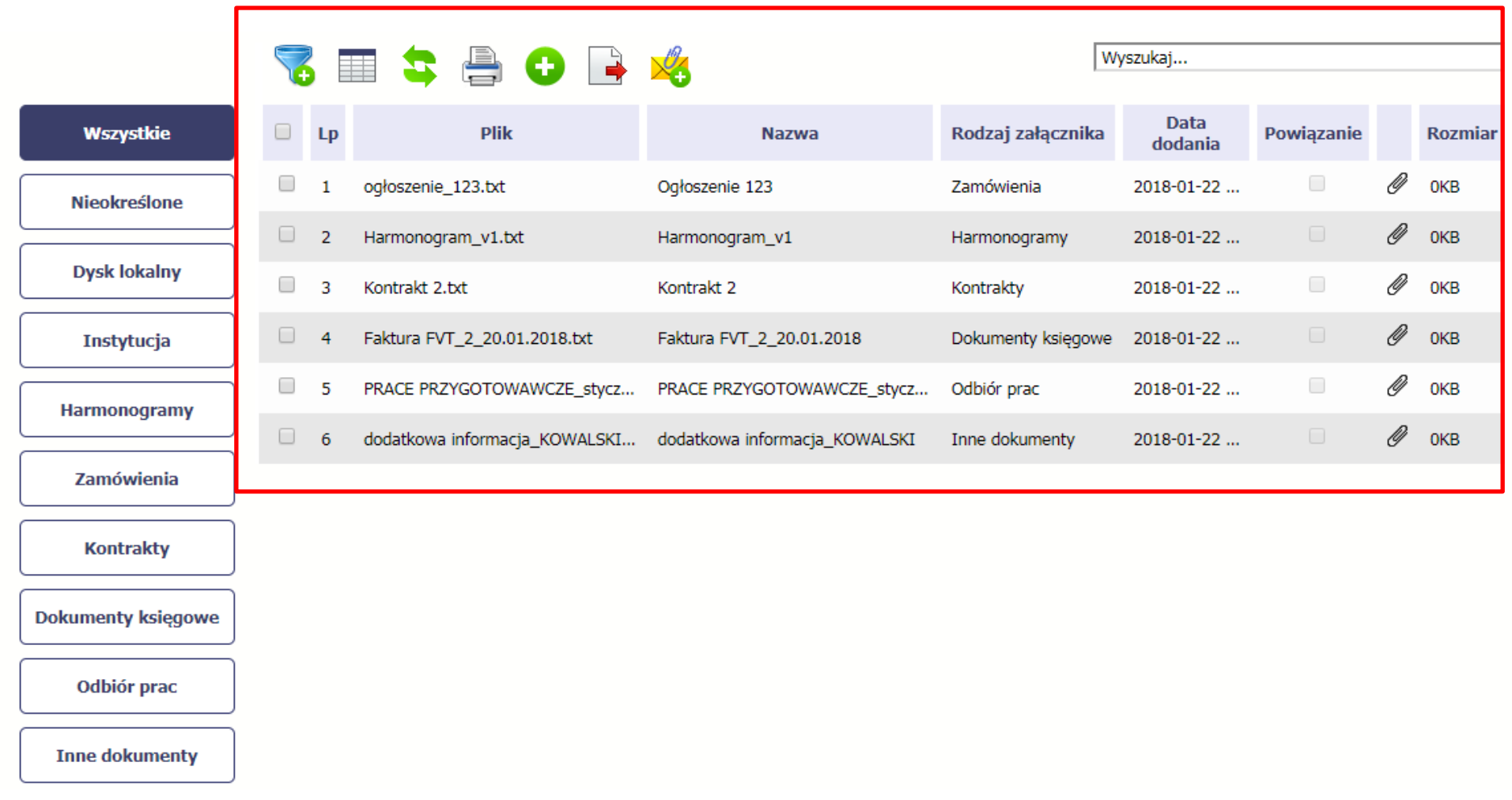

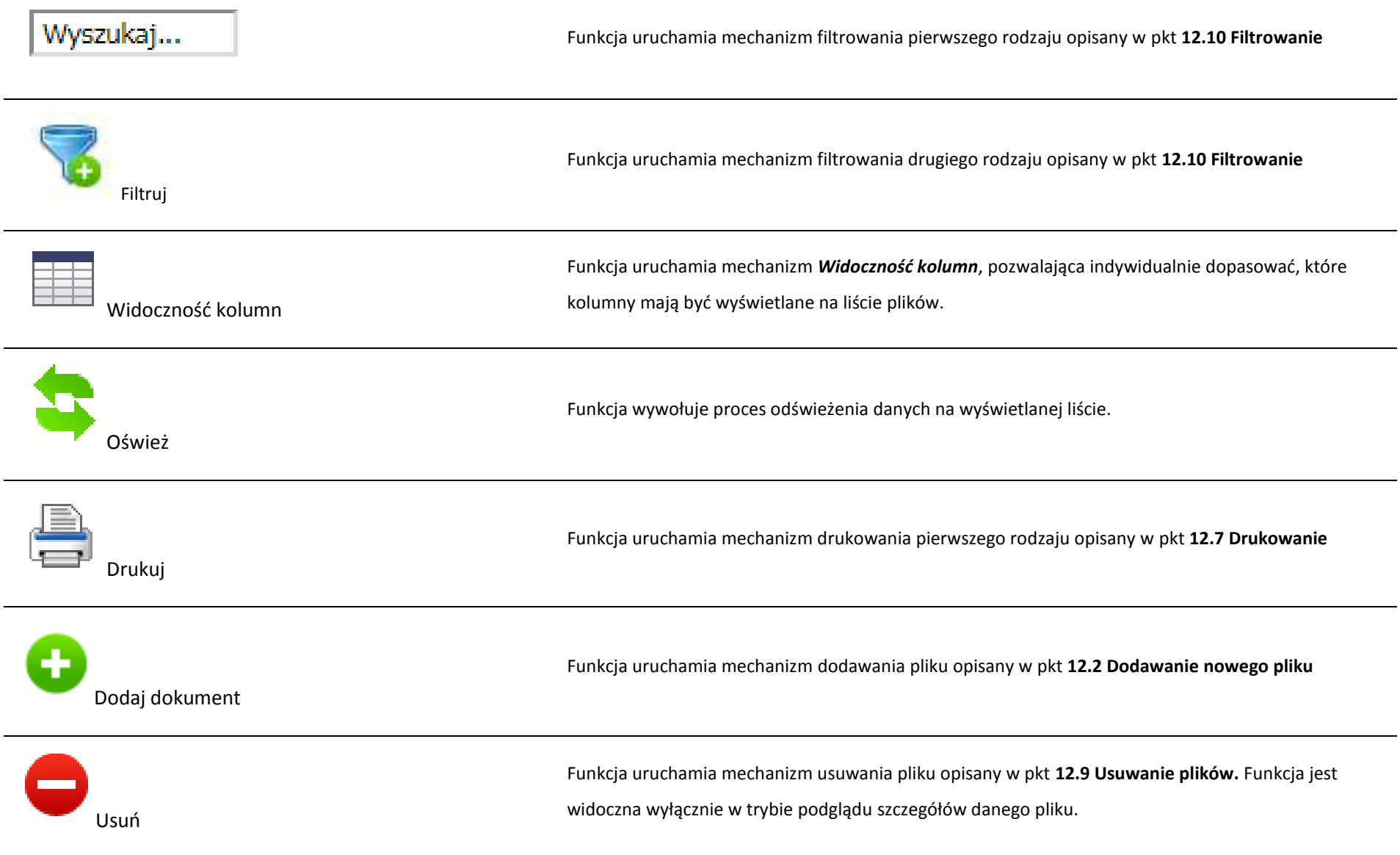

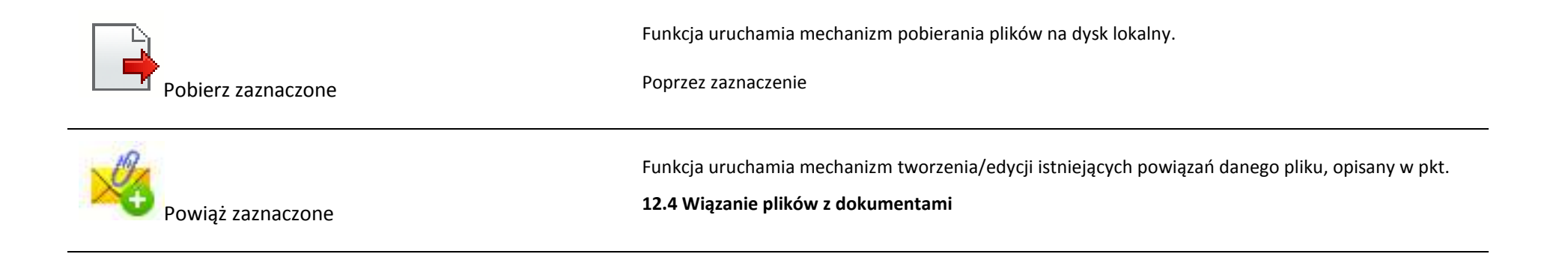

# **12.2. Dodawanie nowego pliku**

Istnieją 2 kanały wpływu plików do systemu – poprzez dedykowane miejsca w pozostałych modułach (np. jako załącznik do wniosku o płatność) lub przez moduł *Dokumentacja*.

Proces dodawania pliku do systemu w *Dokumentacji* może być wywołany w dwóch miejscach:

- przez wybór folderu *Dysk lokalny*
- przez wybór funkcji *Dodaj dokument* nad listą dokumentów.

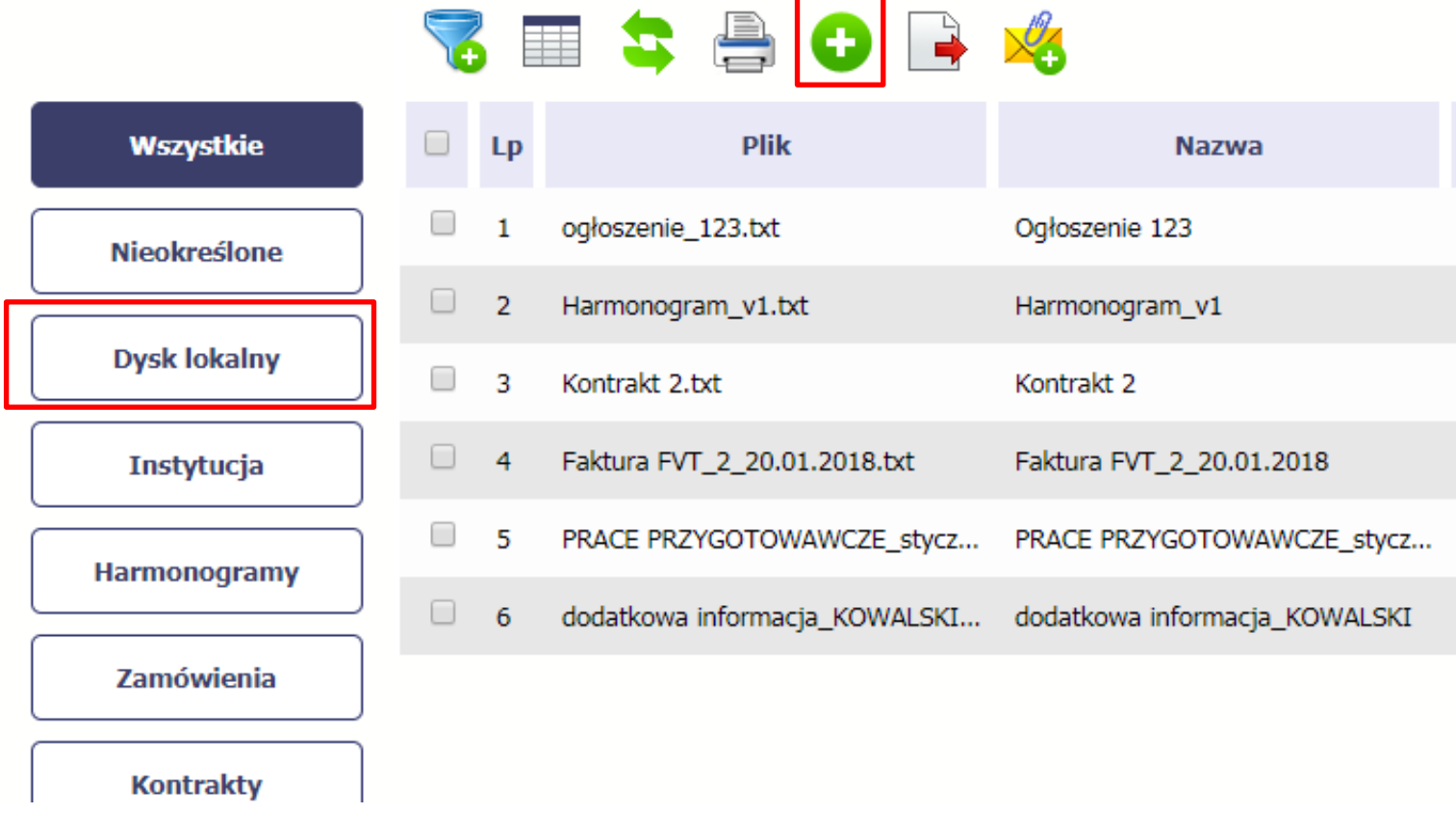

Po rozpoczęciu procesu musisz dokładnie opisać dodawany plik.

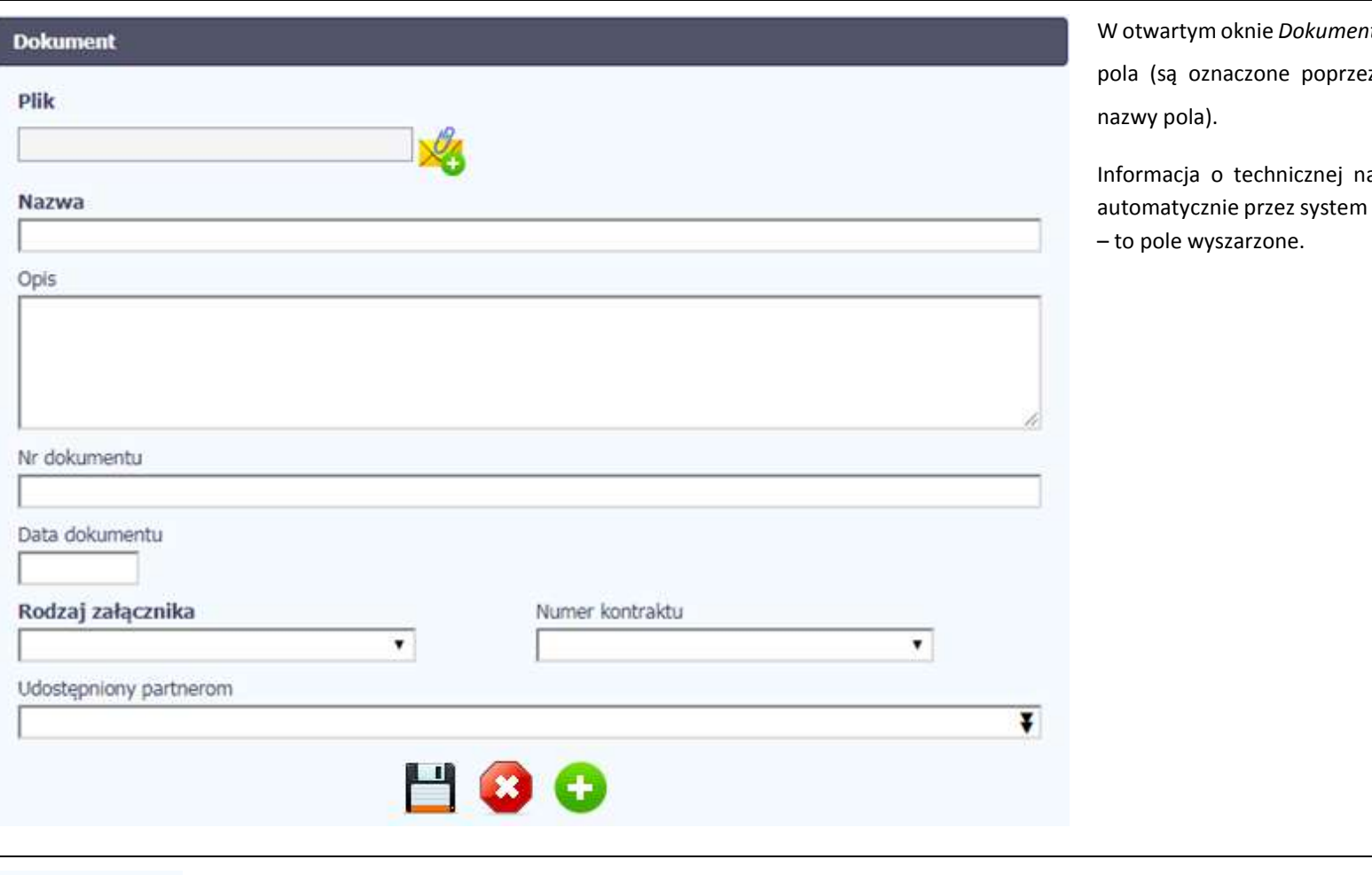

nt musisz uzupełnić wymagane ez pogrubienie etykiety, czyli

Informaczne pliku jest uzupełniana n i nie musisz jej już uzupełniać

**Nazwa** 

 $\overline{\phantom{0}}$ 

W tym obowiązkowym polu musisz podać nazwę dodawanego załącznika, może być zupełnie inna od technicznej nazwy pliku - maksymalnie 2000 znaków.

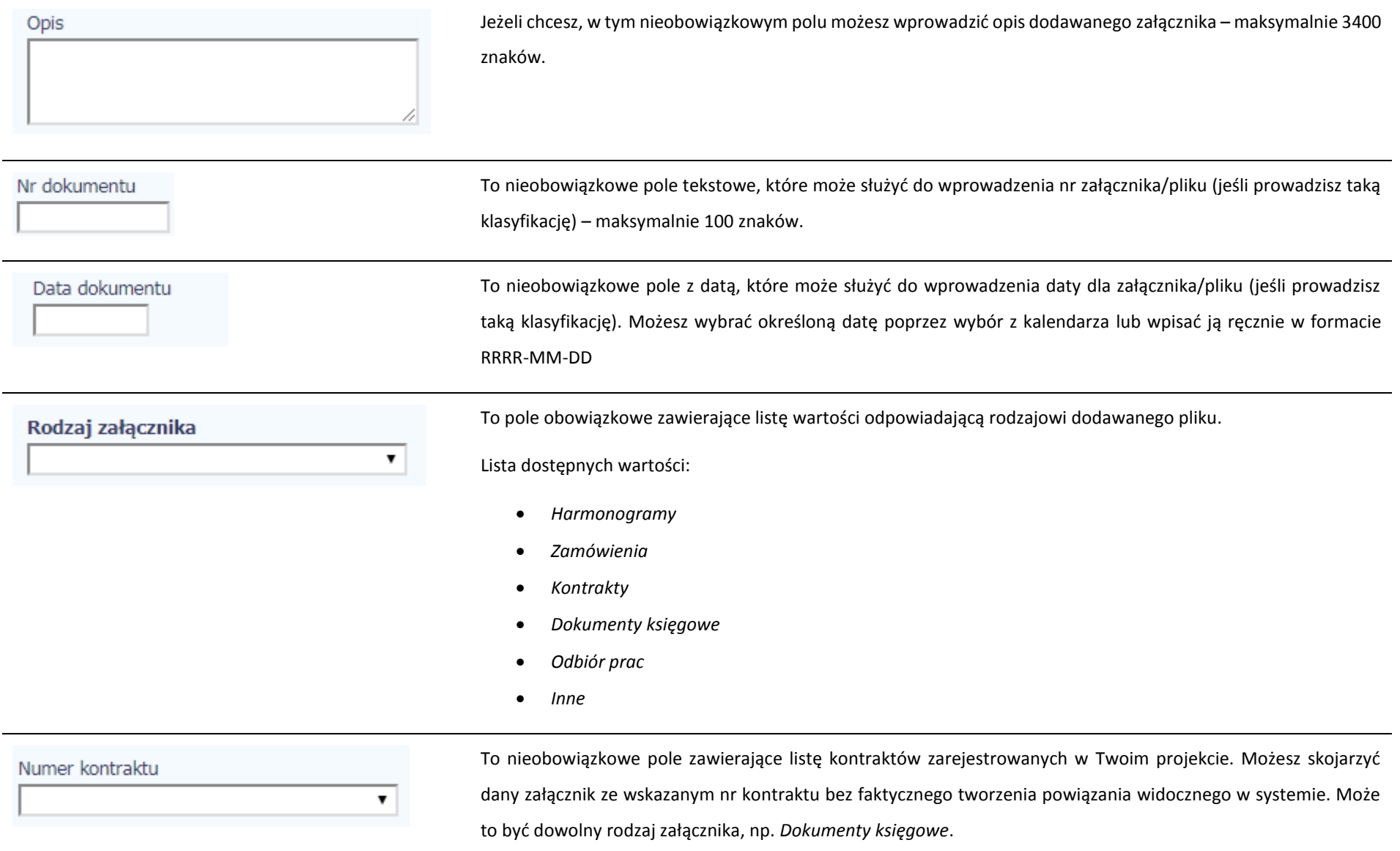

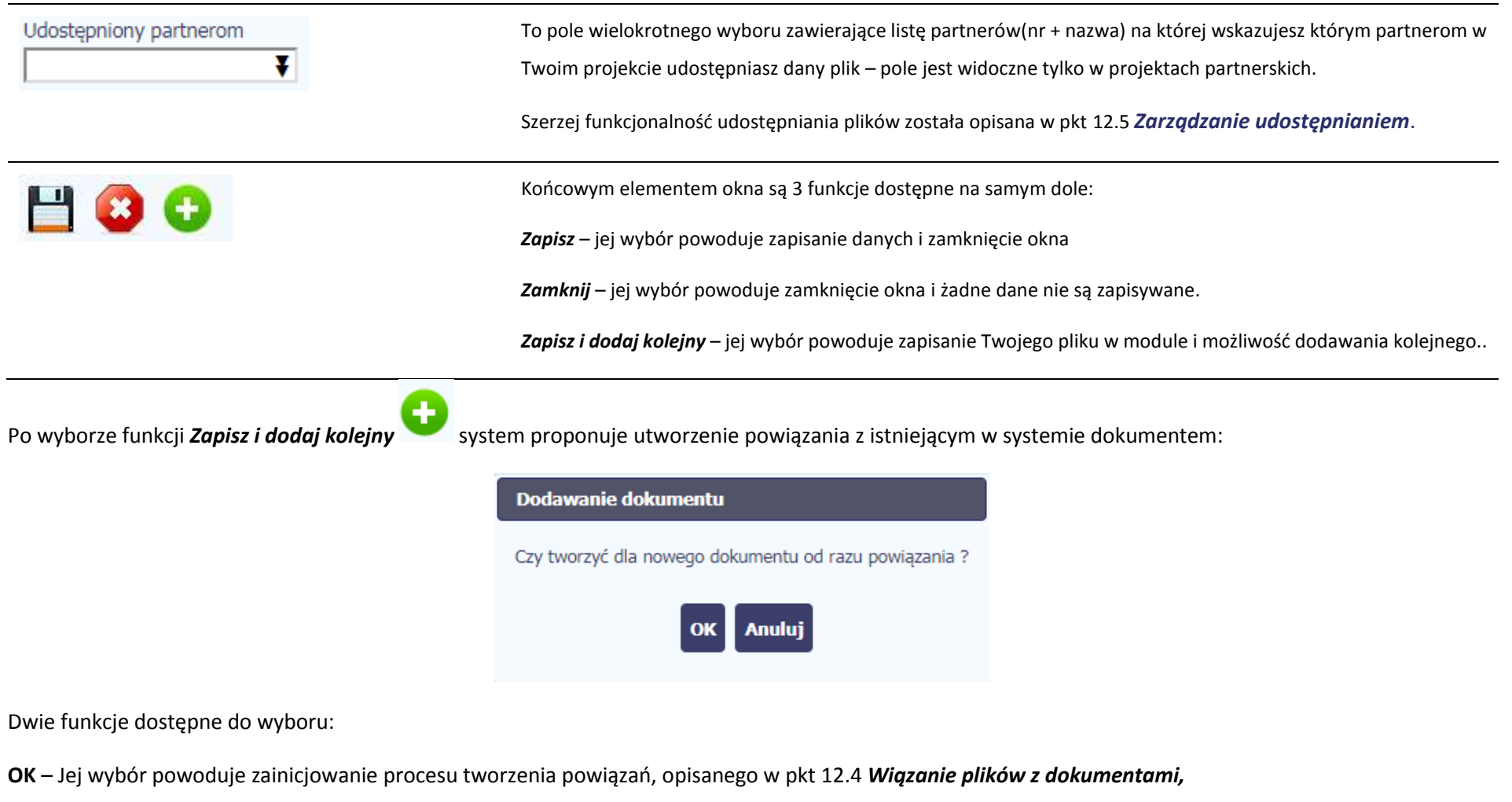

**Anuluj** – jej wybór powoduje pozostawienie pliku bez żadnych powiązań i zainicjuje dodawanie kolejnego pliku.

Aby zakończyć dodawanie kolejnych załączników wybierz funkcję *Zamknij* .

## **12.3. Podgląd szczegółów pliku**

Jeżeli chcesz obejrzeć szczegóły załączonego pliku, musisz go wskazać na liście plików. System prezentuje pełen zestaw danych tożsamy z informacjami uzupełnionymi podczas dodawania pliku.

Dodatkowo, system prezentuje następujące informację:

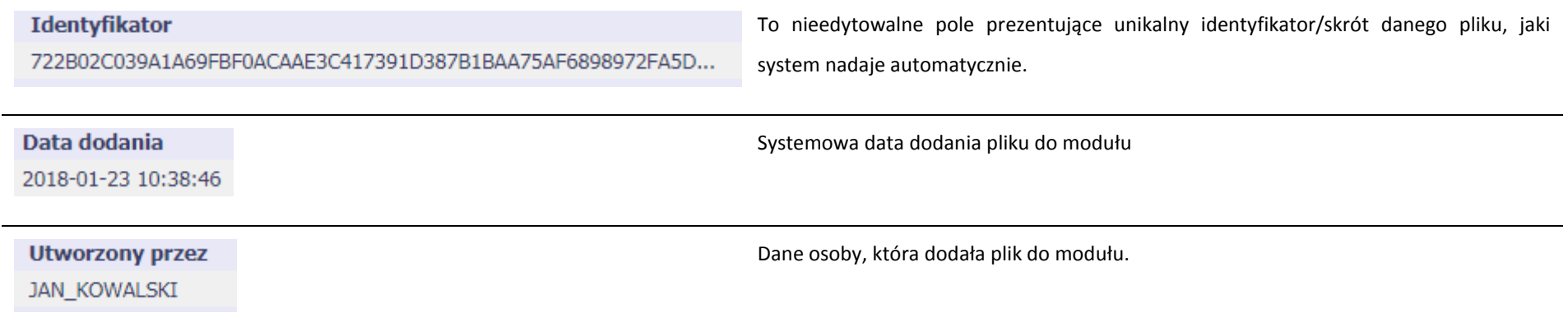

#### **12.4. Wiązanie plików z dokumentami**

Każdy plik znajdujący się w aplikacji może być powiązany z konkretnym dokumentem/formularzem. System podpowiada Ci podczas procesu dodawania pliku w module *Dokumentacja,* że możesz takie powiązanie utworzyć od razu na początku. Każdy plik może być powiązany z wieloma formularzami. Dzięki temu nie trzeba załączać tego samego pliku do systemu wiele razy (system będzie to sprawdzał i nie pozwoli tego zrobić, gdy znajdzie taki sam plik już zamieszczony w module). Tworzenie i edycja istniejących powiązań odbywa się w analogicznym procesie opisanym poniżej.

**Uwaga! Możesz tworzyć powiązania w dowolnym momencie – także wtedy, gdy dany dokument (wniosek o płatność, harmonogram, kontrakt) jest już przesłany do instytucji i nie możesz go już edytować. Załączniki dodane na tym, późniejszym, etapie będą wyróżnione.**

# **12.4.1. Tworzenie/Edycja powiązania**

Proces tworzenia/edycji powiązania może być wywołany na 2 sposoby:

Po zakończeniu procesu dodawania nowego pliku i wyborze *OK* w poniższym komunikacie, uruchamianym automatycznie przez system:

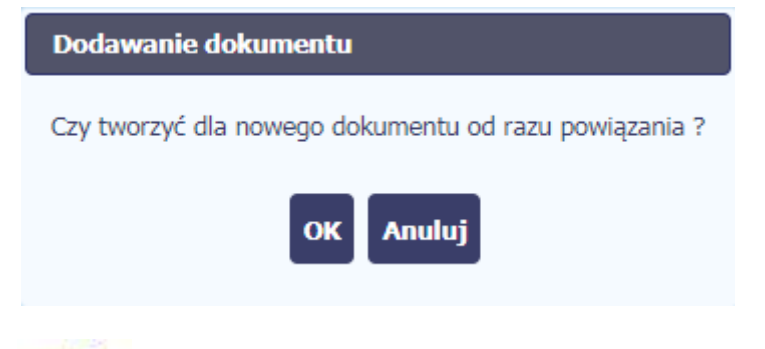

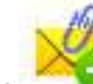

Przez wybór funkcji *Powiąż zaznaczone* dostępnej nad listą plików dla pliku wskazanego na liście.

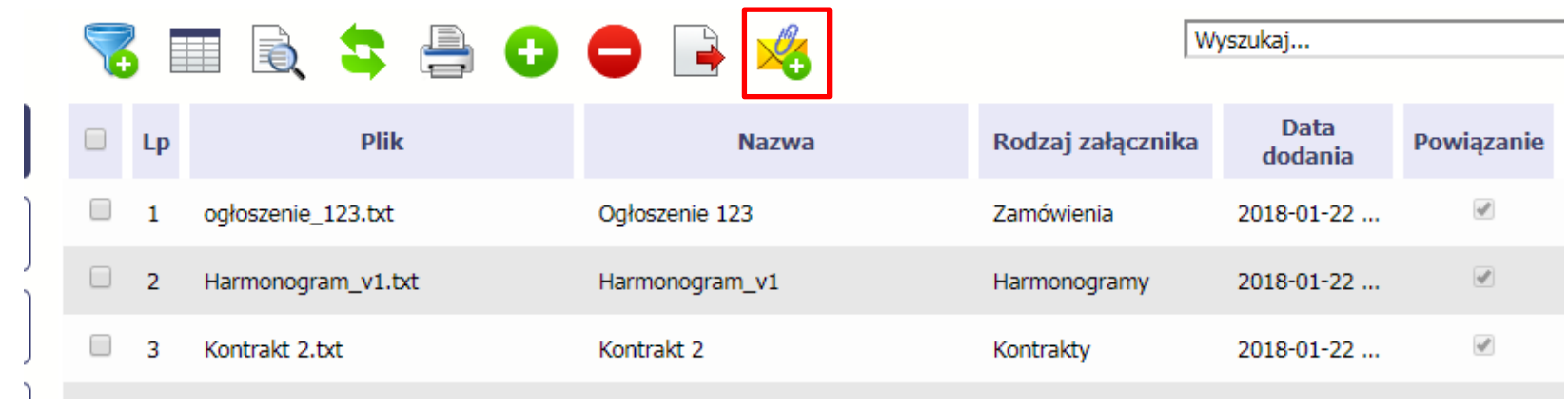

Możesz powiązać dany plik z dokumentem z modułów:

 $\bullet$ 

- *Wniosek o płatność*
- *Harmonogram płatności*
- *Zamówienia*
- *Kontrakty*

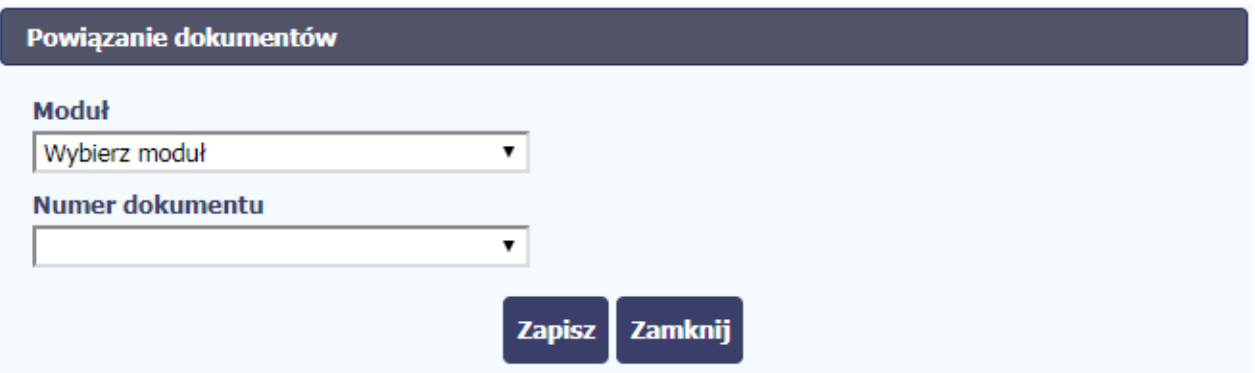

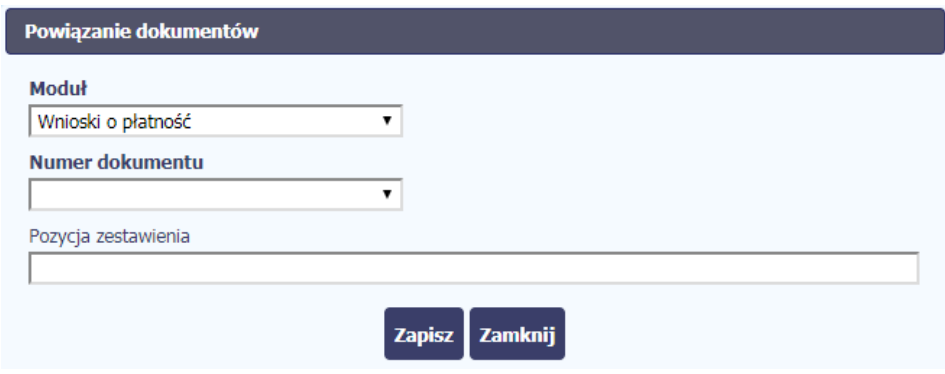

W przypadku wyboru *Wnioski o płatność*, możesz powiązać plik z wybranym wnioskiem a nawet z konkretną pozycją zestawienia dokumentów w danym wniosku.

*Numer dokumentu* – zawiera listę wniosków o płatność (numer wniosku lub okres od-do w przypadku wniosków dla których numer nie został jeszcze nadany).

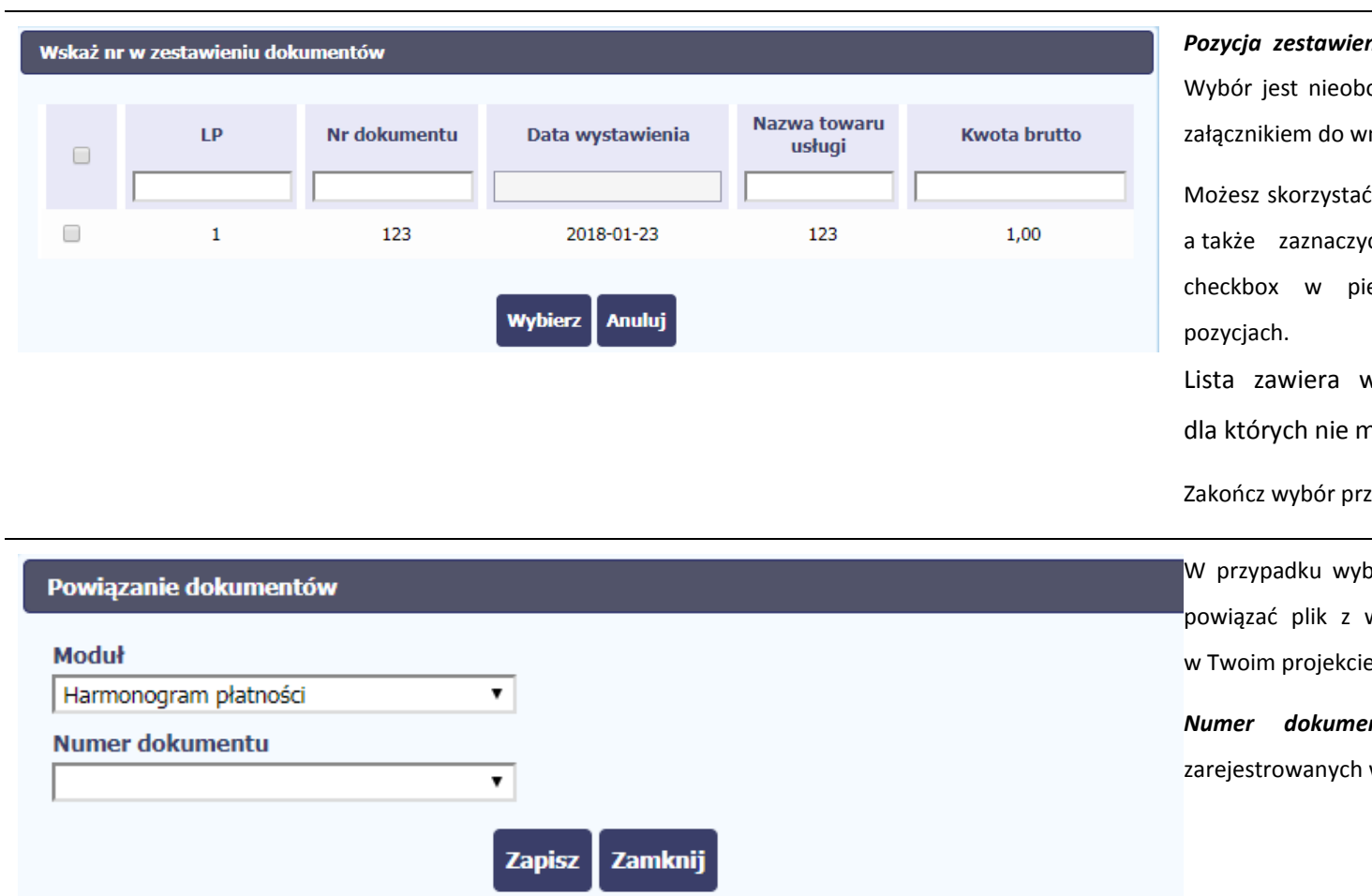

nia – lista pozycji z danego wniosku. owiązkowy – plik może być po prostu miosku.

 $\frac{1}{2}$  z filtra w każdej z widocznych kolumn té wiele pozycji naraz zaznaczając ierwszej kolumnie przy wybranych

wyłącznie te pozycje zestawienia, na załącznika.

zez funkcję *Wybierz*.

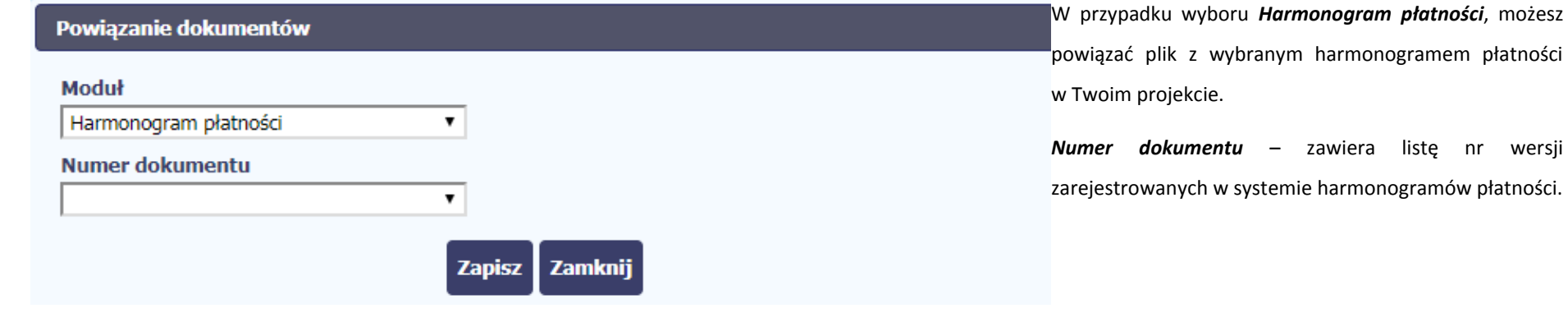

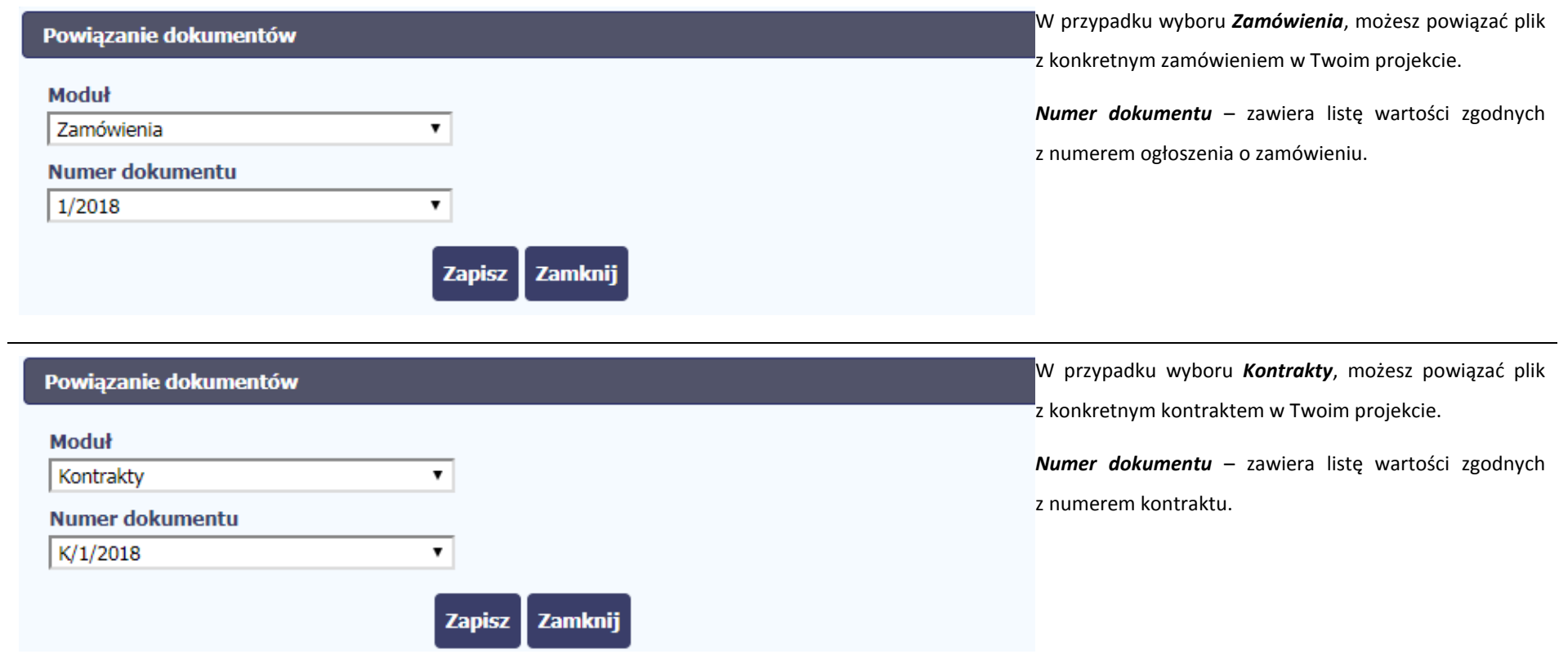

Informacja graficzna o istniejącym powiązaniu dla danego pliku będzie widoczna na samej liście plików w kolumnie *Powiązanie*. Znajdziesz ją w jednej z kolumn – zaznaczony checkbox w danym wierszu wskazuje na istniejące powiązanie.

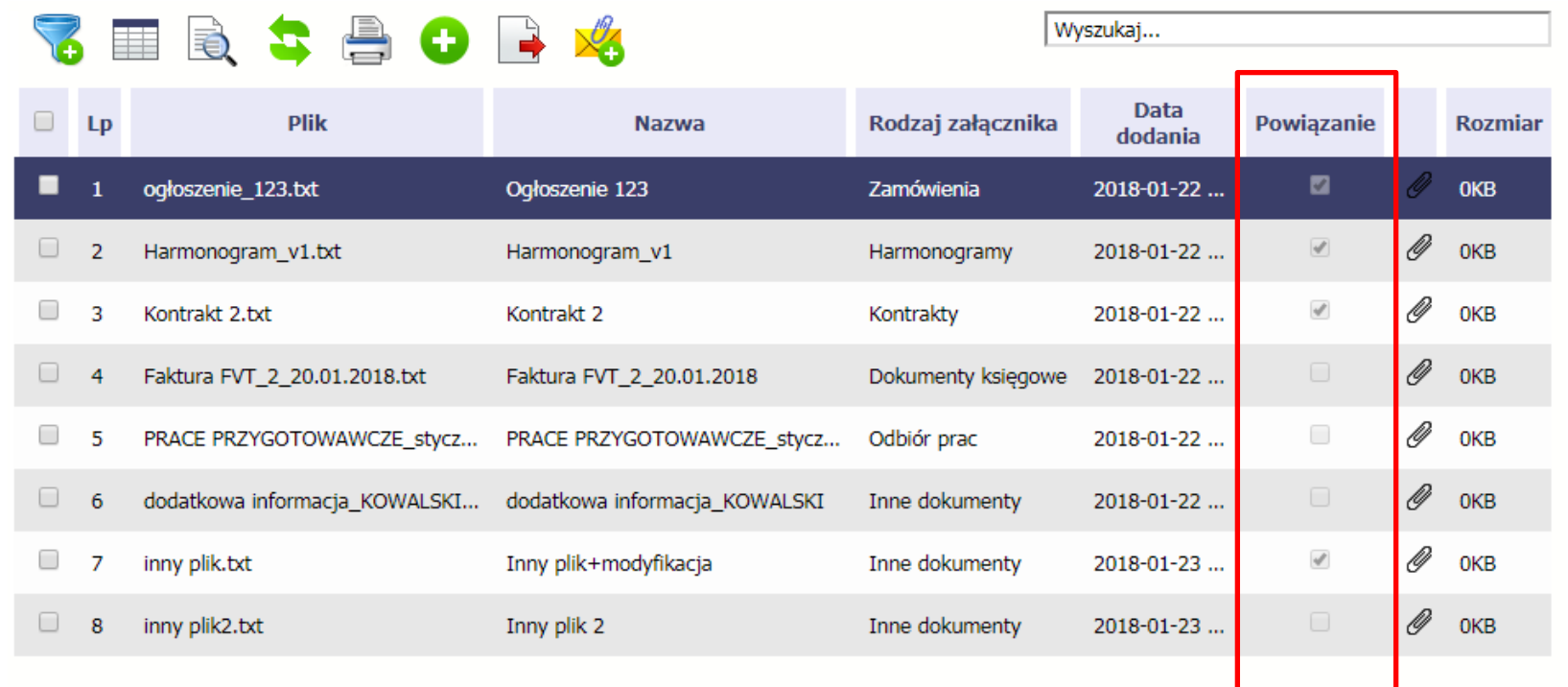

Ponadto, system wyróżnia poprzez symbol spinacza (Zameliki stanowiły integralną część danego dokumentu a które z nich powiązano poprzez moduł *Dokumentacja*.

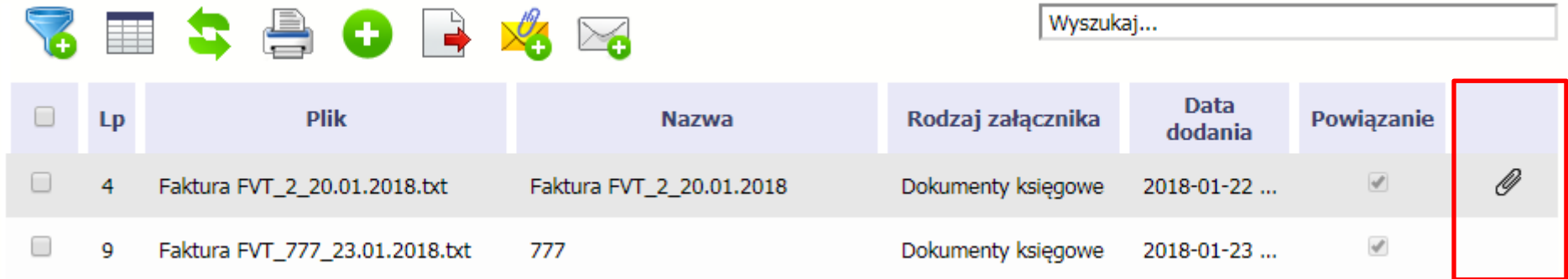

#### **Przykład:**

- Plik *Faktura FVT\_2\_20.01.2018.txt* był dołączony przez moduł *Dokumentacja* i powiązany z przesłanym już do Instytucji wnioskiem o płatność świadczy o tym zaznaczony checkbox w kolumnie *Powiązanie* oraz symbol spinacza w ostatniej kolumnie.
- Plik *Faktura FVT\_777\_23.01.2018.txt* był załącznikiem do wniosku o płatność (więc jest także z nim powiązany) świadczy o tym zaznaczony checkbox w kolumnie *Powiązanie* oraz **BRAK** symbolu spinacza w ostatniej kolumnie.

Dzięki temu łatwo jest rozróżnić te pliki, które były dodane z poziomu danego dokumentu od tych które zostały załączone z poziomu Dokumentacji.

## **12.4.2. Usuwanie powiązania**

Kiedy nie chcesz, aby plik był powiązany z jakimkolwiek dokumentem np. po to, aby móc go usunąć z aplikacji (patrz rozdział 12.9 *Usuwanie plików*) musisz to powiązanie usunąć.

Jeżeli plik jest załączony np. do wniosku o płatność, to powiązanie usuniesz poprzez edycję wniosku i usunięcie pliku z tego wniosku i jego zapis. Będziesz wtedy mógł usunąć plik już w module *Dokumentacja*. Analogicznie, będziesz musiał edytować Harmonogram, Zamówienie publiczne i każdy inny dokument z którym jest powiązany Twój plik.

## **12.5. Zarządzanie udostępnianiem**

Każdy plik dodawany przez Ciebie do systemu jest dostępny dla wszystkich osób uprawnionych do pracy w ramach Twojego projektu.

W przypadku projektów partnerskich taki dostęp jest ograniczony dla osób uprawnionych w ramach tego samego partnera co Ty. Możesz jednak, zgodnie z własną decyzją, udostępniać dowolnie dany plik innym partnerom (innym osobom uprawnionym do pracy na rzecz pozostałych partnerów). Poprzez udostępnienie należy rozumieć dostęp w trybie odczytu – pozostali partnerzy nie będą mogli tego pliku usunąć czy edytować.

Mechanizm udostępniania plików uruchamiany jest podczas realizacji 2 procesów:

Dodawania pliku – zgodnie z pkt *Dodawanie nowego pliku*

Edycji danych istniejącego pliku – zgodnie z pkt *Edycja plików*

Sekcja udostępniania pliku jest widoczna na dole okna *Dokument*:

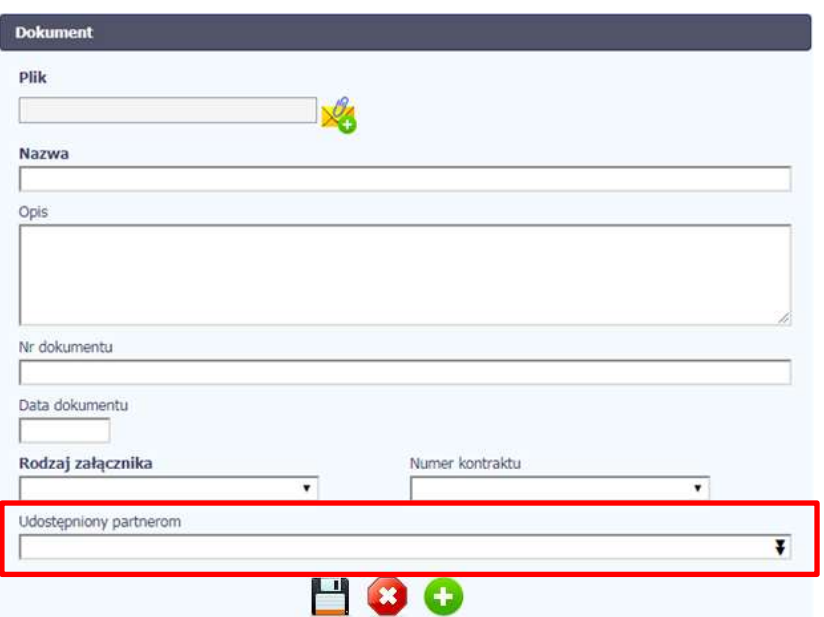

Lista rozwijalna wielokrotnego wyboru pokazuje wszystkich partnerów w Twoim projekcie.

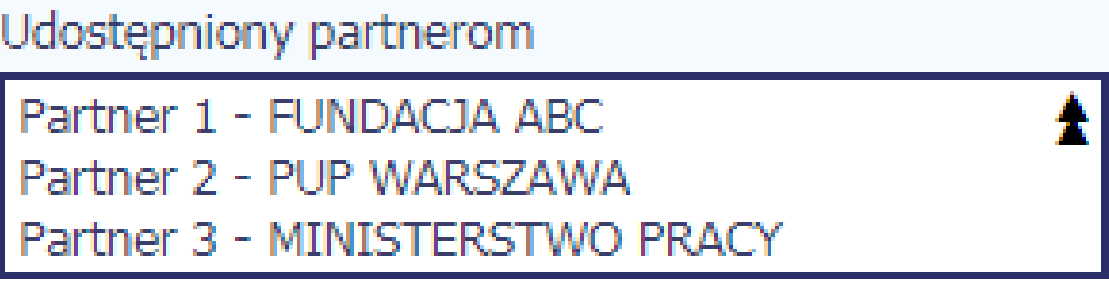

Niezależnie od Twojego wyboru, dany plik zawsze będzie widoczny dla Twojego partnera i Partnera Wiodącego (jeżeli nim nie jesteś). Możesz jednak wskazać pozostałych partnerów i udostępnić im swój plik.

Po wyborze partnerów kończysz proces wybierając jedną z dostępnych funkcji w oknie *Dokument*.

## **12.6. Dokumenty powiązane**

Jeżeli dany plik/załącznik jest powiązany z jakimś dokumentem (wnioskiem o płatność, zamówieniem, harmonogramem płatności, itd.) to informację na ten temat znajdziesz przeglądając szczegóły pliku na liście dokumentów.

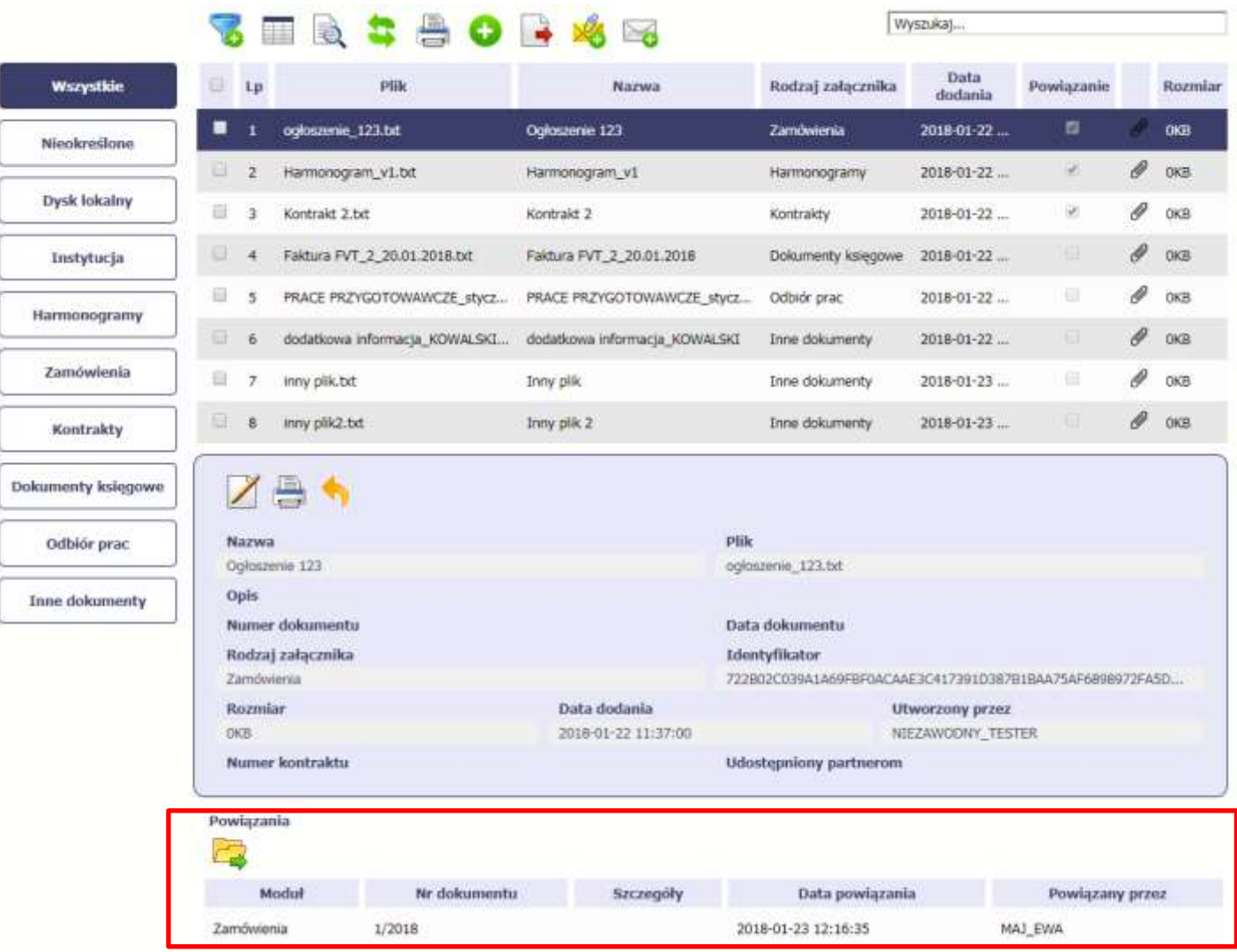

Po przejściu w tryb podglądu danego pliku (kliknięcie wiersza na liście, właściwego dla danego załącznika) system prezentuje szczegóły tego pliku. Ostatnią sekcją jest właśnie informacja o powiązaniu pliku.

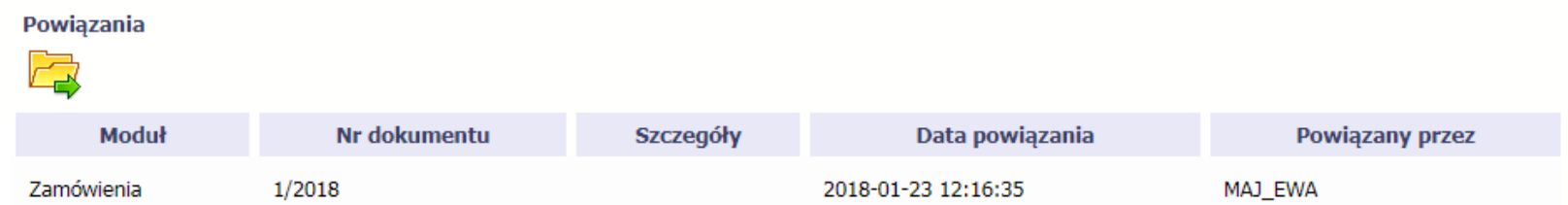

W tabeli znajdziesz wszystkie powiązania danego pliku. System prezentuje zestaw danych właściwy dla danego modułu, pozwalający dobrze zidentyfikować dokument z którym wskazany plik jest powiązany. Zwróć uwagę, że będzie tu zawsze widoczna informacja kto i kiedy dokonał powiązania danego pliku z określonym dokumentem.

Możesz skorzystać z funkcji *Przejdź do powiązanego dokumentu .*

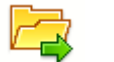

Jeżeli Twoje uprawnienia pozwolą Ci na podgląd wybranych danych (jesteś np. osobą uprawnioną u Partnera Wiodącego, który zawsze widzi wszystko), system przeniesie Cię do wskazanego miejsca. Nie będziesz musiała/musiał szukać wskazanego miejsca samodzielnie.

#### **12.7. Drukowanie**

Istnieje możliwość wygenerowania wydruków 2 różnych zestawów danych zawartych w module. W zależności od swoich potrzeb, możesz z nich skorzystać w dowolnym momencie.

## **12.7.1. Wydruk listy**

Poprzez funkcję *Drukuj* dostępną nad listą plików system generuje wydruk listy dokumentów widocznych w danym momencie na ekranie.

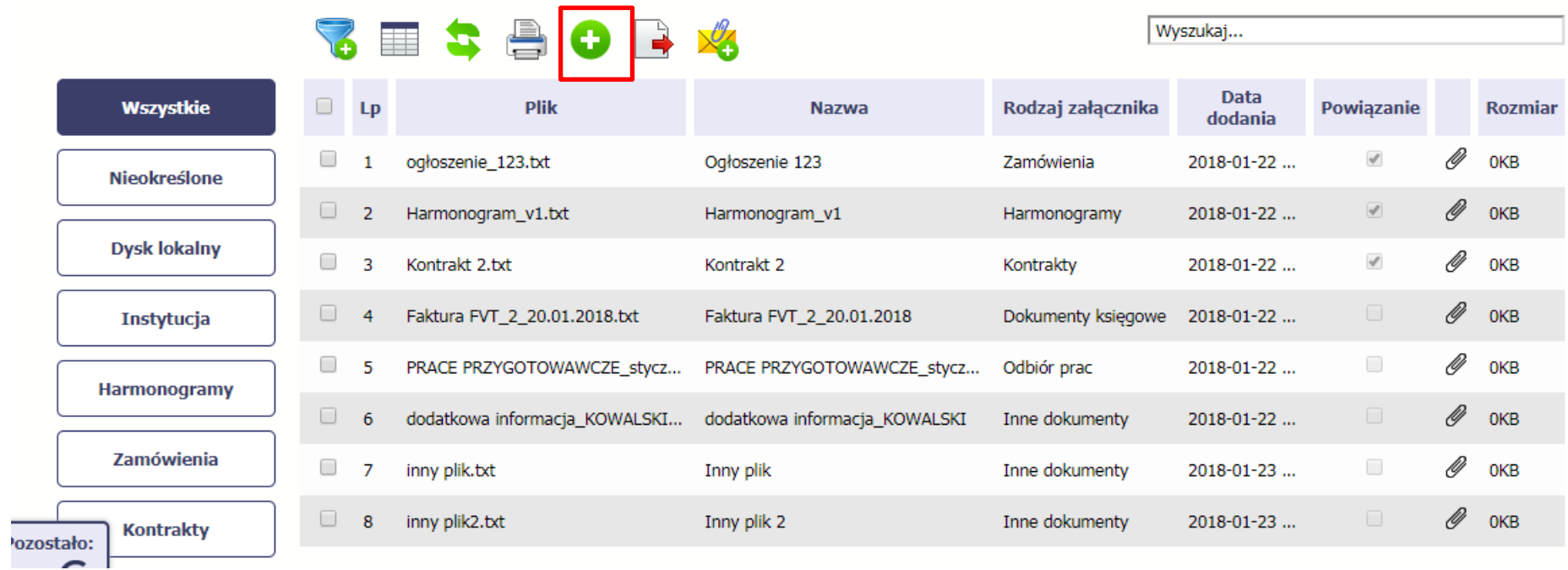

W zależności od ustawień Twojej przeglądarki, system wygeneruje plik PDF albo pozwoli Ci to zrobić samodzielnie.

#### Projekt POWR.02.19.00-00-0200/15

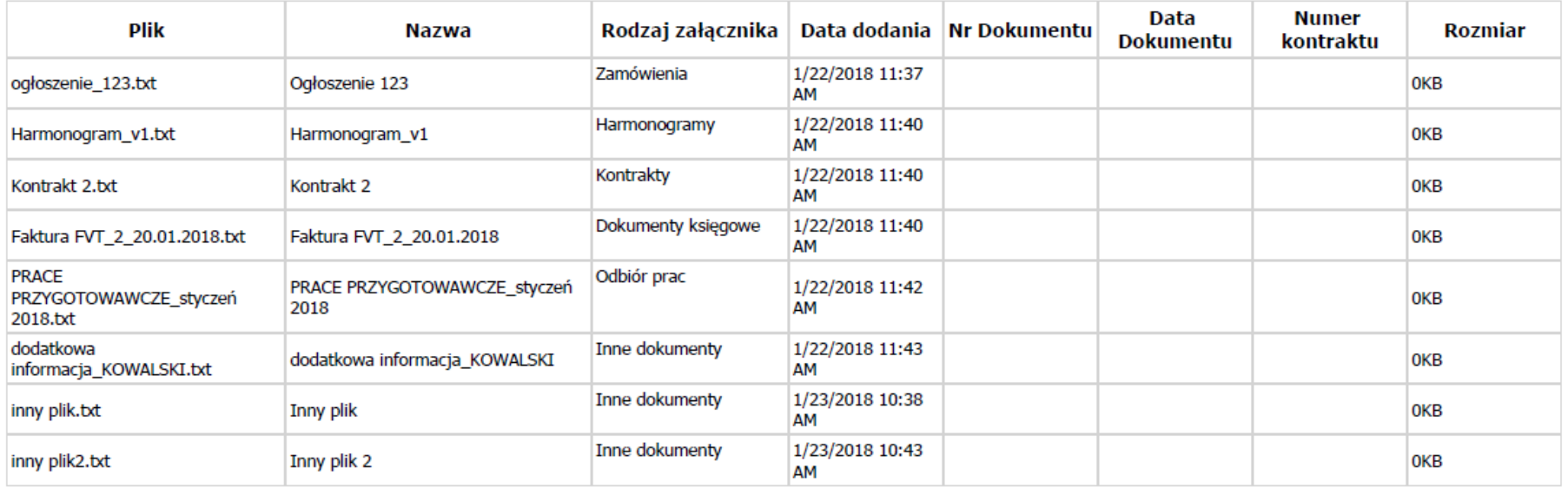

# **12.7.2. Wydruk szczegółów pliku**

Poprzez funkcję *Drukuj* dostępną w sekcji szczegółów wskazanego pliku system generuje wydruk danych opisujących dany plik – zgodnie z widokiem na ekranie.

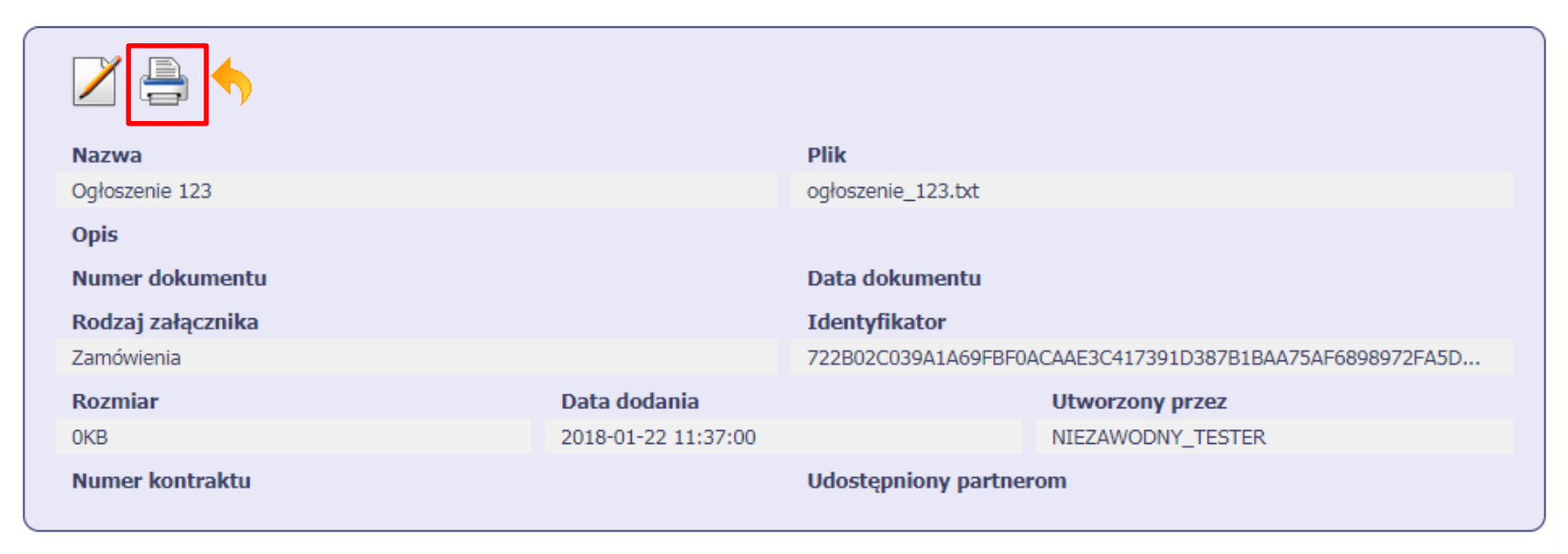

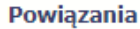

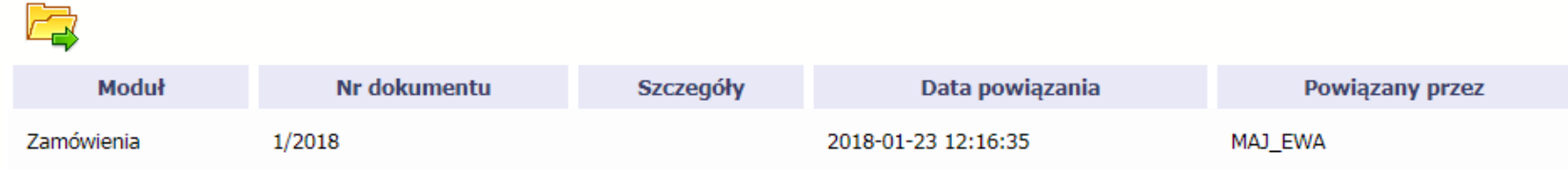

W zależności od ustawień Twojej przeglądarki, system wygeneruje plik PDF albo pozwoli Ci to zrobić samodzielnie.

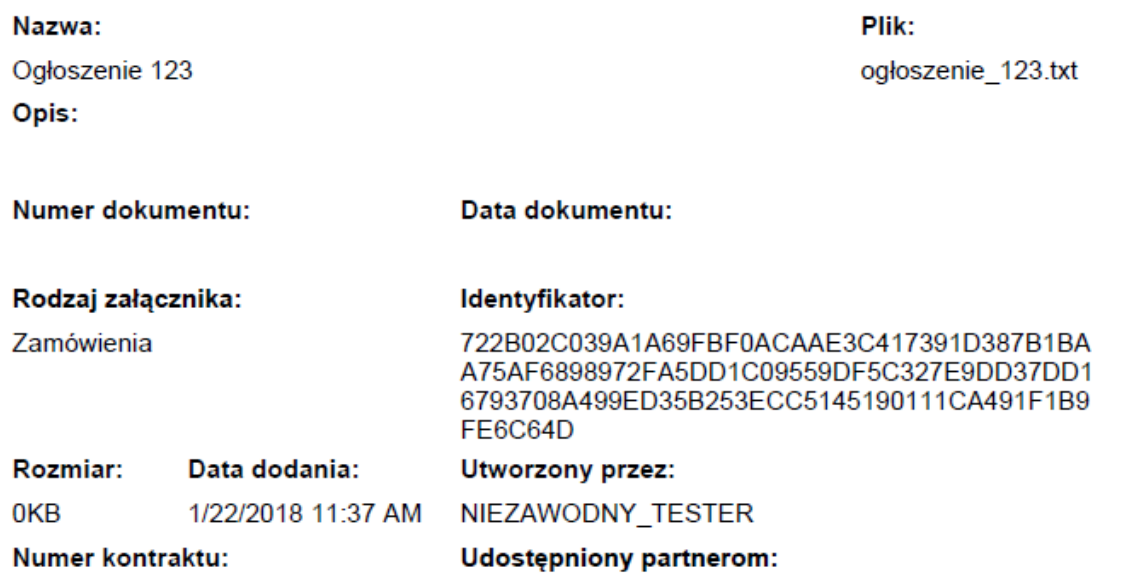

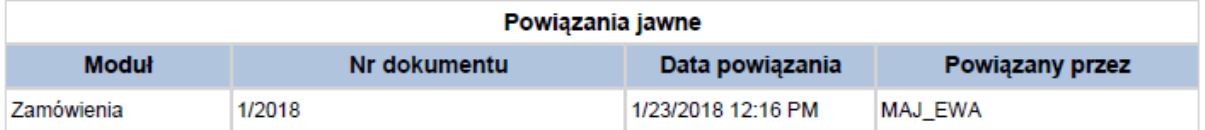

### **12.8. Edycja plików**

Możesz edytować dodane przez siebie pliki. Edycji podlegają wszystkie pola opisane w kroku *Dodawanie nowego pliku*. Istnieją jednak pewne ograniczenia:

- Możesz edytować wszystkie pola wyłącznie wtedy, gdy plik nie jest powiązany z żadnym dokumentem,
- Jeżeli plik jest powiązany z jakimkolwiek dokumentem, który został przesłany do instytucji, edycja jest możliwa wyłącznie dla pól niewymagalnych, tj.
	- o Opis
	- o Nr dokumentu
	- o Data dokumentu
	- o Numer kontraktu
	- o Udostępnienie partnerom

Aby edytować dany plik, w oknie szczegółów wybierz funkcję *Edytuj* .

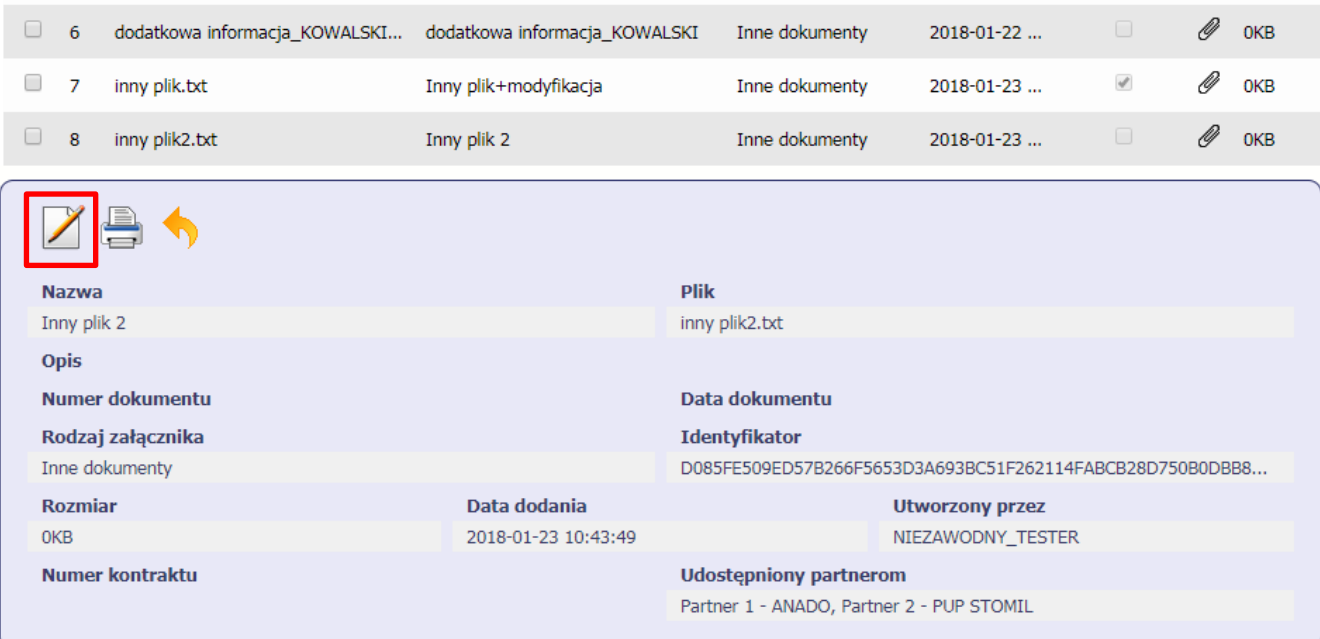

#### **12.9. Usuwanie plików**

Możesz usuwać dodane przez siebie pliki. Jest to jednak możliwe wyłącznie wtedy, gdy dany plik nie jest powiązany z żadnym dokumentem. Jeżeli plik będzie powiązany z jakimkolwiek dokumentem, funkcja usuwania będzie niedostępna na liście.

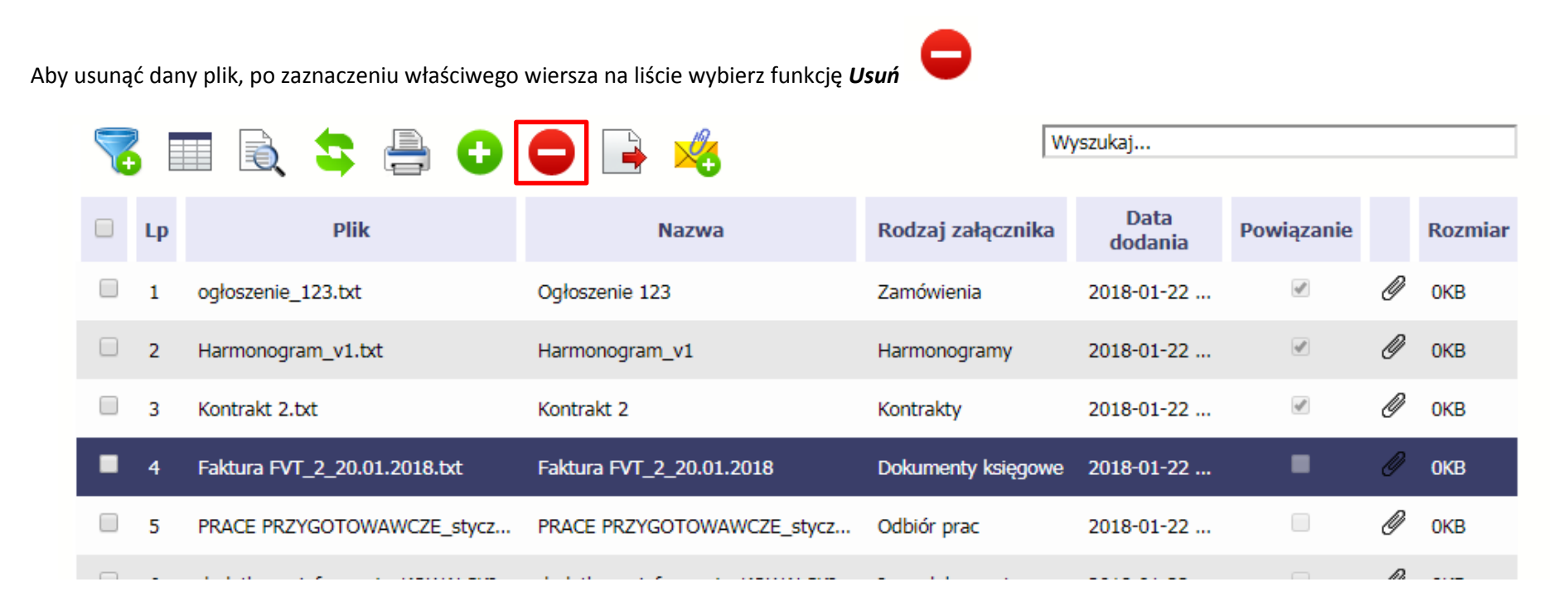

### **12.10. Filtrowanie**

Możliwe jest wyszukiwanie danych według wybranych przez Ciebie kryteriów. Istnieją 2 rodzaje filtra, z których możesz skorzystać: wyjątkowo w tym module:

**Filtr wg pól** - Aby skorzystać z możliwości filtrowania danych, wybierz funkcję Filtruj

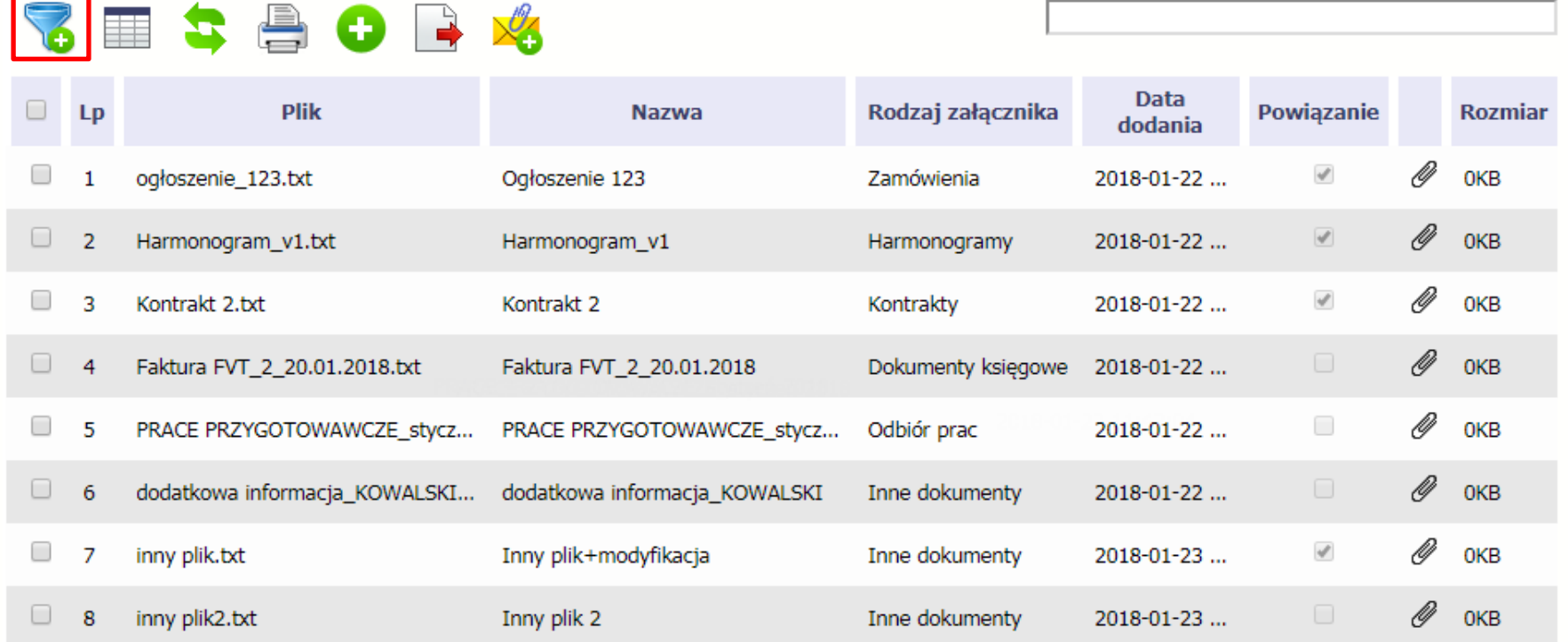

W otwartym oknie *Ustawienia filtra* zawierającym większość pól z formularza możesz wpisać wybrane przez siebie parametry i potwierdzić swój wybór funkcją *OK*.

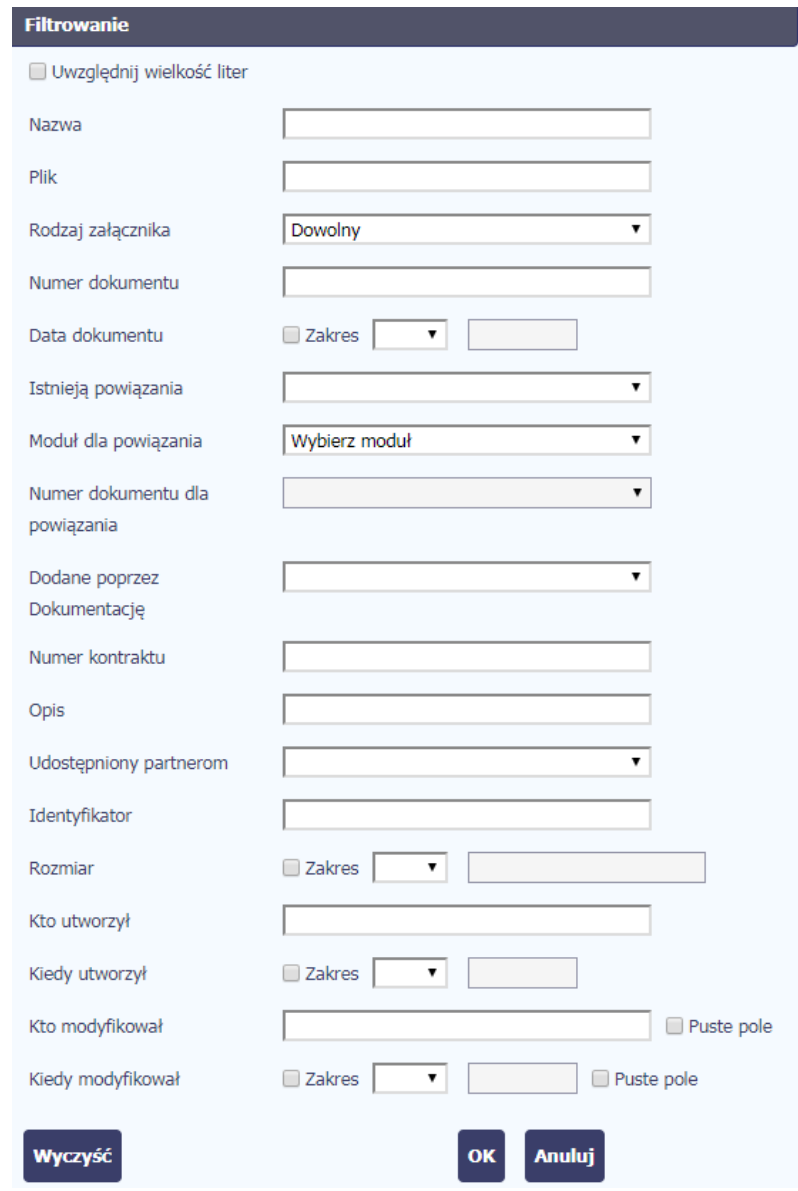

Strona **315** z **354**

Jeżeli dane na ekranie są przefiltrowane, system informuje o tym poprzez specjalny komunikat widoczny ponad tabelą.

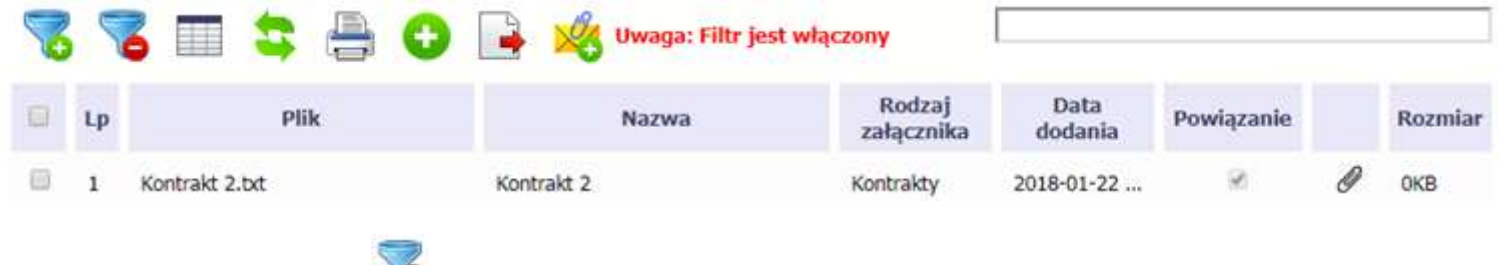

Aby usunąć filtr należy wybrać funkcję *Wyczyść filtr*

**Filtr pełnotekstowy** – dostępny ponad tabelą. Wpisując określony wyraz/frazę/ciąg znaków możesz wykorzystać interesujący Cię zakres danych bez konieczności ustalania parametrów w tradycyjnym filtrze.

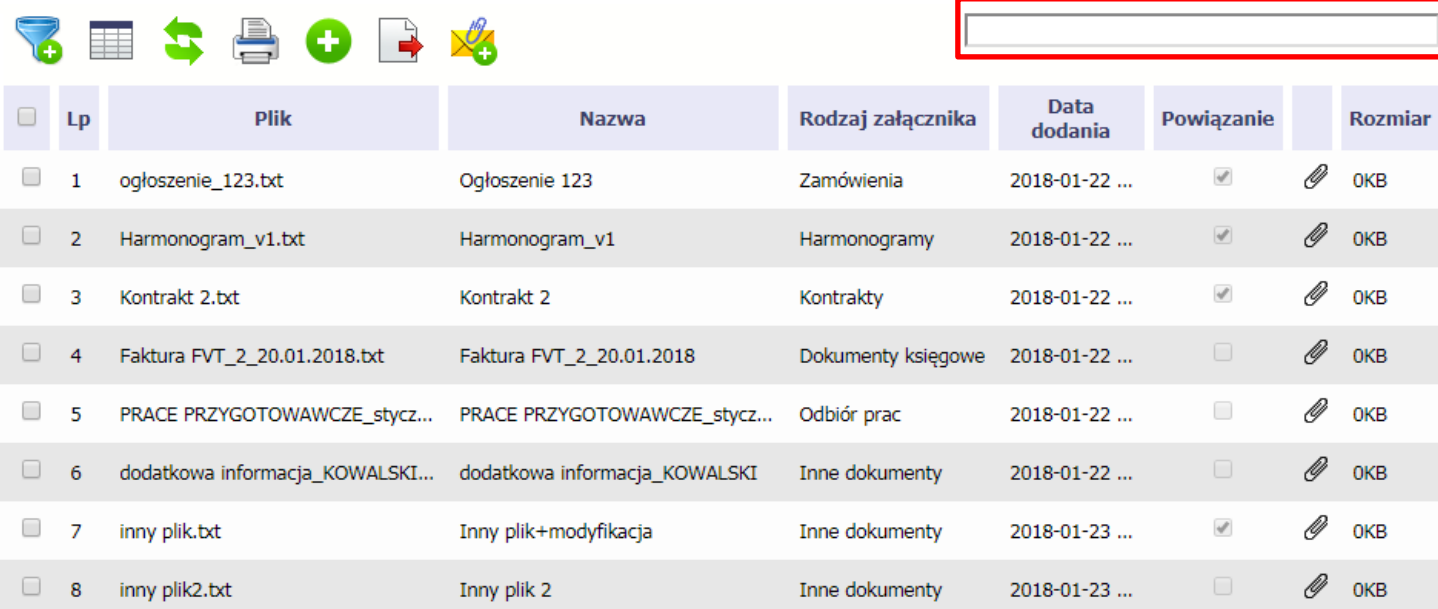

Aby uruchomić taki rodzaj wyszukiwania, wpisz tekst który Cię interesuje w okno wyszukiwania dostępne nad tabelą i potwierdź swój wybór wciskając *Enter*.

### **12.11. Pobieranie zaznaczonych plików**

Jeżeli masz taką potrzebę, możesz pobrać na dysk lokalny pliki zamieszczone w module. Możesz to robić pojedynczo albo w większych grupach (wtedy system spakuje wybrane załączniki w jeden plik archiwum \*.zip.

Checkbox w pierwszej kolumnie listy odpowiada za zaznaczenie plików, które chcesz pobrać.

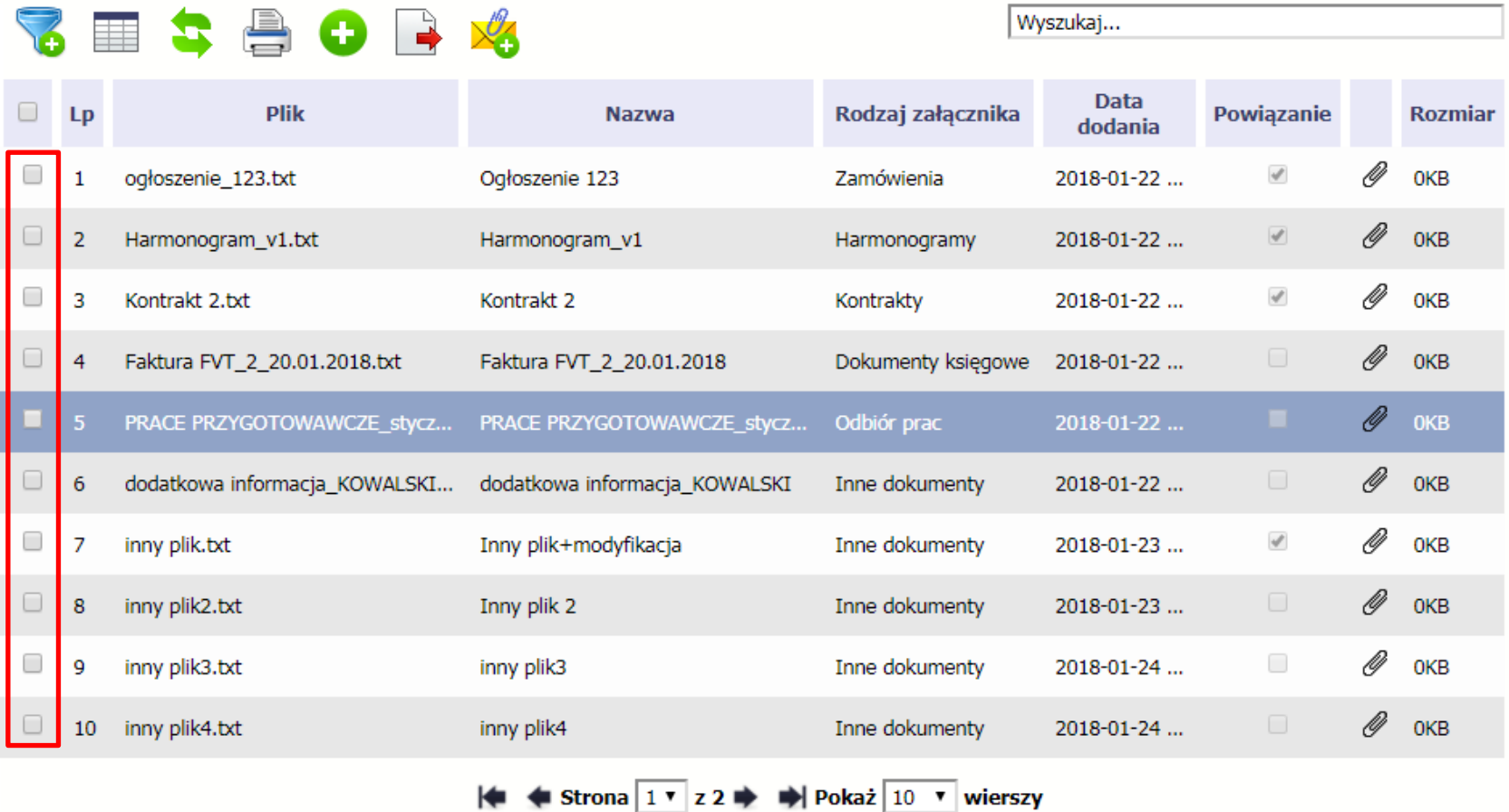

Aby zaznaczyć wszystkie pliki widoczne na liście bez konieczności ich pojedynczego wskazywania, wybierz checkbox zaznaczania w nagłówku kolumny.

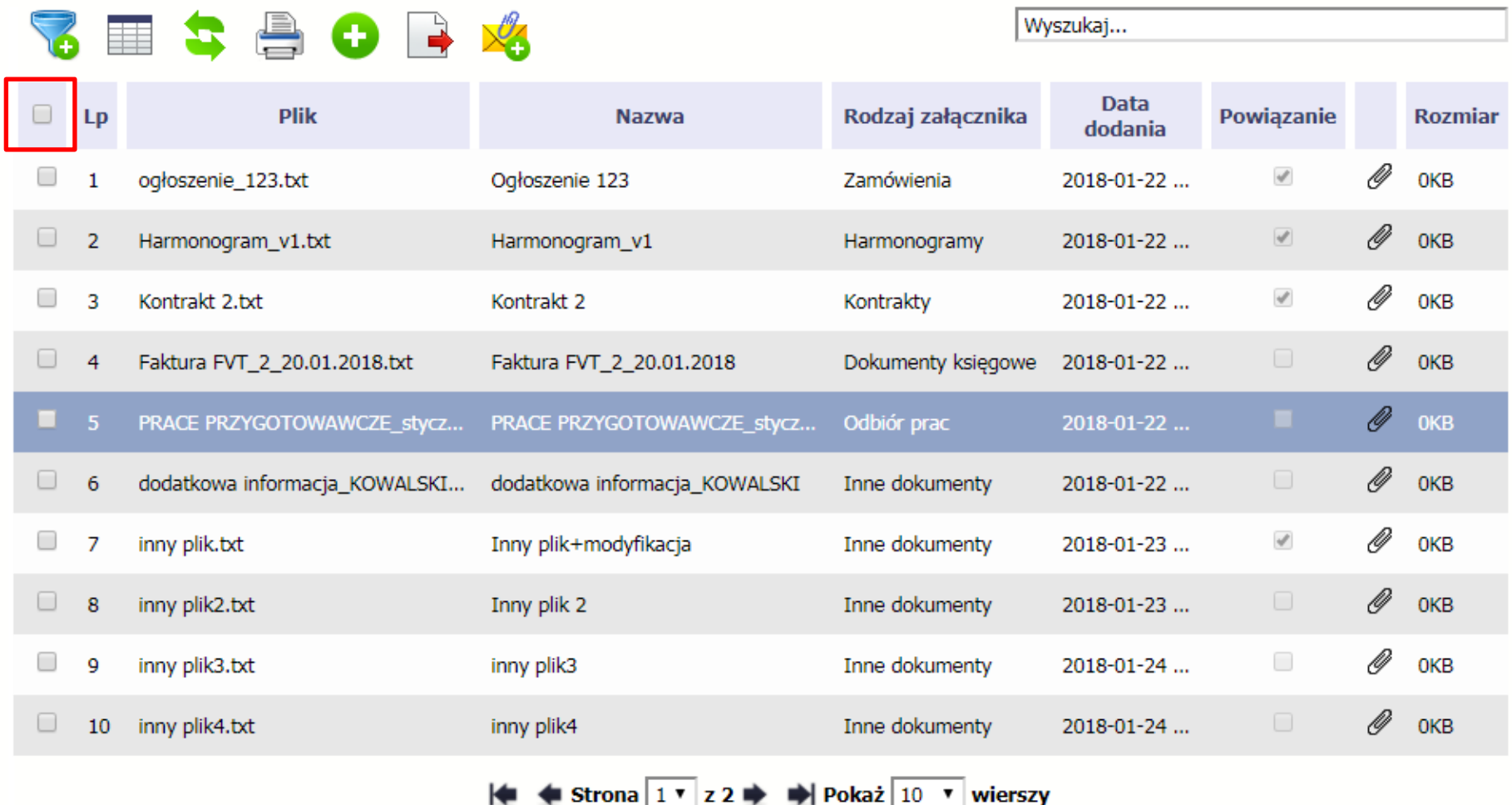

Użycie checkboxa zaznaczania w nagłówku kolumny spowoduje zaznaczenie pozycji tylko na danej stronie. Jeżeli chcesz pobrać więcej plików niż 10 (standardowa liczba wierszy w stronicowaniu), to musisz zmienić widok listy i zwiększyć liczbę wyświetlanych wierszy lub zaznaczyć pozycje na kilku stronach.

Funkcja *Pobierz zaznaczone* powoduje pobranie wyłącznie tych plików, które zaznaczyłeś na poszczególnych stronach.

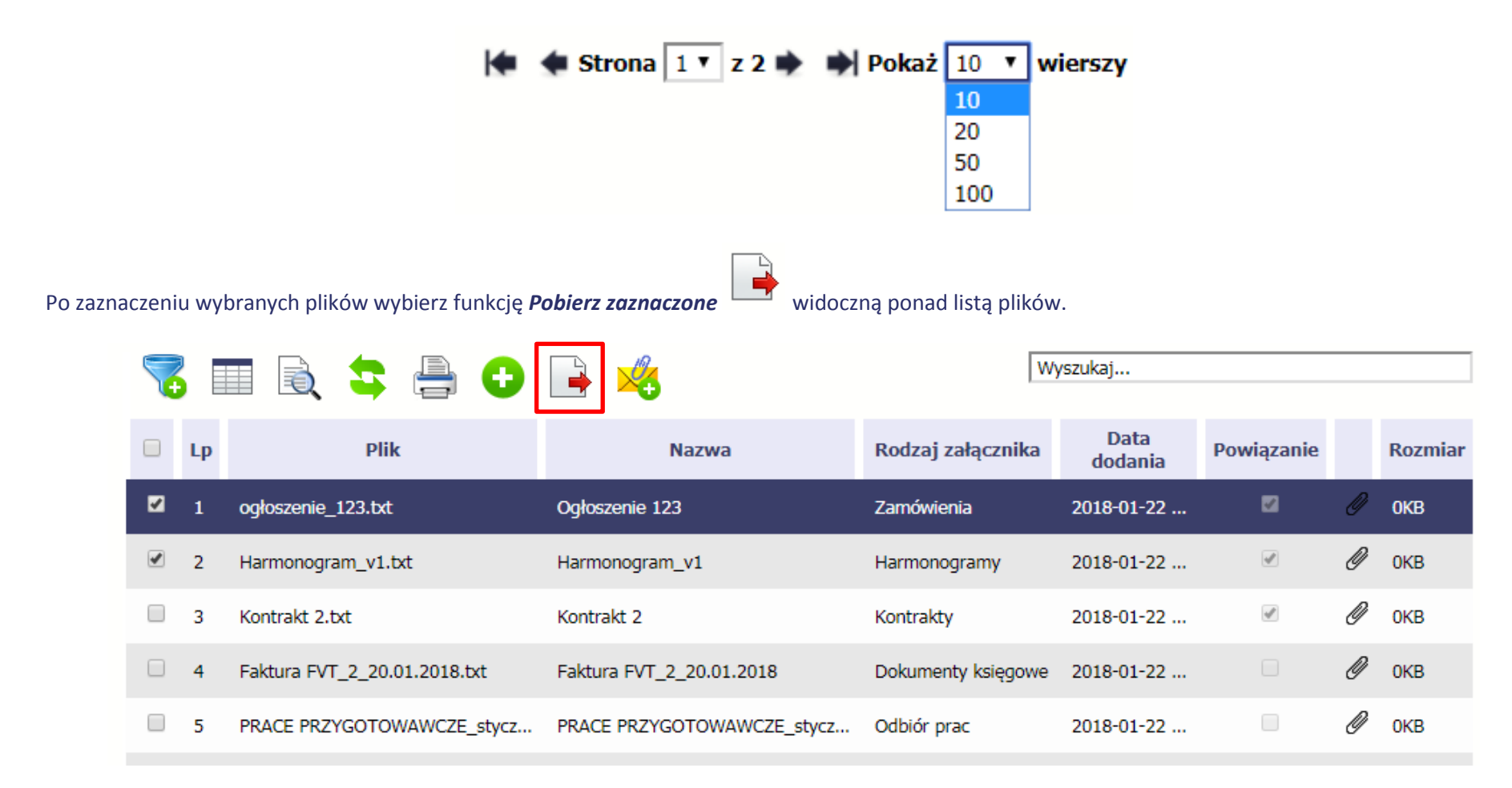

## **Wzory załączników do wniosku o płatność:**

**Załącznik nr 1 Oświadczenie potwierdzające lokalizację siedziby/zakładu/oddziału beneficjenta** 

**Załącznik nr 2 Oświadczenie personelu projektu**

**Załącznik nr 3 Oświadczenie w zakresie dokonywania odpisów amortyzacyjnych od zakupionych środków trwałych/wartości niematerialnych i prawnych**

**Załącznik nr 4 Oświadczenie dotyczące wynagrodzeń osób zaangażowanych w realizację projektu** 

**Załącznik nr 5 Oświadczenie dotyczące kwalifikowalności VAT (dotyczy osi VII-IX)**

**Załącznik nr 6 Wzór zestawienia udzielonego wsparcia (dotyczy działania 1.2** *Badania przemysłowe, prace rozwojowe oraz ich wdrożenia***, typ projektu:** *Podkarpackie Centrum Innowacji***, działania 1.3** *Promowanie przedsiębiorczości***, typ projektu:** *Profesjonalizacja usług IOB* **oraz działania 1.6** *Granty na kapitał obrotowy dla mikro i małych przedsiębiorstw)***.** 

# **Załącznik nr 1 Uszczegółowienie Podręcznika Beneficjenta w zakresie obsługi SL2014 wraz z instrukcją wypełniania wniosku o płatność**

#### **Opracowanie:**

*Niniejszy dokument został opracowany przez Instytucję Zarządzającą Regionalnym Programem Operacyjnym Województwa Podkarpackiego na lata 2014-2020.*

*Stanowi on uszczegółowienie Podręcznika Beneficjenta przygotowanego przez Ministerstwo Rozwoju.*

*Jego głównym celem jest zapoznanie beneficjentów oraz osób przez nich uprawnionych z szczegółowymi wymaganiami IZ, w zakresie obsługi projektów współfinansowanych ze środków funduszy europejskich w systemie SL2014 oraz wskazanie dokumentów niezbędnych do przedłożenia wraz z wnioskiem o płatność.*

*Punkty niniejszego uszczegółowienia odnoszą się do rozdziałów, pól oraz numerów stron właściwej wersji Podręcznika Beneficjenta.*

#### **4. Wniosek o płatność - strona 46** *Podręcznika Beneficjenta*

1. W przypadku niedostępności SL2014, która zostanie potwierdzona odpowiednim komunikatem Instytucji Zarządzającej, należy skorzystać z awaryjnego sposobu składania wniosków o płatność, tj. poprzez zastosowanie formy papierowej wniosku o płatność, którego wzór jest załącznikiem do *Wytycznych w zakresie warunków gromadzenia i przekazywania danych w postaci elektronicznej na lata 2014-2020* oraz znajduje się na stronie internetowej Instytucji Zarządzającej.

W takiej sytuacji wniosek o płatność wraz z załącznikami należy złożyć w jednym egzemplarzu w formie **papierowej** (wniosek wypełniony zgodnie z poniższą instrukcją) wraz z pismem przewodnim:

- w sekretariacie Departamentu Wspierania Przedsiębiorczości, ul. Towarnickiego 3A, 35-010 Rzeszów (dotyczy Osi I RPO WP)
- w sekretariacie Departamentu Wdrażania Projektów Infrastrukturalnych Regionalnego Programu, Al. Łukasza Cieplińskiego 4, 35-010 Rzeszów (dotyczy Osi II-VI RPO WP)
- w Kancelarii Wojewódzkiego Urzędu Pracy w Rzeszowie, ul. Adama Stanisława Naruszewicza 11, 35 – 055 Rzeszów (dotyczy Osi VII-IX RPO WP)
- w Kancelarii Ogólnej Urzędu Marszałkowskiego Województwa Podkarpackiego Al. Łukasza Cieplińskiego 4, 35-010 Rzeszów

Dla papierowych wniosków o płatność składanych bezpośrednio, datą złożenia będzie dzień ich wpływu do Kancelarii Ogólnej lub do Sekretariatów ww. Departamentów lub do WUP. Dla papierowych wniosków o płatność składanych za pośrednictwem firmy świadczącej usługi pocztowe, za datę ich złożenia należy przyjąć dzień ich nadania.

Składając wniosek o płatność w formie papierowej należy mieć na uwadze niżej opisane zasady podpisywania, parafowania i potwierdzania dokumentów za zgodność z oryginałem:

 $\checkmark$  papierowy wniosek powinien być czytelnie podpisany (lub parafowany z imienną pieczątką) przez **osoby upoważnione do działania w imieniu beneficjenta, wskazane w umowie/porozumieniu o dofinansowanie** projektu lub w przypadku decyzji o dofinansowanie przez osoby upoważnione do zaciągania zobowiązań w imieniu beneficjenta. W uzasadnionych przypadkach dopuszcza się możliwość podpisywania wniosku o płatność przez inną osobę, niż wymieniona powyżej, uprawnioną do działania w imieniu beneficjenta. Wówczas należy przedłożyć odpowiedni dokument uprawniający do reprezentowania beneficjenta, np. statut spółki, umowa spółki, odpis KRS, pełnomocnictwo itp.

 każda strona papierowego wniosku o płatność powinna być **parafowana** przez jedną z osób upoważnionych do jego podpisania (oprócz ostatniej strony, na której wszystkie osoby składają podpis),

W przypadku Osi VII-IX wniosek o płatność powinien zostać podpisany przez wszystkie osoby upoważnione na ostatniej stronie

- $\checkmark$  osoby uprawnione do podpisania papierowego wniosku o płatność, a nie posiadające **pieczęci imiennych,** powinny złożyć czytelny podpis (imię i nazwisko). W przypadku osi VII-IX poza czytelnym podpisem osoby nie posiadające pieczęci imiennych powinny także wskazać zajmowane stanowisko.
- **oryginały załączników** sporządzane przez beneficjenta powinny być podpisane zgodnie z powyższymi zasadami i nie muszą być potwierdzane za zgodność z oryginałem.
- **potwierdzanie za zgodność z oryginałem**  kopie załączników składanych wraz z wersją papierową wniosku o płatność powinny być na każdej stronie potwierdzone za zgodność z oryginałem. Potwierdzenie zgodności z oryginałem powinno zawierać: klauzulę np. "za zgodność z oryginałem"/"zgodnie z oryginałem" oraz czytelny podpis osoby /jednej z osób podpisujących umowę, lub innej osoby upoważnionej do działania w imieniu beneficjenta (wówczas należy dołączyć odpowiedni dokument uprawniający do działania w imieniu beneficjenta) lub parafkę z imienną pieczątką. W przypadku dokumentów wielostronicowych dopuszcza się możliwość potwierdzania za zgodność z oryginałem na pierwszej stronie dokumentu zamieszczając: klauzulę np. "za zgodność z oryginałem od strony X do strony X" oraz czytelny podpis lub parafkę wraz z imienną pieczątką osoby upoważnionej. Załączniki wielostronicowe powinny być zszyte i mieć ponumerowane strony (dopuszczalna jest forma odręczna numeracji).

Wymagany opis, który należy zamieścić na pierwszej i drugiej stronie oryginału dokumentu (faktury/dokumentu księgowego o równoważnej wartości dowodowej) wskazany jest w dalszej części podręcznika.

2. Wszystkie kwoty i dane finansowe podawane we wniosku beneficjenta o płatność, **należy wyrażać w PLN** z dokładnością do dwóch miejsc po przecinku i zaokrąglić zgodnie z zasadami matematycznymi.

3. Wypłaty z rachunku prowadzonego w BGK dokonywane są zgodnie z harmonogramem ustalonym przez Bank Gospodarstwa Krajowego. Terminarz płatności środków europejskich na dany rok kalendarzowy znajduje się na stronie internetowej banku [\(https://www.bgk.pl/fundusze-i-programy/system-przeplywu-srodkow-europejskich/\)](https://www.bgk.pl/fundusze-i-programy/system-przeplywu-srodkow-europejskich/) oraz jest udostępniony na stronie internetowej RPO WP 2014-2020. Wypłaty środków dotacji celowej z budżetu państwa na finansowanie wkładu krajowego dokonywane są z rachunku Instytucji Zarządzającej/Instytucji Pośredniczącej. Instytucje te podejmują wszelkie działania zmierzające do wypłaty ww. środków w tym samym terminie.

#### [Kliknij TUTAJ aby powrócić do części głównej dok](#page-45-0)umentu

#### **4.2. Tworzenie wniosku o płatność**

#### **Pole: WNIOSEK ZA OKRES OD (…) DO (…) - strona 56** *Podręcznika Beneficjenta*

Częstotliwość przesyłania wniosku o płatność wynika z umowy o dofinansowanie projektu.

**Dotyczy osi I-VI: W polu do…** należy podać datę kończącą okres, za jaki składany jest wniosek. Przy określeniu tej daty należy przyjąć, iż jest to data złożenia wniosku o płatność do Instytucji Zarządzającej (przesłania wniosku w systemie).

W sytuacji, gdy dany wydatek kwalifikowany został pominięty we wniosku o płatność, sporządzonym dla okresu, którego wydatek dotyczy, można go ująć we wniosku za kolejny okres rozliczeniowy.

Również w przypadku, gdy wniosek o płatność obejmuje wyłącznie wydatki, których data zapłaty mieści się w okresie za jaki złożony został poprzedni wniosek o płatność (np. gdy faktury zostały pominięte w poprzednim wniosku/poprzednich wnioskach o płatność), w polu do… należy wpisać datę złożenia przez beneficjenta wniosku o płatność.

W przypadku projektów partnerskich, gdzie na wniosek całościowy składają się wnioski częściowe poszczególnych partnerów projektu, należy w przypadku każdego partnera zachować ciągłość okresu od (…) do (…). Wniosek całościowy powinien zawierać okres obejmujący wszystkie wnioski częściowe.

#### Przykład:

Partner 1 sporządził wniosek za okres od 07.10.2018 do 02.12.2018, natomiast Partner Wiodący wniosek za okres od 07.10.2018 do 06.12.2018 i przesłał wniosek całościowy w dniu 06.12.2018 za okres od 07.10.2018 do 06.12.2018. W takiej sytuacji kolejny wniosek Partnera 1 powinien zawierać okres od 03.12.2018, Partnera Wiodącego od 07.12.2018, natomiast wniosek całościowy należy sporządzić od 03.12.2018.

**Dotyczy osi VII-IX:** Ponadto zgodnie z zapisami wzoru umowy o dofinansowanie Beneficjent zobowiązuje się ująć każdy wydatek kwalifikowalny we wniosku o płatność przekazywanym do Instytucji Pośredniczącej w terminie do 3 miesięcy od dnia jego poniesienia (dotyczy Beneficjentów *lub Partnerów* będących Jednostkami Sektora Finansów Publicznych, na podstawie art. 190 ustawy o finansach publicznych z dnia 27 sierpnia 2009 r.)

[Kliknij TUTAJ aby powrócić do części głównej dokumentu](#page-55-0)
### **Pole: RODZAJ WNIOSKU O PŁATNOŚĆ - strona 58** *Podręcznika Beneficjenta*

Wniosek sprawozdawczy należy obowiązkowo złożyć w okresie wynikającym z zapisów umowy o dofinansowanie nawet wówczas, gdy nie poniesiono żadnych wydatków w ramach projektu. W przypadku poniesienia wydatków niekwalifikowalnych w okresie, za który złożono wniosek sprawozdawczy, należy wykazać je w najbliższym wniosku o płatność rozliczającym wydatki, ponieważ we wniosku pełniącym funkcję wyłącznie sprawozdawczą nie można wykazać wydatków niekwalifikowalnych w ramach projektu (pole WYDATKI OGÓŁEM jest nieedytowalne).

### [Kliknij TUTAJ aby powrócić do części głównej dokumentu](#page-57-0)

### **POSTĘP RZECZOWY REALIZACJI PROJEKTU**

#### **Pole: STAN REALIZACJI - strona 67** *Podręcznika Beneficjenta*

W polu "Stan realizacji" poszczególnych zadań należy zamieścić szczegółowy opis działań podjętych w okresie, którego dotyczy składany wniosek o płatność. Należy mieć na uwadze, iż w tym polu należy zamieścić opis działań zarówno tych, które niosły za sobą określone wydatki, wykazane w niniejszym wniosku o płatność jak i te, które wydatków nie wygenerowały. Treść zamieszczana w tym polu winna dać jasny obraz stopnia zaawansowania poszczególnych zadań przewidzianych w projekcie, który pozwoli Instytucji Zarządzającej/Instytucji Pośredniczącej ocenić stopień zaawansowania prac prowadzonych w projekcie.

Jednocześnie beneficjent powinien zamieścić informację, czy stan realizacji każdego zadania jest zgodny z założeniami projektu i czy pozwoli na jego zakończenie w terminach wynikających z umowy o dofinansowanie projektu. Jeżeli zostaną odnotowane jakiekolwiek rozbieżności w tym zakresie należy je rozpisać w bloku "Problemy napotkane w trakcie realizacji projektu" .

### Kliknij TUTAJ aby powrócić [do części głównej dokumentu](#page-66-0)

### **WSKAŹNIKI REZULTATU**

# **WARTOŚĆ OSIĄGNIĘTA W WYNIKU ZREALIZOWANIA PROJEKTU - strona 71** *Podręcznika Beneficjenta*

**UWAGA**! Zgodnie z *Wytycznymi MIiR w zakresie monitorowania postępu rzeczowego realizacji programów operacyjnych na lata 2014-2020*, do stosowania których Beneficjent jest zobowiązany umową o dofinansowanie projektu, wskaźniki rezultatu, co do zasady, winny zostać osiągnięte w okresie 12 m-cy od daty zakończenia realizacji projektu. W przypadku, gdy na moment złożenia wniosku o płatność końcową opisywany wskaźnik rezultatu nie osiągnął swojej wartości docelowej, Beneficjent zgodnie z umową o dofinansowanie zobowiązany jest do złożenia Oświadczenia, w którym wykaże ostatecznie osiągniętą wartość wskaźnika. Niniejszy dokument, którego wzór jest udostępniony na stronie internetowej RPO WP 2014-2020, należy złożyć niezwłocznie po osiągnięciu przedmiotowego wskaźnika z zastrzeżeniem, że nie może to nastąpić później niż 1 miesiąc od upływu 12 miesięcznego okresu przyznanego na jego realizację.

[Kliknij TUTAJ aby powrócić do części głównej dokumentu](#page-70-0)

# **PROBLEMY NAPOTKANE W TRAKCIE REALIZACJI PROJEKTU - strona 73** *Podręcznika Beneficjenta*

W sytuacji, gdy stan realizacji któregokolwiek zadania przewidzianego w ramach projektu odbiega od założeń projektu, co w konsekwencji może prowadzić do nieterminowej jego realizacji, należy opisać na czym polegają niniejsze opóźnienia oraz wskazać działania podjęte / planowane do podjęcia, a zmierzające do zminimalizowania negatywnych skutków dotychczasowych opóźnień.

W sytuacji kiedy w ramach wniosku o płatność poniesione wydatki kwalifikowalne sfinansowano ze środków własnych i dofinansowania w innej proporcji niż określono w umowie o dofinansowanie projektu, należy wskazać tego przyczynę.

Jeżeli nie wystąpiły żadne problemy, należy tabelę wypełnić wpisując np. brak problemów, nie dotyczy, nie wystąpiły itp.

W przypadku, gdy wniosek o płatność jest wnioskiem końcowym należy dodać komentarz, w którym Beneficjent wykaże i opisze, które z działań z zakresu równości szans i dostępności projektu dla osób z niepełnosprawnościami zaplanowane we wniosku o dofinansowanie projektu zostały zrealizowane oraz w jaki sposób ich realizacja wpłynęła na sytuację osób z niepełnosprawnościami (dotyczy projektów wybranych do dofinansowania w wyniku rozstrzygnięcia naborów ogłoszonych po dniu 11 kwietnia 2018 r.)

[Kliknij TUTAJ aby powrócić do części głównej dokumentu](#page-72-0)

# **ZAKŁADKA PLANOWANY PRZEBIEG REALIZACJI - strona 74** *Podręcznika Beneficjenta*

Niniejsze pole winno zawierać informacje, czy przebieg realizacji projektu jest zgodny z założeniami, co w konsekwencji pozwoli na złożenie kolejnego wniosku o płatność zgodnie z Harmonogramem płatności aktualnym na dzień składania niniejszego wniosku. W przypadku wniosku o płatność końcową pole to jest niewypełniane.

# **ZESTAWIENIE DOKUMENTÓW - strona 77** *Podręcznika Beneficjenta*

Szczegółowe zasady dotyczące ewidencjonowania wydatków określa umowa/decyzja o dofinansowaniu projektu.

W Zestawieniu dokumentów wykaż faktury (lub inne dokumenty o równoważnej wartości dowodowej) rozliczone w całości, które dokumentują wydatki kwalifikowalne jak i niekwalifikowalne poniesione w okresie objętym danym wnioskiem o płatność, przy czym dokumentacji dotyczącej wydatków w całości niekwalifikowanych nie należy dołączać do wniosku o płatność.

Za dokumenty rozliczone w całości uważa się również:

- $\checkmark$  faktury/dokumenty księgowe o równoważnej wartości dowodowej, w których nastąpiła tzw. "groszowa niedopłata" (np. z racji zaokrągleń pomiędzy kwotą brutto i kwotą podatku VAT w przypadku rozliczania transakcji kilkoma transzami, itp.) pod warunkiem przedłożenia oświadczenia dostawcy, które potwierdzi, że należność uznana została za uregulowaną, a transakcja (tj. umowa/zamówienie) za rozliczoną w całości,
- $\checkmark$  faktury częściowo opłacone w przypadku występowania kwot zatrzymanych. Kwota zatrzymana będzie mogła być uznana za poniesiony wydatek kwalifikowany dopiero po wypłaceniu jej wykonawcy, ale wyłącznie w okresie kwalifikowania wydatków dla projektu,
- $\checkmark$  faktury opłacone w kwocie pomniejszonej o naliczoną karę umowną wraz z przedłożoną notą obciążeniową.

Faktury płacone w transzach / ratach winny być przedstawione we wniosku o płatność po opłaceniu wszystkich transz / rat.

#### [Kliknij TUTAJ aby powrócić do części głównej dokumentu](#page-76-0)

#### **Import pliku .xls - strona 79** *Podręcznika Beneficjenta*

Uwaga: przy wypełnianiu kolumny "data zapłaty", zwróć uwagę na zapisy dot. pola: DATA ZAPŁATY .

[Kliknij TUTAJ aby powrócić do części głównej dokumentu](#page-78-0)

#### **Pole: NR DOKUMENTU - strona 83** *Podręcznika Beneficjenta*

W przypadku polecenia wyjazdu służbowego numerem dokumentu jest numer rachunku kosztów podróży, a w przypadku jego braku numer polecenia wyjazdu służbowego umieszczony na delegacji.

### **Pole: NIP WYSTAWCY DOKUMENTU/ PESEL - strona 84** *Podręcznika Beneficjenta*

Dotyczy osi VII-IX: Pole jest obowiązkowe dla wydatków dotyczących zamówień publicznych.

### [Kliknij TUTAJ aby powrócić do części głównej dokumentu](#page-83-0)

#### **Pole: FAKTURA KORYGUJĄCA - strona 84** *Podręcznika Beneficjenta*

W przypadku, gdy beneficjent wykazuje f-rę korygującą dotyczącą zmiany kwoty, wówczas w zestawieniu dokumentów w polach zawierających dane kwotowe wskazuje tylko różnicę kwot wynikającą z dokonania korekty, ze znakiem "-" w przypadku gdy faktura korygująca jest zmniejszająca bądź wartość dodatnią, gdy faktura korygująca dotyczy zwiększenia kwot.

### [Kliknij TUTAJ aby powrócić do części głównej dokumentu](#page-83-0)

### **Pole: DATA WYSTAWIENIA DOKUMENTU - strona 85** *Podręcznika Beneficjenta*

W przypadku polecenia wyjazdu służbowego datą wystawienia dokumentu jest data widniejąca przy podpisie zleceniodawcy.

#### [Kliknij TUTAJ aby powrócić do części głównej dokument](#page-84-0)u

#### **Pole: DATA ZAPŁATY - strona 86** *Podręcznika Beneficjenta*

Za datę poniesienia wydatku przyjmuje się:

- $\checkmark$  w przypadku wydatków dokonanych przelewem lub kartą płatniczą datę obciążenia rachunku bankowego beneficjenta,
- $\checkmark$  w przypadku wydatków dokonanych gotówką datę faktycznego dokonania płatności przez beneficjenta,
- $\checkmark$  w przypadku zapłaty kartą kredytową datę transakcji skutkującej obciążeniem rachunku karty kredytowej,
- $\checkmark$  w przypadku polecenia wyjazdu służbowego datą zapłaty jest potwierdzenie odbioru gotówki w kasie lub data dokonania przelewu na rachunek delegowanego pracownika, widniejąca na wyciągu bankowym lub data rozliczenia się pracownika z pobranej zaliczki na wyjazd służbowy w kasie,
- $\checkmark$  w przypadku odpisu amortyzacyjnego za datę poniesienia wydatku przyjmuje się datę jego dokonania.

Uzupełniając niniejsze pole fakturą korygującą należy pamiętać, że w przypadku kiedy jest to faktura zmniejszająca należy wpisać datę/daty zapłaty faktury korygowanej, Jeśli f-ra korygująca jest zwiększająca w niniejszym polu wpisuje się datę/daty dopłaty kwoty wynikającej z faktury korygującej.

### **Pole: NAZWA TOWARU LUB USŁUGI - strona 86** *Podręcznika Beneficjenta*

Jeżeli na fakturze występują zarówno pozycje z grupy wydatków związanych z projektem kwalifikowalne jak i niekwalifikowalne oraz poniesionych poza projektem, we wskazanym polu należy wymienić jedynie pozycje dotyczące wydatków związanych z projektem, jednocześnie oznaczając je jako wydatek kwalifikowalny bądź niekwalifikowalny, podając ich numer i nazwę z faktury. Jeżeli faktura obejmuje pozycje w części związane z projektem, bądź w części kwalifikowalne należy wpisać pełną nazwę tej pozycji wynikającą z treści faktury.

W sytuacji, gdy beneficjent wystawił **notę korygującą dotyczącą zmiany nazwy towaru lub usługi**, wówczas w polu *"Nazwa towaru lub usługi"* należy zamieścić nazwę wynikającą z noty korygującej. Pozostałe pola zestawienia dokumentów należy uzupełnić danymi wynikającymi z faktury korygowanej. Do wniosku o płatność należy wówczas załączyć zarówno f-rę korygowaną, jak i notę korygującą.

### [Kliknij TUTAJ aby powrócić do części głównej dokumentu](#page-85-0)

### **Pole: KWOTA DOKUMENTU BRUTTO - strona 87** *Podręcznika Beneficjenta*

W przypadku faktur wystawionych w walutach obcych należy podać kwotę brutto faktury przeliczoną wg faktycznego kursu zapłaty bądź wg kursu wyceny zapłaty zobowiązań uregulowanych w walucie obcej.

### [Kliknij TUTAJ aby powrócić do części głównej dokumentu](#page-86-0)

### **Pole: KWOTA DOKUMENTU NETTO - strona 87** *Podręcznika Beneficjenta*

W przypadku faktur wystawionych w walutach obcych należy podać kwotę netto faktury przeliczoną wg faktycznego kursu zapłaty bądź wg kursu wyceny zapłaty zobowiązań uregulowanych w walucie obcej.

#### **Źródło finansowania wydatków**

W wierszu budżet państwa należy wykazywać wyłącznie:

- a) dotację celową otrzymaną w ramach projektu i wypłacaną przez Instytucję Zarządzającą/Instytucję Pośredniczącą
- b) środki z budżetu państwa Beneficjenta państwowej jednostki budżetowej

Wszelkie dotacje celowe z budżetu państwa otrzymane przez Beneficjenta od innych dysponentów niż Instytucja Zarządzająca (np. dotacja dla JST z Ministerstwa Sportu i Turystyki) przyporządkować należy do:

- a) kategorii *budżet jednostek samorządu terytorialnego,* jeżeli beneficjent jest jednostką samorządu terytorialnego lub jednostką organizacyjną jednostki samorządu terytorialnego,
- b) kategorii *inne krajowe środki publiczne* w przypadku pozostałych beneficjentów należących do sektora finansów publicznych,
- c) kategorii *prywatne* w przypadku beneficjentów nie należących do sektora finansów publicznych.

[Kliknij TUTAJ aby powrócić do części głównej dokumentu](#page-86-0)

### **Pole: UWAGI – strona 91 Podręcznika Beneficjenta**

**Dotyczy Osi VII – IX**. Mając na względzie sprawniejszą ocenę, zatwierdzanie i certyfikację Twojego wniosku o płatność, zawsze w tym polu wpisz dodatkowe wyjaśnienia w przypadku, gdy:

- data zapłaty jest wcześniejsza niż data wystawienia faktury;
- w ramach faktury VAT występują różne stawki podatku VAT wówczas wyszczególnij kwoty wydatków kwalifikowalnych i VAT w podziale na stawki podatku VAT.

# [Kliknij TUTAJ aby powrócić do części głównej dokumentu](#page-90-0)

### **Pole: ZAŁĄCZNIK - strona 92** *Podręcznika Beneficjenta*

Niniejsze pole funkcjonuje pomocniczo, w związku z tym, proponuje się aby wszystkie załączniki niezbędne do złożenia wraz z wnioskiem o płatność były zamieszczane w bloku "Załączniki".

Szczegółowe informacje na temat rodzaju i sposobu przygotowania dokumentów możliwych do załączenia w tym polu zostaną opisane w dalszej części niniejszego dokumentu, w bloku pn. *"Załączniki".* 

[Kliknij TUTAJ aby powrócić do części głównej dokumentu](#page-91-0)

### **ROZLICZENIE ZALICZEK**

### **Odsetki narosłe od środków zaliczki - strona 106** *Podręcznika Beneficjenta*

Zwrot odsetek bankowych następuje zgodnie z zapisami umowy o dofinansowanie. Odsetki bankowe powstałe w związku z przechowywaniem na rachunku bankowym środków dofinansowania przekazanych Beneficjentowi w formie zaliczki są wykazywane we wnioskach o płatność i podlegają zwrotowi, o ile odrębne przepisy nie stanowią inaczej, na rachunek bankowy wskazany przez Instytucję Zarządzającą w umowie/decyzji o dofinansowanie.

Na mocy Ustawy z dnia 13 listopada 2003 r. o dochodach jednostek samorządu terytorialnego, odsetki od środków finansowych gromadzonych na rachunkach bankowych gminy, powiatu lub województwa stanowią źródło dochodu własnego danego samorządu, dlatego też Beneficjenci będący jednostką samorządu terytorialnego nie mają obowiązku wykazywania odsetek narosłych od środków zaliczki oraz ich zwrotu na rachunek Instytucji Zarządzającej.

[Kliknij TUTAJ aby powrócić do części głównej dokumentu](#page-105-0)

# **ZAŁĄCZNIKI - strona 110** *Podręcznika Beneficjenta*

Zaleca się, aby **załączniki zamieszczane w ramach poszczególnych bloków posiadały tą samą liczbę porządkową co faktury/inne dokumenty o równoważnej wartości dowodowej ujęte w zestawieniu dokumentów**, co ułatwi ich weryfikację, np. jeżeli pod nr 1 w zestawieniu dokumentów ujęta została faktura X, to również pod poz. nr 1 w ramach bloku pierwszego ujęto fakturę X, w ramach bloku drugiego protokół odbioru do tej faktury oraz w ramach bloku trzeciego wyciąg bankowy (wszystkie załączone dokumenty będą pod .nr 1). W przypadku zeskanowania wszystkich dokumentów w ramach poszczególnych bloków do jednego pliku, zaleca się by na każdym dokumencie wpisany był w prawym górnym rogu numer odpowiadający liczbie porządkowej z zestawienia dokumentów, np. jeżeli w zestawieniu ujęte są 3 faktury to w bloku pierwszym – *Faktury*, załączono plik obejmujący skan trzech faktur z nadanym numerem porządkowym w prawym górnym rogu na każdej z nich.

**Należy zwrócić uwagę, by zakres danych osobowych wynikający z załączonego dokumentu nie był szerszy niż zakres danych powierzonych do przetwarzania w ramach umowy o dofinansowanie projektu określony dla zbioru: Centralny system teleinformatyczny wspierający realizację programów operacyjnych. Dane wykraczające poza zakres powierzonych danych osobowych, powinny zostać przekształcone, w sposób uniemożliwiający przyporządkowanie poszczególnych informacji osobistych lub rzeczowych do określonej czy możliwej do zidentyfikowania osoby fizycznej, tj. w przypadku anonimizowania dokumentu w wersji elektronicznej konieczne jest stworzenie kopii dokumentu z usuniętymi danymi osobowymi, tj. dane należy przy skanowaniu zasłonić lub "wymazać" z zeskanowanego pliku za pomocą programu komputerowego.**

#### **Zakres oraz opis załączników do wniosku beneficjenta o płatność**

Faktury bądź dokumenty równoważne załączane/składane do wniosku o płatność powinny dotyczyć wydatków w całości lub częściowo kwalifikowalnych. Faktury potwierdzające poniesienie wydatków w całości niekwalifikowalnych są jedynie wykazywane w *Zestawieniu dokumentów,* natomiast nie ma obowiązku ich załączania do wniosku o płatność.

**Oryginały załączników** (tj. Oświadczenie potwierdzające lokalizację siedziby/zakładu/oddziału beneficjenta, Oświadczenie dotyczące wynagrodzeń osób zaangazowanych w realizację projektu, Oświadczenie w zakresie dokonywania odpisów amortyzacyjnych od zakupionych środków trwałych/wartości niematerialnych i prawnych, Oświadczenie dotyczące kwalifikowalności VAT (dotyczy osi VII-IX), inne dokumenty, których złożenie wraz z wnioskiem o płatność okaże się niezbędne w celu prawidłowego rozliczenia projektu) sporządzane przez beneficjenta, powinny być podpisane przez **osoby upoważnione do działania w imieniu beneficjenta wskazane w umowie o dofinansowanie** projektu lub w przypadku decyzji o dofinansowanie przez osoby upoważnione do zaciągania zobowiązań w imieniu benefcjenta.

W uzasadnionych przypadkach dopuszcza się możliwość podpisywania załączników do wniosku o płatność przez inną osobę, niż wymieniona powyżej, uprawnioną do działania w imieniu beneficjenta. Wówczas należy przedłożyć odpowiedni dokument uprawniający do reprezentowania beneficjenta, np. statut spółki, umowa spółki, odpis KRS.

**Poniżej zamieszczono wykaz dokumentów niezbędnych do przekazania wraz z wnioskiem o płatność w formie katalogu otwartego, tzn. w zależności od specyfiki projektu należy odpowiednio wybrać załączniki dotyczące wydatków objętych składanym wnioskiem o płatność. Ponadto, Instytucja Zarządzająca/Instytucja Pośrednicząca na etapie weryfikacji wniosku o płatność może wymagać dodatkowych dokumentów, niezbędnych do prawidłowego rozliczenia i zatwierdzenia wniosku.**

**I. Faktury/inne dokumenty księgowe o równoważnej wartości dowodowej, potwierdzające poniesienie wydatków kwalifikowanych.**

# *Obowiązkowe elementy opisu faktury/dokumentu ksiegowego o równoważnej wartości dowodowej umieszczone na oryginale (przed skanowaniem):*

- *Pierwsza strona:*
	- 1) **Dla Osi I – VI:** Należy wpisać Fundusz, z którego pozyskiwane jest dofinansowanie w ramach projektu: "Projekt współfinansowany ze środków Unii Europejskiej z Europejskiego Funduszu Rozwoju Regionalnego w ramach Regionalnego Programu Operacyjnego Województwa Podkarpackiego na lata 2014 –2020", w przypadku projektów współfinansowanych dodatkowo ze środków dotacji celowej z budżetu Państwa, do powyższego opisu należy odpowiednio dodać: "oraz z budżetu Państwa"*.*

#### Strona **332** z **354**

**Dla Osi VII – IX:** "Projekt współfinansowany ze środków Unii Europejskiej z Europejskiego Funduszu Społecznego w ramach Regionalnego Programu Operacyjnego Województwa Podkarpackiego na lata 2014 –2020", w przypadku projektów współfinansowanych dodatkowo ze środków dotacji celowej z budżetu Państwa, do powyższego opisu należy odpowiednio dodać: "oraz z budżetu Państwa". Zapis ten może występować również w formie pieczęci.

2) **Dla Osi I – VI:** Informacja identyfikująca wniosek o płatność w którym wykazano wydatek do rozliczenia: **"Ujęto we wniosku o płatność za okres od …"** (data tożsama z datą we wniosku beneficjenta o płatność). W przypadku wniosku partnerskiego data od … wniosku całościowego.

**Dla Osi VII – IX:** Nie dotyczy

3) Numer ewidencyjny lub księgowy jaki został nadany przez osobę prowadzącą ewidencję księgową lub księgi rachunkowe, (co do zasady powinien być zamieszczony w prawym, górnym rogu dokumentu).

### *Druga strona:*

- 1) Numer umowy o dofinansowanie projektu,
- 2) Deklarowana łączna kwota wydatków kwalifikowalnych w formie adnotacji np. "**Wydatek kwalifikowalny wynosi …. PLN**", jak również wydatków poza projektem jeżeli występują w ramach faktury/dokumentu ksiegowego o równoważnej wartości dowodowej*.*
- 3) Informacja o poprawności formalnej, rachunkowej i merytorycznej dokumentu,
- 4) Opis faktury zawierający oświadczenie beneficjenta w zakresie stosowania procedur w sprawie udzielania zamówień:
	- Beneficjenci mają obowiązek na fakturze zamieścić oświadczenie: **"Wydatki poniesione są zgodnie z ustawą Prawo zamówień publicznych (Dz. U. z … r. Nr … poz. …) na podstawie art. …. ust./pkt …."** - podany art. będzie wskazywał na zastosowany tryb np. przetarg nieograniczony lub na powód wyłączenia przepisów ustawy.
	- **W przypadku, gdy Beneficjent nie stosuje przepisów ustawy Prawo zamówień publicznych ze względu na wartość zamówienia lub ze**  względu na wyłączenia podmiotowe/przedmiotowe, zobowiązany jest do dokonywania wydatków zgodnie z "Wytycznymi IZ RPO WP **w sprawie udzielania zamówień współfinansowanych ze środków EFRR, w stosunku do których nie stosuje się ustawy Pzp" lub "Wytycznymi w zakresie kwalifikowalności wydatków w ramach Europejskiego Funduszu Rozwoju Regionalnego, Europejskiego Funduszu Społecznego oraz Funduszu Spójności na lata 2014-2020".**

# **Szczegółowe wskazanie, które z wyżej wymienionych wytycznych Beneficjent zobowiązany jest stosować w konkretnym przypadku znajduje się w § 13 Umowy o dofinansowanie/aneksu.**

#### **Dla Osi I – VI**

 $\checkmark$  Dotyczy wydatków poniesionych w oparciu o umowy zawarte w ramach realizacii Projektu w wyniku przeprowadzonych postępowań wszczętych na podstawie *Wytycznych IZ RPO WP w sprawie udzielania zamówień współfinansowanych ze środków EFRR, w stosunku do których nie stosuje się ustawy Pzp***:**

Beneficienci mają obowiązek zamieszczania następującego opisu:

**"Wydatki zostały poniesione zgodnie z Wytycznymi IZ RPO WP w sprawie udzielania zamówień"** oraz **"Wartość szacunkowa zamówienia wyniosła … zł"** (wartość szacunkową należy podać w kwocie netto bez podatku VAT od towarów i usług). Ponadto w zależności od wartości szacunkowej zamówienia i daty wszczęcia postępowania dodatkowo należy zamieścić odpowiedni zapis z poniższej tabeli:

**UWAGA!** *Wytyczne Instytucji Zarządzającej Regionalnym Programem Województwa Podkarpackiego na lata 2014-2020 w sprawie udzielania zamówień współfinansowanych ze środków EFRR, w stosunku do których nie stosuje się ustawy Prawo zamówień publicznych,*  zostały zmienione Uchwałą Zarządu Województwa Podkarpackiego w Rzeszowie Nr 281/5609/17 z dnia 7 marca 2017 r. i są stosowane od dnia ogłoszenia w Dzienniku Urzędowym Województwa Podkarpackiego Komunikatu, tj. od dnia 8 marca 2017 r., z mocą obowiązującą od dnia 14 października 2016 r.

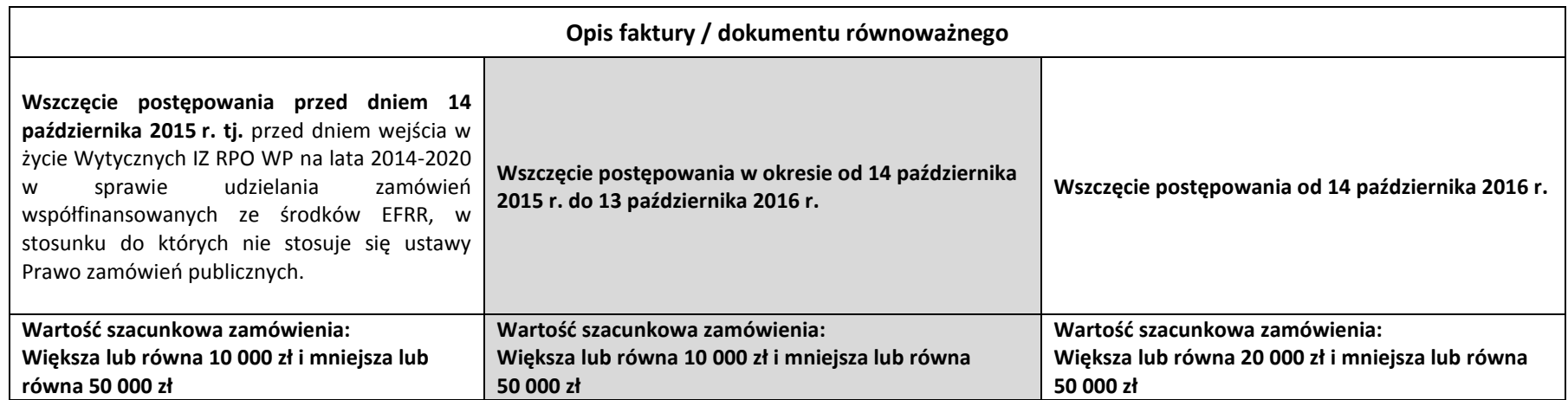

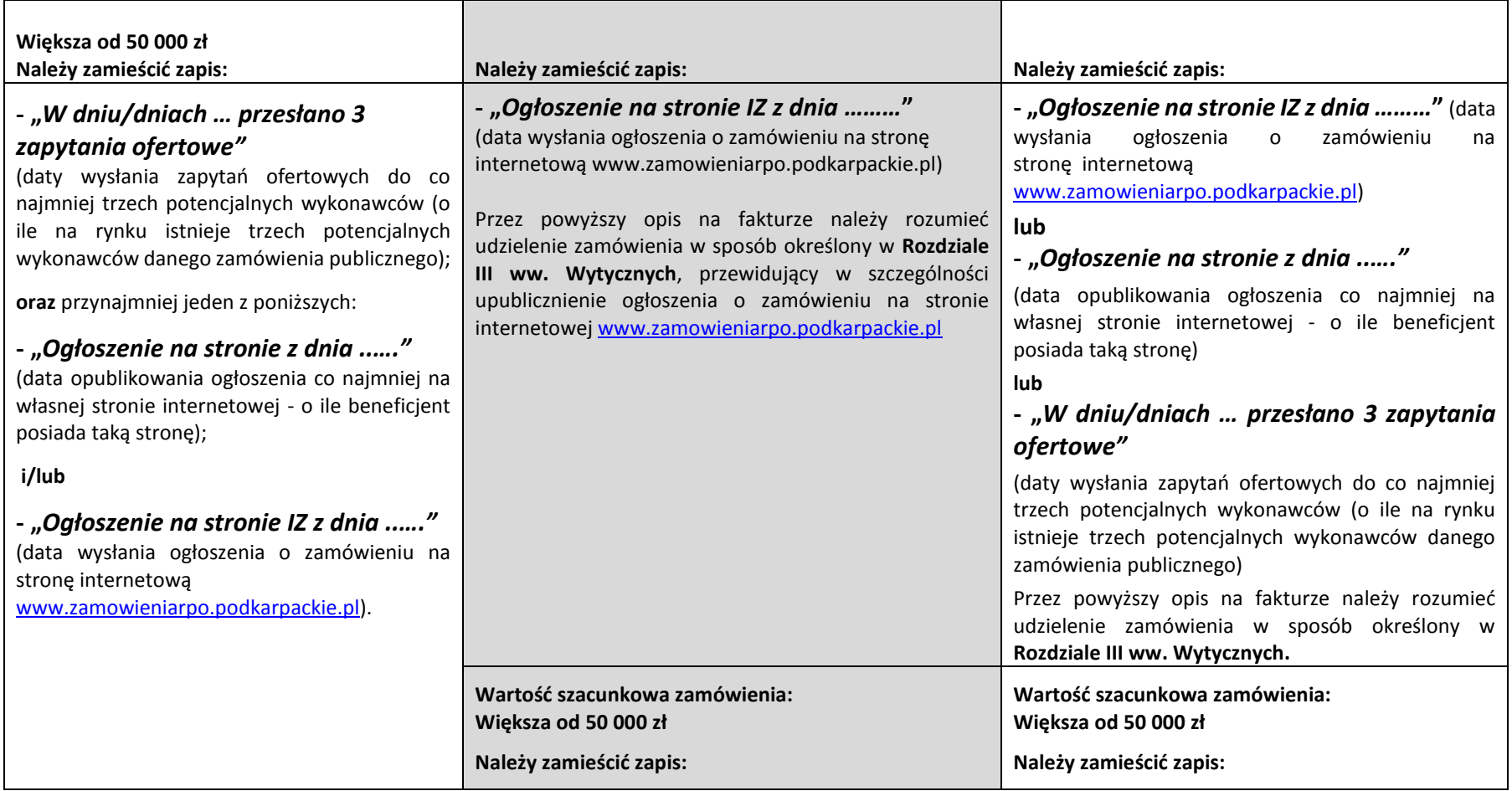

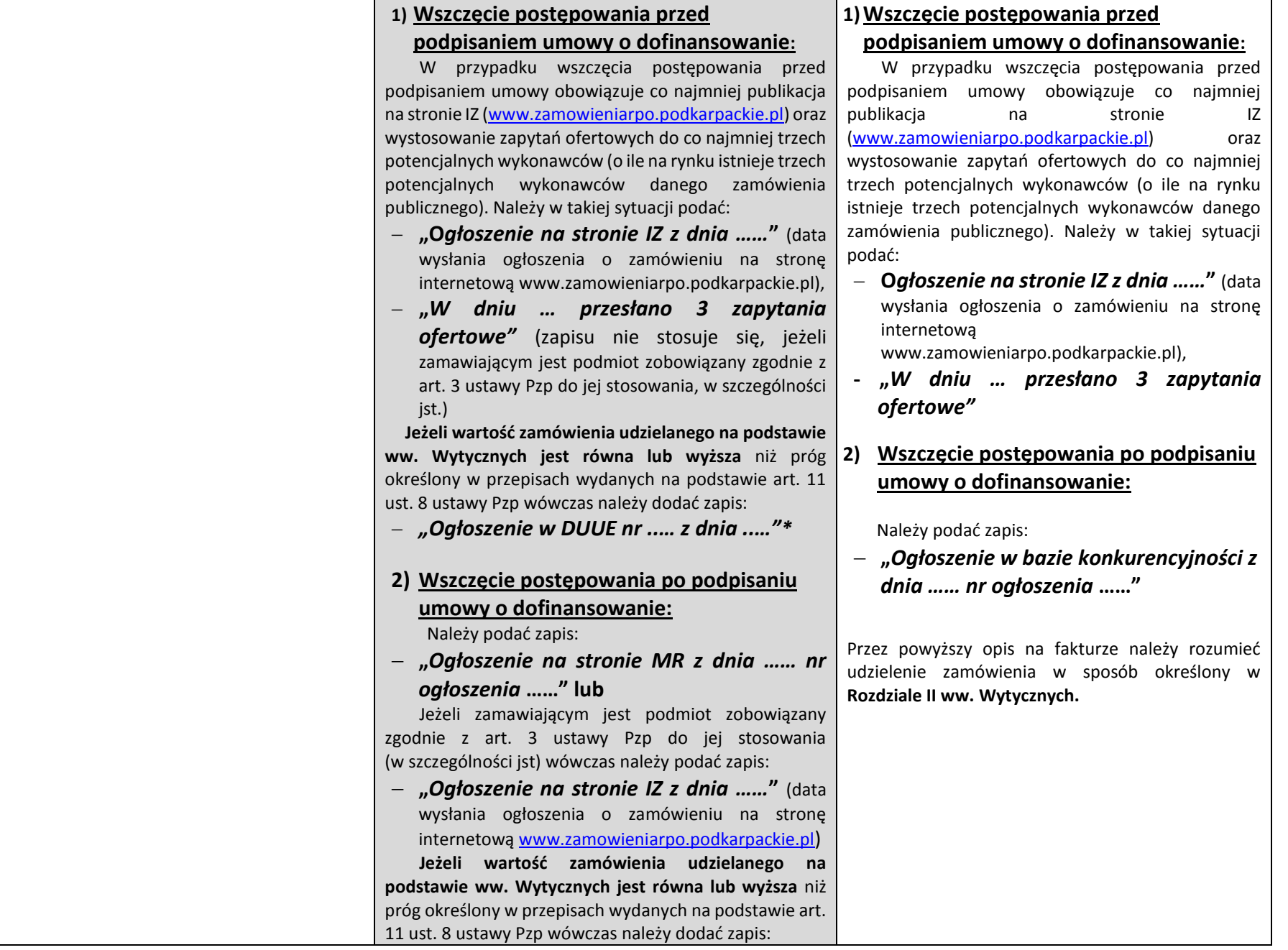

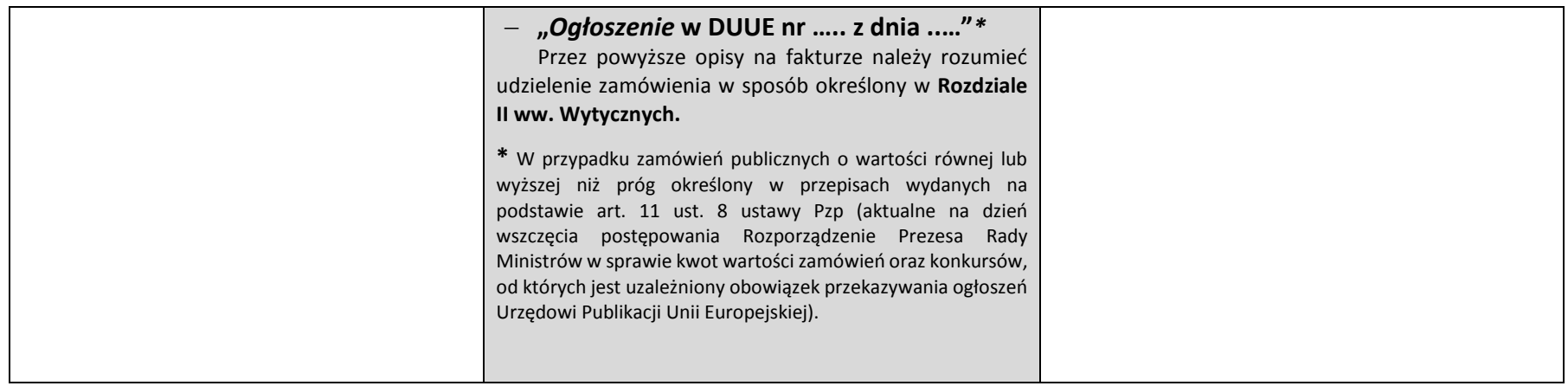

 Dotyczy wydatków poniesionych w oparciu o umowy zawarte w ramach realizacji Projektu w wyniku przeprowadzonych postępowań wszczętych na podstawie *Wytycznych w zakresie kwalifikowalności wydatków w ramach Europejskiego Funduszu Rozwoju Regionalnego, Europejskiego Funduszu Społecznego oraz Funduszu Spójności na lata 2014-2020***:** 

Beneficjenci mają obowiązek zamieszczania następującego opisu:

**"Wydatki zostały poniesione zgodnie z Wytycznymi w zakresie kwalifikowalności wydatków w ramach Europejskiego Funduszu Rozwoju Regionalnego, Europejskiego Funduszu Społecznego oraz Funduszu Spójności na lata 2014-2020"** oraz **"Wartość szacunkowa zamówienia wyniosła … zł"** (wartość szacunkową należy podać w kwocie netto bez podatku VAT od towarów i usług).

Ponadto w zależności od wartości szacunkowej zamówienia dodatkowo należy zamieścić odpowiedni zapis dotyczący sposobu upublicznienia zapytania ofertowego zgodnie z wersją wytycznych obowiązującą w dniu wszcęcia postępowania:

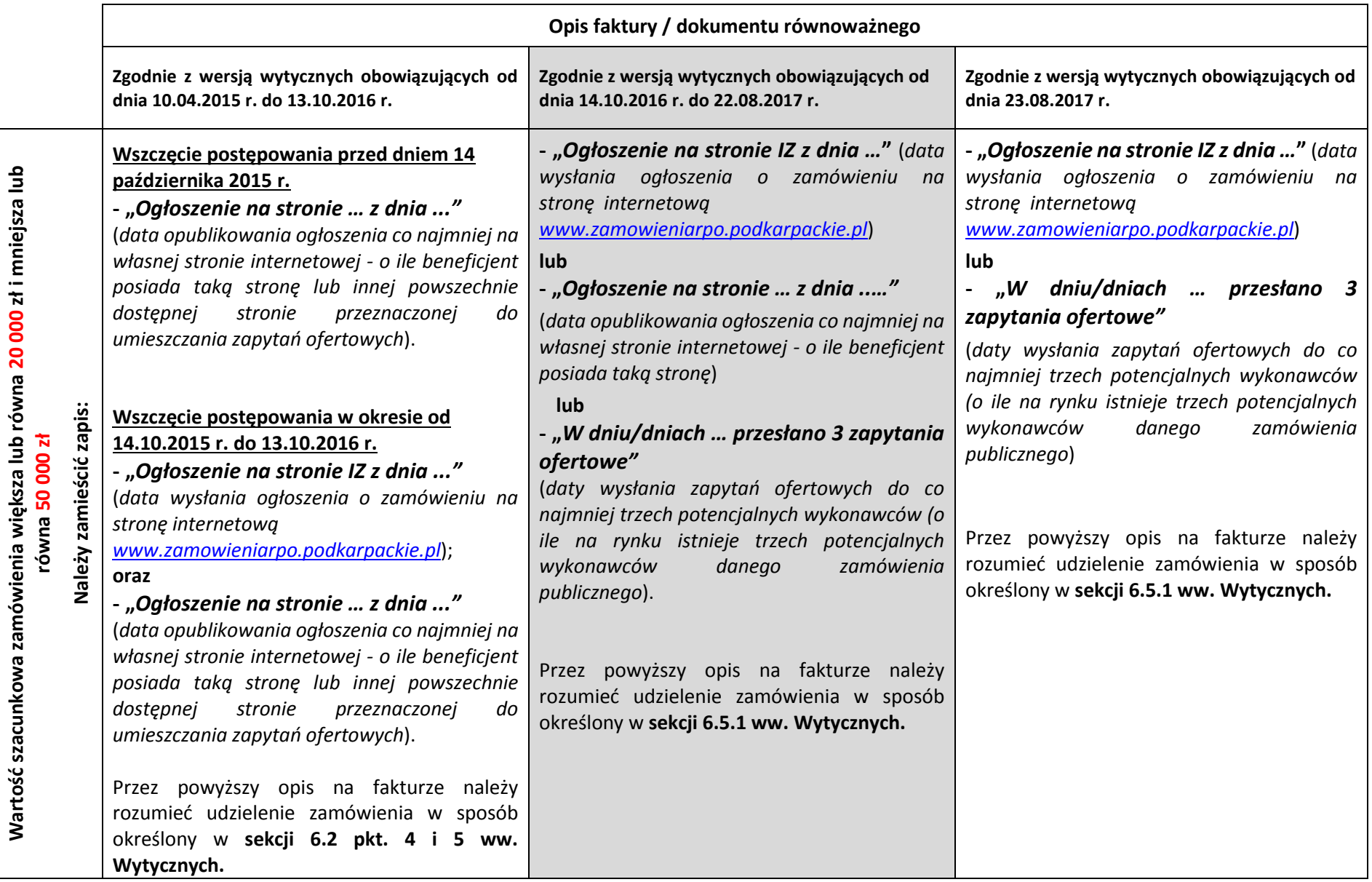

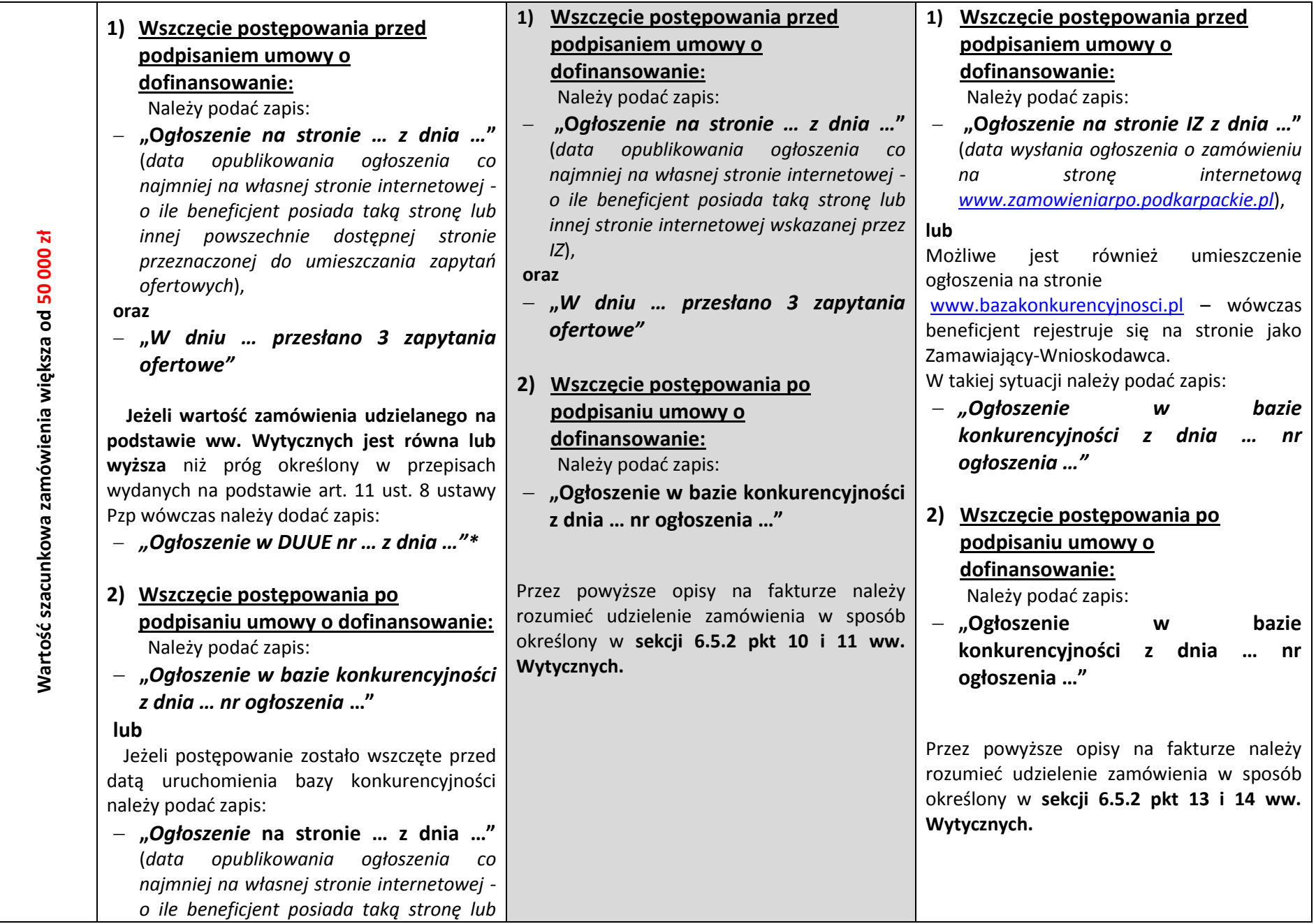

Strona **339** z **354**

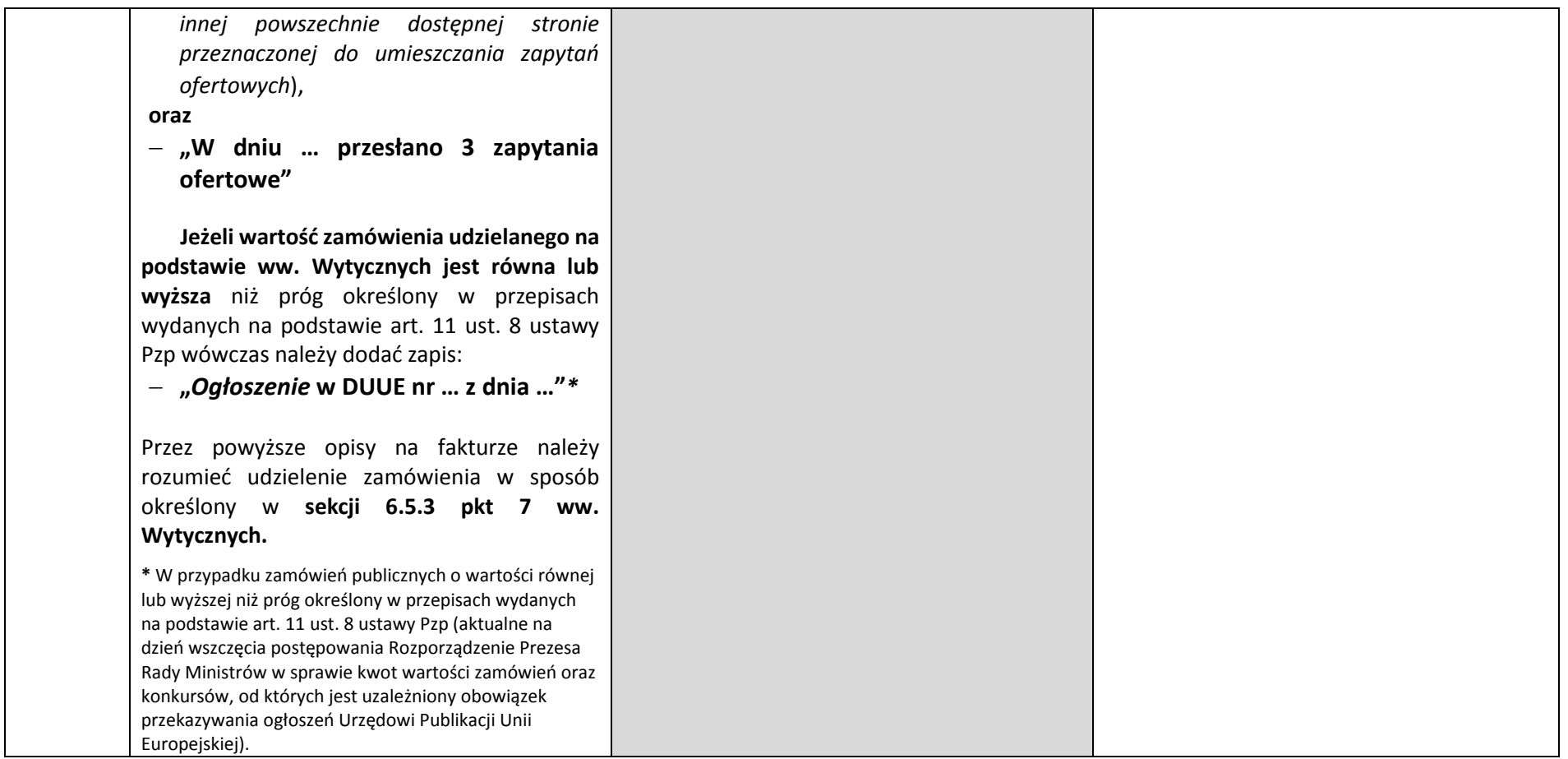

#### **Dla Osi VII – IX:** Nie dotyczy

- 5) **Dla Osi I – VI:** Opis faktury zawierający oświadczenie, iż **zakupiony środek trwały jest nowy bądź używany** (n/d nieruchomości) opis dotyczy wyłącznie faktur/dokumentów księgowych o równoważnej wartości dowodowej potwierdzających zakup środków trwałych. **Dla Osi VII – IX:** Nie dotyczy
- 6) **Dla Osi I – VI:** Beneficjenci sektora przedsiębiorstw są zobowiązani do zamieszczania opisu dotyczącego źródeł finansowania wydatków kwalifikowalnych wynikających z opisywanej faktury, tj. "Wydatek kwalifikowalny wynikający z niniejszej faktury nie został sfinansowany **ze środków instrumentów finansowych pochodzących z RPO WP, bądź innych programów współfinansowanych ze środków UE".**

W przypadku gdy wniosek o płatność obejmuje dużą ilość faktur/innych dokumentów księgowych o równoważnej wartości dowodowej dopuszcza się możliwość sporządzenia niniejszego oświadczenia na odrębnym dokumencie podpisanym przed osobę upoważnioną do działania w imieniu beneficjenta, wskazaną w umowie o dofinansowanie projektu.

**Dla Osi VII – IX:** Nie dotyczy

7) **Dla Osi I – VI:** Informacja w zakresie **źródeł finansowania wkładu własnego beneficjenta** w przypadku, gdy pochodzi on z dotacji zewnętrznych, ze wskazaniem kwoty dotyczącej wydatków kwalifikowalnych oraz niekwalifikowanych (jeżeli występują). **Dla Osi VII – IX:** Nie dotyczy

Ponadto:

- a) w przypadku, gdy w ramach projektu **wydatki kwalifikowalne są częściowo objęte i nieobjęte pomocą publiczną** należy zamieścić stosowny opis w tym zakresie,
- b) w przypadku, gdy podatek VAT w danej fakturze jest częściowo kwalifikowalny z uwagi na możliwość jego częściowego odzyskania należy podać podstawę prawną z ustawy o podatku od towarów i usług, która ma zastosowanie do odliczenia podatku. W przypadku, gdy odliczenie będzie dokonywane z zastosowaniem korekt jednorazowych / wieloletnich należy podać współczynnik bieżący zastosowany do odliczenia VAT w danej fakturze oraz długości okresu korekt.

W uzasadnionych przypadkach, gdy nie ma możliwości opisania oryginału faktury/innego dokumentu księgowego o równoważnej wartości dowodowej na odwrocie, dopuszcza się możliwość umieszczenia powyższych opisów na oddzielnej kartce stanowiącej załącznik do faktury (spięty trwale z fakturą).

W takim przypadku opis na odwrocie faktury powinien zawierać przynajmniej:

- numer umowy,
- adnotację, że pozostałe elementy opisu znajdują się w załączniku.

Jednocześnie z opisu załącznika powinno również wynikać jakiej faktury dotyczy.

W sytuacji, gdy u Beneficjenta funkcjonuje **elektroniczny obieg dokumentów**, dopuszcza się możliwość zamieszczania wszystkich wymaganych elementów opisu na drugiej stronie oraz numeru ewidencyjnego/księgowego w załączniku, który będzie możliwy do zidentyfikowania z fakturą/równoważnym dokumentem np. za pomocą kodu kreskowego. Niemniej jednak, konieczne jest zamieszczenie na pierwszej stronie dokumentu dwóch pozostałych elementów opisu zgodnie z powyższym wskazaniem.

**Dla osi I, VII – IX: Opisy faktur będące formą oświadczenia beneficjenta powinny zostać potwierdzone podpisem osób upoważnionych do działania w imieniu beneficjenta**, wskazanych w umowie o dofinansowanie projektu. W uzasadnionych przypadkach dopuszcza się możliwość potwierdzania opisów faktur przez inną osobę, niż wymieniona powyżej, uprawnioną do działania w imieniu beneficjenta, wówczas należy przedłożyć odpowiedni dokument uprawniający do reprezentowania beneficjenta, np. statut spółki, umowa spółki, odpis KRS.

W przypadku dokonania zapłaty na podstawie **faktury pro forma,** a następnie udokumentowania sprzedaży fakturą VAT, w Zestawieniu dokumentów, należy wykazać tylko i wyłącznie fakturę VAT, natomiast fakturę pro forma należy dołączyć do faktury VAT jako jej załącznik.

#### **Faktury wystawione w walutach obcych**

Do faktur/dokumentów księgowych o równoważnej wartości dowodowej wystawionych w walutach obcych należy stosować przepisy ustawy z dnia 29 września 1994 r. o rachunkowości, tj. art.30 ust. 2 (Dz. U. z 2013r. nr , poz. 330 z późn. zm.)

Na fakturach/dokumentach księgowych o równoważnej wartości dowodowej należy umieścić:

- kurs waluty wynikający z daty przeprowadzenia operacji zakupu (z podaniem daty i numeru tabeli NBP).
- kurs waluty po jakim została dokonana bądź wyceniona zapłata, stosowany zgodnie z polityką rachunkowości przyjętą przez beneficjenta oraz jego datę,
- równowartość faktury w PLN przeliczoną według powyższych kursów.

Kwalifikowalnym jest wydatek faktycznie poniesiony, jako zapłata za fakturę wyrażoną w walucie obcej, przeliczoną na PLN.

Faktury/inne równoważne dowody księgowe oraz pozostałe dokumenty składane wraz z wnioskiem o płatność, a wystawione w języku obcym muszą zostać przetłumaczone na język polski przez jednostkę specjalizującą się w tłumaczeniu dokumentów wystawionych w języku obcym bądź osobę upoważnioną przez beneficjenta w formie pisemnej do dokonywania tłumaczeń. Tłumaczenie winno zostać sporządzone w formie odrębnego dokumentu a jego treść zaakceptowana przez beneficjenta.

IZ zastrzega sobie prawo do wezwania Beneficjenta do przedłożenia tłumaczenia sporządzonego przez jednostkę specjalizującą się w tym zakresie.

**II. Dokumenty potwierdzające odbiór urządzenia/sprzętu, wykonania prac, usługi.** 

W sytuacji gdy przepisy prawa bądź zapisy umowy z wykonawcą/umowy sprzedaży/ zamówienia przewidują zamknięcie transakcji **protokołem odbioru** należy taki dokument przedłożyć wraz z wnioskiem o płatność. W pozostałych przypadkach należy zamieścić na opisie faktury adnotację o odebraniu przez beneficjenta urządzenia/sprzętu, wykonaniu usługi, wykonaniu prac, potwierdzoną podpisem osoby odpowiedzialnej, np: "Stwierdzam wykonanie usługi…, Usługa została wykonana zgodnie z umową, itp.".

Należy mieć na uwadze, iż dokument/opis faktury potwierdzający odbiór maszyn/urządzeń winien zawierać niepowtarzalny numer identyfikujący daną maszynę/ urządzenie.

W przypadku zakupu urządzeń, które nie zostały zamontowane na moment rozliczania wydatków poniesionych na ich zakup dodatkowo należy dołączyć dokument wskazujący miejsce składowania urządzeń, np. dokument przyjęcia na magazyn zawierający informację na temat miejsca ich składowania.

W przypadku zakupu wartości niematerialnych i prawnych, które nie zostały oddane do użytkowania na moment rozliczania wydatków poniesionych na ich zakup, do wniosku o płatność należy dodatkowo dołączyć dokument potwierdzający przekazanie przez Wykonawcę (Dostawcę) i odbiór przez Zamawiającego (Odbiorcę) przedmiotu (lub części przedmiotu) umowy, potwierdzone podpisem przez obie strony oraz oświadczenie, w którym Beneficjent wskaże miejsce przechowywania nośników nabytych wartości niematerialnych i prawnych oraz zobowiąże się do tego, iż wszystkie wydatki poniesione na nabycie wartości niematerialnych i prawnych z chwilą przyjęcia do użytkowania, zostaną ujęte w ewidencji księgowej i przedłożone najpóźniej wraz z wnioskiem o płatność końcową.

W odniesieniu do robót budowlanych należy pamiętać, iż zgodnie z art. 25 ust. 4 ustawy z dnia 7 lipca 1994r. Prawo budowlane do podstawowych obowiązków inspektora nadzoru należy potwierdzanie faktycznie wykonanych robót. W związku z tym, w celu monitorowania faktycznego rzeczowego i finansowego zaawansowania robót budowlanych, co do zasady niezbędne jest dokonywanie płatności częściowych w oparciu o **protokoły odbioru częściowego potwierdzajace**:

- odbiór jakościowy wykonanych robót,
- odbiór rodzajowy wykonanych robót,
- faktycznie wykonane ilości poszczególnych robót budowlanych.

Jeżeli umowa z wykonawcą przewiduje sporządzenie **protokołu odbioru końcowego** po zakończeniu prac, wówczas stanowi on również obowiązkowy załącznik do wniosku o płatność.

Należy także pamiętać, iż obowiązek przedstawienia protokołu odbioru robót dotyczy także robót wykonywanych przez podmioty inne niż główny wykonawca, tj. np. przyłączy energetycznych wykonywanych przez Zakład Energetyczny.

Protokół powinien być czytelnie podpisany, lub parafowany z imienną lub firmową pieczątką przez wszystkie osoby upoważnione wskazane jako członkowie komisji odbiorowej.

**UWAGA!** W przypadku, gdy w ramach projektu realizowane były roboty budowlane i na podstawie przepisów ustawy z dnia 7 lipca 1994 r.Prawo budowlane obowiązkowe było uzyskanie przed przystąpieniem do użytkowania obiektu budowlanego **decyzji o pozwoleniu na użytkowanie,** należy ją załączyć do wniosku o płatność składanego za okres, w którym beneficjent otrzymał ten dokument. Dokument winien być przedstawiony najpóźniej wraz z wnioskiem o płatność końcową.

Nie jest dopuszczalne rozliczanie materiałów budowalnych, które nie zostały wbudowane w obiekt budowalny.

#### **III. Dokumenty potwierdzające poniesienie wydatków objętych składanym wnioskiem o płatność.**

#### **Ponoszenie wydatków w formie bezgotówkowej**

- a) **Wyciąg bankowy**, bądź inny dokument potwierdzający wykonanie operacji bankowej, który powinien zawierać:
- nazwę beneficjenta,
- nr rachunku bankowego beneficjenta, z którego ponoszony jest wydatek,
- nazwę dostawcy/wykonawcy i jego numer rachunku, zgodny z dokumentem na podstawie którego dokonany został przelew (w przypadku wynagrodzeń imię i nazwisko pracownika/zleceniobiorcy)
- nr zapłaconej faktury/rachunku (w przypadku wynagrodzeń nr listy płac). W przypadku gdy dokument potwierdza dokonanie przedpłaty, treść przelewu winna zawierać odniesienie do numeru umowy/zamówienia, na podstawie którego dokonano przedpłaty bądź nr faktury pro forma,
- kwotę przelewu.
- b) W sytuacji, gdy powyższy dokument nie zawiera wskazanych danych, beneficjent zobowiązany jest dołączyć inny dokument zawierający brakujące dane i potwierdzający dokonanie płatności np. **przelew bankowy, potwierdzenie realizacji transakcji** (w przypadku dokonywania płatności w formie ektronicznej np. w systemie HOME-BANKING), itp. Jeżeli przelew nie jest przedstawiony w postaci

wydruku komputerowego, lecz na blankiecie polecenia przelewu, wówczas dokument powinien zawierać potwierdzenie przyjęcia do realizacji przez bank.

- c) Na wyciągu z rachunku bankowego zaleca się **zaznaczyć pozycję**, która odnosi się do rozliczanej faktury/innego dokumentu księgowego o równoważnej wartości dowodowej.
- d) W przypadku, gdy przelew, wskazana na wyciągu bankowym pozycja, obejmuje zapłatę nie tylko za fakturę przedstawiającą wydatki kwalifikowalne, ale także inne faktury/rachunki nie związane z projektem, wówczas w dolnej części dokumentu przedstawiającego dokonane operacje bankowe należy umieścić stosowny zapis, np.:

**"W kwocie …. znajduje się kwota …. stanowiąca wydatek kwalifikowany w ramach projektu".**

e) W przypadku, gdy wyciąg bankowy jest dokumentem bardzo obszernym IZ dopuszcza przedłożenie wraz z wnioskiem o płatność jedynie pierwszej strony wyciągu z widoczną nazwą posiadacza rachunku bankowego oraz numerem rachunku, stronę wyciągu zawierającą rozliczaną operację oraz ostatnią stronę wyciągu.

#### **Ponoszenie wydatków w formie gotówkowej**

W sytuacji, gdy fakturę/inny dokument księgowy o równoważnej wartości dowodowej **zapłacono gotówką**, potwierdzeniem zapłaty jest dołączona kopia raportu kasowego lub potwierdzenie wystawcy faktury, iż otrzymał środki.

### **IV. Oświadczenie potwierdzające lokalizację siedziby/zakładu/oddziału beneficjenta, którego wzór stanowi załącznik nr 1 do niniejszego Podręcznika**

*Oświadczenie potwierdzające lokalizację siedziby/zakładu/oddziału beneficjenta* jest obowiązkowe dla projektów objętych zasadami pomocy publicznej (nie dotyczy beneficjętów będących jednostką samorządu terytorialnego lub jednostką organizacyjną jednostki samorządu terytorialnego) i jest składane przez beneficjenta wraz z pierwszym wnioskiem o płatność. Obowiązkowym załącznikiem do niniejszego Oświadczenia jest dokument rejestrowy właściwy dla danego podmiotu.

Oświadczenie należy podpisać zgodnie z zasadami opisanymi w niniejszym Podręczniku.

# **V. Oświadczenie personelu projektu, którego wzór stanowi załącznik nr 2 oraz Oświadczenie dotyczące wynagrodzeń osób zaangażowanych w realizację projektu, którego wzór stanowi załącznik nr 4 do niniejszego Podręcznika**

# **VI. Oświadczenie w zakresie dokonywania odpisów amortyzacyjnych od zakupionych środków trwałych/wartości niematerialnych i prawnych, którego wzór stanowi załącznik nr 3 do niniejszego Podręcznika**

Zgodnie z art. 16 ust. 1 pkt 48 ustawy o podatku dochodowym od osób prawnych (Dz.U. z 2016 r. poz. 1888, ze zm.) oraz art. 23 ust. 1 pkt 45 ustawy o podatku dochodowym od osób fizycznych (Dz.U. z 2016 r. poz. 2032, ze zm.) nie uznaje się za koszty uzyskania przychodów (…) odpisów z tytułu zużycia środków trwałych oraz wartości niematerialnych i prawnych dokonywanych (…) od tej części ich wartości, która odpowiada poniesionym wydatkom na nabycie lub wytworzenie we własnym zakresie tych środków lub wartości niematerialnych i prawnych (…) zwróconym podatnikowi w jakiejkolwiek formie.

W związku z powyższym przez podwójne finansowanie należy rozumieć zakupienie środka trwałego z udziałem środków unijnych, a następnie zaliczenie odpisów amortyzacyjnych od pełnej wartości środka trwałego do kosztów uzyskania przychodów, bez pomniejszenia wartości środka trwałego o otrzymane dofinansowanie.

Dla celów obliczenia odpisów amortyzacyjnych stanowiących koszt uzyskania przychodów, aby uniknąć podwójnego finansowania, istnieje konieczność pomniejszenia w każdym przypadku wartości środka trwałego o wysokość otrzymanego dofinansowania.

W związku z powyższym, beneficjent (w przypadku projektów partnerskich, każdy partner) jest zobowiązany do złożenia wraz z pierwszym wnioskiem o płatność lub kolejnym (jeżeli pierwszy wniosek o płatność został już złożony do IZ i zatwierdzony, a w projekcie nie został jeszcze zatwierdzony wniosek o płatność końcową) Oświadczenia, w którym potwierdzi, że odpisy amortyzacyjne od nabytych środków trwałych oraz wartości niematerialnych i prawnych w części sfinansowanej dotacją w ramach realizowanego projektu nie zostaną zaliczone do kosztów uzyskania przychodów.

Oświadczenie należy podpisać zgodnie z zasadami opisanymi w niniejszym Podręczniku.

#### **VII. Oświadczenie dotyczące kwalifikowalności VAT, którego wzór stanowi załacznik nr 5 do niniejszego Podręcznika (dotyczy osi VII-IX)**

**VIII. Inne dokumenty**

W zależności od rodzaju wydatków przedkładanych do rozliczenia w ramach wniosków o płatność koniecznym jest dołączenie dodatkowych dokumentów wynikających bezpośrednio ze specyfiki tych wydatków. W takiej sytuacji należy kierować się poniższymi wskazówkami.

**a)** w przypadku **rozliczenia kosztów amortyzacji** środka trwałego:

- **polecenie księgowania** potwierdzające wysokość odpisów amortyzacyjnych obliczonych zgodnie z zasadami rachunkowości,
- **dla osi I-VI: tabelę amortyzacyjną** wraz z wyliczeniem kosztu kwalifikowanego objętego danym wnioskiem o płatność (zgodnie z zasadami rachunkowości),
- **dla osi I-VI: oświadczenie beneficjenta**, że zakup danego środka trwałego nie był współfinansowany ze środków unijnych (dotyczy to sytuacji, w której beneficjent nie może zrefundować kosztów zakupu).

Kwalifikowana wartość odpisów amortyzacyjnych odnosi się wyłącznie do okresu realizacji danego projektu. W przypadku, gdy środek trwały wykorzystywany jest także do innych celów, kwalifikowana jest tylko ta część odpisu amortyzacyjnego, która odpowiada proporcji wykorzystania środka trwałego w celu realizacji projektu.

**b)** w przypadku **rozliczania kosztów pośrednich** (np. opłaty czynszowe, opłaty za energię elektryczną, wodę, ogrzewanie itp.), należy uwzględnić koszty rzeczywiście poniesione i przedstawić **uzasadnioną, rzetelną i bezstronną metodologię kalkulacji kosztów,**

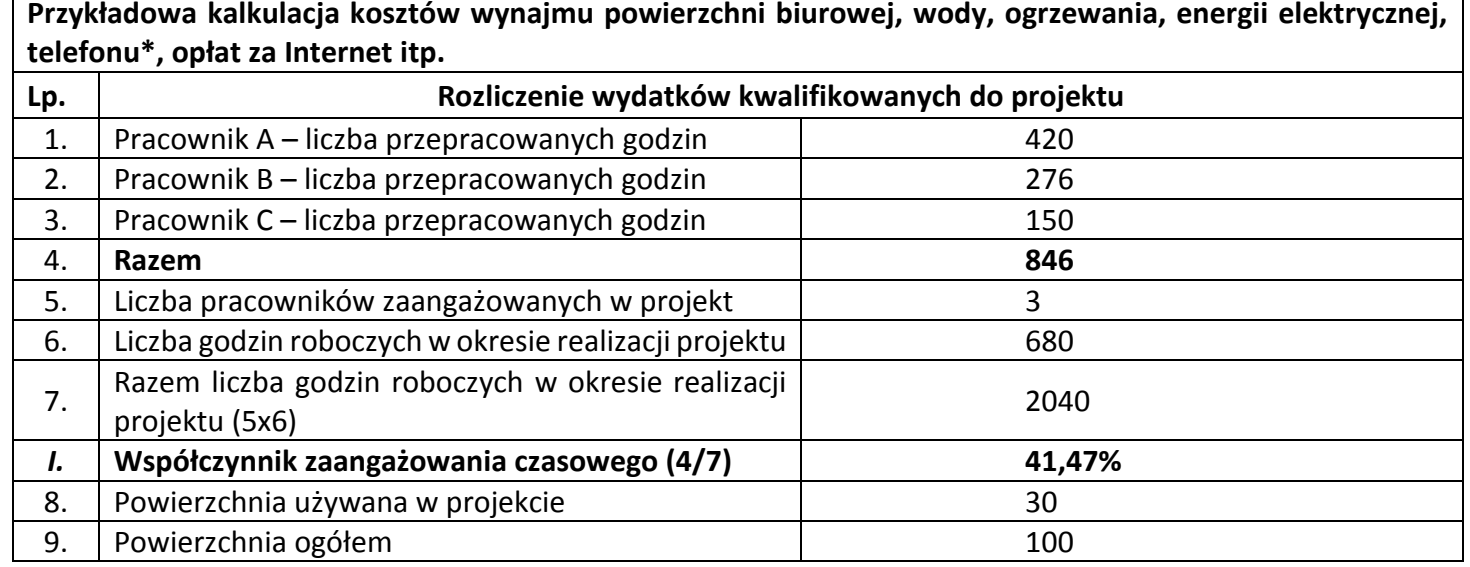

Strona **347** z **354**

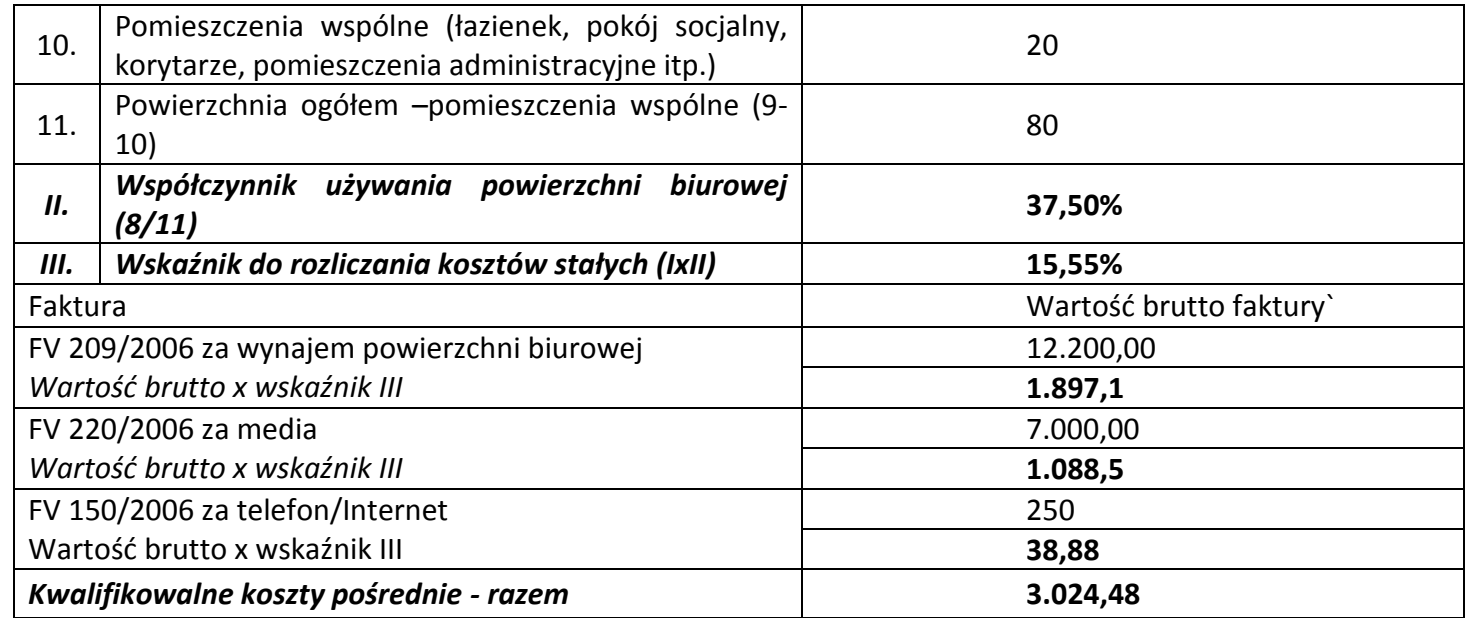

\* Koszty rozmów telefonicznych mogą być również rozliczone na podstawie kosztów rzeczywistych, na podstawie prowadzonego rejestru rozmów telefonicznych oraz bilingu

- **c)** w przypadku **pozyskania środków trwałych/wartości niematerialnych i prawnych** należy przedłożyć **wyciąg z ewidencji środków trwałych/wartości niematerialnych i prawnych** (dotyczy beneficjentów I osi priorytetowej).
- **d)** w przypadku **zakupu używanego środka trwałego** (np. sprzętu) należy załączyć:

- **deklarację sprzedawcy/sprzedawców** używanego środka trwałego, określającą pochodzenie środka trwałego oraz zawierającą potwierdzenie, iż dany środek nie był w okresie poprzednich 7 lat współfinansowany z pomocy UE lub w ramach dotacji krajowych środków publicznych. W przypadku gdy w trakcie 7 lat środek trwały był w posiadaniu więcej niż jednego podmiotu należy przedłożyć deklaracje od wszystkich jego posiadaczy w tym okresie. Brak udokumentowania pełnych 7 lat skutkuje uznaniem wydatku za niekwalifikowalny. Niniejszy dokument winien zawierać: nazwę środka trwałego, numer seryjny (inne oznaczenie urzadzenia jednoznacznie je identyfikujące), datę i miejsce zakupu środka trwałego przez wystawcę deklaracji, zbywcę środka trwałego i jego adres oraz oświadczenie wystawcy deklaracji w następującej formie: **"Jestem świadomy odpowiedzialności karnej wynikającej z przedkładania podrobionego, przerobionego, poświadczającego nieprawdę albo nierzetelnego dokumentu albo nierzetelnego pisemnego oświadczenia"**;

- **wycenę jego wartości rynkowej** potwierdzającą, że cena zakupu używanego środka trwałego nie przekracza jego wartości rynkowej i jest niższa niż koszt podobnego nowego sprzętu.W związku z tym, iż mogą wystąpić problemy z wyceną z powodu braku oficjalnych danych i przeliczników, należy: skorzystać z pomocy rzeczoznawcy majątkowego, który w wyniku wyceny określi wartość rynkową środka trwałego. Kwalifikowana będzie tylko ta część wartości zakupu używanego środka trwałego, która wynika z przedłożonej wyceny;
- **e)** w przypadku ponoszenia wydatków w związku z zastosowaniem **leasingu** dowodem faktycznego poniesienia wydatku (załącznikiem do wniosku o płatność) jest **dokument potwierdzający opłacenie opłaty wstępnej/raty leasingowej** wystawiony na rzecz beneficjenta, na podstawie którego beneficjent dokonał przelewu ze swojego rachunku bankowego. Ponadto, beneficjent ma obowiązek potwierdzenia, iż maksymalna kwota wydatków kwalifikowanych nie przekroczy rynkowej wartości dobra będącego przedmiotem leasingu. W tym celu należy dołączyć:

- **dowód zakupu wystawiony leasingodawcy przez dostawcę współfinansowanego dobra** – dotyczy przypadków gdy przedmiotem leasingu są dobra zakupione przez leasingodawcę nie wcześniej niż w okresie 12 miesięcy przed złożeniem przez beneficjenta wniosku o dofinansowanie projektu;

- **wycenę sporządzoną przez uprawnionego rzeczoznawcę** potwierdzającą rynkową wartość dobra będącego przedmiotem leasingu – dotyczy przypadków gdy przedmiotem leasingu są dobra zakupione przez leasingodawcę wcześniej niż w okresie 12 miesięcy przed złożeniem przez beneficjenta wniosku o dofinansowanie projektu;

**f)** w przypadku **pozyskania nieruchomości** zarówno zabudowanych jak i niezabudowanych, jej wartość należy potwierdzić ważnym (w chwili pozyskania nieruchomości) **operatem szacunkowym** sporządzonym przez uprawnionego rzeczoznawcę (co do zasady operat szacunkowy jest ważny przez okres 12 m-cy od daty jego sporządzenia z uwzględnieniem art.156, ust 3 ustawy o gospodarce nieruchomościami), cena nabycia nieruchomości nie może przekroczyć wartości rynkowej, a nieruchomość musi być wykorzystana zgodnie z celami i przeznaczeniem określonym we wniosku i umowie o dofinansowanie oraz wymagana jest **deklaracja sprzedawcy**, że nieruchomość w okresie ostatnich 10 lat od zakupu przez beneficjenta nie była współfinansowana z pomocy UE lub w ramach dotacji krajowych środków publicznych. Dopuszczalne jest również przedłożenie wyciągu z operatu szacunkowego;

#### **g)** w przypadku **delegacji:**

Koszty delegacji muszą być ponoszone zgodnie z *Rozporządzeniem Ministra Pracy i Polityki Społecznej z dnia 29 stycznia 2013 r. w sprawie należności przysługujących pracownikowi zatrudnionemu w państwowej lub samorządowej jednostce sfery budżetowej z tytułu podróży służbowej z tytułu podróży służbowej (*[Dz, U, 2013 r., poz. 167](http://dziennikustaw.gov.pl/du/2013/167/1)*).*

W przypadku podróży służbowych poza granice kraju należy pamiętać, aby na delegacji jednoznacznie określić moment przekroczenia granicy państwa.

Potwierdzeniem rozliczenia delegacji (zapłaty) może być wyciąg z rachunku bankowego beneficjenta lub dokument kasowy (tj. raport kasowy lub dokument KW).

Ponadto **dla osi I-VI:** wraz z delegacjami, należy przedstawić załączniki dokumentujące poniesienie wydatków, np.: kopie biletów, faktur za nocleg, opłat za przejazd autostradą itp.

#### **h)** w przypadku **zakupu materiałów do badań:**

W przypadku projektów B+R, gdzie wykorzystywane jest wyłączenie ze stosowania procedur określonych w podrozdziale 6.5.2 Wytycznych, należy złożyć oświadczenie potwierdzajace, iż wydatek poniesiono przy zachowaniu ogólnych zasad dotyczących kwalifikowalności wydatków, tj. w sposób celowy i oszczędny, z zachowaniem zasad: uzyskania najlepszych efektów z danych nakładów i optymalnego doboru metod i środków służących osiągnięciu założonych celów, w sposób umożliwiający terminową realizację projektu oraz w wysokości i terminach wynikających z zaciągniętych zobowiązań.

W przypadku rozliczania kosztów materiałów do prac B+R, które zakupiono w celu wykorzystywania do badań w ramach projektu, należy przedłożyć nastepujące dokumenty:

Fakturę na zakup materiałów wraz z potwierdzeniem zapłaty.

Dopuszcza się również mozliwość rozliczenia na podstawie rozchodu wewnętrznego. W takim przypadku, fakturę na zakup materiałów wraz z potwierdzeniem zapłaty należy dołączyć jako załącznik (za datę zapłaty należy uznać date zapłaty za fakturę sprzedaży materiałów).

- **i)** w przypadku **zatrudnienia:**
	- 1. **na podstawie umowy o pracę** dokumentami potwierdzającymi poniesienie wydatków są:
		- **Lista płac** za okres, którego dotyczy wniosek w podziale na pracowników *(wymaganym załącznikiem do wniosku o płatność jest wtedy tabela nr1).*
		- W przypadku, gdy lista płac jest bardzo obszerna (wielostronnicowa) dopuszcza się załączenie wyłącznie jej pierwszej i ostatniej strony oraz tej która dotyczy danych pracowników (których koszty wynagrodzeń przedkładane są do refundacji).
		- W przypadku, gdy lista płac nie zawiera naliczonych składek ZUS pracodawcy, należy dodatkowo dołączyć dokument księgowy potwierdzający wysokość naliczonych składek. Dokument ten będzie integralną częścią listy płac oraz będzie zwiększał jej wartość (tj.

w przypadku tak skonstruowanej listy płac, w zestawieniu wydatków należy jako jej wartość brutto/netto wskazać łączną wartość wynikającą z obu dokumentów).

- Na wezwanie Instytucji Zarządzającej **wykaz pracowników** (sporządzony np. w formie zestawienia tabelarycznego zawierającego pracowników ujętych we wniosku o płatność) z podanym ich wymiarem czasu pracy, kategorią kosztu i stanowiskiem zajmowanym przy realizacji projektu zgodnie z wnioskiem o dofinansowanie.
- **Dla Osi I – VI: zakresy czynności** pracowników zaangażowanych w realizację projektu, **Dla Osi VII – IX:** Nie dotyczy.
- **Dla Osi I – VI: umowy z pracownikami. Dla Osi VII – IX:** Nie dotyczy.
- 2. **na podstawie umowy cywilno-prawnej** dokumentami potwierdzającymi poniesienie wydatków są:
	- **Rachunki** (**na wezwanie Instytucji Zarządzającej należy dołączyć tabelę nr 1**). UWAGA: zgodnie z art. 88. § 1 ustawy Ordynacja podatkowa podatnicy wystawiający rachunki są obowiązani kolejno je **numerować,**
	- **Na wezwanie Instytucji Zarządzającej wykaz pracowników** (sporządzony np. w formie zestawienia tabelarycznego zawierającego pracowników ujętych we wniosku o płatność zatrudnionych na podstawie umów cywilno – prawnych) z podaniem kategorii kosztu i stanowiskiem zajmowanym przy realizacji projektu zgodnie z wnioskiem o dofinansowanie. **Dla Osi I – VI: umowy z pracownikami. Dla Osi VII – IX:** Nie dotyczy.

#### **UWAGA!**

Należy również pamiętać by dane osobowe osób, których wynagrodzenie podlega refundacji były zanonimizowane w sposób nieumożliwiający przyporządkowanie poszczególnych informacji osobistych lub rzeczowych do określonej czy możliwej do zidentyfikowania osoby fizycznej. **Nie dotyczy to beneficjentów, którzy złożyli załącznik nr 5.1 do umowy o dofinansowanie.**

**Dla osi VII-IX:** Nie wypełnia się tabeli nr 1.

#### *Tabela nr 1.*

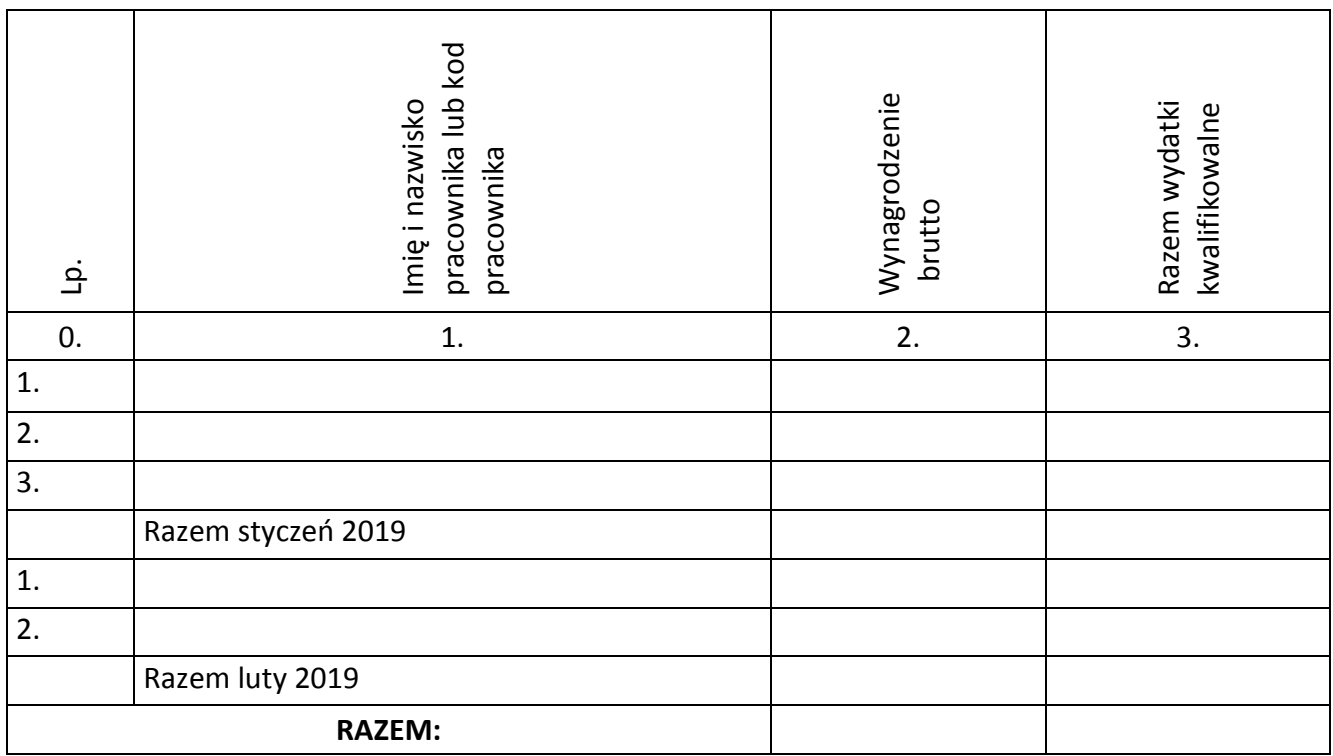

**Oświadczenie personelu projektu, Oświadczenie dotyczące wynagrodzeń osób zaangażowanych w realizację projektu, umowy** oraz **zakresy czynności** osób zaangażowanych w realizację projektu, należy dołączyć tylko do wniosku o płatność, w którym wydatek związany z zatrudnieniem wystąpił po raz pierwszy. W przypadku kolejnych wniosków zawierających wydatki na koszty osobowe, beneficjent ponownie nie przedkłada tych dokumentów. W przypadku jakichkolwiek zmian w ww. dokumentach należy przedłożyć je do Instytucji Zarządzającej.

Ponadto, do wniosków o płatność, w przypadku rozliczania kosztów zatrudnienia, należy dołączyć **wyciągi z rachunku bankowego** beneficjenta dokumentujące poniesienie całości wydatków kwalifikowanych tj.:

- składek na ZUS (jeżeli zostały naliczone),
- zaliczki na podatek dochodowy od osób fizycznych,
- wynagrodzenia netto pracowników zaangażowanych w realizację projektu,

**Dla Osi I – VI:** innych np. składek na polisy z tytułu ubezpieczenia na życie, itp. (w przypadku, gdy zostały poniesione). **Dla Osi VII – IX:** Nie dotyczy.

Nie ma obowiązku dołączania **wyciągów z rachunku bankowego** beneficjenta dokumentujących poniesienie wydatków poza projektem.

**Dla Osi I – VI:** Ponadto należy dołączyć *Zaświadczenie o niezaleganiu w opłacaniu składek na ubezpieczenia społeczne, ubezpieczenie zdrowotne, Fundusz Pracy i Fundusz Gwarantowanych Świadczeń Pracowniczych.*

**Dla Osi VII – IX:** Nie dotyczy.

Pomocniczo na wezwanie IZ/IP, należy przedłożyć deklarację ZUS DRA oraz imienne raporty miesięczne – np. druk ZUS RCA, RZA, RSA pracowników objętych wnioskiem.

W sytuacji, gdy praca będzie wykonywana na podstawie umowy cywilno-prawnej należy pamiętać, iż wydatki związane z kosztami osobowymi powinny być ponoszone zgodnie z Ustawą Prawo zamówień publicznych oraz Wytycznymi Instytucji Zarządzającej Regionalnym Programem Operacyjnym Województwa Podkarpackiego na lata 2014-2020 w sprawie udzielania zamówień współfinansowanych ze środków EFRR, w stosunku do których nie stosuje się Ustawy Prawo Zamówień Publicznych.

W przypadku projektów B+R, gdzie wykorzystywane jest wyłączenie ze stosowania procedur okreslonych w podrozdziale 6.5.2 Wytycznych, należy złożyć oświadczenie potwierdzające, iż wydatek poniesiono przy zachowaniu ogólnych zasad dotyczących kwalifikowalności wydatków, tj. w sposób celowy i oszczędny, z zachowaniem zasad: uzyskania najlepszych efektów z danych nakładów i optymalnego doboru metod i środków służących osiągnięciu założonych celów, w sposób umożliwiający terminową realizację projektu oraz w wysokości i terminach wynikających z zaciągniętych zobowiązań.

**j)** w przypadku **wsparcia przekazywanego na niższy poziom – w ramach projektów realizowanych w Działaniu 1.2** *Badania przemysłowe, prace rozwojowe oraz ich wdrożenia***, typ projektu:** *Podkarpackie Centrum Innowacji,* **Działaniu 1.3** *Promowanie przedsiębiorczości***, typ projektu:** *Profesjonalizacja usług IOB* **oraz Działaniu 1.6** *Granty na kapitał obrotowy dla mikro i małych przedsiębiorstw Regionalnego Programu Operacyjnego Województwa Podkarpackiego na lata 2014-*2020, rozliczenie następuje w oparciu o stosowne zestawienie (wzór zestawienia stanowi załącznik nr 6 do niniejszego Podręcznika), do którego należy załączyć wyciągi bankowe oraz – w przypadku projektu Platformy IOB – "Zlecenie uruchomienia środków finansowych". Zestawienie powinno być potwierdzone podpisem osoby upoważnionej do działania w imieniu beneficjenta wskazanej w umowie/decyzji o dofinansowanie projektu, co jest równoznaczne z faktem potwierdzenia poprawności wydatków poniesionych przez odbiorców na niższym poziomie.

#### **Pole: Wykształcenie - strona 205** *Podręcznika Beneficjenta*

W związku z realizowaną od 1 września 2017 r. reformą oświaty należy pamiętać, aby w przypadku osób w wieku właściwym dla poziomów ISCED 1-2 wykazywać następujący poziom wykształcenia:

- poziom ISCED 1 dla uczniów 6-letnich szkół podstawowych funkcjonujących przed aktualną reformą edukacji będących w wieku właściwym dla uczniów 6-letnich szkół podstawowych,
- poziom ISCED 2 dla uczniów 3-letnich wygaszanych gimnazjów oraz uczniów 8-letnich szkół podstawowych funkcjonujących zgodnie z aktualną reformą oświaty będących w wieku właściwym odpowiednio dla uczniów 3-letnich wygaszanych gimnazjów/ 8-letnich szkół podstawowych

Jeżeli dany uczeń w momencie rozpoczęcia udziału w projekcie przekroczył wiek, w którym powinien ukończyć szkołę, to należy przypisać mu poziom wykształcenia ISCED 0. Jednocześnie taki uczeń powinien być wykazany jako "osoba w innej niekorzystnej sytuacji społecznej".

Ponadto w przypadku dzieci uczestniczących w wychowaniu przedszkolnym oraz dzieci w wieku od 0 do 3 lat należy przypisywać poziom wykształcenia ISCED 0. Jednocześnie należy zaznaczyć, że przypisanie poziomu wykształcenia ISCED 0 uczestnikom projektu w wyżej wskazanym wieku nie stanowi przesłanki do uznania ich za osoby znajdujące się w niekorzystnej sytuacji.